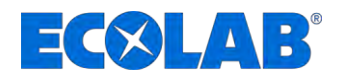

# **Betriebsanleitung Operating instructions Manuel d'utilisation**

# *DG3/III*

**Mikroprozessorgesteuertes Dosiergerät**  *Microprocessor-controlled dosing unit*  **Appareil de dosage commandé par microprocesseur** 

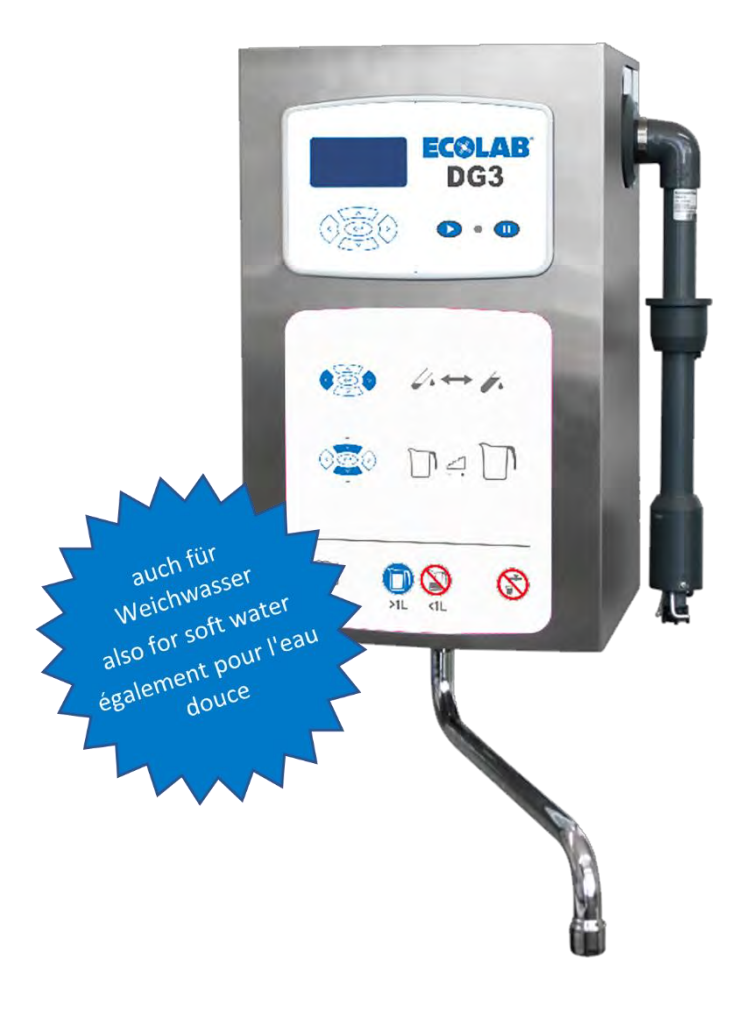

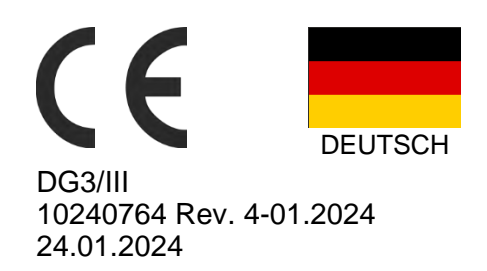

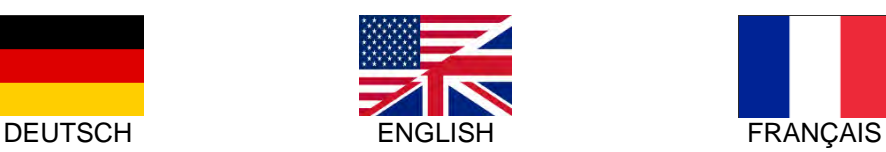

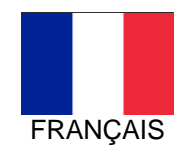

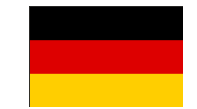

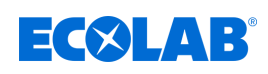

# <span id="page-1-0"></span>Inhaltsverzeichnis

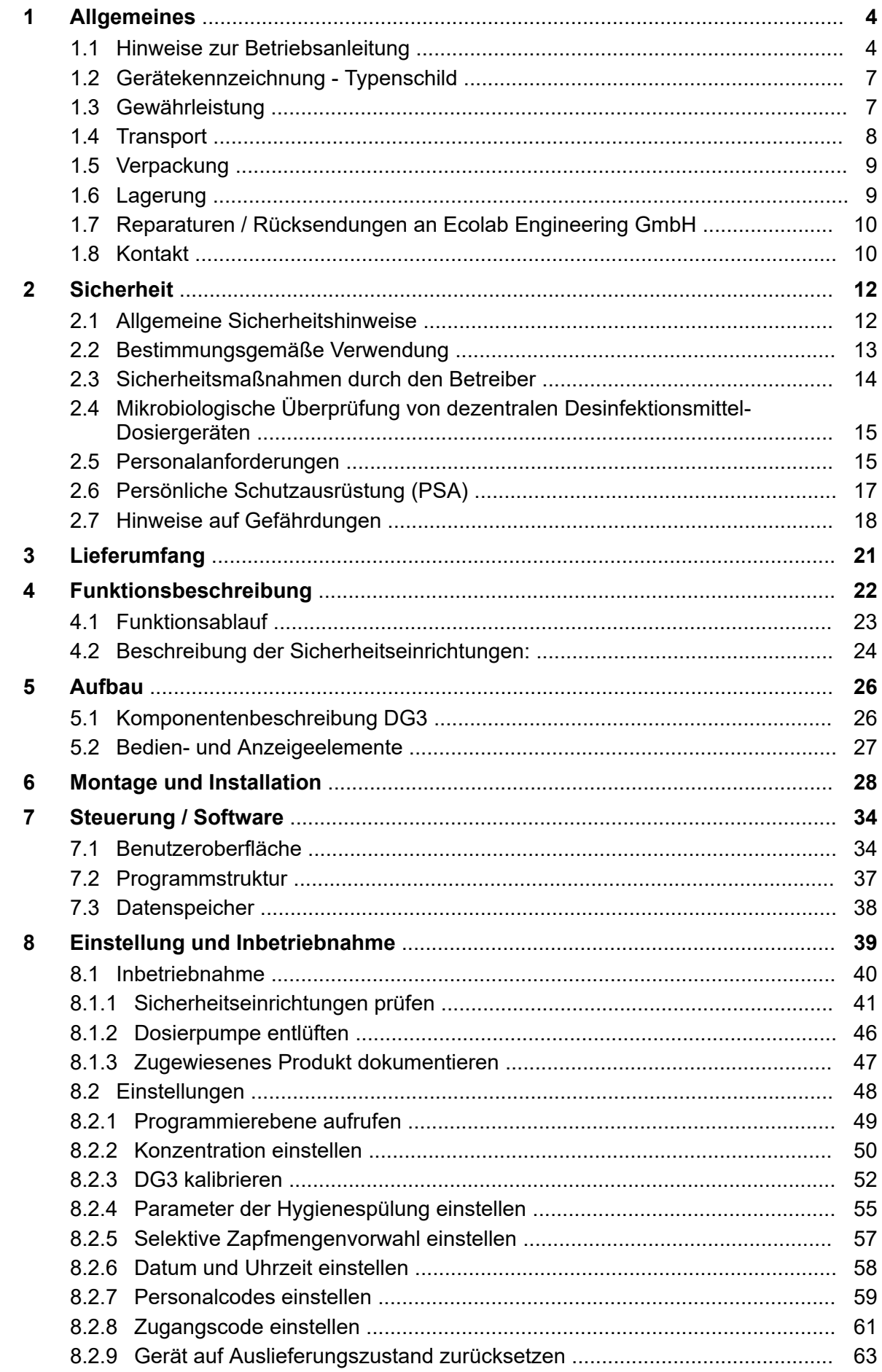

# **Inhaltsverzeichnis**

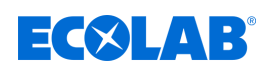

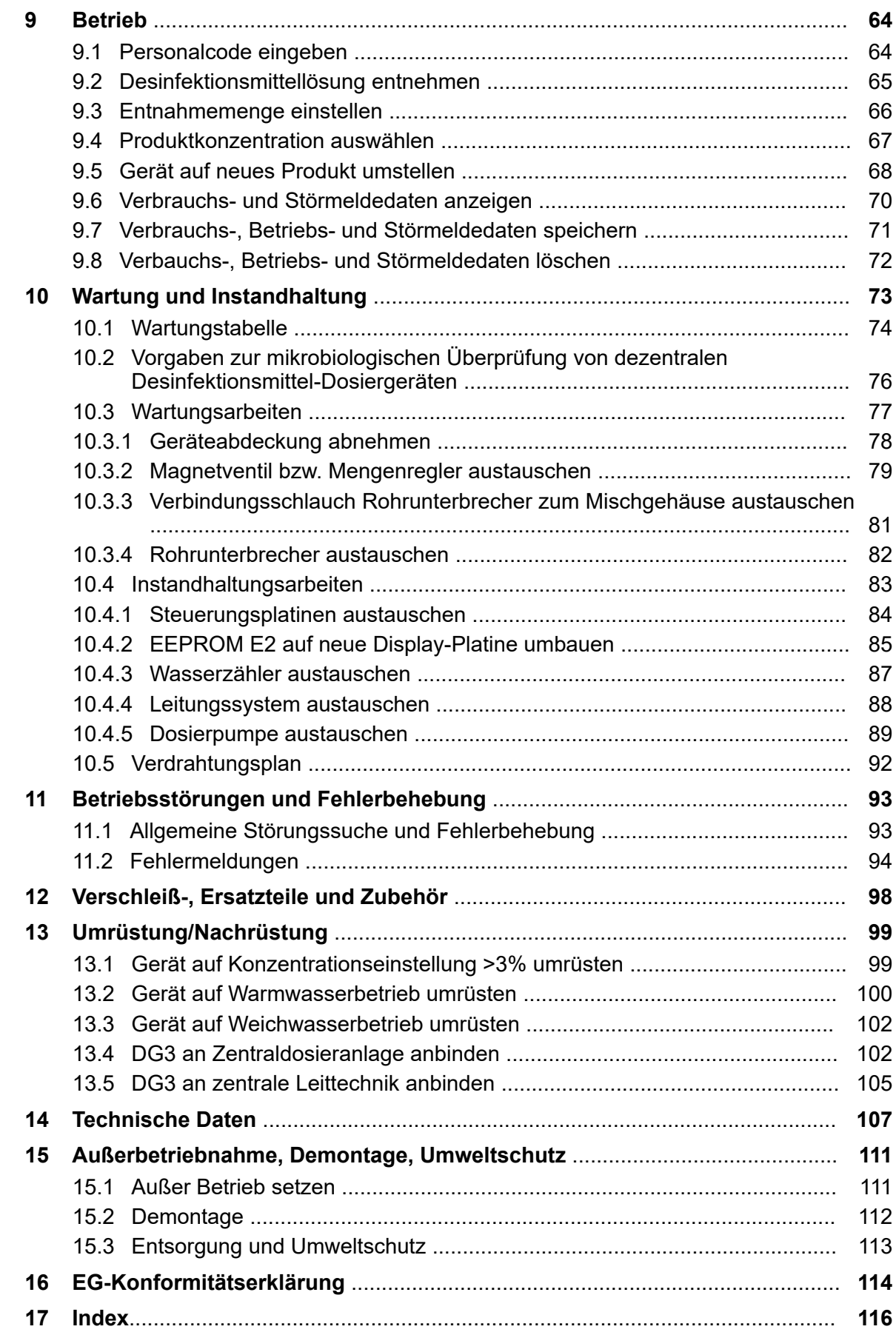

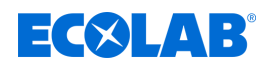

## <span id="page-3-0"></span>**1 Allgemeines**

#### **1.1 Hinweise zur Betriebsanleitung**

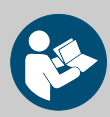

#### **VORSICHT!**

**Anleitungen beachten!**

**Vor Beginn aller Arbeiten und/oder dem Bedienen von Geräten oder Maschinen muss diese Anleitung unbedingt gelesen und verstanden werden. Beachten Sie zusätzlich immer alle zum Produkt gehörenden Anleitungen, die sich im Lieferumfang befinden!**

Alle Anleitungen stehen zusätzlich zum Download bereit, falls Sie das Original verlegt haben sollten. Außerdem haben Sie so die Möglichkeit immer an die aktuellste Version der Anleitungen zu kommen. Bei der deutschsprachigen Anleitung handelt es sich um die **Originalbetriebsanleitung**, die rechtlich relevant ist. **Alle anderen Sprachen sind Übersetzungen**.

#### **Folgendes ist besonders zu beachten:**

- Das Personal muss alle zum Produkt gehörenden Anleitungen vor Beginn aller Arbeiten sorgfältig durchgelesen und verstanden haben. Grundvoraussetzung für sicheres Arbeiten ist die Einhaltung aller angegebenen Sicherheitshinweise und Handlungsanweisungen.
- Abbildungen in dieser Anleitung dienen dem grundsätzlichen Verständnis und können von der tatsächlichen Ausführung abweichen.
- Alle Anleitungen müssen für das Bedien- und Wartungspersonal jederzeit zur Verfügung stehen. Daher bitte alle Anleitungen als Referenz für Bedienung und Service aufbewahren.
- Bei einem Weiterverkauf sind alle Anleitungen mitzuliefern.
- Vor der Installation, der Inbetriebnahme und vor allen Wartungsbzw. Reparaturarbeiten müssen die einschlägigen Kapitel der Betriebsanleitungen gelesen, verstanden und beachtet werden.

#### **Verfügbare Anleitungen**

#### **Anleitungen zum Download:**

Alle Anleitungen stehen immer in ihrer aktuellsten Variante zum Download bereit.

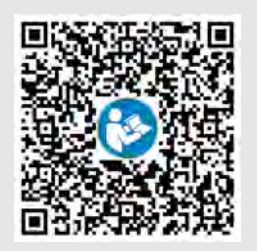

Zum Download der Anleitung mit einem PC, Tablet oder Smartphone nutzen Sie den nachfolgend aufgeführten Link oder scannen den abgebildeten QR-Code ein.

**Betriebsanleitung DG3(Artikel Nr. MAN049250):**

*[http://www.ecolab-engineering.de/fileadmin/download/bedienungsanleitungen/](http://www.ecolab-engineering.de/fileadmin/download/bedienungsanleitungen/healthcare/MAN051130_DG3.pdf) [healthcare/MAN051130\\_DG3.pdf](http://www.ecolab-engineering.de/fileadmin/download/bedienungsanleitungen/healthcare/MAN051130_DG3.pdf)*

#### **Immer die aktuellsten Anleitungen abrufen**

Sollte eine *"Anleitung"* geändert werden, wird diese umgehend *"online"* gestellt. Alle Anleitungen werden im PDF-Format zur Verfügung gestellt. Zum Öffnen und Anzeigen der Anleitungen empfehlen wir den PDF Viewer ( *<https://acrobat.adobe.com>* ).

#### **Anleitungen über den Internetauftritt der Ecolab Engineering GmbH abrufen**

Über den Internetauftritt des Herstellers ( *<https://www.ecolab-engineering.de>* ) kann unter dem Menüpunkt *[Mediacenter]* / *[Bedienungsanleitungen]* die gewünschte Anleitung gesucht und ausgewählt werden.

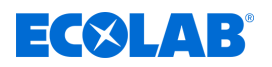

#### **Anleitungen mit der** *"DocuAPP"* **für Windows** ® **abrufen**

Mit der *"DocuApp"* für Windows ® (ab Version 10) können alle veröffentlichten Betriebsanleitungen, Kataloge, Zertifikate und CE-Konformitätserklärungen auf einem Windows ® PC heruntergeladen, gelesen und gedruckt werden.

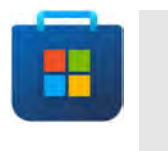

*Zur Installation öffnen Sie den "Microsoft Store" und geben im Suchfeld " DocuAPP " ein oder benutzen sie den Link: [https://](https://www.microsoft.com/store/productId/9N7SHKNHC8CK) [www.microsoft.com/store/productId/9N7SHKNHC8CK](https://www.microsoft.com/store/productId/9N7SHKNHC8CK) . Folgen Sie den Anweisungen zur Installation.*

#### **Betriebsanleitungen mit Smartphones / Tablets aufrufen**

Mit der Ecolab *"DocuApp"* können alle veröffentlichten Betriebsanleitungen, Kataloge, Zertifikate und CE-Konformitätserklärungen von Ecolab Engineering mit Smartphones oder Tablets (Android **& IOS 6)** abgerufen werden. Die veröffentlichten Dokumente sind stets aktuell und neue Versionen werden sofort angezeigt.

#### **Anleitung** *"Ecolab DocuApp"* **zum Download**

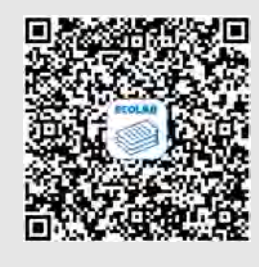

Für weiterführende Infos zur "DocuApp" steht eine eigene Softwarebeschreibung (Art. Nr. MAN047590) zur Verfügung. **Download:** *[https://www.ecolab-engineering.de/fileadmin/download/](https://www.ecolab-engineering.de/fileadmin/download/bedienungsanleitungen/dosiertechnik/Dosierpumpen/417102298_DocuAPP.pdf) [bedienungsanleitungen/dosiertechnik/Dosierpumpen/417102298\\_DocuAPP.pdf](https://www.ecolab-engineering.de/fileadmin/download/bedienungsanleitungen/dosiertechnik/Dosierpumpen/417102298_DocuAPP.pdf)*

#### **Installation der "DocuApp" für Android**

Auf Android **basierten Smartphones kann die "DocuApp"** über den "Google Play Store" binstalliert werden.

- **1.** Rufen sie den "Google Play Store" mit Ihrem Smartphone /Tablet auf.
- 2. Geben Sie den Namen "Ecolab DocuAPP" im Suchfeld ein.
- **3.** Wählen Sie die Ecolab DocuAPP aus.
- **4.** Betätigen Sie den Button *[installieren]*. ð Die *"DocuApp"* wird installiert.

#### **Installation der** *"DocuApp"* **für IOS (Apple)**

Auf IOS **s** basierten Smartphones kann die "DocuApp" is über den "APP Store" A installiert werden.

- **1.** Rufen sie den "APP Store" **A** mit Ihrem iPhone / iPadauf.
- **2.** Gehen Sie auf die Suchfunktion.
- **3.** Geben Sie den Namen "**Ecolab DocuAPP**" im Suchfeld ein.
- **4.** Wählen Sie anhand des Suchbegriffes **Ecolab DocuAPP** die App aus.
- **5.** Betätigen Sie den Button *[installieren]*.
	- ð Die *"DocuApp"* wird installiert.

#### **Symbole, Hervorhebungen und Aufzählungen**

Sicherheitshinweise sind in dieser Anleitung durch Symbole gekennzeichnet und werden durch Signalworte eingeleitet, die das Ausmaß der Gefährdung zum Ausdruck bringen.

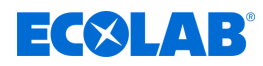

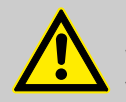

#### **GEFAHR!**

Weist auf eine unmittelbar drohende Gefahr hin, die zu schwersten Verletzungen bis zum Tod führen kann.

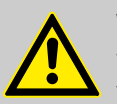

#### **WARNUNG!**

Weist auf eine möglicherweise drohende Gefahr, die zu schwersten Verletzungen bis zum Tod führen kann.

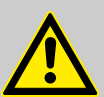

#### **VORSICHT!**

Weist auf eine möglicherweise gefährliche Situation hin, die zu geringfügigen oder leichten Verletzungen führen kann.

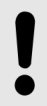

# **HINWEIS!**

Weist auf eine möglicherweise gefährliche Situation hin, die zu Sachschäden führen kann.

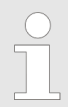

#### *Tipps und Empfehlungen*

*Dieses Symbol hebt nützliche Tipps und Empfehlungen sowie Informationen für einen effizienten und störungsfreien Betrieb hervor.*

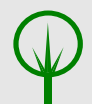

#### **UMWELT!**

Weist auf mögliche Gefahren für die Umwelt hin und kennzeichnet Maßnahmen des Umweltschutzes.

#### **Sicherheitshinweise in Handlungsanweisungen**

Sicherheitshinweise können sich auf bestimmte, einzelne Handlungsanweisungen beziehen. Solche Sicherheitshinweise werden in die Handlungsanweisung eingebettet, damit sie den Lesefluss beim Ausführen der Handlung nicht unterbrechen. Es werden die bereits oben beschriebenen Signalworte verwendet.

#### **Beispiel:**

**1.** Schraube lösen.

**2.**

**VORSICHT! Klemmgefahr am Deckel!**

Deckel vorsichtig schließen.

**3.** Schraube festdrehen.

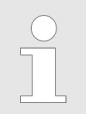

#### *Tipps und Empfehlungen*

*Dieses Symbol hebt nützliche Tipps und Empfehlungen sowie Informationen für einen effizienten und störungsfreien Betrieb hervor.*

<span id="page-6-0"></span>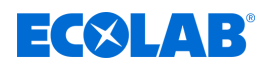

#### **Weitere Kennzeichnungen**

Zur Hervorhebung werden in dieser Anleitung folgende Kennzeichnungen verwendet:

1., 2., 3. ... Schritt-für-Schritt-Handlungsanweisungen

- $\Rightarrow$  Ergebnisse von Handlungsschritten
- $\mathfrak{G}$ Verweise auf Abschnitte dieser Anleitung und auf mitgeltende Unterlagen
- Auflistungen ohne festgelegte Reihenfolge п

*[Taster]* Bedienelemente (z.B. Taster, Schalter), Anzeigeelemente (z.B. Signalleuchten)

*"Anzeige"* Bildschirmelemente (z.B. Schaltflächen, Belegung von Funktionstasten)

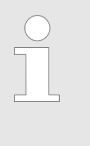

*Artikelnummern und EBS-Artikelnummern Innerhalb dieser Betriebsanleitung werden sowohl Artikelnummern als auch*

*EBS-Artikelnummern verwendet. EBS-Artikelnummern sind Ecolab-interne Nummern und werden "konzernintern" verwendet.*

#### **Urheberschutz**

**Diese Anleitung ist urheberrechtlich geschützt. Alle Rechte liegen beim Hersteller.** Die Überlassung dieser Anleitung an Dritte, Vervielfältigungen in jeglicher Art und Form, auch auszugsweise, sowie die Verwertung und/oder Mitteilung des Inhaltes sind ohne schriftliche Genehmigung von Ecolab Engineering GmbH (im folgenden "Hersteller" genannt) außer für interne Zwecke nicht gestattet. Zuwiderhandlungen verpflichten zu Schadenersatz.

Der Hersteller behält sich das Recht vor, zusätzliche Ansprüche geltend zu machen.

# **1.2 Gerätekennzeichnung - Typenschild**

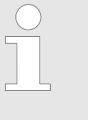

*Angaben zur Gerätekennzeichnung bzw. die Angaben auf dem Typenschild befinden sich in* Ä *[Kapitel 14 "Technische Daten" auf Seite 107](#page-106-0) . Wichtig für alle Rückfragen ist die richtige Angabe der Benennung und des Typs. Nur so ist eine einwandfreie und schnelle Bearbeitung möglich.*

#### **1.3 Gewährleistung**

*Unsere Produkte sind gemäß aktueller Normen/Richtlinien gebaut, geprüft und CE-zertifiziert. Sie haben das Werk in sicherheitstechnisch einwandfreiem Zustand verlassen. Um diesen Zustand zu erhalten und einen gefahrlosen Betrieb sicherzustellen, muss der Anwender alle Hinweise / Warnvermerke, Wartungsvorschriften, etc. beachten, die in allen zugehörigen Betriebsanleitungen enthalten und ggf. auf dem Produkt angebracht sind. Es gelten die Garantiebedingungen des Herstellers.*

Gewährleistung in Bezug auf Betriebssicherheit, Zuverlässigkeit und Leistung wird vom Hersteller nur unter folgenden Bedingungen übernommen:

- n Montage, Anschluss, Einstellung, Wartung und Reparaturen werden von autorisiertem Fachpersonal durchgeführt.
- n *DG3* wird entsprechend den Ausführungen dieser Bedienungsanleitung verwendet.

# <span id="page-7-0"></span>**Allgemeines**

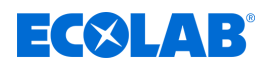

- Bei Reparaturen werden nur Original-Ersatzteile verwendet.
- Nur die zugelassenen Ecolab Produkte werden verwendet.

#### **1.4 Transport**

Das Gerät wird in einem Karton verpackt geliefert. Die Abmessungen der Verpackung und das Verpackungsgewicht entnehmen Sie bitte den Technischen Daten.

#### **Unsachgemäßer Transport**

#### **HINWEIS!**

#### **Sachschäden durch unsachgemäßen Transport**

Bei unsachgemäßem Transport können Transportstücke fallen oder umstürzen. Dadurch können Sachschäden in erheblicher Höhe entstehen.

- Symbole und Hinweise auf der Verpackung beachten
- Transportstücke vorsichtig abladen und transportieren
- Nur vorgesehene Anschlagpunkte verwenden
- Transportstücke mit einen geeigneten Transportmittel oder Hebezeug an den Einsatzort transportieren.
- Nur zugelassene Transportmittel verwenden
- Verpackungen erst unmittelbar vor der Montage entfernen

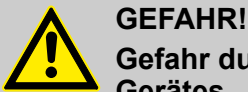

#### **Gefahr durch Inbetriebnahme eines durch den Transport beschädigten Gerätes.**

Wird beim Auspacken ein Transportschaden festgestellt, darf keine Installation oder Inbetriebnahme durchgeführt werden.

Durch Installation / Inbetriebnahme eines beschädigten Gerätes, können unkontrollierbare Fehler auftreten, die durch den Einsatz von aggressiven Dosiermitteln zu irreparablen Schäden am Personal und/oder des Gerätes führen können.

#### **Transportinspektion**

#### **HINWEIS!**

Lieferung auf Vollständigkeit und eventuell vorhandene Transportschäden prüfen.

#### **Bei äußerlich erkennbarem Transportschaden wie folgt vorgehen:**

- Lieferung nicht oder nur unter Vorbehalt entgegennehmen.
- Schadensumfang auf den Transportunterlagen oder auf dem Lieferschein des Transporteurs vermerken.
- $\blacksquare$  Reklamation einleiten.

#### *Jeden Mangel reklamieren, sobald er erkannt ist!*

*Schadensersatzansprüche können nur innerhalb der Reklamationsfristen geltend gemacht werden.*

<span id="page-8-0"></span>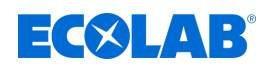

#### **1.5 Verpackung**

Die einzelnen Packstücke sind entsprechend den zu erwartenden Transportbedingungen verpackt. Für die Verpackung wurden ausschließlich umweltfreundliche Materialien verwendet. Die Verpackung soll die einzelnen Bauteile bis zur Montage vor Transportschäden, Korrosion und anderen Beschädigungen schützen. Daher die Verpackung nicht zerstören und erst kurz vor der Montage entfernen.

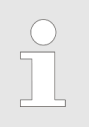

*Unter Umständen befinden sich auf den Packstücken Hinweise zum Umgang (z.B. oben, zerbrechlich, vor Nässe schützen etc.). Diese sind entsprechend einzuhalten.*

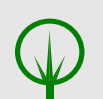

# **UMWELT!**

#### **Gefahr für die Umwelt durch falsche Entsorgung!**

Verpackungsmaterialien sind wertvolle Rohstoffe und können in vielen Fällen weiter genutzt oder sinnvoll aufbereitet und wiederverwertet werden.

#### **Durch falsche Entsorgung von Verpackungsmaterialien können Gefahren für die Umwelt entstehen:**

- Die örtlich geltenden Entsorgungsvorschriften beachten!
- Verpackungsmaterialien umweltgerecht entsorgen.
- Gegebenenfalls einen Fachbetrieb mit der Entsorgung beauftragen.

#### **1.6 Lagerung**

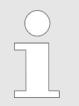

*Unter Umständen befinden sich auf den Packstücken Hinweise zur Lagerung, die über die hier genannten Anforderungen hinausgehen. Diese sind entsprechend einzuhalten.*

- $\blacksquare$  Nicht im Freien aufbewahren.
- $\blacksquare$  Trocken und staubfrei lagern.
- $\blacksquare$  Keinen aggressiven Medien aussetzen.
- Vor Sonneneinstrahlung schützen.
- Mechanische Erschütterungen vermeiden.
- Lagertemperatur:  $+5$  bis max. 40 °C.
- Relative Luftfeuchtigkeit: max. 80 %.
- n Bei Lagerung von länger als 3 Monaten regelmäßig den Zustand aller Teile und der Verpackung kontrollieren. Falls erforderlich, Konservierung auffrischen oder erneuern.
- Die Lagerung muss frostsicher erfolgen.

# **HINWEIS!**

#### **Zwischenlagerung**

- Die Verpackung ist für eine Lagerdauer von 3 Monaten ausgelegt.
- Wenn das Dosiergerät länger als 1 Woche nicht in Betrieb ist: vollständig entleeren und Restprodukt mit Wasser aussspülen.
- Reinigen Sie niemals die Elektro-Anlage oder -Anlagenteile mit einem Dampfstrahler oder mit Spritzwasser, da ansonsten Schmutz und Wasser in die Anlage eindringen und Schäden verursachen kann.

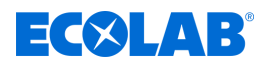

#### <span id="page-9-0"></span>**1.7 Reparaturen / Rücksendungen an Ecolab Engineering GmbH**

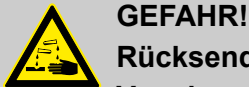

# **Rücksendebedingungen**

**Vor einer Rücksendung müssen alle Teile vollständig von Chemie befreit werden! Wir weisen darauf hin, dass nur saubere, gespülte und frei von Chemikalien befindliche Teile durch unseren Service angenommen werden können!**

Nur so kann die Verletzungsgefahr durch Reste chemischer Produkte für unser Personal ausgeschlossen werden. Die eingesendete Ware muss, soweit möglich, zusätzlich in einem geeigneten Beutel, der ein Auslaufen von Restfeuchtigkeit in die Umverpackung verhindert, gepackt werden. Legen Sie eine Kopie des Produktdatenblattes der verwendeten Chemie bei, damit sich unsere Servicemitarbeiter auf den Einsatz der notwendigen Schutzausrüstung (PSA) vorbereiten kann.

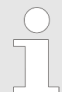

#### *Die Rücksendung muss "online" beantragt werden: [https://www.ecolab](https://www.ecolab-engineering.de/de/kontakt/ruecksendungen/)[engineering.de/de/kontakt/ruecksendungen/](https://www.ecolab-engineering.de/de/kontakt/ruecksendungen/) . Füllen Sie alle Angaben aus und folgen Sie der weiteren Navigation.*

*Folgende Dokumente müssen ausgefüllt werden:*

- *Rücksendeformular:*
	- *Fordern Sie das Formular bei Ecolab an.*
	- *Füllen Sie es vollständig und korrekt aus.*
	- *Füllen Sie die Unbedenklichkeitserklärung aus.*
	- *Senden Sie beides vorab per Fax an: (+49 8662 61-258)*
- *Systemkomponenten:*
	- *Frei von allen Verunreinigungen (gespült).*
	- *In geeigneter Kunststoffverpackung im Karton, um ein Auslaufen von eventuell noch vorhandenem Spülwasser zu vermeiden.*
- *Kartons:*
	- *Adresse siehe:* Ä *["Technischer Kundendienst in Deutschland:"](#page-10-0)  [auf Seite 11](#page-10-0)*
	- *Auf einem Aufkleber oder mit deutlicher Handschrift muss der Hinweis "REPAIR" vorhanden sein.*
	- *Fügen Sie ein Rücksendeformular bei.*

# **1.8 Kontakt**

#### **Hersteller**

**Ecolab Engineering GmbH** Raiffeisenstraße 7 **D-83313 Siegsdorf**

Telefon (+49) 86 62 / 61 0 Telefax (+49) 86 62 / 61 166 *[engineering-mailbox@ecolab.com](mailto:engineering-mailbox@ecolab.com) <http://www.ecolab-engineering.com>*

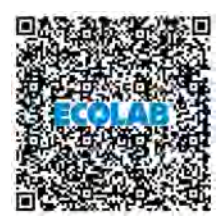

**Bevor sie den Hersteller kontaktieren empfehlen wir immer zuerst den Kontakt zu Ihrem Vertriebspartner herzustellen.**

<span id="page-10-0"></span>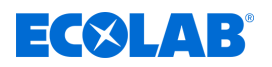

#### **Technischer Kundendienst in Deutschland:**

**Ecolab Deutschland GmbH**

*- Technischer Service -*

Telefon (+49) 02 173 / 599 18 04 *DETechnischer.Service@ecolab.com <http://www.ecolab.com>*

#### **Rücksendungen:**

**Ecolab Engineering GmbH** *- REPARATUR / REPAIR -* Zapfendorfstraße 9 **D-83313 Siegsdorf** Tel.: (+49) 8662 61-0 Fax: (+49) 8662 61-258

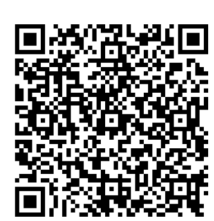

Halten Sie bei der Kontaktaufnahme den Typencode ihres Gerätes bereit. Diesen finden Sie auf dem Typenschild.

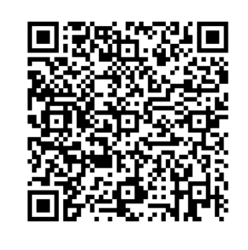

Vor Rücksendungen beachten Sie unbedingt die Angaben unter: Ä *[Kapitel 1.7 "Reparaturen /](#page-9-0) [Rücksendungen an Ecolab Engineering](#page-9-0) [GmbH" auf Seite 10](#page-9-0)* .

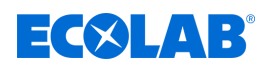

# <span id="page-11-0"></span>**2 Sicherheit**

## **2.1 Allgemeine Sicherheitshinweise**

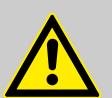

#### **GEFAHR!**

Wenn anzunehmen ist, dass ein gefahrloser Betrieb nicht mehr möglich ist, so ist das Gerät unverzüglich außer Betrieb zu setzen und gegen unabsichtlichen Betrieb zu sichern.

#### **Das ist der Fall:**

- wenn das Gerät sichtbare Beschädigungen aufweist,
- wenn das Gerät nicht mehr funktionsfähig erscheint,
- nach längerer Lagerung unter ungünstigen Umständen.

#### **Folgende Hinweise sind im Umgang mit dem Gerät stets zu beachten:**

- Vor allen Arbeiten an elektrischen Teilen die Stromzufuhr trennen und gegen wieder einschalten sichern.
- Das Gerät darf nur mit der in den Technischen Daten angegebenen Versorgungs- und Steuerspannung betrieben werden.
- Sicherheitsbestimmungen und vorgeschriebene Schutzkleidung im Umgang mit Chemikalien sind zu beachten und die entsprechenden Hinweise im Produktdatenblatt des verwendeten Dosiermediums sind einzuhalten.
- Bei abgenommener Haube (im Falle einer durchzuführenden Einstellung der Konzentration oder im Rahmen einer Wartung etc.) ist darauf zu achten, dass einige Komponenten erhöhte Temperaturen aufweisen können und damit ein größeres Verletzungsrisiko einhergeht.

<span id="page-12-0"></span>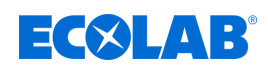

#### **2.2 Bestimmungsgemäße Verwendung**

Das DG3 dient ausschließlich zur industriellen und gewerblichen Dosierung validierter Chemikalien zur Herstellung und Dokumentation von Desinfektionsmittellösungen.

Der Name des verwendeten Dosierprodukts muss auf einem Produktaufkleber notiert und, gut lesbar und sichtbar, oberhalb des Bedienfelds auf der Gerätevorderseite angebracht werden.

Zur bestimmungsgemäßen Verwendung gehört auch die Einhaltung der vom Hersteller vorgeschriebenen Bedienungs- und Betriebsanweisungen sowie die Wartungs- und Instandhaltungsbedingungen.

Die Lebensdauer des Dosiergerätes beträgt, bei rechtzeitiger Durchführung der vorgeschriebenen Wartungsarbeiten, ca. 10 Jahre. Anschließend ist eine Revision (gegebenfalls eine anschließende Generalüberholung) durch die Herstellerfirma oder eine Fachfirma notwendig.

# **HINWEIS!**

Das DG3 darf nur mit von Ecolab validierten Produkten verwendet werden:

– Bei Einsatz von Produkten die Glucoprotamin enthalten (z.B. INCIDIN PLUS), sind alle O-Ringe auf dem Kolben, der Kolbenstange der Dosierpumpe, sowie die O-Ringe des Strömungswächters gegen EPDM umzurüsten.

(Umrüstsatz Artikel Nr. 202411, EBS Nr. auf Anfrage)

– Bei Einsatz von Produkten die glucoprotaminfrei sind, ist zu empfehlen, alle O-Ringe auf dem Kolben, der Kolbenstange der Dosierpumpe, sowie die O-Ringe des Strömungswächters gegen Silikon umzurüsten. (Umrüstsatz Artikel Nr. 202408, EBS Nr. auf Anfrage)

Bei Verwendung eines Umrüstsatzes ist der beiliegende Aufkleber sichtbar am Dosiergerät anzubringen. Eine Liste mit empfohlenen Produkt- / O-Ring-Zuordnungen liegt dem Gerät separat bei.

Bei Verwendung unvalidierter Produkte kann keine Gewährleistung übernommen werden!

#### **Vernünftigerweise vorhersehbare Fehlanwendungen**

Zur Gewährleistung der Funktion weisen wir hier auf den Umgang auf Punkte hin, die laut Gefährdungsanalyse des Herstellers zu einer vorhersehbaren Fehlanwendung führen könnten:

- Falsche Verwendung von Ausführungsvarianten (z.B. falsche Dichtungsmaterialien, falsche Pumpenkopfmaterialien).
- Verwendung anderer als der vom Hersteller validierten Dosiermedien.
- Veränderung der zulässigen Dosiervorgaben der Dosiermedien.
- Betrieb an ungeeigneten Spannungsversorgungen.
- $\blacksquare$  Betrieb in Ex-Bereichen.
- Vorgeschriebene Zugangsbeschränkungen nicht eingehalten.
- $\blacksquare$  Nicht kompatible Zubehörteile.
- Unzulässige Umgebungs- oder Medientemperaturen.
- Besteigen des Geräts oder Nutzung des Geräts als Ablageplatz.
- Nutzung des Geräts im privaten Bereich.

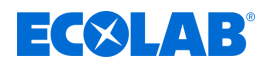

#### <span id="page-13-0"></span>**Unautorisierte Veränderungen und Ersatzteile**

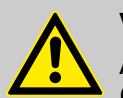

#### **VORSICHT!**

Änderungen oder Modifikationen sind ohne vorherige und schriftliche Genehmigung der Ecolab Engineering GmbH nicht erlaubt und führen zum Verlust jeglicher Gewährleistungsansprüche. Vom Hersteller genehmigte Original-Ersatzteile und Zubehör dienen der Erhöhung der Sicherheit. Die Verwendung anderer Teile schließt die Gewährleistung für die daraus entstehenden Konsequenzen aus. **Wir weisen darauf hin, dass bei nachträglichen Umbauten die CE-Konformität erlischt!**

#### **2.3 Sicherheitsmaßnahmen durch den Betreiber**

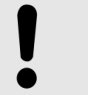

#### **HINWEIS!**

Es wird darauf hingewiesen, dass der Betreiber sein Bedienund Wartungspersonal bezüglich der Einhaltung aller notwendigen Sicherheitsmaßnahmen zu schulen, einzuweisen und zu überwachen hat.

#### **Die Häufigkeit von Inspektionen und Kontrollmaßnahmen muss eingehalten und dokumentiert werden!**

#### **Betreiberpflichten**

#### *Geltende Richtlinien*

*Im EWR (Europäischen Wirtschaftsraum) ist die nationale Umsetzung der Richtlinie (89/391/EWG), die dazugehörigen Richtlinien und davon besonders die Richtlinie (2009/104/EG) über die Mindestvorschriften für Sicherheit und Gesundheitsschutz bei Benutzung von Arbeitsmitteln durch Arbeitnehmer bei der Arbeit, in der gültigen Fassung, zu beachten und einzuhalten. Sollten Sie sich außerhalb des Geltungsbereichs des EWR befinden, gelten immer die bei Ihnen gültigen Regelungen. Vergewissern Sie sich unbedingt, ob nicht durch Sondervereinbarungen die Regelungen des EWR auch bei Ihnen Gültigkeit haben. Die Überprüfung der bei Ihnen zulässigen Bestimmungen obliegt dem Betreiber.*

#### **Der Betreiber muss die örtlichen gesetzlichen Bestimmungen für:**

- die Sicherheit des Personals (im Geltungsbereich der Bundesrepublik Deutschland im besonderen die BG- und Unfallverhütungsvorschriften, Arbeitsstätten-Richtlinien, z.B. Betriebsanweisungen, auch nach §20 GefStoffV, persönliche Schutzausrüstung (PSA), Vorsorgeuntersuchungen);
- die Sicherheit der Arbeitsmittel (Schutzausrüstung, Arbeitsanweisungen, Verfahrensrisiken und Wartung);
- die Produktbeschaffung (Sicherheitsdatenblätter, Gefahrstoffverzeichnis);
- die Produktentsorgung (Abfallgesetz);
- die Materialentsorgung (Außerbetriebnahme, Abfallgesetz);
- die Reinigung (Reinigungsmittel und Entsorgung) einhalten
- $\blacksquare$  sowie die aktuellen Umweltschutzauflagen beachten.

#### **Außerdem ist betreiberseitig:**

- die persönliche Schutzausrüstung (PSA) zur Verfügung zu stellen.
- die Maßnahmen in Betriebsanweisungen zu fixieren und das Personal zu unterweisen;

<span id="page-14-0"></span>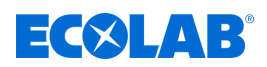

- bei Bedienplätzen (ab 1 Meter über Boden): sicherer Zugang zu schaffen;
- die Beleuchtung der Arbeitsplätze ist betreiberseitig laut DIN EN 12464-1 (im Geltungsbereich der Bundesrepublik Deutschland) herzustellen. Beachten Sie die bei Ihnen gültigen Vorschriften!
- sicherzustellen, dass bei der Montage und Inbetriebnahme, wenn diese vom Betreiber selbst durchgeführt werden, örtliche Vorschriften beachtet werden.

#### **2.4 Mikrobiologische Überprüfung von dezentralen Desinfektionsmittel-Dosiergeräten**

Der Betreiber ist für den ordnungsgemäßen Betrieb des Dosiergerätes nach RKI-Richtlinie "Anforderungen an Gestaltung, Eigenschaften und Betrieb von dezentralen Desinfektionsmittel-Dosiergeräten" (Bundesgesundheitsblatt 2004 . 47: 67-72) verantwortlich.

Die jährlich geforderten hygienisch-technischen Überprüfungen sind in der Betriebs- und Montageanleitung der Dosiergeräte im Punkt Wartung beschrieben.

Sofern der Betreiber eine situationsbezogene hygienisch-mikrobiologische Überprüfung des Dosiergerätes nach RKI-Empfehlung "Anforderung an die Hygiene bei der Reinigung und Desinfektion von Flächen" (Bundesgesundheitsblatt 2004-47: 51-61, Punkt 4.5) durchführt, sollte dies wie in  $\frac{1}{2}$  [Kapitel 10.2 "Vorgaben zur mikrobiologischen](#page-75-0) *[Überprüfung von dezentralen Desinfektionsmittel-Dosiergeräten" auf Seite 76](#page-75-0)* beschrieben erfolgen.

#### **2.5 Personalanforderungen**

#### **Qualifikationen**

#### **GEFAHR!**

**Verletzungsgefahr bei unzureichender Qualifikation des Personals!**

**Wenn unqualifiziertes Personal Arbeiten durchführt oder sich im Gefahrenbereich aufhält, entstehen Gefahren, die schwere Verletzungen und erhebliche Sachschäden verursachen können.**

Alle Tätigkeiten nur durch dafür qualifiziertes und entsprechend geschultes Personal durchführen lassen.

**Unqualifiziertes Personal von Gefahrenbereichen fernhalten.**

#### **HINWEIS!**

Als Personal sind nur Personen zugelassen, von denen zu erwarten ist, dass sie ihre Arbeit zuverlässig ausführen. Personen, deren Reaktionsfähigkeit beeinflusst ist, z.B. durch Drogen, Alkohol oder Medikamente, sind nicht zugelassen. Bei der Personalauswahl sind die am Einsatzort geltenden alters- und berufsspezifischen Vorschriften zu beachten. Halten Sie unbedingt unbefugte Personen fern.

#### **Verpflichtung des Personals**

#### **Das Personal muss:**

- die national geltenden Gesetze und Vorschriften sowie die betreiberseitig geltenden Vorschriften zur Arbeitssicherheit befolgen
- vor der erstmaligen Arbeitsaufnahme dieses Dokument lesen und befolgen

# **Sicherheit**

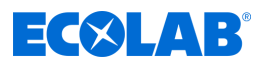

- durch Schutzeinrichtungen und Zutrittseinschränkungen gesicherte Bereiche nicht unberechtigt betreten
- bei Störungen, welche die Sicherheit von Personen oder Bauteilen gefährden können, die Anlage sofort abschalten und die Störung sofort der zuständigen Stelle bzw. Person melden
- die vom Betreiber vorgeschriebene persönliche Schutzausrüstung (PSA) tragen
- beim Umgang mit Chemikalien die geltenden Sicherheitsvorschriften und das Sicherheitsdatenblatt des Herstellers beachten

#### **Bediener**

Der Bediener wurde in einer Unterweisung über die ihm übertragenen Aufgaben und möglichen Gefahren bei unsachgemäßem Verhalten unterrichtet. Aufgaben, die über die Bedienung im Normalbetrieb hinausgehen, darf er nur ausführen, wenn dies in dieser Anleitung angegeben ist oder der Betreiber ihn ausdrücklich damit betraut hat.

#### **Elektrofachkraft**

Die Elektrofachkraft ist aufgrund ihrer fachlichen Ausbildung, Kenntnisse und Erfahrungen sowie Kenntnis der einschlägigen Normen und Bestimmungen in der Lage, Arbeiten an elektrischen Anlagen auszuführen und mögliche Gefahren selbstständig zu erkennen und zu vermeiden. Er ist speziell ausgebildet und kennt die relevanten Normen und Bestimmungen.

#### **Fachkraft**

Eine Person mit geeignetem Training, geeigneter Ausbildung und Erfahrungen die ihn in die Lage versetzt Risiken zu erkennen und Gefährdungen zu vermeiden.

#### **Mechaniker**

Der Mechaniker ist für den speziellen Aufgabenbereich, in dem er tätig ist, ausgebildet und kennt die relevanten Normen und Bestimmungen. Er kann aufgrund seiner fachlichen Ausbildung und Erfahrung Arbeiten an pneumatischen / hydraulischen Anlagen ausführen und mögliche Gefahren selbstständig erkennen und vermeiden.

#### **Servicepersonal**

Bestimmte Arbeiten dürfen nur durch Servicepersonal des Herstellers oder durch vom Hersteller autorisiertes oder speziell darauf geschultes Servicepersonal durchgeführt werden. Bei Fragen kontaktieren Sie den Ä *[Hersteller](#page-9-0)* .

#### **Unterwiesene Person**

Eine Person, die durch eine Fachkraft über die ihr übertragenen Aufgaben und die möglichen Gefahren bei unsachgemäßem Verhalten unterrichtet und erforderlichenfalls angelernt sowie über die notwendigen Schutzeinrichtungen und Schutzmaßnahmen belehrt wurde.

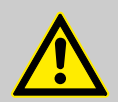

#### **GEFAHR!**

#### **Hilfspersonal ohne besondere Qualifikation**

Hilfspersonal ohne besondere Qualifikation, bzw. ohne gesonderte Ausbildung, welche die hier beschriebenen Anforderungen nicht erfüllen, kennen die Gefahren im Arbeitsbereich nicht.

#### **Daher besteht für Hilfspersonal die Gefahr von Verletzungen.**

Hilfspersonal ohne Fachkenntnisse müssen unbedingt mit dem Umgang der Persönlichen Schutzausrüstung (PSA) für die zu verrichtenden Tätigkeiten vertraut gemacht werden, bzw. sind entsprechend zu schulen und diese Maßnahmen zu überwachen. Diese Personen dürfen dann auch nur für vorher intensiv geschulte Tätigkeiten eingesetzt werden.

<span id="page-16-0"></span>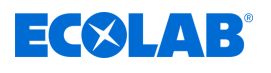

# **GEFAHR!**

#### **Unbefugte Personen**

Unbefugte Personen, welche die hier beschriebenen Anforderungen nicht erfüllen, kennen die Gefahren im Arbeitsbereich nicht.

Daher besteht für Unbefugte die Gefahr von Verletzungen.

#### **Umgang mit unbefugten Personen:**

- Arbeiten unterbrechen, solange sich Unbefugte im Gefahren- und Arbeitsbereich aufhalten.
- Im Zweifel dessen, ob eine Person unbefugt ist sich im Gefahren- und Arbeitsbereich aufzuhalten, die Person ansprechen und sie aus dem Arbeitsbereich verweisen.
- Generell: Unbefugte Personen fernhalten!

### **2.6 Persönliche Schutzausrüstung (PSA)**

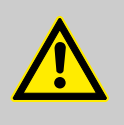

#### **GEFAHR!**

Persönliche Schutzausrüstung, im folgenden PSA genannt, dient dem Schutz des Personals. Die auf dem Produktdatenblatt (Sicherheitsdatenblatt) des Dosiermediums beschriebene PSA ist unbedingt zu verwenden.

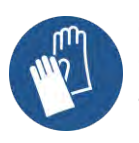

#### **Chemikalienbeständige Schutzhandschuhe**

Chemikalienbeständige Schutzhandschuhe dienen zum Schutz der Hände vor aggressiven Chemikalien.

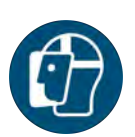

#### **Gesichtsschutz**

Der Gesichtsschutz dient zum Schutz der Augen und des Gesichts vor Flammen, Funken oder Glut sowie heißen Partikeln, Abgasen oder Flüssigkeiten.

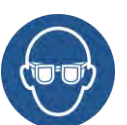

#### **Schutzbrille**

Die Schutzbrille dient zum Schutz der Augen vor umherfliegenden Teilen und Flüssigkeitsspritzern.

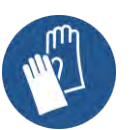

#### **Schutzhandschuhe**

Schutzhandschuhe dienen zum Schutz der Hände vor Reibung, Abschürfungen, Einstichen oder tieferen Verletzungen sowie vor Berührung mit heißen Oberflächen.

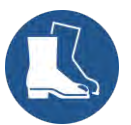

#### **Sicherheitsschuhe**

Sicherheitsschuhe schützen die Füße vor Quetschungen, herabfallenden Teilen, Ausgleiten auf rutschigem Untergrund und zum Schutz vor aggressiven Chemikalien.

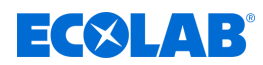

## <span id="page-17-0"></span>**2.7 Hinweise auf Gefährdungen**

#### **Gefahren durch elektrische Energie**

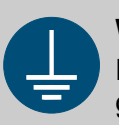

#### **WARNUNG!**

Der Schutzleiteranschluss ist an den Anschlussstellen durch dieses Symbol gekennzeichnet.

#### **GEFAHR!**

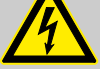

#### **Lebensgefahr durch elektrischen Strom!**

Gefahren durch elektrischen Strom sind mit nebenstehendem Symbol gekennzeichnet. Arbeiten an solchen Stellen dürfen ausschließlich durch ausgebildetes und autorisiertes Fachpersonal durchgeführt werden.

Bei Berührung mit spannungsführenden Teilen besteht unmittelbare Lebensgefahr durch Stromschlag. Beschädigung der Isolation oder einzelner Bauteile kann lebensgefährlich sein.

- Vor Beginn der Arbeiten, spannungsfreien Zustand herstellen und für die Dauer der Arbeiten sicherstellen.
- Bei Beschädigungen der Isolation Spannungsversorgung sofort abschalten und Reparatur veranlassen.
- Niemals Sicherungen überbrücken oder außer Betrieb setzen.
- Beim Auswechseln von Sicherungen die Stromstärkenangabe einhalten.
- Feuchtigkeit von spannungsführenden Teilen fernhalten da diese zum Kurzschluss führen kann.

#### **Brandgefahr**

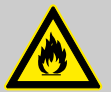

# **GEFAHR!**

**Brandgefahr**

Bei Brandgefahr sind zwingend die dafür vorgesehenen Löschmittel zu verwenden und entsprechende Sicherheitsmaßnahmen zur Brandbekämpfung einzuleiten. Beachten Sie hierbei auch unbedingt das Sicherheitsdatenblatt Ihrer verwendeten Chemikalien für die Brandbekämpfung!

#### **Rutschgefahr**

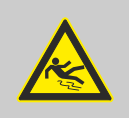

#### **GEFAHR!**

Rutschgefahren sind mit nebenstehendem Symbol gekennzeichnet. Verschüttete Chemikalien erzeugen bei Nässe Rutschgefahr.

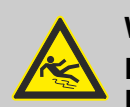

#### **WARNUNG!**

**Rutschgefahr durch austretende Flüssigkeit im Arbeits- und Bereitstellungsbereich!**

- Bei Arbeiten rutschfeste, chemieresistente Schuhe tragen.
- Produktbehälter in eine Wanne stellen um eine Rutschgefahr durch austretende Flüssigkeiten zu vermeiden.

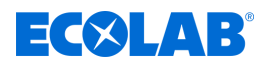

#### **UMWELT!**

Ausgelaufenes, verschüttetes Dosiermedium nach Anweisungen des Sicherheitsdatenblattes fachgerecht aufnehmen und entsorgen. Unbedingt auf die Verwendung der vorgeschriebenen PSA achten.

#### **Gefahren durch Chemie (Dosiermedium/Wirkstoff)**

### **GEFAHR!**

**Verletzungsgefahr durch die angewendete Chemie (Dosiermedium) an Haut und Augen.**

- Vor Verwendung des Dosiermediums das beiliegende Sicherheitsdatenblatt aufmerksam lesen.
- Sicherheitsbestimmungen und vorgeschriebene Schutzkleidung im Umgang mit Chemikalien sind zu beachten.
- Hinweise im Produktdatenblatt des verwendeten Dosiermediums sind einzuhalten.

#### **GEFAHR!**

Vor den Pausen und am Arbeitsschluss unbedingt Hände waschen. Die beim Umgang mit Chemikalien üblichen Vorsichtsmaßnahmen und die Verwendung der PSA sind aus dem jeweiligen Sicherheitsdatenblatt der verwendeten Chemikalie zu entnehmen und zu beachten.

# **UMWELT!**

#### **Ausgelaufenes, verschüttetes Dosiermedium kann die Umwelt schädigen.**

Ausgelaufenes, verschüttetes Dosiermedium nach Anweisungen des Sicherheitsdatenblattes fachgerecht aufnehmen und entsorgen. Unbedingt auf die Verwendung der vorgeschriebenen PSA achten.

#### **Vorbeugende Maßnahme:**

Produktbehälter in eine Wanne stellen, um ausgetretene Flüssigkeiten umweltgerecht aufzufangen.

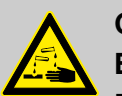

# **GEFAHR!**

#### **Exotherme Reaktion / Verätzungsgefahr**

Der gleichzeitige Einsatz von chlorhaltigen Produkten und Produkten, die Peressigsäure enthalten, ist untersagt. Es besteht das Risiko einer exothermen Reaktion. Diese kann zu schweren Verletzungen führen, im schlimmsten Fall lebensbedrohliche Auswirkungen haben.

#### **Sicherheitsdatenblätter**

Das Sicherheitsdatenblatt ist in erster Linie für die Verwendung durch den Benutzer bestimmt, damit er die erforderlichen Maßnahmen für den Schutz der Gesundheit und die Sicherheit am Arbeitsplatz treffen kann. Der hohe Stellenwert des Sicherheitsdatenblattes und die damit verbundene Verantwortung ist sich Ecolab bewusst. Die von Ecolab zur Verfügung gestellten Sicherheitsdatenblätter unterliegen einer ständigen Kontrolle. Somit wird gewährleistest, dass zu jeder Zeit die aktuellen Informationen vorhanden sind.

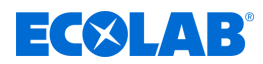

Die Sicherheitsdatenblätter sind idealerweise nahe am Arbeitsplatz bzw. nahe an den Gebinden auszuhängen, damit im Falle eines Unfalles schnell die entsprechende Gegenmaßnahmen eingeleitet werden können.

#### **Download von Sicherheitsdatenblättern**

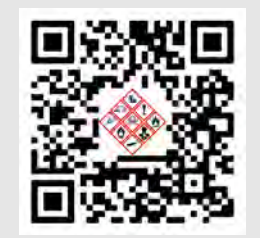

Die aktuellsten Sicherheitsdatenblätter werden online zur Verfügung gestellt. Zum Download gehen Sie auf den nachfolgend aufgeführten Link oder scannen den abgebildeten QR-Code. Dort können Sie Ihr gewünschtes Produkt eingeben und erhalten das zugehörige Sicherheitsdatenblatt zum Download. *<https://www.ecolab.com/sds-search>*

#### **Installations-, Wartungs- und Reparaturarbeiten**

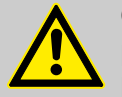

# **GEFAHR!**

**Durch unfachmännisch durchgeführte Installations-, Wartungs- oder Reparaturarbeiten können Schäden und Verletzungen auftreten.**

Wartungs- und Reparaturarbeiten dürfen nur von autorisiertem und geschultem Fachpersonal nach den geltenden örtlichen Vorschriften ausgeführt werden. Sicherheitsbestimmungen und vorgeschriebene Schutzkleidung (PSA) im Umgang mit Chemikalien sind zu beachten. Hinweise im Produktdatenblatt des verwendeten Dosiermediums sind einzuhalten.

#### **Bei, bzw. vor Wartungs- und Reparaturarbeiten:**

- dürfen nur Original-Ersatzteile verwendet werden.
- Druckleitung entlasten.
- Zufuhr des Dosiermediums trennen und das System gründlich reinigen.
- Netzstecker ziehen bzw. alle Spannungsquellen trennen und vor unbeabsichtigtem Wiedereinschalten sichern!

#### **HINWEIS!**

**Sachschäden durch Verwendung von falschem Werkzeug!**

Durch Verwendung von falschem Werkzeug können Sachschäden entstehen. **Nur bestimmungsgemäßes Werkzeug verwenden.**

#### **HINWEIS!**

**Bei Wartungsarbeiten und Reparaturen dürfen nur Original-Ersatzteile verwendet werden.**

<span id="page-20-0"></span>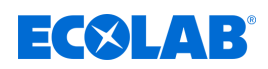

# **Lieferumfang**

# **3 Lieferumfang**

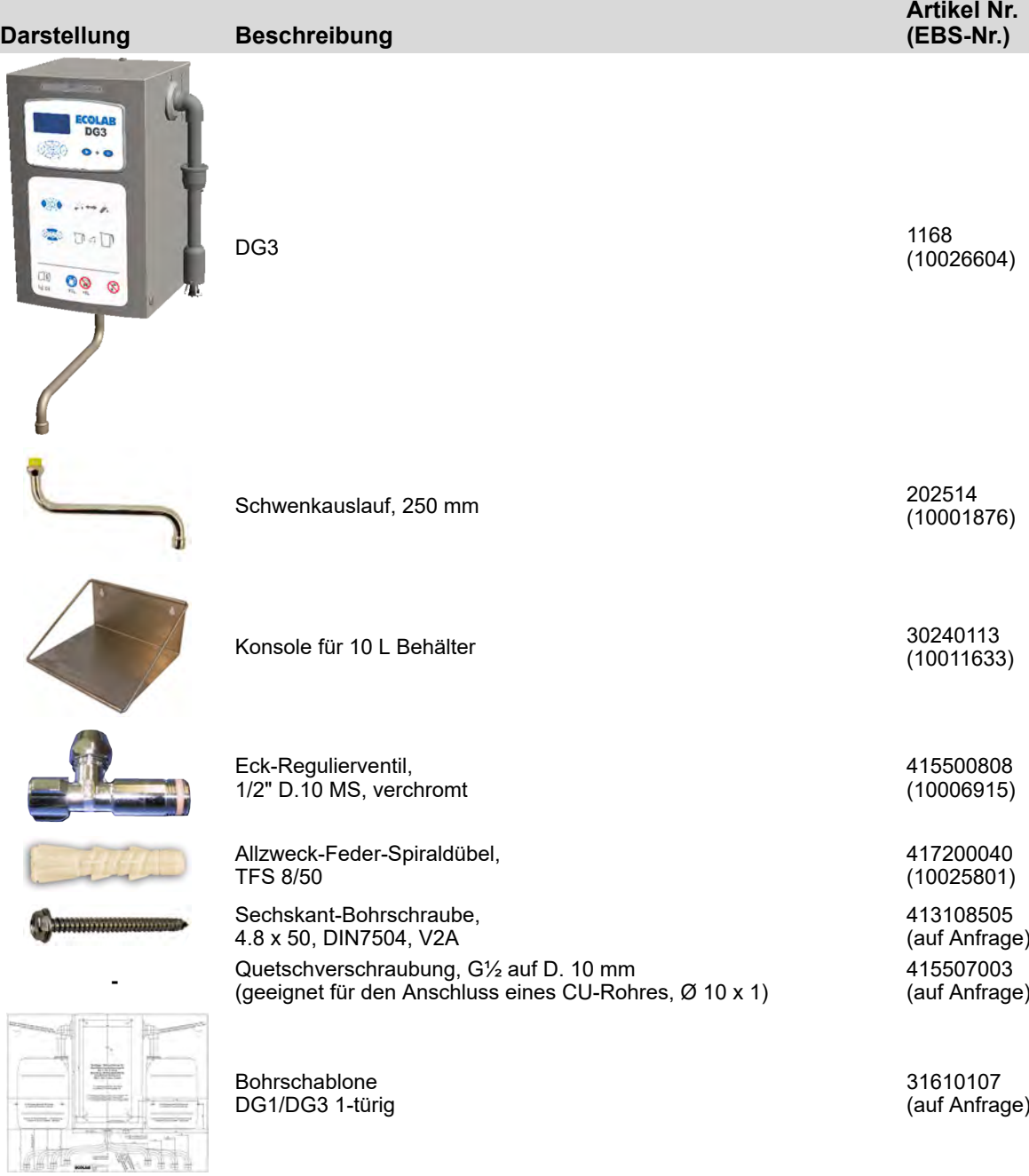

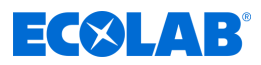

# <span id="page-21-0"></span>**4 Funktionsbeschreibung**

Das DG3 ist ein mikroprozessorgesteuertes Dosiergerät zur Herstellung einer gebrauchsfertigen Desinfektionsmittellösung für die Instrumenten- und Flächendesinfektion. Das Gerät ist für den stationären Einsatz vorgesehen.

Es können Produktkanister mit 5-10 l Inhalt verwendet werden, die auf eine im Lieferumfang befindliche Konsole neben dem Gerät platziert werden können.

Die Dosierung wird durch die integrierte Mikroprozessorsteuerung geregelt. Ein Impulswasserzähler erfasst die zugeführte Wassermenge.

Die Steuerelektronik steuert die doppelt wirkende Kolbendosierpumpe, die das Desinfektionsmittel mengenproportional dosiert. Der Wasserfluss wird mit einem Impulswasserzähler kontrolliert und der Desinfektionsmittelfluss mit einem Strömungswächter ständig überwacht.

Bei fehlender Versorgung mit Desinfektionsmittel oder Wasser oder bei einer anderen Störung schaltet das Dosiergerät sofort ab.

Der Fehler wird im Display der Mikroprozessorsteuerung angezeigt, zusätzlich blinkt die Betriebsanzeige (LED) in Rot.

Bei Bedarf kann das Dosiergerät auch mit Warmwasser betrieben werden; dazu muss eine Mischbatterie vorgeschaltet werden.

Dabei darf die max. zulässige Eingangstemperatur des Wassers nicht überschritten werden. Ä *[Kapitel 14 "Technische Daten" auf Seite 107](#page-106-0)*

<span id="page-22-0"></span>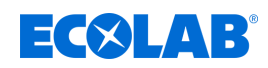

# **4.1 Funktionsablauf**

**Funktionsschema DG3**

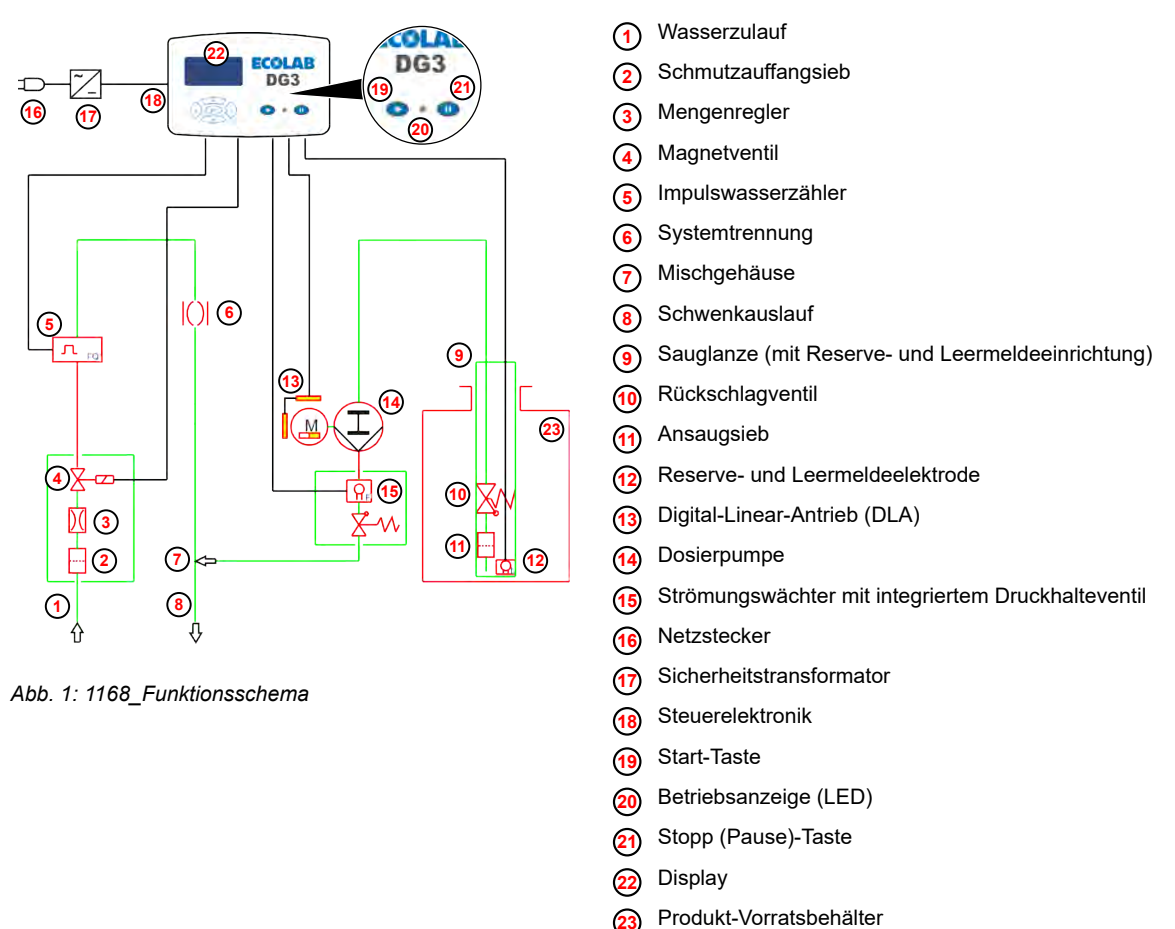

Durch Drücken der Start-Taste **19** wird das Magnetventil **<sup>4</sup>** für den Wasserzulauf geöffnet. Gleichzeitig wird die Dosierpumpe **<sup>14</sup>** aktiviert, welche Desinfektionsmittel entsprechend der eingestellten Konzentration aus dem Produktvorratsbehälter **<sup>23</sup>** ansaugt.

Desinfektionsmittel wird mengenproportional zudosiert und im Schwenkauslauf **<sup>8</sup>** mit dem Wasser zu einer gebrauchsfertigen Lösung vermischt.

Die Entnahme erfolgt solange, bis die vorgewählte Zapfmenge erreicht ist oder die Pause-Taste **21** gedrückt wird. Während des Entnahmevorgangs wird die Restmenge an Display **<sup>22</sup>** abwärtszählend angezeigt. Die LED (Pos. 19b) blinkt dabei grün.

Die Zapfmenge kann durch drücken der Tasten 1 und  $\sqrt{v}$  zwischen 1 und 99 Liter frei gewählt werden. Durch Aktivierung der Funktion *"Selektive Zapfmengenvorwahl"* können bis zu fünf feste Zapfmengen vorgegeben werden.

Der gesamte Ablauf wird durch die integrierte Mikroprozessorsteuerung geregelt.

Der Impulswasserzähler **<sup>5</sup>** erfasst die zugeführte Wassermenge. Die Steuerelektronik **<sup>18</sup>** aktiviert den Digital-Linear-Antrieb [DLA] **<sup>13</sup>** , der die doppelt wirkende Kolbendosierpumpe **<sup>14</sup>** antreibt. Hierdurch ist gewährleistet, dass das Desinfektionsmittel genau mengenproportional zudosiert wird. Mittels eines vor der Eindosierstelle befindlichen Strömungswächters **<sup>15</sup>** wird der Desinfektionsmittelfluss ständig überwacht.

Der Wasserfluss wird mittels eines Impulswasserzählers **<sup>5</sup>** kontrolliert. Bei Produktmangel, Wassermangel oder einer Störung schaltet das Gerät sofort ab.

Die Betriebsanzeige (LED) **<sup>20</sup>** und das Display blinken rot und eine entsprechende Störmeldung wird im Display angezeigt.

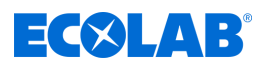

#### <span id="page-23-0"></span>**Warmwasserbetrieb (optional, nur mit vorgeschalteter Mischbatterie)**

Bei Bedarf kann das DG3 auch mit Warmwasser betrieben werden. Hierzu ist eine Mischbatterie vorzuschalten. Ä *[Kapitel 13.2 "Gerät auf](#page-99-0) [Warmwasserbetrieb umrüsten" auf Seite 100](#page-99-0)*

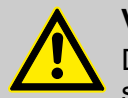

#### **VORSICHT!**

Die max. zulässige Eingangstemperatur darf keinesfalls überschritten werden siehe hierzu auch Ä *[Technische Daten](#page-106-0)* .

Darüber hinaus sind auch die Anweisungen des entsprechenden Chemieprodukts, welche im zugehörigen Sicherheitsdatenblatt beschrieben sind, zu beachten.

#### **Weichwasserbetrieb (optional, nur mit Edelstahl-Schwenkauslauf)**

Wird das DG3 mit einem separat erhältlichen Edelstahl-Schwenkauslauf ausgerüstet, kann das Gerät auch mit Weichwasser (Härtegrad < 3 °dH) betrieben werden. Ä *[Kapitel](#page-101-0) [13.3 "Gerät auf Weichwasserbetrieb umrüsten" auf Seite 102](#page-101-0)*

#### **Datenspeicherung und -Abfrage**

Die Betriebsdaten und Störmeldungen werden automatisch gespeichert. Grundeinstellungen, Betriebsdaten und Störmeldungen können bei Bedarf (z. B. im Rahmen der Wartung) über das Display abgefragt und auf einen handelsüblichen USB-Datenspeicher ("Memory stick") abgespeichert werden.

Zur Verbrauchsabrechnung können der Wasser- und der Desinfektionsmittelverbrauch summiert und nach Verbrauchern auf den USB-Datenspeicher abgespeichert werden.

#### **4.2 Beschreibung der Sicherheitseinrichtungen:**

#### **Wasserfließdrucküberwachung**

Durch den Impulswasserzähler wird der Wasserfließdruck (Wassermenge) während des Zapfvorganges permanent überwacht und von der Elektronik ausgewertet.

Sinkt die Impulsrate unter einen kritischen Wert (< 150 l/h), das heißt der minimal zulässige Wasserfließdruck von ca. 0,08 MPa (0,8 bar) wird unterschritten, so wird der Zapfvorgang sofort unterbrochen. Im Display erscheint Alarmnummer *"0202"*. Ä *[Kapitel](#page-93-0) [11.2 "Fehlermeldungen" auf Seite 94](#page-93-0)*

#### **Magnetventilüberwachung**

Während des Stillstands des Gerätes wird das einwandfreie Schließen des Magnetventils durch den Impulswasserzähler überwacht. Läuft Wasser durch das Magnetventil, obwohl dieses nicht angesteuert ist. Im Display erscheint Alarmnummer *"0206"*. Ä *[Kapitel](#page-93-0) [11.2 "Fehlermeldungen" auf Seite 94](#page-93-0)*

#### **Durchflussmengenbegrenzung**

Zur Begrenzung der max. zufließenden Wassermenge befindet sich vor dem Magnetventil ( [Abb. 1 ,](#page-22-0) **<sup>4</sup>** [\)](#page-22-0) ein Mengenregler.

#### **Produktflussüberwachung**

Der vor der Eindosierstelle eingebaute Strömungswächter ( [Abb. 1 ,](#page-22-0) **[15](#page-22-0)** ) überwacht permanent den Desinfektionsmittelfluss. Wird der Produktfluss infolge eines Defektes der Dosierpumpe, der Saugleitung, des Antriebs oder der Niveausauglanze unterbrochen bzw. wird ein falsches Produkt verwendet, geht das Gerät auf Störung. Im Display erscheint Alarmnummer "0207".  $\&$  [Kapitel 11.2 "Fehlermeldungen" auf Seite 94](#page-93-0)

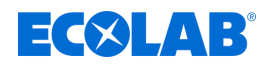

#### **Produktmangelabschaltung**

Über die Sauglanze mit Niveauelektroden wird bei Unterschreiten einer bestimmten Restmenge im Display die Alarmnummer *"0151"* angezeigt.

Bei Unterschreiten des Leermeldeniveaus wird die Dosierung unterbrochen. Im Display erscheint Alarmnummer "0201".  $\&$  [Kapitel 11.2 "Fehlermeldungen" auf Seite 94](#page-93-0)

#### **Netzausfallsicherung**

Die Gerätesteuerung verfügt über ein nicht "verlierbares RAM" (NVRAM) und für Datum/Uhrzeit eine Pufferbatterie. Bei Ausfall der Netzspannung gehen somit die Geräteeinstellungen, die gespeicherten Daten und Datum/Uhrzeit nicht verloren.

#### **Systemtrennung**

Durch die integrierte Systemtrennung gem. DIN EN 1717 (Rohrunterbrecher) ist bei eventuell auftretendem Unterdruck in der Wasserzuleitung ein Eindringen von Desinfektionsmittel in das Trinkwasserleitungsnetz zuverlässig ausgeschlossen.

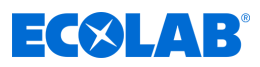

# <span id="page-25-0"></span>**5 Aufbau**

# **5.1 Komponentenbeschreibung DG3**

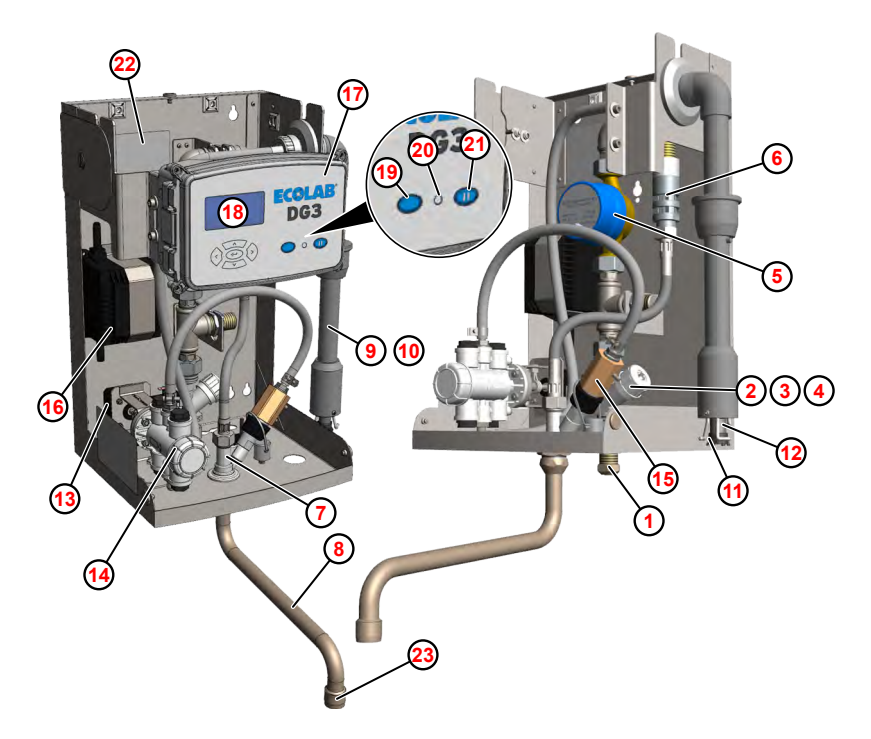

*Abb. 2: Komponentenbeschreibung*

- Wasserzulauf
- Schmutzauffangsieb
- Mengenregler
- Magnetventil
- Impulswasserzähler
- Rohrunterbrecher
- Mischgehäuse
- Schwenkauslauf
- Sauglanze (mit Reserve- und Leermeldeeinrichtung)
- Rückschlagventil
- Ansaugsieb
- Reserve- und Leermeldeelektrode
- Digital-Linear-Antrieb (DLA)
- Dosierpumpe
- Strömungswächter mit integriertem Druckhalteventil
- Sicherheitstransformator
- Steuerelektronik
- Display
- Start-Taste
- Betriebsanzeige (LED)
- Stopp (Pause)-Taste
- Innenliegendes Typenschild
- Perlator

<span id="page-26-0"></span>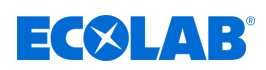

#### **5.2 Bedien- und Anzeigeelemente**

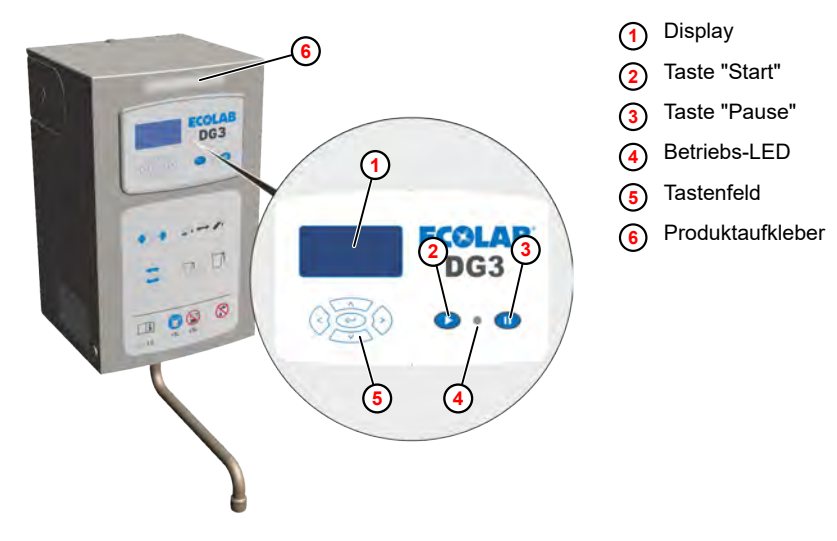

*Abb. 3: DG3 Bedienelemente*

An der Frontseite des DG 3 befindet sich das Bedienfeld der Steuerung mit einer Folientastatur **<sup>5</sup>** , Funktionstasten **<sup>2</sup> <sup>3</sup>** , einem LC-Display **<sup>1</sup>** sowie einer Betriebs-LED **<sup>4</sup>** .

Der Produktaufkleber **<sup>6</sup>** muss mit dem Namen des Dosierprodukts beschriftet und, gut sichtbar, am Gerät angebracht werden.

Im Display werden die Betriebszustände und aktuellen Einstellungen (z.B. Konzentration) sowie die Störmeldungen angezeigt. Über die Folientastatur und die Funktionstasten erfolgen die Bedienung und Programmierung des Gerätes sowie die Datenabfrage.

Die Tasten haben folgende Funktionen:

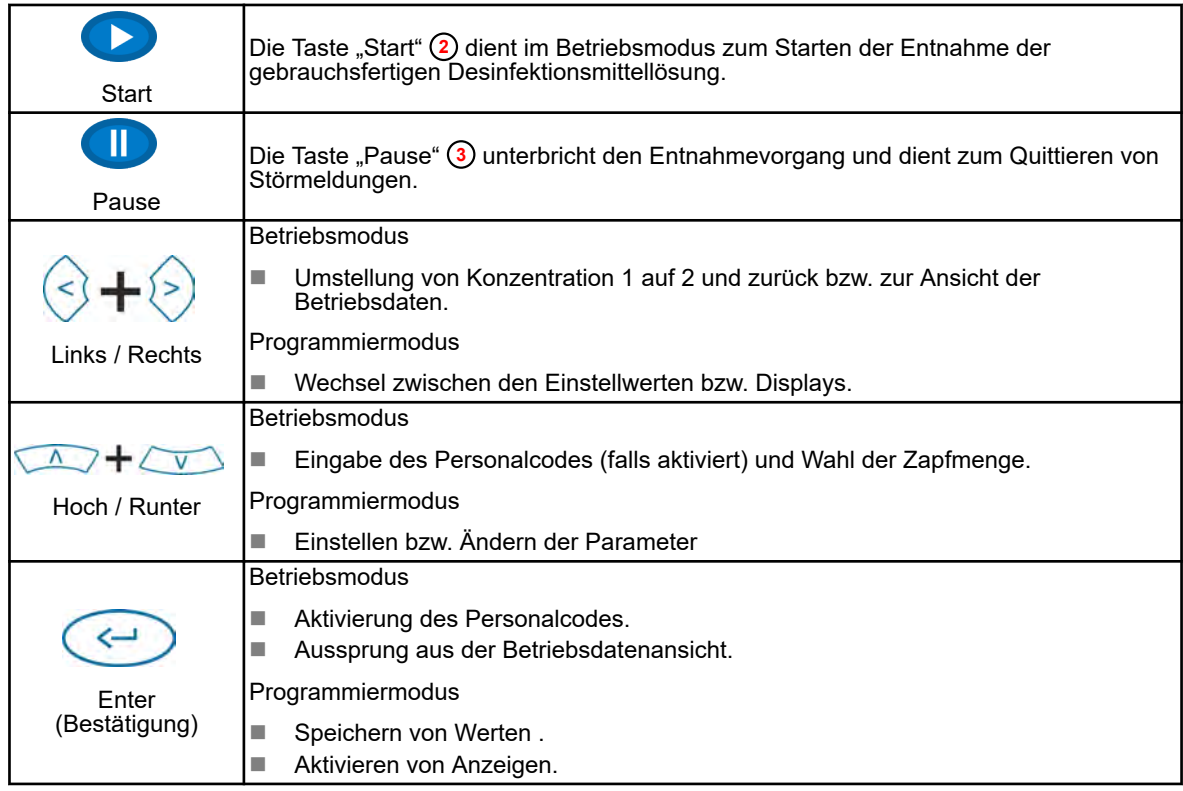

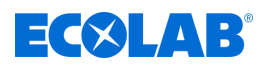

# <span id="page-27-0"></span>**6 Montage und Installation**

- Personal: Fachkraft
	- Servicepersonal

Schutzausrüstung: Schutzhandschuhe

- $\blacksquare$  Gesichtsschutz
- $\blacksquare$  Sicherheitsschuhe

Das DG3 ist für eine Wandmontage mit einer rechtsseitigen Platzierung des Produktvorratsbehälters vorbereitet. Bei Bedarf kann der Produktvorratsbehälter auch an der linken Gehäuseseite platziert werden. Dazu muss die Sauglanze und der Ausgang für das Netzkabel an die linke Gehäuseseite verlegt werden.

#### **HINWEIS!**

Nachfolgende Anschluss- und Montageanweisungen werden als bevorzugte Methode empfohlen. Die Umgebungsbedingungen bestimmen jedoch die tatsächlich anzuwendende Montage- und Installationsmethode. Die örtlichen Bestimmungen sind in jedem Fall zu berücksichtigen.

#### **Wandmontage**

Zur Montage des DG3 befindet sich im Lieferumfang ein Montagesatz mit Dübeln und Befestigungsschrauben sowie eine Bohrschablone.

#### **HINWEIS!**

#### **Sachschäden durch unsachgemäße Wandmontage**

Unsachgemäße Montage kann zum Ausreißen der Verschraubung aus der Wand und zu resultierenden Sachschäden führen.

- Eignung der Wand für die Wandmontage prüfen
- Ggf. Spezialdübel und Spezialschrauben verwenden

#### Voraussetzungen:

- Haube abgenommen
- **1.** Bohrungen für Gerät und Konsole anhand der Bohrschablone an der Wand anbringen und Dübel einsetzen.
- **2.** Befestigungsschrauben soweit eindrehen, dass das Gerät und die Konsole noch aufgesetzt werden können.
- **3.** Mit einem Helfer, das Gerät auf die Befestigungsschrauben aufsetzen.

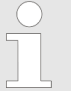

- *Sicherstellen, dass alle vier Schraubenköpfe durch die Schlüsselbohrungen an der Rückwand geführt wurden. Das Gerät muss sicher auf den Schraubenschäften aufliegen.*
- **4.** Die Konsole für den Produktkanister neben dem Gerät auf die Befestigungsschrauben aufsetzen.
- **5.** Alle Befestigungsschrauben festziehen.
- **6.** Nachfolgende Arbeiten:
	- Gerät anschließen.  $\lozenge$  ["Wasseranschluss" auf Seite 29](#page-28-0)
	- Gerät in Betrieb nehmen.  $\frac{1}{2}$  *Kapitel 8.1* "Inbetriebnahme" auf Seite 40

# <span id="page-28-0"></span> $\exists$  (X)  $\Box$

# **Montage und Installation**

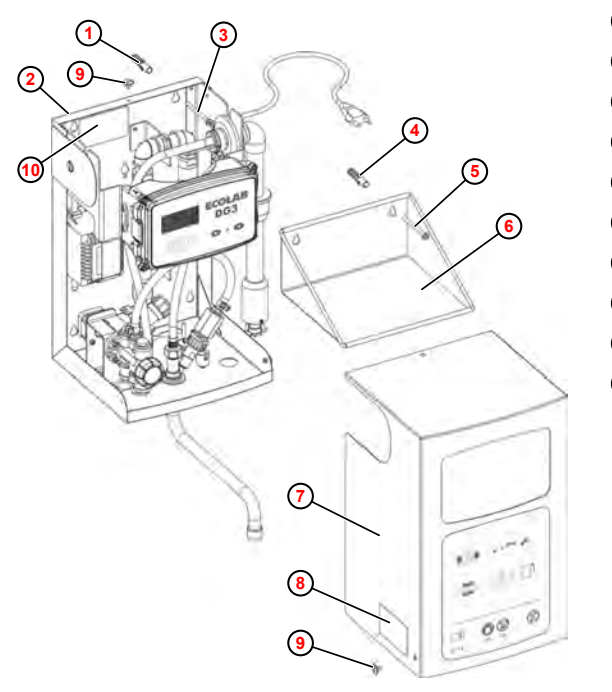

- **<sup>1</sup>** Dübel (4 x )
- **<sup>2</sup>** Gehäuserückwand
- **<sup>3</sup>** Schraube (4 x)
- **<sup>4</sup>** Dübel (2 x)
- **<sup>5</sup>** Schraube (2 x)
- **<sup>6</sup>** Konsole für Produktbehälter
- **<sup>7</sup>** Haube
- **<sup>8</sup>** Typenschild, außen
- **<sup>9</sup>** Arretierungsschraube (3 x)
- **10** Typenschild, innenliegend

*Abb. 4: Wandmontage*

#### **Wasseranschluss**

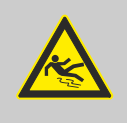

#### **VORSICHT!**

#### **Montageempfehlung zur Vermeidung von Rutschgefahren**

Wir empfehlen das DG3 bevorzugt über einem Waschbecken oder Spültisch zu montieren um einer möglichen Rutschgefahr durch Nachtropfen des Schwenkauslaufs zu vermeiden.

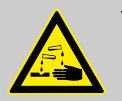

#### **VORSICHT!**

#### **Montageempfehlung zur Vermeidung Über-Kopf-Hantierung mit Produktkanistern (Chemikalien)**

Die von uns empfohlene Montagehöhe zur Vermeidung Über-Kopf-Hantierung mit Produktkanistern (Chemikalien) beträgt max. 1,5 m vom Boden zu Unterkante Kanisterkonsole.

Um die einwandfreie Funktion des Dosiergerätes zu gewährleisten, müssen folgende Anweisungen unbedingt beachtet werden:

- Um die Wasserzufuhr im Störfall unterbrechen und das Gerät vor dem Eindringen von Schmutzpartikeln schützen zu können, muss in die Wasserzuleitung das beiliegende Eckventil eingebaut werden. Falls eine evtl. Verunreinigung des Trinkwassernetzes nicht ausgeschlossen werden kann, wird der Einbau eines hierfür geeigneten Filters (nicht im Lieferumfang) in die Gerätezuleitung empfohlen.
- $\blacksquare$  Die Wasserzulauftemperatur darf max. 30 °C betragen.
- Bei höheren Temperaturen muss eine Thermomischbatterie vorgeschaltet werden.

# **Montage und Installation**

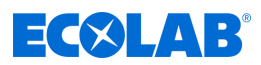

- $\blacksquare$  Wasserqualität: Trinkwasserqualität Wasserhärte > 3 dH° (kein demineralisiertes Wasser (VE-Wasser), kein Brauchwasser).
- Der Wasserfließdruck muss mindestens 0,1 MPa (1 bar) betragen und darf 0,7 MPa (7 bar) nicht überschreiten. Ist der Wasserfließdruck > 0,4 MPa (4 bar) wird der Einbau eines Druckminderers in die Wasserzuleitung empfohlen! Der Wasserfließdruck ist in regelmäßigen Abständen zu kontrollieren. Bei Überschreitung von 0,7 MPa (7 bar) ist der Einbau eines Druckminderers aus Sicherheitsgründen unbedingt notwendig.

Für den Wasseranschluss befinden sich im Beipack:

- n 1 St. Quetschverschraubung, G½ auf D. 10 mm (geeignet für den Anschluss eines CU-Rohres, Ø 10 x 1)
- 1 St. Eckregulierventil, G1/2-D10, MS verchromt.

#### **Der Anschluss ist wie folgt vorzunehmen:**

- **1.** Eckventil an den bauseitigen Wasseranschluss anschließen.
- **2.** Verbindungsleitung (Cu-Rohr, Edelstahlflexschlauch, ...) an das Eckventil anschließen.
- **3.** Verbindungsleitung (Cu-Rohr, Edelstahlflexschlauch, ...) mit der Quetschverschraubung an das Gerät anschließen.
- **4.** Schwenkauslauf an der Geräteunterseite montieren.

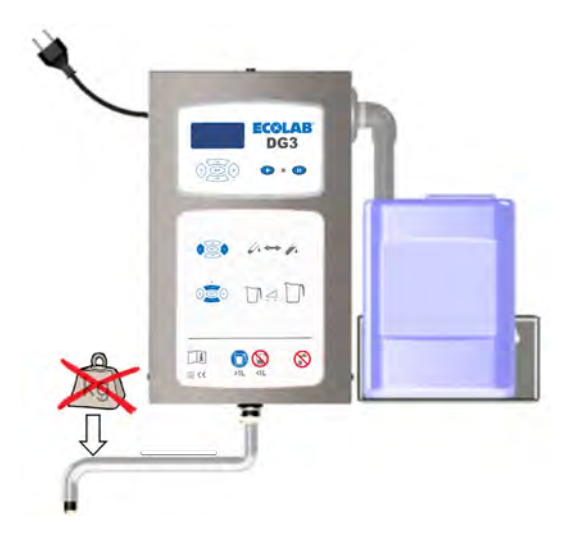

*Abb. 5: Schwenkauslauf*

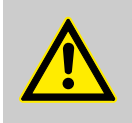

# **VORSICHT!**

Bei ausziehbarem Schwenkauslauf (nicht im Standardlieferumfang enthalten) darf dieser nicht nach unten belastet werden.

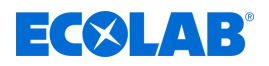

#### **Elektrischer Anschluss**

Personal: **Notify Servicepersonal** 

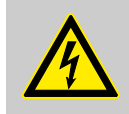

#### **VORSICHT!**

Das Dosiergerät darf nur an 230 V Wechselspannung, 50-60 Hz, angeschlossen werden.

Beim elektrischen Anschluss des DG3 ist auf die Einhaltung der geltenden nationalen Vorschriften und örtlichen Vorschriften zu achten.

Der im DG3 integrierte Netztrafo 230 V /24 V versorgt das gesamte Gerät. Die Absicherung des Gerätes erfolgt durch entsprechende Schutzelemente (Thermosicherung) im Trafo.

Zum Anschluss an die Stromversorgung ist das DG3 mit einer 2,5 m langen Netzleitung mit Stecker ausgerüstet. Diese kann bei Bedarf in das Gehäuse zurückgezogen werden.

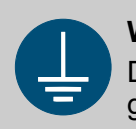

#### **WARNUNG!**

Der Schutzleiteranschluss ist an den Anschlussstellen durch dieses Symbol gekennzeichnet.

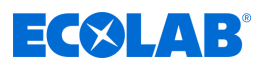

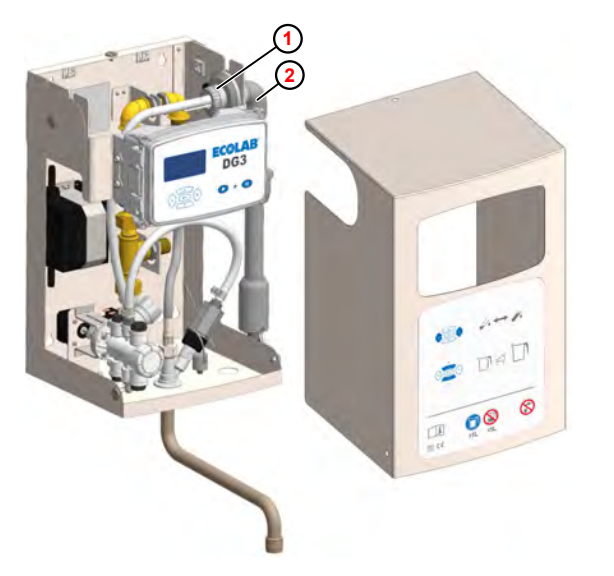

#### **Netzleitung in das Gehäuse ziehen**

- **<sup>1</sup>** Überwurfmutter
- **<sup>2</sup>** Sauglanze

*Abb. 6: Netzleitung in das Gehäuse ziehen*

Die Netzleitung wird wie folgt in das Gehäuse zurückgezogen:

- **1.** Schlauchschelle (Pos. 2) lösen und die Überwurfmutter **<sup>1</sup>** von der Sauglanze abschrauben.
- **2.** Sauglanze **<sup>2</sup>** soweit aus dem Gehäuse ziehen, bis die Kabeldurchführung für die Netzleitung zugänglich wird.
- **3.** Kabeldurchführung aus Halterung lösen und öffnen.
- **4.** Netzleitung entsprechend in das Gehäuse zurückziehen.
- **5.** Kabeldurchführung schließen und in die Halterung zurückschieben.
- **6.** Sauglanzendurchführung in die ursprüngliche Position zurückschieben.
- **7.** Überwurfmutter festschrauben (Sauglanze muss sich noch drehen lassen).
- **8.** Schlauchschelle festziehen.
- **9.** Netzleitung im Gehäuse aufrollen und mit Kabelbinder im Gehäuse fixieren.

#### **HINWEIS!**

Darauf achten, dass das Netzkabel keine scharfkantigen Teile im Gerät berührt und nicht mit Produkt in Berührung kommen kann.

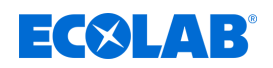

#### **Verlegung der Sauglanze und der Netzleitung an die linke Gehäuseseite**

- **1.** Haube abnehmen.
- **2.** Saugleitung von der Dosierpumpe entfernen.
- **3.** Sauglanzen-Anschlusskabel im Elektronikkasten abklemmen.
- **4.** Schlauchschelle lösen.
- **5.** Überwurfmutter von Sauglanze abschrauben.
- **6.** Sauglanze zusammen mit Saugleitung und Anschlusskabel aus dem Gehäuse ziehen.
- **7.** Netzkabeldurchführung aus der Halterung ziehen.
- **8.** Netzkabeldurchführung gemeinsam mit Netzleitung in das Gehäuse zurückziehen.
- **9.** Abdeckplatte an der linken Gehäuseseite entfernen.
- **10.** Durchführung an der rechten Gehäuseseite mit Abdeckplatte verschließen.
- **11.** Netzleitung durch linksseitige Gehäuseöffnung ziehen und Kabeldurchführung fixieren.

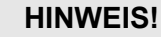

Achten Sie darauf, dass das Netzkabel keine scharfkantigen Teile im Gerät berührt und nicht mit Produkt in Berührung kommen kann.

- **12.** Sauglanze an linke Gehäuseseite montieren.
- **13.** Saugleitung an Dosierpumpe anschließen.
- **14.** Sauglanzen-Anschlusskabel im Elektronikkasten anschließen.

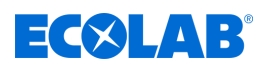

# <span id="page-33-0"></span>**7 Steuerung / Software**

# **7.1 Benutzeroberfläche**

### **Bildschirmaufbau**

Die Bildschirme des DG3 bestehen aus folgenden Hauptkomponenten:

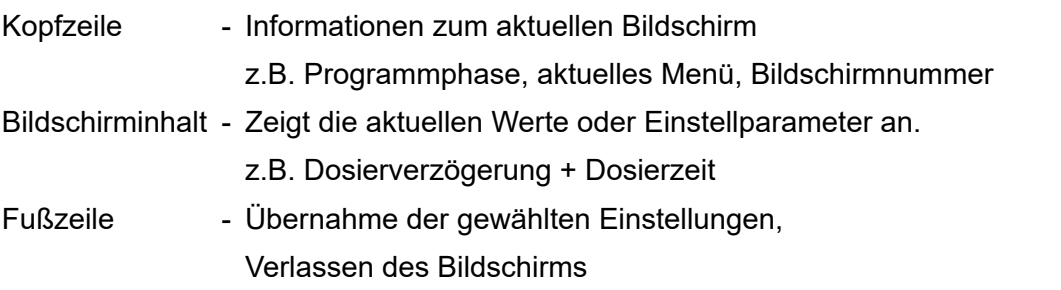

*Eingaben in einem Bildschirm werden erst dann wirksam, wenn diese explizit durch den Befehl "Speichern" in die Steuerung übertragen werden.*

*Wird ein Bildschirm ohne zu Speichern verlassen, werden alle auf diesem Bildschirm vorgenommenen Eingaben verworfen.*

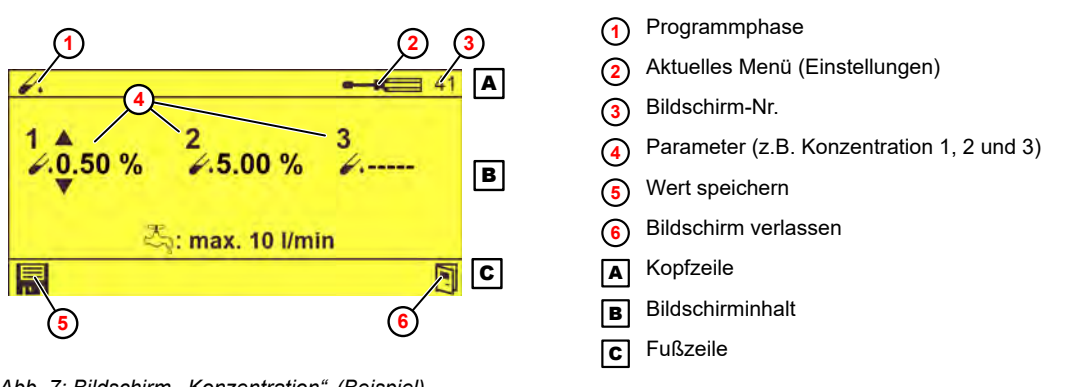

*Abb. 7: Bildschirm "Konzentration" (Beispiel)*

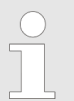

*Zur Bedeutung der jeweiligen Piktogramme, siehe* Ä *["Piktogramme"](#page-35-0) [auf Seite 36](#page-35-0)*

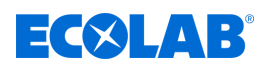

#### **Tastenfunktionen**

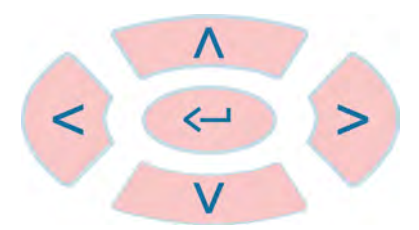

*Abb. 8: Tastenfeld*

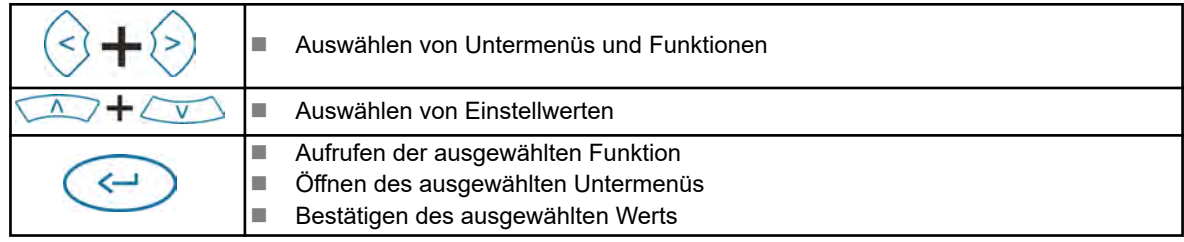

Bei angezeigtem *"Standard"*-Bildschirm haben die Bedientasten folgende Funktionen:

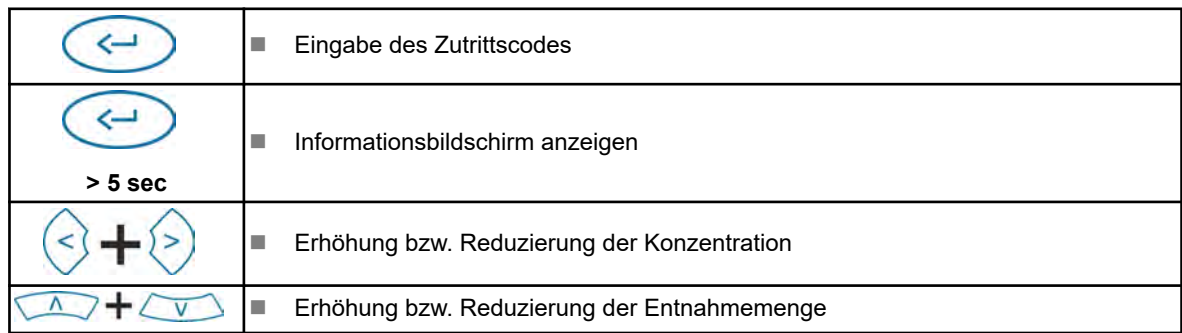

#### **Darstellung von Betriebszuständen**

Änderungen des Betriebszustands werden vom DG3 durch Änderung der Bildschirmfarbe angezeigt:

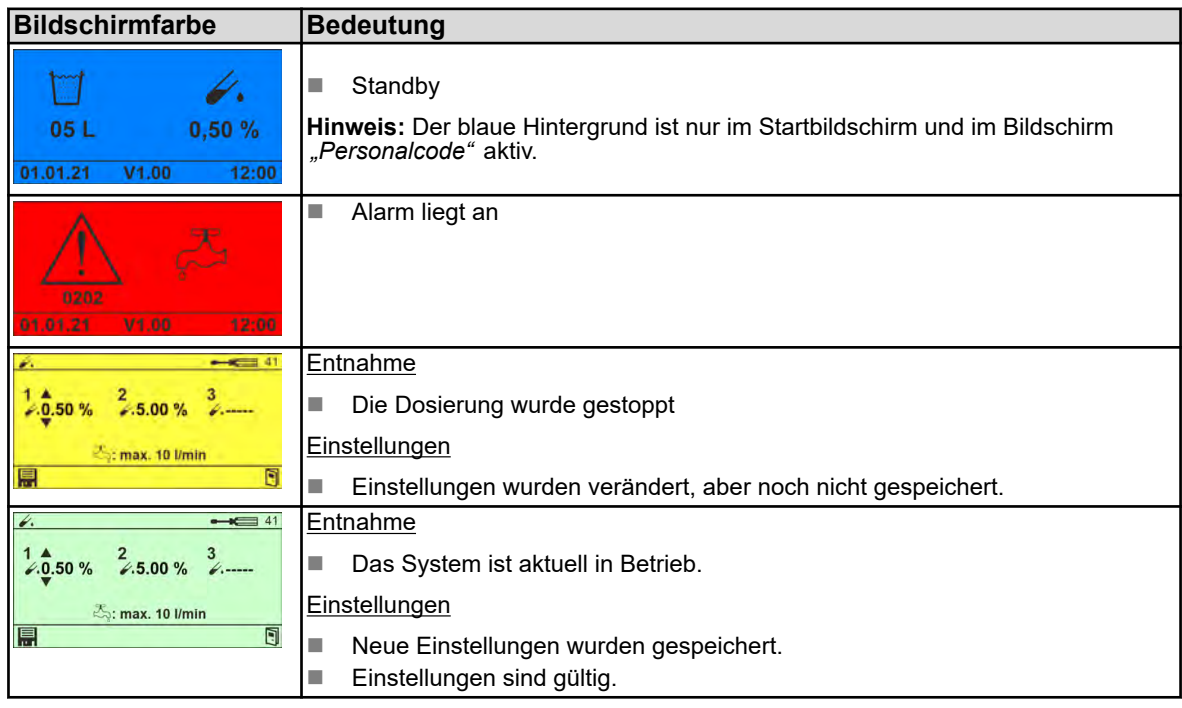

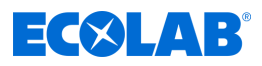

# <span id="page-35-0"></span>**Piktogramme**

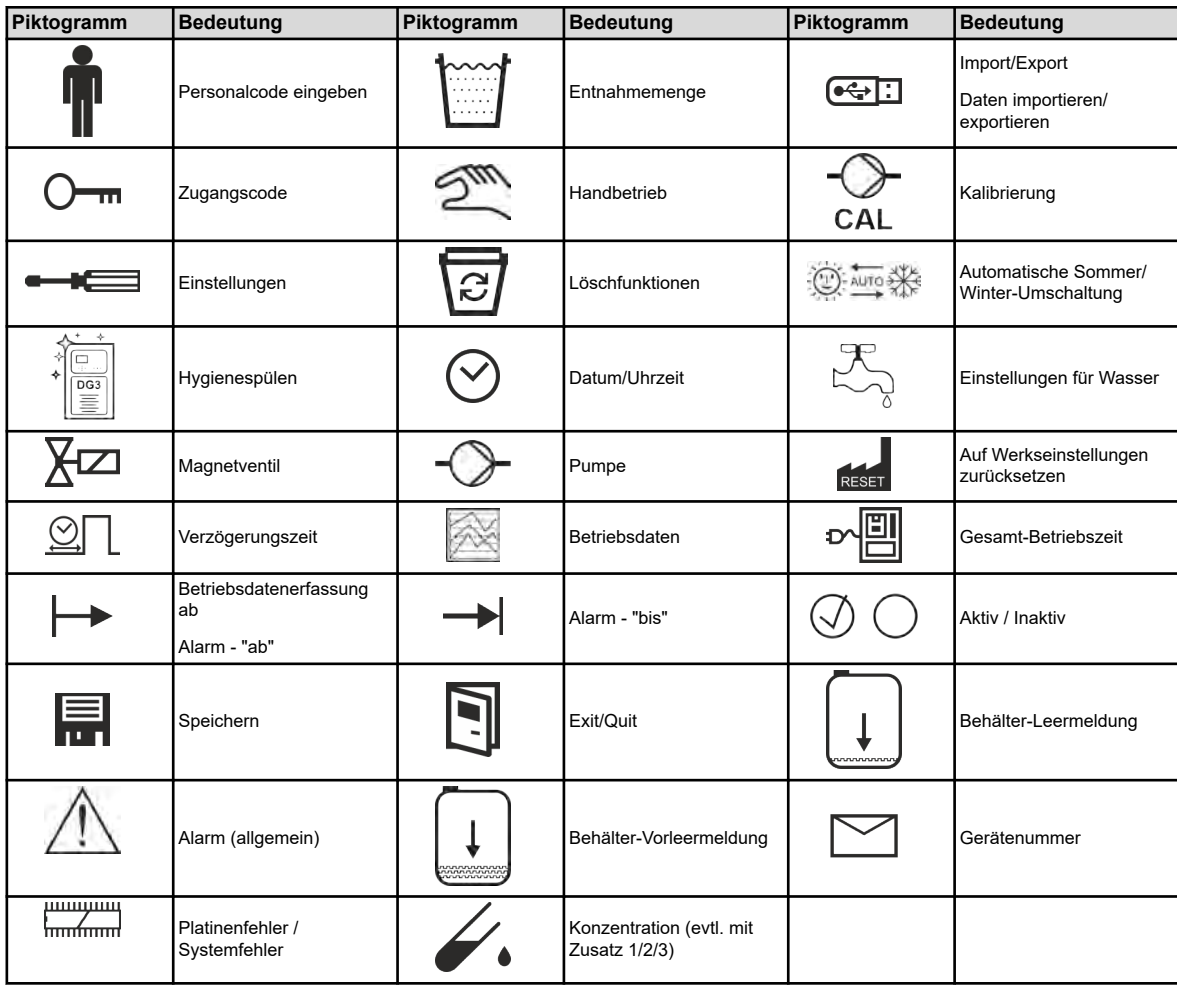
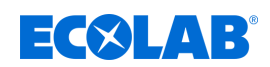

# **7.2 Programmstruktur**

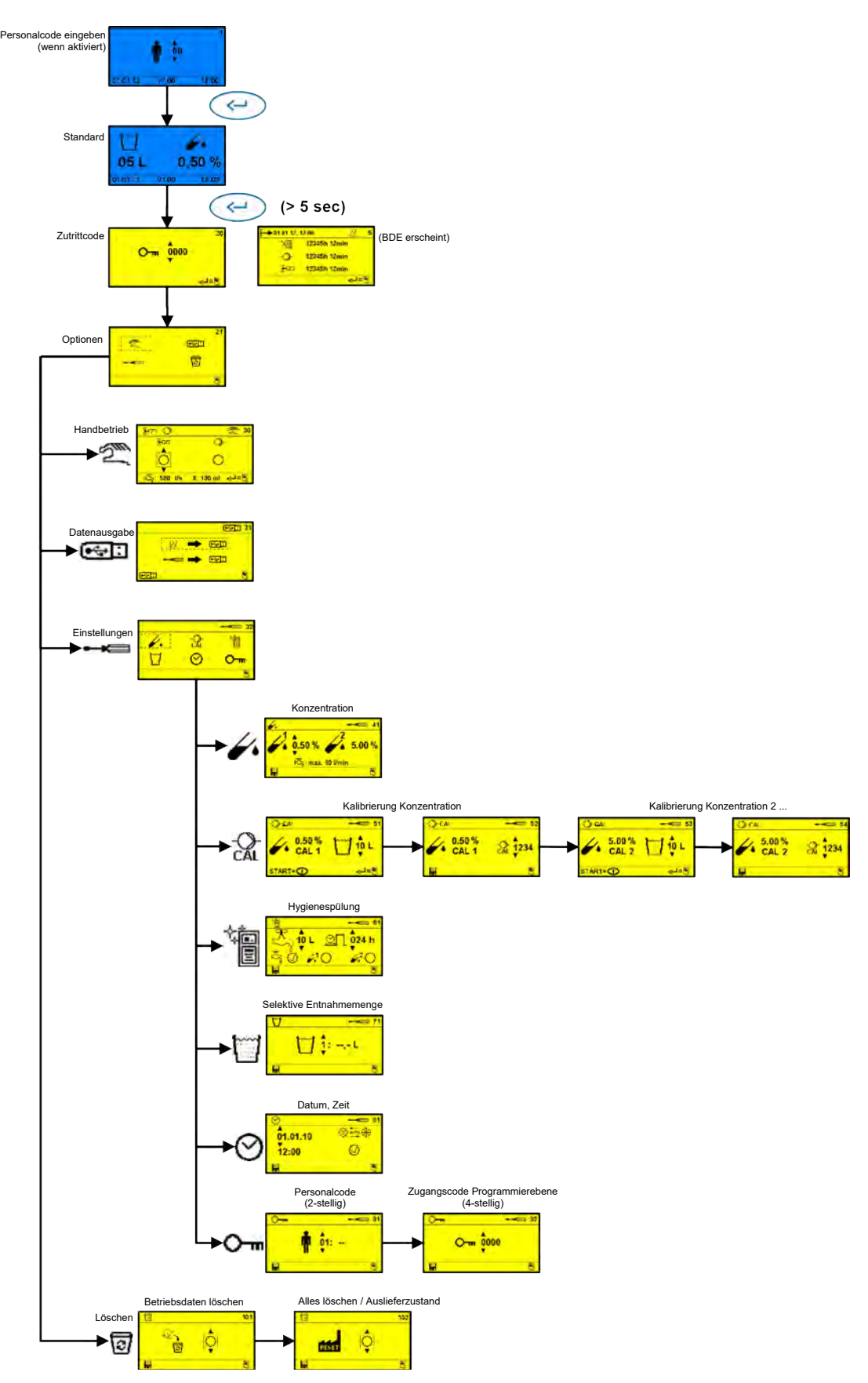

*Abb. 9: DG3 Programmstruktur*

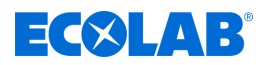

# <span id="page-37-0"></span>**7.3 Datenspeicher**

Das DG3 verfügt über folgende Datenspeicher:

- $\&$  Verbrauchsdatenspeicher
- $$$  Betriebsdaten- und Störungsspeicher

#### **Verbrauchsdatenspeicher**

Im Verbrauchsdatenspeicher werden die Daten von max. 5000 Einzelentnahmen mit folgenden Informationen gespeichert:

- $\blacksquare$  Personalcode (falls aktiviert)
- Zapfmenge
- **n** Datum
- Zeit
- Status der erfolgten Entnahme

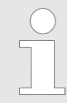

*Gibt es mehr als 5000 Entnahmen, wird die jeweils älteste Entnahme gelöscht und überschrieben.*

Dieser Datenspeicher kann im Betriebsmodus auf einen USB-Datenspeicher (Memorystick) abgespeichert und mit einem Zusatzprogramm (Excel-Template) visualisiert bzw. ausgedruckt werden.

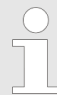

*Dieser Datenspeicher kann ausschließlich im Programmiermodus gelöscht werden*

#### **Betriebsdaten- und Störungsspeicher**

Im Betriebsdaten- und Störungsspeicher werden folgende Informationen gespeichert:

- Betriebszeit
- **n** Pumpenlaufzeit
- Wasserverbrauch
- $\blacksquare$  Desinfektionsmittelverbrauch
- Betriebsstörungen mit Datum und Uhrzeit

Es werden die letzten 250 Betriebsstörungen gespeichert. Mit Auftreten weiterer Störungen wird die jeweils älteste Störung überschrieben.

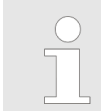

*Der Fehler "0201" (Gebinde leer) wird nicht als Störung registriert.*

Diese Daten können im Betriebsmodus abgerufen bzw. auf einen USB-Datenspeicher (Memorystick) abgespeichert und mit einem Zusatzprogramm (Excel-Template) visualisiert bzw. ausgedruckt werden

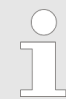

*Dieser Datenspeicher kann ausschließlich im Programmiermodus gelöscht werden*

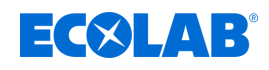

# **8 Einstellung und Inbetriebnahme**

- Personal: Mechaniker
	- $\blacksquare$  Servicepersonal
	- Fachkraft

Schutzausrüstung: Schutzhandschuhe

- Gesichtsschutz
- $\blacksquare$  Sicherheitsschuhe

#### **Gefahren durch elektrische Energie**

# **WARNUNG!**

Der Schutzleiteranschluss ist an den Anschlussstellen durch dieses Symbol gekennzeichnet.

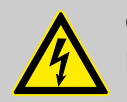

# **GEFAHR!**

# **Lebensgefahr durch elektrischen Strom!**

Gefahren durch elektrischen Strom sind mit nebenstehendem Symbol gekennzeichnet. Arbeiten an solchen Stellen dürfen ausschließlich durch ausgebildetes und autorisiertes Fachpersonal durchgeführt werden.

Bei Berührung mit spannungsführenden Teilen besteht unmittelbare Lebensgefahr durch Stromschlag. Beschädigung der Isolation oder einzelner Bauteile kann lebensgefährlich sein.

- Vor Beginn der Arbeiten, spannungsfreien Zustand herstellen und für die Dauer der Arbeiten sicherstellen.
- Bei Beschädigungen der Isolation Spannungsversorgung sofort abschalten und Reparatur veranlassen.
- Niemals Sicherungen überbrücken oder außer Betrieb setzen.
- Beim Auswechseln von Sicherungen die Stromstärkenangabe einhalten.
- Feuchtigkeit von spannungsführenden Teilen fernhalten da diese zum Kurzschluss führen kann.

#### **Rutschgefahr**

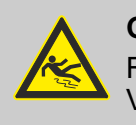

#### **GEFAHR!**

Rutschgefahren sind mit nebenstehendem Symbol gekennzeichnet. Verschüttete Chemikalien erzeugen bei Nässe Rutschgefahr.

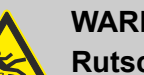

# **WARNUNG!**

**Rutschgefahr durch austretende Flüssigkeit im Arbeits- und Bereitstellungsbereich!**

- Bei Arbeiten rutschfeste, chemieresistente Schuhe tragen.
- Produktbehälter in eine Wanne stellen um eine Rutschgefahr durch austretende Flüssigkeiten zu vermeiden.

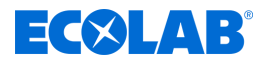

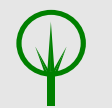

#### **UMWELT!**

Ausgelaufenes, verschüttetes Dosiermedium nach Anweisungen des Sicherheitsdatenblattes fachgerecht aufnehmen und entsorgen. Unbedingt auf die Verwendung der vorgeschriebenen PSA achten.

# **8.1 Inbetriebnahme**

- Personal: Mechaniker
	- $\blacksquare$  Servicepersonal
	- $\blacksquare$  Fachkraft

Schutzausrüstung: Schutzhandschuhe

- $\blacksquare$  Gesichtsschutz
- $\blacksquare$  Sicherheitsschuhe

# **Ablauf der Inbetriebnahme**

Die Inbetriebnahme des Geräts ist wie folgt durchzuführen:

- **1.** Netzstecker anstecken.
- **2.** Eckventil öffnen.
- **3.** Desinfektionsmittel anschließen. Dazu die Sauglanze nach vorne schwenken und in die Kanisteröffnung einführen.
- **4.** Dosierpumpe entlüften. Ä *[Kapitel 8.1.2 "Dosierpumpe entlüften" auf Seite 46](#page-45-0)*
- **5.** Falls erforderlich, Grundeinstellungen durchführen.
- **6.** Konzentration überprüfen.
- **7.** Bei Bedarf, Kalibrierung durchführen.
- **8.** Sicherheitseinrichtungen überprüfen. Ä *[Kapitel 8.1.1 "Sicherheitseinrichtungen](#page-40-0) [prüfen" auf Seite 41](#page-40-0)*
- **9.** Betriebsdaten und Störungsspeicher zurücksetzen.
- **10.** Den Namen des Dosierprodukts auf einem Produktaufkleber (beiliegend) notieren und gut sichtbar am Gerät anbringen (Abb. 3, 6).  $\frac{1}{2}$  *Kapitel 8.1.3* "Zugewiesenes *[Produkt dokumentieren" auf Seite 47](#page-46-0)*

<span id="page-40-0"></span>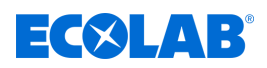

- **11.** Alle wasser- und desinfektionsmittelführenden Leitungen und Bauteile auf Dichtheit überprüfen.
	- $\Rightarrow$  Das Dosiergerät ist betriebsbereit, wenn im Display einer der nachfolgenden Bildschirme angezeigt wird. Im Standardbetrieb:

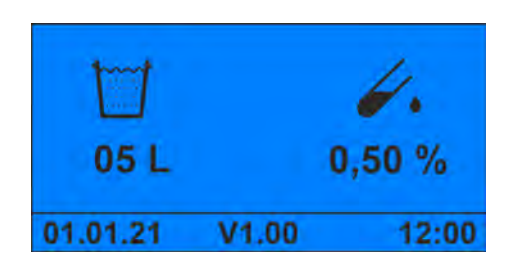

*Abb. 10: Standardbildschirm*

Bei aktiviertem Personalcode:

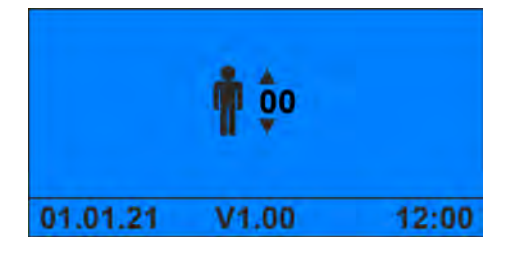

*Abb. 11: Bildschirm\_Personalcode*

*Erscheint keine der beiden Bildschirme muss geprüft werden, ob nach Abschluss der Programmierung der Programmiermodus verlassen wurde.*

#### **8.1.1 Sicherheitseinrichtungen prüfen**

Personal: **Netwice** Servicepersonal

■ Fachkraft

Schutzausrüstung: Schutzhandschuhe

- Gesichtsschutz
- $\blacksquare$  Sicherheitsschuhe

Bei der Überprüfung der Sicherheitseinrichtungen müssen folgende Funktionen geprüft werden:

- $%$  [Reserve- und Leermeldeschalter an der Sauglanze prüfen](#page-41-0)
- $$$  [Strömungswächter auf Funktion prüfen](#page-42-0)
- n Ä *[Wasserzähler testen](#page-44-0)*

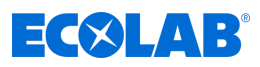

#### <span id="page-41-0"></span>**Reserve- und Leermeldeschalter an der Sauglanze prüfen**

Material: **■** Desinfektionsmittelkanister mit ca. 5 - 10 cm Füllhöhe

**<sup>1</sup>** Sauglanze

**<sup>3</sup>** Masse-Elekrode **<sup>4</sup>** Leer-Melde-Elektrode

**<sup>2</sup>** Reserve-Melde-Elektrode

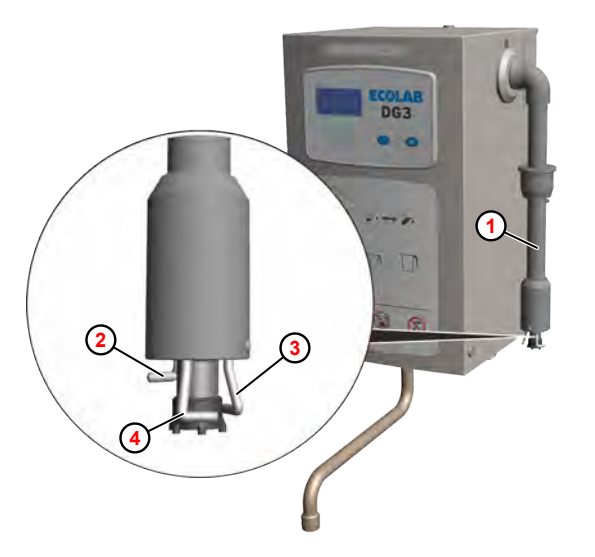

*Abb. 12: Meldeschalter an der Sauglanze prüfen*

- **1.** Netzstecker anstecken.
- **2.** Desinfektionsmittelkanister mit geringer Füllhöhe (kurz vor Reservemeldung) einsetzen.
- **3.** Sauglanze **<sup>1</sup>** langsam aus dem Behälter ziehen, bis die Reserve-Melde-Elektrode **<sup>2</sup>** aus dem Desinfektionsmittel auftaucht.
	- ð Das Display zeigt abwechselnd die Fehlermeldung *"0151"* und die normale Betriebsanzeige.

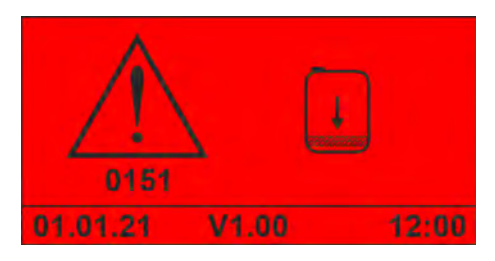

Abb. 13: Fehler "0151"

- **4.** Sauglanze langsam aus dem Behälter ziehen, bis alle Elektroden aus dem Desinfektionsmittel auftauchen.
	- $\Rightarrow$  Das Magnetventil schließt.
	- $\Rightarrow$  Die Dosierpumpe schaltet ab.
	- ð Das Display zeigt die Fehlermeldung *"0201"*.

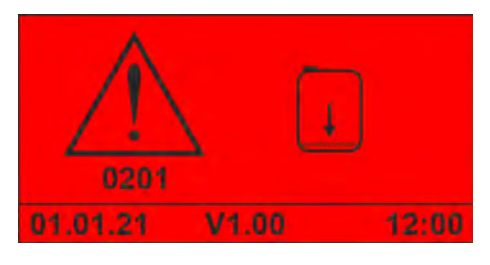

*Abb. 14: Fehler "0201"*

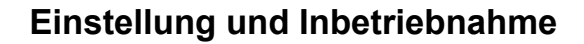

<span id="page-42-0"></span>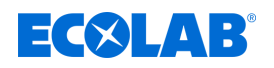

# **Strömungswächter auf Funktion prüfen**

Werkzeug: **IMER Messleitung mit Krokodilklemmen (2x)** 

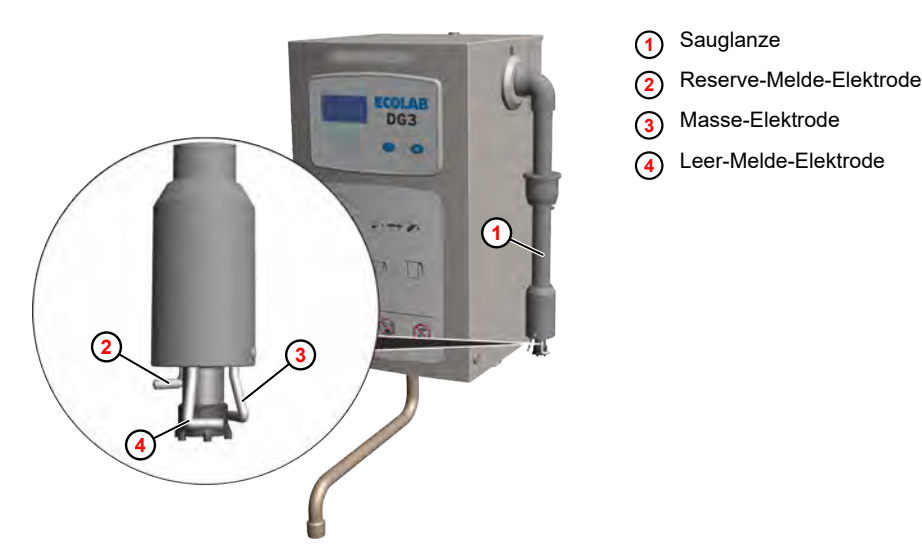

*Abb. 15: Meldeschalter an der Sauglanze prüfen*

- **1.** Den Produkt-Vorratskanister entfernen.
- **2.** Mit je einem Messkabel, die Reserve-Melde-Elektrode **<sup>1</sup>** und die Leer-Melde-Elektrode **<sup>4</sup>** mit der Masse-Elektrode **<sup>3</sup>** an der Sauglanze **<sup>1</sup>** verbinden.
- **3.** Start-Taste drücken.
	- $\Rightarrow$  Die Entnahme startet, bis Luftblasen den Strömungswächter erreichen.
	- $\Rightarrow$  Das Magnetventil schließt.
	- $\Rightarrow$  Die Dosierpumpe schaltet ab.
	- ð Das Display zeigt die Fehlermeldung *"0207"*.

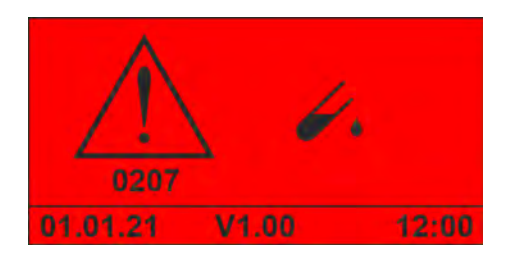

*Abb. 16: Fehler "0207"*

# **Einstellung und Inbetriebnahme**

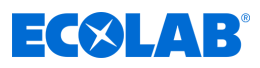

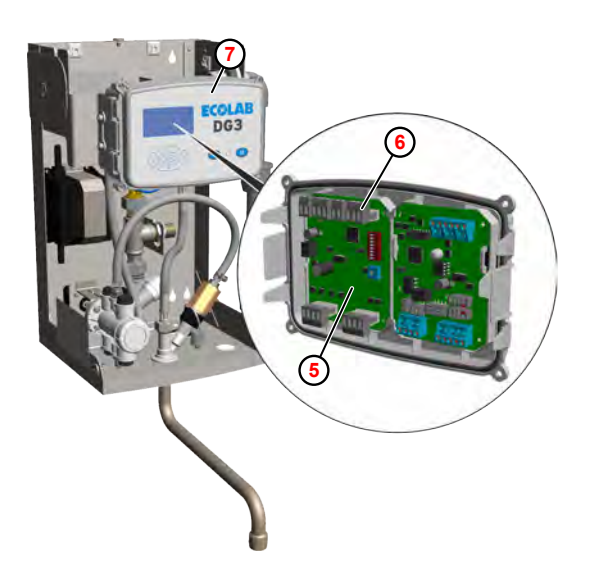

- **<sup>5</sup>** DLA-Platine (216860)
- **<sup>6</sup>** Klemme X4
- **<sup>7</sup>** Steuerung

*Abb. 17: Sauglanzen-Elektroden an der DLA-Platine brücken*

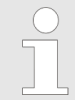

*Falls keine geeigneten Messkabel zur Verfügung stehen, können die Melde-Elektroden der Sauglanze alternativ an der DLA-Platine (216860)* **<sup>5</sup>** *durch Brücken der Kontakte an Klemme X4* **<sup>6</sup>** *überbrückt werden.*

*Dazu muss am Gerät die Haube angenommen und die Steuerung* **<sup>7</sup>** *geöffnet werden.*

<span id="page-44-0"></span>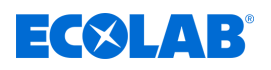

#### **Wasserzähler testen**

**Startpunkt:** Bildschirm "Optionen" (21)  $\&$  [Kapitel 8.2.1 "Programmierebene aufrufen"](#page-48-0) *[auf Seite 49](#page-48-0)*

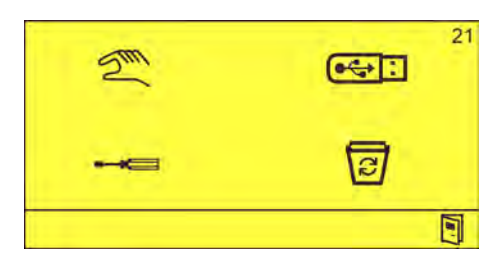

*Abb. 18: Bildschirm "Optionen"*

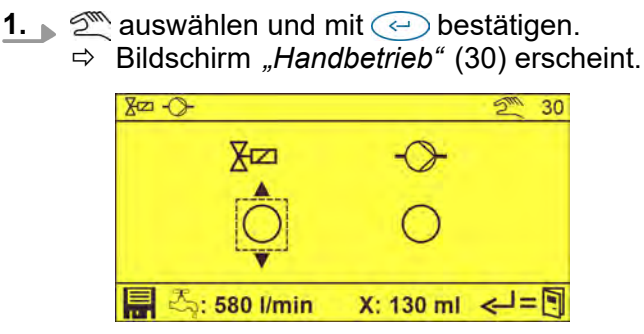

- **2.** Mit  $\odot$  das Magnetventil  $\overline{X}$  auswählen und mit  $\odot$  bestätigen.
	- $\Rightarrow$   $\circledcirc$
	- $\Rightarrow$  Das Magnetventil ist geöffnet.
	- $\Rightarrow$  In der Fußzeile des Bildschirms wird der aktuelle Wasserdurchsatz angezeigt  $(\bar{\mathbb{Z}})$ .
- **3. erneut drücken.** 
	- $\Rightarrow$  Das Magnetventil schließt.
	- $\Rightarrow$  In der Fußzeile des Bildschirms wird der Nachlauf angezeigt (X).

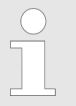

*Der Nachlauf darf maximal 250 ml betragen! Bei höherem Nachlauf ist das Magnetventil zu tauschen.*

**4.** ■ So oft drücken, bis der Standardbildschirm angezeigt wird.

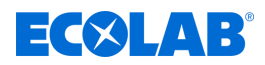

# <span id="page-45-0"></span>**8.1.2 Dosierpumpe entlüften**

**Startpunkt:** Bildschirm "Optionen" (21)  $\&$  [Kapitel 8.2.1 "Programmierebene aufrufen"](#page-48-0) *[auf Seite 49](#page-48-0)*

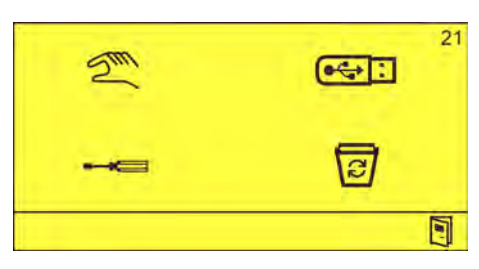

Abb. 19: Bildschirm "Optionen"

**1.** Haube abnehmen. Ä *[Kapitel 10.3.1 "Geräteabdeckung abnehmen" auf Seite 78](#page-77-0)*

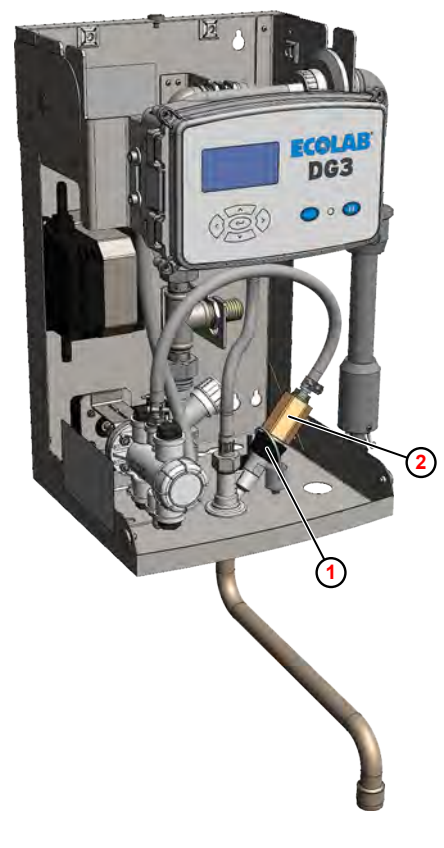

- **<sup>1</sup>** Überwurfmutter
- **<sup>2</sup>** Strömungswächter

*Abb. 20: Dosierpumpe entlüften*

- **2.** Überwurfmutter **<sup>1</sup>** an der Eindosierstelle lösen.
- **3.** Strömungswächter **<sup>2</sup>** herausziehen und in ein geeignetes Auffanggefäß legen.
- 4.  $\mathbb{Z}^m$  auswählen und mit  $\ominus$  bestätigen. ð Bildschirm *"Handbetrieb"* (30) erscheint.

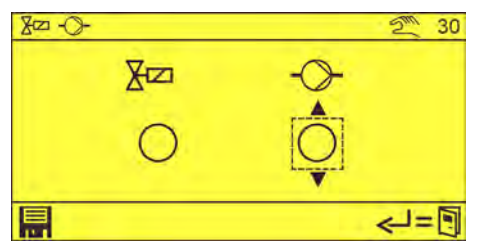

**5.** Mit  $\Diamond$ , die Dosierpumpe  $\Diamond$  auswählen und mit  $\Diamond$  bestätigen.

<span id="page-46-0"></span>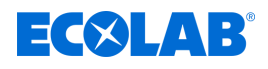

 $\Rightarrow$   $\circledcirc$ 

 $\Rightarrow$  Die Dosierpumpe ist eingeschaltet.

**6.**  $\odot$  erneut drücken.

 $\Rightarrow$  Das Dosierpumpe ist ausgeschaltet.

**7. So oft drücken, bis der Standardbildschirm angezeigt wird.** 

# **8. Nachfolgende Arbeiten**

- Strömungswächter an der Eindosierstelle anschrauben.
- $\blacksquare$  Haube anbringen.

# **8.1.3 Zugewiesenes Produkt dokumentieren**

Gemäß RKI-Vorschrift muss die Bezeichnung des verwendeten Desinfektionsmittels und dessen Dosierung auf dem Gerät ersichtlich sein.

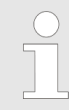

*Dazu dient der dem Gerät beiliegende "P-DG Bogen Produktaufkleber" (Art.Nr. 10240767)*

**1.** Gut sichtbare Stelle auf der Fronthaube des Geräts reinigen und entfetten.

# **2. DG1**

Auf dem für DG1 vorgesehenen Produktaufkleber den Produktnamen gem. Kanister-Typenschild sowie die eingestellte Konzentration eintragen oder einen der vorgedruckten Aufkleber verwenden.

**DG3**

Auf dem für DG3 vorgesehenen Produktaufkleber nur den Produktnamen gem. Kanister-Typenschild eintragen.

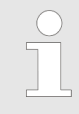

*Die Produktkonzentration wird auf dem Display dargestellt.*

- **3.** Produktaufkleber vom Bogen lösen und auf die Gerätehaube kleben.
- **4.** Transparenten Schutzaufkleber mit gleichmäßigem Randüberstand über den Produktaufkleber kleben.

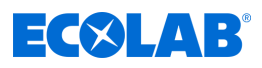

# **8.2 Einstellungen**

# **Werkseitige Einstellungen**

Das DG3 ist werksseitig auf folgende Werte eingestellt:

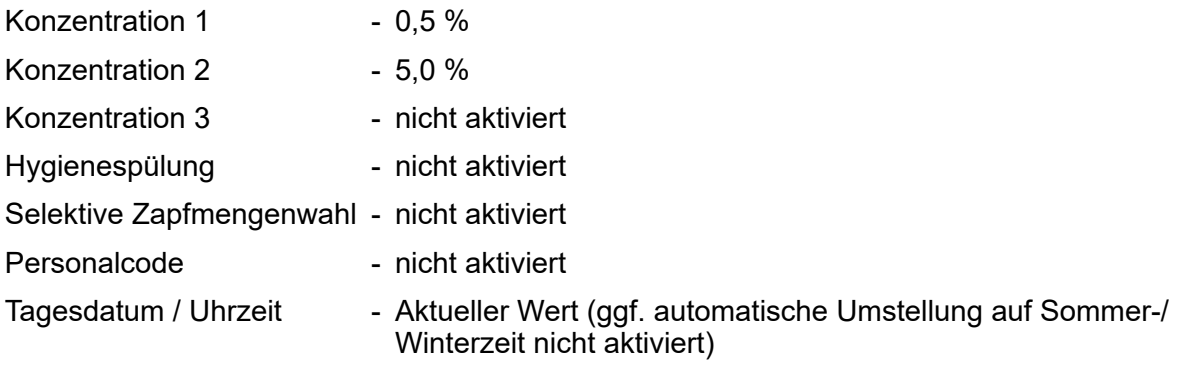

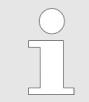

*Wir das DG3 auf den Auslieferungszustand zurück gesetzt, sind automatisch alle werkseitigen Einstellungen wieder aktiviert.*

<span id="page-48-0"></span>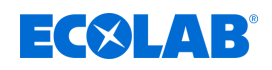

# **8.2.1 Programmierebene aufrufen**

Das DG3 erlaubt den Benutzern die Auswahl voreingestellter Desinfektionsmittel-Konzentrationen und die Anpassung der Ausgabemenge. Alle anderen Einstellungen und Funktionen sind vom Bildschirm *"Optionen"* (Programmierebene) aus zugänglich.

Der Bildschirm *"Optionen"* nur nach Eingabe eines Zutrittcodes verfügbar und bietet Zugang zu folgenden Funktionen:

- Handbetrieb zur manuellen Ansteuerung des Magnetventils und der Dosierpumpe.
- Datenausgabe zum Export von Einstell- und Betriebsdaten.
- Einstellungen und Kalibrierfunktionen
- Löschfunktionen zum Löschen des Betriebsdatenspeichers und zum Zurücksetzen des Geräts in den Auslieferzustand.

**Startpunkt:** Bildschirm *"Standard"*

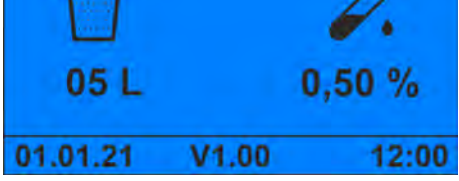

*Abb. 21: Bildschirm "Standard"*

**1.**  $\odot$  länger als 5 Sekunden lang drücken.

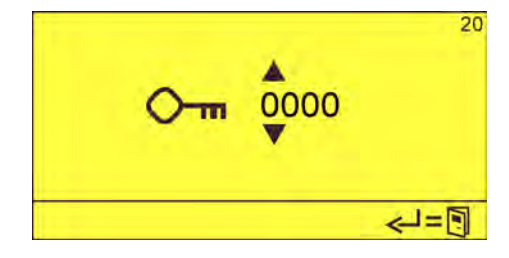

**2.** Zutrittscode mit **All Steingeben und mit <b>Bestätigen**. ð Der Bildschirm *"Optionen"* (21) erscheint.

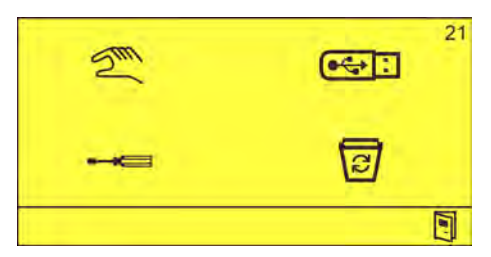

*Abb. 22: Bildschirm "Optionen"*

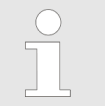

*Nach der Eingabe des Zutrittscode kann die Programmierebene 15 Minuten lang, ohne weitere Eingabe des Zutrittscodes, aufgerufen werden.*

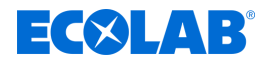

# <span id="page-49-0"></span>**8.2.2 Konzentration einstellen**

Das DG3 wird werkseitig mit einem 840 l/h – Mengenregler ausgeliefert. Dieser erlaubt eine Produktkonzentration im Bereich zwischen 0,25 % - 5,0 %. Innerhalb dieses Konzentrationsbereichs können maximal drei Produktkonzentrationen fest voreingestellt werden. Die eingestellten Werte können im Betriebsmodus mit den Tasten  $\textcircled{s}$  und  $\textcircled{s}$ durchgeblättert werden.

Folgende Konzentrationen können eingestellt werden:

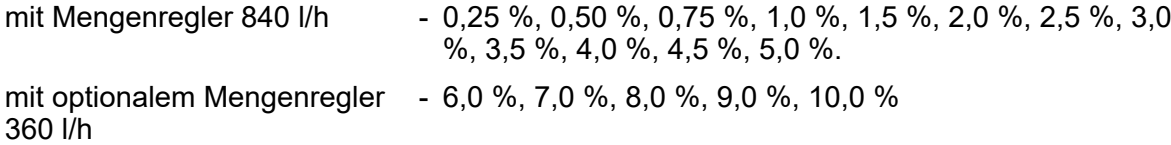

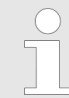

*Als Konzentration 1 sollte immer die am häufigsten gebrauchte Konzentration verwendet werden, da immer nur eine Entnahme mit Konzentration 2 oder 3 erfolgt. Danach wird automatisch auf Konzentration 1 zurückgeschaltet*

**Startpunkt:** Bildschirm "Optionen" (21)  $\&$  [Kapitel 8.2.1 "Programmierebene aufrufen"](#page-48-0) *[auf Seite 49](#page-48-0)*

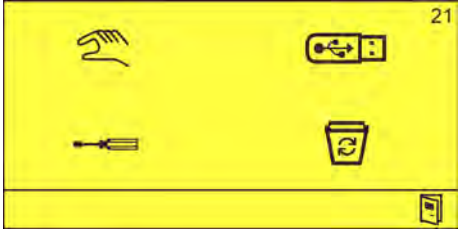

Abb. 23: Bildschirm "Optionen"

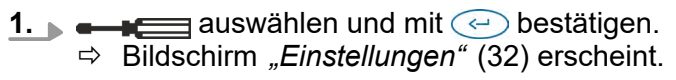

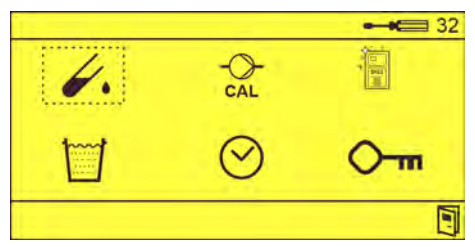

**2.** Mit  $\hat{\epsilon}$ , das Symbol  $\hat{\epsilon}$ , auswählen und mit  $\hat{\epsilon}$  bestätigen. ð Bildschirm *"Konzentration "* (41) erscheint.

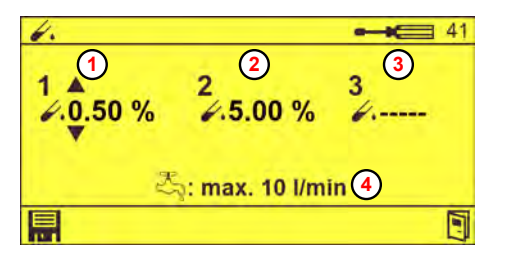

**<sup>1</sup>** Konzentration 1

- **<sup>2</sup>** Konzentration 2
- **<sup>3</sup>** Konzentration 3 (nicht aktiviert)
- **<sup>4</sup>** Maximaler Wasserdurchsatz

Abb. 24: Bildschirm "Konzentration" (41)

**3.** Entsprechende Konzentration einstellen via  $\Box$   $\Diamond$  und mit **in** bestätigen.  $\Rightarrow$  Entsprechende Konzentration ist eingestellt.

# ECXLAB

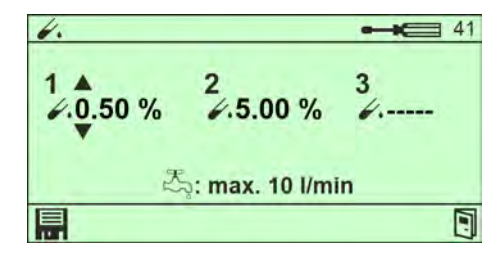

*Abb. 25: Bildschirm "Konzentration " (41) - gespeichert*

4. **I**so oft drücken, bis der Standardbildschirm angezeigt wird.

# **5. Nachfolgende Arbeiten**

■ Kalibrierung durchführen.

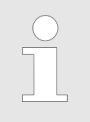

*Je nach eingestellter Konzentration wird der maximal zulässige Wasserdurchsatz* **[4](#page-49-0)** *im Display angezeigt. Ggf. ist der Mengenregler entsprechend auszutauschen.* Ä *[Kapitel 13.1 "Gerät auf](#page-98-0) [Konzentrationseinstellung >3% umrüsten" auf Seite 99](#page-98-0)*

*Auslieferzustand: Mengenregler 14 l/min (840 l/h).*

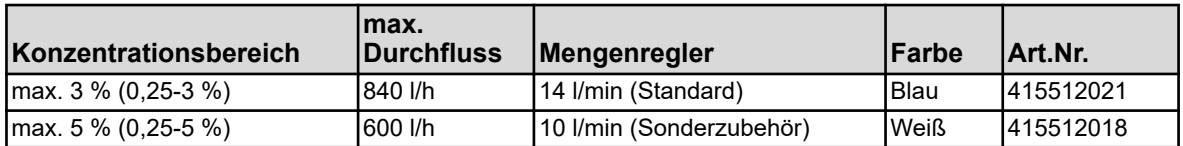

# <span id="page-51-0"></span>**Einstellung und Inbetriebnahme**

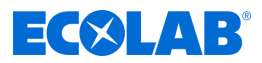

## **8.2.3 DG3 kalibrieren**

Die Ermittlung der erforderlichen Desinfektionsmittelmenge erfolgt gemäß folgender Formel:

$$
K = \frac{1VD \times 100}{VW + VD} \quad VD = \frac{K \times VW}{100 - K}
$$

*Abb. 26: Formel zur Berechnung der Desinfektionsmittelmenge*

#### **Beispiel:**

Gewünschte Konzentration = 0,5 % plus Sicherheitsfaktor 10% = **0,55 %**

Eingestellte Wassermenge = 10 l, entspricht **10.000 ml**

$$
VD = \frac{K \times VW}{100 - K} = \frac{0,55 \times 10.000}{100 - 0,55} = 55,3 \text{ ml}
$$

- Werkzeug: Eimer mit mind. 10 l Fassungsvermögen und Messskala zum Auffangen und Messen der Wassermenge
	- Geeignete Messmensuren zum Auffangen des Desinfektionsmittels

K Konzentration (%)

VW Volumen Wasser (ml)

VD Volumen Desinfektionsmittel (ml)

Voraussetzungen:

■ Haube entfernt  $\frac{1}{2}$  [Kapitel 10.3.1 "Geräteabdeckung abnehmen" auf Seite 78](#page-77-0)

**Startpunkt:** Bildschirm "Optionen" (21)  $\&$  [Kapitel 8.2.1 "Programmierebene aufrufen"](#page-48-0) *[auf Seite 49](#page-48-0)*

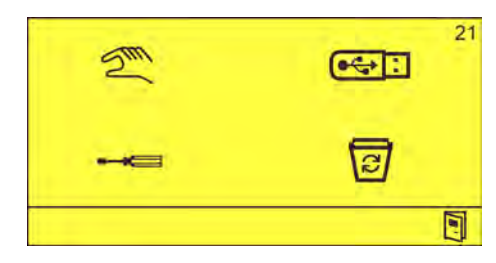

*Abb. 27: Bildschirm "Optionen"*

# **Einstellung und Inbetriebnahme**

<span id="page-52-0"></span>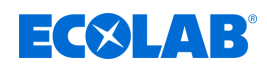

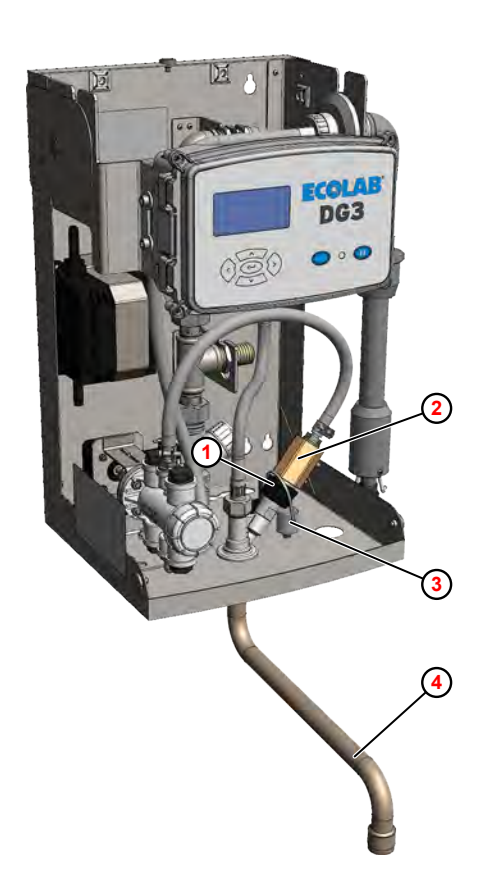

- **<sup>1</sup>** Überwurfmutter
- **<sup>2</sup>** Strömungswächter
- **<sup>3</sup>** Verschlussstopfen
- **<sup>4</sup>** Schwenkauslauf

*Abb. 28: Kalibrierung vorbereiten*

- **1.** Überwurfmutter **<sup>1</sup>** an der Eindosierstelle lösen.
- **2.** Strömungswächter **<sup>2</sup>** herausziehen und in die bereitgestellte Messmensur führen.
- **3.** Die Öffnung an der Eindosierstelle mit dem Verschlussstopfen **<sup>3</sup>** verschließen.
- **4.** Eimer unter den Schwenkauslauf **<sup>4</sup>** stellen.
- **5.**  $\bullet \bullet \bullet \bullet$  auswählen und mit  $\odot$  bestätigen.<br> $\Rightarrow$  Bildschirm *Finstellungen*" (32) erscheint ð Bildschirm *"Einstellungen"* (32) erscheint.

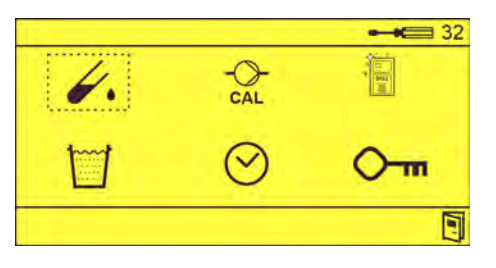

**6.**  $\circ$  auswählen und mit  $\circ$  bestätigen. ð Bildschirm *"Kalibrierung Konzentration 1"* (51) erscheint.

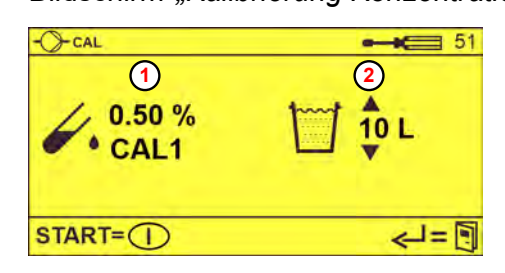

*Abb. 29: Bildschirm "Kalibrierung 1"*

- **<sup>1</sup>** Kalibrierung Konzentration 1
- **<sup>2</sup>** Gewünschte Entnahmemenge

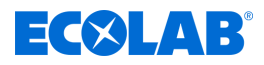

- **7.** Gewünschte Entnahmemenge **<sup>2</sup>** [e](#page-52-0)instellen.
- 8. **D** drücken, um die Entnahme zu starten.
	- $\Rightarrow$  Wenn die eingestellte Menge entnommen wurde, stoppt der Entnahmeprozess. ð Bildschirm *"Kalibrierung 1 einstellen"* (52) erscheint.

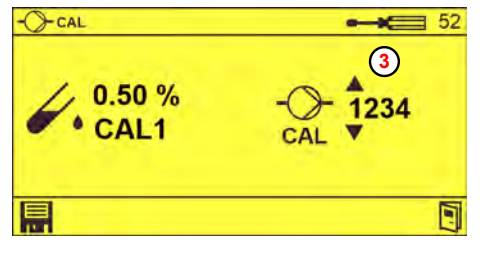

**<sup>3</sup>** DLA-Wert

*Abb. 30: Bildschirm "Kalibrierung 1 einstellen"*

- **9.** Die entnommene Desinfektionsmittelmenge messen.
- **10.** Die entnommene Wassermenge messen. Diese muss der Sollmenge abzüglich der Desinfektionsmittelmenge entsprechen.
- **11.** Die Konzentration gem. [Formel](#page-51-0) errechnen.

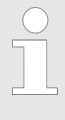

*Bei Abweichungen zur gewünschten Konzentration (plus Sicherheitsfaktor), die DLA-Schritte in Bildschirm "Kalibrierung 1 einstellen" (52) entsprechend prozentual zum angezeigten DLA-Wert korrigieren.*

- **12.** DLA-Wert **3** einstellen via **12.** wind mit **b**estätigen.
- **13.** Bei Bedarf,  $\odot$  drücken, um die Konzentration 2 bzw. Konzentration 3 einzustellen.

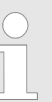

*Die Bildschirme zur Kalibrierung der Konzentration 2 und 3 erscheinen nur, wenn diese in der Steuerung konfiguriert worden sind.*

# **14. Nachfolgende Arbeiten**

- Verschlussstopfen aus der Öffnung entfernen.
- Strömungswächter wieder einbauen.
- 15. **J** so oft drücken, bis der Standardbildschirm angezeigt wird.

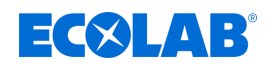

# **8.2.4 Parameter der Hygienespülung einstellen**

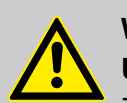

## **WARNUNG!**

**Unzureichende Desinfektion kann zu schweren Erkrankungen führen!** Zur Sicherstellung der Funktionsfähigkeit und zur Hygiene im Umgang mit dem Dosiergerät:

- Nach mehr als 24 Stunden ohne Entnahme eine Hygienespülung durchführen.
	- Die bei der Hygienespülung entnommene Lösung darf nicht verwendet werden und ist zu verwerfen
- Die in Kapitel Ä *[Wartung und Instandhaltung](#page-72-0)* vorgeschriebenen hygienisch-technischen Überprüfungen pünktlich durchführen.
- Bei Bedarf, eine situationsbezogene hygienisch-mikrobiologische Überprüfung des Dosiergerätes durchführen. Ä *[Kapitel 10.2 "Vorgaben](#page-75-0) [zur mikrobiologischen Überprüfung von dezentralen Desinfektionsmittel-](#page-75-0)[Dosiergeräten" auf Seite 76](#page-75-0)*

Der Betreiber ist für den ordnungsgemäßen Betrieb des Dosiergerätes nach RKI-Richtlinie "Anforderungen an Gestaltung, Eigenschaften und Betrieb von dezentralen Desinfektionsmittel-Dosiergeräten" (Bundesgesundheitsblatt 2004 . 47: 67-72) verantwortlich.

Es wird empfohlen, eine Mindestmenge von 10 Liter Lösung zu zapfen, wenn das Gerät 24 Stunden oder länger nicht in Betrieb war.

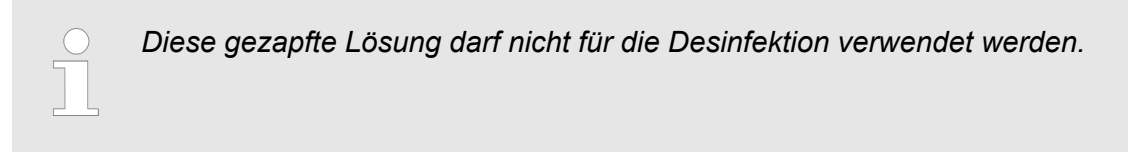

Bei Bedarf kann eine "Hygienespülfunktion" konfiguriert werden, die nach einer einstellbaren Gerätestillstandzeit einen Warnhinweis im Display anzeigt.

**Startpunkt:** Bildschirm "Optionen" (21)  $\&$  [Kapitel 8.2.1 "Programmierebene aufrufen"](#page-48-0) *[auf Seite 49](#page-48-0)*

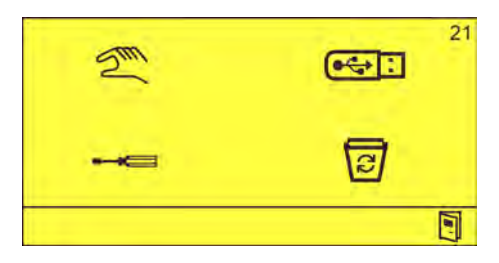

*Abb. 31: Bildschirm "Optionen"*

**1.**  $\bullet$  **auswählen und mit**  $\odot$  bestätigen. ð Bildschirm *"Einstellungen"* (32) erscheint.

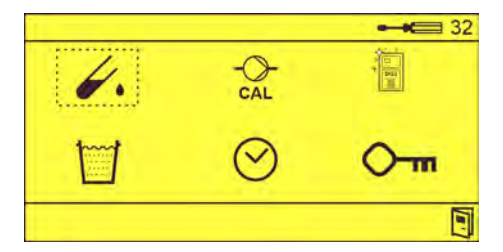

# **Einstellung und Inbetriebnahme**

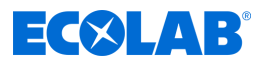

**2. a**uswählen und mit  $\odot$  bestätigen. ð Bildschirm *"Hygienespülung"* (61) erscheint.

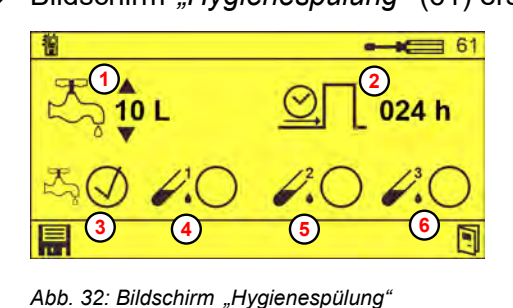

- **<sup>1</sup>** Einstellbare Entnahmemenge
- **<sup>2</sup>** Intervallzeit bis Hygienespülung
- **<sup>3</sup>** Hygienespülung mit Wasser
- **<sup>4</sup>** Hygienespülung mit Konzentration 1
- **<sup>5</sup>** Hygienespülung mit Konzentration 2
- **<sup>6</sup>** Hygienespülung mit Konzentration 3
- **3.** Folgende Werte einstellen via **1999** und mit **a** bestätigen:
	- Entnahmemenge ①
	- Intervallzeit nach der ohne Entnahme ein entsprechender Warnhinweis im Display erscheint **<sup>2</sup>**
	- Spülmedium, mit dem die Hygienespülung ausgeführt wird:
		- Wasser **<sup>3</sup>**
		- Konzentration 1 **<sup>4</sup>**
		- Konzentration 2 **<sup>5</sup>**
		- Konzentration 3 **<sup>6</sup>**

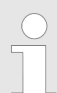

*Erfolgt während der eingestellten Intervallzeit eine Entnahme, wird die Intervallzeit zurückgesetzt und startet von neuem.*

**4. s s** so oft drücken, bis der Standardbildschirm angezeigt wird.

<span id="page-56-0"></span>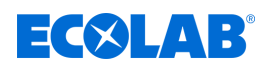

# **8.2.5 Selektive Zapfmengenvorwahl einstellen**

Die Zapfmenge kann in 0,5 Liter-Schritten zwischen 1 und 99 Liter frei eingegeben werden.

Bei Bedarf können in der Steuerung bis zu fünf verschiedene Zapfmengenwerte fest vorgegeben werden. Die eingestellten Werte können im Betriebsmodus mit den Tasten and durchgeblättert werden.

**Startpunkt:** Bildschirm "Optionen" (21)  $\&$  [Kapitel 8.2.1 "Programmierebene aufrufen"](#page-48-0) *[auf Seite 49](#page-48-0)*

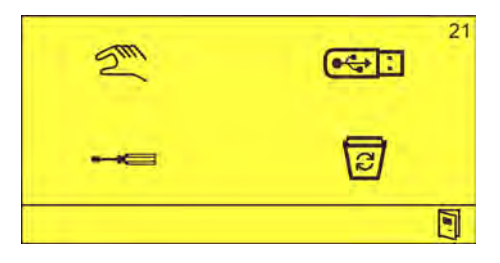

*Abb. 33: Bildschirm "Optionen"*

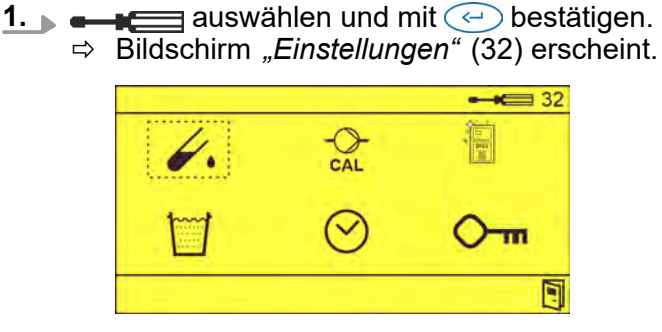

# **2. auswählen und mit**  $\bigodot$  **bestätigen.**

ð Bildschirm *"Selektive Entnahmemenge"* (71) erscheint.

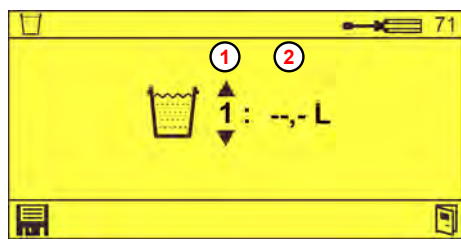

*Abb. 34: Bildschirm "Selektive Entnahmemenge"*

**3.** Zapfmengen-Nummer **1** und zugehörige Zapfmenge **2** einstellen via  $\Box$  and  $m$ it  $\blacksquare$  bestätigen.

**<sup>1</sup>** Zapfmengen-Nummer **<sup>2</sup>** Zugehörige Zapfmenge ("--,-" = nicht aktiv)

**4. §** so oft drücken, bis der Standardbildschirm angezeigt wird.

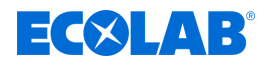

# **8.2.6 Datum und Uhrzeit einstellen**

Datum und Uhrzeit müssen normalerweise nur einmal eingestellt werden. Die Pufferbatterie in der Steuerung sorgt dafür, dass auch bei Stromausfall Datum und Uhrzeit erhalten bleiben.

**Startpunkt:** Bildschirm "Optionen" (21)  $\&$  [Kapitel 8.2.1 "Programmierebene aufrufen"](#page-48-0) *[auf Seite 49](#page-48-0)*

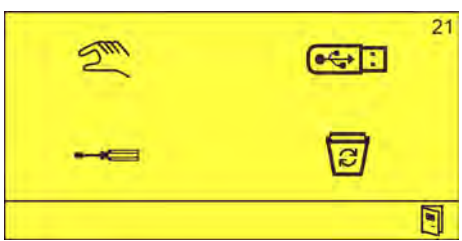

*Abb. 35: Bildschirm "Optionen"*

**1. a**uswählen und mit  $\ominus$  bestätigen. ð Bildschirm *"Einstellungen"* (32) erscheint.

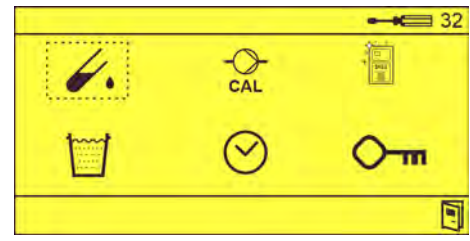

**2. <sub>▶</sub> ⊙** auswählen und mit ↔ bestätigen. ð Bildschirm *"Datum, Zeit"* (81) erscheint.

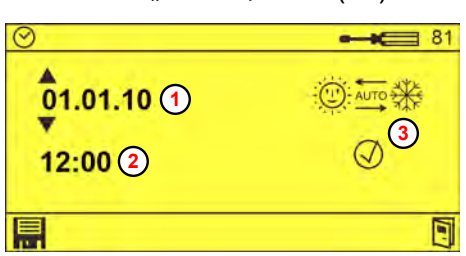

*Abb. 36: Bildschirm "Datum, Zeit"*

**3.** Datum **<sup>1</sup>** , Uhrzeit **<sup>2</sup>** und ggf. automatische Sommer-/Winterzeitumstellung **<sup>3</sup>** einstellen via  $\overline{\triangle}$  ond mit **in** bestätigen.

**<sup>1</sup>** Datum (Datumsformat dd.mm.yy)

**<sup>3</sup>** Automatische Sommer-/Winterzeitumstellung

**<sup>2</sup>** Uhrzeit

**4.** ■ So oft drücken, bis der Standardbildschirm angezeigt wird.

<span id="page-58-0"></span>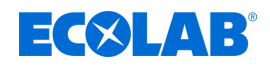

#### **8.2.7 Personalcodes einstellen**

In der Steuerung des DG3 können bis 15 verschiedene, zweistellige Personalcodes vergeben werden.

Sobald ein Personalcode vergeben wurde, wird im Normalbetrieb anstelle des Standardbildschirms der Bildschirm *"Personalcode eingeben"* angezeigt.

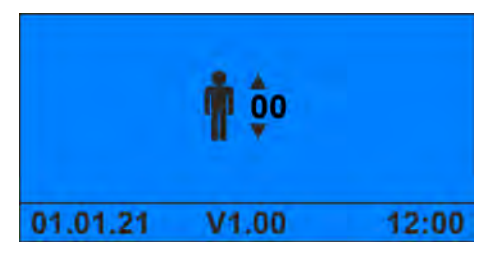

*Abb. 37: Bildschirm "Personalcode eingeben"*

Der Standardbildschirm erscheint dann erst nach Eingabe eines gültigen Personalcodes.

*Bei aktivierten Personalcodes werden alle Entnahmen mit den jeweiligen Personalcodes in den Verbrauchsdaten erfasst. Die Verbrauchsdaten können dann nach Personalnummer ausgewertet werden.*

*Dazu muss jedem Benutzer ein eigener Personalcode zugewiesen werden.*

**Startpunkt:** Bildschirm *"Optionen"* (21) Ä *[Kapitel 8.2.1 "Programmierebene aufrufen"](#page-48-0) [auf Seite 49](#page-48-0)*

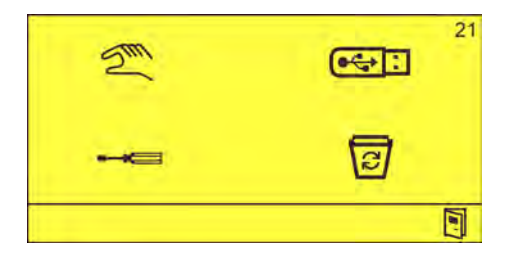

*Abb. 38: Bildschirm "Optionen"*

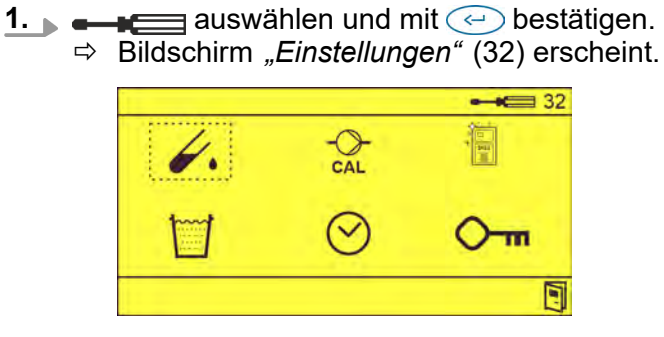

**2. O**m auswählen und mit  $\ominus$  bestätigen. ð Bildschirm *"Personalcode"* (91) erscheint.

# **Einstellung und Inbetriebnahme**

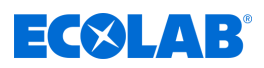

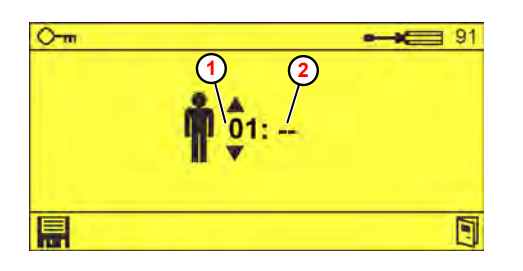

*Abb. 39: Bildschirm "Personalcode"*

**3.** Personalnummer **1** und zugehörigen Personalcode **2** einstellen via  $\Box$  and mit  $\blacksquare$  bestätigen.

**<sup>1</sup>** Personalnummer

**<sup>2</sup>** Zugehöriger Personalcode

4. **[8]** so oft drücken, bis der Standardbildschirm angezeigt wird.

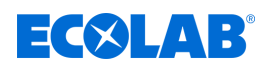

#### **8.2.8 Zugangscode einstellen**

Zum Aufrufen der Programmierebene ist die Eingabe eines Zugangscodes erforderlich. Dieser ist im Auslieferungszustand auf *"1234"* eingestellt und sollte bei der Inbetriebnahme des Geräts geändert werden.

# **HINWEIS!**

Der Zugangscode zur Programmierebene sollte nur dem für das DG3 verantwortlichen Personenkreis bekannt sein!

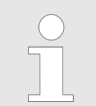

*Das Bedienpersonal sollte lediglich den jeweiligen Personalcode kennen, falls dieser gewünscht und aktiviert ist.*

**Startpunkt:** Bildschirm *"Optionen"* (21) Ä *[Kapitel 8.2.1 "Programmierebene aufrufen"](#page-48-0) [auf Seite 49](#page-48-0)*

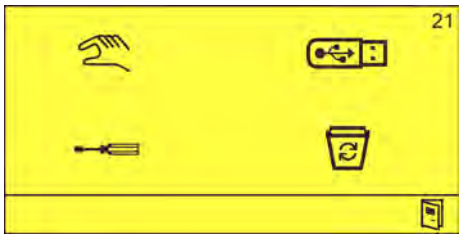

Abb. 40: Bildschirm "Optionen"

- **1.**  $\bullet \bullet \bullet$  auswählen und mit  $\odot$  bestätigen.<br> $\Rightarrow$  Bildschirm *Finstellungen* (32) erscheint ð Bildschirm *"Einstellungen"* (32) erscheint.  $\leftarrow$  32 ◆ h
- **2. O**m auswählen und mit  $\textcircled{c}$  bestätigen. ð Bildschirm *"Personalcode"* (91) erscheint.

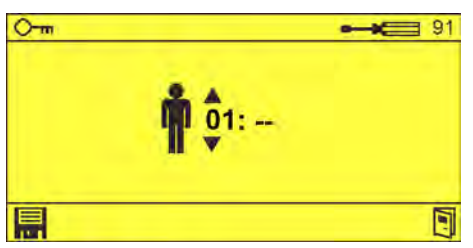

**3.**  $\Diamond$  drücken bis der Bildschirm "Zugangscode" (92) erscheint.

# **Einstellung und Inbetriebnahme**

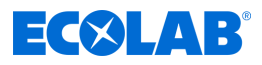

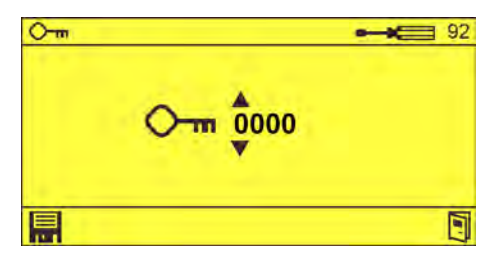

*Abb. 41: Bildschirm "Zugangscode" (92)*

- 4. Zugangscode einstellen via **100 % and mit in bestätigen**.
- 5. **Solut** so oft drücken, bis der Standardbildschirm angezeigt wird.

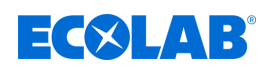

# **8.2.9 Gerät auf Auslieferungszustand zurücksetzen**

**Startpunkt:** Bildschirm "Optionen" (21)  $\&$  [Kapitel 8.2.1 "Programmierebene aufrufen"](#page-48-0) *[auf Seite 49](#page-48-0)*

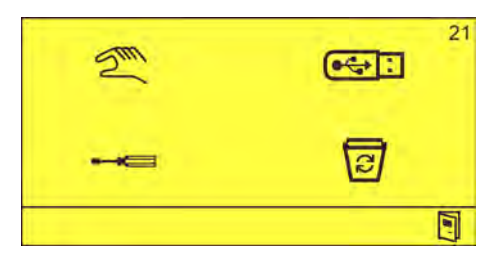

*Abb. 42: Bildschirm "Optionen"*

- **1.** Mit  $\hat{\epsilon}$ , das Symbol  $\vec{\epsilon}$  auswählen und mit  $\hat{\epsilon}$  bestätigen.
	- ð Bildschirm *"Betriebsdaten löschen"* (101) erscheint.

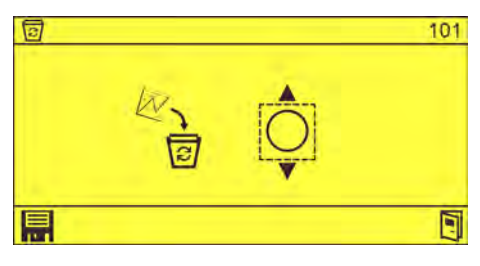

*Abb. 43: Bildschirm "Betriebsdaten löschen"*

**2.**  $\otimes$  drücken bis der Bildschirm "Auslieferungszustand" (102) erscheint.

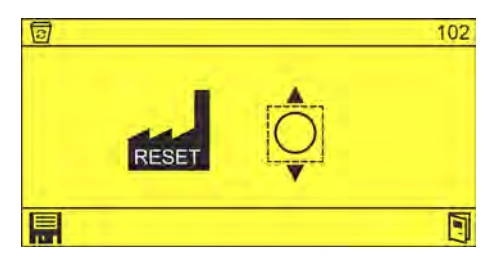

*Abb. 44: Bildschirm "Auslieferungszustand"*

- **3.** Mit  $\hat{\epsilon}$ , das Symbol  $\bigcirc$  auswählen und mit  $\hat{\epsilon}$  bestätigen  $(\vec{\psi})$ .
- **4. E** auswählen und mit ← bestätigen.
	- $\Rightarrow$  Das Gerät wird in den Auslieferungszustand versetzt.  $\Rightarrow$  Alle Betriebsdaten und Einstellungen sind gelöscht.
- **5. J** so oft drücken, bis der Standardbildschirm angezeigt wird.

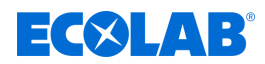

# <span id="page-63-0"></span>**9 Betrieb**

# **9.1 Personalcode eingeben**

Wenn im Programmiermodus die Funktion *"Personalcodes"* aktiviert wurde, muss vor der Entnahme ein zweistelliger Personalcode am Bedienfeld eingegeben werden. Danach ist das Gerät zur Entnahme der Desinfektionsmittellösung freigegeben. Ä *[Kapitel](#page-58-0) [8.2.7 "Personalcodes einstellen" auf Seite 59](#page-58-0)*

**Startpunkt:** Bildschirm *"Personalcode eingeben"*

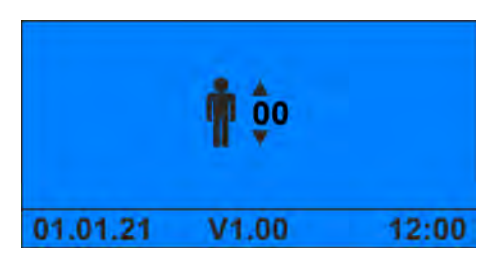

*Abb. 45: Bildschirm "Personalcode eingeben"*

**1.** Zugewiesenen Personalcode via **AD** eingeben und mit  $\ominus$  bestätigen.

| 05 L     |       | 0,50% |
|----------|-------|-------|
| 01.01.21 | 11.00 | 12:00 |

*Abb. 46: Standardbildschirm*

ð Das Gerät steht zur Entnahme von Desinfektionsmittellösung bereit. Ä *[Kapitel](#page-64-0) [9.2 "Desinfektionsmittellösung entnehmen" auf Seite 65](#page-64-0)*

<span id="page-64-0"></span>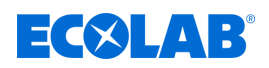

# **9.2 Desinfektionsmittellösung entnehmen**

**Startpunkt:** Standardbildschirm

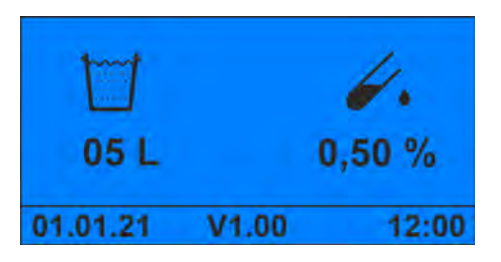

*Abb. 47: Standardbildschirm*

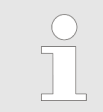

*Sind Personalcodes aktiviert, muss zuerst ein gültiger Personalcode eingegeben werden.* Ä *[Kapitel 9.1 "Personalcode eingeben" auf Seite 64](#page-63-0)*

Die Entnahmemenge und die Konzentration der Desinfektionsmittellösung wird auf dem Standardbildschirm angezeigt.

- **1.** Bei Bedarf, Ä *[Entnahmemenge einstellen](#page-65-0)* .
- **2.** Bei Bedarf, Ä *[Produktkonzentration auswählen](#page-66-0)* .
- **3.** drücken.

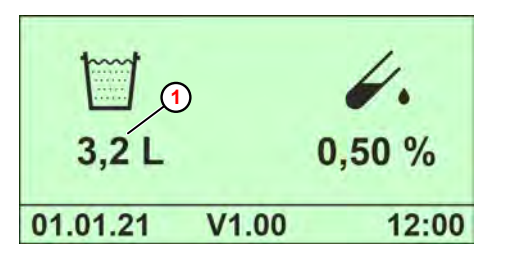

*Abb. 48: Standardbildschirm (während der Entnahme)*

- ð Während des Entnahmevorgangs wird die verbleibende Restmenge **<sup>1</sup>** , rückwärts zählend, angezeigt.
- ð Nach Entnahme der eingegebenen Zapfmenge schaltet das Dosiergerät automatisch ab.

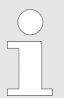

*Der Entnahmevorgang kann jederzeit durch Drücken der Taste Stopp (Pause) vorzeitig abgebrochen werden (z.B. versehentlich zu kleines Gefäß gewählt).*

**<sup>1</sup>** Restmenge

*Dabei ist zu beachten, dass bei einer erneuten Entnahme grundsätzlich wieder die gesamte vorgewählte Menge abgegeben wird. Die Restmengen eines vorzeitigen Entnahmeabbruchs werden bei einer erneuten Entnahme nicht berücksichtigt.*

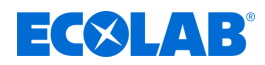

# <span id="page-65-0"></span>**9.3 Entnahmemenge einstellen**

Die zuletzt angewählte Entnahmemenge (= Zapfmenge) bleibt für den nächsten Entnahmevorgang immer als Information im Display erhalten. Bei Bedarf kann die Zapfmenge vor einem neuen Entnahmevorgang in 0,5 Liter-Schritten zwischen 1 und 99 Liter geändert werden.

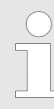

*Wurde im Programmiermodus die Funktion "selektive Zapfmengenwahl" eingestellt, können immer nur vorgewählte Werte (max. fünf) angewählt werden.* Ä *[Kapitel 8.2.5 "Selektive Zapfmengenvorwahl einstellen"](#page-56-0) [auf Seite 57](#page-56-0)*

#### **Startpunkt:** Standardbildschirm

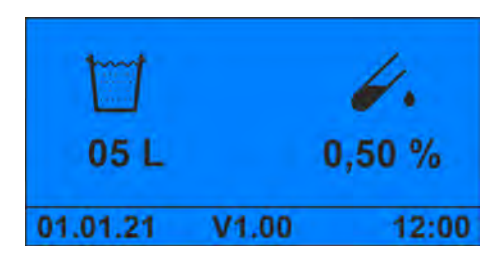

*Abb. 49: Standardbildschirm*

- 1. **1.** bzw.  $\sqrt{ }$  drücken, bis die gewünschte Zapfmenge angezeigt wird.
	- $\Rightarrow$  Die Bildschirmfarbe wechselt auf Gelb.
	- $\Rightarrow$  Das Gerät gibt bei der nächsten Entnahme die eingestellte Zapfmenge aus. Ä *[Kapitel 9.2 "Desinfektionsmittellösung entnehmen" auf Seite 65](#page-64-0)*

<span id="page-66-0"></span>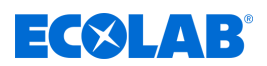

# **9.4 Produktkonzentration auswählen**

Im DG3 können bis zu drei verschiedene Produktkonzentrationen eingestellt werden. Im Ausgangszustand erscheint im Display immer der als Konzentration 1 eingestellte Wert.

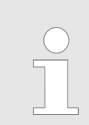

*Die Werte für die Konzentration 1, 2 und 3 können nur im Programmiermodus eingestellt bzw. verändert werden.* Ä *[Kapitel 8.2.2 "Konzentration einstellen"](#page-49-0) [auf Seite 50](#page-49-0)*

**Startpunkt:** Standardbildschirm

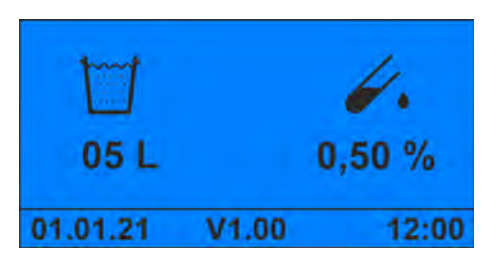

*Abb. 50: Standardbildschirm*

- **1.**  $\odot$  bzw,  $\odot$  drücken bis die gewünschte Konzentration angezeigt wird.
	- $\Rightarrow$  Die Bildschirmfarbe wechselt auf Gelb.
	- ð Das Gerät gibt bei der nächsten Entnahme eine Desinfektionsmittellösung in der ausgewählten Konzentration aus. Ä *[Kapitel 9.2 "Desinfektionsmittellösung](#page-64-0) [entnehmen" auf Seite 65](#page-64-0)*

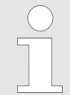

*Nach der Entnahme wird wieder der als Konzentration 1 eingestellte Wert angezeigt.*

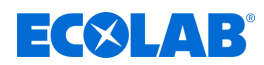

# **9.5 Gerät auf neues Produkt umstellen**

# **HINWEIS!**

Bei Produktwechsel müssen vor Anschluss des neuen Kanisters die Sauglanze, die Pumpe und alle produktführenden Leitungen gründlich mit Wasser durchgespült werden.

Bei Einsatz von Produkten die Glucoprotamin enthalten (z.B. INCIDIN PLUS) sind die O-Ringe auf dem Kolben und auf der Kolbenstange gegen EPDM umzurüsten. Ä *[Kapitel 2.2 "Bestimmungsgemäße Verwendung" auf Seite 13](#page-12-0)*

**Startpunkt:** Bildschirm "Optionen" (21)  $\&$  [Kapitel 8.2.1 "Programmierebene aufrufen"](#page-48-0) *[auf Seite 49](#page-48-0)*

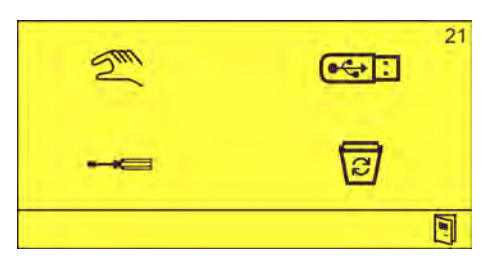

*Abb. 51: Bildschirm "Optionen"*

- **1.** Einen geeigneten Behälter mit Wasser füllen und die Sauglanze in diesen einbringen.
- **2.** Haube abnehmen. Ä *[Kapitel 10.3.1 "Geräteabdeckung abnehmen" auf Seite 78](#page-77-0)*

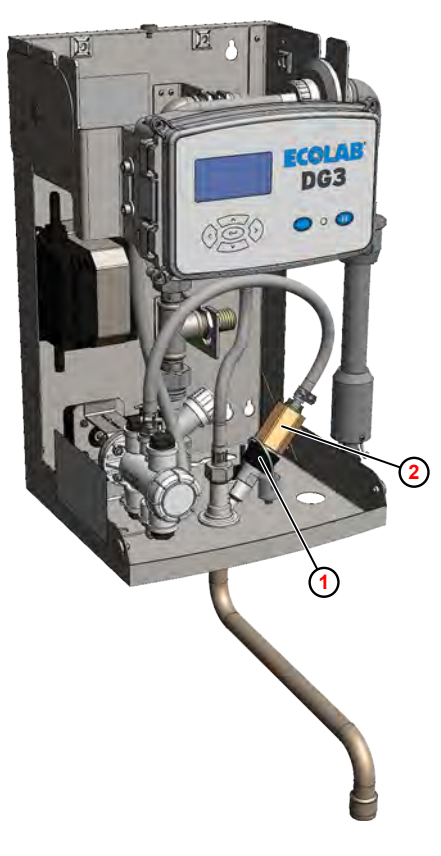

- **<sup>1</sup>** Überwurfmutter
- **<sup>2</sup>** Strömungswächter

- *Abb. 52: Dosierpumpe entlüften*
- **3.** Überwurfmutter **<sup>1</sup>**an der Eindosierstelle lösen.

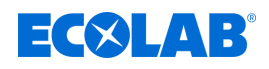

- **4.** Strömungswächter **<sup>2</sup>** [h](#page-45-0)erausziehen und in ein geeignetes Auffanggefäß legen.
- **5.**  $\mathbb{Z}^n$  auswählen und mit  $\Theta$  bestätigen.
	- ð Bildschirm *"Handbetrieb"* (30) erscheint.

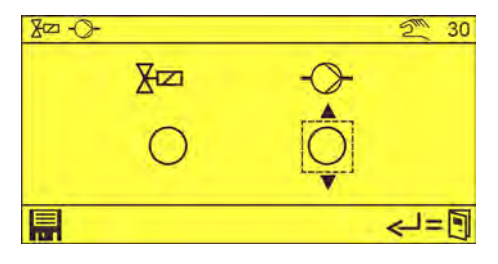

- **6.** Mit  $\Diamond$ , die Dosierpumpe  $\Diamond$  auswählen und mit  $\Diamond$  bestätigen.  $\Rightarrow$  Die Dosierpumpe ist eingeschaltet.
- **7.** Die Dosierpumpe und alle produktführenden Leitungen gründlich spülen.
- **8.** Die Sauglanze in einen Kanister mit dem neuen Produkt einbringen.
- **9.** Dosierpumpe erneut starten bis Desinfektionsmittel blasenfrei aus dem Strömungswächter tritt.
- **10.** so oft drücken, bis der Standardbildschirm angezeigt wird.

# **11. Nachfolgende Arbeiten**

- Strömungswächter an der Eindosierstelle anschrauben.
- $\blacksquare$  Haube anbringen.
- **12.** Den Namen des neuen Dosierprodukts auf einem Produktaufkleber (beiliegend) notieren und gut sichtbar am Gerät anbringen ( [Abb. 3 ,](#page-26-0) **<sup>6</sup>** [\)](#page-26-0). Ä *[Kapitel](#page-46-0) [8.1.3 "Zugewiesenes Produkt dokumentieren" auf Seite 47](#page-46-0)*

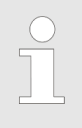

*Den alten Produktaufkleber restlos vom Gerät entfernen!*

# <span id="page-69-0"></span>**Betrieb**

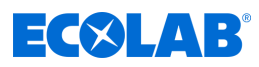

# **9.6 Verbrauchs- und Störmeldedaten anzeigen**

Das DG3 verfügt über folgende Datenspeicher:

- **n**  $\&$  [Verbrauchsdatenspeicher](#page-37-0)
- $%$  [Betriebsdaten- und Störungsspeicher](#page-37-0)

#### **Startpunkt:** Bildschirm *"Standard"*

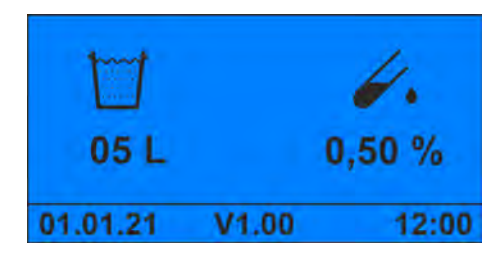

*Abb. 53: Bildschirm "Standard"*

- **1.**  $\bigodot$  drücken.
	- ð Bildschirm *"Betriebsdaten"* (5) erscheint.

| 12345h 12 min $(2)$ |
|---------------------|
| 12345h 12 min $(3)$ |
| 12345h 12 min $(4)$ |

*Abb. 54: Bildschirm "Betriebsdaten"*

- **2.** drücken.
	- ð Bildschirm *"Verbrauchsdaten"* (6) erscheint.

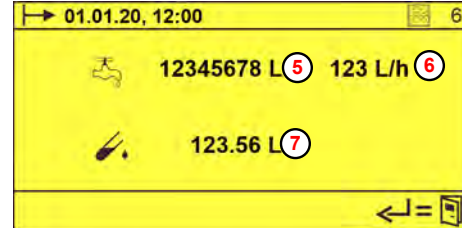

*Abb. 55: Bildschirm "Verbrauchsdaten"*

**3.**  $\sqrt{v}$  drücken. ð Bildschirm *"Alarme"* (6) erscheint.

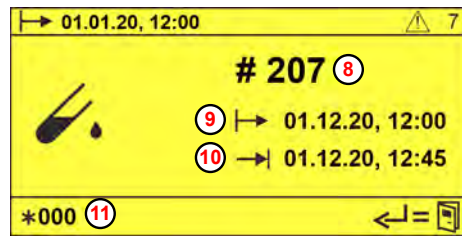

*Abb. 56: Bildschirm "Alarme"*

- **<sup>5</sup>** Entnommene Wassermenge
- **<sup>6</sup>** Wasserdurchsatz in L/h

 Beginn der Erfassung Gesamtbetriebszeit Laufzeit Pumpe Laufzeit Magnetventil

**<sup>7</sup>** Entnommene Produktmenge

- **<sup>8</sup>** Alarmnummer **<sup>9</sup>** Zeitpunkt des Alarm **10** Zeitpunkt der Alarmquittierung
- **<sup>11</sup>** Nummer des dargestellten Alarms

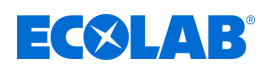

# **9.7 Verbrauchs-, Betriebs- und Störmeldedaten speichern**

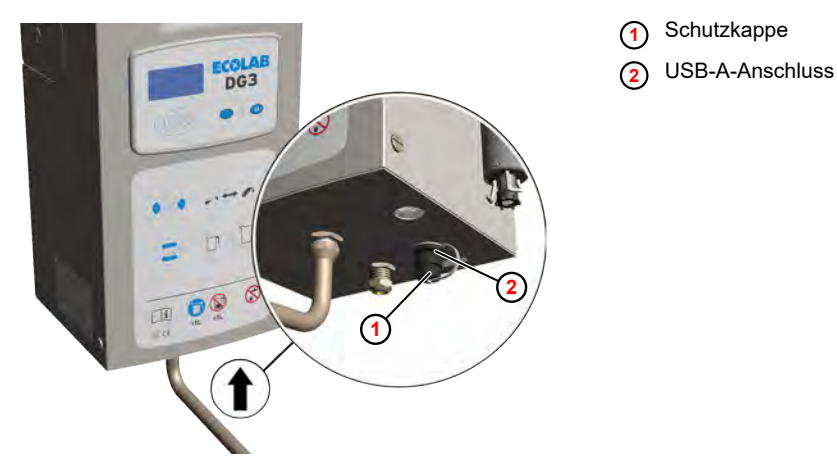

*Abb. 57: USB-Anschluss*

**Startpunkt:** Bildschirm "Verbrauchsdaten" (6)  $\&$  [Kapitel 9.6 "Verbrauchs- und](#page-69-0) *[Störmeldedaten anzeigen" auf Seite 70](#page-69-0)*

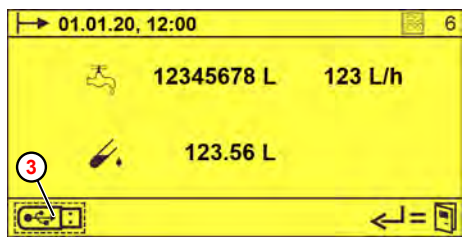

**<sup>3</sup>** USB-Symbol

*Abb. 58: Bildschirm "Verbrauchsdaten"*

- **1.** Schutzkappe **1** am USB-A-Anschluss **2** an der Geräteunterseite entfernen (Bajonettverschluss).
- **2.** Handelsüblichen Memorystick in den USB-A-Anschluss einstecken. ð Im Bildschirm *"Verbrauchsdaten"* (6) erscheint das Symbol **3** .
- **3.**  $\bullet \bullet \bullet$ : mit oder auswählen und mit  $\bullet$  bestätigen.
	- $\overline{\phi}$  Folgende Daten werden auf dem Memorystick gespeichert und können über ein Excel-Template visualisiert werden:
		- $\blacksquare$  Bis zu 5000 Einzelentnahmen
		- Bis zu 250 Alarmmeldungen
		- Verbrauchsdaten (Wasser-, Chemieverbrauch, Laufzeiten)
		- $\blacksquare$  Systemkonfiguration

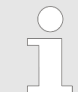

*Die Abspeicherung der Betriebsdaten kann auch aus der Programmierebene heraus erfolgen.*

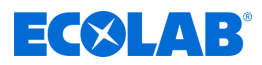

# **Datenstruktur auf dem USB-Datenpeicher (Memorystick)**

Folgende Dateien werden auf dem Datenspeicher im Unterverzeichnis DG3 abgelegt:

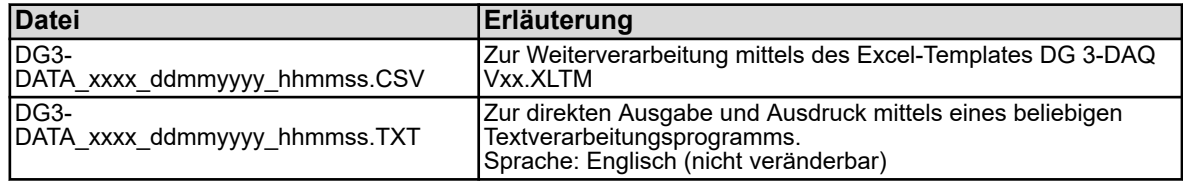

#### **Dabei gilt:**

xxxx - frei wählbare 4-stellige Nummer (z.B. Seriennummer des Geräts)

hhmmss - Uhrzeit in Form Stunde / Minute / Sekunde

ddmmyyyy - Datum in Form Tag / Monat / Jahr

# **9.8 Verbauchs-, Betriebs- und Störmeldedaten löschen**

**Startpunkt:** Bildschirm "Optionen" (21)  $\&$  [Kapitel 8.2.1 "Programmierebene aufrufen"](#page-48-0) *[auf Seite 49](#page-48-0)*

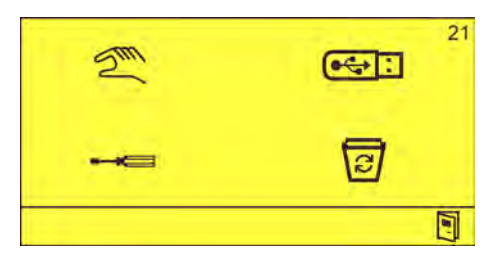

*Abb. 59: Bildschirm "Optionen"*

**1.** Mit  $\hat{\mathcal{C}}$ , das Symbol  $\hat{\mathcal{C}}$  auswählen und mit  $\hat{\mathcal{C}}$  bestätigen. ð Bildschirm *"Betriebsdaten löschen"* (101) erscheint.

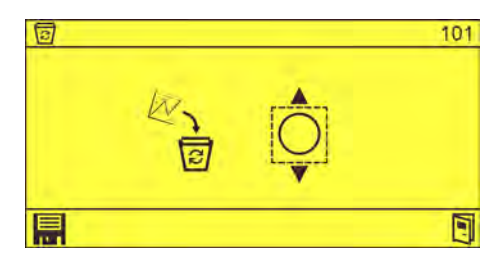

*Abb. 60: Bildschirm "Betriebsdaten löschen"*

- **2.** Mit  $\hat{\epsilon}$ , das Symbol  $\bigcap$  auswählen und mit  $\hat{\epsilon}$  bestätigen  $(\emptyset)$ .
- **3. a**uswählen und mit  $\leftrightarrow$  bestätigen.
	- $\Rightarrow$  Folgende Daten werden gelöscht:
		- Einzelentnahmen
		- Alarmmeldungen
		- Verbrauchsdaten (Wasser-, Chemieverbrauch, Laufzeiten)
- **4.** So oft drücken, bis der Standardbildschirm angezeigt wird.
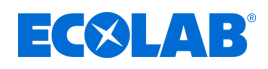

# **10 Wartung und Instandhaltung**

- Personal: Mechaniker
	- $\blacksquare$  Servicepersonal
	- Fachkraft

Schutzausrüstung: Schutzhandschuhe

- Gesichtsschutz
- $\blacksquare$  Sicherheitsschuhe

# **VORSICHT!**

#### **Ohne regelmäßige Wartung und Kalibrierung des Gerätes kann die ordnungsgemäße Funktion nicht gewährleistet werden.**

Bei allen Wartungs- und Reparaturarbeiten an Teilen, die mit gefährlichen Produkten in Berührung kommen, sowie bei Gebindewechsel ist wegen der Verätzungsgefahr die vorgeschriebene Schutzkleidung (Schutzbrille, Schutzhandschuhe, Schürze) zu tragen. Die Sicherheitsbestimmungen im Umgang mit Chemikalien sind stets zu beachten.

Wartung und Reparaturarbeiten sind ausschließlich von autorisiertem Personal und mit Zuhilfenahme dieser Betriebsanleitung durchzuführen.

Um die Betriebssicherheit und Funktionstüchtigkeit des *DG3* zu gewährleisten, müssen die vorgeschriebenen Wartungsintervalle eingehalten werden. Der Zeitraum zwischen Installation und der ersten Wartung oder zweier aufeinanderfolgenden Wartungen darf 12 Monate nicht überschreiten. Bei Überschreiten dieses vom RKI festgelegten Zeitintervalles kann es unter Umständen zu Abweichungen der Konzentration und damit zu Unter- bzw. Überdosierungen kommen.

Vor Reparaturarbeiten an Produkt- und Wasserführenden Bauteilen (z.B. Magnetventil) muss das Eckventil geschlossen und der Wasserdruck im Gerät abgebaut werden. Dazu ist die Pause-Taste zu drücken.

# **VORSICHT!**

Elektroreparaturen dürfen ausschließlich durch Elektrofachkräfte ausgeführt werden!

Vor jeglichen Reparaturarbeiten ist das Gerät durch Trennen der Netzverbindung stromlos zu schalten und gegen wieder einschalten zu sichern!

Beim Öffnen von Abdeckungen oder Entfernen von Teilen, außer wenn dies ohne Werkzeug möglich ist, können spannungsführende Teile freigelegt werden. Auch können Anschlussstellen spannungsführend sein.

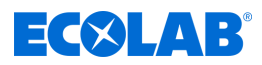

# **10.1 Wartungstabelle**

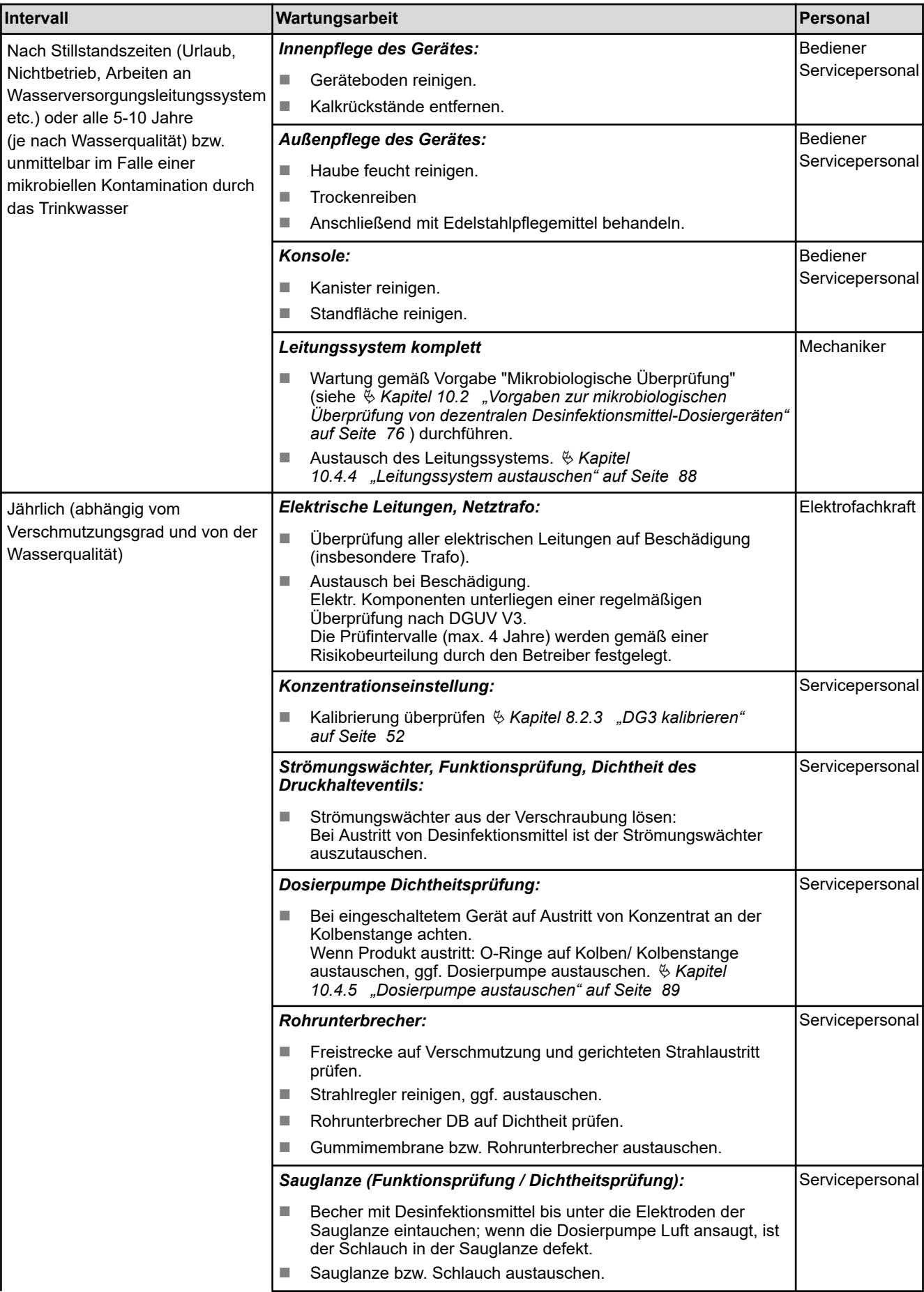

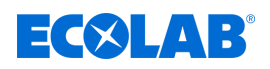

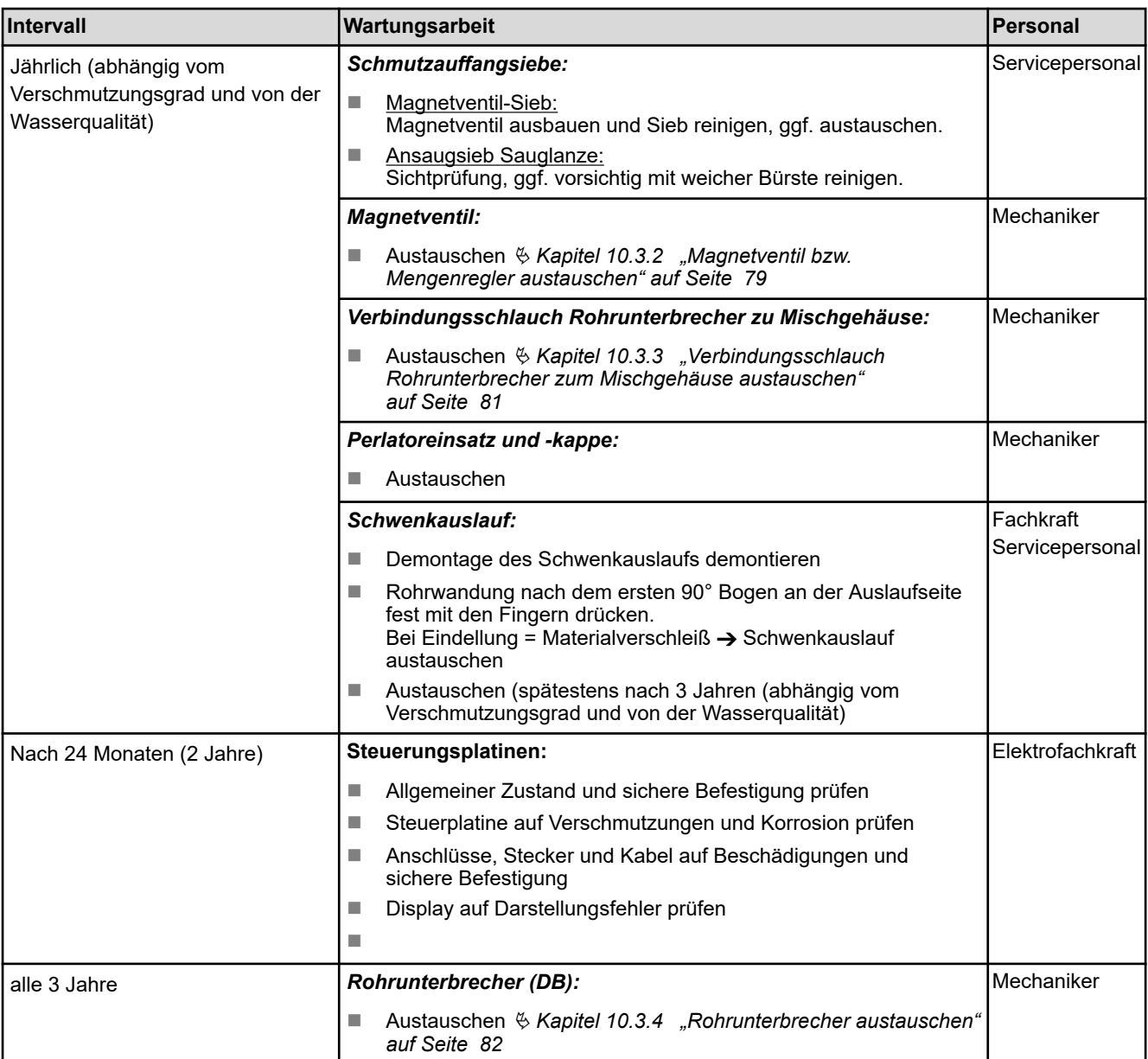

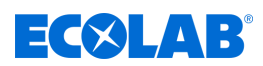

# <span id="page-75-0"></span>**10.2 Vorgaben zur mikrobiologischen Überprüfung von dezentralen Desinfektionsmittel-Dosiergeräten**

- **1.** Entfernung des Perlators am Schwenkauslauf des Gerätes
- **2.** Der Auslauf ist äußerlich mit einem alkoholischen Desinfektionsmittel zu desinfizieren (Incidin Liquid, Incides N) bzw. abzuflammen.
- **3.** Nach einem Vorlauf von ca. 1 l ist mindestens 1 l Desinfektionslösung in einem sterilen Gefäß aufzufangen.

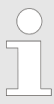

*1 Liter ist die Mindestentnahmemenge, siehe auch Hinweis auf dem Gerät.*

**4.** Neutralisationsmittel (sog. "Enthemmer") sind erst nach Ablauf der Einwirkzeit des betreffenden Desinfektionsmittels in der entnommenen Konzentration für bakterizide und levurozide Wirksamkeit zuzusetzen (siehe Produktetikett).

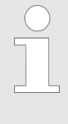

*Geeignete Neutralisationsmittel (chemische Zusammensetzung und Konzentration) können gemäß den Vorgaben der EN 13727 oder der Standardmethoden DGHM/VAH ausgewählt und validiert oder beim Hersteller erfragt werden. Neutralisationsmittel müssen steril sein!*

**5.** Die Probe soll in einem mikrobiologischen Fachlabor durch Filtration auf ihre aerobe Gesamtkoloniezahl untersucht werden.

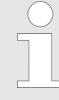

# *Untersuchung im Fachlabor*

*Für die Ermittlung der aeroben Gesamtkoloniezahl sind folgende Untersuchungs- und Bewertungskriterien relevant:*

- *Idealerweise wird dieser Wert pro: 1 ml, 10 ml und 100 ml ermittelt.*
- *Ein gekühlter Transport (4°C) in lichtundurchlässigen Behältern ist wünschenswert, dies ist bei Transporten > 3 h vorgeschrieben.*
- *Die Bearbeitung der Probe sollte zwei bis drei Stunden nach Entnahme erfolgt sein.*
- *Neben der Anzahl der gefundenen Mikroben ist zur Bewertung auch die gefundene Art der Mikroorganismen zu berücksichtigen. Z.B. kann das Vorkommen von Sporen bei nicht-sporiziden Mitteln nicht als Qualitätsmangel betrachtet werden.*

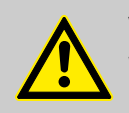

# **VORSICHT!**

Wir empfehlen zusätzlich eine mindestens tägliche Desinfektion des Bedienfeldes, um es keimfrei zu halten und so eine Übertragung von Krankheitserregern zu vermeiden.

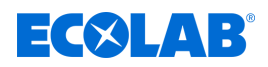

# **10.3 Wartungsarbeiten**

- Personal: Mechaniker
	- Servicepersonal
	- **Fachkraft**

Schutzausrüstung: Schutzhandschuhe

- Gesichtsschutz
- Sicherheitsschuhe

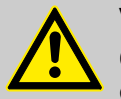

# **VORSICHT!**

# **Ohne regelmäßige Wartung und Kalibrierung des Gerätes kann die ordnungsgemäße Funktion nicht gewährleistet werden.**

Bei allen Wartungs- und Reparaturarbeiten an Teilen, die mit gefährlichen Produkten in Berührung kommen, sowie bei Gebindewechsel ist wegen der Verätzungsgefahr die vorgeschriebene Schutzkleidung (Schutzbrille, Schutzhandschuhe, Schürze) zu tragen. Die Sicherheitsbestimmungen im Umgang mit Chemikalien sind stets zu beachten.

Wartung und Reparaturarbeiten sind ausschließlich von autorisiertem Personal und mit Zuhilfenahme dieser Betriebsanleitung durchzuführen.

Um die Betriebssicherheit und Funktionstüchtigkeit des *DG3* zu gewährleisten, müssen die vorgeschriebenen Wartungsintervalle eingehalten werden. Der Zeitraum zwischen Installation und der ersten Wartung oder zweier aufeinanderfolgenden Wartungen darf 12 Monate nicht überschreiten. Bei Überschreiten dieses vom RKI festgelegten Zeitintervalles kann es unter Umständen zu Abweichungen der Konzentration und damit zu Unter- bzw. Überdosierungen kommen.

Vor Reparaturarbeiten an Produkt- und Wasserführenden Bauteilen (z.B. Magnetventil) muss das Eckventil geschlossen und der Wasserdruck im Gerät abgebaut werden. Dazu ist die Pause-Taste zu drücken.

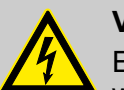

# **VORSICHT!**

Elektroreparaturen dürfen ausschließlich durch Elektrofachkräfte ausgeführt werden!

Vor jeglichen Reparaturarbeiten ist das Gerät durch Trennen der Netzverbindung stromlos zu schalten und gegen wieder einschalten zu sichern!

Beim Öffnen von Abdeckungen oder Entfernen von Teilen, außer wenn dies ohne Werkzeug möglich ist, können spannungsführende Teile freigelegt werden. Auch können Anschlussstellen spannungsführend sein.

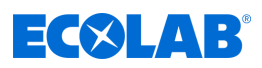

**<sup>1</sup>** Arretierungsschraube (3 x)

**<sup>2</sup>** Haube

# <span id="page-77-0"></span>**10.3.1 Geräteabdeckung abnehmen**

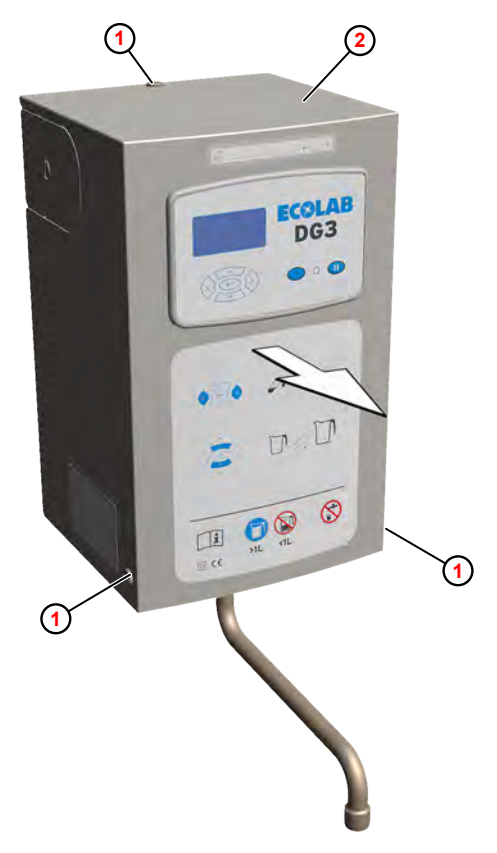

*Abb. 61: Geräteabdeckung (Haube) abnehmen (Beispiel DG3)*

- 1. Arretierungsschrauben **1** herausdrehen.
- **2.** Haube **<sup>2</sup>** nach vorne abnehmen.

<span id="page-78-0"></span>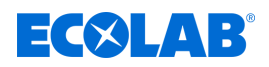

#### **10.3.2 Magnetventil bzw. Mengenregler austauschen**

*Das Magnetventil ist als Ersatzteil bereits mit einem Standard-Mengenregler 14 l/min (Art.Nr. 415512021) ausgerüstet. Falls am Gerät eine Konzentration >3 - 5% eingestellt ist, muss dieser gegen einen Mengenregler 10 l/min (Art.Nr. 415512018) ausgetauscht werden!*

Voraussetzungen:

- Netzstecker gezogen
- Eckventil geschlossen (Wasserzufuhr unterbrochen)
- Haube entfernt  $\frac{1}{2}$  [Kapitel 10.3.1 "Geräteabdeckung abnehmen" auf Seite 78](#page-77-0)

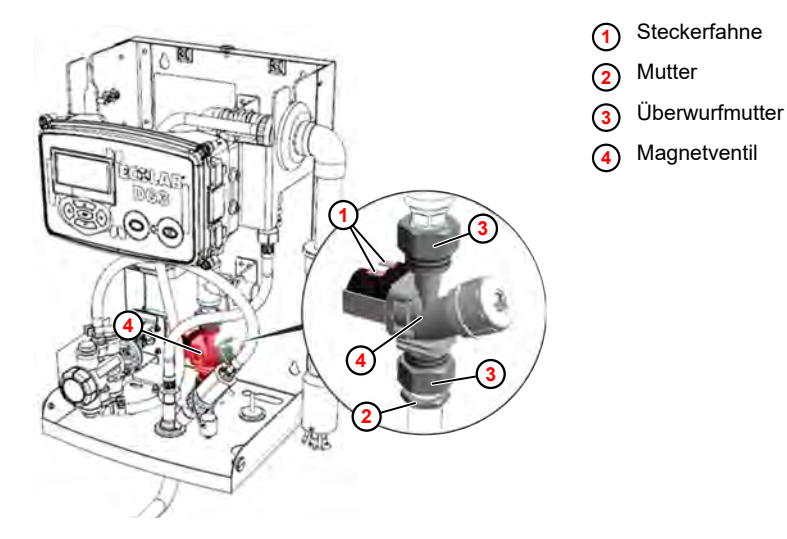

*Abb. 62: Magnetventil ausbauen (Beispiel DG3)*

- **1.** Anschlusskabel kennzeichnen und von den Steckerfahnen **<sup>1</sup>** abziehen.
- **2.** Mutter **<sup>2</sup>** lösen.
- **3.** Überwurfmuttern **<sup>3</sup>** lösen und Magnetventil **<sup>4</sup>** ausbauen.

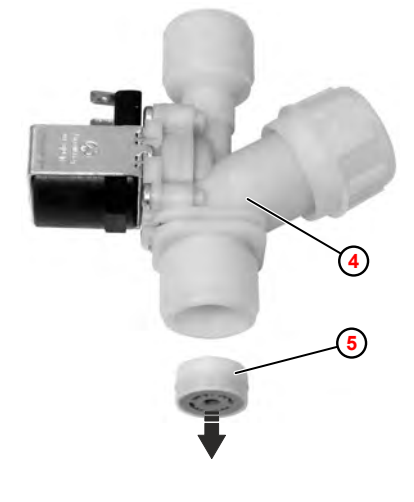

*Abb. 63: Mengenregler ausbauen*

**<sup>4</sup>** Magnetventil **<sup>5</sup>** Mengenregler

**4.** Bei Bedarf, Mengenregler **<sup>5</sup>** mit einem geeigneten Werkzeug (z.B. Reißnadel) aus dem Magnetventil **<sup>4</sup>** ausbauen. Der Mengenregler wird dabei zerstört.

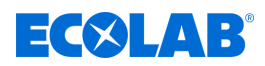

- **5. Neuen** Mengenregler einsetzen, dabei unbedingt auf die korrekte Einbaulage achten ( [Abb. 63](#page-78-0) ).
- **6.** Magnetventil in umgekehrter Reihenfolge einbauen. Dabei auf korrekten Sitz der Flachdichtungen achten.
- **7. Nachfolgende Arbeiten**
	- **Haube montieren.**
	- Gerät wieder in Betrieb nehmen.
	- $\blacksquare$  Dichtheit kontrollieren.
	- Funktionstest durchführen.

<span id="page-80-0"></span>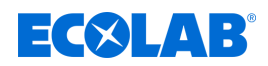

#### **10.3.3 Verbindungsschlauch Rohrunterbrecher zum Mischgehäuse austauschen**

Material: **Naterial:** Verbindungsschlauch

*Der flexible Edelstahlschlauch zwischen Rohrunterbrecher und Mischgehäuse ist in folgenden Fällen zu tauschen:*

> **<sup>1</sup>** Verbindungsschlauch **<sup>2</sup>** Überwurfmutter

- *Bei Vorliegen einer Verkeimung*
- *Jährlich zur Prävention einer Verkeimung*

#### Voraussetzungen:

- Netzstecker gezogen
- Eckventil geschlossen (Wasserzufuhr unterbrochen)
- Haube entfernt  $\frac{1}{\sqrt{2}}$  *Kapitel 10.3.1* "Geräteabdeckung abnehmen" auf Seite 78

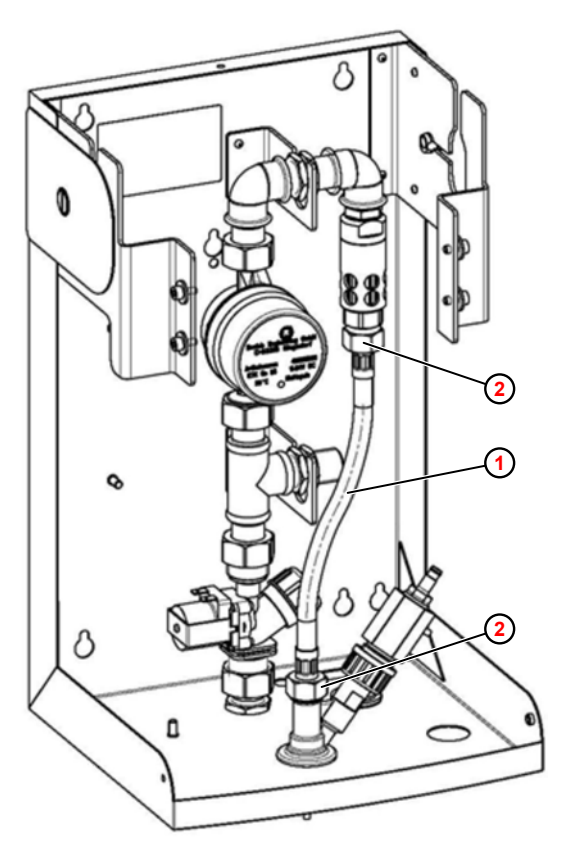

*Abb. 64: Verbindungsschlauch tauschen*

- **1.** Beide Überwurfmuttern **<sup>2</sup>** lösen.
- **2.** Verbindungsschlauch **<sup>1</sup>** abnehmen.
- **3.** Neuen Schlauch einbauen, dabei auf korrekten Sitz der Flachdichtungen achten.

# **4. Nachfolgende Arbeiten**

- Gerät wieder in Betrieb nehmen.
- $\blacksquare$  Dichtheit kontrollieren.
- $\blacksquare$  Funktionstest durchführen.

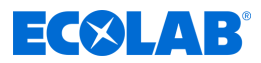

# <span id="page-81-0"></span>**10.3.4 Rohrunterbrecher austauschen**

Der Rohrunterbrecher muss, abhängig vom Verschmutzungsgrad und von der Wasserqualität, spätestens alle drei Jahre ausgetauscht werden.

Voraussetzungen:

- Haube entfernt  $\frac{1}{2}$  [Kapitel 10.3.1 "Geräteabdeckung abnehmen" auf Seite 78](#page-77-0)
- Verbindungsschlauch ausgebaut.  $\frac{1}{2}$  *Kapitel 10.3.3* "Verbindungsschlauch *[Rohrunterbrecher zum Mischgehäuse austauschen" auf Seite 81](#page-80-0)*

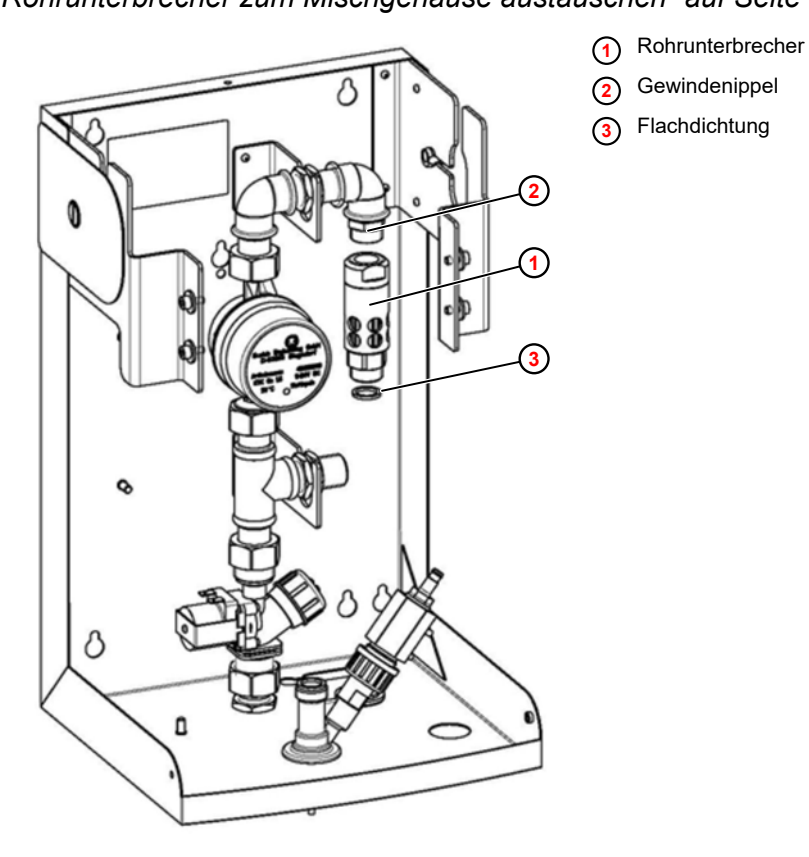

*Abb. 65: Rohrunterbrecher austauschen*

- **1.** Rohrunterbrecher **①** abschrauben.
- **2.** Gewindenippel **<sup>2</sup>** reinigen.
- **3.** Neuen Rohrunterbrecher aufschrauben.
- **4.** Verbindungsschlauch einbauen, dabei neue Flachdichtungen **<sup>3</sup>** verwenden.

# **5. Nachfolgende Arbeiten**

- Gerät wieder in Betrieb nehmen.
- Dichtheit kontrollieren.
- $\blacksquare$  Funktionstest durchführen.

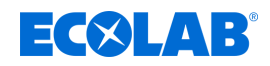

# **10.4 Instandhaltungsarbeiten**

- Personal: Mechaniker
	- Servicepersonal
	- **Fachkraft**

Schutzausrüstung: Schutzhandschuhe

- Gesichtsschutz
- Sicherheitsschuhe

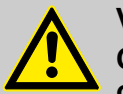

# **VORSICHT!**

# **Ohne regelmäßige Wartung und Kalibrierung des Gerätes kann die ordnungsgemäße Funktion nicht gewährleistet werden.**

Bei allen Wartungs- und Reparaturarbeiten an Teilen, die mit gefährlichen Produkten in Berührung kommen, sowie bei Gebindewechsel ist wegen der Verätzungsgefahr die vorgeschriebene Schutzkleidung (Schutzbrille, Schutzhandschuhe, Schürze) zu tragen. Die Sicherheitsbestimmungen im Umgang mit Chemikalien sind stets zu beachten.

Wartung und Reparaturarbeiten sind ausschließlich von autorisiertem Personal und mit Zuhilfenahme dieser Betriebsanleitung durchzuführen.

Um die Betriebssicherheit und Funktionstüchtigkeit des *DG3* zu gewährleisten, müssen die vorgeschriebenen Wartungsintervalle eingehalten werden. Der Zeitraum zwischen Installation und der ersten Wartung oder zweier aufeinanderfolgenden Wartungen darf 12 Monate nicht überschreiten. Bei Überschreiten dieses vom RKI festgelegten Zeitintervalles kann es unter Umständen zu Abweichungen der Konzentration und damit zu Unter- bzw. Überdosierungen kommen.

Vor Reparaturarbeiten an Produkt- und Wasserführenden Bauteilen (z.B. Magnetventil) muss das Eckventil geschlossen und der Wasserdruck im Gerät abgebaut werden. Dazu ist die Pause-Taste zu drücken.

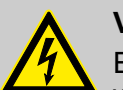

# **VORSICHT!**

Elektroreparaturen dürfen ausschließlich durch Elektrofachkräfte ausgeführt werden!

Vor jeglichen Reparaturarbeiten ist das Gerät durch Trennen der Netzverbindung stromlos zu schalten und gegen wieder einschalten zu sichern!

Beim Öffnen von Abdeckungen oder Entfernen von Teilen, außer wenn dies ohne Werkzeug möglich ist, können spannungsführende Teile freigelegt werden. Auch können Anschlussstellen spannungsführend sein.

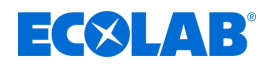

# **10.4.1 Steuerungsplatinen austauschen**

Werkzeug: ESD-Armgelenkband

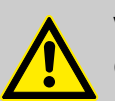

#### **VORSICHT!**

**Gefahr von Schäden an elektrostatisch gefährdeten Bauteilen!**

Die Steuerplatine enthält elektrostatisch gefährdete Bauteile. Diese können durch unsachgemäße Behandlung zerstört werden:

- Elektronische Komponenten nur dann berühren, wenn es wegen daran vorzunehmenden Arbeiten unvermeidbar ist.
- Wenn Bauteile dennoch berührt werden müssen, den eigenen Körper unmittelbar vorher entladen.
- Während der Arbeiten ein ESD-Armgelenkband tragen und Potentialausgleich zum Bauteil herstellen.
- Bauteile nur auf leitfähigen Unterlagen ablegen.
- Bauteile nur in antistatischen Verpackungen aufbewahren oder versenden.

Voraussetzungen:

- Netzstecker gezogen
- Haube abgenommen

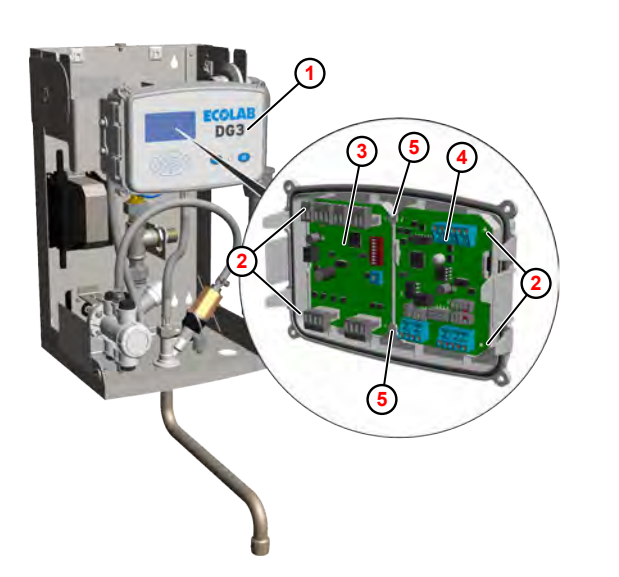

- **<sup>1</sup>** Frontplatte
- **<sup>2</sup>** Platinenschraube
- **<sup>3</sup>** DLA-Platine
- **<sup>4</sup>** Display-Platine
- **<sup>5</sup>** Haltelasche

*Abb. 66: Steuerungsplatinen tauschen*

- **1.** Frontplatte **<sup>1</sup>** aus der Verrastung lösen.
- **2.** Anschlüsse lösen.
- **3.** Entsprechende Platinenschrauben **<sup>2</sup>** herausdrehen.
- **4.** DLA-Platine **<sup>3</sup>** bzw. Display-Platine **<sup>4</sup>** aus den Haltelaschen ausfädeln.
- **5.** Bei Bedarf, EEPROM E2 auf neue Display-Platine umbauen. Ä *[Kapitel](#page-84-0) [10.4.2 "EEPROM E2 auf neue Display-Platine umbauen" auf Seite 85](#page-84-0)*

# **6. Nachfolgende Arbeiten**

- Gerät wieder in Betrieb nehmen.
- $\blacksquare$  Einstellungen überprüfen bzw. anpassen.
- Funktionstest durchführen.

<span id="page-84-0"></span>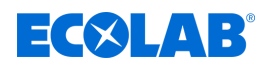

# **10.4.2 EEPROM E2 auf neue Display-Platine umbauen**

- 
- Personal: Elektrofachkraft

- Werkzeug: **Nichtmussell EUC-Ausziehhilfe** 
	- ESD-Armgelenkband

# **VORSICHT!**

# **Gefahr von Schäden an elektrostatisch gefährdeten Bauteilen!**

Die Steuerplatine enthält elektrostatisch gefährdete Bauteile. Diese können durch unsachgemäße Behandlung zerstört werden:

- Elektronische Komponenten nur dann berühren, wenn es wegen daran vorzunehmenden Arbeiten unvermeidbar ist.
- Wenn Bauteile dennoch berührt werden müssen, den eigenen Körper unmittelbar vorher entladen.
- Während der Arbeiten ein ESD-Armgelenkband tragen und Potentialausgleich zum Bauteil herstellen.
- Bauteile nur auf leitfähigen Unterlagen ablegen.
- Bauteile nur in antistatischen Verpackungen aufbewahren oder versenden.

Die Konfiguration des von der Display-Platine gesteuerten Geräts ist auf dem EEPROM U2 gespeichert. Falls keine Sicherungskopie der Geräteeinstellungen existiert, kann im Fall eines Defekts an der Display-Platine das EEPROM mit allen Einstellungen von der alten auf die neue Display-Platine übernommen werden.

Voraussetzungen:

- Das EEPROM ist von dem Defekt an der Display-Platine nicht betroffen
- Die gespeicherten Einstellungen sind gültig

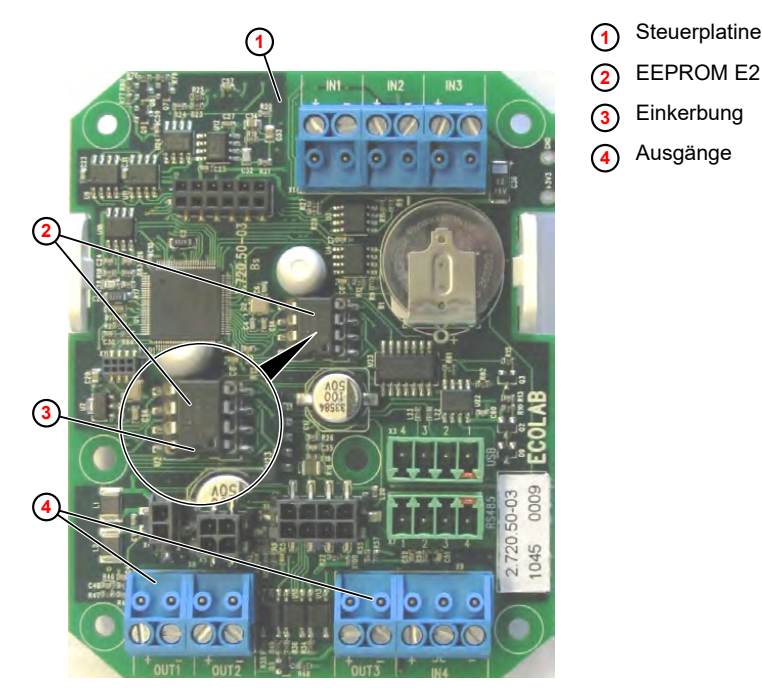

*Abb. 67: EEPROM aus- und einbauen*

- **1.** Das betreffende Gerät abschalten und die Stromzufuhr trennen.
- **2.** Das betreffende Gerät bzw. die Frontklappe öffnen.

**3.**

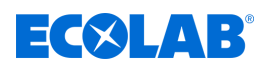

*Kabel und Stecker vor dem Ausbau kennzeichnen.*

Steuerplatine ausbauen.

- **4.** Mit einer IC-Ausziehhilfe, das EEPROM von der alten und der neuen Display-Platine abziehen.
- **5.** Das EEPROM der alten Display-Platine vorsichtig in die Kontaktbohrungen der neuen Display-Platine einstecken. Die Einkerbung am EEPROM muss in Richtung der Ausgänge weisen.

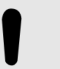

**HINWEIS!**

Sicherstellen, dass die Kontaktpins nicht beschädigt werden und korrekt eingesteckt sind!

- **6.** Die neue Display-Platine in das Gerät einbauen.
- **7. Nachfolgende Arbeiten**
	- Gerät wieder in Betrieb nehmen.
	- Einstellungen überprüfen bzw. anpassen.
	- Funktionstest durchführen.

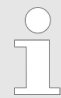

*Nach dem Abschluss aller Einstellungen am Gerät, die Konfigurationsdaten auf einen USB-Stick exportieren und für eine spätere Wiederverwendung aufbewahren.*

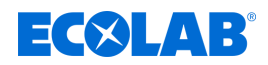

# **10.4.3 Wasserzähler austauschen**

# Voraussetzungen:

- Netzstecker gezogen
- Eckventil geschlossen (Wasserzufuhr unterbrochen)
- Haube entfernt  $\frac{1}{2}$  *Kapitel 10.3.1* "Geräteabdeckung abnehmen" auf Seite 78

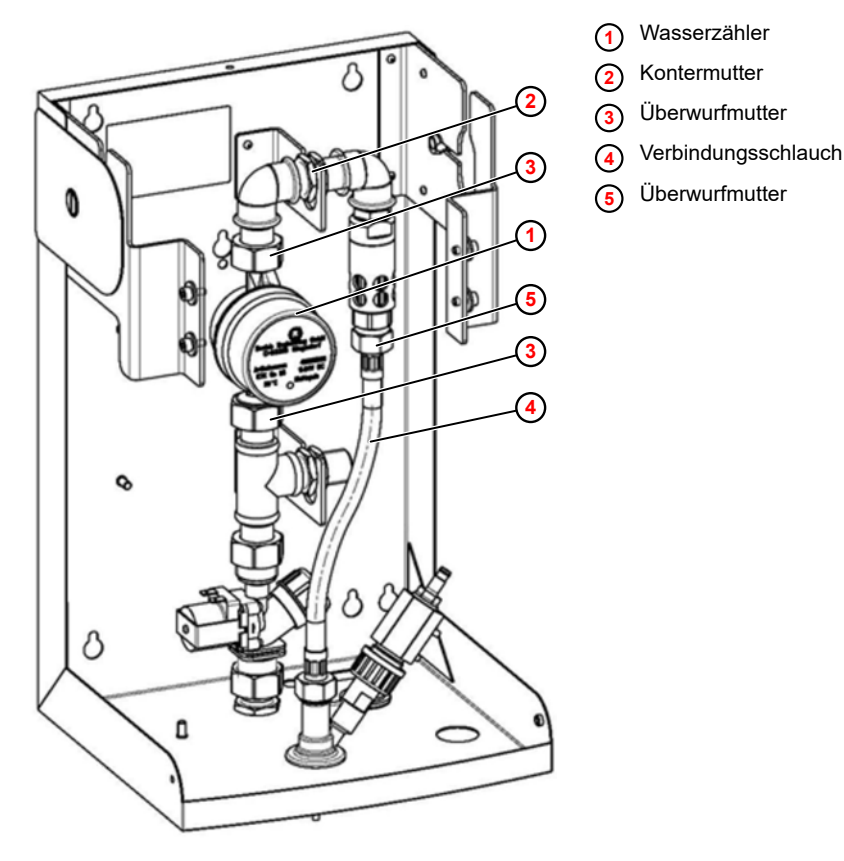

*Abb. 68: Wasserzähler austauschen*

- **1.** Anschlussstecker vom Wasserzähler **1** abschrauben.
- **2.** Überwurfmutter **<sup>5</sup>** am Verbindungsschlauch **<sup>4</sup>** lösen.
- **3.** Kontermuttern **<sup>2</sup>** am Leitungsstück lösen.
- **4.** Überwurfmuttern **<sup>3</sup>** lösen.
- **5.** Leitungsstück nach oben ziehen und den Wasserzähler aus dem Gerät nehmen.
- **6.** Neuen Wasserzähler mit neuen Dichtungen in umgekehrter Reihenfolge einbauen.

# **7. Nachfolgende Arbeiten**

- Gerät wieder in Betrieb nehmen.
- $\blacksquare$  Dichtheit kontrollieren.
- $\blacksquare$  Funktionstest durchführen.

# <span id="page-87-0"></span>**Wartung und Instandhaltung**

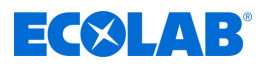

#### **10.4.4 Leitungssystem austauschen**

*Das Leitungssystem ist in folgenden Fällen zu tauschen:*

- *alle 5 10 Jahre, je nach Wasserqualität*
	- *unmittelbar im Fall einer mikrobiellen Kontamination durch das Trinkwasser*

#### Voraussetzungen:

- $\blacksquare$  Netzstecker gezogen
- Eckventil geschlossen (Wasserzufuhr unterbrochen)
- Haube entfernt  $\frac{K}{2}$  *Kapitel 10.3.1* "Geräteabdeckung abnehmen" auf Seite 78
- Verbindungsschlauch ausgebaut.  $\frac{1}{2}$  *Kapitel 10.3.3* "Verbindungsschlauch *[Rohrunterbrecher zum Mischgehäuse austauschen" auf Seite 81](#page-80-0)*

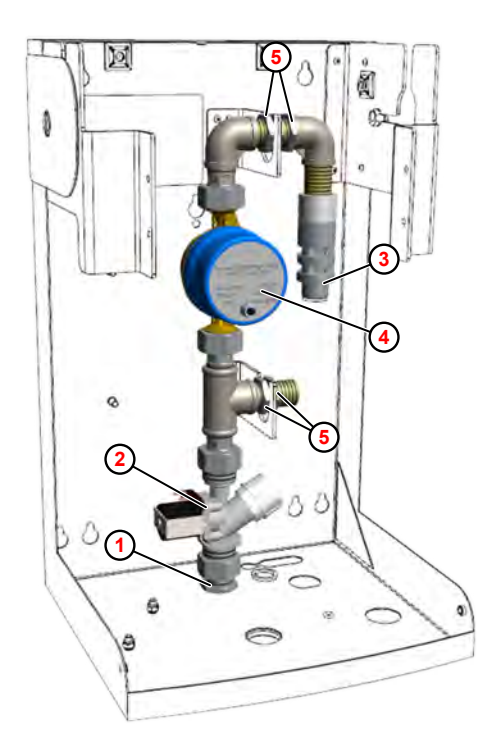

- **<sup>1</sup>** Frischwassereingang
- **<sup>2</sup>** Magnetventil
- **<sup>3</sup>** Rohrunterbrecher
- **<sup>4</sup>** Wasserzähler
- **<sup>5</sup>** Kontermutter

*Abb. 69: Leitungssystem austauschen*

- **1.** Wasserzuleitung und untere Kontermutter am Frischwassereingang **1** abschrauben.
- **2.** Anschlussleitungen kennzeichnen und von den Flachsteckern am Magnetventil **<sup>2</sup>** abziehen.
- **3.** Anschlussstecker vom Wasserzähler **<sup>4</sup>** abschrauben.
- **4.** Kontermuttern **<sup>5</sup>** lösen.
- **5.** Komplettes Leitungssystem nach oben herausziehen.
- **6.** Einbau in umgekehrter Reihenfolge; dabei neue Flachdichtungen und neuen Edelstahlflexschlauch zwischen Rohrunterbrecher zum Mischgehäuse verwenden (beiliegend).
- **7. Nachfolgende Arbeiten**
	- Gerät wieder in Betrieb nehmen.
	- $\blacksquare$  Dichtheit kontrollieren.
	- $\blacksquare$  Funktionstest durchführen.

<span id="page-88-0"></span>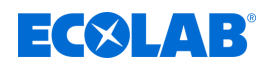

#### **10.4.5 Dosierpumpe austauschen**

#### **Übersicht**

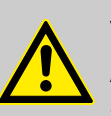

#### **VORSICHT!**

Alle mechanischen Installationsarbeiten dürfen ausschließlich von autorisiertem, geschulten Fachpersonal nach örtlichen Vorschriften ausgeführt werden.

Alle Befestigungselemente müssen kontrolliert ggf. nachgezogen werden. Diese könnten sich mitunter durch große Schwankungen der Umgebungstemperatur oder durch Vibrationen gelockert haben.

Die Kolbenstange mit eingesetzter Verdrehsicherung bewegt sich bei Dosieroder Entlüftungsvorgängen in axialer Richtung vor und zurück. Es besteht erhöhte Verletzungsgefahr durch Quetschen! In diesem Bereich ist äußerste Vorsicht geboten.

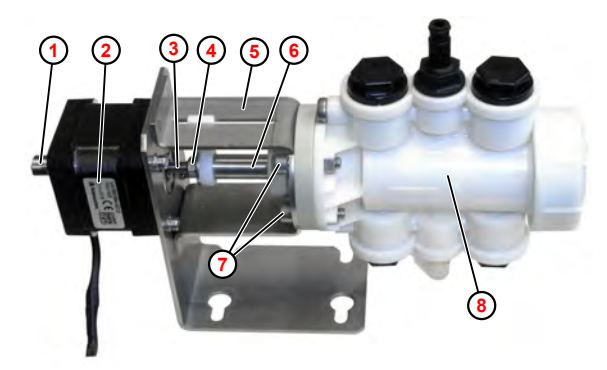

**<sup>1</sup>** Motor-Schraubhülse

- **<sup>2</sup>** Motor
- **<sup>3</sup>** Gewindespindel
- **<sup>4</sup>** Kontermutter
- **<sup>5</sup>** Pumpenhalterung
- **<sup>6</sup>** Kolbenstange
- **<sup>7</sup>** Pumpen-Befestigungsschrauben
- **<sup>8</sup>** Kolbenpumpe

*Abb. 70: Motor/Pumpe Übersicht*

# EC8LAB

# <span id="page-89-0"></span>**Dosierpumpe ausbauen**

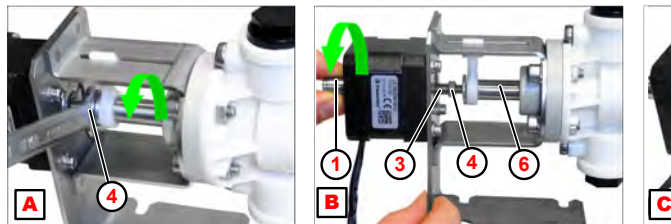

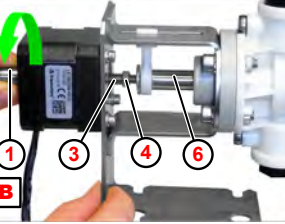

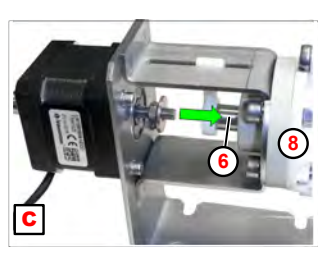

- **A** Kontermutter lösen
- **B** Gewindespindel herausschrauben
- **C** Kolbestange einschieben
- **<sup>1</sup>** Motor-Schraubhülse
- **<sup>3</sup>** Gewindespindel
- **<sup>4</sup>** Kontermutter
- **<sup>6</sup>** Kolbenstange
- **<sup>8</sup>** Kolbenpumpe
- **1.** Kontermutter ( $\boxed{A}$ ,  $\boxed{4}$ ) mit Schraubenschlüssel (SW8) lösen.
- **2.** Motor-Schraubhülse ( <sup>B</sup> , **<sup>1</sup>** ) drehen, bis Gewindespindel **<sup>3</sup>** aus Kolbenstange **<sup>6</sup>** ausgeschraubt ist.
- **3.** Kolbenstange ( <sup>C</sup> , **<sup>6</sup>** ) in Pumpe **<sup>8</sup>** einschieben.

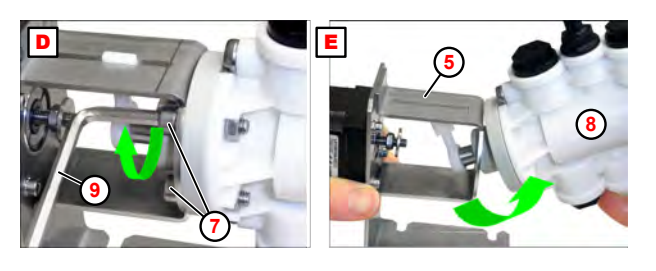

- **D** Befestigungsschrauben lösen
- $E$  Pumpe heraus schwenken
- **<sup>5</sup>** Pumpenhalterung
- **<sup>7</sup>** Pumpen-Befestigungsschrauben
- **<sup>8</sup>** Kolbenpumpe
- **<sup>9</sup>** Inbusschlüssel (SW4)
- **4.** Pumpen-Befestigungsschrauben (**D**, **①**) mit Inbusschlüssel (SW4) **⑨** abschrauben.
- **5.** Pumpe ( <sup>E</sup> , **<sup>8</sup>** ) aus Pumpenhalterung **<sup>5</sup>** heraus schwenken.

# **Dosierpumpe einbauen**

Material: **Network** Haftfett Nontrop KR 291

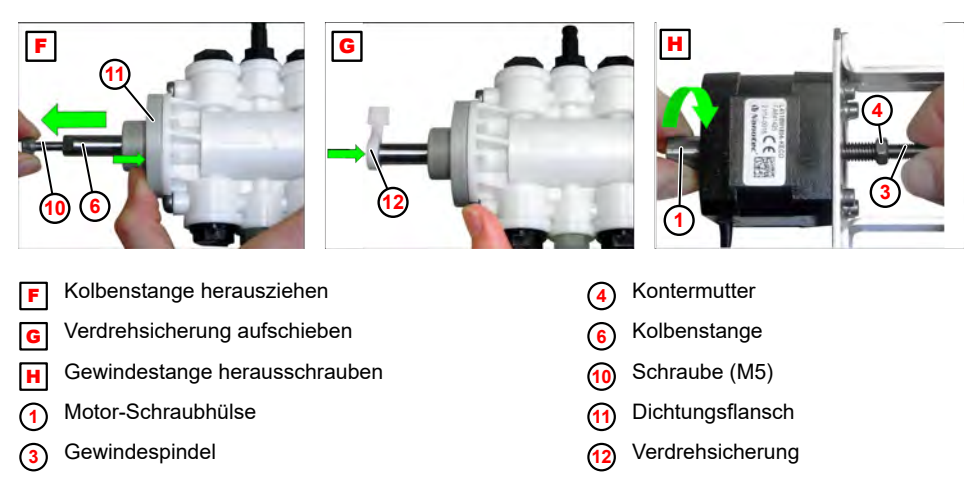

**1.** Schraube (M5) ( $\boxed{F}$ ,  $\textcircled{0}$ ) verwenden, um Kolbenstange  $\textcircled{6}$  bis Anschlag herauszuziehen.

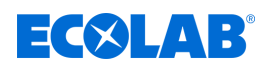

- **2. Dabei Dichtungsflansch <sup>(1</sup>)** gegen Pumpenkörper pressen.
- **3.** Verdrehsicherung ( [G](#page-89-0) , **[12](#page-89-0)** ) aufschieben.
- **4.** Gleitfächen einfetten (Haftfett Nontrop KR 291).
- **5.**Gewindespindel ( $\boxed{H}$  $\boxed{H}$  $\boxed{H}$ ,  $\boxed{0}$ ) festhalten und Schraubhülse **3** drehen, um Gewindespindel etwas heraus zu schrauben.
- **6.** Kontermutter **<sup>4</sup>** [b](#page-89-0)is Anschlag aufschrauben.

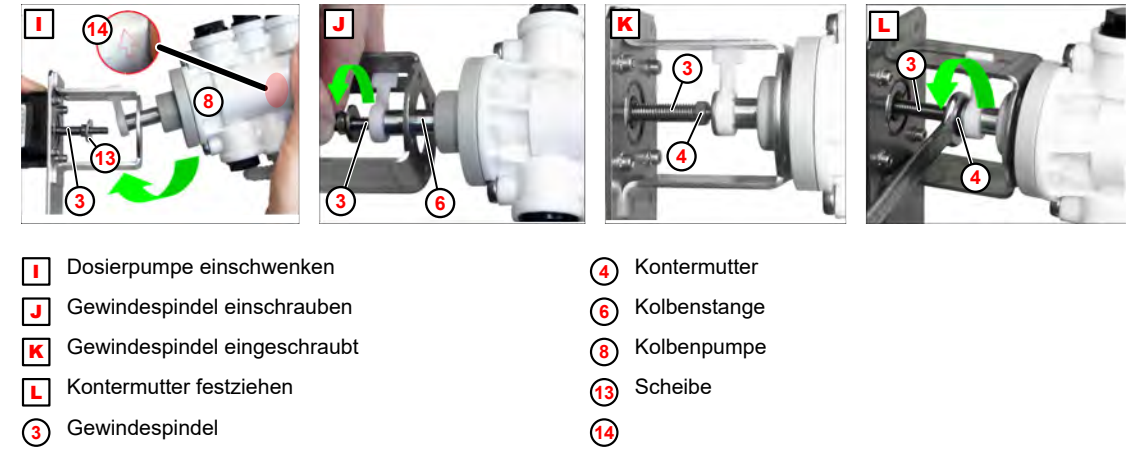

- **7.** Scheibe ( <sup>I</sup> , **<sup>13</sup>** ) auf Gewindespindel **<sup>3</sup>** stecken und Pumpe **<sup>8</sup>** einschwenken (Abb. I).
- **8.** Durchfluss-Pfeil **<sup>14</sup>** beachten (siehe Detailansicht)!
- **9.** Gewindespindel ( $\boxed{J}$ ,  $\boxed{3}$ ) in Kolbenstange  $\boxed{6}$  einschrauben.
- **10.** Kontermutter ( $\boxed{L}$ ,  $\boxed{4}$ ) mit Schraubenschlüssel (SW8) festziehen.
- **11.** Gewindespindel **<sup>3</sup>** einfetten (Haftfett Nontrop KR 291).
- **12.** Gewindespindel **<sup>3</sup>** in Kolbenstange **<sup>6</sup>** einschrauben.

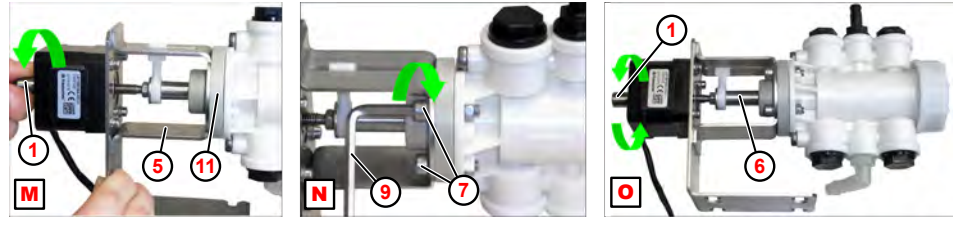

- Dichtungsflansch an Pumpenhalterung
- N Befestigungsschrauben montieren
- **O** Kolbenstangenbewegung prüfen
- **<sup>1</sup>** Motor-Schraubhülse
- **<sup>5</sup>** Pumpenhalterung

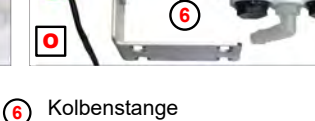

- **<sup>7</sup>** Pumpen-Befestigungsschrauben
- **<sup>9</sup>** Inbusschlüssel (SW4)
- **<sup>11</sup>** Dichtungsflansch
- **13.** Schraubhülse ( $\boxed{M}$ ,  $\boxed{1}$ ) drehen, bis Dichtungsflansch  $\boxed{1}$  vollständig an Pumpenhalterung **<sup>5</sup>** anliegt.
- **14.** Befestigungsschrauben (SW4) ( $\boxed{\mathbf{N}}$ ,  $\odot$ ) mit Zahnscheiben und Muttern, mit einem passendem Inbusschlüssel **<sup>9</sup>** montieren.
- **15.** Schraubhülse ( <sup>O</sup> , **<sup>1</sup>** ) drehen, um die Leichtgängigkeit der Kolbenstangenbewegung **<sup>6</sup>** zu prüfen.

# **EC&LAB**

# **10.5 Verdrahtungsplan**

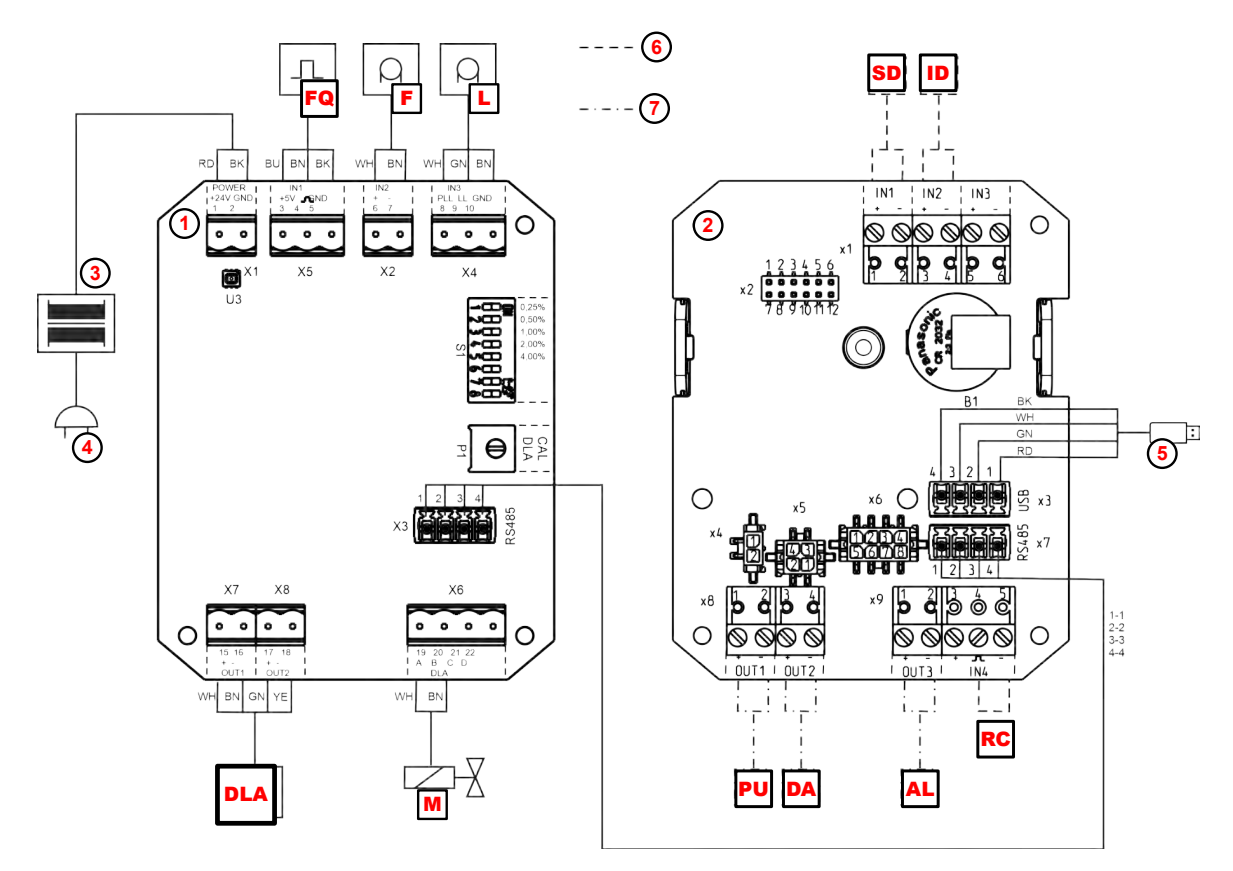

*Abb. 71: DG3 Verdrahtungsplan*

- **DLA** Dosierpumpenmotor (Abb. 2, <sup>([13](#page-25-0))</sup>)
- F Strömungswächter ( [Abb. 2](#page-25-0) , **[15](#page-25-0)** )
- FQ Impulswasserzähler ( [Abb. 2](#page-25-0) , **[5](#page-25-0)** )
- **L** Sauglanze (Abb. 2, **[9](#page-25-0)**)
- M Magnetventil ( [Abb. 2 ,](#page-25-0) **[4](#page-25-0)** )
- RC RC-Betrieb ein
- **SD** Start Dosierung (RC-Betrieb)
- **ID** Dosierabbruch (RC-Betrieb)
- **PU** Betriebsbereit (ZLT-Betrieb)
- **DA** Dosierung aktiv (ZLT-Betrieb)
- AL Alarm-/Leermeldung (ZLT-Betrieb)
- **<sup>1</sup>** DLA-Platine
- **<sup>2</sup>** Display-Platine
- **<sup>3</sup>** Netztransformator 230VAC/24VDC
- **<sup>4</sup>** Versorgungsspannung 230VAC
- **<sup>5</sup>** USB-A-Anschluss
- **<sup>6</sup>** RC-Betrieb
- **<sup>7</sup>** ZLT-Betrieb

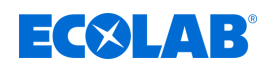

# **11 Betriebsstörungen und Fehlerbehebung**

Personal: Bediener

- 
- $\blacksquare$  Fachkraft
- Servicepersonal
- Unterwiesene Person

Schutzausrüstung: Schutzhandschuhe

- $\blacksquare$  Schutzbrille
- $\blacksquare$  Sicherheitsschuhe

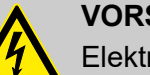

# **VORSICHT!**

Elektroreparaturen dürfen ausschließlich durch Elektrofachkräfte ausgeführt werden!

Vor jeglichen Reparaturarbeiten ist das Gerät durch Trennen der Netzverbindung stromlos zu schalten und gegen wieder einschalten zu sichern!

Beim Öffnen von Abdeckungen oder Entfernen von Teilen, außer wenn dies ohne Werkzeug möglich ist, können spannungsführende Teile freigelegt werden. Auch können Anschlussstellen spannungsführend sein.

# **11.1 Allgemeine Störungssuche und Fehlerbehebung**

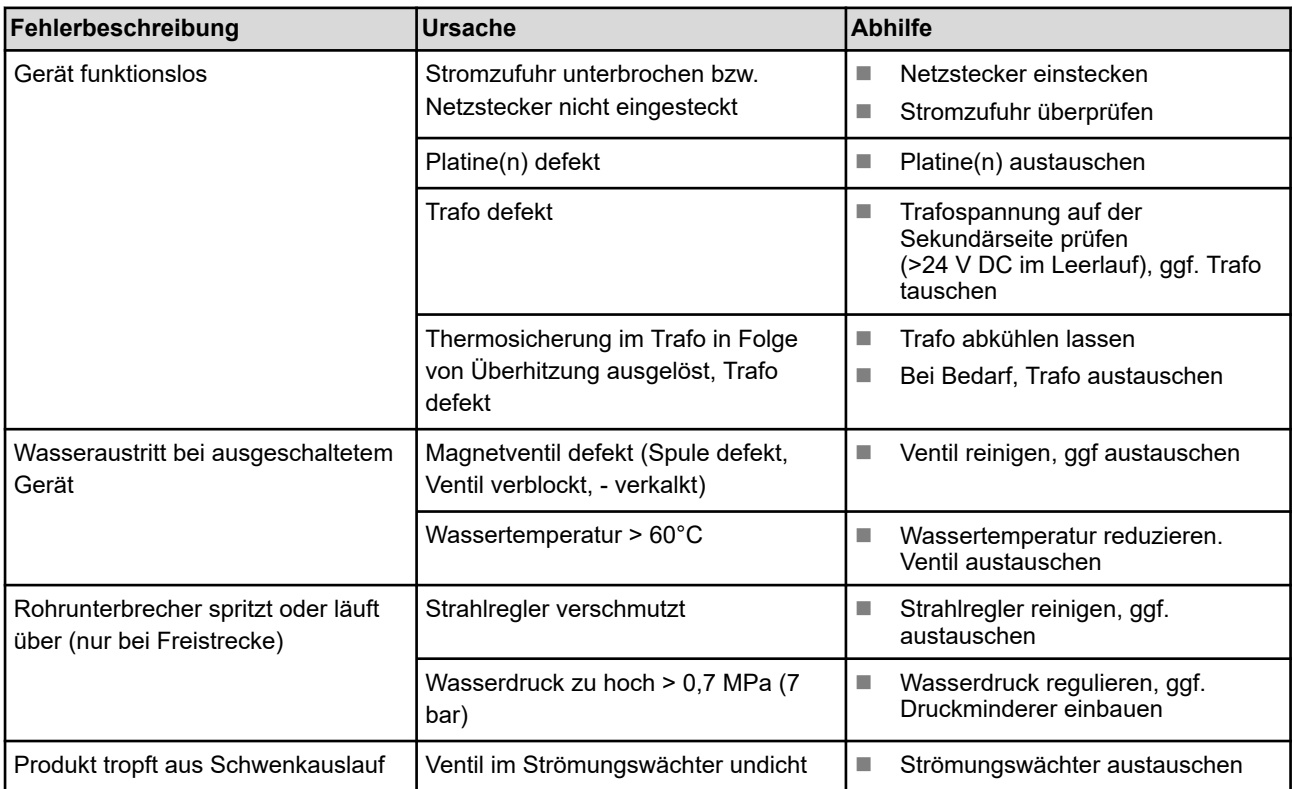

# **Betriebsstörungen und Fehlerbehebung**

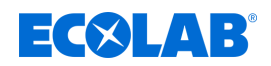

# **11.2 Fehlermeldungen**

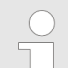

*Nach Behebung einer Störung muss diese mittels @ oder n quittiert werden.*

*Ausnahme: Eine Leer- bzw. Reservemeldung (Alarm 0201 bzw. 0151) quittiert sich selbst.*

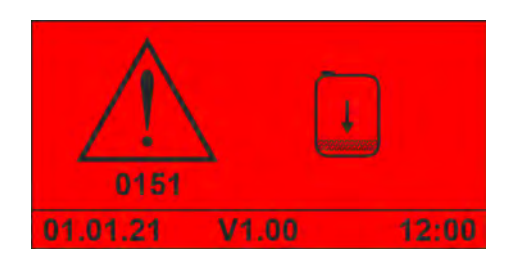

*Abb. 72: Alarm "0151"*

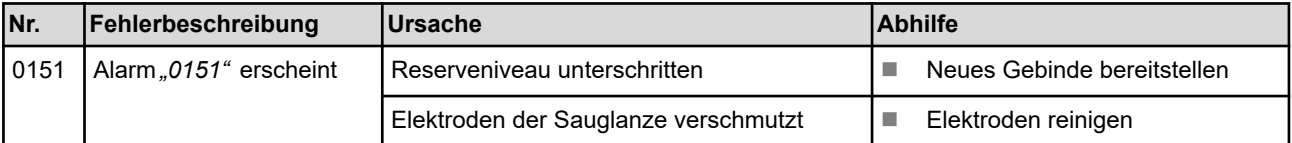

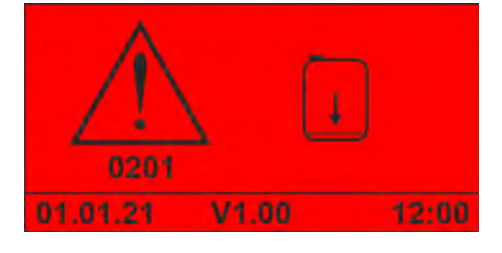

*Abb. 73: Alarm "0201"*

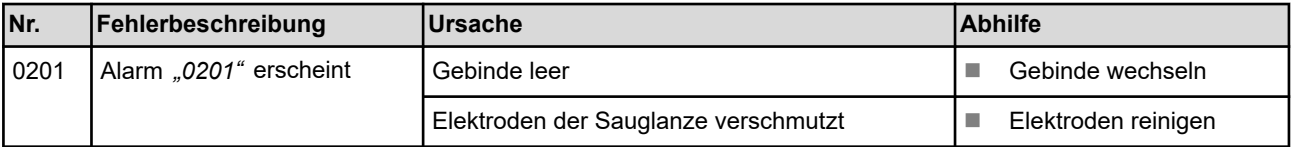

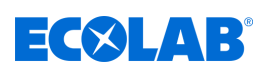

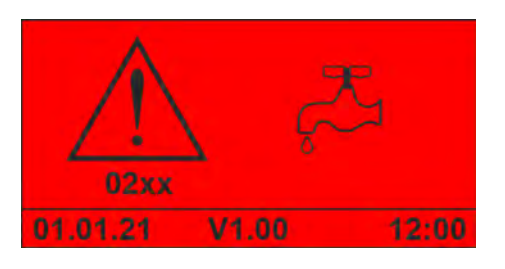

*Abb. 74: Alarm "02xx"*

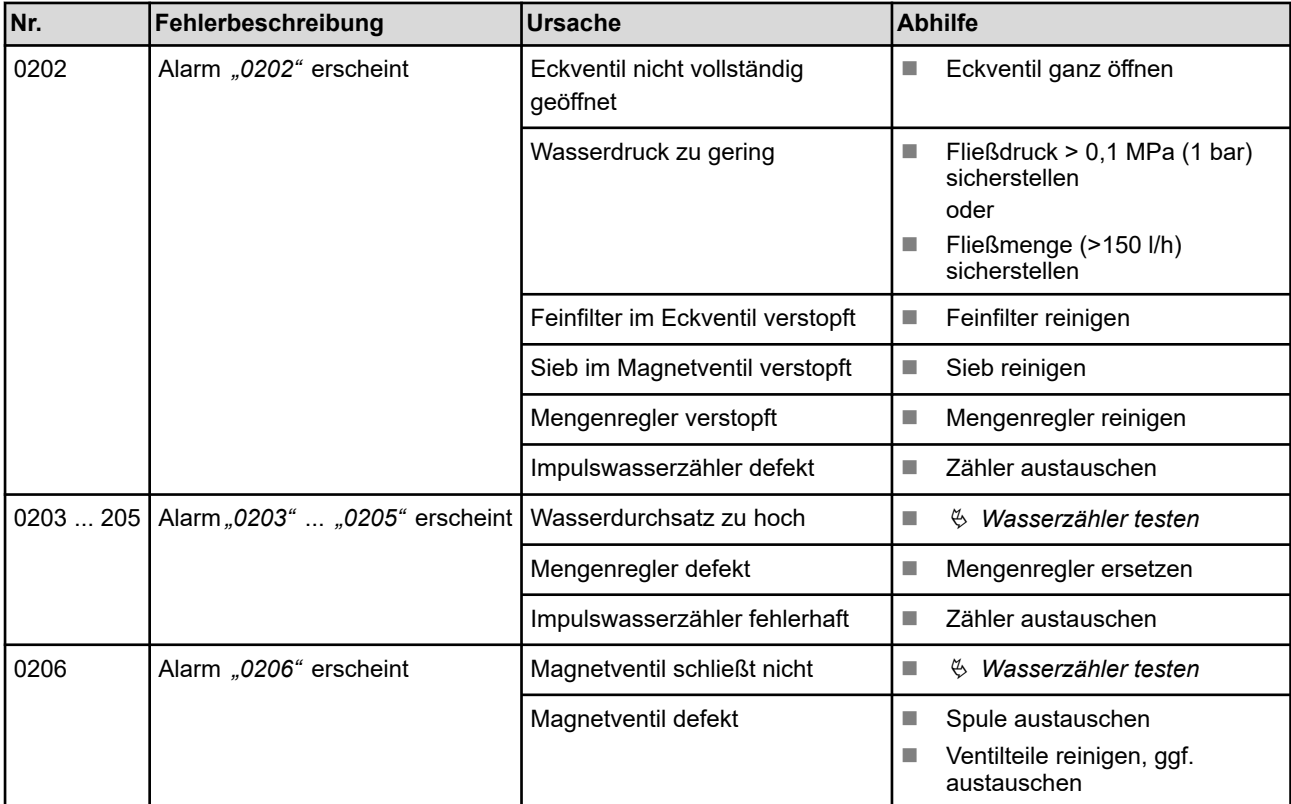

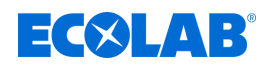

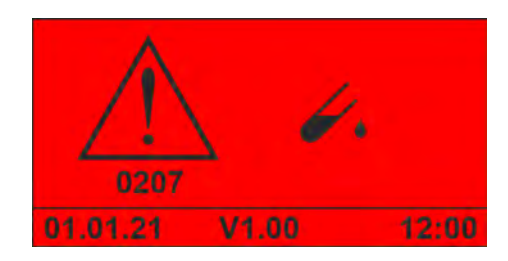

*Abb. 75: Alarm "0207"*

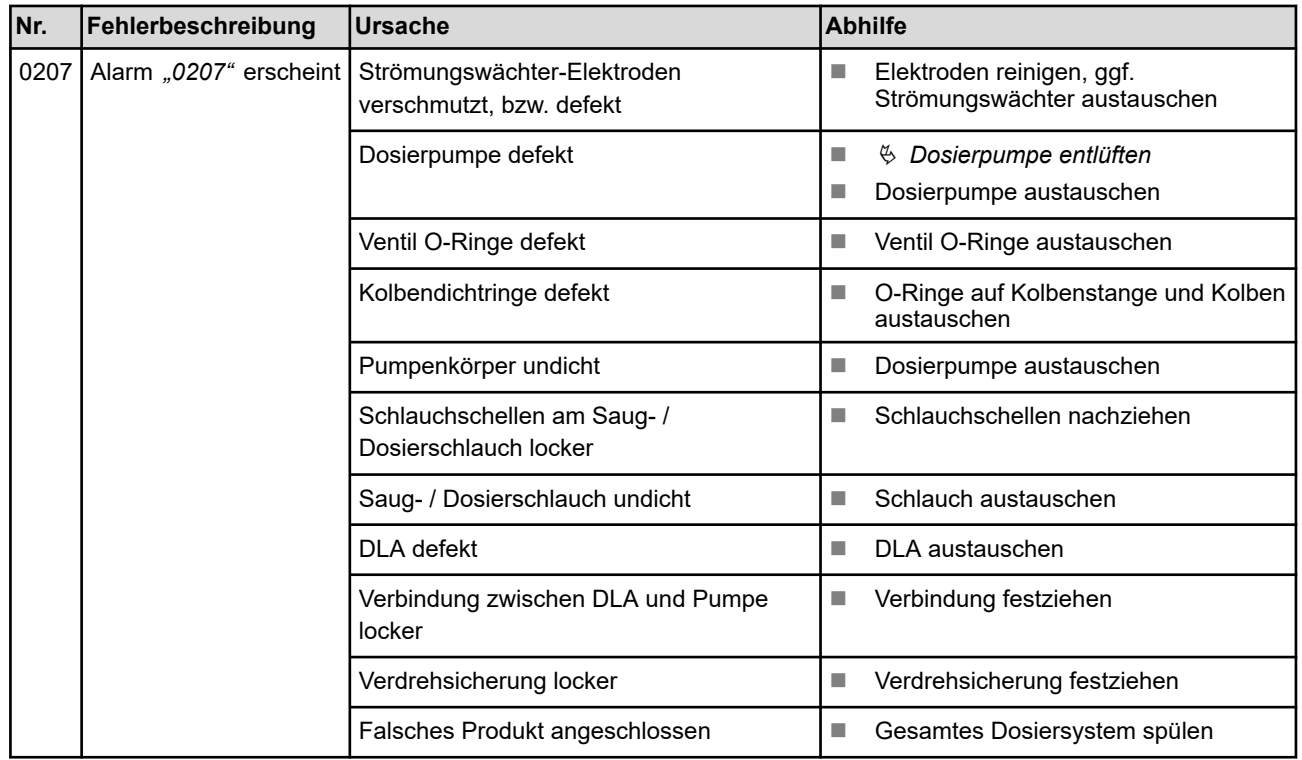

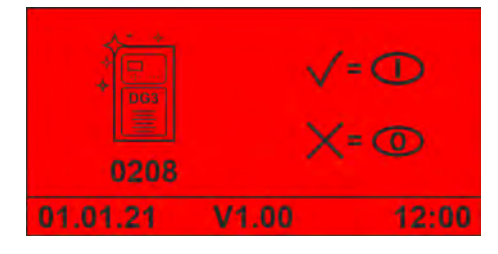

*Abb. 76: Alarm "0208"*

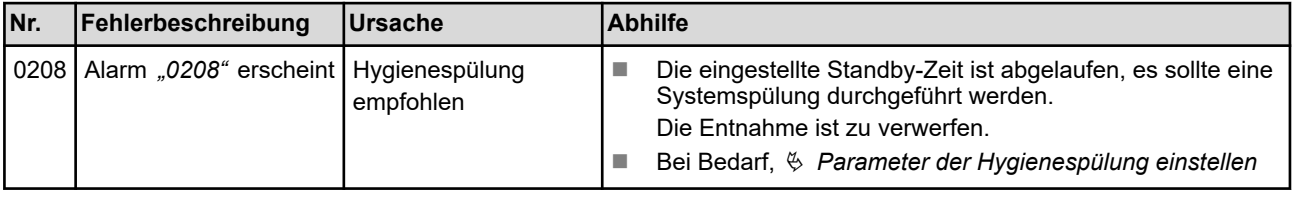

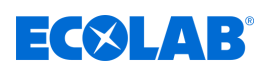

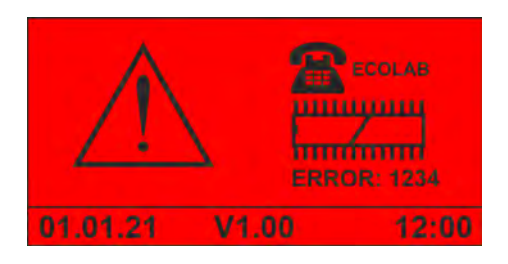

*Abb. 77: Fehler EPROM*

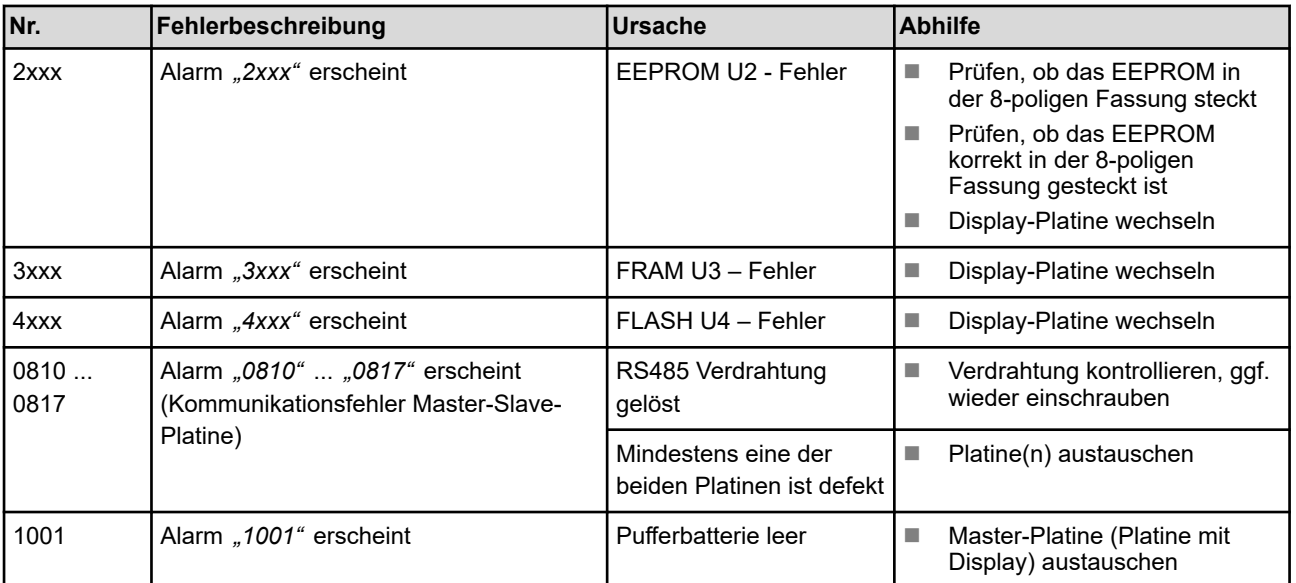

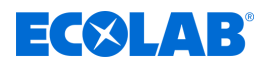

# <span id="page-97-0"></span>**12 Verschleiß-, Ersatzteile und Zubehör**

Verschleiß-, Ersatzteile und Zubehör sind in einer separaten Ersatzteilliste aufgeführt.

#### **Ersatzteilliste zum Download:**

Die Ersatzteilliste steht immer in ihrer aktuellsten Variante zum Download bereit.

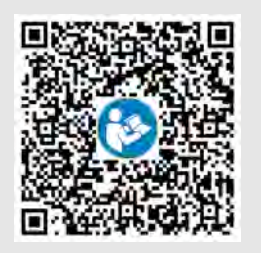

Zum Download der Ersatzteilliste mit einem PC, Tablet oder Smartphone nutzen Sie den nachfolgend aufgeführten Link oder scannen den abgebildeten QR-Code ein.

**DG3 Ersatzteilliste:**

*[http://www.ecolab-engineering.de/fileadmin/download/kataloge/Healthcare/DG3-](http://www.ecolab-engineering.de/fileadmin/download/kataloge/Healthcare/DG3-III-1168-E-D-Catsheet-SP.pdf) [III-1168-E-D-Catsheet-SP.pdf](http://www.ecolab-engineering.de/fileadmin/download/kataloge/Healthcare/DG3-III-1168-E-D-Catsheet-SP.pdf)*

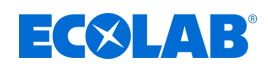

# **13 Umrüstung/Nachrüstung**

# **13.1 Gerät auf Konzentrationseinstellung >3% umrüsten**

Bei Konzentrationseinstellung >3% muss die maximale Wasserdurchflussmenge des Geräts reduziert werden.

Dazu ist der Mengenregler 14l/min (blau) durch einen Mengenregler 10l/min (weiß) zu ersetzen.

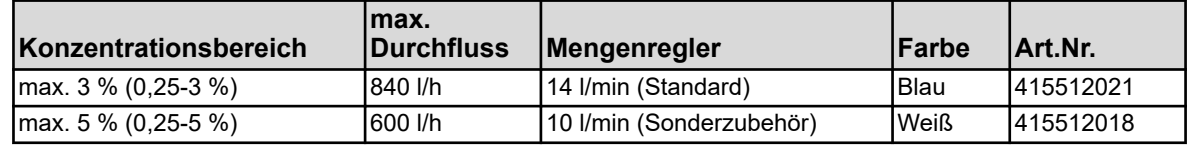

Voraussetzungen:

- Netzstecker gezogen
- Eckventil geschlossen (Wasserzufuhr unterbrochen)
- Haube entfernt  $\frac{1}{2}$  *Kapitel 10.3.1* "Geräteabdeckung abnehmen" auf Seite 78
- **1.** Magnetventil ausbauen. Ä *[Kapitel 10.3.2 "Magnetventil bzw. Mengenregler](#page-78-0) [austauschen" auf Seite 79](#page-78-0)*

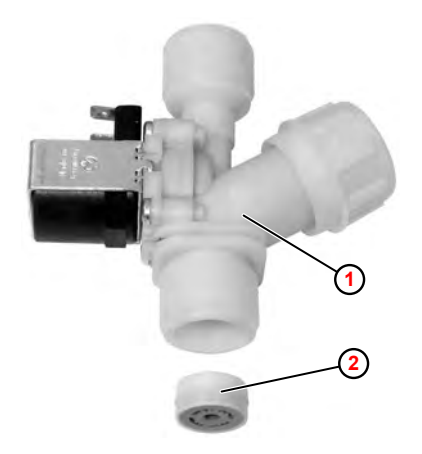

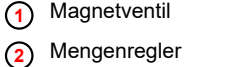

*Abb. 78: Mengenregler austauschen*

- **2.** Mengenregler (14 l/min) **<sup>2</sup>** mit einem geeigneten Werkzeug (z.B. Reißnadel) aus dem Magnetventil **<sup>1</sup>** ausbauen. Der Mengenregler wird dabei zerstört.
- **3.** Mengenregler (10l/min) einsetzen, dabei unbedingt auf die korrekte Einbaulage achten ( [Abb. 63 \)](#page-78-0).
- **4.** Magnetventil in umgekehrter Reihenfolge einbauen. Dabei auf korrekten Sitz der Flachdichtungen achten.

# **5. Nachfolgende Arbeiten**

- Haube montieren.
- Gerät wieder in Betrieb nehmen.
- Dichtheit kontrollieren.
- $\blacksquare$  Konzentration einstellen.
- $\blacksquare$  Funktionstest durchführen.

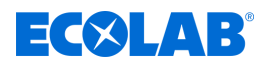

# **13.2 Gerät auf Warmwasserbetrieb umrüsten**

#### **Umstellung auf Warmwasserbetrieb**

Das Gerät kann für einen Warmwasserbetrieb (max. 30 °C) nachgerüstet werden. Voraussetzung hierfür ist die Installation einer externen Thermo-Mischbatterie.

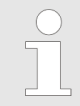

*Für diese Nachrüstung muss am Installationsort ein getrennter Kalt- und Warmwasseranschluss zu Verfügung stehen.*

Eine passende Thermo-Mischbatterie kann bei Ecolab separat bestellt oder über den Sanitär-Fachhandel bezogen werden. Ä *[Kapitel 12 "Verschleiß-, Ersatzteile und](#page-97-0) [Zubehör" auf Seite 98](#page-97-0)*

#### **Anschluss der Thermo-Mischbatterie**

#### **Installation:**

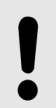

# **HINWEIS!**

Die Installation einer Thermo-Mischbatterie hat nach den gängigen Vorschriften zu erfolgen und sollte deshalb von einer Fachfirma durchgeführt werden.

Achten Sie dabei auf die korrekte Anschlusszuordnung!

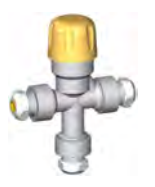

Die Mischbatterie kann wahlweise über einen Edelstahl-Flexschlauch G ½ oder Cu-Rohr Ø 10 x 1 angeschlossen werden.

Anschlusszuordnung:

- + Warmwasseranschluss
- - Kaltwasseranschluss
- ► Mischausgang zum DG3

#### **Anschluss mittels Cu-Rohr:**

- **1.** Cu-Rohr Ø 10 x 1 an Quetschverschraubung anschließen.
- **2.** Verschraubung mit Gabelschlüssel festziehen.

# **Anschluss Edelstahl-Flexschlauch G1/2:**

- 1. Reduzierfitting abschrauben.
- **2.** Edelstahl-Flexschlauch am Außengewinde G½ anschließen.

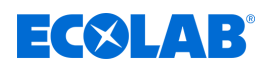

# **Temperatureinstellung:**

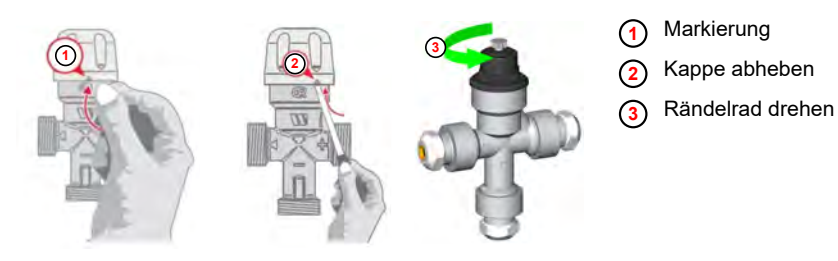

*Abb. 79: Thermo-Mischbatterie Temperatur Verstellung*

- **1.** Kappe auf Markierung drehen  $\odot$ .
- **2.** Kappe abheben **<sup>2</sup>** .
- **3.** Rändelrad verstellen **<sup>3</sup>** , bis die gewünschte Temperatur erreicht ist.
- 4. Kappe als "Verstellsicherung" wieder aufsetzen.

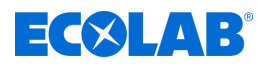

# **13.3 Gerät auf Weichwasserbetrieb umrüsten**

Das Gerät kann für einen Betrieb mit Weichwasser (Härtegrad < 3 °dH) umgerüstet werden. Voraussetzung hierfür ist die Installation eines Schwenkauslaufs aus Edelstahl.

Ein passender Schwenkauslauf aus Edelstahl kann bei Ecolab separat bestellt werden. Ä *[Kapitel 12 "Verschleiß-, Ersatzteile und Zubehör" auf Seite 98](#page-97-0)*

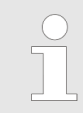

*Der Edelstahl-Schwenkauslauf (Ecolab Engineering Art. Nr. 202518) ist ausschließlich mit einer Länge von 250 mm erhältlich. Dies ist bei der Montage des DG3 zu berücksichtigen.* Ä *[Kapitel 14 "Technische Daten" auf Seite 107](#page-106-0)*

# **Schwenkauslauf austauschen**

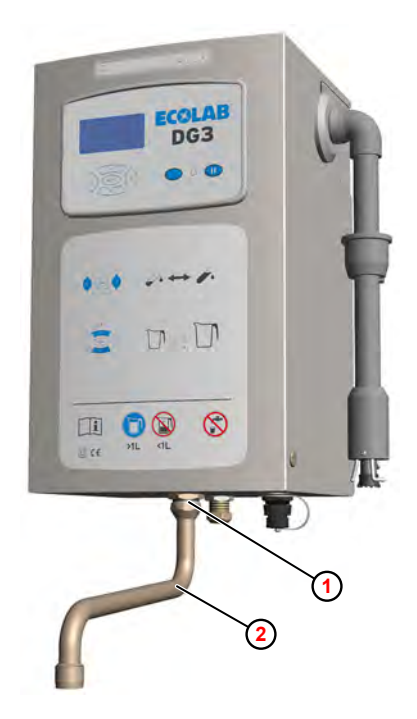

*Abb. 80: Schwenkauslauf austauschen*

**<sup>1</sup>** Überwurfmuter **<sup>2</sup>** Schwenkauslauf

- **1.** Überwurfmutter **1** lösen.
- **2.** Schwenkauslauf **<sup>2</sup>** abnehmen.
- **3.** Schwenkauslauf aus Edelstahl montieren.

# **13.4 DG3 an Zentraldosieranlage anbinden**

Das DG3 verfügt über einen Fernsteuerungsmodus, über den das Gerät von einer Zentraldosieranlage angesteuert werden kann.

Dazu muss das Gerät in den RC-Modus versetzt und die entsprechenden Signale zur Ansteuerung an der Display-Platine angeschlossen werden.

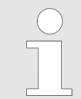

*Für den RC-Betrieb muss das DG3 im Standardmodus (ohne Personalcodes) betrieben werden.*

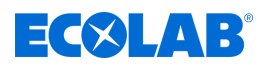

# **Eingang** *"RC-Mode Aktivierung"*

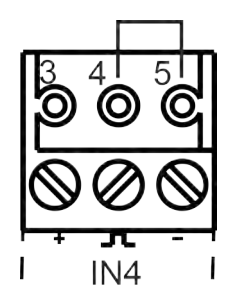

Der RC-Mode ist aktiv, wenn am Anschluss IN4 eine Drahtbrücke zwischen den Klemmen 4 und 5 angebracht ist.

# **Eingang** *"Start Dosierung"*

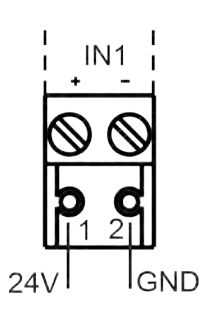

Die Dosierung wird gestartet, wenn am Anschluss IN1, Klemme 1 länger als 0,5s eine Spannung von 24 VDC anliegt.

- **1** = 24VDC ( $>0,5s$ )
- $\blacksquare$  **2** = GND

**Eingang** *"Dosierabbruch"*

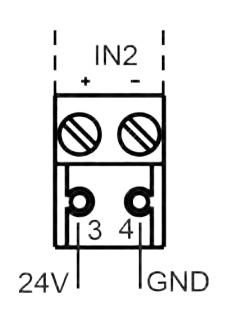

Die Dosierung wird abgebrochen, wenn am Anschluss IN2, Klemme 3 länger als 0,5s eine Spannung von 24 VDC anliegt.

- $\blacksquare$  **1** = 24VDC (>0,5s)
- $\blacksquare$  **2** = GND

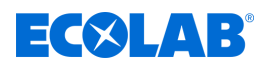

# **Vorgehensweise**

Material: **■ PG-Verschraubung mit Mutter** 

- $\blacksquare$  EE-PN Stecker 3-polig (1x)
- $\blacksquare$  EE-PN Stecker 2-polig (2x)

# Voraussetzungen:

- Der Betrieb erfolgt mit bauseits bereitgestellten, potentialfreien Kontakten, installiert möglichst nahe (< 1 m) neben dem Gerät.
- Netzstecker gezogen.
- Haube entfernt.  $\frac{1}{2}$  [Kapitel 10.3.1 "Geräteabdeckung abnehmen" auf Seite 78](#page-77-0)

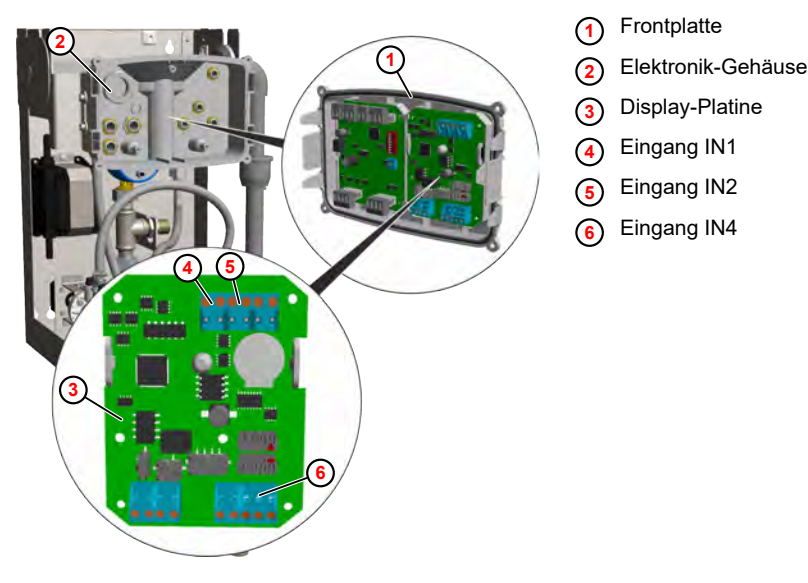

*Abb. 81: An Zentraldosieranlage anbinden*

- **1.** Frontplatte **<sup>1</sup>** aus der Verrastung lösen und abziehen.
- **2.** Steuerleitungen für *"Start Dosierung"* und *"Dosierabbruch"* in das Gerät und durch eine PG-Verschraubung das Elektronik-Gehäuse **<sup>2</sup>** führen.
- **3.** Steuerleitungen an der Display-Platine **<sup>3</sup>** anschließen:

Start Dosierung - Eingang IN1 **<sup>4</sup>**

Dosierabbruch - Eingang IN2 **<sup>5</sup>**

- **4.** RC-Mode mittels einer Drahtbrücke an Eingang I4 **<sup>6</sup>** aktivieren.
- **5. Nachfolgende Arbeiten**
	- Gerät wieder in Betrieb nehmen.
	- $\blacksquare$  Funktionstest durchführen.
	- ð Der RC-Mode wird im Display oben rechts durch die Anzeige *"RC"* **<sup>1</sup>** angezeigt.

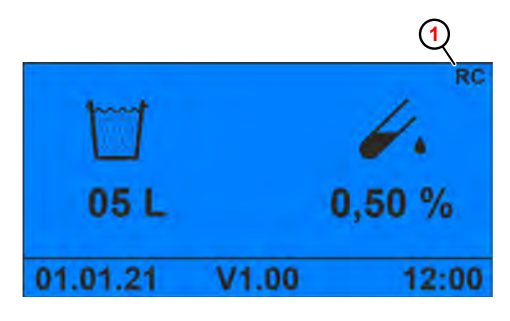

*Abb. 82: Standard-Bildschirm (RC-Mode)*

**1** RC-Mode aktiv

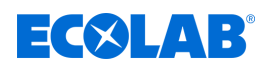

- $\Rightarrow$  Die Tasten und **D** sind nicht aktiv.
- $\Rightarrow$  Alarmmeldungen können nur direkt am Gerät quittiert werden.

# **13.5 DG3 an zentrale Leittechnik anbinden**

Der aktuelle Zustand des DG3 kann in einem zentralen System zur Überwachung der Haustechnik angezeigt werden.

Folgende Signale können an die zentrale Überwachung übergeben werden:

- DG3 betriebsbereit
- Dosierung aktiv
- $\blacksquare$  Alarmstatus

# **Ausgang** *"DG3 betriebsbereit"*

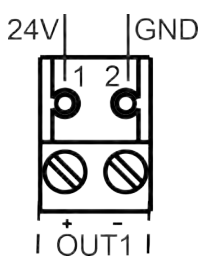

Wenn das Gerät betriebsbereit ist, liegt am Anschluss OUT1, Klemme 1 eine Spannung von 24 VDC an.

- $\blacksquare$  **1** = 24VDC
- $2 = GND$

# **Ausgang** *"Dosierung aktiv"*

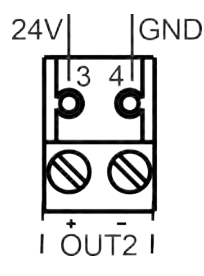

Bei aktiver Dosierung liegt am Anschluss OUT2, Klemme 1 eine Spannung von 24 VDC an.

- $\blacksquare$  **3** = 24VDC
- $\blacksquare$  **4** = GND

# **Ausgang** *"Alarmstatus"*

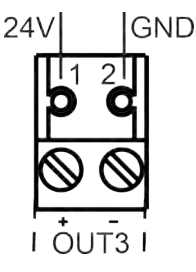

- Der Alarmstatus über den Anschluss OUT3, Klemme 1 wie folgt signalisiert
- $\blacksquare$  Keine Spannung = Kein Alarm
- 24VDC Dauerspannung = Leermeldung
- $\blacksquare$  24VDC intermittierend 1s/1s = Alarm liegt an
- $\blacksquare$  **1** = 24VDC
- $\blacksquare$  **2** = GND

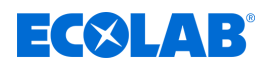

# **Vorgehensweise**

Material: **■ PG-Verschraubung mit Mutter** 

 $\blacksquare$  EE-PN Stecker 2-polig (3x)

#### Voraussetzungen:

- Der Betrieb erfolgt mit bauseits bereitgestellten, potentialfreien Kontakten, installiert möglichst nahe (< 1 m) neben dem Gerät.
- Netzstecker gezogen.
- Haube entfernt.  $\frac{1}{2}$  [Kapitel 10.3.1 "Geräteabdeckung abnehmen" auf Seite 78](#page-77-0)

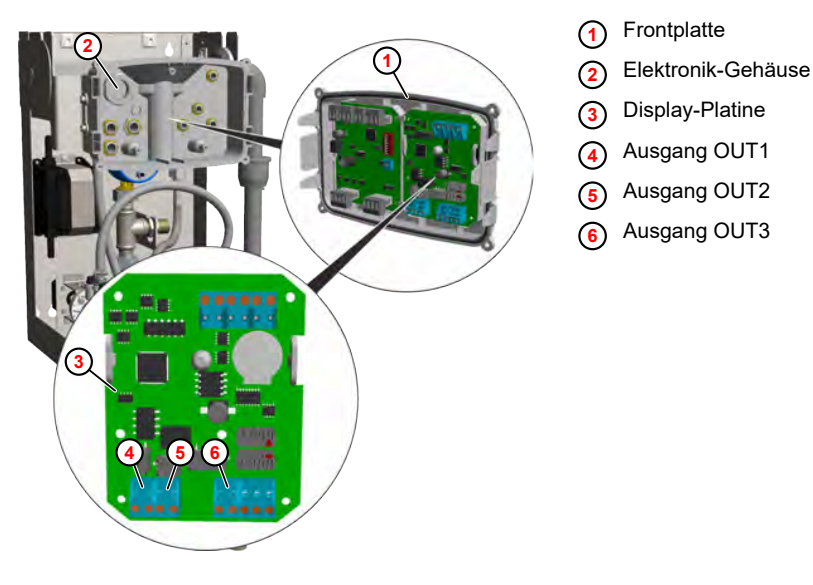

*Abb. 83: Zentrale Leittechnik anbinden*

- **1.** Frontplatte **1** aus der Verrastung lösen und abziehen.
- **2.** Steuerleitungen für *"Start Dosierung"* und *"Dosierabbruch"* in das Gerät und durch eine PG-Verschraubung das Elektronik-Gehäuse **<sup>2</sup>** führen.
- **3.** Steuerleitungen an der Display-Platine **<sup>3</sup>** anschließen:

Gerät betriebsbereit - Ausgang OUT1 **<sup>4</sup>**

Dosierung aktiv - Ausgang OUT2 **<sup>5</sup>**

Alarmstatus - Ausgang OUT3 **6** 

# **4. Nachfolgende Arbeiten**

- Gerät wieder in Betrieb nehmen.
- Funktionstest durchführen.
- $\Rightarrow$  Die entsprechenden Betriebszustände und -Status werden in der zentralen Leittechnik angezeigt.

<span id="page-106-0"></span>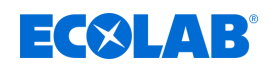

# **14 Technische Daten**

*Alle Angaben sind vorbehaltlich technischer Änderungen, da die Produkte einer ständigen Weiterentwicklung unterliegen.*

# **Allgemeine Daten**

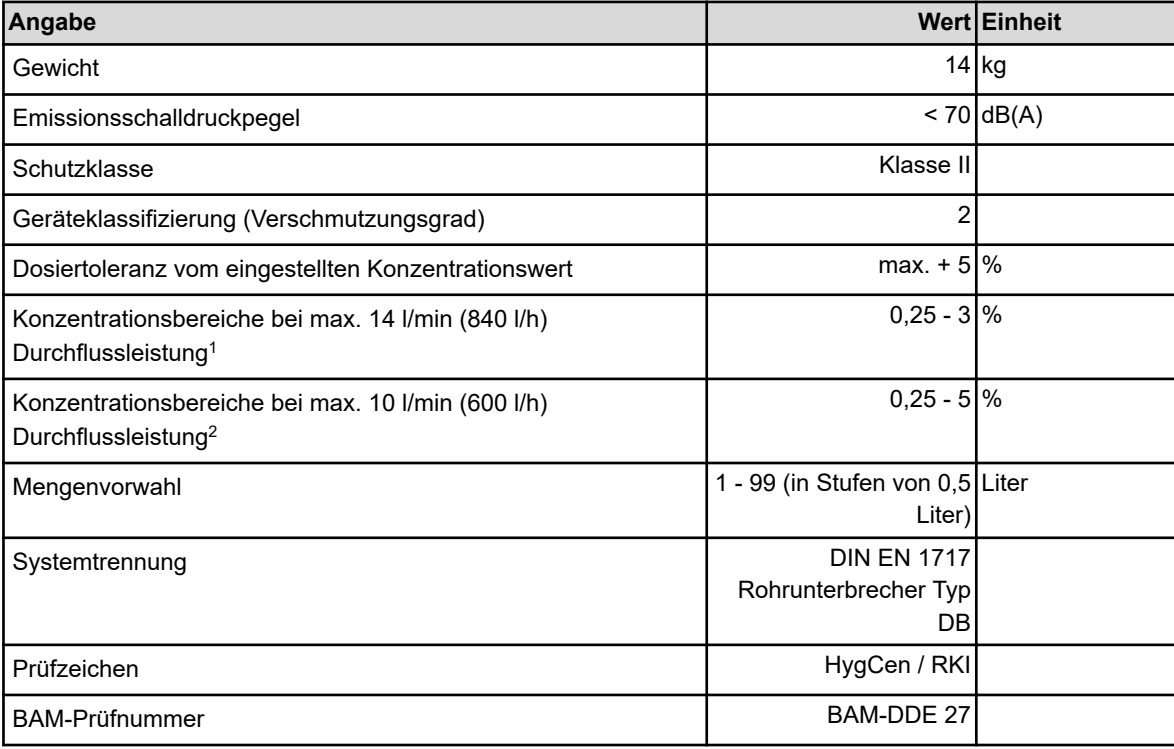

<sup>1</sup>Nur in Verbindung mit Mengenregler 14 l/min <sup>2</sup>Nur in Verbindung mit Mengenregler 10 l/min

# **Anschlüsse**

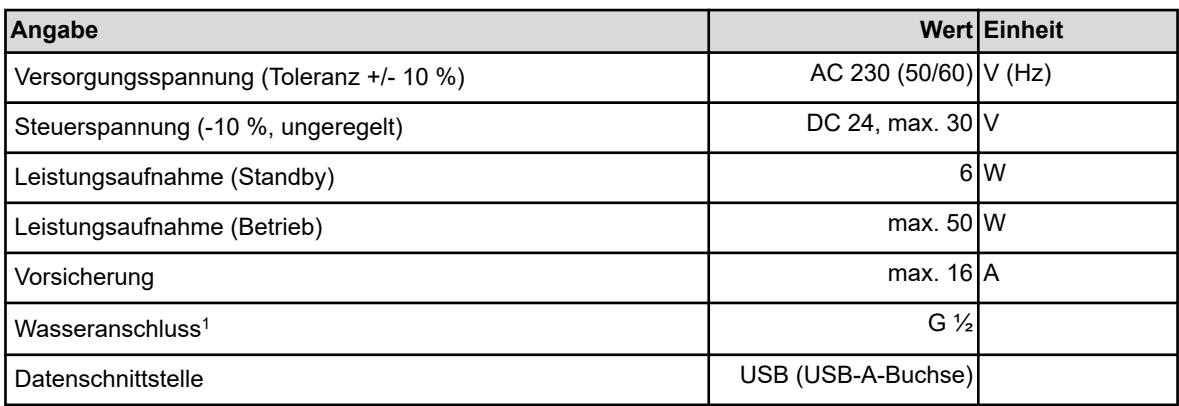

<sup>1</sup>mit Konusquetschveschraubung NW 10

# **Technische Daten**

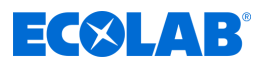

# **Betriebsmedien**

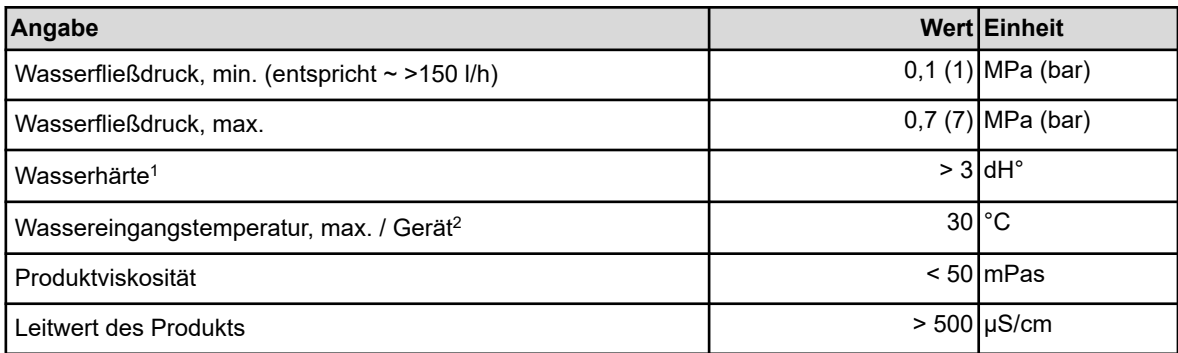

1mit separat erhältlichem Edelstahl-Schwenkauslauf reduziert auf <3 dH°

<sup>2</sup>Chemieprodukt gem. Produktdatenblatt

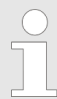

*Wasserqualität der Zulaufleitung: Trinkwasser (kein VE-Wasser, kein Brauchwasser)*

#### **Umgebungsbedingungen**

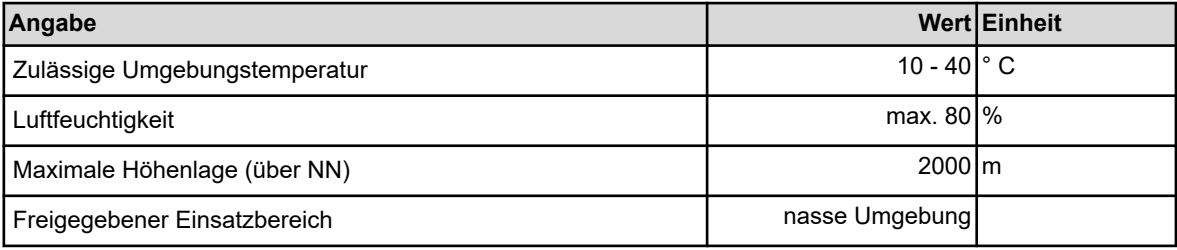

*Der Einbau ist nur in geschlossenen, frostgeschützten Räumen gestattet.*

#### **Materialien**

# **Sicherheitseinrichtungen**

#### Gerät EPDM-Ausführung

Wasseranschluss G 1/2 mit Konusquetschverschraubung NW 10 (für CU- bzw. VA-Rohr, Edelstahlflexschlauch) Gehäuse zweiteilig, Haube abnehmbar, Material Edelstahl

- Sicherheitseinrichtungen n Strömungswächter zur Überwachung des Produktflusses
	- Sauglanze mit Leerstandsanzeige: (Reservemeldung bzw. Leermeldung)
	- Wasserdurchflussüberwachung
	- $\blacksquare$  Magnetventilüberwachung
<span id="page-108-0"></span>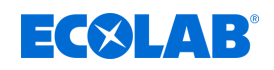

### **Abmessungen**

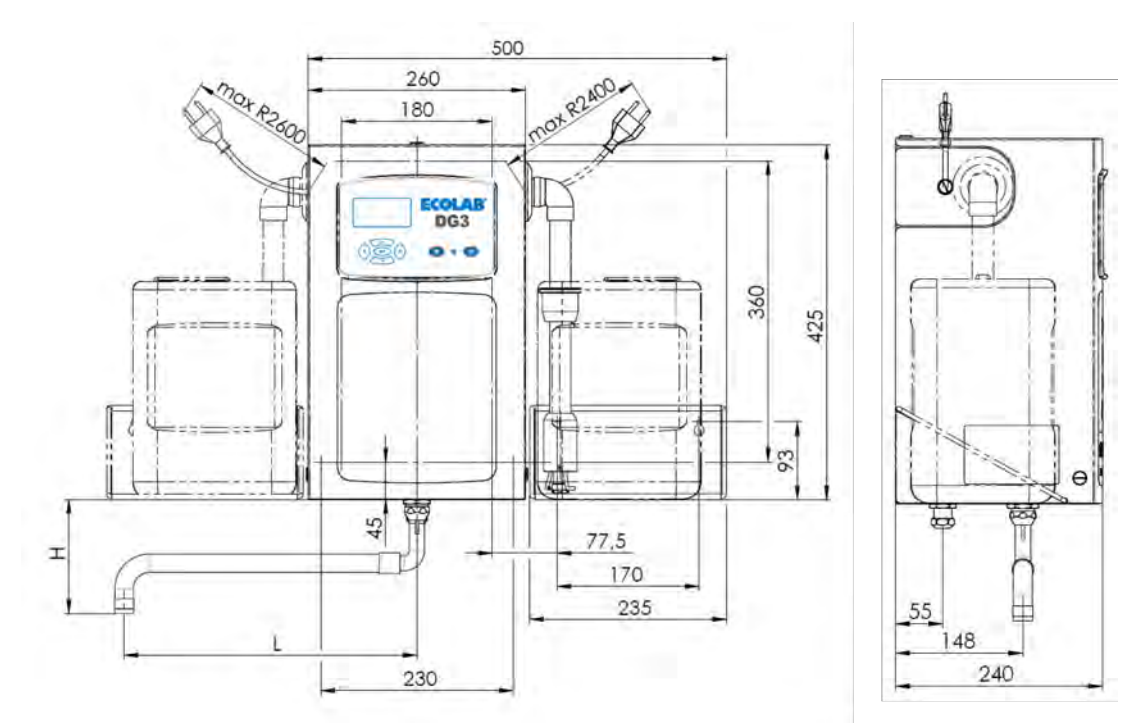

*Abb. 84: DG3 Abmessungen*

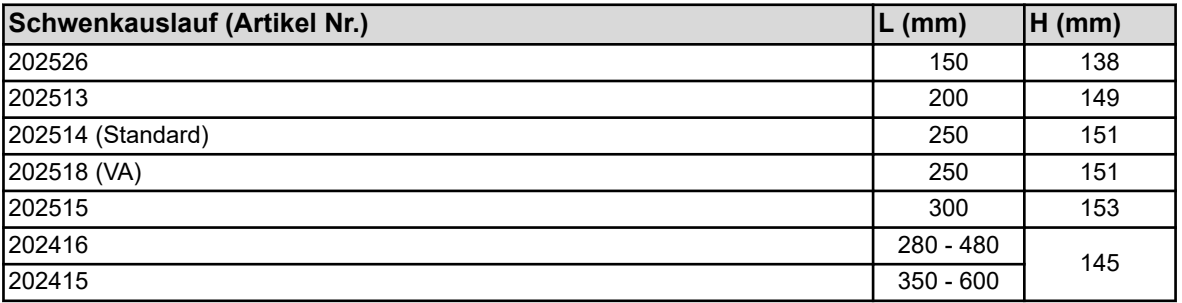

### **Technische Daten**

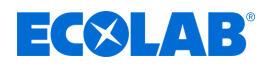

### **Typenschild**

*Das Typenschild des DG3 ist an der Rückwand des Innengehäuses* **<sup>1</sup>** *, und auf der linken Seite des Gehäusekastens* **<sup>2</sup>** *angebracht.*

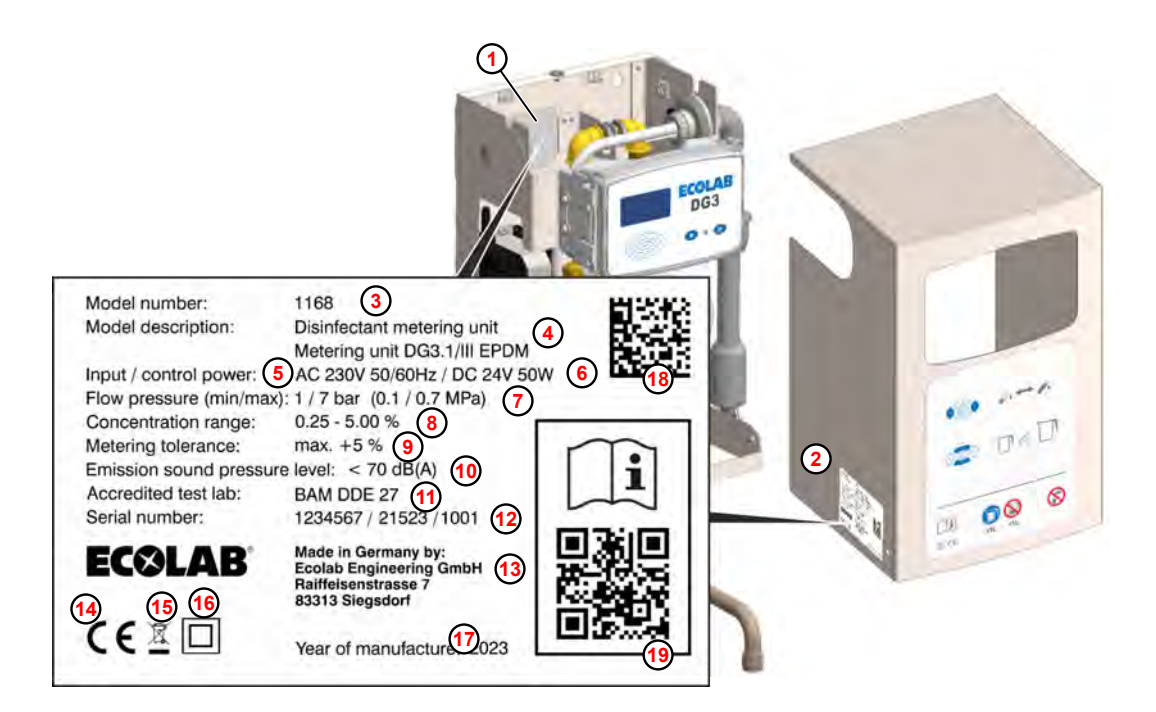

*Abb. 85: DG3 Typenschild*

- Innengehäuse
- Haube
- Gerätenummer
- Gerätebezeichnung
- Anschlussspannung
- Steuerspannung
- Wasserfließdruck
- Konzentrationsbereich (in Standardausführung)
- Dosiertoleranz
- Schalldruckpegel
- BAM-Prüfnummer
- Produktionscode

bestehend aus "Produktionsauftrag / Produktionsdatum / fortlaufende Gerätenummer"

- Hersteller
- CE-Kennzeichnung

 Entsorgungsvorschrift Produkt darf nicht über den Hausmüll entsorgt werden!

- Schutzklasse Kennzeichnung Klasse II
- Herstellungsjahr
- Data Matrix Code

bestehend aus der Gerätenummer, gefolgt vom Produktionscode

Link zur Betriebsanleitung

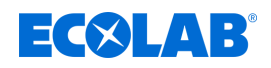

### **15 Außerbetriebnahme, Demontage, Umweltschutz**

Personal: Bediener

- 
- $\blacksquare$  Mechaniker
- $\blacksquare$  Servicepersonal
- $\blacksquare$  Fachkraft

Schutzausrüstung: Schutzhandschuhe

- Chemikalienbeständige Schutzhandschuhe
- Schutzbrille
- $\blacksquare$  Sicherheitsschuhe

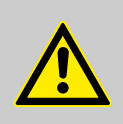

### **GEFAHR!**

**Verletzungsgefahr durch Außer-Acht-Lassen der vorgeschriebenen Schutzausrüstung (PSA)!**

Beachten Sie bei allen Demontagearbeiten die Verwendung der laut Produktdatenblatt vorgeschriebenen PSA.

### **15.1 Außer Betrieb setzen**

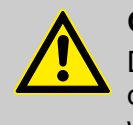

### **GEFAHR!**

Die hier beschrieben Vorgänge dürfen nur von Fachpersonal, wie am Anfang des Kapitels beschrieben, und nur unter Verwendung der PSA durchgeführt werden.

### **Zum Außer Betrieb setzen wie folgt vorgehen:**

- **1.** Produktkanister entfernen.
- **2.** Sauglanze in Wassergefäß tauchen.
- **3.** Gerät starten, bis alle Leitungen und Komponenten ausreichend gespült sind.
- **4.** Vor allen nachfolgenden Arbeiten zu aller erst die elektrische Versorgung komplett ausschalten und gegen Wiedereinschalten sichern.
- **5.** Pumpeninnendruck und Leitungsdruck im Dosiersystem entlasten.
- **6.** Dosiermedium aus dem kompletten System rückstandslos ablassen.
- **7.** Betriebs- und Hilfsstoffe entfernen.
- **8.** Restliche Verarbeitungsmaterialien entfernen und umweltgerecht entsorgen.

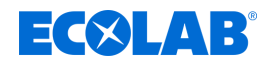

### <span id="page-111-0"></span>**15.2 Demontage**

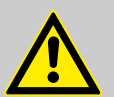

# **GEFAHR!**

**Verletzungsgefahr bei unsachgemäßer Demontage!**

Die Demontage darf nur von Fachpersonal unter Verwendung der PSA durchgeführt werden.

Gespeicherte Restenergien, kantige Bauteile, Spitzen und Ecken am und im System oder an den benötigten Werkzeugen können Verletzungen verursachen.

Alle produktberührten Komponenten sorgfältig durchspülen, um Chemiereste zu beseitigen.

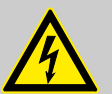

### **GEFAHR!**

### **Bei Kontakt mit spannungsführenden Bauteilen besteht Lebensgefahr**

Achten Sie darauf, dass vor Beginn der Demontagearbeiten die komplette Stromversorgung getrennt wurde. Eingeschaltete elektrische Bauteile können unkontrollierte Bewegungen ausführen und zu schwersten Verletzungen führen.

### **HINWEIS!**

### **Sachschäden durch Verwendung von falschem Werkzeug!**

Durch Verwendung von falschem Werkzeug können Sachschäden entstehen. **Nur bestimmungsgemäßes Werkzeug verwenden.**

#### **Zur Demontage wie folgt vorgehen:**

- **1.** Vor Beginn aller Arbeiten für ausreichenden Platz sorgen.
- **2.** Betriebs- und Hilfsstoffe sowie restliche Verarbeitungsmaterialien entfernen und umweltgerecht entsorgen.
- **3.** Baugruppen und Bauteile fachgerecht reinigen und unter Beachtung geltender örtlicher Arbeitsschutz- und Umweltschutzvorschriften zerlegen.
- **4.** Mit offenen scharfkantigen Bauteilen vorsichtig umgehen.
- **5.** Auf Ordnung und Sauberkeit am Arbeitsplatz achten! Lose aufeinander- oder umherliegende Bauteile und Werkzeuge sind Unfallquellen.
- **6.** System und Druckleitung druckentlasten.
- **7.** Bauteile fachgerecht demontieren.
- **8.** Teilweise hohes Eigengewicht der Bauteile beachten. Falls erforderlich, Hebezeuge einsetzen.
- **9.** Bauteile sichern, damit sie nicht herabfallen oder umstürzen.

#### **HINWEIS!**

Bei Unklarheiten unbedingt den Hersteller Ä *["Hersteller" auf Seite 10](#page-9-0)* hinzuziehen.

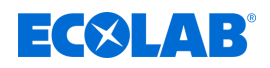

### **15.3 Entsorgung und Umweltschutz**

Alle Bauteile sind entsprechend den gültigen örtlichen Umweltvorschriften zu entsorgen. Entsorgen Sie je nach Beschaffenheit, existierenden Vorschriften und unter Beachtung aktueller Bestimmungen und Auflagen.

### **Zerlegte Bestandteile der Wiederverwertung zuführen:**

- Metalle verschrotten.
- Elektroschrott, Elektronikkomponenten zum Recycling geben.
- $\blacksquare$  Kunststoffelemente zum Recycling geben.
- Übrige Komponenten nach Materialbeschaffenheit sortiert entsorgen.
- Batterien bei kommunalen Sammelstellen abgegeben oder durch einen Fachbetrieb entsorgen.

**UMWELT!**

### **Gefahr für die Umwelt durch falsche Entsorgung!**

**Durch falsche Entsorgung können Gefahren für die Umwelt entstehen.**

- Elektroschrott, Elektronikkomponenten, Schmier- und andere Hilfsstoffe von zugelassenen Fachbetrieben entsorgen lassen.
- Im Zweifel Auskunft zur umweltgerechten Entsorgung bei der örtlichen Kommunalbehörde oder speziellen Entsorgungsfachbetrieben einholen.

Vor dem Entsorgen sind alle medienberührten Teile zu dekontaminieren. Öle, Lösungs- und Reinigungsmittel sowie kontaminierte Reinigungswerkzeuge (Pinsel, Lappen usw.) müssen den örtlichen Bestimmungen entsprechend, gemäß dem geltenden Abfall-Schlüssel und unter Beachtung der Hinweise in den Sicherheitsdatenblättern der Hersteller entsorgt werden.

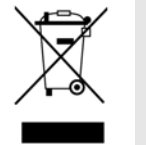

### **UMWELT!**

### **Reduzierung, bzw. Vermeidung des Abfalls aus wiederverwendbaren Rohstoffen**

Entsorgen Sie keine Bauteile im Hausmüll, sondern führen Sie diese den entsprechenden Sammelstellen zur Wiederverwertung zu.

Wir möchten auf die Einhaltung der Richtlinie Elektro- und Elektronik Altgeräte mit der Nummer 2012/19/EU hinweisen, dessen Ziel und Zweck die Reduzierung, bzw. Vermeidung des Abfalls aus wiederverwendbaren Rohstoffen ist.

Über diese Richtlinie werden die Mitgliedsstaaten der EU aufgefordert die Sammelquote von Elektronikschrott zu erhöhen, damit dieser der Wiederverwendung zugeführt werden kann.

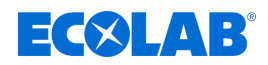

### <span id="page-113-0"></span>**16 EG-Konformitätserklärung**

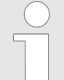

*Aufgrund von technischen Änderungen, kann es sein, dass sich die "Konformitätserklärung / CE-Erklärung" ändert. Die aktuellste "Konformitätserklärung / CE-Erklärung" wird daher im Internet veröffentlicht: Zum Download der Anleitungen nutzen Sie den unten aufgeführten Link oder scannen Sie den QR-Code ein. [https://www.ecolab-engineering.de/fileadmin/download/](https://www.ecolab-engineering.de/fileadmin/download/bedienungsanleitungen/ce-konformitaetserklaerung/CE/CE-1168ff-DG3-III.pdf)*

*[bedienungsanleitungen/ce-konformitaetserklaerung/CE/CE-1168ff-DG3-III](https://www.ecolab-engineering.de/fileadmin/download/bedienungsanleitungen/ce-konformitaetserklaerung/CE/CE-1168ff-DG3-III.pdf)*

10240764 Rev. 4-01.2024 10240764

# **EG-Konformitätserklärung**

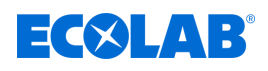

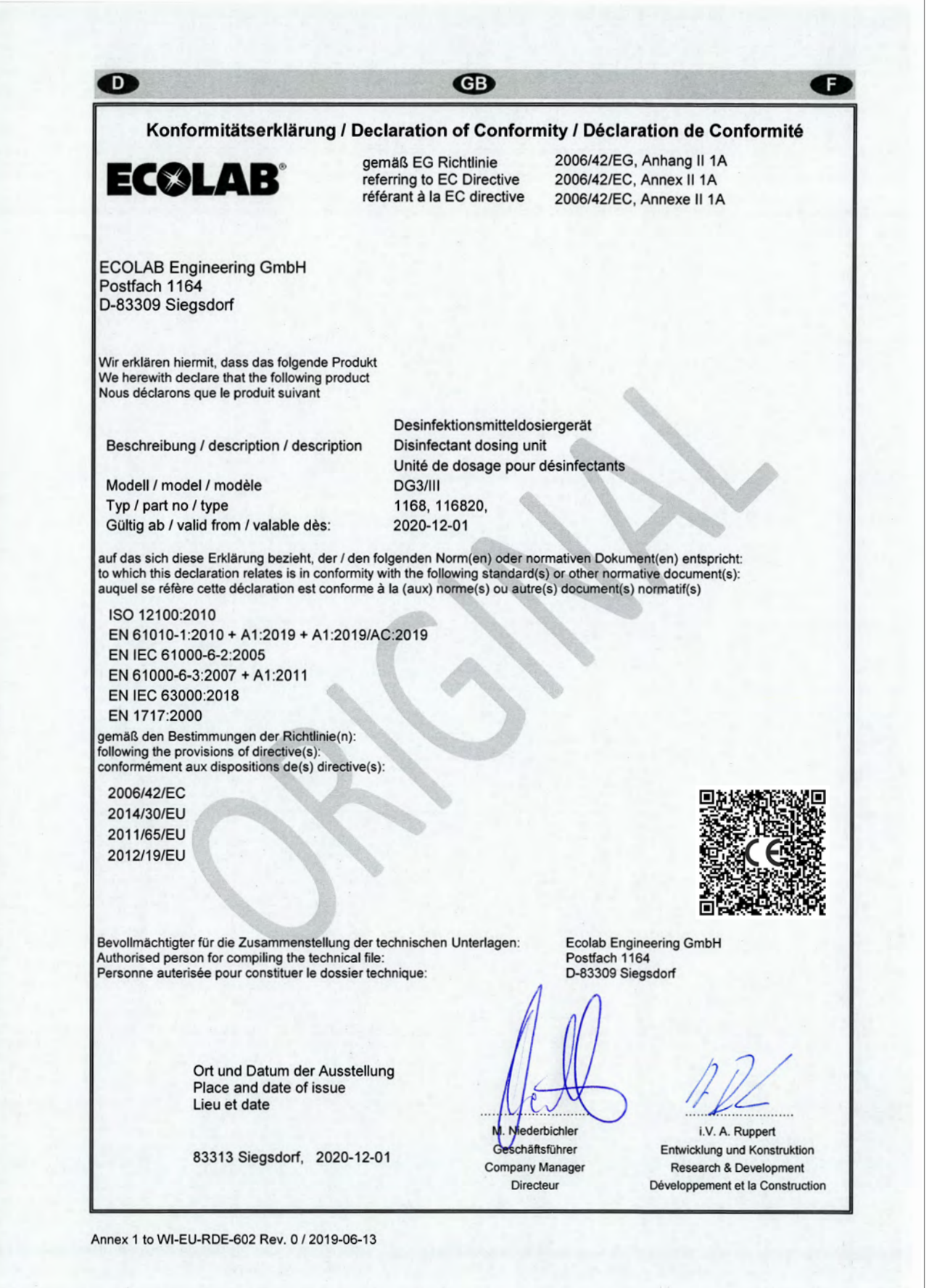

### **Index**

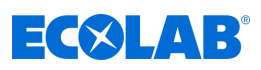

## **17 Index**

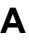

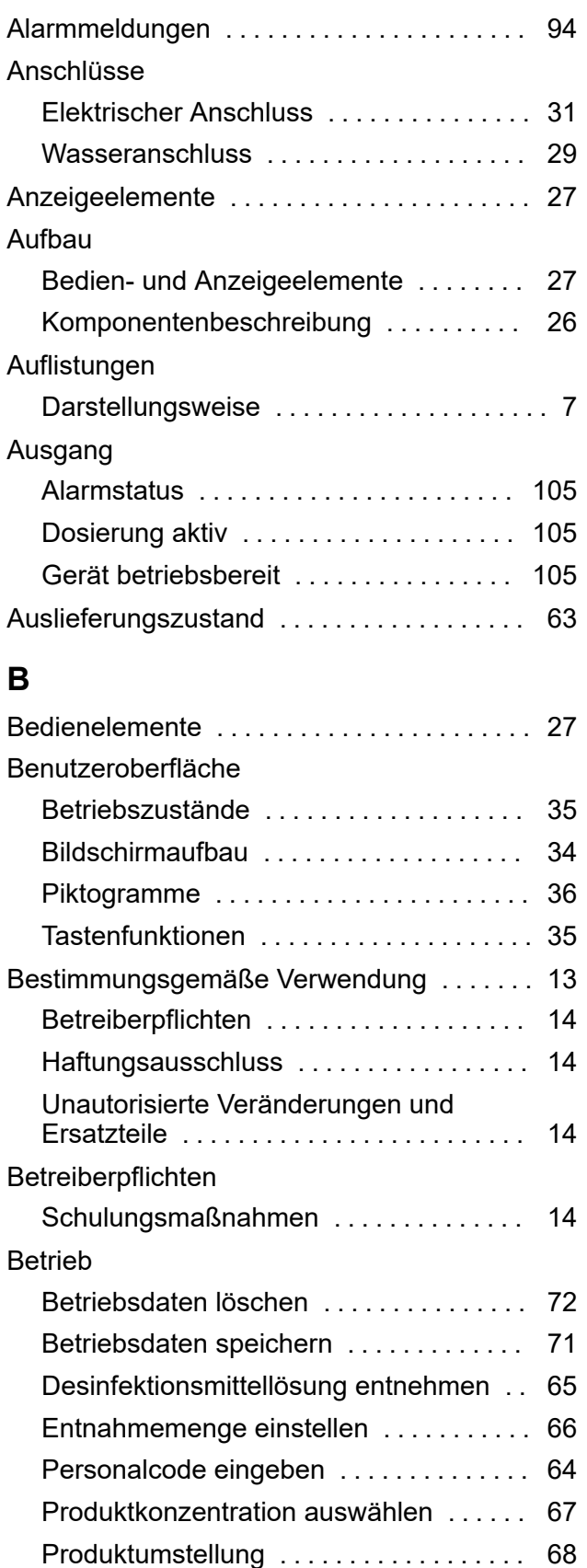

Programmierebene aufrufen .......... [49](#page-48-0) Störmeldedaten anzeigen ............ [70](#page-69-0) Störmeldedaten löschen ............. [72](#page-71-0)

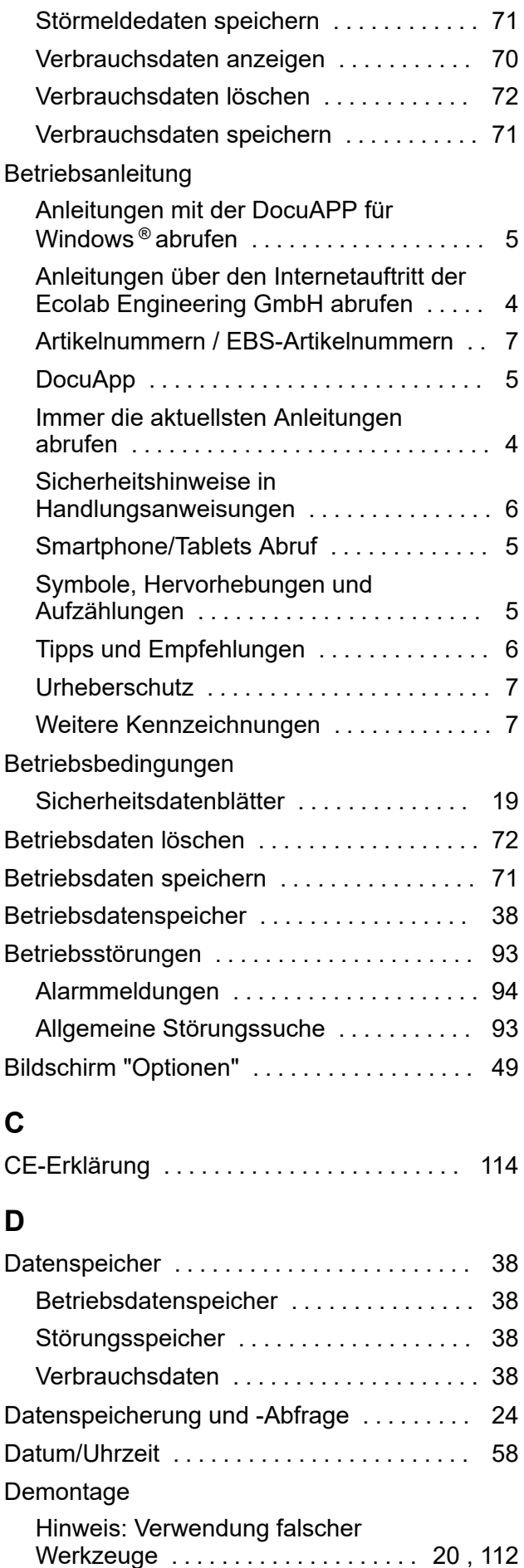

# **EC®LAB®**

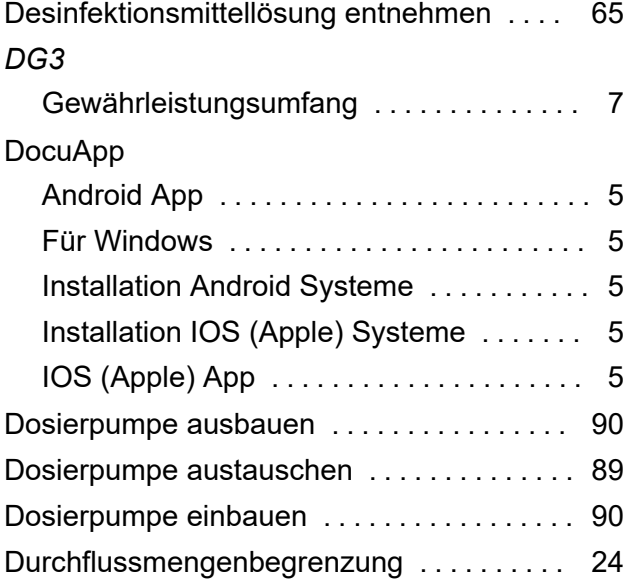

# **E**

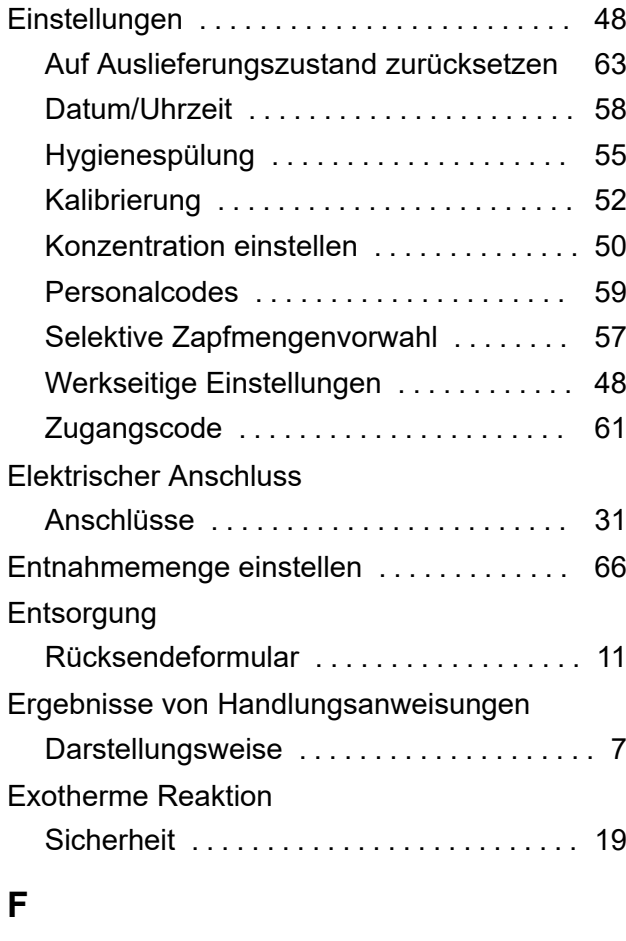

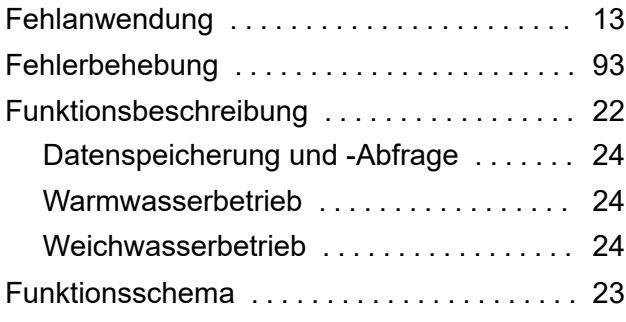

# **G**

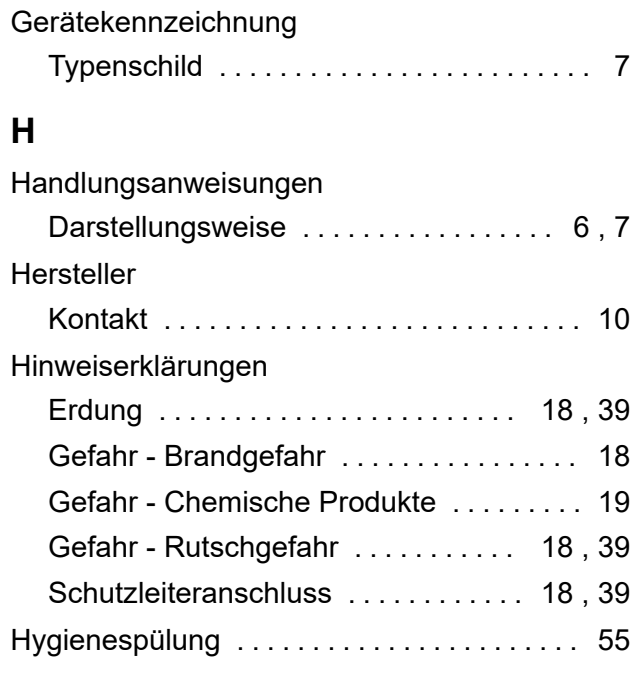

# **I**

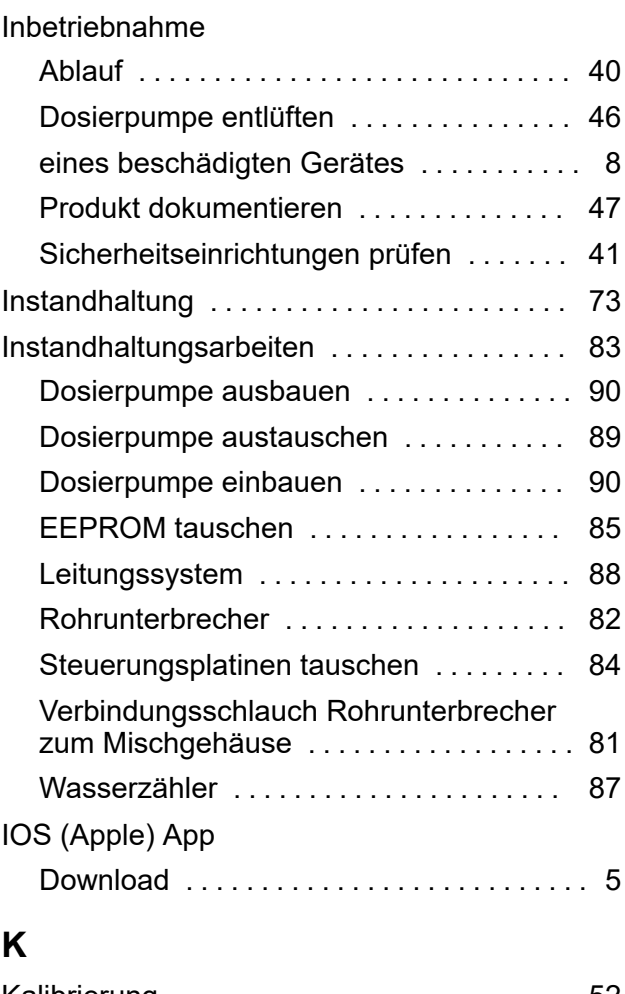

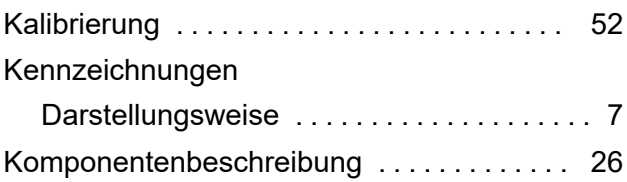

### **Index**

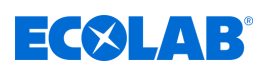

### Kontakte

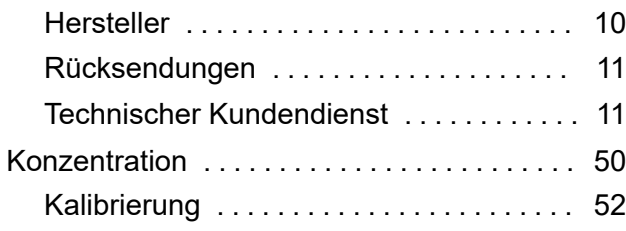

## **L**

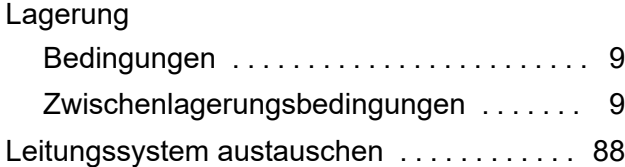

### **M**

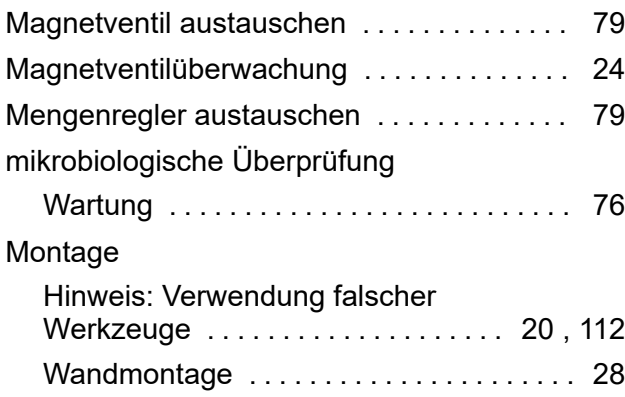

## **N**

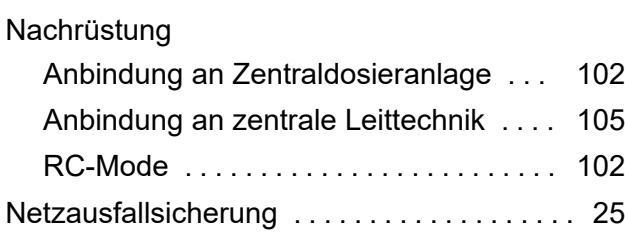

### **P**

Personalanforderung

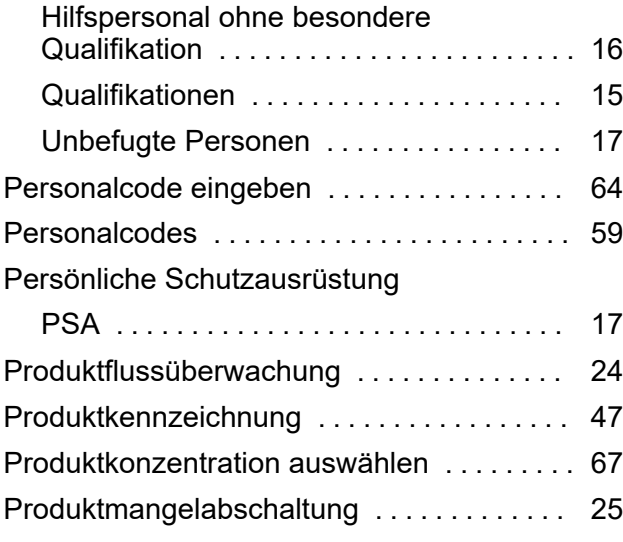

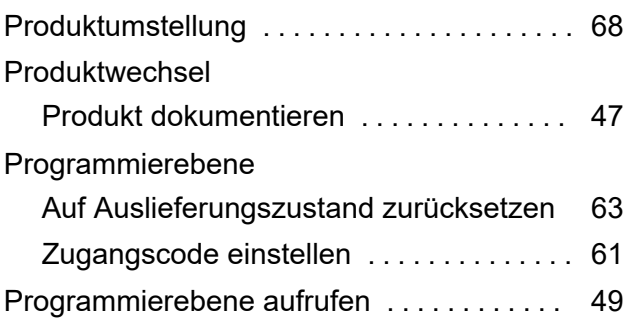

### **Q**

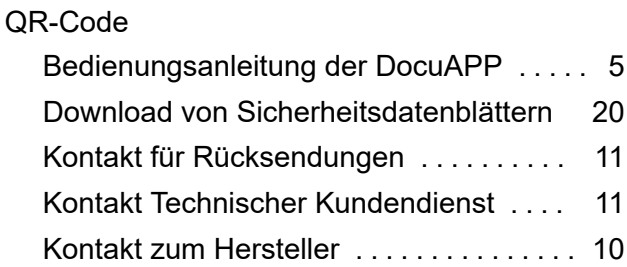

### **R**

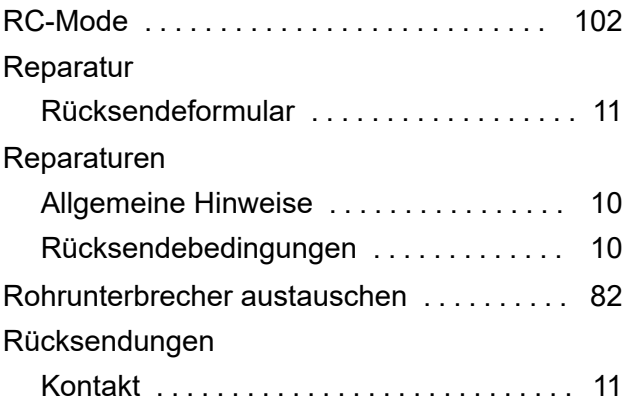

# **S**

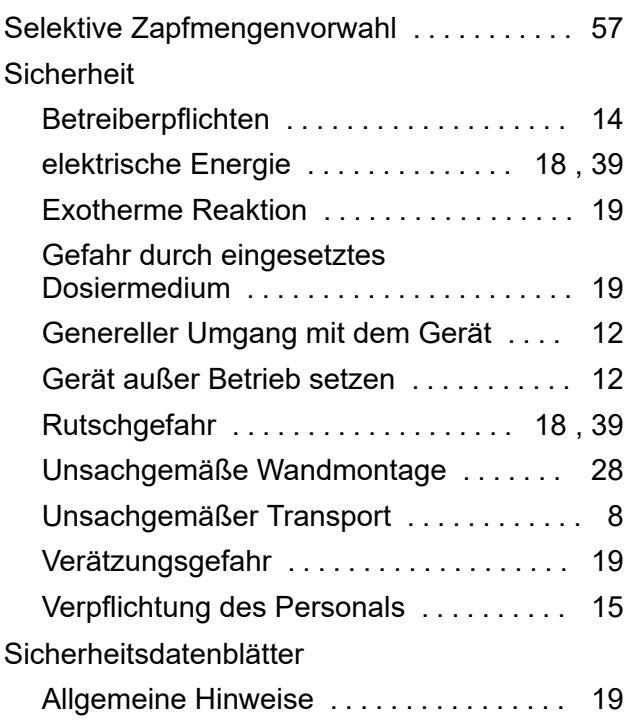

# **EC&LAB®**

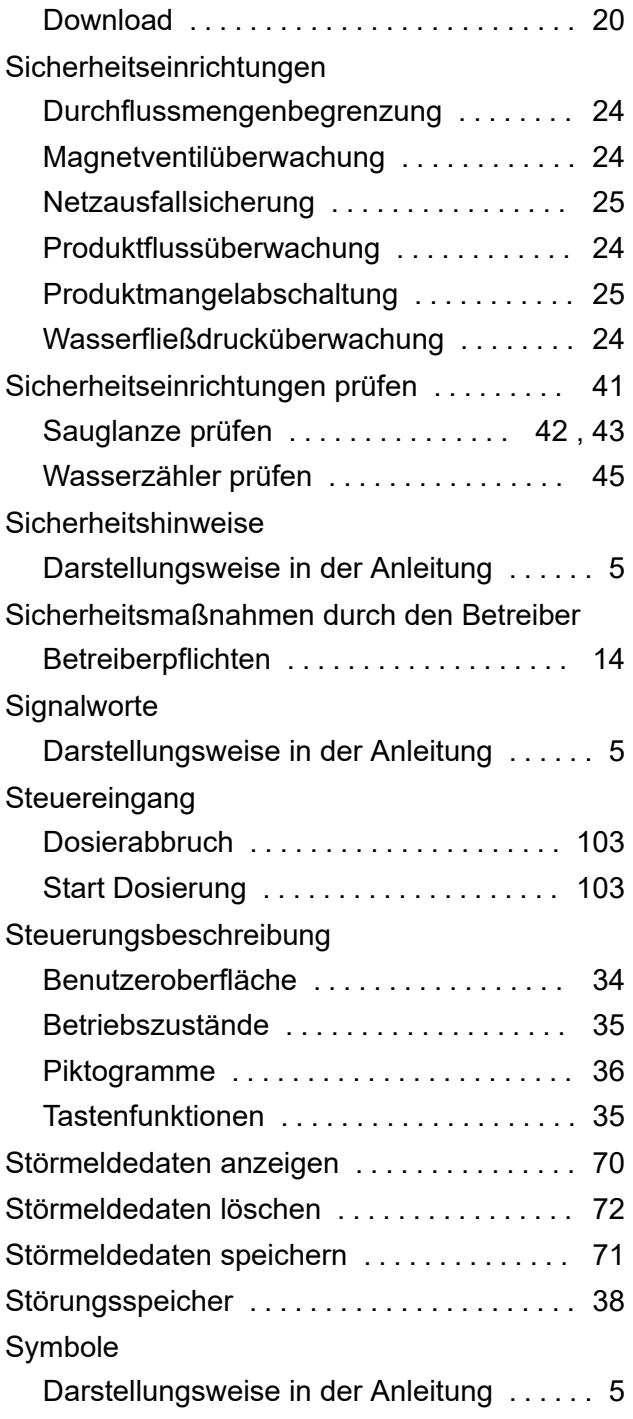

# **T**

Technische Daten

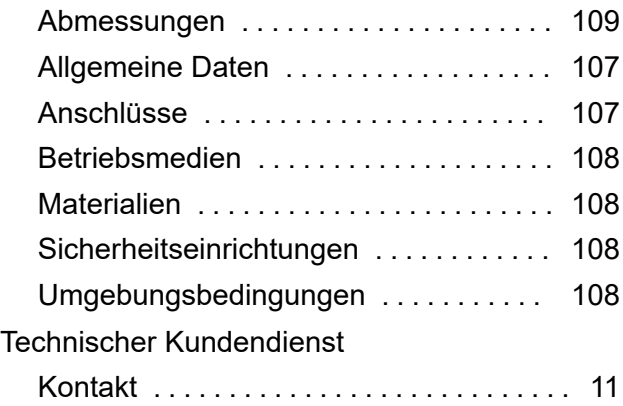

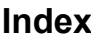

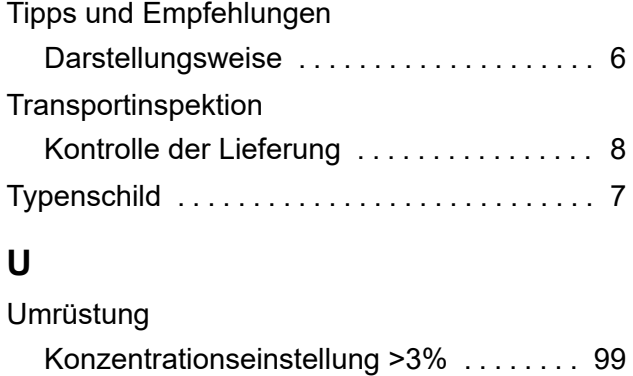

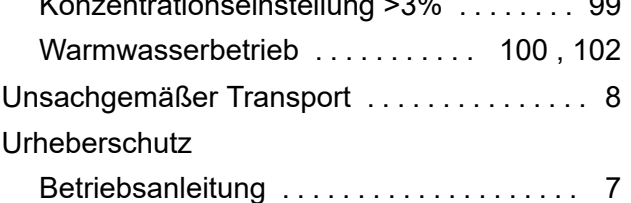

### **V**

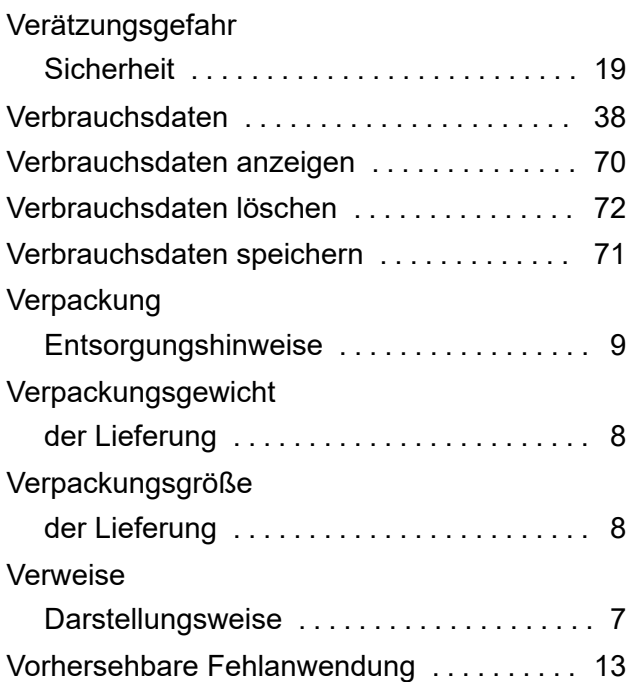

# **W**

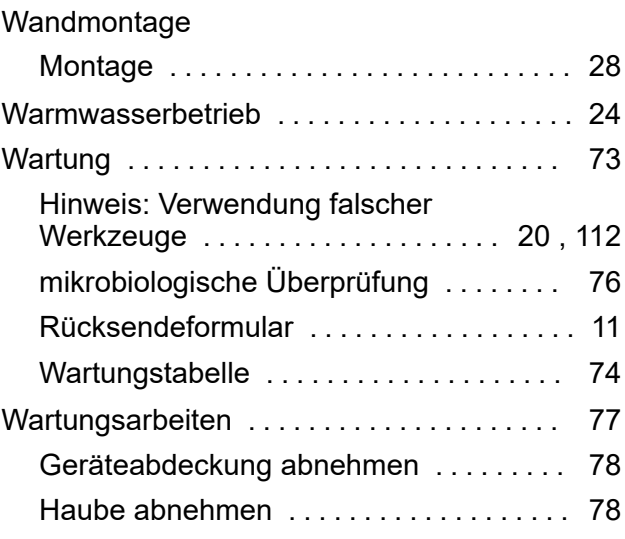

### **Index**

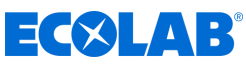

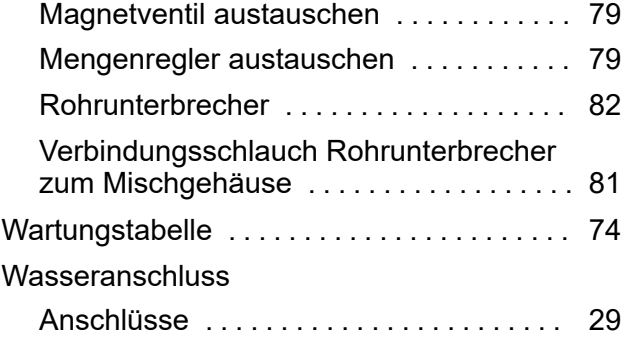

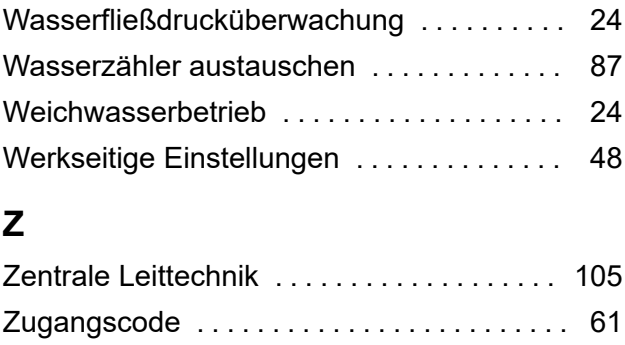

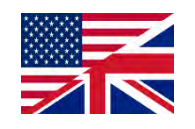

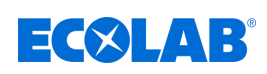

# **Table of contents**

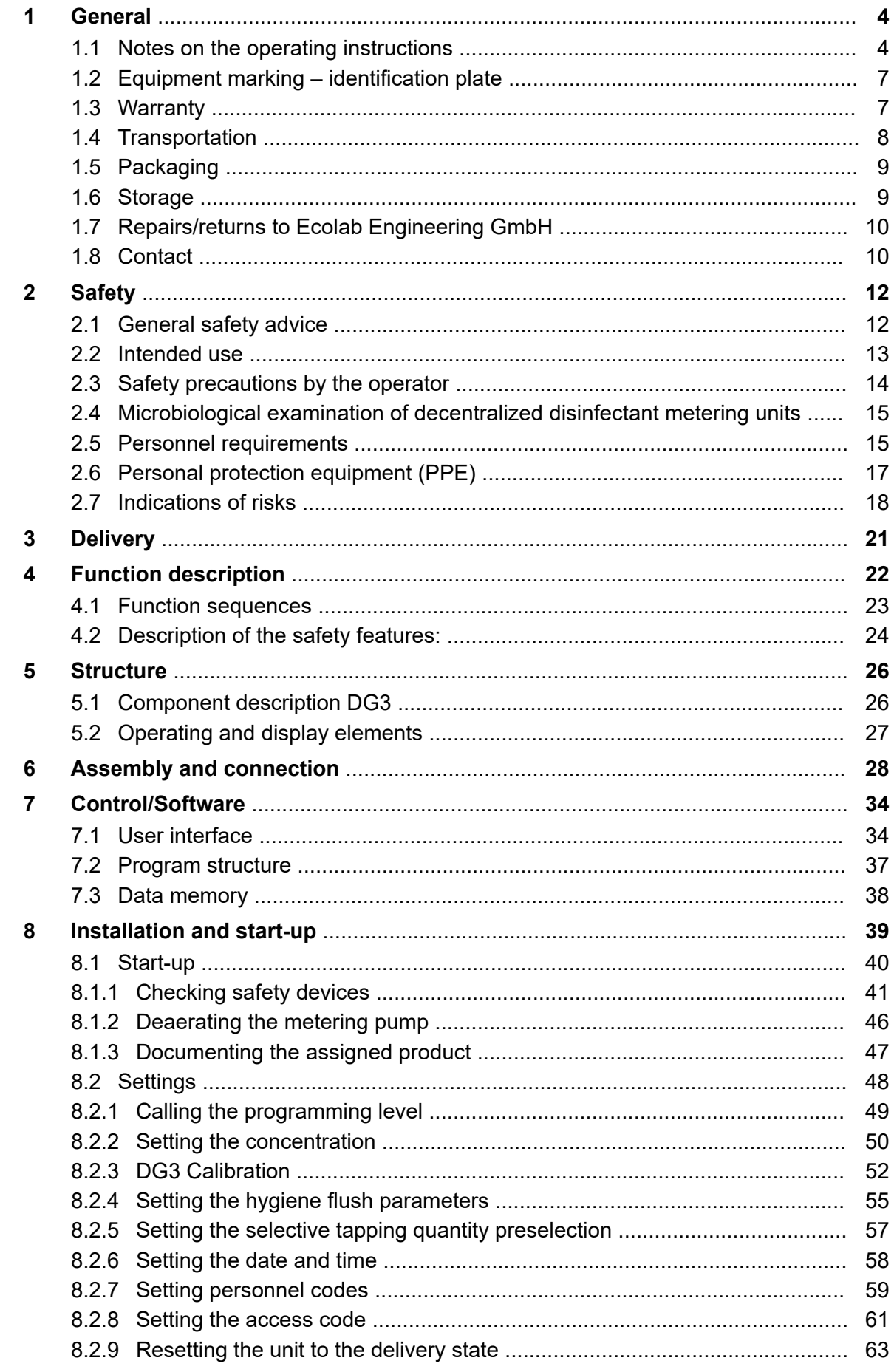

### **Table of contents**

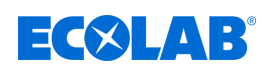

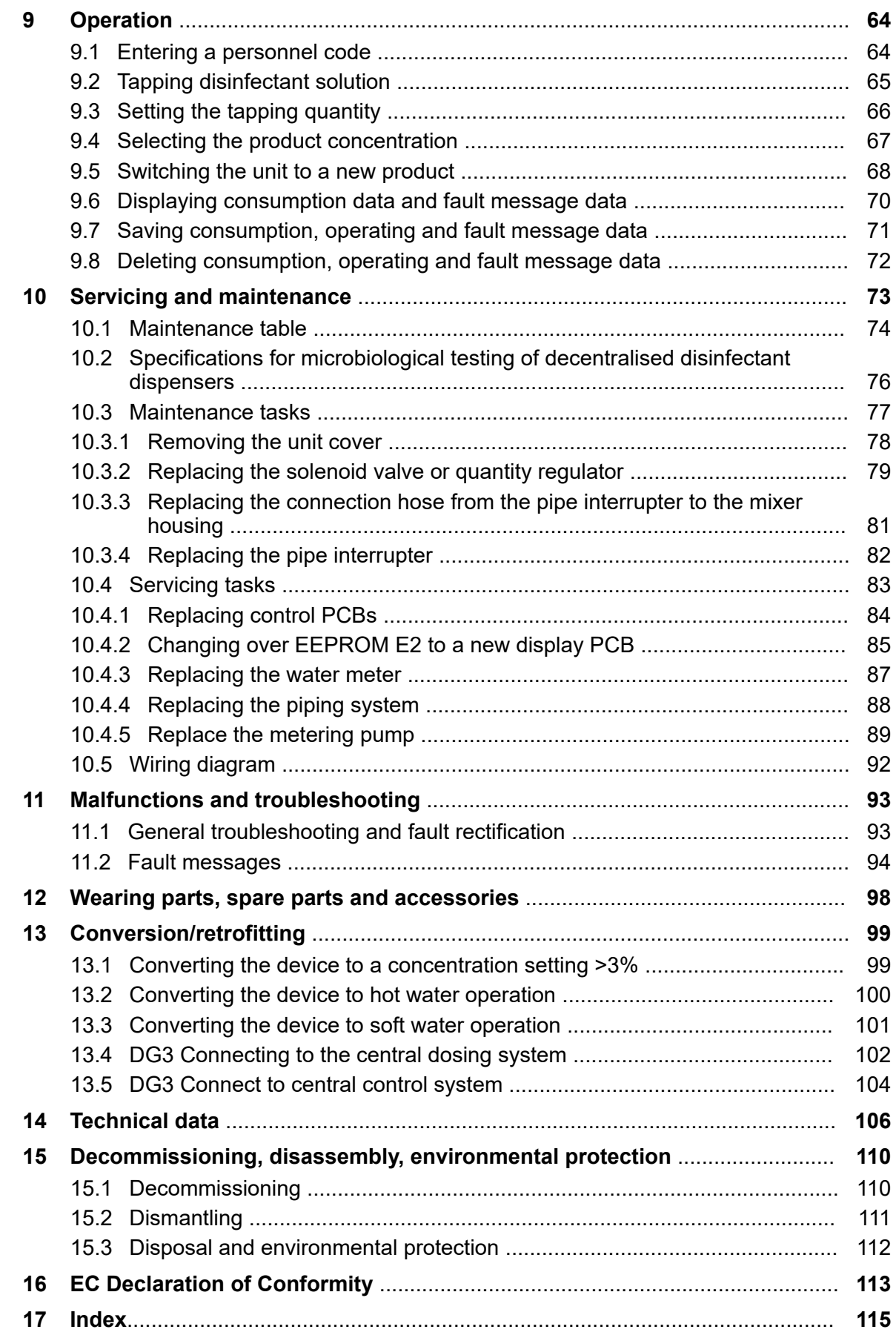

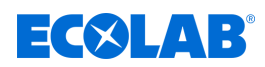

### <span id="page-123-0"></span>**1 General**

### **1.1 Notes on the operating instructions**

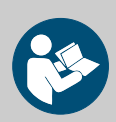

### **CAUTION!**

### **Read the instructions!**

**Prior to commencing any works and/or operating, appliances or machinery, these instructions must be read and understood as a strict necessity. In addition, always heed all the instructions relating to the product that are included with the product!**

All instructions are also available for download if you have mislaid the original. Furthermore, you will always have the opportunity to get the latest version of the manuals. The German-language manual is the **original operating manual,** which is legally relevant. **All other languages are translations.**

### **Particular attention should be paid to the following:**

- Personnel must have carefully read and understood all instructions belonging to the product before starting any work. The basic premise for safe operation is observing all safety instructions and work instructions in this manual.
- Figures in this manual are provided for basic understanding and may deviate from the actual product.
- All manuals and guides must be placed at the disposal of the operating and maintenance personnel at all times. Therefore, please store all manuals and guides as a reference for operation and service.
- If the system is resold, this manual must always be supplied with it.
- The relevant sections of this operating manual must be read, understood and noted before installing the system, using it for the first time, and before carrying out any maintenance or repair work.

### **Available instructions**

### **Instructions for download:**

The most recent version of the operating instructions is always available to download online.

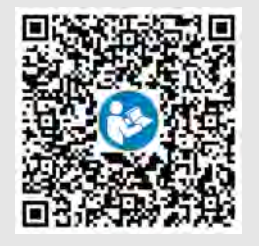

To download the instructions to a PC, tablet or smartphone, use the link below or scan the QR code provided. **Operating instructions DG3(item no. MAN049250):**

*[http://www.ecolab-engineering.de/fileadmin/download/bedienungsanleitungen/](http://www.ecolab-engineering.de/fileadmin/download/bedienungsanleitungen/healthcare/MAN051130_DG3.pdf) [healthcare/MAN051130\\_DG3.pdf](http://www.ecolab-engineering.de/fileadmin/download/bedienungsanleitungen/healthcare/MAN051130_DG3.pdf)*

### **Always call up the latest operating instructions**

If any *'operating instructions'* are changed, the document will immediately be posted *'online'*. All operating instructions are provided in PDF format **The** To open and display the operating instructions, we recommend that you use Adobe PDF Viewer( *<https://acrobat.adobe.com>* ).

### **Accessing operating instructions using the website of Ecolab Engineering GmbH**

You can search for and select the required instructions on the manufacturer's website ( *<https://www.ecolab-engineering.de>* ) under *[Media Centre]* / *[Operating Instructions]*.

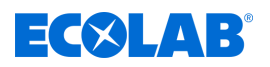

### **Accessing operating instructions using the** *'DocuAPP'* **for Windows** ®

You can use the *'DocuApp'* for Windows ® (as of Version 10) to download, read and print all published operating instructions, catalogues, certificates and CE declarations of conformity on a Windows ® PC.

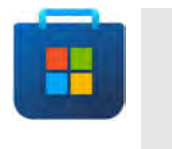

*To install this program, open the 'Microsoft Store' and enter " DocuAPP " in the search field. [https://www.microsoft.com/store/](https://www.microsoft.com/store/productId/9N7SHKNHC8CK) [productId/9N7SHKNHC8CK](https://www.microsoft.com/store/productId/9N7SHKNHC8CK) . Follow the installation instructions.*

#### **Accessing operating instructions using a smartphone/tablet**

You can use the Ecolab *'DocuApp'* **to access all operating manuals, catalogues,** certificates and CE declarations of conformity published by Ecolab Engineering using a smartphone or tablet (Android  $\bullet$  & iOS $\bullet$ ). The published documents are always up to date and new versions are displayed immediately.

### *'Ecolab DocuApp'* **guide for download**

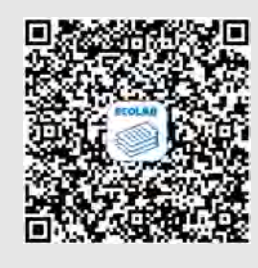

For more information about 'DocuApp' **s**, refer to the dedicated software description (art. no. MAN047590). **Download:** *[https://www.ecolab-engineering.de/fileadmin/download/](https://www.ecolab-engineering.de/fileadmin/download/bedienungsanleitungen/dosiertechnik/Dosierpumpen/417102298_DocuAPP.pdf) [bedienungsanleitungen/dosiertechnik/Dosierpumpen/417102298\\_DocuAPP.pdf](https://www.ecolab-engineering.de/fileadmin/download/bedienungsanleitungen/dosiertechnik/Dosierpumpen/417102298_DocuAPP.pdf)*

### **Installing** *'DocuApp'* **for Android**

On Android **based smartphones, the 'DocuApp'** can be installed from the "Google Play Store" >.

- 1. Call up the "Google Play Store" > with your Smartphone / Tablet.
- **2.** Enter the name "**Ecolab DocuAPP**" in the search field.
- **3.** Select the **Ecolab DocuAPP** .
- **4.** Choose *[Install]*.  $\Rightarrow$  The **'DocuApp'** is installed.

### **Installing the** *'DocuApp'* **for iOS (Apple)**

On iOS  $\bullet$  based smartphones, the *'DocuApp'*  $\bullet$  can be installed from "App Store" A.

- **1.** Call up the "App Store" A on your iPhone/iPad.
- **2.** Go to the search function.
- **3.** Enter the name "**Ecolab DocuAPP**" in the search field.
- **4.** Enter the search term **Ecolab DocuApp t** to search for the app.
- **5.** Choose *[Install]*.
	- ð The *' DocuApp'* is installed.

### **Symbols, highlights and bulleted lists**

Safety instructions in this manual are identified by symbols and introduced by signal words expressing the extent of the hazard.

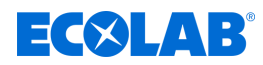

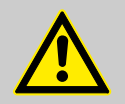

### **DANGER!**

Indicates an imminently hazardous situation which, if not avoided, could result in death or serious injury.

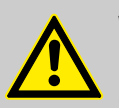

### **WARNING!**

Indicates a potentially imminent danger that can lead to serious injuries or even death.

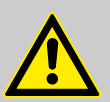

### **CAUTION!**

Indicates a potentially hazardous situation which may result in minor or slight injury.

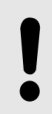

### **NOTICE!**

Indicates a potentially dangerous situation that may result in property damage.

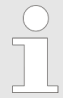

### *Tips and recommendations*

*This symbol highlights useful tips, recommendations and information for an efficient and trouble-free operation.*

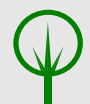

### **ENVIRONMENT!**

Indicates potential hazards to the environment and identifies environmental protection measures.

### **Safety instructions in the operating instructions**

Safety instructions can refer to specific, individual operating instructions. These safety instructions are embedded in the operating instructions, so they do not interrupt the reading flow when executing the action. The signal words described above are used.

### **Example:**

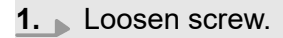

**2.**

**CAUTION! Risk of trapping on the cover!**

Close the cover carefully.

**3.** Tighten screw.

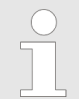

#### *Tips and recommendations*

*This symbol highlights useful tips, recommendations and information for an efficient and trouble-free operation.*

<span id="page-126-0"></span>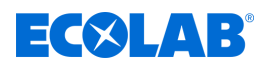

### **Other markings**

The following markings are used in these instructions to provide emphasis:

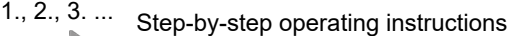

- $\Rightarrow$  Results of the operating steps
- References to sections of these instructions and related documents  $\mathfrak{G}$
- $\mathbf{r}$ Lists in no set order

*[Button]* Controls (e.g. button, switch), indicators (e.g. signal lights)

*'Display'* Screen elements (e.g. buttons, assignment of function keys)

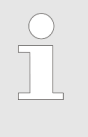

#### *Item numbers and EBS numbers*

*Both item numbers and EBS numbers are shown in these operating instructions. EBS numbers are Ecolab-internal item numbers and are used within our corporate group.*

### **Copyright**

### **This manual is copyright protected. All rights belong to the manufacturer.**

The transfer of this manual to third parties, reproductions in any kind and form, even in extracts, as well as the exploitation and/or communication of the content are not permitted without the written permission of Ecolab Engineering GmbH (hereinafter referred to as "manufacturer") except for internal purposes. Any violations result in obligatory compensation for damages.

The manufacturer reserves the right to enforce additional claims.

### **1.2 Equipment marking – identification plate**

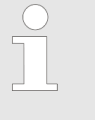

*Information on equipment marking and information on the rating plate can be found in chapter* Ä *[Chapter 14 'Technical data' on page 106 .](#page-225-0) The correct specification of the name and type is important for all queries. This is the only way of ensuring fast and accurate processing of your enquiry.*

### **1.3 Warranty**

*Our products are built, tested and CE certified in accordance with current standards/guidelines. They left the factory in a safe, faultless condition. To keep the equipment in this condition and to ensure risk-free operation, the user must observe the instructions/warnings, maintenance regulations, etc. contained in these operating instructions and, if applicable, affixed to the product. The warranty conditions of the manufacturer apply.*

The manufacturer provides a warranty for operational safety, reliability and performance only under the following conditions:

- **n** Assembly, connection, set-up, maintenance and repair must be carried out by qualified and authorised specialists.
- DG3 is used in accordance with the information provided in these operating instructions.

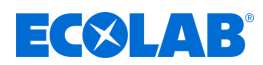

- <span id="page-127-0"></span>■ Only OE spare parts are to be used for repairs.
- $\blacksquare$  Only approved Ecolab products are used.

### **1.4 Transportation**

The unit is supplied in cardboard packaging. Please refer to the technical data for the packaging dimensions and packaging weight.

#### **Improper transportation**

### **NOTICE!**

### **Material damage due to improper transport**

Transport units can fall or tip over if improperly transported. This can cause considerable damage.

- Observe symbols and instructions on the packaging
- Unload and transport the transport items carefully
- Only use intended attachment points
- Transport items to the place of use using a suitable means of transport or lifting equipment.
- Use only approved means of transport
- Do not remove packaging until immediately before installation

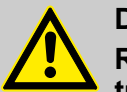

### **DANGER! Risks when commissioning equipment which has been damaged during**

### **transportation.** Installation or start-up must not take place if any transport damage is detected when unpacking the system.

Installing/starting up a damaged pump may result in uncontrollable errors, which may lead to irreparable damage to personnel and/or of the equipment when using aggressive dosing agents.

#### **Transport inspection**

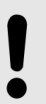

### **NOTICE!**

Check the delivery for completeness and any transport damage.

#### **In case of visible transport damage, proceed as follows:**

- $\blacksquare$  Do not accept the delivery or accept it only on a provisional basis.
- Note down the extent of damage on the transport documents or on the carrier's delivery slip.
- $\blacksquare$  Lodge a complaint.

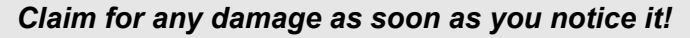

*Damage claims can be filed only within the applicable period for complaints.*

<span id="page-128-0"></span>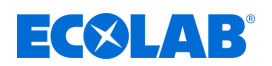

### **1.5 Packaging**

The individual packages are bundled to suit the expected transport conditions. Only environmentally-friendly materials have been used in the packaging. The packaging is designed to protect the individual components against shipping damage, corrosion and other damage before assembly.

Do not destroy the packaging and only remove it just before assembly.

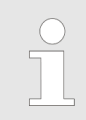

*There may be instructions on how to handle the packages (e.g. this way up, fragile, keep dry). These must be adhered to accordingly.*

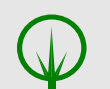

### **ENVIRONMENT!**

### **Risk of environmental damage from incorrect disposal!**

Packaging materials are valuable raw materials and can, in many cases, be used again or be usefully processed and recycled.

### **Incorrect disposal of packaging materials can be a threat to the environment.**

- Observe the local disposal regulations!
- Environmentally-friendly disposal of packaging materials.
- If necessary, hire a specialist to carry out disposal.

### **1.6 Storage**

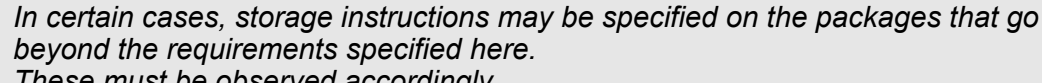

*These must be observed accordingly.*

- Do not store outdoors.
- Store in a dry and dust-free place.
- $\blacksquare$  Do not expose to aggressive media.
- $\blacksquare$  Protect from direct sunlight.
- $\blacksquare$  Avoid mechanical vibrations.
- Storage temperature:  $+5$  to max. 40 °C.
- $\blacksquare$  Relative humidity: Max. 80%.
- $\blacksquare$  If stored for longer than 3 months, regularly check the condition of all parts and packaging. If necessary, refresh or renew the packaging.
- $\blacksquare$  Storage must be frost-proof.

### **NOTICE!**

### **Intermediate storage**

- The packaging is designed for a storage period of three months.
- If the dosing device is not operational for a period of longer than one week: fully empty and rinse out the remaining product with water.
- Never clean the electrical system or system parts with a steam jet or with spray water, as otherwise dirt and water may enter the system and cause damage.

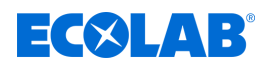

### <span id="page-129-0"></span>**1.7 Repairs/returns to Ecolab Engineering GmbH**

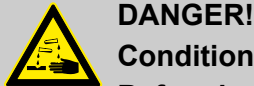

### **Conditions for returns**

**Before being returned, all parts must be completely free of all chemicals! We would point out that only clean, rinsed parts that are free of all chemicals can be accepted by our service!**

This is the only way of excluding the possibility of the risk of injury to our staff due to residues of chemical products. The goods sent in must, where possible, also be packed in a suitable bag preventing any leakage of liquid residues into the surrounding packaging. Enclose a copy of the product data sheet for the chemical used so that our Service staff can be prepared to use the necessary personal protective equipment (PPE).

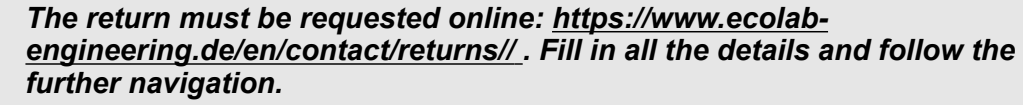

*The following documents must be completed:*

- *Returns form*
	- *Request the form from Ecolab.*
	- *Fill in the form correctly and in full.*
	- *Fill in the clearance declaration.*
	- *Send both in advance by fax to: (+49 8662 61-258)*
- *System components:*
	- *Free of all impurities (rinsed).*
	- *Must be dispatched in suitable plastic packaging and in a box in order to avoid any leakage of flushing water.*
- *Boxes:*
	- *For address see:* Ä *['Technical customer service in Germany:'](#page-130-0)  [on page 11](#page-130-0)*
	- *The word "REPAIR" must be written on a sticker or in clear handwriting.*
	- *Include a returns form.*

### **1.8 Contact**

#### **Manufacturer**

**Ecolab Engineering GmbH** Raiffeisenstrasse 7 **D-83313 Siegsdorf** Telephone (+49) 86 62 / 61 0 Fax (+49) 86 62 / 61 166 *[engineering-mailbox@ecolab.com](mailto:engineering-mailbox@ecolab.com) <http://www.ecolab-engineering.com>*

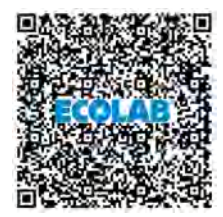

**Before contacting the manufacturer, we always recommend that you contact your sales partner in the first instance.**

<span id="page-130-0"></span>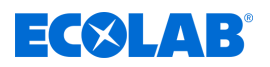

### **Technical customer service in Germany:**

#### **Ecolab Deutschland GmbH**

*- Technica service -*

Phone (+49) 02 173 / 599 18 04 *DETechnischer.Service@ecolab.com <http://www.ecolab.com>*

### **Returns:**

**Ecolab Engineering GmbH** *- REPAIR -* Zapfendorfstraße 9 **D-83313 Siegsdorf** Tel.: (+49) 8662 61-0 Fax: (+49) 8662 61-258

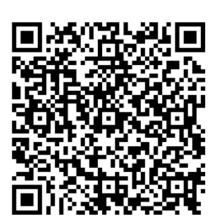

Have the type code of your unit ready when contacting us. You will find this on the type plate.

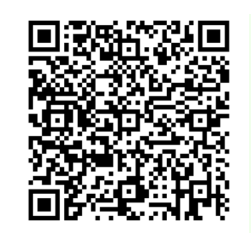

Before returning goods, please note the information under: Ä *[Chapter 1.7 'Repairs/returns to Ecolab](#page-129-0) [Engineering GmbH' on page 10](#page-129-0)* .

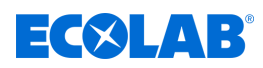

### <span id="page-131-0"></span>**2 Safety**

### **2.1 General safety advice**

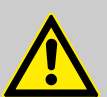

### **DANGER!**

If you believe that the unit can no longer be operated safely, you must decommission it immediately and secure it so that it cannot be used inadvertently.

### **This applies:**

- if the unit shown visible signs of damage;
- if the unit no longer appears to be operational,
- after prolonged periods of storage under unfavourable conditions.

### **The following instructions must always be observed when handling the unit:**

- $\blacksquare$  Prior to carrying out any work on electric parts, switch off the power supply and secure the system against being switched back on again.
- $\blacksquare$  The unit must only be operated with the supply and control voltage specified in the Technical Data section.
- Safety regulations and prescribed protective clothing when handling chemicals must be observed and the corresponding instructions in the product data sheet of the dosing medium used must be followed.
- $\blacksquare$  When the bonnet is removed (in the case of a concentration adjustment to be carried out or as part of maintenance, etc.), be aware that some components may have elevated temperatures, resulting in a greater risk of injury.

<span id="page-132-0"></span>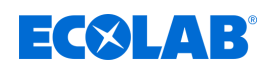

### **2.2 Intended use**

The DG3 is intended exclusively for the industrial and commercial dosing of validated chemicals for the production and documentation of disinfectant solutions.

The name of the dosing product used must be noted on an adhesive product label in clearly legible form and this must be placed in a clearly visible location above the control panel on the front of the unit.

Intended use also includes compliance with the control and operating instructions prescribed by the manufacturer, as well as with the maintenance and servicing conditions.

If the prescribed maintenance work is carried out on time, the service life of the metering unit is approx. 10 years. After this time, it must be inspected (followed by a general overhaul, if necessary) by the manufacturer or by a specialist firm.

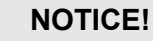

The DG3 may be used only with products that have been validated by Ecolab:

- When using products containing glucoprotamin (such as INCIDIN PLUS), all O-rings of the metering pump piston and piston rods and the O-rings of the flow monitor must be converted to EPDM. (Conversion kit item no. 202411, EBS no. on request).
- When using products that do not contain glucoprotamin, we recommend that you convert the O-rings of the metering pump piston and piston rod and the O-rings of the flow monitor to silicone. (Conversion kit item no. 202408, EBS no. on request).

When using a conversion kit, the provided sticker must be attached to the metering unit in a visible position. A separate list of recommended product / O-ring assignments is enclosed with the unit.

We do not accept liability if products that have not been validated are used.

#### **Reasonably foreseeable incorrect use**

To maintain proper function, pay attention to actions that could result in foreseeable incorrect use according to the risk analysis conducted by the manufacturer.

- $\blacksquare$  Incorrect use of design variants (e.g. incorrect sealing materials, incorrect pump head materials).
- $\blacksquare$  Use of dosing media other than those validated by the manufacturer.
- $\blacksquare$  Change in the permitted dosing specifications of the dosing media.
- $\blacksquare$  Operation on unsuitable power supplies.
- $\blacksquare$  Operation in potentially explosive atmospheres.
- $\blacksquare$  Failure to comply with regulatory access restrictions.
- $\blacksquare$  Incompatible accessory parts.
- $\blacksquare$  Incorrect ambient temperatures or media temperatures.
- $\blacksquare$  Climbing on the unit or using the unit as a storage location.
- $\blacksquare$  Using the unit for private purposes.

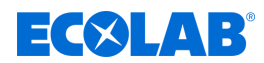

### <span id="page-133-0"></span>**Unauthorised modifications and spare parts**

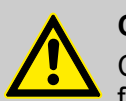

### **CAUTION!**

Changes or modifications are not permitted without prior, written permission from Ecolab Engineering GmbH and shall result in the forfeiting of any and all warranty entitlements. Original spare parts and accessories approved by the manufacturer are designed to increase safety.

The use of other parts excludes the warranty for the resulting consequences. **Note that CE conformity expires if subsequent modifications are made.**

### **2.3 Safety precautions by the operator**

### **NOTICE!**

It is expressly up to the operator to train, monitor and instruct their operating and maintenance personnel so that they comply with all of the necessary safety measures.

**The frequency of inspections and controls must be complied with and documented!**

### **Obligations of the operator**

### *Valid guidelines*

*In the EEA (European Economic Area), national implementation of the Directive (89/391/EEC) and corresponding individual directives, in particular the Directive (2009/104/EC) concerning the minimum safety and health requirements for the use of work equipment by workers at work, as amended, are to be observed and adhered to. If you are outside the EEA, the local regulations always apply. However, it is important to make sure that the EEA rules do not apply to your area, due to special agreements. The operator is responsible for checking the terms and conditions that affect you.*

#### **The operator must adhere to the local legal provisions for:**

- $\blacksquare$  The safety of personnel (within the Federal Republic of Germany, in particular the federal law and accident prevention regulations, workplace guidelines, e.g. operating instructions, also according to Section 20 Hazardous Substances Ordinance (GefStoffV), personal protective equipment (PPE), preventive investigations)
- $\blacksquare$  The safety of work materials and tools (protective equipment, work instructions, procedural risks and maintenance)
- $\blacksquare$  Product procurement (safety datasheets, list of hazardous substances)
- $\blacksquare$  Disposal of products (Waste Act)
- $\blacksquare$  Disposal of materials (decommissioning, Waste Act)
- Cleaning (detergents and disposal)
- $\blacksquare$  and observe current environment protection regulations.

#### **The owner is also required to:**

- $\blacksquare$  Provide personal protective equipment (PPE)
- $\blacksquare$  Incorporate the measures into operating instructions and to instruct personnel accordingly
- $\blacksquare$  For operating sites (from 1m above ground) To provide safe access

<span id="page-134-0"></span>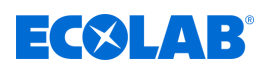

- The operator must provide lighting in workplaces in accordance with DIN EN 12464-1 (within the Federal Republic of Germany). Observe the local applicable regulations!
- $\blacksquare$  To ensure that local regulations are complied with during installation and commissioning, if these procedures are conducted by the operator

### **2.4 Microbiological examination of decentralized disinfectant metering units**

Responsibility for the correct operation of the metering unit in accordance with the RKI guidelines on "Design criteria, properties and operation of decentralized disinfectant metering units" (Federal Health Bulletin 2004 . 47: 67-72).

The annually required hygienic-technical inspections are described in the operating and assembly instructions of the dosing units in the item Maintenance.

If the end user conducts a test for a situation-related hygienic-microbiological verification of the metering device, Ecolab suggests the process described in RKI recommendation "Requirement for hygiene in the cleaning and disinfection of surfaces" (Federal Health Bulletin 2004-47: 51-61, point 4.5) implemented, this should be carried out as described in Ä *[Chapter 10.2 'Specifications for microbiological testing of decentralised disinfectant](#page-195-0) [dispensers' on page 76](#page-195-0)* .

### **2.5 Personnel requirements**

### **Qualifications**

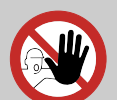

**DANGER!**

**Risk of injury if personnel are inadequately qualified!**

**If unqualified personnel carry out work or are in the danger area, dangers may arise which can lead to serious injuries and considerable damage to property.**

All the activities may only be performed by personnel that is qualified and suitably trained for this purpose.

### **Keep unqualified personnel away from hazard areas.**

### **NOTICE!**

Only persons who can be expected to carry out their work reliably can be approved as personnel. People whose ability to react is impaired, for instance by drugs, alcohol or medication, are not permitted. When selecting personnel, the age and occupation-specific regulations applicable at the place of use must be observed. It is imperative to ensure that unauthorised persons are kept well away.

### **Obligations on the part of personnel**

#### **The personnel must:**

- $\blacksquare$  follow the applicable national laws and regulations, as well as the operator's regulations on occupational safety
- $\blacksquare$  read and follow the instructions in this document before starting work
- $\blacksquare$  not enter areas secured using protective measures or access restrictions without due authorisation

### **Safety**

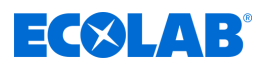

- $\blacksquare$  in the event of faults that could jeopardise the safety of personnel or components, immediately switch off the Plant and report the fault to the responsible department or person
- $\blacksquare$  wear the personal protective equipment (PPE) prescribed by the operator
- $\blacksquare$  observe the applicable safety regulations and the manufacturer's safety data sheet when handling chemicals

### **Mechanic**

The mechanic is trained for the particular range of tasks in which s/he operates and knows the relevant standards and regulations. S/he can perform work on pneumatic and hydraulic systems because of his/her specialized training and experience and can independently recognise and avoid potential dangers.

#### **Operator**

The operator has been instructed about the tasks assigned to him and possible dangers in case of improper behaviour. He may only carry out tasks that go beyond operation during normal operation if this is specified in these instructions or the owner has expressly authorised the operator to do so.

### **Qualified electrician**

Qualified electricians are able to carry out the work on electrical systems because of their technical training, knowledge and experience, as well as awareness of the relevant standards and regulations; qualified electricians are capable of independently identifying and preventing potential risks. He is specially trained and knows the relevant standards and regulations.

### **Service personnel**

Certain work may only be carried out by service personnel of the manufacturer or by service personnel authorised or specially trained by the manufacturer. If you have any questions, please contact Ä *[Manufacturer](#page-129-0)* .

### **Specialist**

A person with appropriate training, schooling and experience enabling him or her to identify risks and avert danger.

#### **Trained personnel**

Someone who has been instructed by a professional in their designated task and informed of the possible dangers of improper behaviour and, if applicable, has been informed of the necessary protective devices and measures.

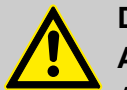

### **DANGER!**

### **Auxiliary personnel without special qualifications**

Auxiliary personnel without special qualifications or without special training who do not meet the requirements described here are unaware of the dangers in the work area.

### **Therefore, there is a risk of injury to auxiliary personnel.**

It is imperative that auxiliary personnel without specialist knowledge are familiarised with the use of personal protective equipment (PPE) for the activities to be performed, or are appropriately trained, and that these measures are monitored. These personnel may then only be deployed on activities for which intensive training has been given beforehand.

<span id="page-136-0"></span>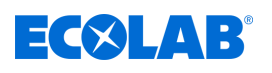

### **DANGER!**

### **Unauthorised personnel**

Unauthorised persons who do not meet the requirements described here are not familiar with the risks in the operating area.

Therefore unauthorised persons are at risk of injury.

### **Working with unauthorised persons:**

- All work must be suspended for as long as unauthorised persons are present in hazardous or working areas.
- If in doubt as to whether a person is authorised to be in hazardous and operating area, approach said person and lead them out of this area.
- General information: Keep unauthorised persons away!

### **2.6 Personal protection equipment (PPE)**

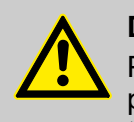

### **DANGER!**

Personal protective equipment, hereinafter referred to as PPE, is used to protect personnel. It is imperative to pay attention to the PPE described in the product data sheet (safety data sheet) for the metered medium.

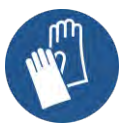

### **Chemical-resistant protective gloves**

Chemical-resistant protective gloves are used to protect the hands against aggressive chemicals.

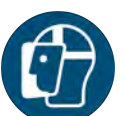

#### **Face protection**

The face protection is used to protect the eyes and face from flames, sparks or glow as well as hot particles, exhaust gases or liquids.

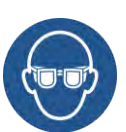

#### **Protective eyewear**

Protective eyewear protects the eyes against flying parts and liquid splashes.

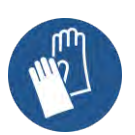

#### **Protective gloves**

Protective gloves are used to protect the hands against friction, abrasions, cuts or deeper injuries as well as when touching hot surfaces.

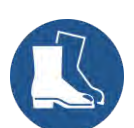

#### **Safety shoes**

Safety shoes protect feet against crushing, falling parts, sliding on slippery surfaces and against aggressive chemicals.

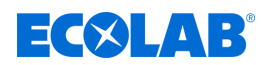

### <span id="page-137-0"></span>**2.7 Indications of risks**

**Risk due to electrical energy**

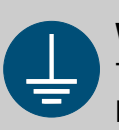

### **WARNING!**

The protective earth connection is marked by this symbol at the connection points.

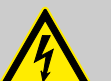

### **DANGER!**

### **Risk of fatal injury from electric current!**

Electrical hazards are identified by the symbol opposite. Work on those places may only be carried out by skilled personnel who are duly trained and authorised.

Contact with live parts represents immediate danger to life due to electrocution. Damage to the insulation or individual components can be life-threatening.

- Before starting work, create a de-energised state and ensure this state is maintained for the duration of the work.
- If the insulation is damaged, switch off the power supply immediately and arrange for repairs.
- Never bridge or decommission fuses.
- When replacing fuses, comply with the rating.
- Do not expose live parts to moisture as this may cause short-circuits.

### **Risk of fire**

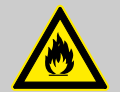

### **DANGER! Risk of fire**

If there is a risk of fire, it is imperative to use the designated extinguishing agent and to implement suitable safety measures to tackle the fire. It is also imperative here to comply with the safety data sheet for the chemicals you use to tackle the fire!

### **Risk of slipping**

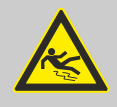

### **DANGER!**

Risks of slipping are to be identified using the adjacent symbol. Spilled chemicals are a slipping hazard in wet conditions.

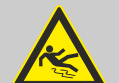

### **WARNING!**

**Risk of slipping due to fluid in the operation and provisioning area!**

- Wear non-slip, chemically resistant shoes when working.
- Place product containers in a tank to prevent a slipping hazard caused by leaking fluids.

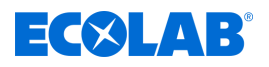

### **ENVIRONMENT!**

Leaked, spilled metering media must be cleaned and disposed of correctly, according to the instructions on the safety data sheet. It is essential to ensure that the required personal protective equipment (PPE) is used.

### **Chemical hazards (metering medium/active substance)**

### **DANGER!**

**Risk of injury to the skin and eyes caused by the chemical used (metering medium).**

- Read the enclosed safety data sheet carefully before using the metering medium.
- The safety regulations and the required protective clothing when working with chemicals must be complied with.
- Attention must be paid to the information included on the product data sheet for the metering medium used.

### **DANGER!**

Hands must be washed before breaks and at the end of the working day. Information about the usual precautions when handling chemicals and about the use of PPE can be found on the relevant safety data sheet for the chemical being used and must be complied with.

### **ENVIRONMENT!**

### **Metering medium that leaks or spills may be harmful to the environment.**

Leaks or spills of a metering medium must be cleaned up and disposed of correctly in accordance with the instructions on the safety data sheet. It is imperative to use the prescribed PPE.

#### **Preventive action:**

Place product containers in a tray to collect leaking fluids without harming the environment.

### **DANGER!**

#### **Exothermic reaction / risk of burns**

The simultaneous use of products containing chlorine and products containing peracetic acid is prohibited. There is a risk of an exothermic reaction. This can lead to serious injuries, in the worst case life-threatening consequences.

#### **Safety data sheets**

The safety data sheet is primarily intended for the user so that he or she can take any steps necessary for safeguarding his health and safety at work. Ecolab is well aware of the importance of safety data sheets and the responsibility that they entail. The safety data sheets made available by Ecolab undergo constant control. This is done to ensure that they always contain the latest information.

The best thing to do is to post the safety data sheets right beside the equipment or next to the containers so that the proper countermeasures can be implemented at once in the event of an accident.

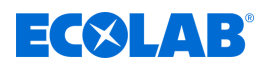

### **Downloading of safety data sheets**

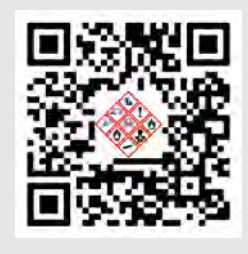

The latest respective safety data sheets are available online. To download, go to the link shown below or scan in the illustrated QR code. Once there, you can enter the required product and obtain the corresponding safety data sheet as a download.

*<https://www.ecolab.com/sds-search>*

### **Installation, maintenance and repair work**

# **DANGER!**

**Damage and injuries may occur if installation, maintenance or repair work is carried out incorrectly.**

Maintenance and repair work may only be performed by authorised and trained specialist personnel in compliance with current local regulations.

The safety regulations and required protective clothing (PPE) must be complied with when working with chemicals. Attention must be paid to the information included on the product data sheet of the dosing medium used.

### **During or prior to maintenance and repair work:**

- Use only original spare parts.
- Depressurise the pressure line.
- Disconnect the dosing medium supply and clean the system thoroughly.
- Unplug the mains plug or disconnect all power sources, and secure against accidental re-activation!

### **NOTICE!**

### **Material damage due to using incorrect tools**

Use of the wrong tool can cause material damage. **Only use the correct tools.**

### **NOTICE!**

**Only original spare parts may be used for maintenance and repairs.**

<span id="page-140-0"></span>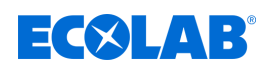

# **Delivery**

# **3 Delivery**

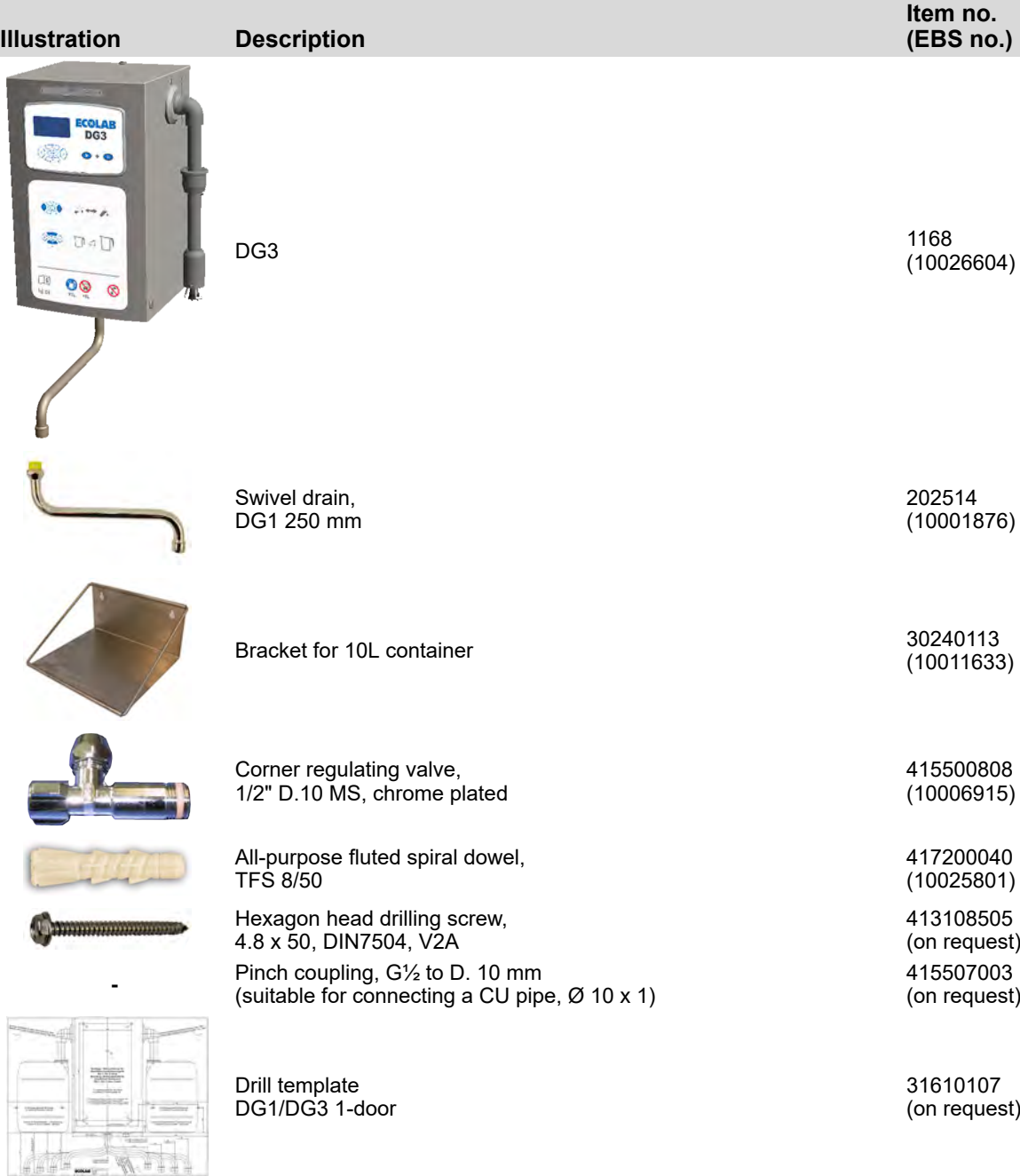

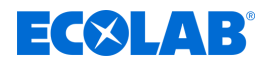

### <span id="page-141-0"></span>**4 Function description**

The DG3 is a microprocessor-controlled metering unit for the production of a ready-touse disinfectant solution for instrument and surface disinfection. The unit is intended for stationary use.

Product containers with 5-10 l content can be used, which can be placed next to the unit on a bracket included in the scope of the equipment.

The metered quantity is controlled by an integrated microprocessor controller. A pulse counter records the water quantity supplied.

The control electronics control the dual-action piston metering pump that meters the disinfectant in quantity-proportional form. The flow of water is controlled by a pulse counter and the flow of disinfectant is continuously monitored by a flow monitor.

If the supply of disinfectant or water is interrupted or if another fault occurs, the metering unit switches off immediately.

The fault is displayed on the display of the microprocessor control and the operating indicator (LED) flashes red.

If required, the metering unit can also be operated using hot water; to enable this, a mixer tap must be installed upstream.

The max. permissible inlet temperature of the water must not be exceeded. Ä *[Chapter](#page-225-0) [14 'Technical data' on page 106](#page-225-0)*

<span id="page-142-0"></span>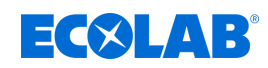

### **4.1 Function sequences Functional diagram DG3**

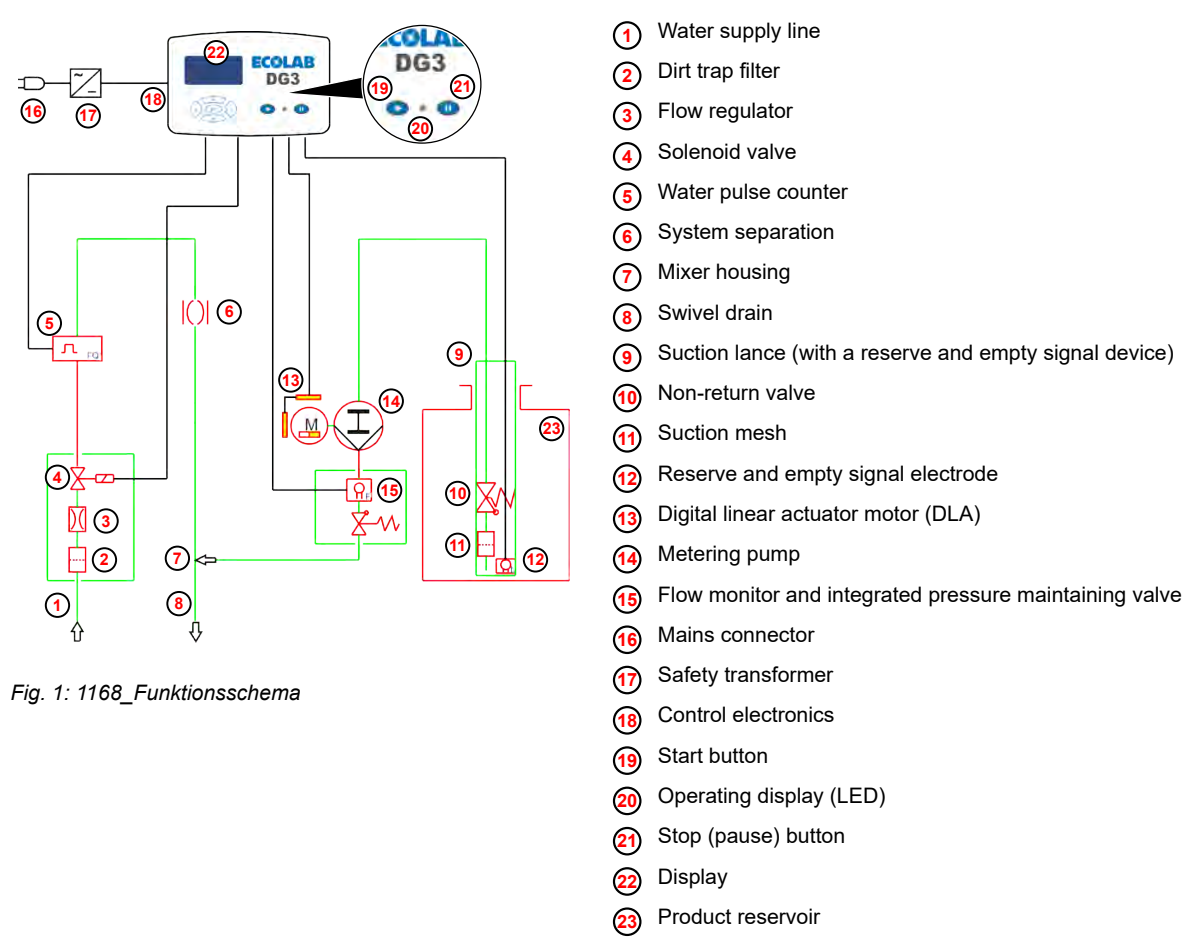

Pressing the start button **19** opens the solenoid valve **<sup>4</sup>** for the water supply. At the same time, the metering pump (4) is activated, which sucks disinfectant out of the product storage **<sup>23</sup>** in accordance with the set concentration.

The disinfectant is added in quantity-proportional form and mixed with the water in the swivel drain **<sup>8</sup>** to create a ready-to-use solution.

Tapping continues until the preselected tap quantity is reached or the Pause key **1**  $\Omega$ is pressed. During the tapping process, the remaining quantity is counted down on the display **<sup>22</sup>** .

The LED (item 19b) flashes green.

The tap quantity can be freely adjusted between 1 and 99 litres by using the  $\sqrt{\Lambda}$  and keys. Up to five fixed tap quantities can be specified by activating the *'Selective tap quantity'* preselection function.

The entire process is controlled by the integrated microprocessor control.

The water pulse counter **<sup>5</sup>** records the water quantity supplied to the system.

The control electronics **<sup>18</sup>** activate the digital linear actuator motor (DLA) **<sup>13</sup>** , which drives the dual-function piston metering pump **14** . This ensures that the disinfectant is added precisely in quantity-proportional form.

A flow monitor **<sup>15</sup>** positioned upstream of the admission point constantly monitors the flow of disinfectant.

The water flow is controlled using a pulse counter **<sup>5</sup>** .

The unit switches off immediately if there is a product deficit, water deficit, or a fault.

The operating indicator (LED) **<sup>20</sup>** and the display flash red, and a corresponding error message appears on the display.

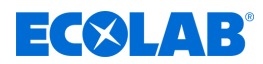

### <span id="page-143-0"></span>**Hot water operation (optional, only possible with an upstream mixer tap)**

If required, the DG3 can also be operated using hot water.

To enable this, a mixer tap must be installed upstream. Ä *[Chapter 13.2 'Converting the](#page-219-0) [device to hot water operation' on page 100](#page-219-0)*

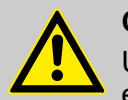

### **CAUTION!**

Under no circumstances may the maximum permissible input temperature be exceeded; also refer to Ä *[Technical data](#page-225-0)* .

Furthermore, the instructions provided in the safety datasheet supplied with the relevant chemical product must be followed.

#### **Soft water operation (optional, only with stainless steel swivel drain)**

If the DG3 is equipped with a stainless steel swivel drain, which is available separately, the unit can also be operated with soft water (hardness < 3 °dH). Ä *[Chapter](#page-220-0) [13.3 'Converting the device to soft water operation' on page 101](#page-220-0)*

#### **Data storage and retrieval**

Operating data and error messages are stored automatically. Basic settings, operating data and error messages can be called up using the display screen if necessary (for example, for maintenance purposes) and can be saved on a standard USB memory stick.

For consumption accounting purposes, the water and disinfectant consumption data can be added up and saved to the USB memory per consumer.

### **4.2 Description of the safety features:**

#### **Water flow pressure monitoring**

The water pulse monitor permanently monitors the water flow pressure (water flow rate) during the tapping process and the electronics evaluate the pressure.

If the pulse rate falls below a critical value  $(< 150$  I/h), i.e. the water flow pressure drops below the minimum permitted pressure of approx. ca. 0,08 MPa (0.8 bar), the tapping process is interrupted immediately. Alarm number *'0202'* appears on display. Ä *[Chapter](#page-213-0) [11.2 'Fault messages' on page 94](#page-213-0)*

#### **Solenoid valve monitoring**

While the unit is idle, the water pulse meter monitors the solenoid valve to make sure that it closes smoothly. If water runs through the solenoid valve even though the valve has not been actuated: Alarm number *'0206'* appears on the display. Ä *[Chapter 11.2 'Fault](#page-213-0) [messages' on page 94](#page-213-0)*

#### **Flow rate restriction**

To limit the max. water flow, a quantity regulator is located ahead of the solenoid valve ( [Fig. 1](#page-142-0) , **4**).

#### **Product flow monitoring**

The flow monitor (Fig. 1, **6**) that is positioned in front of the admission point constantly monitors the disinfectant flow. If the product flow is interrupted as a result of a fault on the metering pump, suction line, motor or level suction lance, or if an incorrect product is used, the unit registers an error. Alarm number *'0207'* appears on the display. Ä *[Chapter](#page-213-0) [11.2 'Fault messages' on page 94](#page-213-0)*
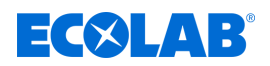

#### **Product deficit cut-off**

Alarm number *'0151'* appears on the display screen if the suction lance and level electrodes detect a drop below a certain residual amount in the container.

If the amount falls below the empty message level, the dosing is interrupted. Alarm number *'0201'* appears on the display. Ä *[Chapter 11.2 'Fault messages' on page 94](#page-213-0)*

#### **Main power failure safety system:**

The unit control system has a "non-volatile RAM" (NVRAM), as well as a backup battery for the date/time. This means that the device settings, the saved data and the date/time are not lost if there is a power cut.

#### **System separation**

The integrated system separation function in accordance with DIN EN 171 (pipe interrupter) reliably prevents any disinfectant entering into the drinking water supply if low pressure occurs in the water inlet line.

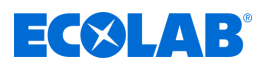

# **5 Structure**

# **5.1 Component description DG3**

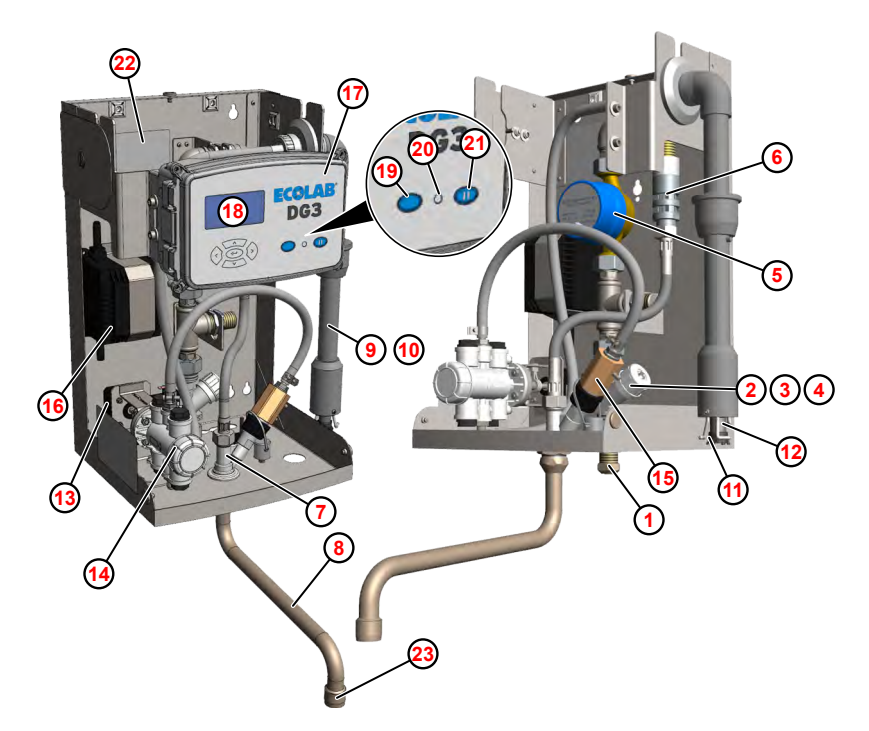

*Fig. 2: Component description*

- Water supply line
- Dirt trap filter
- Flow regulator
- Solenoid valve
- Water pulse counter
- Pipe interrupter
- Mixer housing
- Swivel spout
- Suction lance (with a reserve and empty signal device)
- Non-return valve
- Suction mesh
- Reserve and empty signal electrode
- Digital linear actuator motor (DLA)
- Metering pump
- Flow monitor and integrated pressure maintaining valve
- Safety transformer
- Control electronics
- Display
- Start button
- Operating display (LED)
- Stop (pause) button
- Internal type plate
- Aerator

<span id="page-146-0"></span>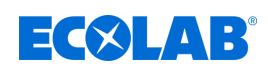

# **5.2 Operating and display elements**

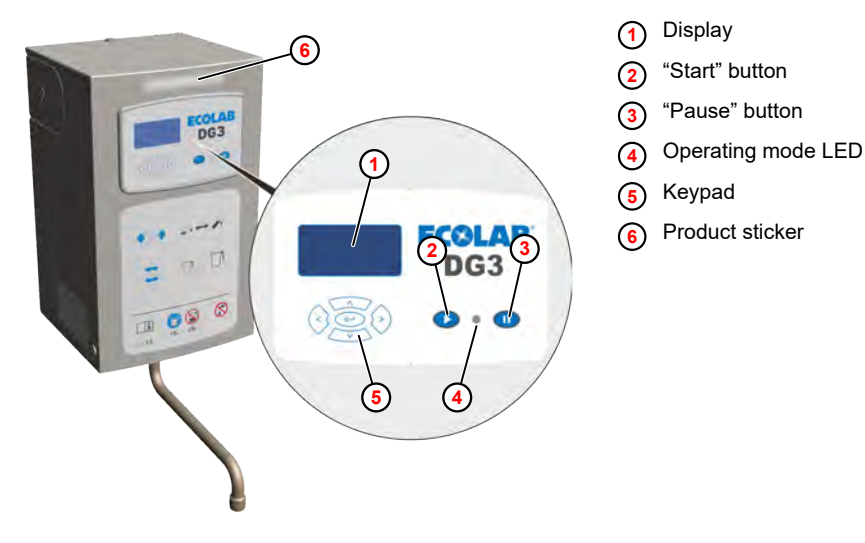

*Fig. 3: DG3 controls*

A control panel is located on the front of the DG 3. It has a membrane keypad **<sup>5</sup>** , function keys **<sup>2</sup> <sup>3</sup>** , an LC display **<sup>1</sup>** and an operation LED **<sup>4</sup>** .

The product label **<sup>6</sup>** must be labelled with the name of the dosing product and affixed to the unit so that it is clearly visible.

The display screen shows the operating statuses and current settings (for example, the concentration) as well as error messages. You use the membrane keypad and function keys to operate and program the unit and to check data.

The buttons have the following functions.

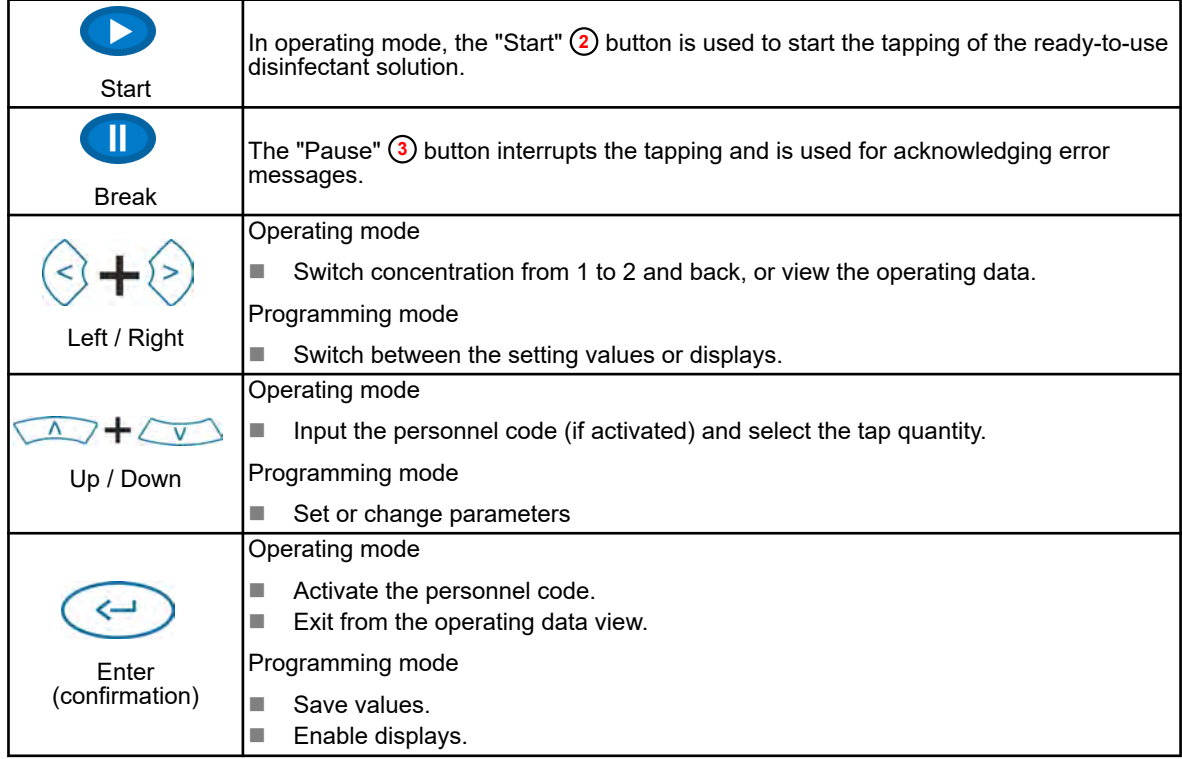

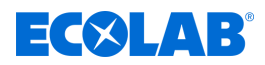

# **6 Assembly and connection**

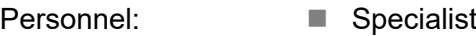

 $\blacksquare$  Service personnel

Protective equipment: ■ Protective gloves

- **Face protection**
- Safety shoes

This DG3 is prepared for wall mounting with right-side placement of the product storage. If required, the product storage can also be placed on the left-hand side of the housing. This involves moving the suction lance and the outlet for the power cable to the left-hand side of the housing.

## **NOTICE!**

The following connection and installation instructions constitute the recommended procedure. However, the ambient conditions determine the actual assembly and installation methods. It is important to pay attention to conditions at the site of use.

#### **Wall mounting**

The scope of the equipment contains a mounting kit with dowels, fastening screws and a drilling template for mounting the DG3.

# **NOTICE!**

#### **Damage to property due to improper wall mounting**

Improper installation can lead to the screw connection being torn out of the wall and resulting damage to property.

- Check suitability of the wall for wall mounting
- Use special dowels and screws if necessary

#### Requirements:

- **Nood removed**
- **1.** Using the drilling template, drill holes for the unit and bracket on the wall and insert dowels.
- **2.** Screw in the fixing screws far enough that the unit and the bracket can still be attached.
- **3.** With the help of an assistant, place the unit on the mounting screws.

*Make sure all four screw heads pass through the screw holes on the rear panel. The unit must rest securely on the screw stems.*

- **4.** Place the bracket for the product canister next to the unit on the mounting screws.
- **5.** Tighten all mounting screws.
- **6.** Follow-up tasks:
	- Connect the unit.  $\lozenge$  ['Water connection' on page 29](#page-148-0)
	- Start up the unit.  $\frac{1}{2}$  [Chapter 8.1 'Start-up' on page 40](#page-159-0)

# <span id="page-148-0"></span> $\exists$  (X)  $\Box$

# **Assembly and connection**

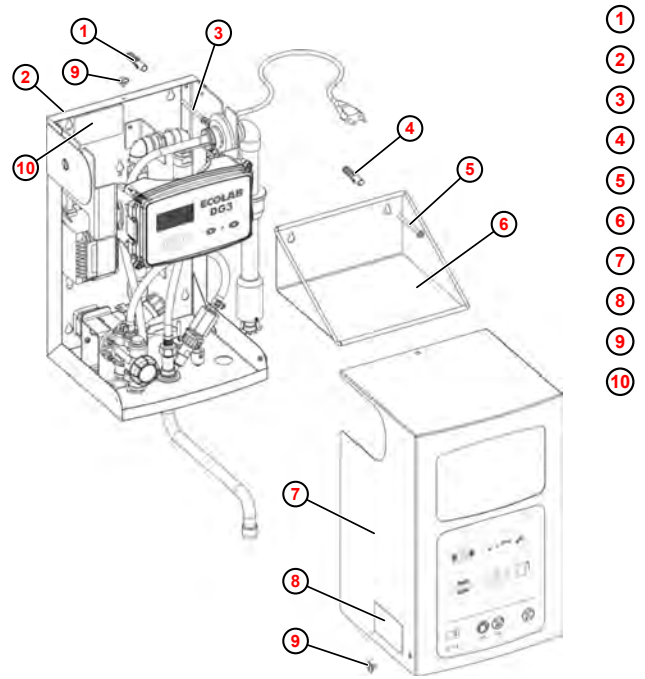

- **<sup>1</sup>** Dowel (4 x )
- **<sup>2</sup>** Rear housing cover
- **<sup>3</sup>** Screws (4 x)
- **<sup>4</sup>** Rawl plugs (2 x)
- **<sup>5</sup>** Screws (2 x)
- **<sup>6</sup>** Bracket for product container
- **<sup>7</sup>** Cover
- **<sup>8</sup>** Nameplate, outside
- **<sup>9</sup>** Stop screws (3 x)
- **<sup>10</sup>** Nameplate, inside

*Fig. 4: Wall mounting*

#### **Water connection**

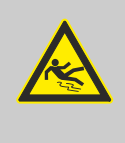

### **CAUTION!**

#### **Installation recommendation to avoid slipping hazards**

We recommend DG3 mounting the faucet above a washbasin or sink to avoid the risk of slipping due to dripping from the swivel spout.

# **CAUTION!**

#### **Mounting recommendation to avoid overhead handling with product canisters (chemicals)**

The installation height recommended by us to avoid overhead handling with product canisters (chemicals) is max. 1.5 m from the floor to the lower edge of the canister console.

To ensure the proper functioning of the dosing unit, it is essential to observe the following instructions:

In order to be able to interrupt the water supply in the event of a malfunction and to protect the unit against the ingress of dirt particles, the enclosed angle valve must be installed in the water supply line.

If contamination of the drinking water network cannot be ruled out, we recommend installing a suitable filter (not included in the scope of delivery) in the unit's supply line.

- $\blacksquare$  The temperature of the water feed may not exceed 30°C.
- $\blacksquare$  At temperatures above these values, a thermostatic mixer tap must be connected.
- $\blacksquare$  Water quality: Drinking water quality water hardness > 3 dH $\degree$ (no demineralised water (VE water), no process water)

 $\blacksquare$  The water flow pressure must be at least 0.1 MPa (1 bar) and may not exceed 0,7 MPa (7 bar). If the water flow pressure is  $> 0.4$  MPa (4 bar), we recommend installing a pressure reducer in the water supply line! If the water flow pressure exceeds 0.7 MPa (7 bar), the installation of a pressure reducer is absolutely necessary for safety reasons.

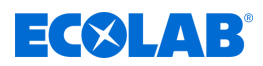

The additional supply pack contains the following items for the water connection:

- Compression fitting, G $\frac{1}{2}$  to D. 10 mm (suitable for connecting a CU pipe, Ø 10 x 1)
- 1 pc. angle regulating valve, G1/2-D10, MS chrome-plated.

#### **You connect up the water pipe as follows:**

- **1.** Connect the angle valve to the on-site water supply.
- **2.** Connect the connecting pipe (copper pipe, stainless steel flexible hose, ...) to the angle valve.
- **3.** Connect the connection line (copper pipe, stainless steel flexible hose, ...) to the unit with the compression fitting.
- **4.** Attach the swivel spout to the lower side of the unit.

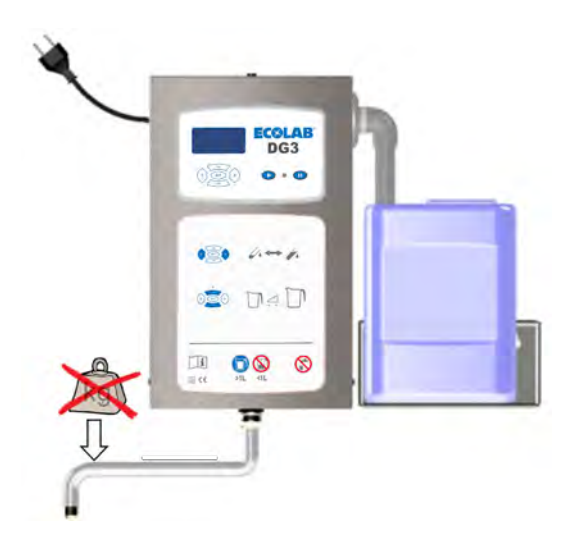

*Fig. 5: Swivel spout*

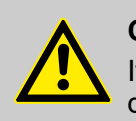

#### **CAUTION!**

If the swivel spout is extendable (not included in the standard scope of delivery), it must not be loaded downwards.

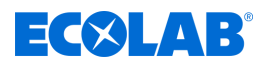

#### **Electrical connection**

Personnel: **Net Service personnel** 

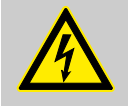

**CAUTION!**

The metering unit must be connected only to a 230 V AC, 50/60 Hz power supply.

When carrying out the electrical connection of the DG3, all valid national and local regulations must be observed.

The 230 V/24 V transformer integrated into the DG3 powers the entire unit. The unit is protected by appropriate protective elements (thermal fuse) in the transformer.

The DG3 has a 2.5 m long power line with a plug for connecting it to the power supply. If necessary, this can be retracted into the housing.

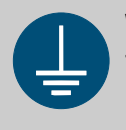

# **WARNING!**

The protective earth connection is marked by this symbol at the connection points.

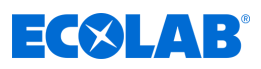

#### **Pull the mains cable into the housing**

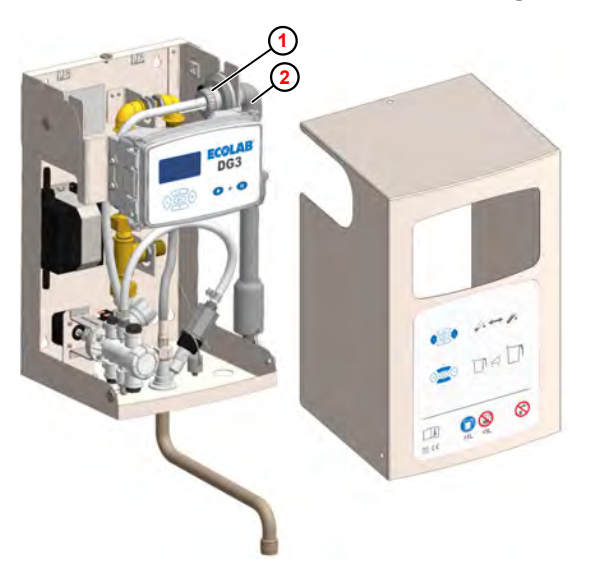

**<sup>1</sup>** Union nut

**<sup>2</sup>** Suction lance

*Fig. 6: Pull the mains cable into the housing*

The power line is retracted into the housing as follows:

- **1.** Loosen the hose clamp (item 2) and unscrew the union nut  $\bigcirc$  from the suction lance.
- **2.** ► Pull the suction lance ② out of the housing until the cable duct for the power line is accessible.
- **3.** Detach the cable duct from the fastener and open it.
- **4.** Retract the power line into the housing.
- **5.** Close the cable duct and push back into the fastener.
- **6.** Push the suction lance duct back to its original position.
- **7.** Screw the union nut tight (suction lance must still be capable of being moved).
- **8.** Tighten the hose clamp.
- **9.** Roll up the power cable in the housing and use cable ties to secure it into place.

## **NOTICE!**

Make sure that the power cable does not come into contact with any sharp parts in the unit or with the product.

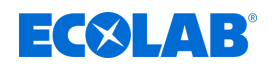

#### **Moving the Suction Lance and Power Line to the Left-Hand Side of the Housing**

- **1.** Remove the bonnet.
- **2.** Remove the suction line from the dosing pump.
- **3.** Disconnect the suction lance connection cable in the electronics control box.
- **4.** Loosen the hose clamp.
- **5.** Unscrew the union nut from the suction lance.
- **6.** Pull the suction lance together with the suction line and connection cable out of the housing.
- **7.** Pull the mains cable gland out of the holder.
- **8.** Pull the mains cable bushing together with the mains cable back into the housing.
- **9.** Remove the cover plate on the left-hand side of the housing.
- **10.** Close the duct on the right-hand side of the housing using the cover plate.
- **11.** Pull the power line through left-hand side of the housing and secure cable duct.

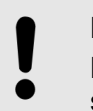

#### **NOTICE!**

Make sure that the power cable does not come into contact with any sharp parts in the device or with the product.

- **12.** Attach the suction lance to the left-hand side of the housing.
- **13.** Connect the suction lance to the metering pump.
- **14.** Connect the suction lance connection cable in the electronics control box.

# ECXLAB

# **7 Control/Software**

# **7.1 User interface**

# **Screen layout**

The screens of the DG3 consist of the following main components:

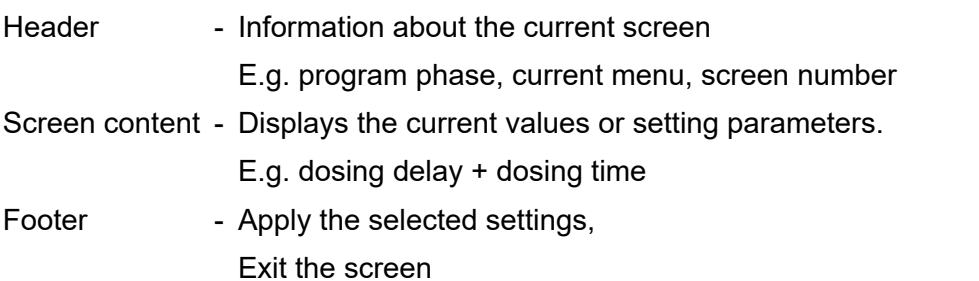

*Entries made on a screen take effect only if they are explicitly transferred to the control system using the 'Save' command.*

*If you leave a screen without saving, all entries made on that screen are discarded.*

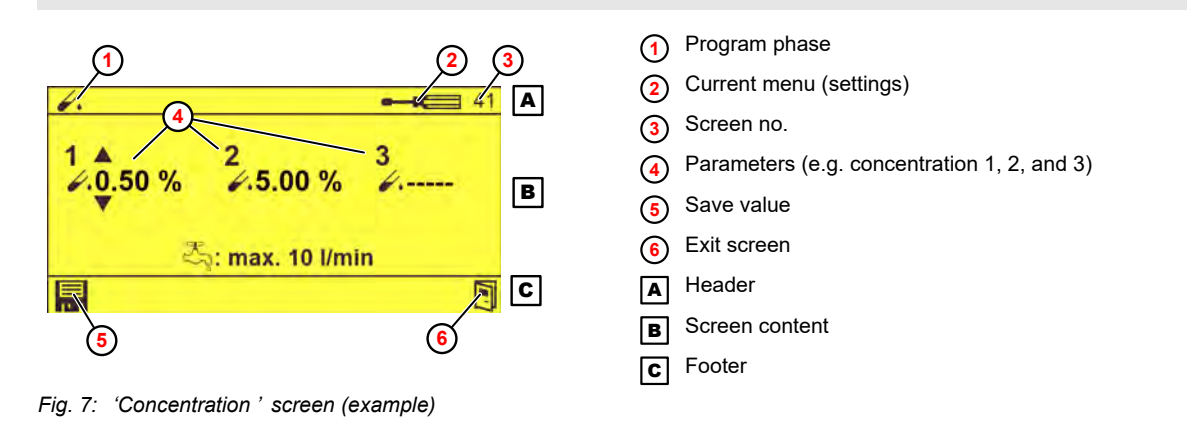

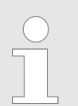

*For the meaning of the respective pictograms, see*  $\&$  *'Pictograms' [on page 36](#page-155-0)*

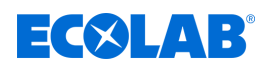

## **Key functions**

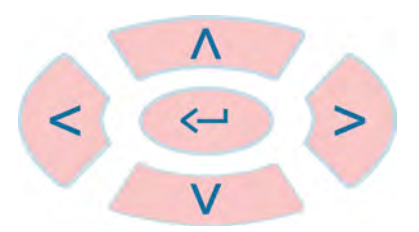

#### *Fig. 8: Keypad*

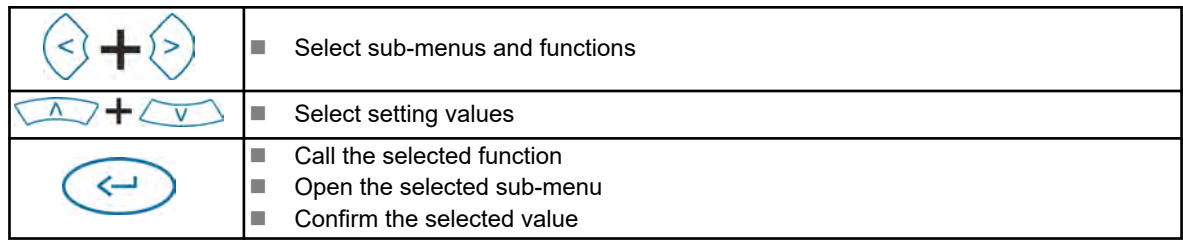

When the *'Default'* screen is displayed, the control buttons have the following functions:

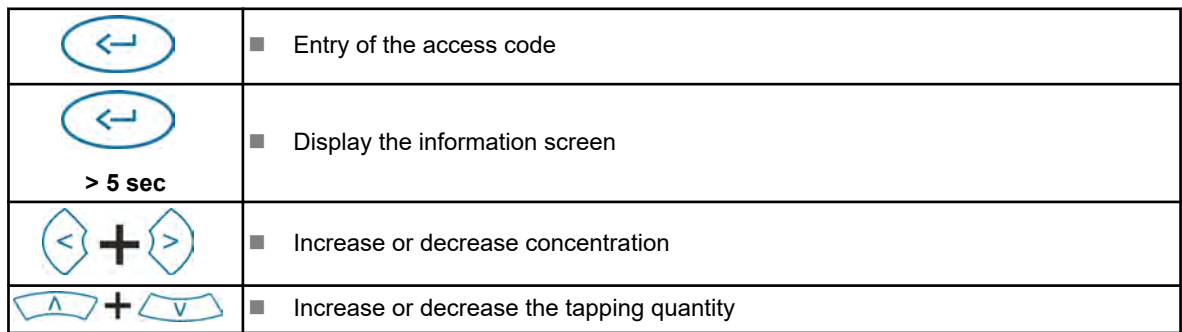

#### **Representation of operating states**

The DG3 indicates changes to the operating state by changing the screen colour:

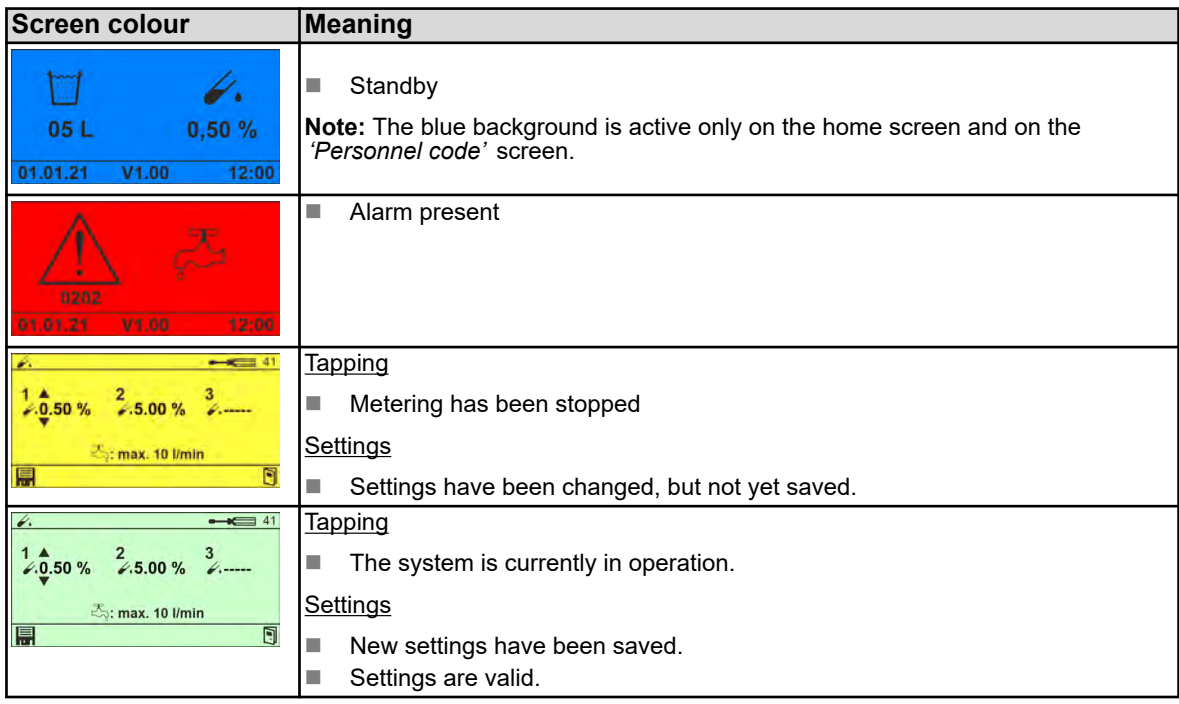

# <span id="page-155-0"></span>**Control/Software**

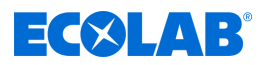

# **Pictograms**

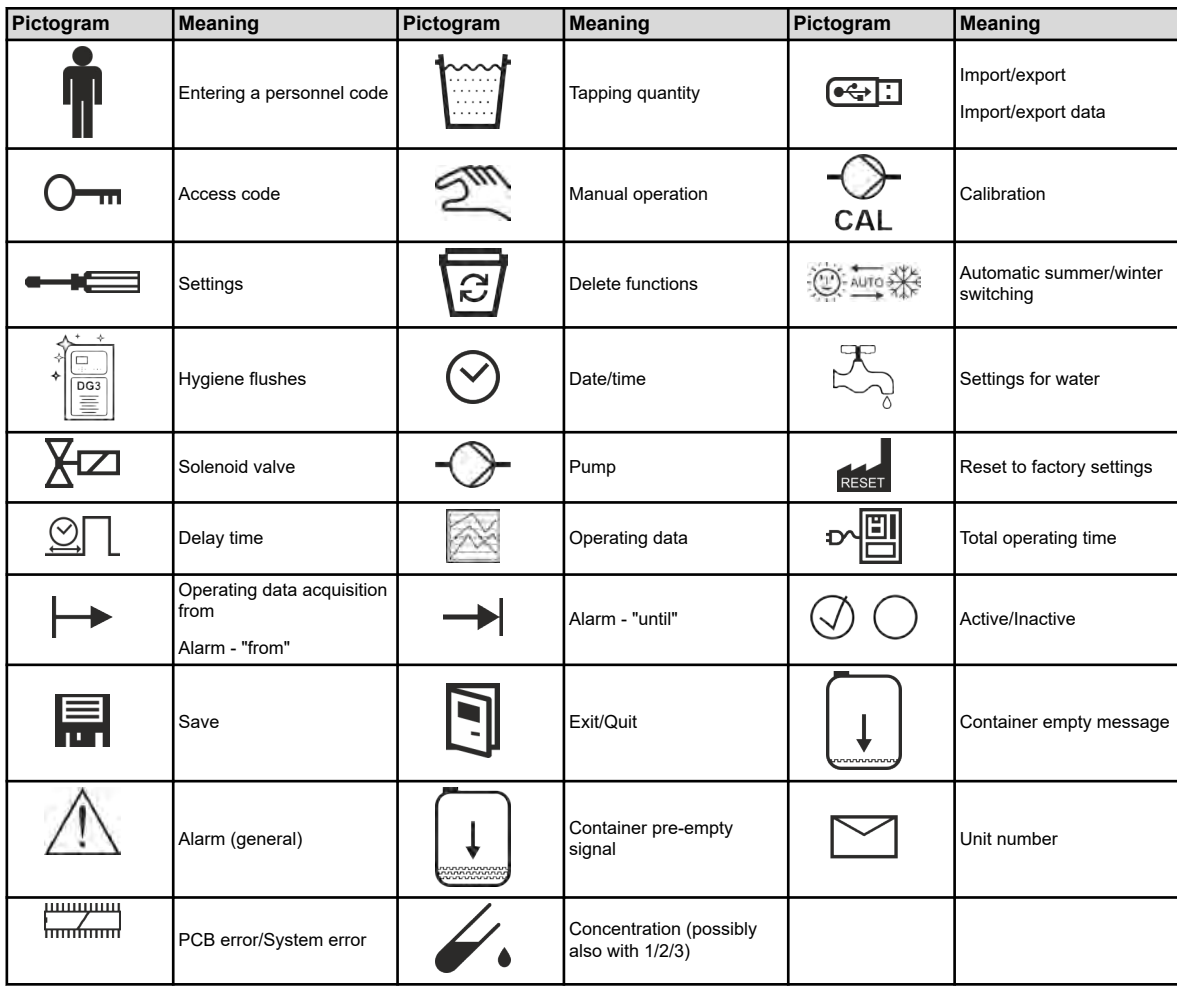

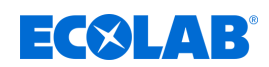

# **7.2 Program structure**

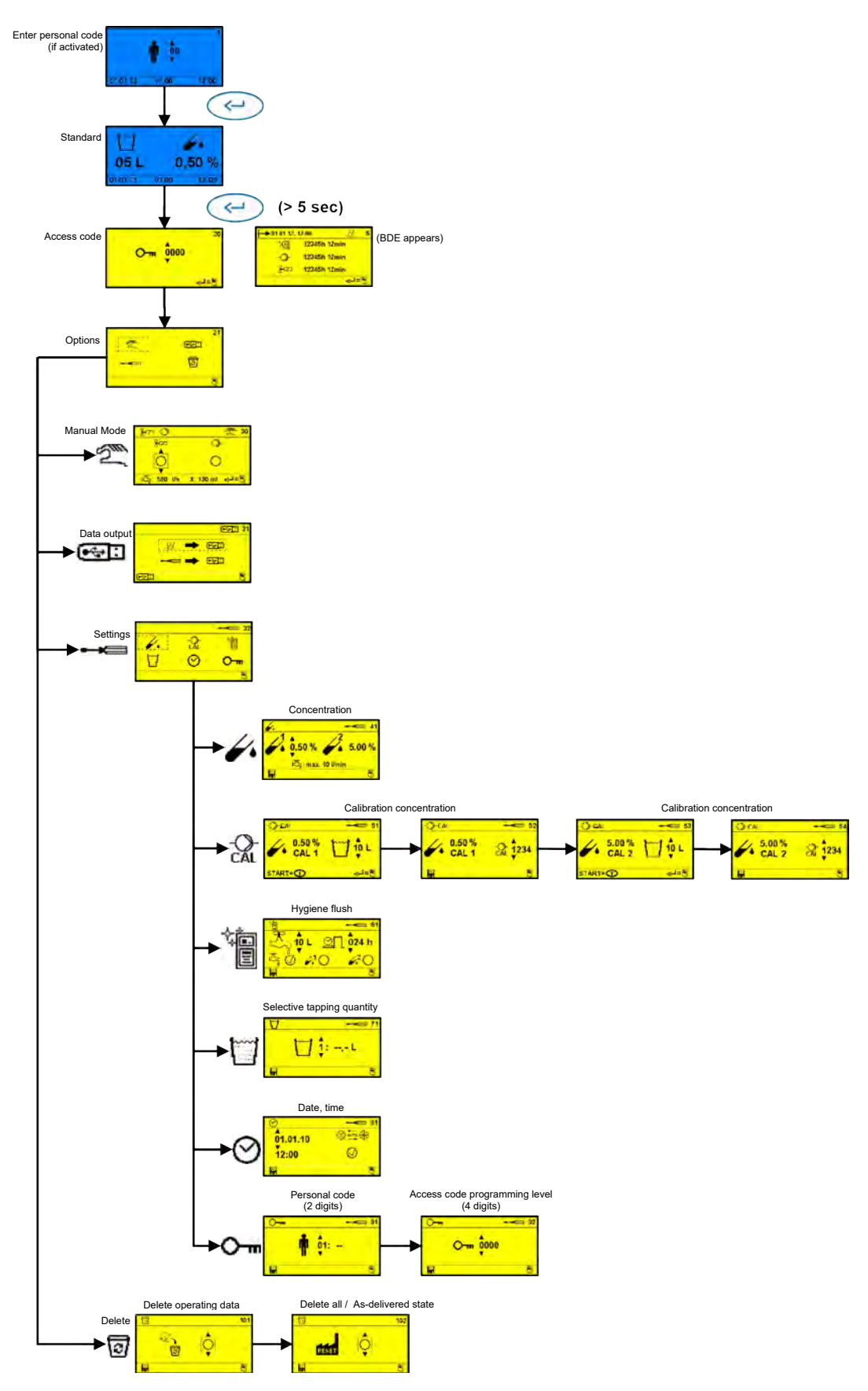

*Fig. 9: DG3 program structure*

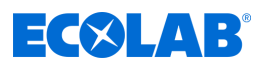

### **7.3 Data memory**

The DG3 has the following data memory:

- $%$  Consumption data memory
- $\&$  Operating data and fault memory

#### **Consumption data memory**

The data of up to 5000 individual tapping actions is stored in the consumption data memory with the following information:

- Personnel code (if activated)
- $\blacksquare$  Tapping quantity
- n Date
- $\blacksquare$  Time
- $\blacksquare$  Status of the tapping performed

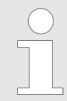

*If there are more than 5000 tapping actions, the system deletes and overwrites the oldest entries.*

This data memory can be saved to a USB memory stick and can be visualized and printed in an additional program (Excel template).

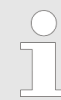

*This data memory can be deleted only in programming mode*

#### **Operating data and fault memory**

The following information is stored in the operating data and fault memory:

- $\blacksquare$  Operating time
- $\blacksquare$  Pump runtime
- Water consumption
- Disinfectant consumption
- $\blacksquare$  Operating faults with date and time

The last 250 operating faults are stored. If further faults occur, the system overwrites the oldest faults.

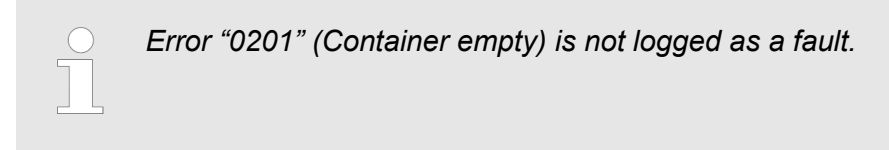

This data can be retrieved in operating mode or saved to a USB memory stick and then visualised and printed in an additional program (Excel template).

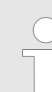

*This data memory can be deleted only in programming mode*

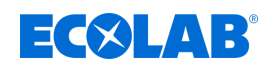

# **8 Installation and start-up**

- Personnel: Mechanic
	- Service personnel
	- **n** Specialist

Protective equipment: Protective gloves

- **Face protection**
- $\blacksquare$  Safety shoes

#### **Risk due to electrical energy**

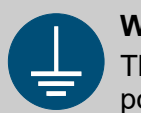

#### **WARNING!**

The protective earth connection is marked by this symbol at the connection points.

# **DANGER!**

#### **Risk of fatal injury from electric current!**

Electrical hazards are identified by the symbol opposite. Work on those places may only be carried out by skilled personnel who are duly trained and authorised.

Contact with live parts represents immediate danger to life due to electrocution. Damage to the insulation or individual components can be life-threatening.

- Before starting work, create a de-energised state and ensure this state is maintained for the duration of the work.
- If the insulation is damaged, switch off the power supply immediately and arrange for repairs.
- Never bridge or decommission fuses.
- When replacing fuses, comply with the rating.
- Do not expose live parts to moisture as this may cause short-circuits.

#### **Risk of slipping**

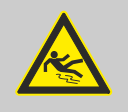

#### **DANGER!**

Risks of slipping are to be identified using the adjacent symbol. Spilled chemicals are a slipping hazard in wet conditions.

# **WARNING!**

#### **Risk of slipping due to fluid in the operation and provisioning area!**

- Wear non-slip, chemically resistant shoes when working.
- Place product containers in a tank to prevent a slipping hazard caused by leaking fluids.

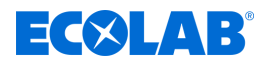

<span id="page-159-0"></span>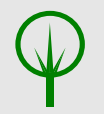

#### **ENVIRONMENT!**

Leaked, spilled metering media must be cleaned and disposed of correctly, according to the instructions on the safety data sheet. It is essential to ensure that the required personal protective equipment (PPE) is used.

## **8.1 Start-up**

- Personnel: Mechanic
	- Service personnel
	- Specialist

Protective equipment: ■ Protective gloves

- Face protection
- $\blacksquare$  Safety shoes

#### **Start-up process**

When using the unit for the first time, proceed as follows:

- **1.** Plug in the mains plug.
- **2.** Open the angle valve.
- **3.** Connect disinfectant. Swivel the suction lance forward and insert it into the canister aperture.
- **4.** Deaerate the metering pump. Ä *[Chapter 8.1.2 'Deaerating the metering pump'](#page-165-0) [on page 46](#page-165-0)*
- **5.** If necessary, make the basic settings.
- **6.** Check the concentration.
- **7.** If necessary, perform calibration.
- **8.** Check the safety devices.  $\&$  Chapter 8.1.1 *'Checking safety devices' on page 41*
- **9.** Reset the operating data and fault memory.
- **10.** Note the name of the dosing product on a product label (enclosed) and affix it to the unit in a visible position ( [Fig. 3](#page-146-0) , **<sup>6</sup>**). Ä *[Chapter 8.1.3 'Documenting the assigned](#page-166-0) [product' on page 47](#page-166-0)*

<span id="page-160-0"></span>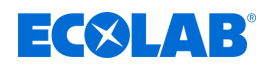

- **11.** Check all lines and components that carry water and disinfectant to make sure that they are leak tight.
	- $\Rightarrow$  The metering unit is ready for use when one of the following screens appears on the display.

In standard mode:

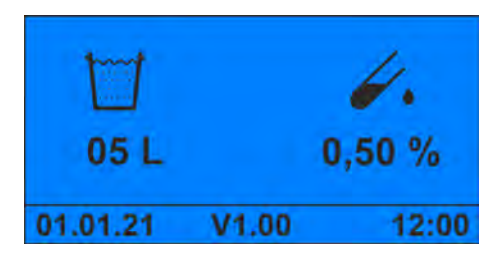

*Fig. 10: Standard screen*

Or with an activated personnel code:

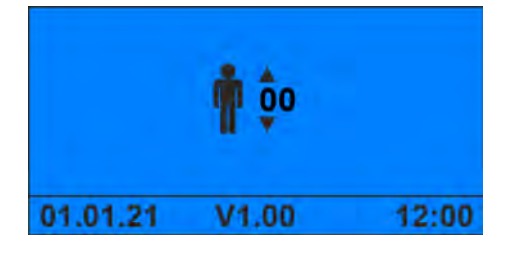

*Fig. 11: Personnel code screen*

*If neither of these screen texts is displayed, check that you exited programming mode after finishing programming.*

## **8.1.1 Checking safety devices**

Personnel: **Network** Service personnel **n** Specialist

Protective equipment: ■ Protective gloves

- Face protection
- $\blacksquare$  Safety shoes

When checking the safety devices, the following functions must be checked:

- $\&$  [Check the reserve and empty signal switches on the suction lance](#page-161-0)
- $$$  [Check the flow monitor for correct function](#page-162-0)
- $$$  [Test the water meter](#page-164-0)

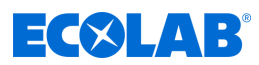

#### <span id="page-161-0"></span>**Check the reserve and empty signal switches on the suction lance**

Material:  $\Box$  Disinfectant canister with approx. 5–10 cm filling height

**<sup>1</sup>** Suction lance

**<sup>3</sup>** Ground electrode **<sup>4</sup>** Empty signal electrode

**<sup>2</sup>** Reserve signal electrode

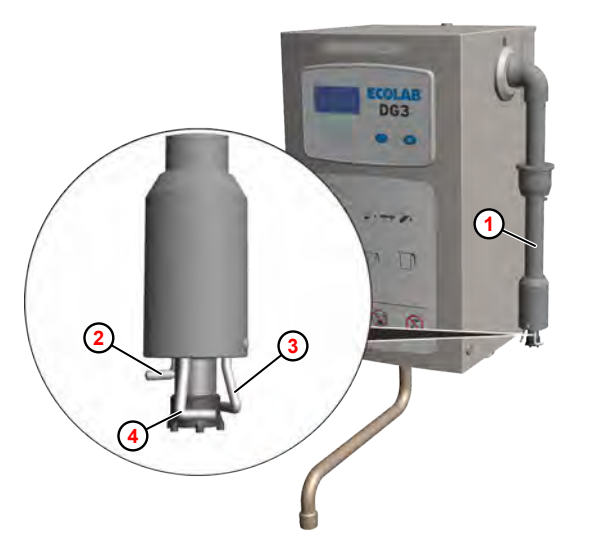

*Fig. 12: Check the signalling switch on the suction lance*

- **1.** Plug in the mains plug.
- **2.** Insert a disinfectant canister with a low fill level (just before reserve message level).
- **3.** Slowly pull the suction lance  $\odot$  out of the container until the reserve detector electrode **<sup>2</sup>** emerges from the disinfectant.
	- $\Rightarrow$  The display alternates between error message '0151' and the normal operating indicator.

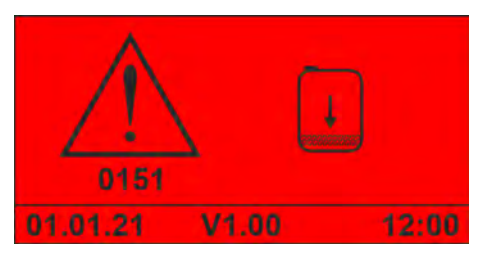

*Fig. 13: Error '0151'*

- **4.** Slowly pull the suction lance out of the container until all the electrodes emerge from the disinfectant.
	- $\Rightarrow$  The solenoid valve closes.
	- $\Rightarrow$  The metering pump switches off.
	- ð The display shows error message *'0201'*.

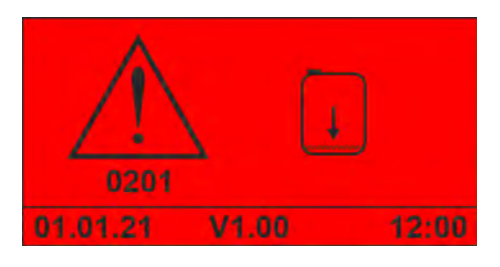

*Fig. 14: Error '0201'*

# **Installation and start-up**

<span id="page-162-0"></span>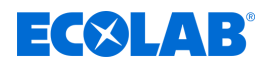

## **Check the flow monitor for function**

Tool:  $\blacksquare$  Measuring lead with crocodile clips (2x)

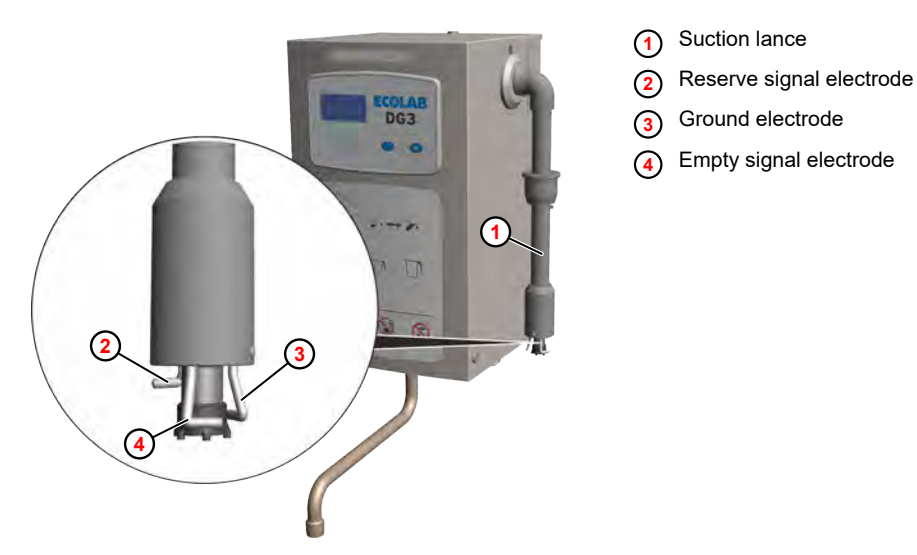

*Fig. 15: Check the signalling switch on the suction lance*

- **1.** Remove the product canister.
- **2.** Using different measuring cables, connect the reserve signal electrode  $\odot$  and the empty signal electrode  $\overline{4}$  to the ground electrode  $\overline{3}$  on the suction lance  $\overline{1}$ .
- **3.** Press the Start button **O**.
	- $\Rightarrow$  Tapping starts until air bubbles reach the flow monitor.
	- $\Rightarrow$  The solenoid valve closes.
	- $\Rightarrow$  The metering pump switches off.
	- ð The display shows error message *'0207'*.

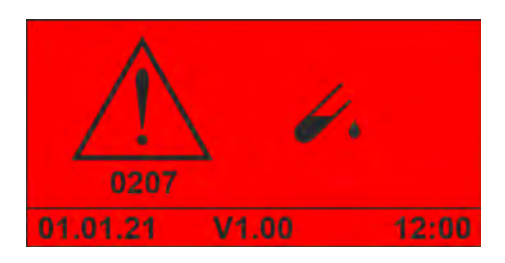

*Fig. 16: Error '0207'*

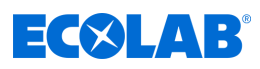

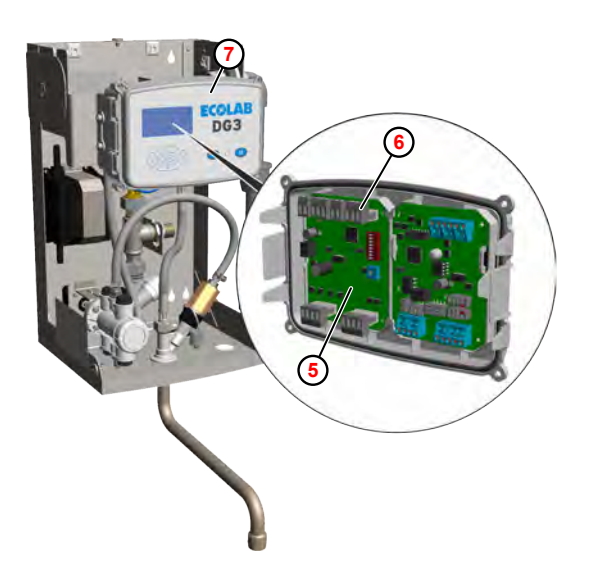

- **<sup>5</sup>** DLA board (216860)
- **<sup>6</sup>** Terminal X4
- **<sup>7</sup>** Control

*Fig. 17: Bridge the suction lance electrodes on the DLA board*

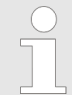

*If suitable measuring cables are not available, the signal electrodes of the suction lance can alternatively be bridged on the DLA board (216860)* **<sup>5</sup>** *by bridging the contacts at terminal X4* **<sup>6</sup>** *.*

*To do this, the hood must be removed from the unit and the controller* **<sup>7</sup>** *must be opened.*

<span id="page-164-0"></span>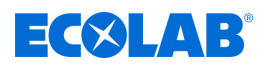

#### **Test the water meter**

**Starting point:** *'Options'* screen (21) Ä *[Chapter 8.2.1 'Calling the programming level'](#page-168-0) [on page 49](#page-168-0)*

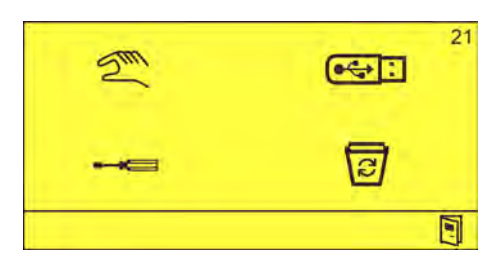

*Fig. 18: 'Options screen'*

**1.**  $\mathbb{S}^{\mathbb{N}}$  Select and confirm with  $\odot$ . ð The *'Manual Operation'* screen (30) appears.  $XZ$  $30$ 

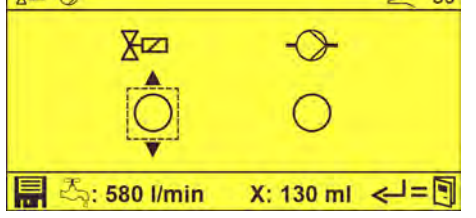

- **2.** Select the solenoid valve  $X\boxtimes$  with  $\otimes$  and confirm with  $\otimes$ .
	- $\Rightarrow$
	- $\Rightarrow$  The solenoid valve is open.
	- $\Rightarrow$  The footer of the screen shows the current water flow rate  $(\bar{\mathbb{Z}}_2)$ .
- **3.** Press again.
	- $\Rightarrow$  The solenoid valve closes.
	- $\Rightarrow$  The footer of the screen shows the run-on (X).

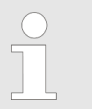

*The run-on must not exceed 250 ml! If the run-on is higher, replace the solenoid valve.*

**4.** Press **P** repeatedly until the standard screen appears.

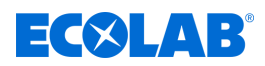

## <span id="page-165-0"></span>**8.1.2 Deaerating the metering pump**

**Starting point:** *'Options'* screen (21) Ä *[Chapter 8.2.1 'Calling the programming level'](#page-168-0) [on page 49](#page-168-0)*

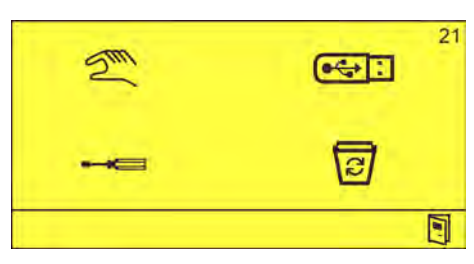

*Fig. 19: 'Options screen'*

**1.** Remove the hood. Ä *[Chapter 10.3.1 'Removing the unit cover' on page 78](#page-197-0)*

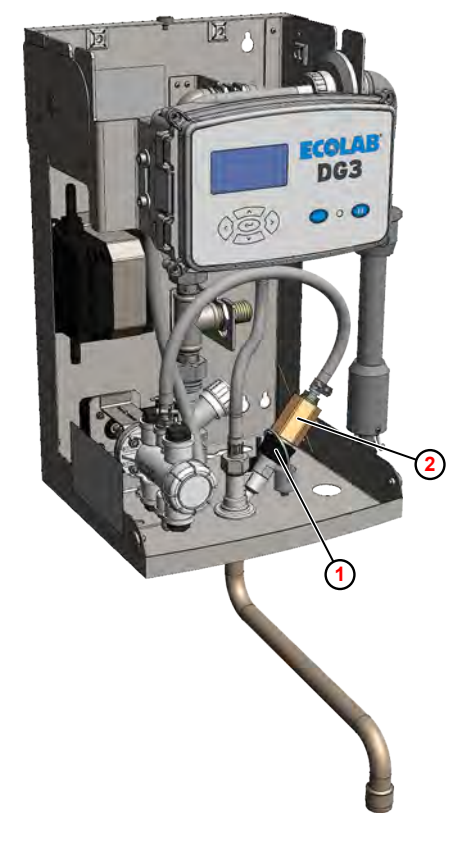

*Fig. 20: Deaerating the metering pump*

- **2.** Loosen the union nut  $\odot$  at the admission point.
- **3.** Pull out the flow monitor 2 and place it in a suitable collecting basin.
- **4.** Select and confirm with  $\odot$ . ð The *'Manual Operation'* screen (30) appears.

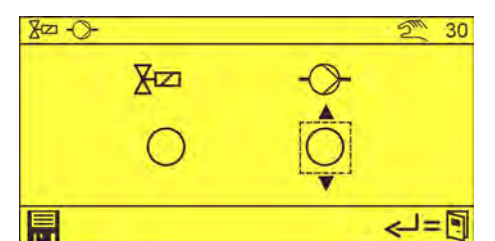

**5.** Press  $\odot$  to select the metering pump  $\odot$  and confirm with  $\odot$ .

- **<sup>1</sup>** Union nut
- **<sup>2</sup>** Flow monitor

<span id="page-166-0"></span>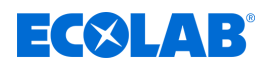

- $\Rightarrow$   $\circ$
- $\Rightarrow$  The metering pump is switched on.
- **6.** Press  $\bigodot$  again.
	- $\Rightarrow$  The metering pump is switched off.
- **7.** Press **P** repeatedly until the standard screen appears.

## **8. Follow-up tasks**

- $\blacksquare$  Screw on the flow monitor at the admission point.
- **n** Install the hood.

## **8.1.3 Documenting the assigned product**

According to the RKI regulation, the designation of the disinfectant used and its dosage must be visible on the device.

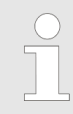

*To comply with this requirement a 'PD-G form adhesive product label' (art. no. 10240767) is provided with the unit.*

**1.** Clean and degrease a clearly visible area on the front cover of the unit.

#### **2. DG1**

On the product label intended for the DG1, enter the product name according to the canister nameplate and the set concentration, or use one of the pre-printed stickers. **DG3**

On the DG3, enter only the product name according to the canister nameplate.

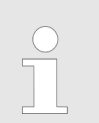

*The product concentration is shown on the display.*

- **3.** Remove the product label from the sheet and affix it to the unit cover.
- **4.** Affix a transparent protective label over the product label so that it extends beyond all edges equally.

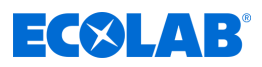

# **8.2 Settings**

# **Factory settings**

The DG3 is set to the following values while at the factory:

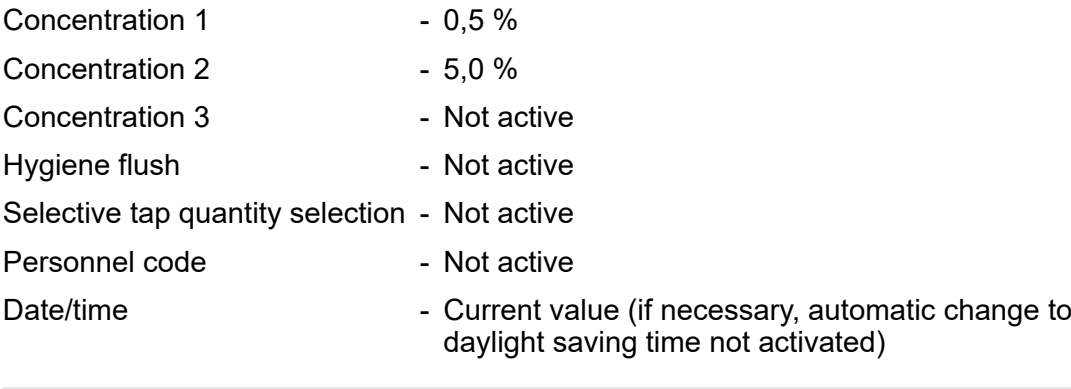

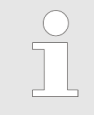

*If the DG3 is reset to its delivery state, all factory settings are automatically reactivated.*

<span id="page-168-0"></span>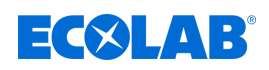

# **8.2.1 Calling the programming level**

This DG3 allows users to select preset disinfectant concentrations and adjust the output quantity. All other settings and functions are accessible from the *'Options'* (programming level) screen.

The *'Options'* screen is available only after entering an access code. It provides access to the following features:

- $\blacksquare$  Manual operation for manual actuation of the solenoid valve and the metering pump.
- $\blacksquare$  Data output for exporting setting and operating data.
- $\blacksquare$  Settings and calibration functions
- Deleting functions for deleting the operating data memory and resetting the unit to the factory settings.

#### **Starting point:** Default*' screen'*

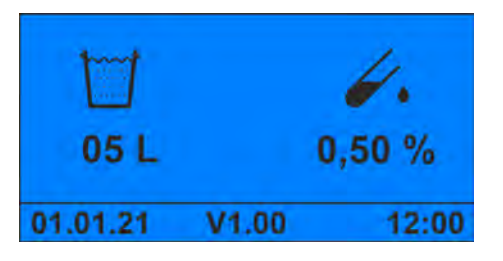

*Fig. 21: Default ' screen'*

**1.**  $\odot$  for more than 5 seconds.

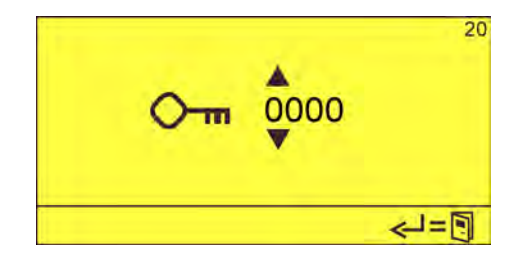

**2.** Enter the access code with  $\Box$  and confirm with  $\Box$ . ð The *'Options'* screen (21) appears.

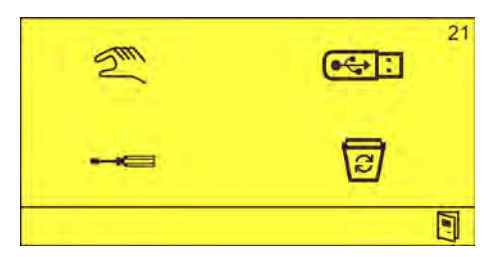

*Fig. 22: 'Options screen'*

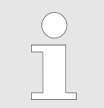

*Once the access code has been entered, the programming level can be called up for 15 minutes without the access code having to be entered again.*

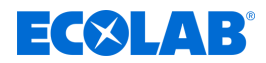

#### <span id="page-169-0"></span>**8.2.2 Setting the concentration**

The DG3 is delivered from the factory with an 840 l/h quantity regulator. This allows a product concentration in the range between 0.25–5.0%. A maximum of three product concentrations can be preset within this concentration range. You can scroll through the set values using the  $\odot$  and  $\odot$  buttons in operating mode.

The following concentrations can be set:

With quantity regulator 840 l/h. - 0,25 %, 0,50 %, 0,75 %, 1,0 %, 1,5 %, 2,0 %, 2,5 %, 3,0 %, 3,5 %, 4,0 %, 4,5 %, 5,0 %. With optional quantity regulator 360 l/h. - 6,0 %, 7,0 %, 8,0 %, 9,0 %, 10,0 %

*The most frequently used concentration should always be set as concentration 1. This is because only one tapping action can ever be carried out using concentration 2 or 3. Afterwards, the system automatically switches back to concentration one.*

**Starting point:** *'Options'* screen (21) Ä *[Chapter 8.2.1 'Calling the programming level'](#page-168-0) [on page 49](#page-168-0)*

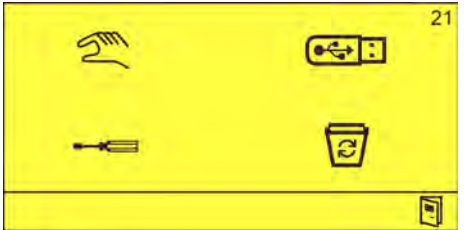

*Fig. 23: 'Options screen'*

**1.**  $\bullet \bullet \bullet \bullet$  Select and confirm with  $\circ \bullet$ . ð The *'Settings'* screen (32) appears.

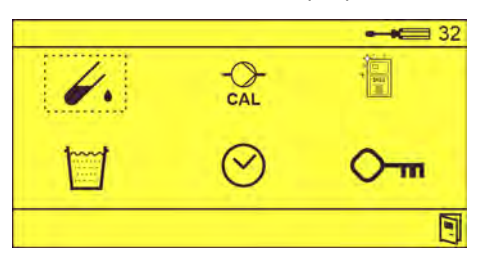

**2.** Use  $\diamond$  to select the  $\swarrow$  icon and confirm with  $\heartsuit$ . ð The *'Concentration'* screen (41) appears.

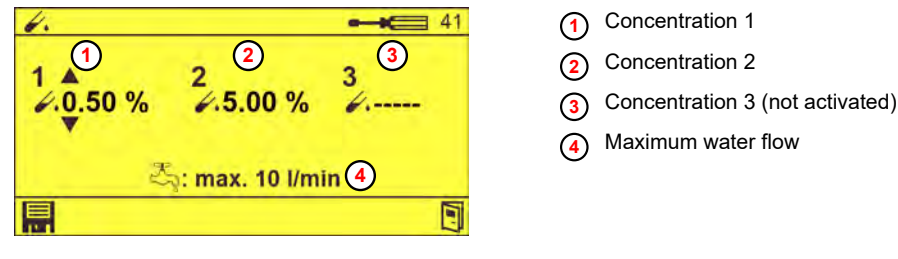

*Fig. 24: 'Concentration ' screen (41)*

**3.** Set the corresponding concentration using  $\overline{A}$   $\otimes$  and confirm with  $\overline{m}$ .  $\Rightarrow$  The corresponding concentration is set.

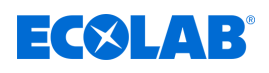

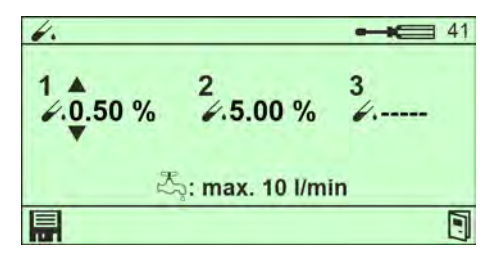

*Fig. 25: 'Concentration ' screen (41) - stored*

**4.** Press **P** repeatedly until the standard screen appears.

# **5. Follow-up tasks**

 $\blacksquare$  Perform calibration.

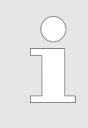

*Depending on the concentration set, the maximum permissible water throughput* **[4](#page-169-0)** *is shown in the display. The flow regulator may have to be duly replaced.* Ä *[Chapter 13.1 'Converting the device to a concentration setting](#page-218-0) [>3%' on page 99](#page-218-0)*

*Delivery state: Flow regulator 14 l/min (840 l/h).*

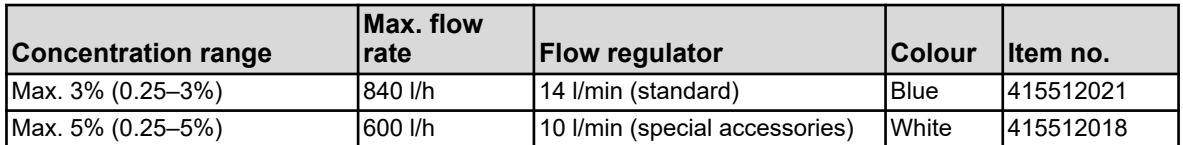

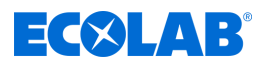

## <span id="page-171-0"></span>**8.2.3 DG3 Calibration**

The required amount of disinfectant is determined according to the following formula:

$$
K = \frac{1VD \times 100}{VW + VD} \quad VD = \frac{K \times VW}{100 \cdot K}
$$

- K Concentration (5)
- VD Volume of disinfectant (ml)
- VW Volume of water (ml)

*Fig. 26: Formula for calculating the amount of disinfectant*

#### **Example:**

Desired concentration = 0.5% plus safety factor 10% = **0.55%**

Set water volume = 10 l, corresponds **to 10,000 ml**

$$
VD = \frac{K \times VW}{100 - K} = \frac{0.55 \times 10.000}{100 - 0.55} = 55.3 \text{ ml}
$$

Tool: ■ Bucket with a capacity of at least 10 l and a measuring scale to collect and measure the quantity of water

 $\blacksquare$  Suitable measuring cylinders to collect the disinfectant

Requirements:

■ Hood removed  $\&$  Chapter 10.3.1 *'Removing the unit cover' on page 78* 

**Starting point:** *'Options'* screen (21) Ä *[Chapter 8.2.1 'Calling the programming level'](#page-168-0) [on page 49](#page-168-0)*

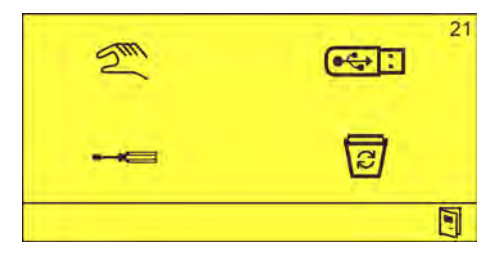

*Fig. 27: 'Options screen'*

# **Installation and start-up**

<span id="page-172-0"></span>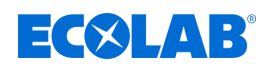

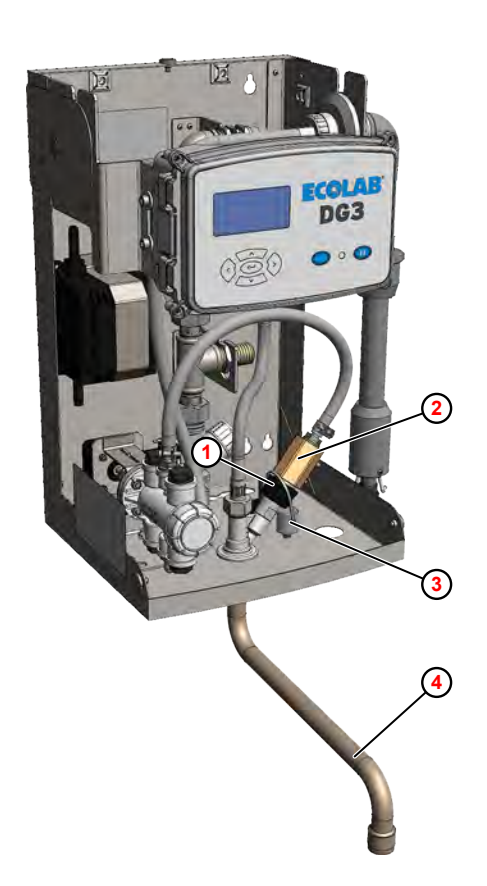

**<sup>1</sup>** Union nut

- **<sup>2</sup>** Flow monitor
- **<sup>3</sup>** Sealing plug
- **<sup>4</sup>** Swivel drain

*Fig. 28: Prepare calibration*

- **1.** Loosen the union nut **1** at the admission point.
- **2.** ► Pull out the flow monitor **②** and guide it into the provided measurement sensor.
- **3.** Close the opening at the admission point using the sealing plug **<sup>3</sup>** .
- **4.** Place the bucket under the swivel drain **<sup>4</sup>** .

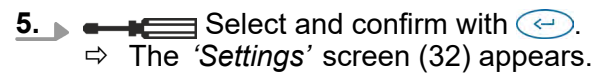

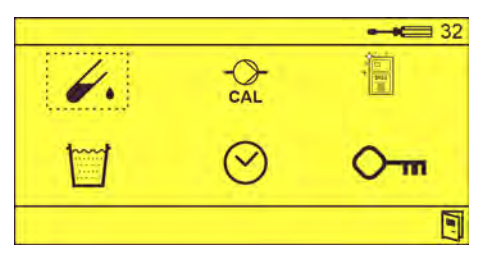

- **6.**  $\frac{1}{2}$  Select and confirm with  $\ominus$ .
	- ð The *'Calibration Concentration 1'* screen (51) appears.

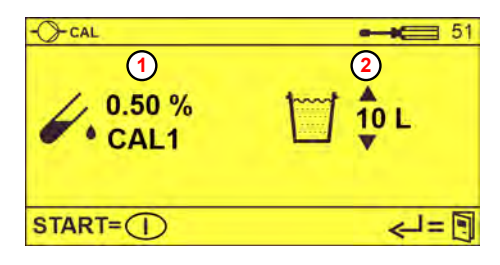

**<sup>1</sup>** Calibration concentration 1

**<sup>2</sup>** Required tapping quantity

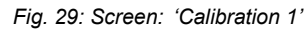

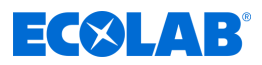

- **7.** Set required tapping quantity **<sup>2</sup>**.
- **8.** Press **to start tapping.** 
	- $\Rightarrow$  When the set quantity has been tapped, the tapping process stops. ð The *'Set calibration 1'* screen (52) appears.

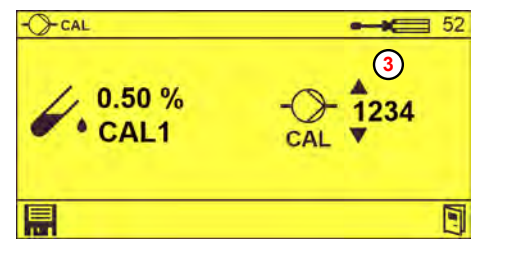

**<sup>3</sup>** DLA value

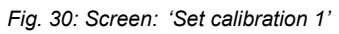

- **9.** Measure the quantity of disinfectant tapped.
- **10.** Measure the quantity of water tapped. This must correspond to the target quantity less the disinfectant quantity.
- **11.** Calculate the concentration using the [formula](#page-171-0) .

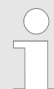

- *If your result differs from the required concentration (taking the safety factor into account), correct the DLA steps on the 'Set calibration 1' screen (52) in percentage terms relative the DLA value shown.*
- **12.** Set the DLA value **3** using **ALC** and confirm with  $\blacksquare$ .
- **13.** If necessary, press  $\odot$  to set concentration 2 or concentration 3.

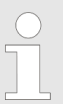

*The screens for calibrating concentration 2 and 3 appear only if they have been configured in the controller.*

#### **14. Follow-up tasks**

- $\blacksquare$  Remove the sealing plug from the opening.
- $\blacksquare$  Reinstall the flow monitor.
- **15.** Press **e** repeatedly until the standard screen appears.

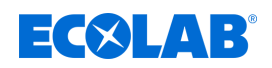

## **8.2.4 Setting the hygiene flush parameters**

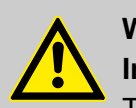

## **WARNING!**

**Inadequate disinfection can lead to serious diseases.**

To ensure proper functioning and hygiene when handling the dosing device:

- Perform a hygiene flush after more than 24 hours without tapping. The solution tapped during the hygienic flush must not be used and must be discarded
- Carry out the technical hygiene-related checks specified in chapter Ä *[Servicing and maintenance](#page-192-0)* on time.
- If necessary, carry out a situational hygienic/microbiological check of the metering unit. Ä *[Chapter 10.2 'Specifications for microbiological testing of](#page-195-0) [decentralised disinfectant dispensers' on page 76](#page-195-0)*

Responsibility for the correct operation of the metering unit in accordance with the RKI guideline "Requirements for the Design, Properties and Operation of Decentralised Disinfectant Metering Units" (Federal Health Bulletin 2004 p. 47: 67–72) rests with the owner.

We recommend tapping a minimum quantity of 10 litres of solution if the unit has been out of service for 24 hours or more.

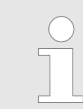

*This tapped solution must not be used for disinfection.*

If required, a "hygiene flush function" can be configured that generates a warning in the display after an adjustable device idle time.

**Starting point:** *'Options'* screen (21) Ä *[Chapter 8.2.1 'Calling the programming level'](#page-168-0) [on page 49](#page-168-0)*

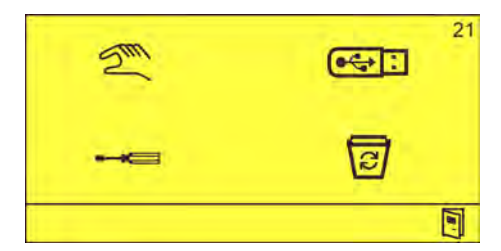

*Fig. 31: 'Options screen'*

**1.** Select  $\longleftarrow$  and confirm with  $\ominus$ . ð The *'Settings'* screen (32) appears.

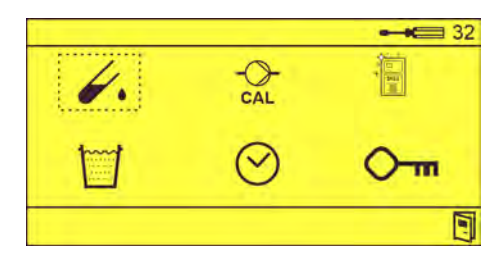

**2.** Select and confirm with  $\bigodot$ . ð The *'Hygiene flush'* screen (61) appears.

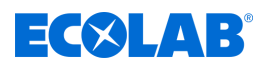

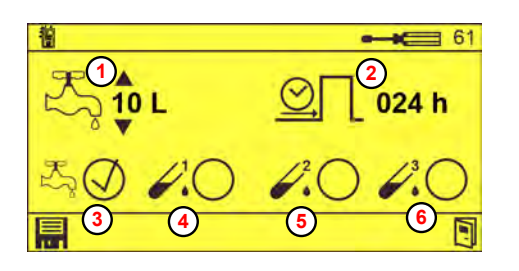

*Fig. 32: Screen: 'Hygiene flush'*

- **<sup>1</sup>** Adjustable tapping quantity
- **<sup>2</sup>** Interval time until hygiene flushing
- **<sup>3</sup>** Hygiene flush with water
- **<sup>4</sup>** Hygiene flush with concentration 1
- **5** Hygiene flush with concentration 2
- **<sup>6</sup>** Hygiene flush with concentration 3
- **3.** Set the following values using  $\boxed{A}$  and confirm with  $\boxed{B}$ :
	- **n** Tapping quantity  $\bigcirc$
	- $\blacksquare$  Interval after which a warning appears on the display if no tapping has occurred **2**
	- $\blacksquare$  Flushing medium used to perform the hygienic flush:
		- Water **<sup>3</sup>**
		- Concentration 1 **<sup>4</sup>**
		- Concentration 2 **<sup>5</sup>**
		- Concentration 3 **<sup>6</sup>**

*If tapping occurs during the set time interval, the time interval is reset and starts afresh.*

**4.** Press **T** repeatedly until the standard screen appears.

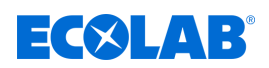

#### **8.2.5 Setting the selective tapping quantity preselection**

The tap quantity can be entered freely in 0.5 l steps between 1 and 99 l.

If required, up to five different fixed tap volume values can be preset in the controller. You can scroll through the set values using the  $\sqrt{\Lambda}$  and  $\sqrt{\Lambda}$  buttons in operating mode.

**Starting point:** *'Options'* screen (21) Ä *[Chapter 8.2.1 'Calling the programming level'](#page-168-0) [on page 49](#page-168-0)*

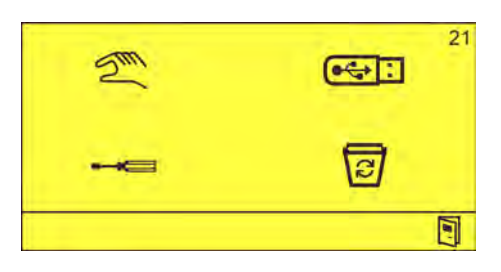

*Fig. 33: 'Options screen'*

**1.**  $\bullet \bullet \bullet \bullet \bullet \bullet \bullet$  Select and confirm with  $\circ \bullet$ . ð The *'Settings'* screen (32) appears.

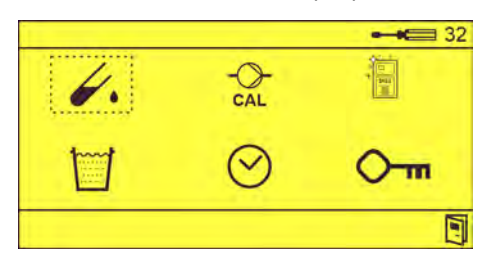

**2.**  $\Box$  Select and confirm with  $\bigodot$ . ð The *'Selective tapping quantity'* screen (71) appears.

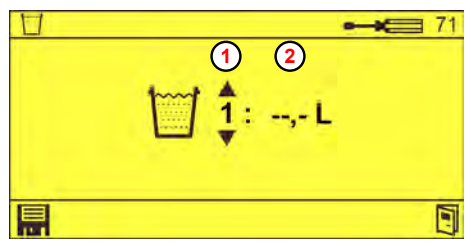

**<sup>1</sup>** Tapping quantity number **<sup>2</sup>** Associated tapping quantity ("--.-" = not active)

*Fig. 34: Screen: 'Selective tapping quantity'*

- **3.** Set the tapping quantity number **1** and associated tapping quantity **2** using  $\sqrt{1}$  $\hat{\mathbf{a}}$  and confirm with  $\hat{\mathbf{a}}$ .
- **4.** Press **P** repeatedly until the standard screen appears.

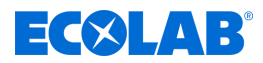

### **8.2.6 Setting the date and time**

You normally only have to set the date and time once. The buffer battery in the controller ensures that the date and time are retained even in the event of a power failure.

**Starting point:** *'Options'* screen (21) Ä *[Chapter 8.2.1 'Calling the programming level'](#page-168-0) [on page 49](#page-168-0)*

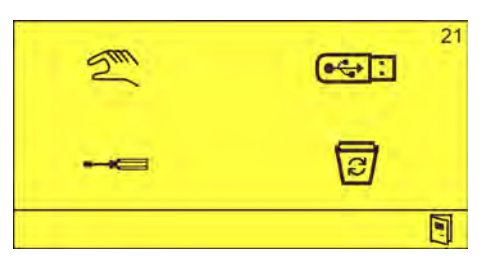

*Fig. 35: 'Options screen'*

**1.**  $\bullet \bullet \bullet \bullet \bullet \bullet$  Select and confirm with  $\circ \bullet$ . ð The *'Settings'* screen (32) appears.

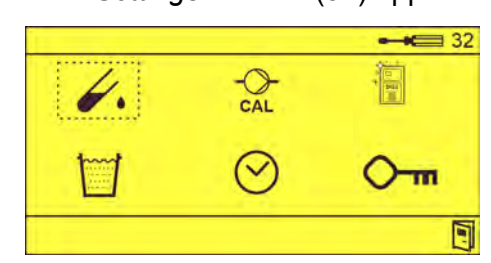

**2.**  $\otimes$  Select and confirm with  $\otimes$ . ð The *' Date, Time'* screen (81) appears.

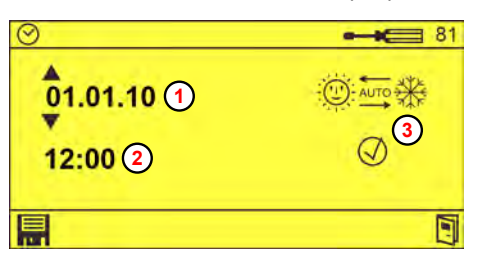

- **<sup>1</sup>** Date (date format dd.mm.yy)
- **<sup>2</sup>** Time
- **<sup>3</sup>** Automatic summer/winter time switchover

*Fig. 36: Screen: 'Date, Time'*

- **3.** Set the date  $\textcircled{1}$ , time  $\textcircled{2}$  and, if necessary, the automatic summer/winter time switchover **3** using  $\boxed{A}$  and confirm with  $\boxed{=}$ .
- **4.** Press **P** repeatedly until the standard screen appears.

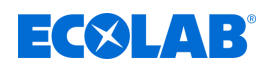

### **8.2.7 Setting personnel codes**

Up to 15 different, two-digit personnel codes can be assigned in the control of the DG3.

Once a personnel code has been assigned, the *'Enter Personal Code'* screen is displayed instead of the standard screen during normal operation.

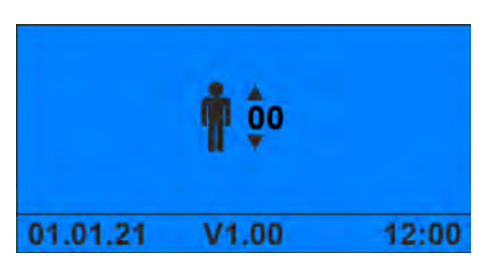

*Fig. 37: Screen: 'Enter personnel code'*

The standard screen will not appear until a valid personnel code has been entered.

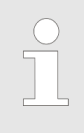

*If personnel codes are active, all tapping actions are registered in the consumption data using the respective personnel codes. The consumption data can then be evaluated by personnel number.*

*To enable this, each user must be assigned their own personnel code.*

**Starting point:** *'Options'* screen (21) Ä *[Chapter 8.2.1 'Calling the programming level'](#page-168-0) [on page 49](#page-168-0)*

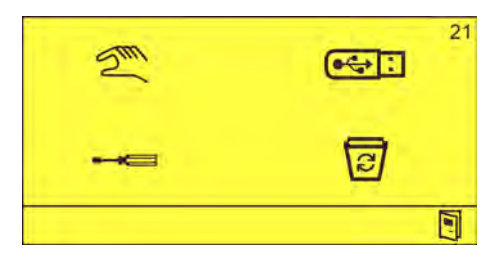

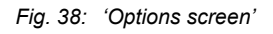

**1.**  $\bullet \bullet \bullet \bullet \bullet \bullet$  Select and confirm with  $\circledcirc$ . ð The *'Settings'* screen (32) appears.

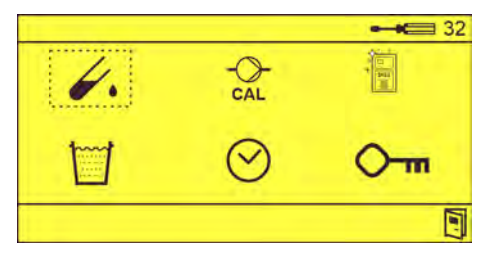

**2.**  $\bullet$   $\circ$  Select and confirm with  $\circ$ . ð The *'Personnel code'* screen (91) appears.

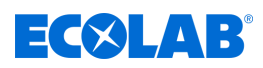

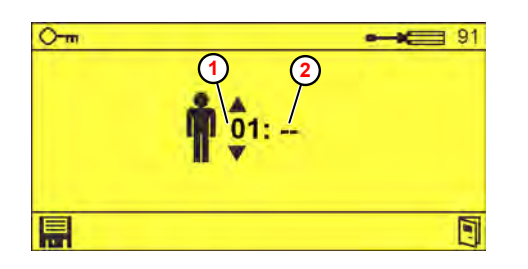

*Fig. 39: Screen: 'Personnel code'*

**3.** Set the personnel number **1** and associated personnel code 2 using  $\Box$  and confirm with  $\blacksquare$ .

**<sup>1</sup>** Personnel number

**<sup>2</sup>** Associated personnel code

**4.** Press **T** repeatedly until the standard screen appears.
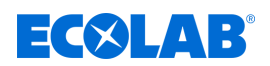

#### **8.2.8 Setting the access code**

An access code must be entered to access the programming level. This is set to *'1234'* upon delivery and should be changed when the unit is put into operation.

# **NOTICE!**

The access code for the programming level should be known only to the group of people with responsibility for the DG3!

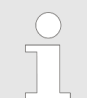

*The operating personnel should be provided with a personnel code only if this is required and activated.*

**Starting point:** *'Options'* screen (21) Ä *[Chapter 8.2.1 'Calling the programming level'](#page-168-0) [on page 49](#page-168-0)*

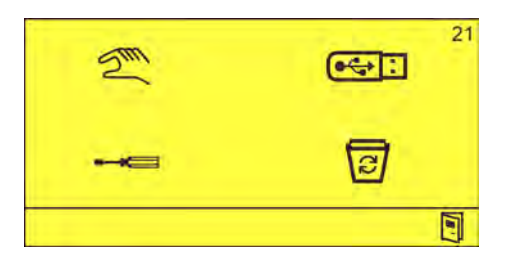

*Fig. 40: 'Options screen'*

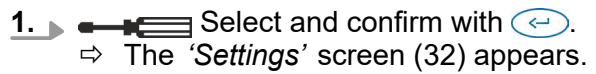

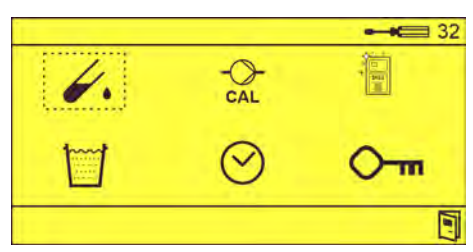

**2.** Select  $\overline{O}$  m and confirm with  $\overline{O}$ . ð The *'Personnel code'* screen (91) appears.

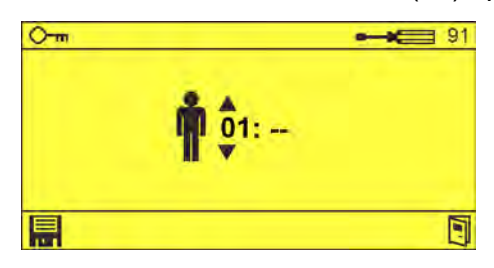

**3.** Press  $\odot$  until the *'Access code'* screen (92) appears.

# **Installation and start-up**

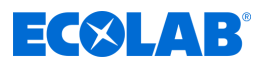

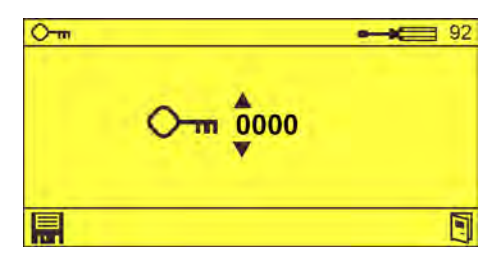

*Fig. 41: 'Access code' screen (92)*

- **4.** Set the Access code using **ARC** and confirm with **...**
- **5.** Press **T** repeatedly until the standard screen appears.

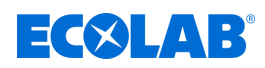

#### **8.2.9 Resetting the unit to the delivery state**

**Starting point:** *'Options'* screen (21) Ä *[Chapter 8.2.1 'Calling the programming level'](#page-168-0) [on page 49](#page-168-0)*

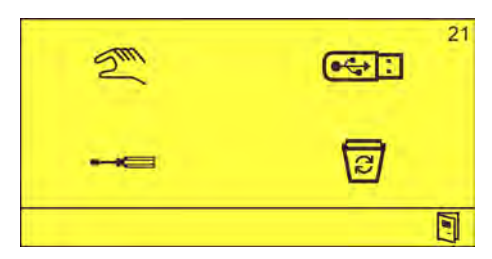

*Fig. 42: 'Options screen'*

**1.** Use  $\diamondsuit$  to select the  $\overline{\odot}$  icon and confirm with  $\heartsuit$ . ð The *'Delete Operating Data'* screen (101) appears.

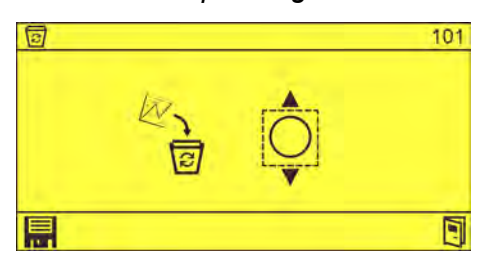

*Fig. 43: Screen: 'Delete operating data'*

**2.** Press *☉* until the *'Delivery state'* screen (102) appears.

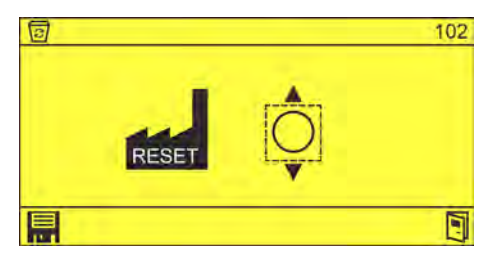

*Fig. 44: Screen: 'Delivery state'*

- **3.** Use  $\diamond$  to select the  $\bigcirc$  icon and confirm with  $\heartsuit$  ( $\heartsuit$ ).
- **4.** Select **a** and confirm with  $\leq$ .
	- $\Rightarrow$  The unit is set to the delivery state.
	- $\Rightarrow$  All operating data and settings are deleted.
- **5.** Press **e** repeatedly until the standard screen appears.

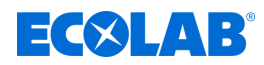

# <span id="page-183-0"></span>**9 Operation**

#### **9.1 Entering a personnel code**

If the *'personnel code'* function has been activated in programming mode, you must enter a two-digit personnel code using the control panel. The unit is then released for disinfectant tapping. Ä *[Chapter 8.2.7 'Setting personnel codes' on page 59](#page-178-0)*

**Starting point:** Screen: *'Enter personnel code'*

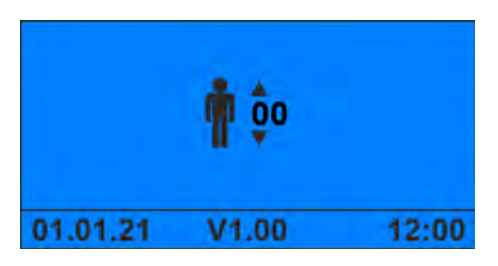

*Fig. 45: Screen: 'Enter personnel code'*

**1.** Use  $\bigcap_{k=1}^{\infty}$  to enter the assigned personnel code and confirm with  $\bigodot$ .

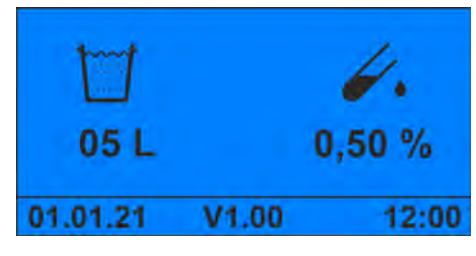

*Fig. 46: Standard screen*

ð The unit is ready for the tapping of disinfectant solution. Ä *[Chapter 9.2 'Tapping](#page-184-0) [disinfectant solution' on page 65](#page-184-0)*

<span id="page-184-0"></span>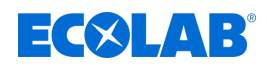

# **9.2 Tapping disinfectant solution**

**Starting point:** Standard screen

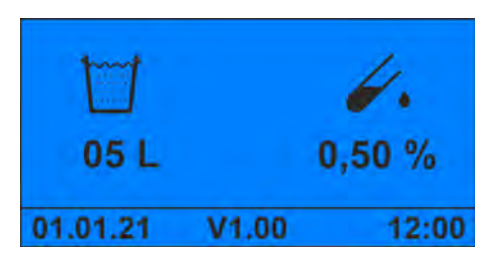

*Fig. 47: Standard screen*

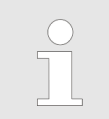

*If personnel codes are enabled, a valid personnel code must first be entered.* Ä *[Chapter 9.1 'Entering a personnel code' on page 64](#page-183-0)*

The tapping quantity and concentration of the disinfectant solution is displayed on the standard screen.

- **1.** If necessary, Ä *[Setting the tapping quantity](#page-185-0)* .
- **2.** If necessary, Ä *[Selecting the product concentration](#page-186-0)* .
- **3.** Press **.**

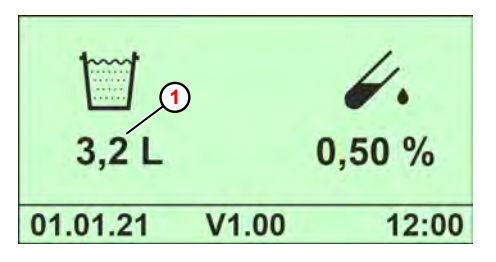

**1** Remaining quantity

*Fig. 48: Standard screen (during tapping)*

- $\Rightarrow$  During the tapping process, the remaining quantity  $\bigcirc$  is counted down on the display screen.
- $\Rightarrow$  Once the specified tap quantity has been extracted, the metering unit automatically switches off.

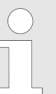

*You can cancel the tapping process early at any time by pressing the* Stop (pause) button (For example, if you accidentally choose a *receptacle that is too small).*

*Note that the entire selected quantity will be extracted again once you restart the tapping process. The remaining quantity of an interrupted tapping process is not taken into account for the new tapping process.*

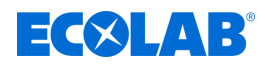

# <span id="page-185-0"></span>**9.3 Setting the tapping quantity**

The last tapping quantity (withdrawal quantity) selected always remains on screen for the next tapping process for information purposes. If required, you can change the tapping quantity in steps between 1 litre and 99 litres prior to a new tapping process.

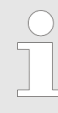

*If the "Selective tapping quantity selection" function has been set in programming mode, you can only select predefined values (maximum of five).* Ä *[Chapter 8.2.5 'Setting the selective tapping quantity preselection'](#page-176-0) [on page 57](#page-176-0)*

#### **Starting point:** Standard screen

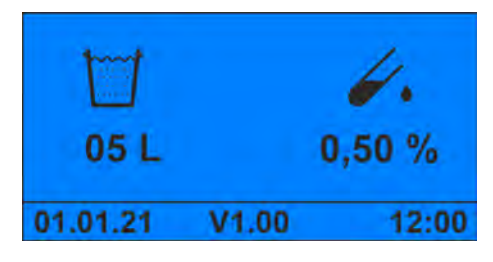

*Fig. 49: Standard screen*

- **1.** Press  $\bigcirc$  or  $\bigcirc$  until the required tapping quantity is displayed.
	- $\Rightarrow$  The screen colour changes to yellow.
	- ð The unit outputs the set tapping quantity at the next tapping. Ä *[Chapter](#page-184-0)*
		- *[9.2 'Tapping disinfectant solution' on page 65](#page-184-0)*

<span id="page-186-0"></span>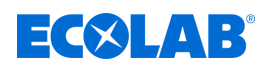

#### **9.4 Selecting the product concentration**

Up to three different product concentrations can be set in the DG3. Initially, the screen always displays the value set for concentration 1:

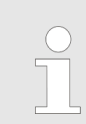

*The values for concentrations 1, 2 and 3 can only be set and changed in programming mode.* Ä *[Chapter 8.2.2 'Setting the concentration' on page 50](#page-169-0)*

#### **Starting point:** Standard screen

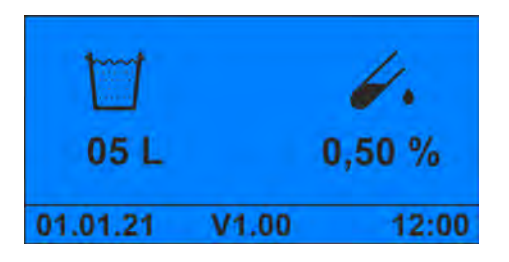

*Fig. 50: Standard screen*

- **1.** Press  $\odot$  or  $\odot$  until the required concentration is displayed.
	- $\Rightarrow$  The screen colour changes to yellow.
	- $\Rightarrow$  During the next tapping process, the unit will issue a disinfectant solution with the selected concentration. Ä *[Chapter 9.2 'Tapping disinfectant solution'](#page-184-0) [on page 65](#page-184-0)*

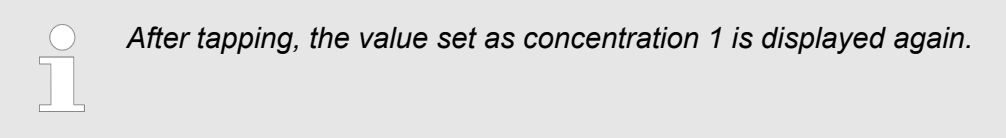

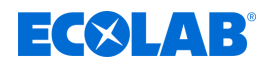

#### **9.5 Switching the unit to a new product**

#### **NOTICE!**

If switching to a new product, you must rinse the suction lance, pump and all product-conveying lines thoroughly with water before connecting the new canister.

If using products that contain glucoprotamin (such as INCIDIN PLUS), the O-rings of the metering pump piston and piston rods and the O-rings of the flow monitor must be converted to EPDM.  $\&$  Chapter 2.2 *'Intended use' [on page 13](#page-132-0)*

**Starting point:** *'Options'* screen (21) Ä *[Chapter 8.2.1 'Calling the programming level'](#page-168-0) [on page 49](#page-168-0)*

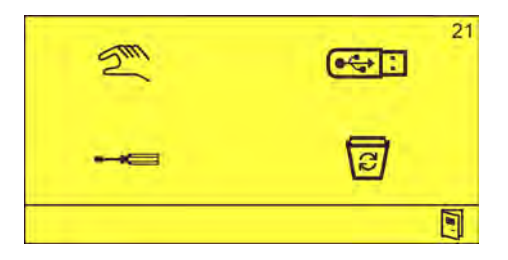

*Fig. 51: 'Options screen'*

**1.** Fill a suitable container with water and place the suction lance in this container.

**2.** Remove the hood. Ä *[Chapter 10.3.1 'Removing the unit cover' on page 78](#page-197-0)*

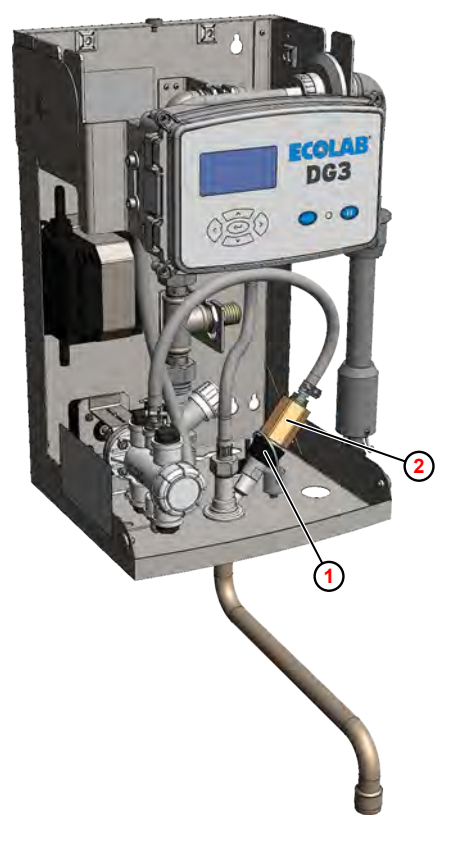

- **<sup>1</sup>** Union nut
- **<sup>2</sup>** Flow monitor

- *Fig. 52: Deaerating the metering pump*
- **3.**Loosen the union nut  $\bigcirc$  at the admission point.

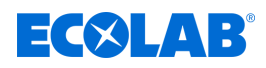

- **4.**Pull out the flow monitor 2 and place it in a suitable collecting basin.
- **5.** Select  $\mathbb{Z}^n$  and confirm with  $\heartsuit$ .
	- ð The *'Manual Operation'* screen (30) appears.

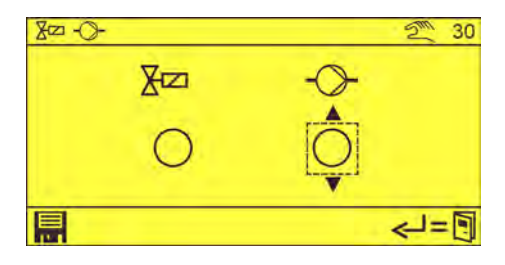

- **6.** Press  $\odot$  to select the metering pump  $\odot$  and confirm with  $\odot$ .  $\Rightarrow$  The metering pump is switched on.
- **7.** Thoroughly flush the metering pump and all product-carrying lines.
- **8.** Place the suction lance into a canister containing the new product.
- **9.** Start the metering pump again until the disinfectant reaching the flow monitor is bubble-free.
- 10. Press **P** repeatedly until the standard screen appears.

**11. Follow-up tasks**

- $\blacksquare$  Screw on the flow monitor at the admission point.
- $\blacksquare$  Install the hood.
- **12.** Note the name of the new dosing product on a product label (enclosed) and affix it to the unit in a visible position ( [Fig. 3 ,](#page-146-0) **<sup>6</sup>**). Ä *[Chapter 8.1.3 'Documenting the](#page-166-0) [assigned product' on page 47](#page-166-0)*

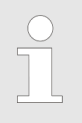

*Remove the old product label completely from the unit!*

# <span id="page-189-0"></span>**Operation**

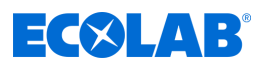

#### **9.6 Displaying consumption data and fault message data**

The DG3 has the following data memory:

- $$$  [Consumption data memory](#page-157-0)
- **n**  $\&$  [Operating data and fault memory](#page-157-0)

**Starting point:** Default*' screen'*

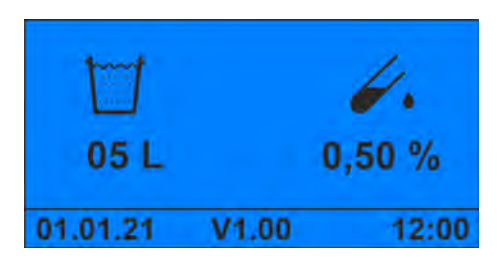

*Fig. 53: Default ' screen'*

- **1.**  $\odot$  Press.
	- ð The *'Operating data'* screen (5) appears.

|                     | Start of acquisition                                            |
|---------------------|-----------------------------------------------------------------|
|                     | Total operating hours                                           |
|                     | Pump lifetime                                                   |
| 12345h 12 min $(3)$ | Solenoid valve lifetime                                         |
| 12345h 12 min $(4)$ |                                                                 |
|                     |                                                                 |
|                     | $\blacktriangleright$ 01.01.20, 12:00 (1<br>12345h 12 min $(2)$ |

*Fig. 54: Screen: 'Operating data'*

**2.** Press.

ð The *'Consumption data '* screen (6) appears.

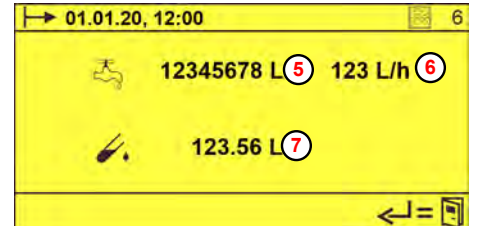

*Fig. 55: Screen 'Consumption data'*

**3.**  $\sqrt{v}$  Press. ð The *'Alarms '* screen (6) appears.

> $\rightarrow$  01.01.20, 12:00 # 207<sup>(8)</sup>  $\bigcirc$   $\mapsto$  01.12.20, 12:00  $10 \rightarrow 01.12.20, 12:45$ **11** وادلي

*Fig. 56: Screen: 'Alarms'*

**<sup>5</sup>** Quantity of water tapped

- **<sup>6</sup>** Water flow rate in L/h
- **<sup>7</sup>** Quantity of product tapped

- **<sup>8</sup>** Alarm number
- **<sup>9</sup>** Time of the alarm
- **10** Time of alarm acknowledgment
- **<sup>11</sup>** Number of the displayed alarm

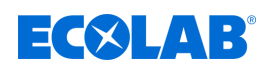

#### **9.7 Saving consumption, operating and fault message data**

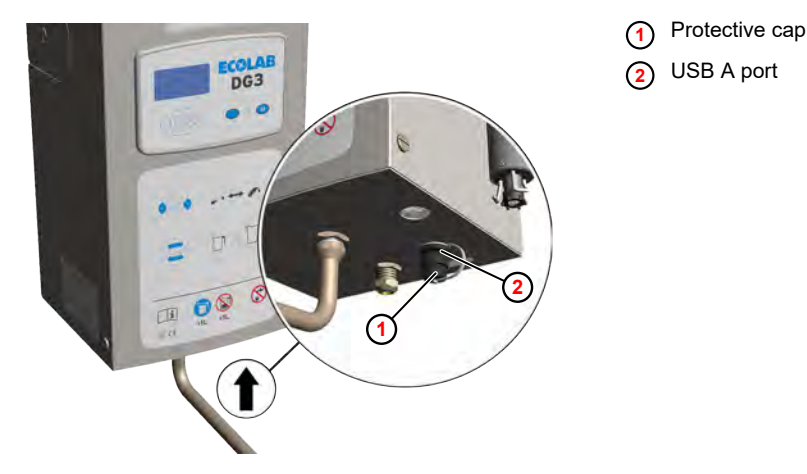

*Fig. 57: USB port*

**Starting point:** *'Consumption data'* screen (6) Ä *[Chapter 9.6 'Displaying consumption](#page-189-0) [data and fault message data' on page 70](#page-189-0)*

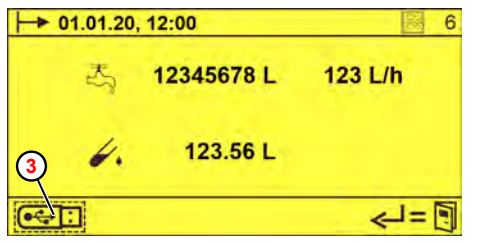

**<sup>3</sup>** USB symbol

*Fig. 58: Screen: 'Consumption data'*

- **1.** Remove the protective cap **1** from the USB-A port **2** on the bottom of the unit (bayonet lock).
- **2.** Insert a commercially available memory stick into the USB-A port. ð The **3** icon appears on the *'Consumption data screen'* (6).
- **3.**  $\bullet \bullet$  : select with  $\circ$  or  $\circ$  and confirm with  $\circ$ .
	- $\Rightarrow$  The following data is saved on the memory stick and can be visualised using an Excel template:
		- $\blacksquare$  Up to 5000 individual tapping actions
		- $\blacksquare$  Up to 250 alarm messages
		- Consumption data (water consumption, chemical consumption, lifetimes)
		- $\blacksquare$  System configuration

*The operating data can also be saved from the programming level.*

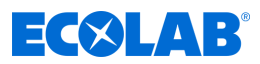

#### **Data structure on the USB data storage device (memory stick)**

The following files are stored on the data storage device in the subdirectory DG3:

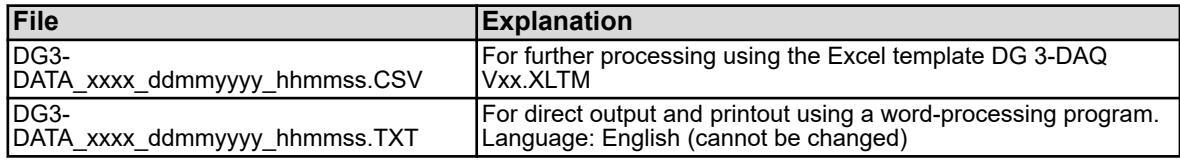

#### **The following applies:**

xxx - Freely selectable 4-digit number (e.g. serial number of the unit)

hhmmss - Time in the format hours/minutes/seconds

ddmmyyyy - Date in the format day/month/year

#### **9.8 Deleting consumption, operating and fault message data**

**Starting point:** *'Options'* screen (21) Ä *[Chapter 8.2.1 'Calling the programming level'](#page-168-0) [on page 49](#page-168-0)*

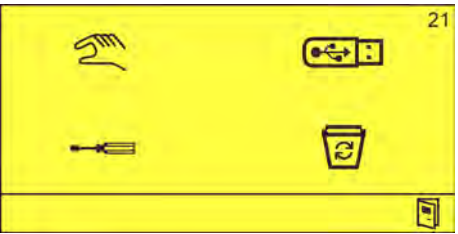

#### *Fig. 59: 'Options screen'*

**1.** Use  $\diamondsuit$  to select the  $\overline{\heartsuit}$  icon and confirm with  $\heartsuit$ . ð The *'Delete Operating Data'* screen (101) appears.

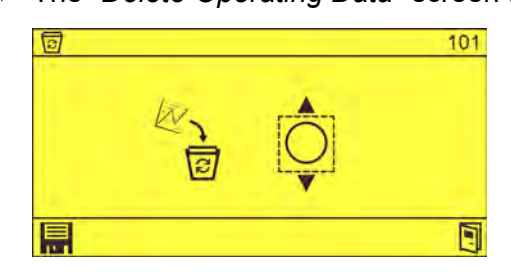

*Fig. 60: Screen: 'Delete operating data'*

- **2.** Use  $\diamondsuit$  to select the  $\bigcirc$  icon and confirm with  $\bigcircled{O}$   $\bigcircled{O}$ ).
- **3.** Select **a** and confirm with  $\bigodot$ .
	- $\Rightarrow$  Then following data is deleted:
		- $\blacksquare$  Individual tapping processes
		- Alarm messages
		- $\blacksquare$  Consumption data (water consumption, chemical consumption, lifetimes)
- **4.** Press **P** repeatedly until the standard screen appears.

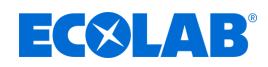

# **10 Servicing and maintenance**

- 
- Personnel: Mechanic
	- Service personnel
	- **n** Specialist

Protective equipment: Protective gloves

- Face protection
- $\blacksquare$  Safety shoes

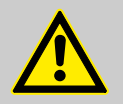

# **CAUTION!**

#### **Without regular maintenance and calibration of the unit, proper functioning cannot be guaranteed.**

Because of the risk of chemical burns, the prescribed protective clothing (safety goggles, safety gloves, apron) must be worn during all service and repair work on parts that come into contact with dangerous products and supply containers. Safety regulations on the handling of chemicals must always be observed.

Maintenance and repair may only be carried out by authorized personnel with reference to these Operating Instructions.

In order to ensure the operational safety and functional efficiency of *DG3* the must be maintained at the prescribed maintenance intervals. The period between installation and the first maintenance or two consecutive

maintenance intervals must not exceed 12 months.

If this time interval specified by the RKI is exceeded, deviations in the concentration and thus under- or overdoses may occur under certain circumstances.

Before repair work on product and water-bearing components (e.g. solenoid valve) the angle valve must be closed and the water pressure in the unit reduced. For this purpose, press the pause button.

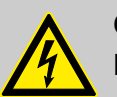

# **CAUTION!**

Electrical repairs may only be carried out by a qualified electrician.

Prior to any repair work, the device is to be de-energized by isolating it from mains and is to be secured to ensure that it cannot be switched back on.

Live parts may be exposed when opening covers or removing parts (apart from covers that can be opened or parts that can be removed without using tools). Connecting parts can also be live.

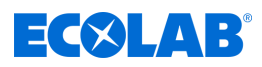

# **10.1 Maintenance table**

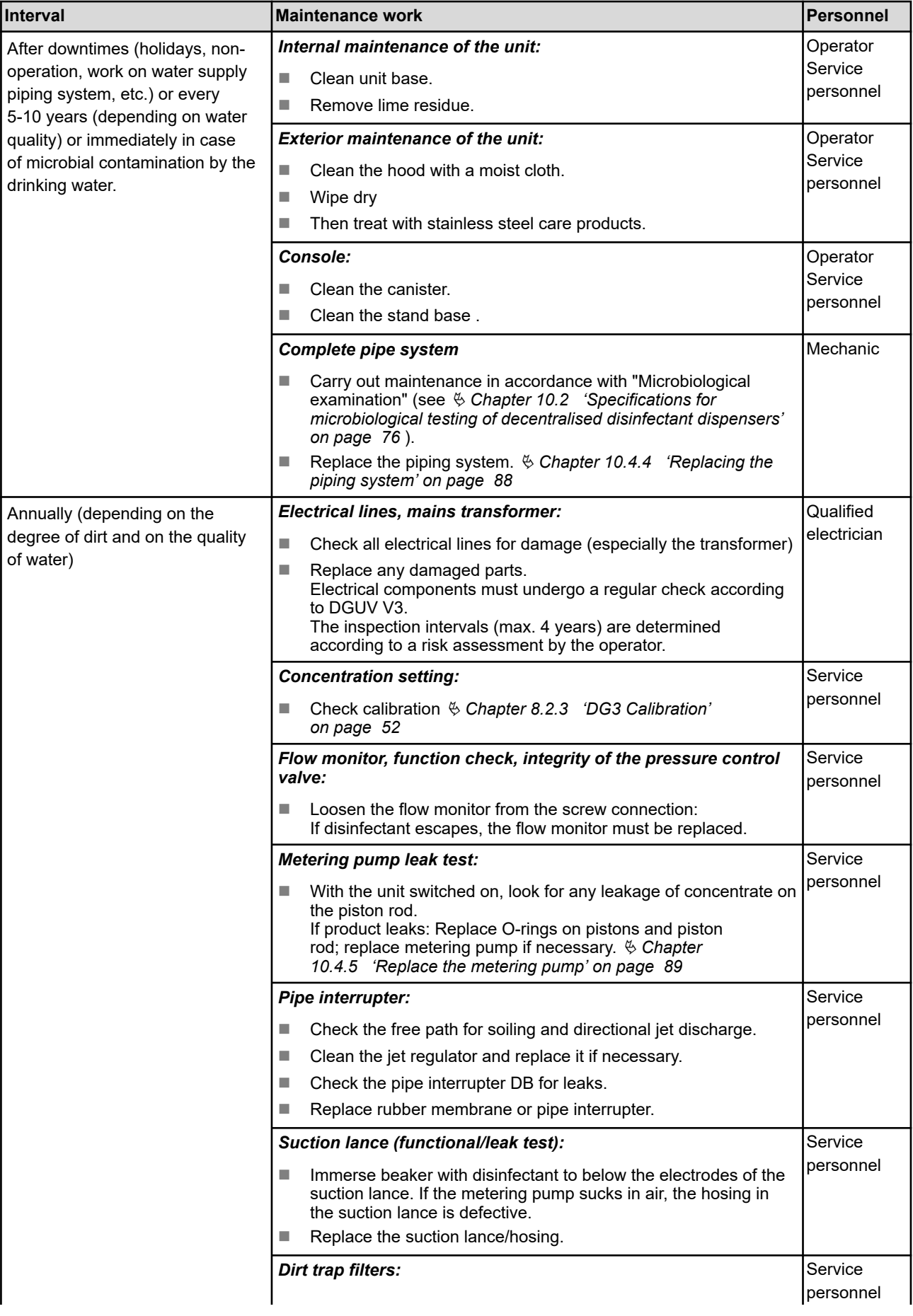

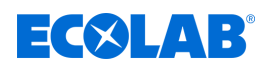

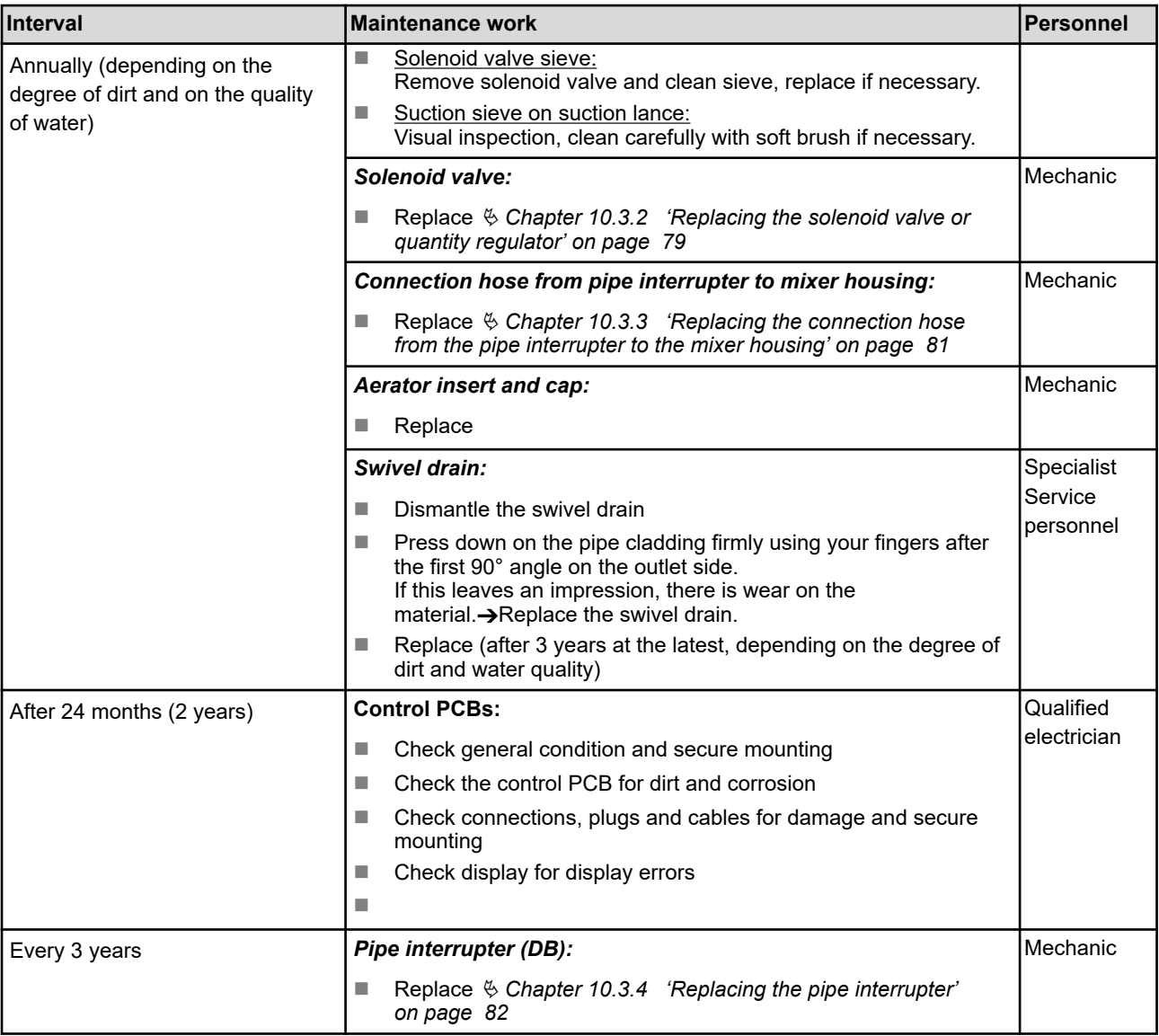

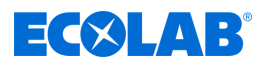

#### <span id="page-195-0"></span>**10.2 Specifications for microbiological testing of decentralised disinfectant dispensers**

- **1.** Removal of the aerator at the swivel spout of the unit
- **2.** The outlet is to be disinfected on the outside with an alcoholic disinfectant (Incidin Liquid, Incides N) or treated with a flame.
- **3.** After a preliminary run of approx. 1 l, at least 1 l of disinfectant solution must be collected in a sterile container.

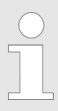

*1 litre is the minimum withdrawal quantity, see also the notice on the unit.*

**4.** Neutralising agents (so-called "de-inhibitors") should only be added after the exposure time of the disinfectant in question has elapsed in the concentration taken for bactericidal and levurocidal efficacy (see product label).

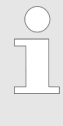

*Appropriate neutralizers (chemical composition and concentration) can be selected and validated according to EN 13727 or standard DGHM/VAH methodology or be enquired about with the manufacturer. Neutralising agents must be sterile.*

**5.** The sample has to be investigated in a microbiological laboratory by filtration for its aerobic total microbial count.

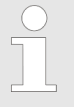

#### *Examination in the specialist laboratory*

*The following examination and evaluation criteria are relevant for determining the total aerobic colony count:*

- *Ideally, this value is calculated per: 1 ml, 10 ml and 100 ml.*
- *A cooled transport (4°C) in opaque containers is desirable; this is mandatory for transports > 3 h.*
- *The sample should be processed two to three hours after collection.*
- *In addition to the number of microbes found, the type of microorganisms found must also be taken into account for evaluation. E.g. the presence of spores in non-sporicidal agents cannot be considered a quality defect.*

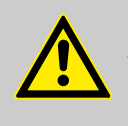

#### **CAUTION!**

We also recommend disinfecting the control panel at least once a day to keep it germ-free and thus prevent the transmission of pathogens.

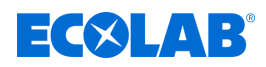

#### **10.3 Maintenance tasks**

- Personnel: Mechanic
	- Service personnel
	- **n** Specialist

Protective equipment: Protective gloves

- $\blacksquare$  Face protection
- $\blacksquare$  Safety shoes

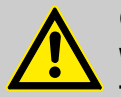

# **CAUTION!**

#### **Without regular maintenance and calibration of the unit, proper functioning cannot be guaranteed.**

Because of the risk of chemical burns, the prescribed protective clothing (safety goggles, safety gloves, apron) must be worn during all service and repair work on parts that come into contact with dangerous products and supply containers. Safety regulations on the handling of chemicals must always be observed.

Maintenance and repair may only be carried out by authorized personnel with reference to these Operating Instructions.

In order to ensure the operational safety and functional efficiency of *DG3* the must be maintained at the prescribed maintenance intervals. The period between installation and the first maintenance or two consecutive maintenance intervals must not exceed 12 months.

If this time interval specified by the RKI is exceeded, deviations in the concentration and thus under- or overdoses may occur under certain circumstances.

Before repair work on product and water-bearing components (e.g. solenoid valve) the angle valve must be closed and the water pressure in the unit reduced. For this purpose, press the pause button.

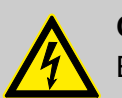

# **CAUTION!**

Electrical repairs may only be carried out by a qualified electrician.

Prior to any repair work, the device is to be de-energized by isolating it from mains and is to be secured to ensure that it cannot be switched back on.

Live parts may be exposed when opening covers or removing parts (apart from covers that can be opened or parts that can be removed without using tools). Connecting parts can also be live.

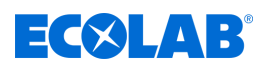

# <span id="page-197-0"></span>**10.3.1 Removing the unit cover**

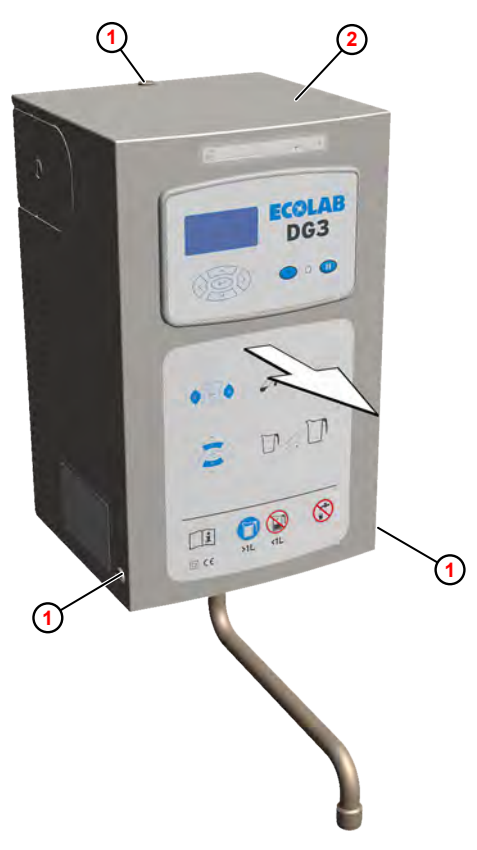

**<sup>1</sup>** Stop screws (3 x)

**<sup>2</sup>** Cover

- *Fig. 61: Remove the unit cover (hood) (example DG3)*
- **1.** Remove the locking screws  $\textcircled{1}$ .
- **2.** Remove the hood **<sup>2</sup>** forwards.

<span id="page-198-0"></span>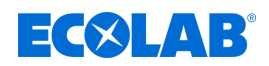

#### **10.3.2 Replacing the solenoid valve or quantity regulator**

*As a spare part, the solenoid valve is already equipped with a standard 14 l/min quantity regulator (item no. 415512021). If a concentration > 3 - 5% is set on the unit, it must be replaced by a 10 l/min quantity regulator (item no. 415512018).*

Requirements:

- $\blacksquare$  Mains plug disconnected
- $\blacksquare$  Corner valve closed (water supply interrupted)
- Hood removed  $\frac{1}{\sqrt{2}}$  [Chapter 10.3.1 'Removing the unit cover' on page 78](#page-197-0)

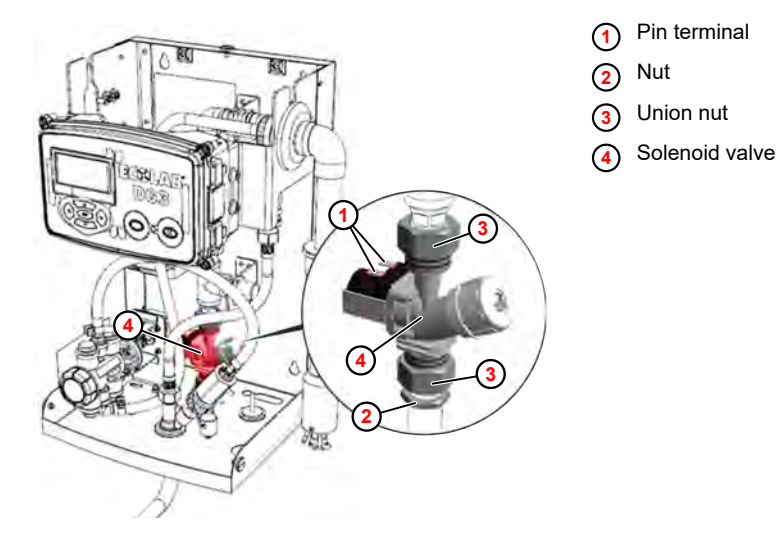

*Fig. 62: Removing the solenoid valve (example DG3)*

- **1.** Mark the connection cable and remove it from the pin terminal  $\Omega$ .
- **2.** Loosen the nut  $\overline{2}$ .
- **3.** Loosen the union nuts **<sup>3</sup>** and remove the solenoid valve **<sup>4</sup>** .

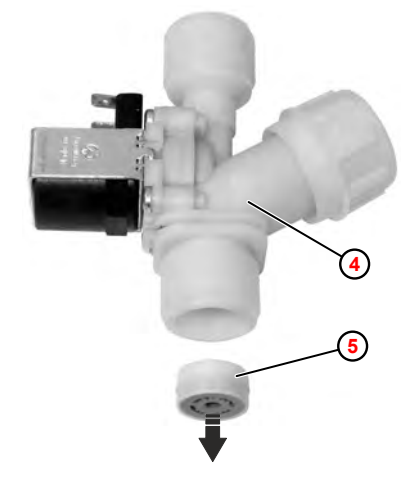

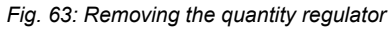

**<sup>4</sup>** Solenoid valve **<sup>5</sup>** Flow regulator

**4.** If necessary, remove the quantity regulator **<sup>5</sup>** from the solenoid valve **<sup>4</sup>** using a suitable tool (e.g. scriber). This destroys the quantity regulator.

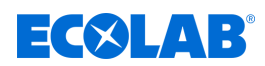

- **5.** Fit a new quantity regulator, making sure that it is in the correct position (Fig. 63).
- **6.** Install the solenoid valve in the reverse order. Ensure that the flat seal is correctly seated.

#### **7. Follow-up tasks**

- **n** Install the hood.
- Place the unit back into operation.
- $\blacksquare$  Check for leaks.
- $\blacksquare$  Perform a function test.

<span id="page-200-0"></span>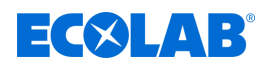

# **10.3.3 Replacing the connection hose from the pipe interrupter to the mixer housing**

Material: **Naterial:** Connecting tube

*The flexible stainless steel hose between the pipe interrupter and the mixing housing must be replaced in the following cases:*

- *If bacterial contamination is present*
- *Annually to prevent bacterial contamination*

#### Requirements:

- $\blacksquare$  Mains plug disconnected
- $\blacksquare$  Corner valve closed (water supply interrupted)
- Hood removed  $\frac{1}{2}$  [Chapter 10.3.1 'Removing the unit cover' on page 78](#page-197-0)

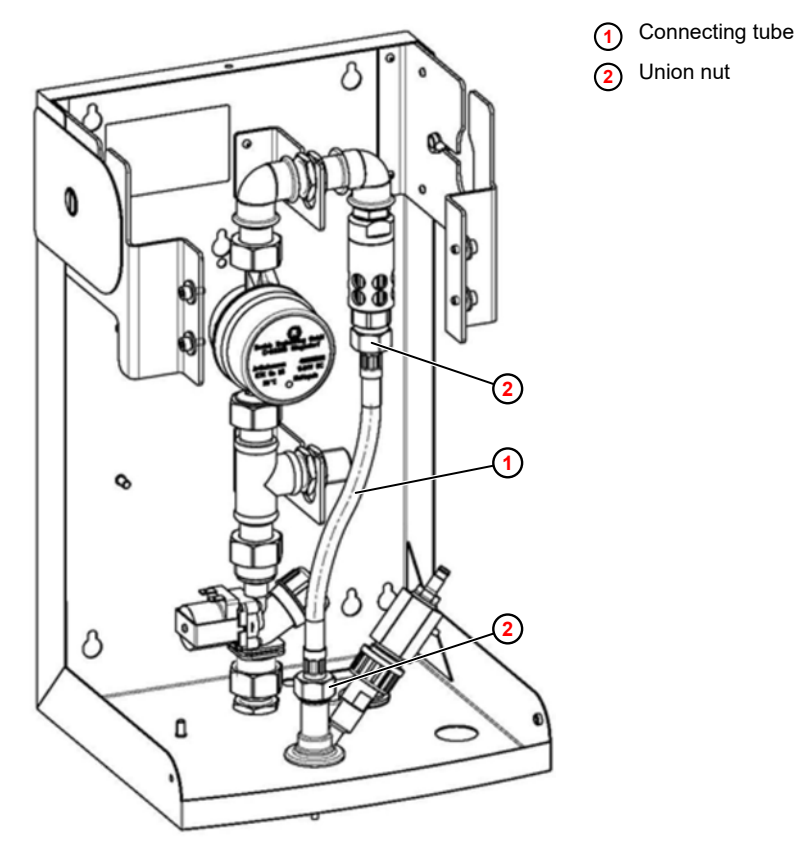

*Fig. 64: Replacing the connecting hose*

- **1.** Loosen both union nuts **<sup>2</sup>** .
- **2.** Remove the connecting hose  $\Theta$ .
- **3.** Fit the new tube and ensure that the flat seals are seated correctly.

#### **4. Follow-up tasks**

- $\blacksquare$  Place the unit back into operation.
- $\blacksquare$  Check for leaks.
- $\blacksquare$  Perform a function test.

<span id="page-201-0"></span>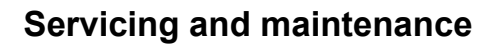

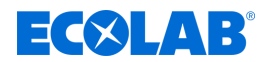

#### **10.3.4 Replacing the pipe interrupter**

The pipe interrupter must be replaced at least every three years, depending on the degree of contamination and the water quality.

Requirements:

- Hood removed  $\&$  Chapter 10.3.1 *'Removing the unit cover' on page 78*
- Connection hose removed.  $\frac{1}{2}$  [Chapter 10.3.3 'Replacing the connection hose from](#page-200-0) *[the pipe interrupter to the mixer housing' on page 81](#page-200-0)*

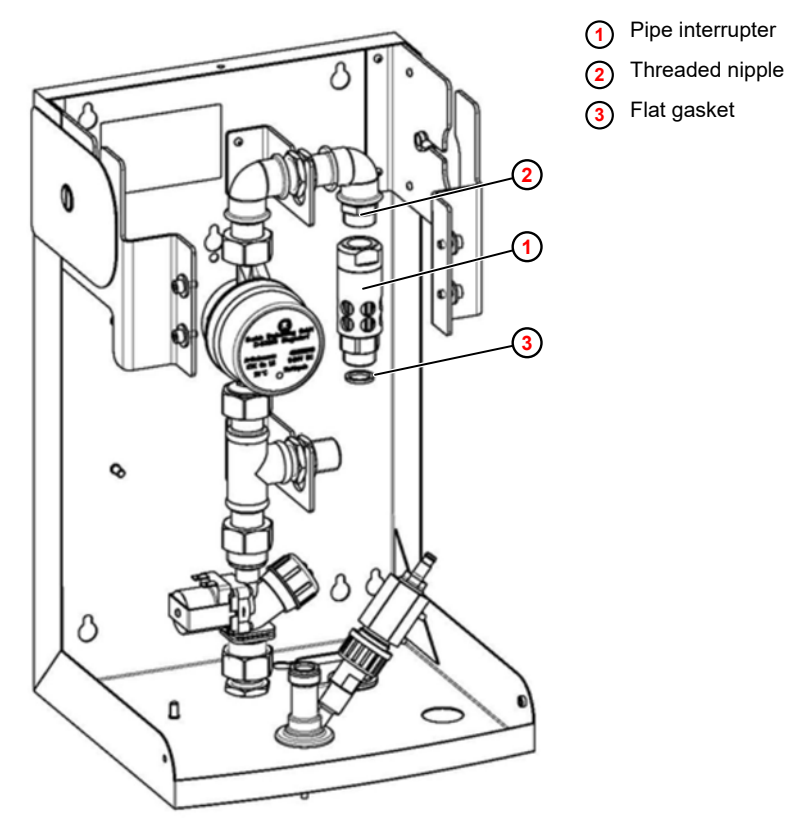

*Fig. 65: Replacing the pipe interrupter*

- **1.** Unscrew the pipe interrupter  $\left( \cdot \right)$ .
- **2.** Clean the threaded nipple **<sup>2</sup>** .
- **3.** Screw on a new pipe interrupter.
- **4.** Fit the connecting hose using new flat seals **<sup>3</sup>** .
- **5. Follow-up tasks**
	- $\blacksquare$  Place the unit back into operation.
	- Check for leaks.
	- $\blacksquare$  Perform a function test.

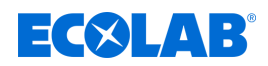

#### **10.4 Servicing tasks**

- Personnel: Mechanic
	- Service personnel
	- **n** Specialist

Protective equipment: ■ Protective gloves

- $\blacksquare$  Face protection
- $\blacksquare$  Safety shoes

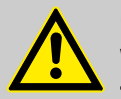

# **CAUTION!**

#### **Without regular maintenance and calibration of the unit, proper functioning cannot be guaranteed.**

Because of the risk of chemical burns, the prescribed protective clothing (safety goggles, safety gloves, apron) must be worn during all service and repair work on parts that come into contact with dangerous products and supply containers. Safety regulations on the handling of chemicals must always be observed.

Maintenance and repair may only be carried out by authorized personnel with reference to these Operating Instructions.

In order to ensure the operational safety and functional efficiency of *DG3* the must be maintained at the prescribed maintenance intervals. The period between installation and the first maintenance or two consecutive maintenance intervals must not exceed 12 months.

If this time interval specified by the RKI is exceeded, deviations in the concentration and thus under- or overdoses may occur under certain circumstances.

Before repair work on product and water-bearing components (e.g. solenoid valve) the angle valve must be closed and the water pressure in the unit reduced. For this purpose, press the pause button.

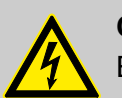

# **CAUTION!**

Electrical repairs may only be carried out by a qualified electrician.

Prior to any repair work, the device is to be de-energized by isolating it from mains and is to be secured to ensure that it cannot be switched back on.

Live parts may be exposed when opening covers or removing parts (apart from covers that can be opened or parts that can be removed without using tools). Connecting parts can also be live.

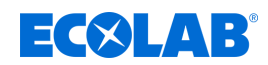

#### **10.4.1 Replacing control PCBs**

Tool: ■ ESD wrist strap

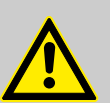

#### **CAUTION!**

**Risk of damage to components sensitive to electrostatic discharge!** The control PCB contains components sensitive to electrostatic discharge. These can be destroyed by improper handling:

- Touch electronic components only if it is unavoidable due to the work to be carried out on them.
- If parts must be touched, discharge your body immediately before.
- Wear an ESD wrist strap during the work and establish potential equalisation to the component.
- Place components only on conductive surfaces.
- Store or ship components only in antistatic packaging.

#### Requirements:

- $\blacksquare$  Mains plug disconnected
- **Nood removed**

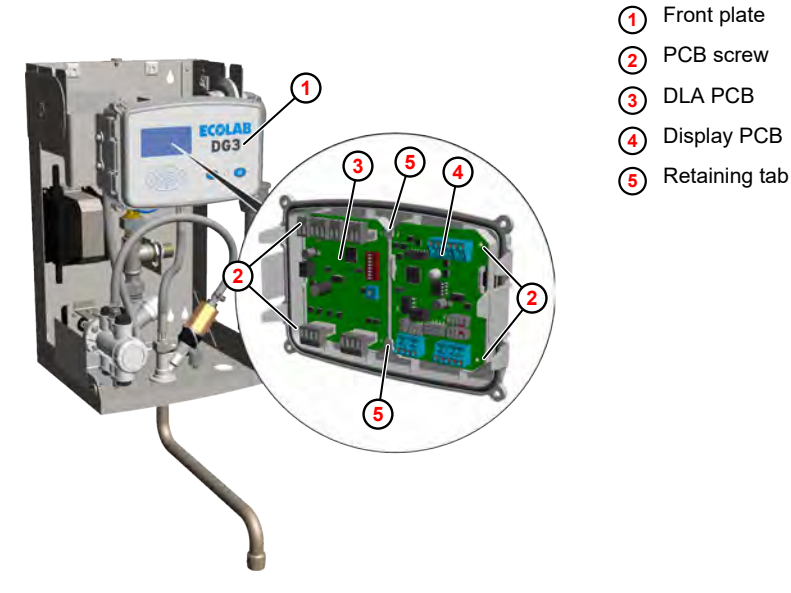

*Fig. 66: Replacing control PCBs*

- **1.** Release the front panel **1** from the latch.
- **2. ► Undo the connections.**
- **3.** Remove the corresponding PCB screws **<sup>2</sup>** .
- **4.** Remove the DLA PCB **3** or display PCB **<sup>4</sup>** from the retaining tabs.
- **5.** If necessary, change over the EEPROM E2 to a new display PCB.  $\&$  [Chapter](#page-204-0) *[10.4.2 'Changing over EEPROM E2 to a new display PCB' on page 85](#page-204-0)*

#### **6. Follow-up tasks**

- $\blacksquare$  Place the unit back into operation.
- $\blacksquare$  Check or adjust settings.
- **n** Perform a function test.

<span id="page-204-0"></span>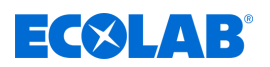

#### **10.4.2 Changing over EEPROM E2 to a new display PCB**

- 
- Personnel: **Network** Qualified electrician

- Tool: **Notify IC** extraction aid
	- $\blacksquare$  ESD wrist strap

## **CAUTION!**

#### **Risk of damage to components sensitive to electrostatic discharge!**

The control PCB contains components sensitive to electrostatic discharge. These can be destroyed by improper handling:

- Touch electronic components only if it is unavoidable due to the work to be carried out on them.
- If parts must be touched, discharge your body immediately before.
- Wear an ESD wrist strap during the work and establish potential equalisation to the component.
- Place components only on conductive surfaces.
- Store or ship components only in antistatic packaging.

The configuration of the unit controlled by the display PCB is stored on the EEPROM U2. If no backup copy of the device settings exists and a fault occurs on the control PCB, the EEPROM and all associated settings can be transferred from the old control PCB to the new control PCB.

Requirements:

- $\blacksquare$  The EEPROM is not affected by the fault on the display PCB
- $\blacksquare$  The saved settings are valid

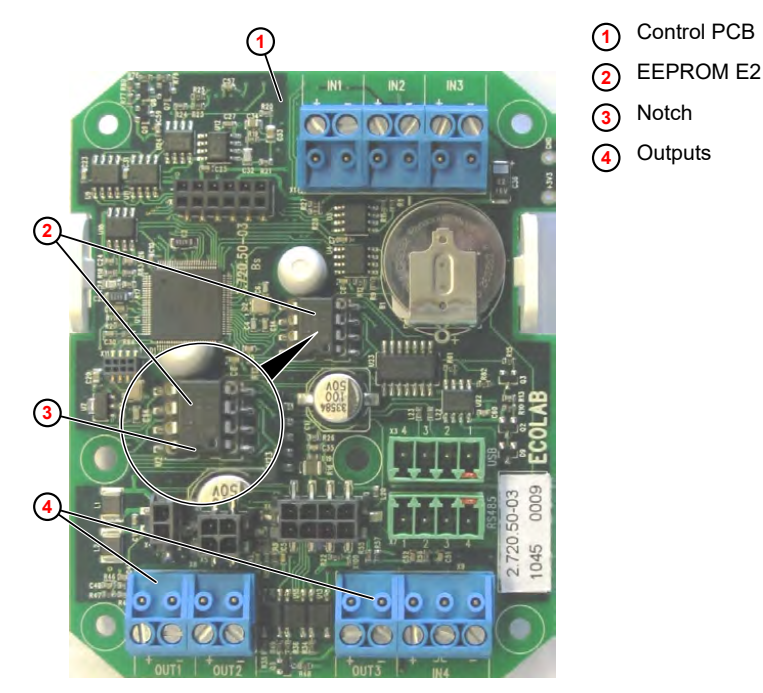

*Fig. 67: Remove and install the EEPROM*

- **1.** Turn off the unit and disconnect the power supply.
- **2.** Open the unit or the front flap.

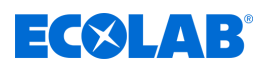

**3.** *Mark cables and connectors before removing them.*

Remove the control PCB.

- **4.** Using an IC extraction aid, remove the EEPROM from both the old and the new display PCB.
- **5.** Carefully insert the EEPROM from the old display PCB into the contact holes of the new display PCB. The notch on the EEPROM must point toward the outputs.

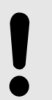

**NOTICE!**

Ensure that the contact pins are not damaged and are inserted correctly.

**6.** Install the new display PCB into the unit.

#### **7. Follow-up tasks**

- $\blacksquare$  Place the unit back into operation.
- $\blacksquare$  Check or adjust settings.
- $\blacksquare$  Perform a function test.

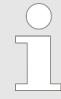

*After all settings on the unit have been completed, export the configuration data to a USB stick and store it for future reuse.*

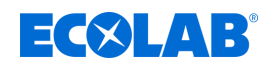

#### **10.4.3 Replacing the water meter**

#### Requirements:

- Mains plug disconnected
- Corner valve closed (water supply interrupted)
- Hood removed  $\frac{1}{2}$  [Chapter 10.3.1 'Removing the unit cover' on page 78](#page-197-0)

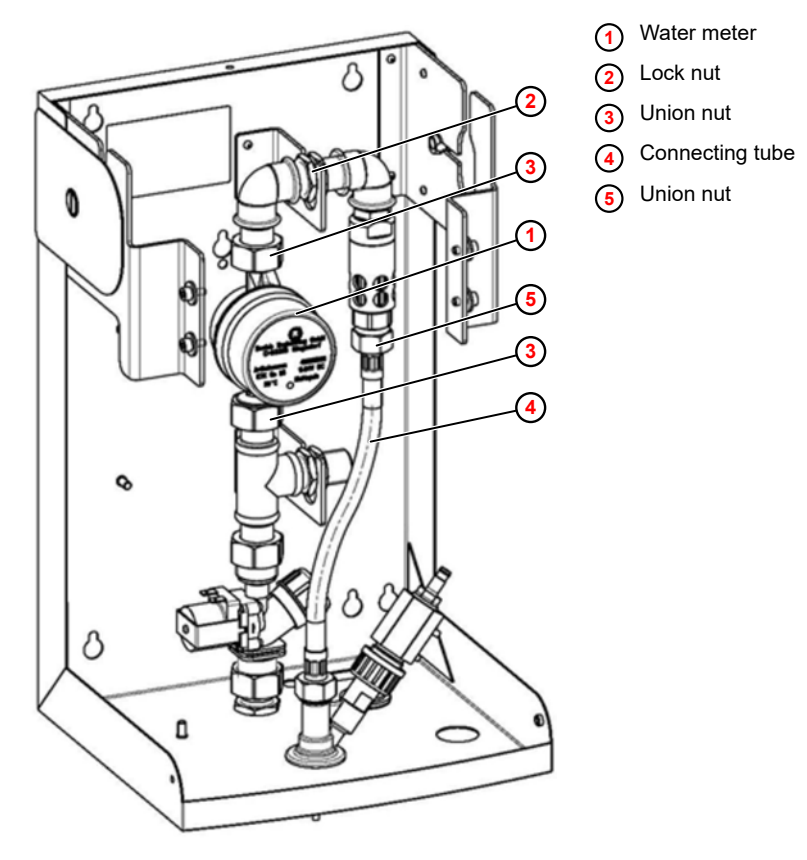

*Fig. 68: Replacing the water meter*

- **1.** Unscrew the connection plug from the water meter  $\odot$ .
- **2.** Loosen the union nut **<sup>5</sup>** on the connecting hose **<sup>4</sup>** .
- **3.** Loosen the lock nuts **<sup>2</sup>** on the pipe section.
- **4.** Loosen the union nuts **3**.
- **5.** Pull the pipe section upwards and remove the water meter from the unit.
- **6.** Install the new water meter and new seals in reverse order.

#### **7. Follow-up tasks**

- $\blacksquare$  Place the unit back into operation.
- Check for leaks.
- $\blacksquare$  Perform a function test.

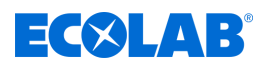

#### <span id="page-207-0"></span>**10.4.4 Replacing the piping system**

*The piping system must be replaced in the following cases:*

- *Every 5–10 years, depending on the water quality*
	- *Immediately in the event of microbial contamination by drinking water*

#### Requirements:

- $\blacksquare$  Mains plug disconnected
- Corner valve closed (water supply interrupted)
- Hood removed  $\&$  Chapter 10.3.1 *'Removing the unit cover' on page 78*
- Connection hose removed.  $\&$  Chapter 10.3.3 *'Replacing the connection hose from [the pipe interrupter to the mixer housing' on page 81](#page-200-0)*

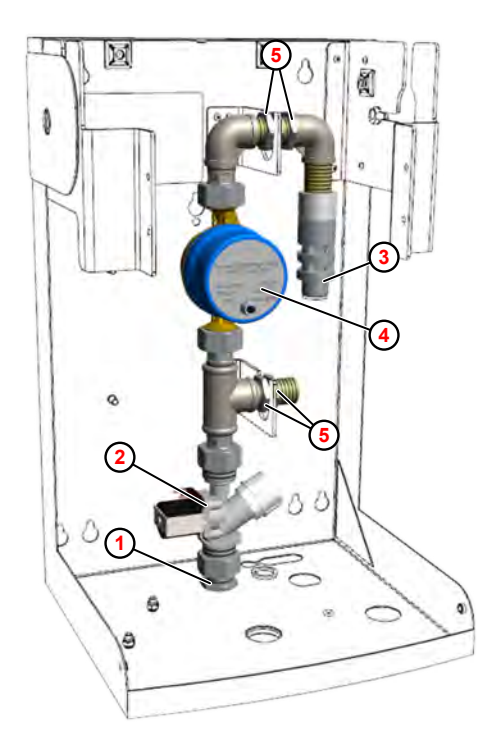

- **<sup>1</sup>** Fresh water inlet
- **<sup>2</sup>** Solenoid valve
- **<sup>3</sup>** Pipe interrupter
- **<sup>4</sup>** Water meter
- **<sup>5</sup>** Lock nut

*Fig. 69: Replacing the piping system*

- **1.** Unscrew the water supply line and lower lock nut from the fresh water inlet  $\Omega$ .
- **2.** Mark the connector lines and remove them from the flat plugs on the solenoid valve **<sup>2</sup>** .
- **3.** Unscrew the connection plug from the water meter **<sup>4</sup>** .
- **4.** Loosen the lock nuts **<sup>5</sup>** .
- **5.** Lift out the complete pipe system
- **6.** Perform installation in reverse order; use new flat seals and a new stainless steel flex tube (enclosed) from the pipe interrupter to the mixer housing.

#### **7. Follow-up tasks**

- $\blacksquare$  Place the unit back into operation.
- $\blacksquare$  Check for leaks.
- $\blacksquare$  Perform a function test.

<span id="page-208-0"></span>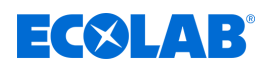

#### **10.4.5 Replace the metering pump**

#### **Overview**

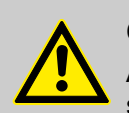

#### **CAUTION!**

All mechanical installation work must only be performed by authorised, trained specialists in accordance with local regulations.

All fastening elements must be checked and tightened if necessary. These could sometimes have become loose due to large fluctuations in the ambient temperature or due to vibrations.

The piston rod with inserted anti-rotation device moves back and forth in axial direction during dosing or venting processes. There is an increased risk of injury due to crushing. Extreme caution is advised in this area.

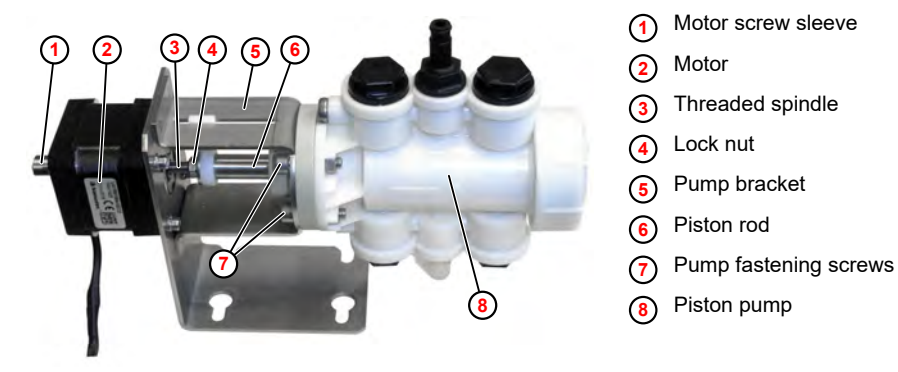

*Fig. 70: Motor/pump overview*

# $E(X|AB)$

**6**

**8**

## <span id="page-209-0"></span>**Dismantling the metering pump**

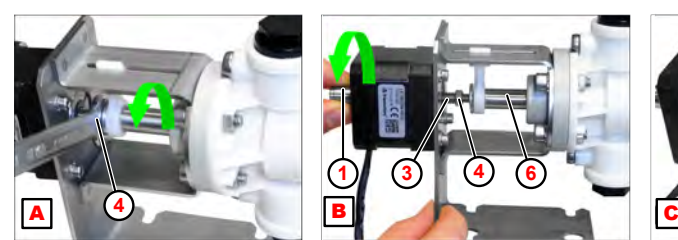

- A Loosen the lock nut
- **B** Unscrew the threaded spindle
- **C** Push in the piston rod
- **<sup>1</sup>** Motor screw sleeve
- **<sup>3</sup>** Threaded spindle
- **<sup>4</sup>** Lock nut
- **<sup>6</sup>** Piston rod
- **<sup>8</sup>** Piston pump
- **1.** Loosen the lock nut ( $\overline{A}$ ,  $\overline{A}$ ) using a spanner (SW8).
- **2.** Turn the motor screw sleeve ( $\boxed{\mathbf{B}}$ ,  $\boxed{0}$ ) until the threaded spindle **3** is unscrewed from the piston rod **<sup>6</sup>** .

**1 3 4 6**

**3.** Insert the piston rod  $(\begin{bmatrix} \mathbf{c} \end{bmatrix}, \textbf{6})$  into the pump  $\textbf{8}$ .

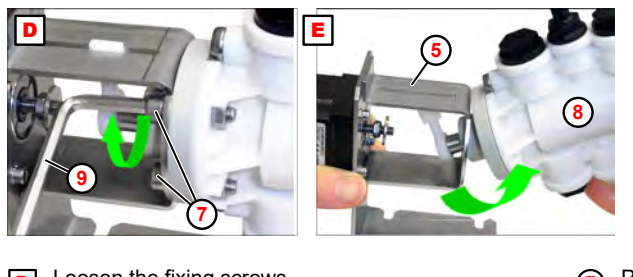

- **D** Loosen the fixing screws
- $E$  Swing the pump out
- **<sup>5</sup>** Pump bracket
- **<sup>7</sup>** Pump fastening screws
- **<sup>8</sup>** Piston pump
- **<sup>9</sup>** Socket head wrench (SW4)
- **4.** Unscrew the pump fixing screws ( $\boxed{\mathbf{D}}$ ,  $\boxed{\mathbf{D}}$ ) using an socket head wrench (SW4)  $\boxed{\mathbf{9}}$ .
- **5.** Swing the pump  $(E, \mathcal{B})$  out of the pump bracket  $\mathcal{B}$ .

# **Installing the metering pump**

Material: **Nontrop KR 291 adhesive grease** 

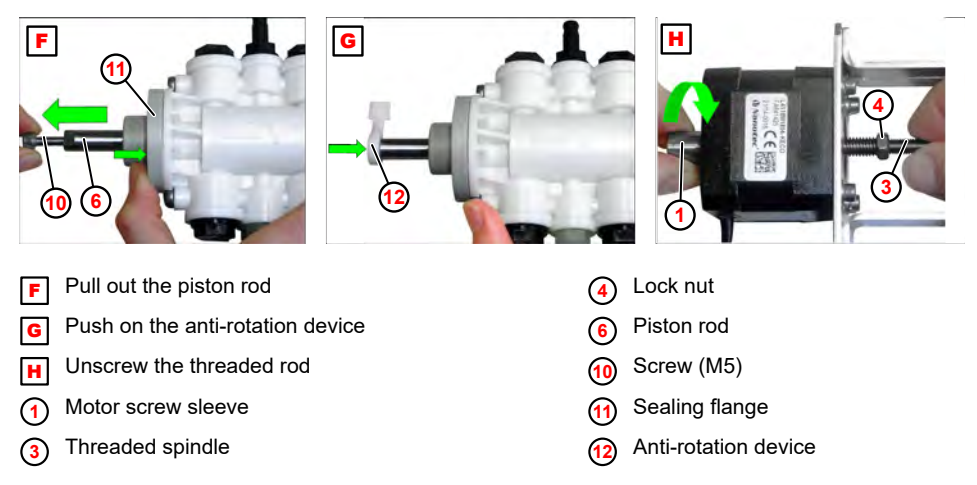

- **1.** Use screw (M5) ( $\boxed{F}$ ,  $\textcircled{0}$ ) to pull out the piston rod  $\textcircled{6}$  until it stops.
- **2.** Press the sealing flange against the pump body  $\omega$ .

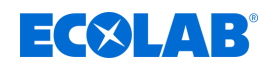

- **3.** Push on the anti-rotation device  $(\mathbf{G}, \mathbf{Q})$  $(\mathbf{G}, \mathbf{Q})$  $(\mathbf{G}, \mathbf{Q})$ .
- **4.** Grease the sliding surfaces (Nontrop KR 291 adhesive grease).
- **5.** [H](#page-209-0)oldthe threaded spindle ( $[\overline{H}]$ ,  $(\overline{I})$ ) tight and turn the screw sleeve ( $(\overline{I})$ ) to unscrew the threaded spindle a short way.
- **6.** Screw on the lock nut **<sup>4</sup>**up to the stop.

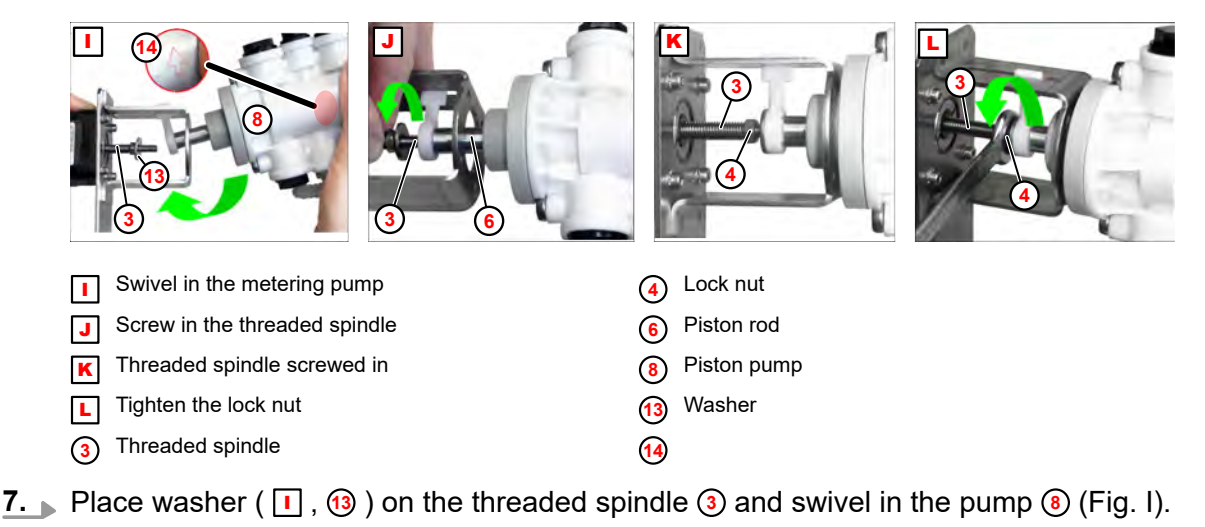

- **8.** Pay attention to the flow arrow **<sup>14</sup>** (see detail view)!
- **9.** Screw threaded spindle ( $\boxed{J}$ ,  $\boxed{3}$ ) into the piston rod  $\boxed{6}$ .
- **10.** Tighten the lock nut  $(\Gamma, 4)$  using a spanner (SW8).
- **11.** Grease the threaded spindle **<sup>3</sup>** (Nontrop KR 291 adhesive grease).
- **12.** Screw the threaded spindle **<sup>3</sup>** into the piston rod **<sup>6</sup>** .

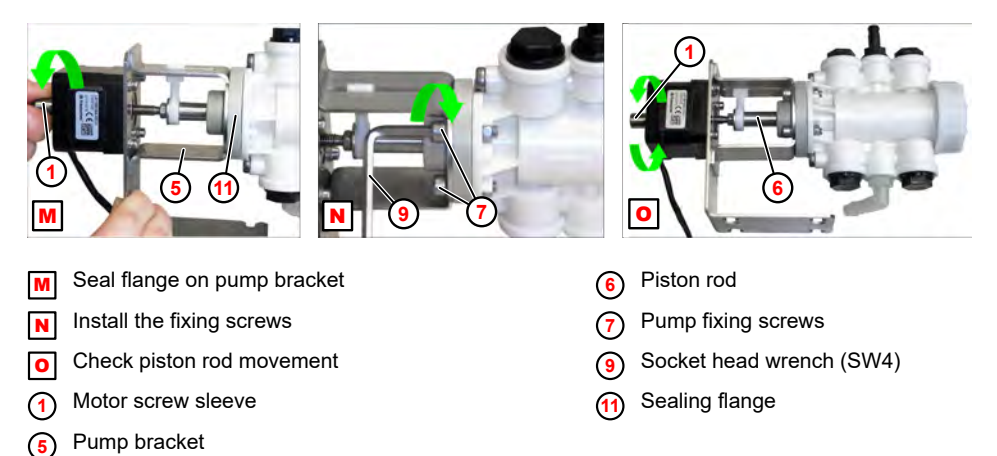

- **13.** Turn the screw sleeve ( $\mathbf{M}$ ,  $\odot$ ) until the seal flange  $\odot$  is fully seated against the pump bracket **<sup>5</sup>** .
- **14.** Mount the fixing screws (SW4) ( $\boxed{\mathbf{N}}$ ,  $\boxed{\mathbf{O}}$ ) with serrated lock washers and nuts using a suitable socket head wrench **<sup>9</sup>** .
- **15.** Turn the screw sleeve ( $\boxed{\mathbf{0}}$ ,  $\boxed{\mathbf{0}}$ ) to check the ease of movement of the piston rod  $\boxed{\mathbf{0}}$ .

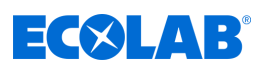

# **10.5 Wiring diagram**

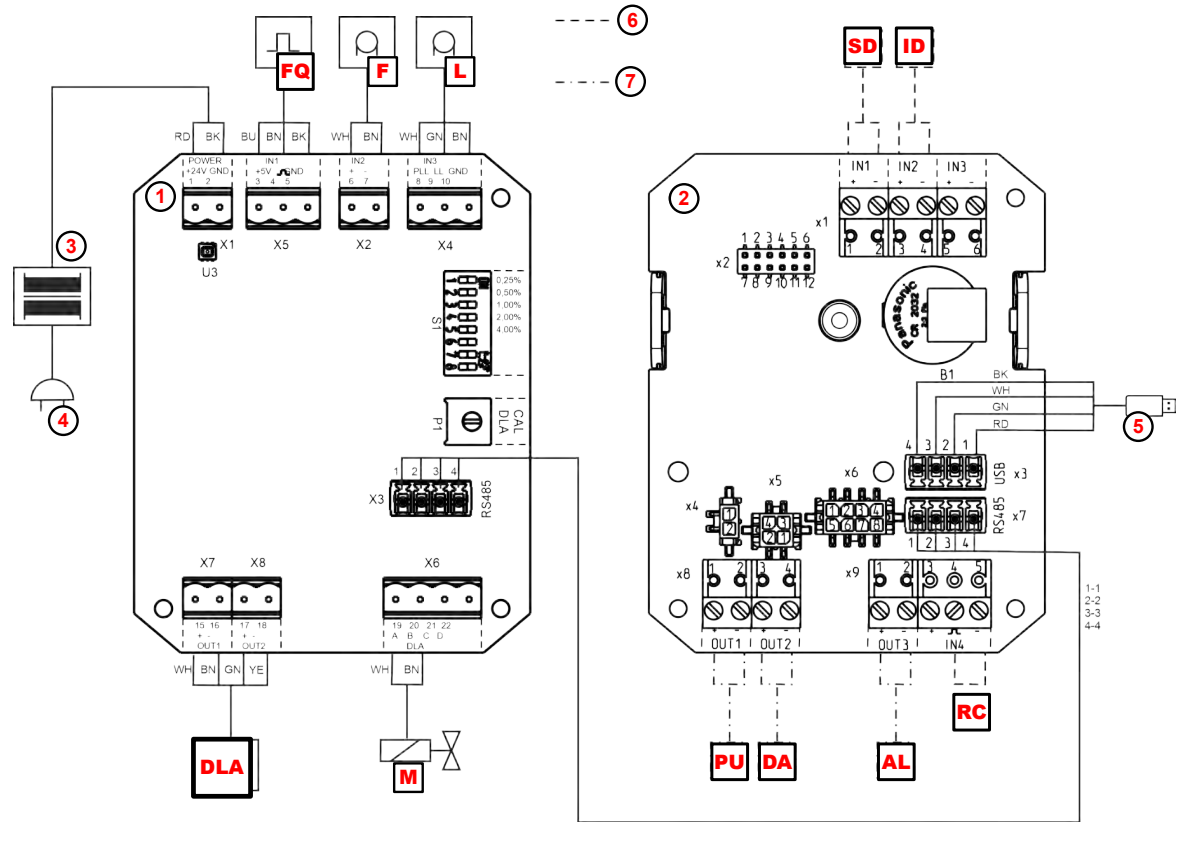

*Fig. 71: DG3 wiring diagram*

- **DLA** Metering pump motor (Fig. 2, **[13](#page-145-0)**)
- **F** Flow monitor (Fig. 2, **[15](#page-145-0)**)
- FQ Pulse counter ( [Fig. 2](#page-145-0) , **[5](#page-145-0)** )
- **L** Suction lance (Fig. 2,  $\textcircled{\bigcirc}$ )
- M Solenoid valve ( [Fig. 2](#page-145-0) , **[4](#page-145-0)** )
- **RC** RC operation on
- **SD** Start dosing (RC operation)
- **ID** Dosing abort (RC operation)
- **PU** Ready for operation (CCS operation)
- **DA** Dosing active (CCS mode)
- AL Alarm/empty message (CCS mode)
- **<sup>1</sup>** DLA PCB
- **<sup>2</sup>** Display PCB
- **<sup>3</sup>** Mains transformer 230 VAC/24 VDC
- **<sup>4</sup>** Supply voltage 230 VAC
- **<sup>5</sup>** USB A port
- **<sup>6</sup>** RC operation
- **<sup>7</sup>** CCS operation:

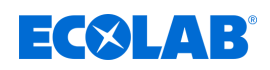

# **11 Malfunctions and troubleshooting**

Personnel: **N** Operator

- 
- **n** Specialist
- Service personnel
- **n** Trained personnel

Protective equipment: Protective gloves

- **n** Protective eyewear
- $\blacksquare$  Safety shoes

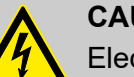

# **CAUTION!**

Electrical repairs may only be carried out by a qualified electrician.

Prior to any repair work, the device is to be de-energized by isolating it from mains and is to be secured to ensure that it cannot be switched back on.

Live parts may be exposed when opening covers or removing parts (apart from covers that can be opened or parts that can be removed without using tools). Connecting parts can also be live.

#### **Fault description Remedy Remedy Remedy** Unit not working **Power supply interrupted or mains** plug not plugged in  $\blacksquare$  Plug in the mains plug  $\blacksquare$  Check the power supply  $PCB(s)$  defective  $\parallel \blacksquare$  Replace PCB(s) Transformer defective  $\parallel$  Test the transformer voltage on the secondary side (>24 V DC in idle mode); if necessary, replace the transformer Thermal fuse on transformer blown due to overheating, transformer faulty  $\blacksquare$  Let the transformer cool down  $\blacksquare$  If necessary, replace the transformer Water leakage when device is switched off Solenoid valve fault (coil defective, valve blocked or calcified)  $\blacksquare$  Clean the valve, replace if necessary Water temperature  $> 60^{\circ}$ C  $\qquad \qquad \blacksquare$  Reduce the water temperature. Replace the valve Pipe interrupter sprays out or floods (only with free section) Jet regulator is dirty  $\parallel$   $\parallel$  Clean the jet regulator and replace it if necessary Water pressure too high > 0.7 MPa (7 bar)  $\blacksquare$  Regulate the water pressure and install a pressure reducing valve if necessary Product dripping from swivel drain  $\vert$  Valve in flow monitor is leaking  $\vert \vert$  Replace the flow monitor.

# **11.1 General troubleshooting and fault rectification**

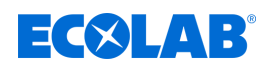

# **11.2 Fault messages**

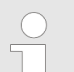

*Once a fault has been eliminated, it must be acknowledged by pressing ⊙ or .*

*Exception: An empty or reserve message (alarm 0201 or 0151) acknowledges itself.*

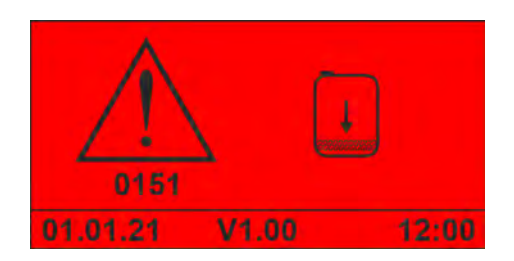

*Fig. 72: Alarm '0151'*

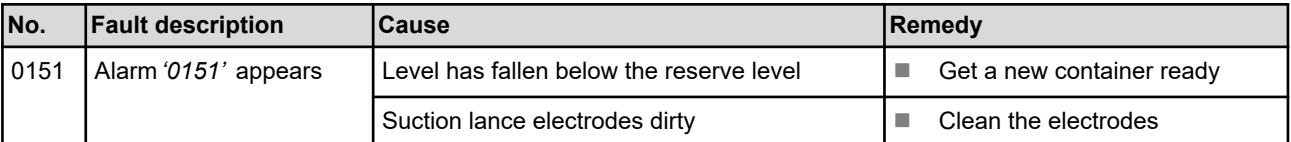

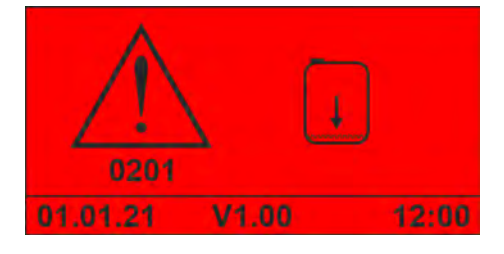

*Fig. 73: Alarm '0201'*

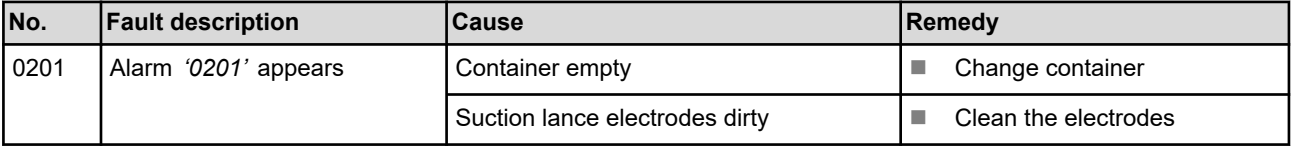

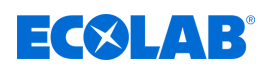

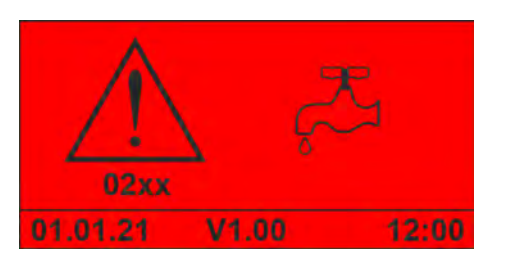

*Fig. 74: Alarm '02xx'*

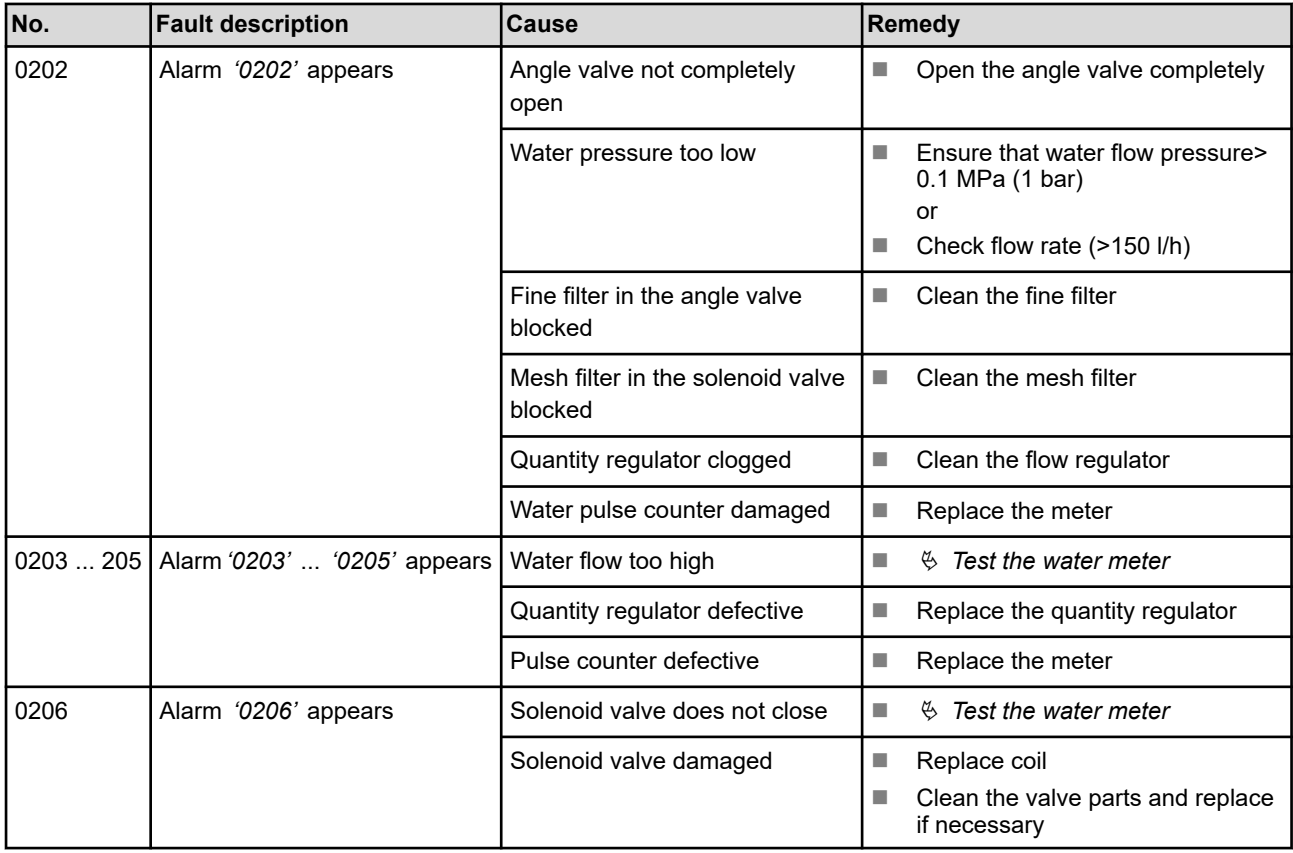

# **Malfunctions and troubleshooting**

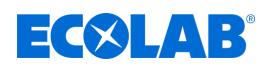

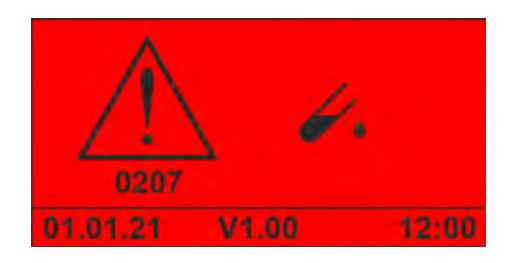

*Fig. 75: Alarm '0207'*

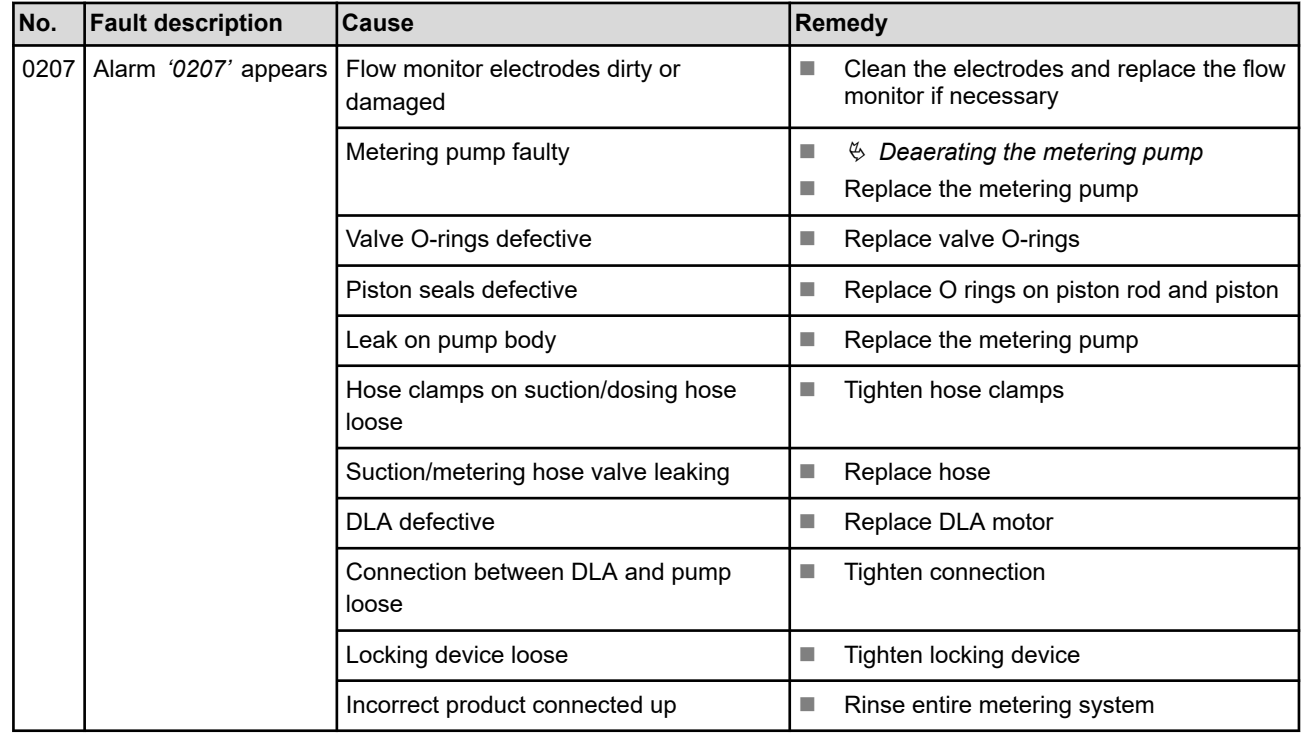

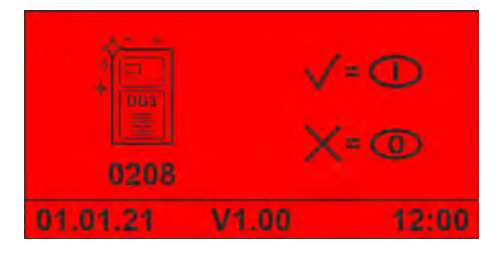

*Fig. 76: Alarm '0208'*

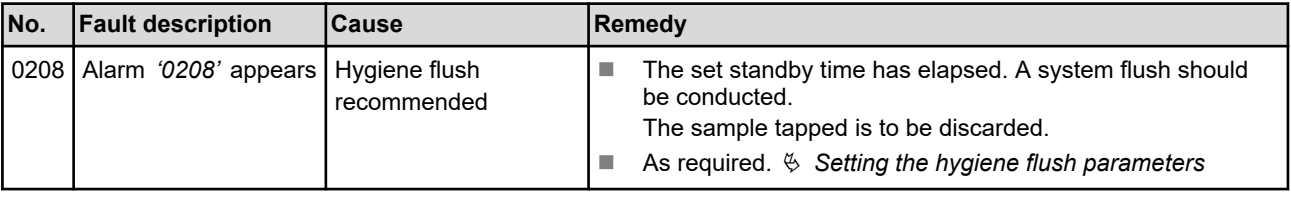
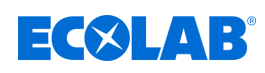

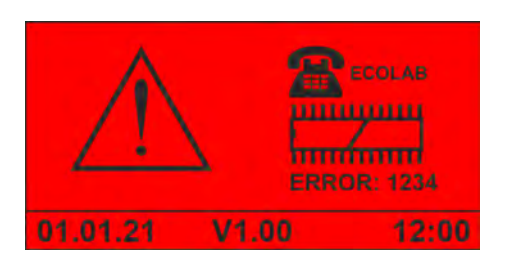

*Fig. 77: EPROM error*

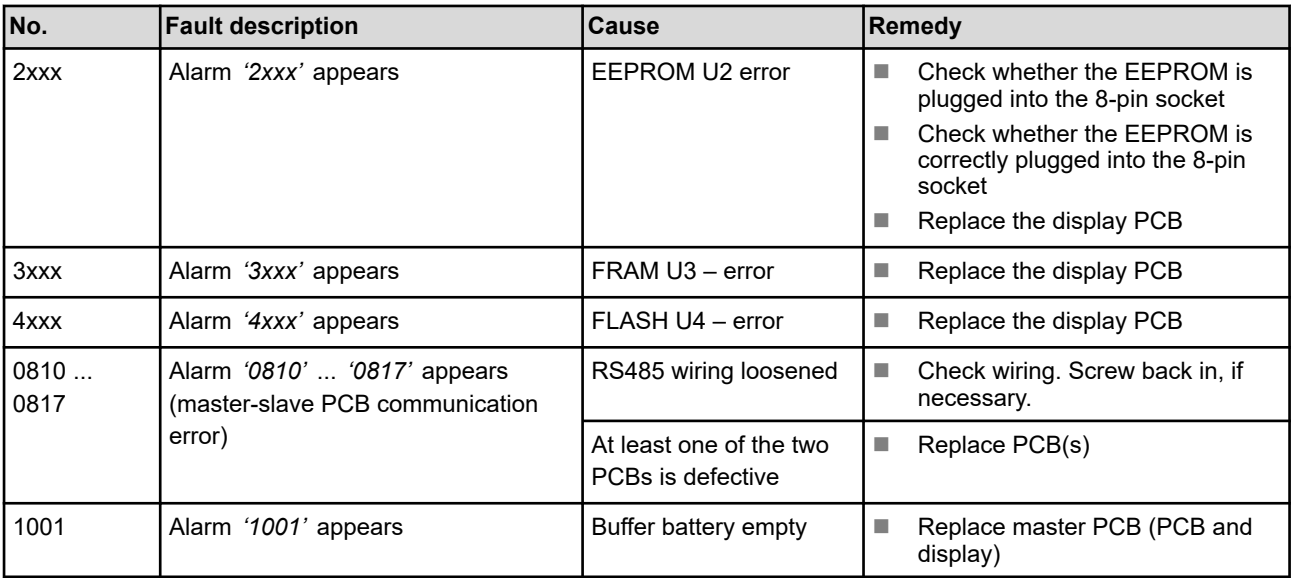

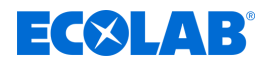

### <span id="page-217-0"></span>**12 Wearing parts, spare parts and accessories**

Wearing parts, spare parts and accessories are listed in a separate spare parts list.

### **Spare parts list for download:**

The most recent version of the spare parts list is always available to download online.

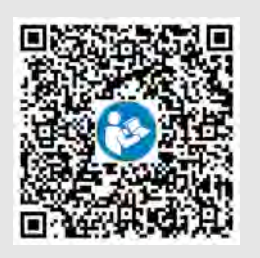

To download the spare parts list to a PC, tablet or smartphone, use the link below or scan the QR code provided. **DG3 Spare parts list:**

*[http://www.ecolab-engineering.de/fileadmin/download/kataloge/Healthcare/DG3-](http://www.ecolab-engineering.de/fileadmin/download/kataloge/Healthcare/DG3-III-1168-E-D-Catsheet-SP.pdf) [III-1168-E-D-Catsheet-SP.pdf](http://www.ecolab-engineering.de/fileadmin/download/kataloge/Healthcare/DG3-III-1168-E-D-Catsheet-SP.pdf)*

<span id="page-218-0"></span>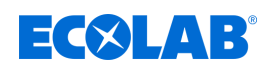

### **13 Conversion/retrofitting**

### **13.1 Converting the device to a concentration setting >3%**

If the concentration setting is >3%, the maximum water flow rate of the unit must be reduced.

To do this, replace the 14l/min quantity regulator (blue) with a 10l/min flow regulator (white).

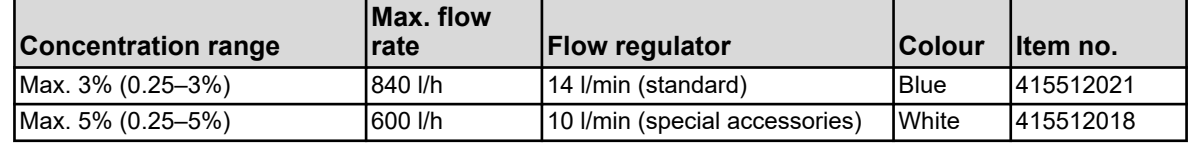

Requirements:

- $\blacksquare$  Mains plug disconnected
- $\blacksquare$  Corner valve closed (water supply interrupted)
- Hood removed  $\frac{1}{2}$  [Chapter 10.3.1 'Removing the unit cover' on page 78](#page-197-0)
- **1.** Remove the solenoid valve. Ä *[Chapter 10.3.2 'Replacing the solenoid valve or](#page-198-0) [quantity regulator' on page 79](#page-198-0)*

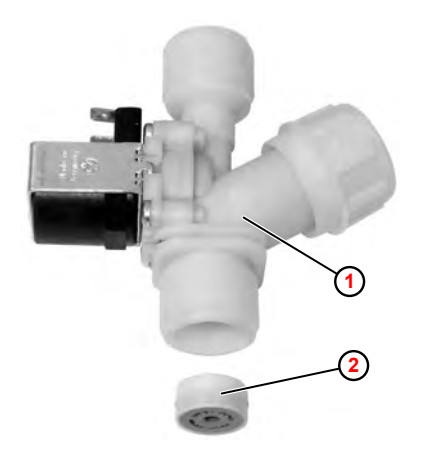

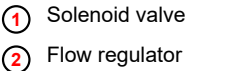

*Fig. 78: Replace the flow regulator*

- **2.** Remove the quantity regulator (14 l/min)  $\Omega$  from the solenoid valve  $\Omega$  using a suitable tool (e.g. pull pin). This destroys the quantity regulator.
- **3.** Fit the new quantity regulator (10 l/min), making sure that it is correctly positioned ( [Fig. 63](#page-198-0) ).
- **4.** Install the solenoid valve in the reverse order. Ensure that the flat seal is correctly seated.

### **5. Follow-up tasks**

- $\blacksquare$  Install the hood.
- $\blacksquare$  Place the unit back into operation.
- $\blacksquare$  Check for leaks.
- $\blacksquare$  Set the concentration.
- **Perform a function test.**

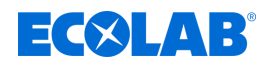

### <span id="page-219-0"></span>**13.2 Converting the device to hot water operation**

### **Conversion to hot water operation**

The device can be retrofitted for hot water operation (max. 30  $^{\circ}$ C). The precondition for this is the installation of an external thermostatic mixer tap.

*This requires the availability of a separate cold and hot water connection at the installation site.*

A suitable thermostatic mixer tap can be ordered separately from Ecolab or obtained from a specialist plumbing supplier.  $\&$  Chapter 12 *'Wearing parts, spare parts and [accessories' on page 98](#page-217-0)*

### **Connecting the thermostatic mixer tap**

### **Installation:**

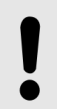

### **NOTICE!**

A thermostatic mixer tap must be installed in accordance with standard regulations and should therefore be conducted by a specialist contractor.

Pay attention to the correct assignment of the connectors.

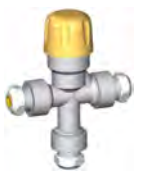

The mixer tap can optionally be connected via a stainless steel flex hose G½ or Cu pipe  $\emptyset$  10 x 1.

Connection assignments:

- + Hot water connection
- Cold water connection
- ► Mixed output to the DG3

### **Connection using Cu pipe:**

- **1.** Connect the Cu pipe Ø 10 x 1 to the squeeze connection.
- **2.** Tighten the screw fitting with a spanner wrench.

### **Connection stainless steel flex hose G1/2:**

- **1.** Unscrew the reducing fitting.
- **2. ■** Connect the stainless steel flexible hose to the G½ external thread.

### **Temperature setting:**

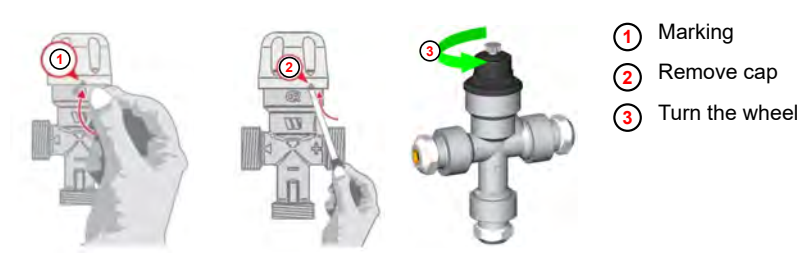

*Fig. 79: Thermostatic mixer tap temperature adjustment*

<span id="page-220-0"></span>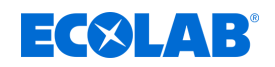

- **1.**Turn cap to marking  $\textcircled{1}$ .
- **2.** Remove cap **<sup>2</sup>** [.](#page-219-0)
- **3.** Adjust the knurled wheel **<sup>3</sup>** [u](#page-219-0)ntil you reach the required temperature.
- **4.** Place the cap back on to secure against adjustment.

### **13.3 Converting the device to soft water operation**

The device can be converted for operation with soft water (hardness  $\leq$  3 °dH). The precondition for this is the installation of a swivel drain made from stainless steel

A suitable stainless swivel drain can be ordered separately from Ecolab. Ä *[Chapter](#page-217-0) [12 'Wearing parts, spare parts and accessories' on page 98](#page-217-0)*

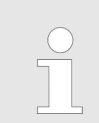

*The stainless steel swivel drain (Ecolab Engineering Art. No. 202518) is available only with a length of 250 mm. This must be taken into account when installing the DG3.* Ä *[Chapter 14 'Technical data' on page 106](#page-225-0)*

### **Replacing the swivel drain**

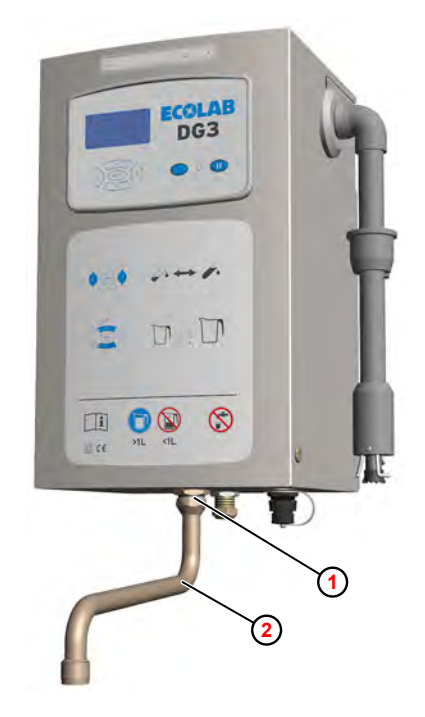

*Fig. 80: Replacing the swivel drain*

**1** Union nut **2** Swivel drain

- **1.** Loosen the union nut  $\textcircled{1}$ .
- **2.** Remove the swivel drain **<sup>2</sup>** .
- **3.** Mount the stainless steel swivel drain.

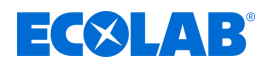

### <span id="page-221-0"></span>**13.4 DG3 Connecting to the central dosing system**

The DG3 has a remote control mode that allows the unit to be controlled by a central dosing system.

To enable this, the unit must be set to RC mode and the corresponding control signals must be connected to the display PCB.

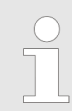

*For RC operation, the DG3 must be operated in standard mode (without personnel codes).*

### **Input** *'RC mode activation'*

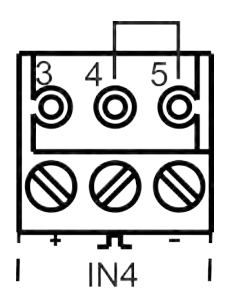

RC mode is active when a jumper wire is connected between terminals 4 and 5 at connector IN4.

**Input** *'Start dosing'*

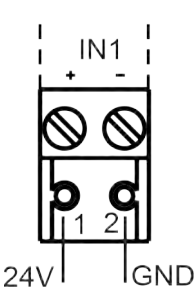

Dosing is started if a voltage of 24 VDC is present at connection IN1, terminal 1 for longer than 0.5s.

- $\blacksquare$  **1** = 24VDC (>0.5s)
- $\blacksquare$  **2** = GND

**Input** *'Discontinue dosing'*

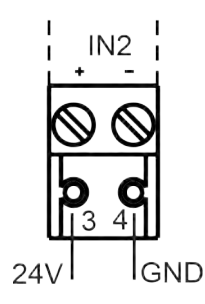

The dosing is interrupted if a voltage of 24 VDC is present at connection IN2, terminal 3 for longer than 0.5s.

 $\blacksquare$  **1** = 24VDC (>0.5s)

$$
\blacksquare
$$
 2 = GND

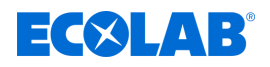

### **Procedure**

- Material: **Network** PG threaded union with nut
	- $\blacksquare$  EE-PN connector 3-pole (1x)
	- $\blacksquare$  EE-PN connector 2-pole (2x)

### Requirements:

- $\blacksquare$  Operation is performed using potential-free contacts provided by the customer, installed as close as possible  $($  < 1 m) to the device.
- $\blacksquare$  Mains plug disconnected.
- Hood removed.  $\&$  [Chapter 10.3.1 'Removing the unit cover' on page 78](#page-197-0)

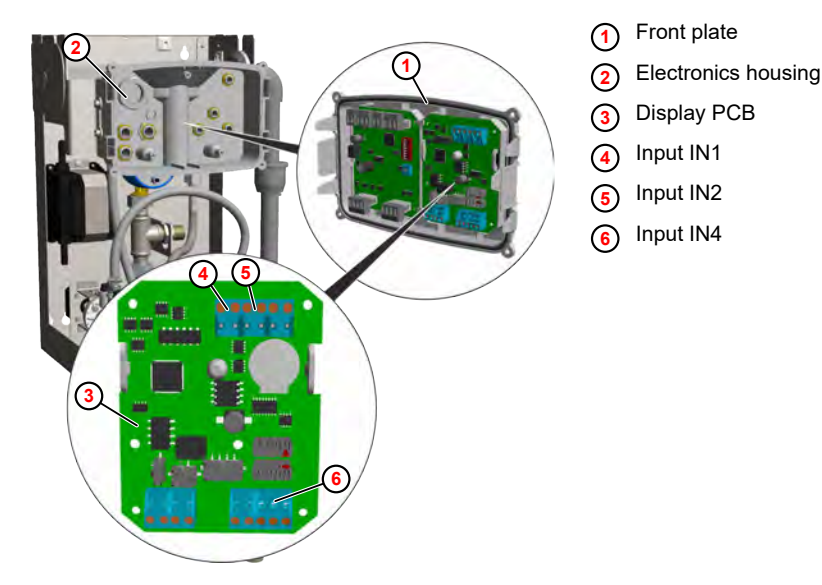

*Fig. 81: Connecting to the central dosing system*

- **1.** Release the front plate **<sup>1</sup>** from the latch and pull it off.
- **2.** Guide the control cables for *'Start dosing'* and *'Discontinue dosing'* into the unit and the electronics housing **<sup>2</sup>** through a PG threaded union.
- **3.** Connect the control cables to the display PCB **<sup>3</sup>** :

Start dosing - Input IN1 (4)

Discontinue dosing - Input IN2 **<sup>5</sup>**

- **4.** Activate RC mode using a wire jumper at input I4 **<sup>6</sup>** .
- **5. Follow-up tasks**
	- $\blacksquare$  Place the unit back into operation.
	- $\blacksquare$  Perform a function test.
	- $\Rightarrow$  RC mode is indicated by the 'RC'  $\circled{1}$  indicator in the upper right of the display.

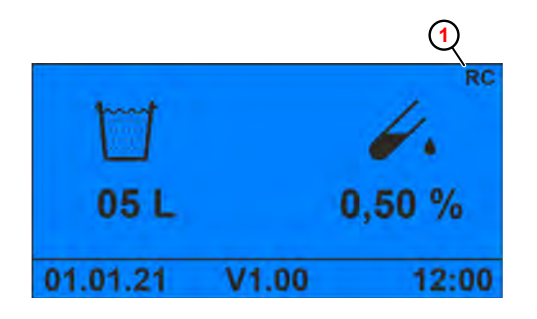

*Fig. 82: Standard screen (RC mode)*

**<sup>1</sup>** RC mode active

### <span id="page-223-0"></span>**Conversion/retrofitting**

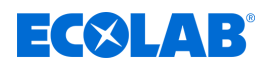

- $\Rightarrow$  The **and <b>u** keys are not active.
- $\Rightarrow$  Alarm messages can only be acknowledged directly on the unit.

### **13.5 DG3 Connect to central control system**

The current status of the DG3 can be displayed in a central system for monitoring the in-house facilities.

The following signals can be transferred to the central monitoring system:

- DG3 Ready for use
- Dosage active
- $\blacksquare$  Alarm status

### **Output** *'DG3 ready for operation'*

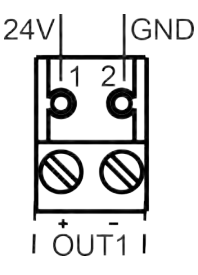

When the unit is ready for operation, the OUT1 terminal 1 has a voltage of 24 VDC.

 $\blacksquare$  **1** = 24VDC  $\blacksquare$  **2** = GND

### **Output** *'Dosing active'*

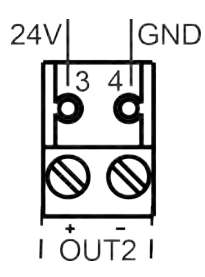

When dosing is active, a voltage of 24 VDC is present at connection OUT2, terminal 1.

- $\blacksquare$  **3** = 24VDC
- $\blacksquare$  **4** = GND

### **Output** *'Alarm status'*

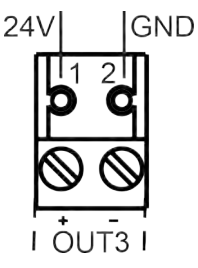

The alarm status is signalled via connection OUT3, terminal 1 as follows

- $\blacksquare$  No voltage = No alarm
- $\blacksquare$  24VDC continuous voltage = empty signal
- $\blacksquare$  24VDC intermittent 1s/1s = alarm present
- $\blacksquare$  **1** = 24VDC
- $\blacksquare$  **2** = GND

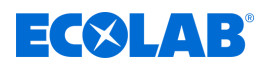

### **Procedure**

Material: **Network** PG threaded union with nut

 $\blacksquare$  EE-PN connector 2-pole (3x)

### Requirements:

- $\blacksquare$  Operation is performed using potential-free contacts provided by the customer, installed as close as possible  $(< 1 \, \text{m})$  to the device.
- $\blacksquare$  Mains plug disconnected.
- Hood removed.  $\&$  [Chapter 10.3.1 'Removing the unit cover' on page 78](#page-197-0)

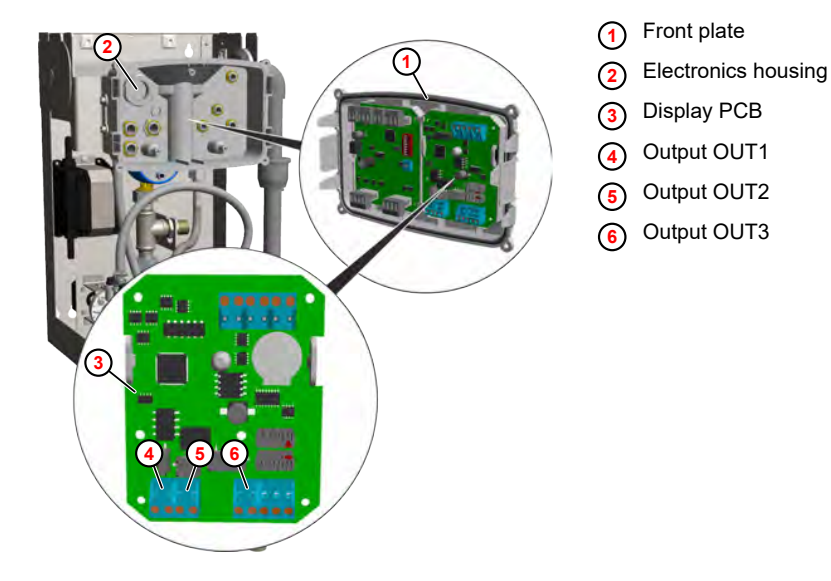

*Fig. 83: Connecting to central control system*

- **1.** Release the front plate  $\odot$  from the latch and pull it off.
- **2.** Guide the control cables for *'Start dosing'* and *'Discontinue dosing'* into the unit and the electronics housing **<sup>2</sup>** through a PG threaded union.
- **3.** Connect the control cables to the display PCB **<sup>3</sup>** :

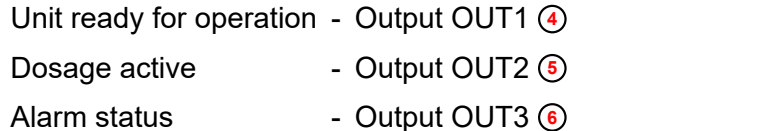

### **4. Follow-up tasks**

- $\blacksquare$  Place the unit back into operation.
- $\blacksquare$  Perform a function test.
- $\Rightarrow$  The corresponding operating states and statuses are displayed in the central control system.

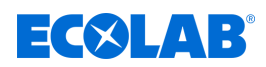

### <span id="page-225-0"></span>**14 Technical data**

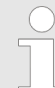

*All information indicated is subject to technical changes because the products undergo continuous further development.*

### **General data**

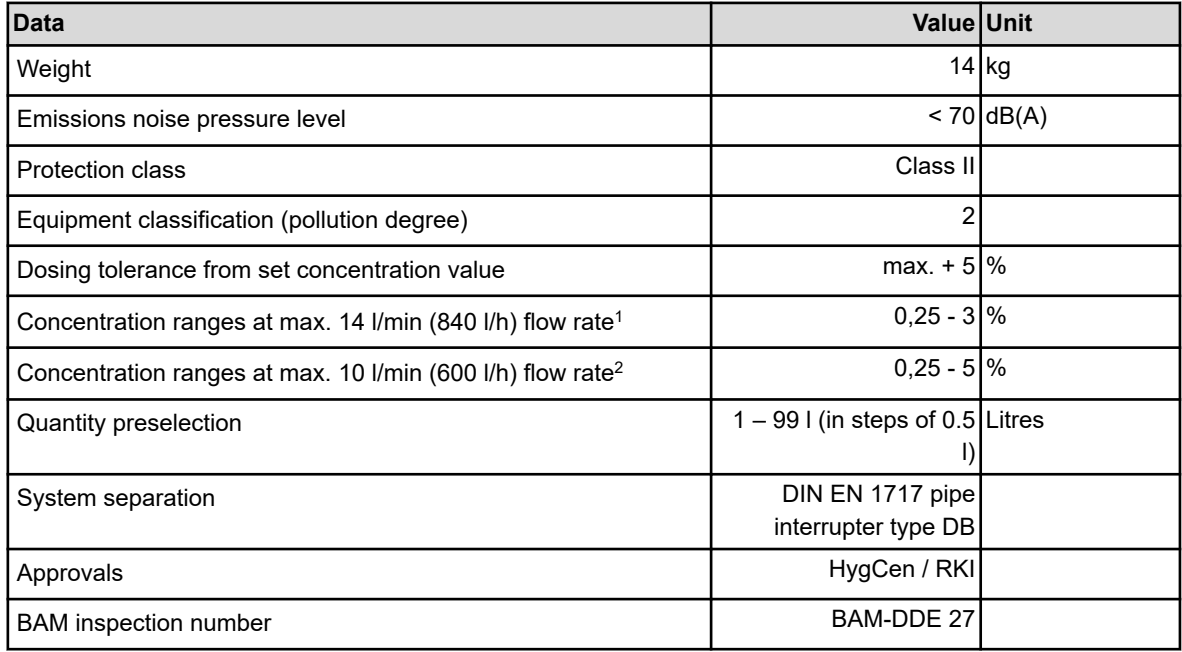

1Only in conjunction with flow regulator 14 I/min <sup>2</sup>Only in conjunction with flow regulator 10 l/min

### **Connections**

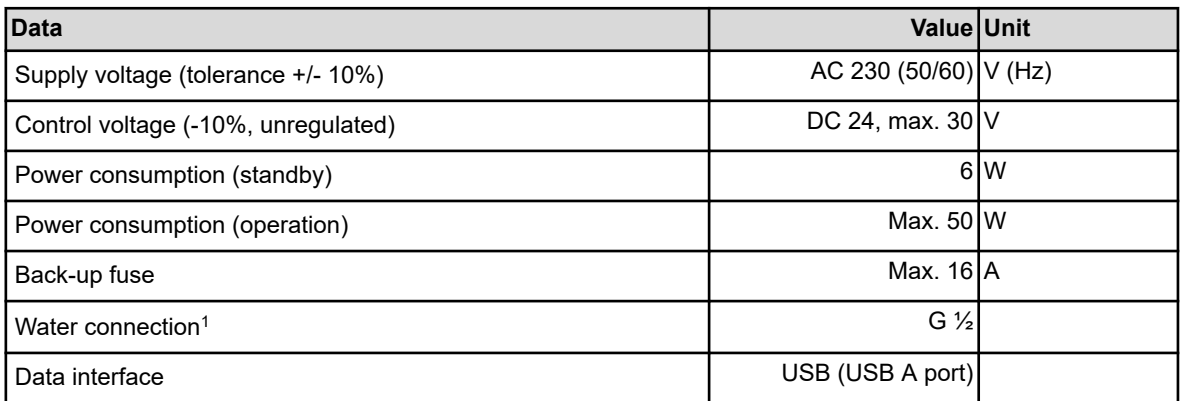

1with cone pinch coupling NW 10

<span id="page-226-0"></span>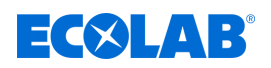

### **Operating media**

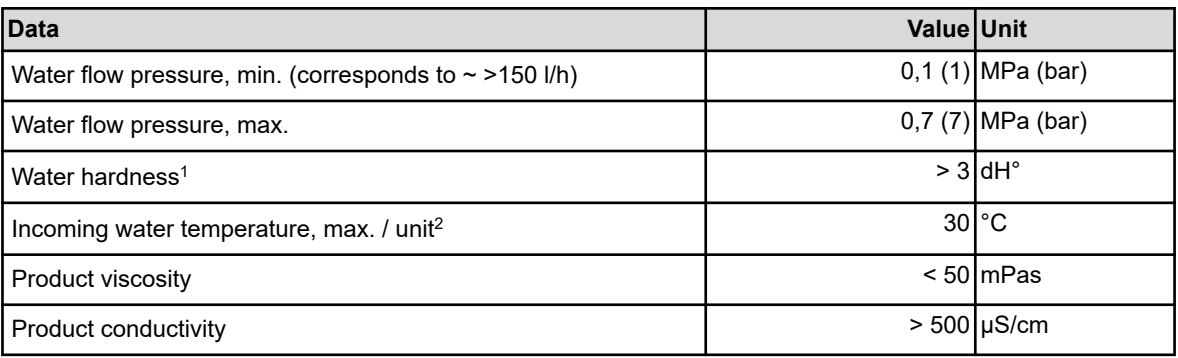

1with separately available stainless steel swivel drain reduced to <3 dH°

<sup>2</sup>Chemical product according to product data sheet

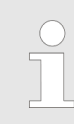

*Water quality of the inlet pipe: Drinking water (no demineralised water, no service water)*

### **Environmental conditions**

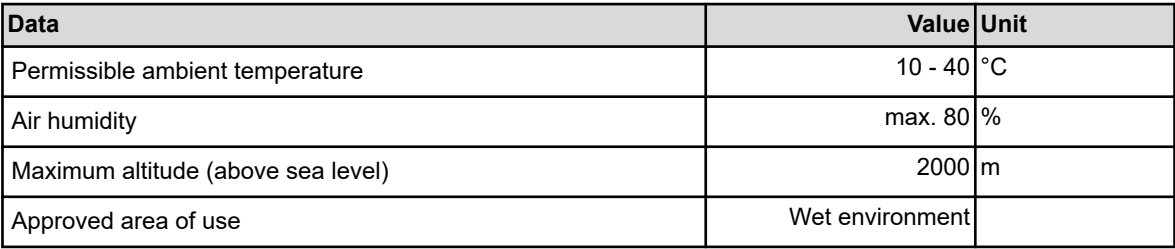

*Installation is permitted only in closed, frost-protected rooms.*

#### **Materials**

Unit EPDM version

#### **Safety features**

Water connection **G** 1/2 with NW 10 tapered squeeze connection( for copper or stainless steel piping/stainless steel flexible hose)

Housing Two-part, detachable hood, made from stainless steel

- Safety features **now the Flow monitor for monitoring the product flow** 
	- Suction lance with empty signal: (reserve signal/ empty signal)
	- Water flow monitoring
	- Solenoid valve monitoring

### <span id="page-227-0"></span>**Technical data**

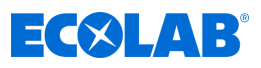

### **Dimensions**

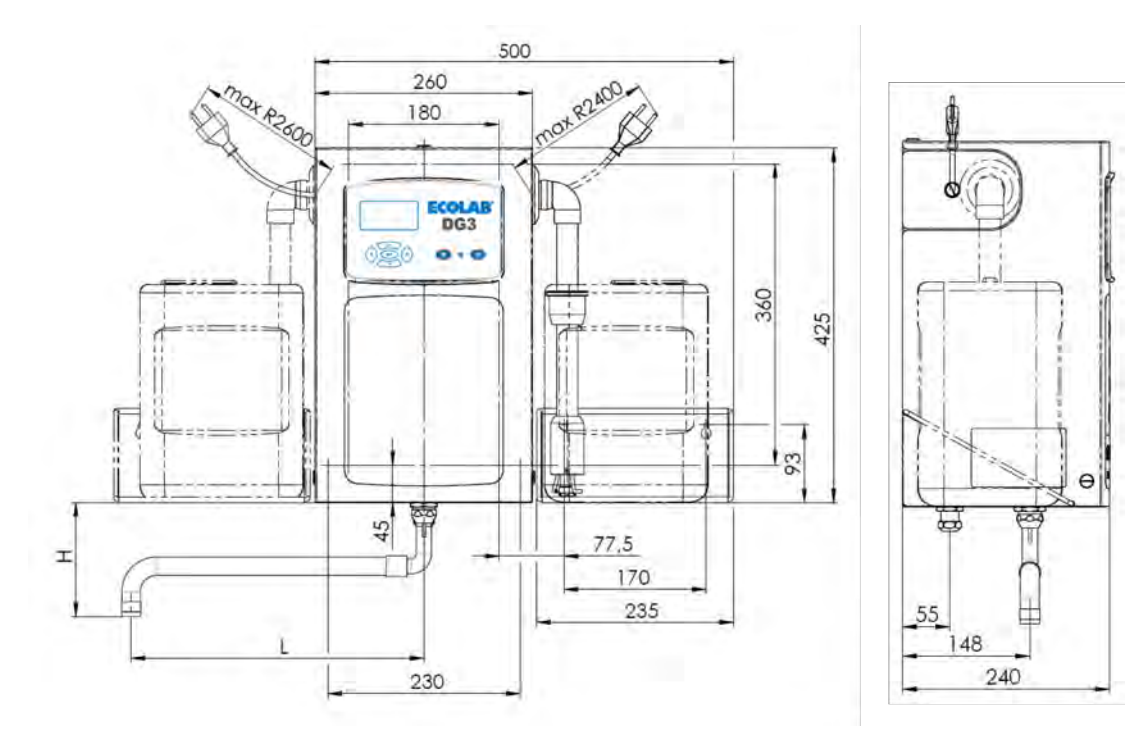

*Fig. 84: DG3 dimensions*

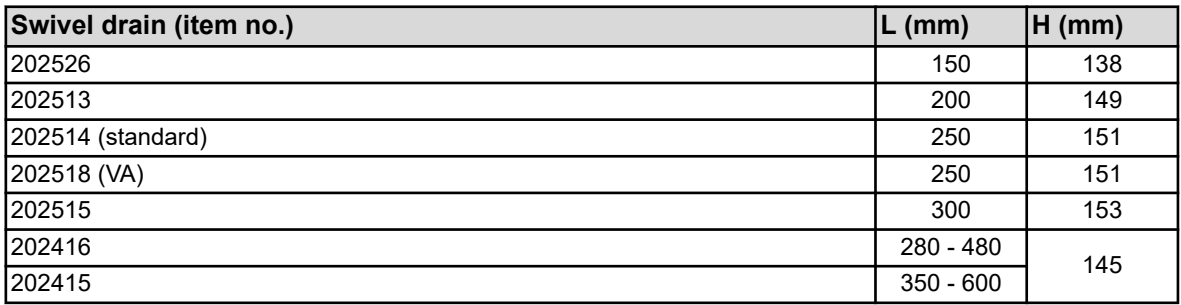

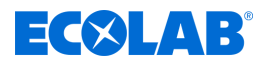

#### **Nameplate**

*The nameplate of the DG3 is attached to the rear wall of the inner housing* **<sup>1</sup>** *and to the left side of the housing box* **<sup>2</sup>** *.*

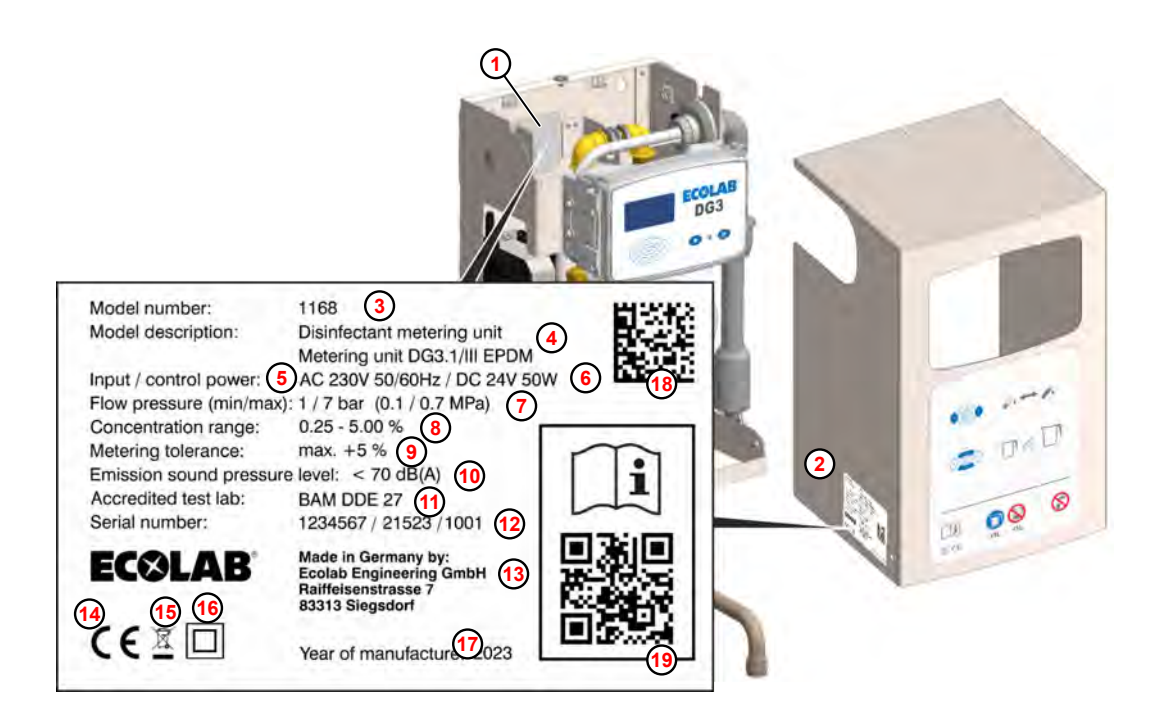

*Fig. 85: DG3 nameplate*

- Inner housing
- Cover
- Unit number
- Unit designation
- Supply voltage
- Control voltage
- Water flow pressure
- Concentration range (in standard version)
- Metering tolerance
- Sound pressure level
- BAM inspection number
- Production code

consisting of "Production order / production date / consecutive device number"

- Manufacturer
- CE marking
- Disposal regulations The product must not be disposed of in household waste.
- Protection class marking Class II.
- Year of manufacture
- Data matrix code consisting of the device number followed by the production code
- Link to the operating instructions

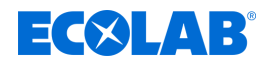

### **15 Decommissioning, disassembly, environmental protection**

Personnel: **Development** Operator

- $\blacksquare$  Mechanic
- 
- Service personnel
- **n** Specialist

Protective equipment: Protective gloves

- $\blacksquare$  Chemical-resistant protective gloves
- $\blacksquare$  Protective eyewear
- $\blacksquare$  Safety shoes

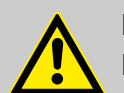

#### **DANGER! Risk of injury due to the disregard of the specified personal protective equipment (PPE)!**

For all disassembly work, please respect the use of the PSA which is specified on the product data sheet.

### **15.1 Decommissioning**

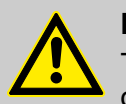

### **DANGER!**

The procedures described here may only be carried out by skilled personnel as described at the start of the chapter, this may only be done using PPE.

### **To take the equipment out of operation, proceed as follows:**

- **1.** Remove the product canister.
- **2.** Immerse the suction lance in the water vessel.
- **3.** Start the unit until all lines and components are sufficiently flushed.
- **4.** Before carrying out any subsequent work, isolate the electrical supply completely first of all and secure it against being switched on again.
- **5.** Relieve internal pressure of the pump and line pressure in the metering system.
- **6.** Drain off metering medium from the entire system without leaving any residue.
- **7. ► Drain and remove operating fluids and consumables.**
- **8.** Remove the remaining processing materials and dispose of them in an environmentally-friendly way.

<span id="page-230-0"></span>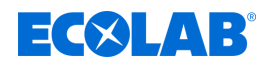

### **15.2 Dismantling**

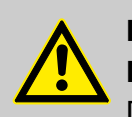

### **DANGER!**

### **Danger of injury in case of improper removal!**

Dismantling may only be carried out by qualified personnel using PPE.

Stored residual energy, components with sharp edges, points and corners, on and in the system, or on the required tools can cause injuries.

Thoroughly rinse all components that come into contact with the product to remove chemical residues.

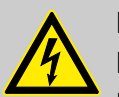

### **DANGER!**

### **Danger to life in case of contact with live components**

Before commencing dismantling, ensure that the device has been fully isolated from the power supply. Activated electrical components can make uncontrolled movements and lead to serious injury.

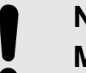

### **NOTICE!**

**Material damage by using incorrect tools!**

Material damage may arise by using incorrect tools. **Use the correct tools.**

### **The procedure for dismantling is as follows:**

- **1.** Make sure you have sufficient space before starting all tasks.
- **2.** Drain operating fluids and consumables and remove the remaining processing materials; dispose of them in an environmentally-friendly way.
- **3.** Clean assemblies and components properly and disassemble them in compliance with applicable local occupational health and safety and environmental protection regulations.
- **4.** Always handle open, sharp-edged components carefully.
- **5.** Keep the workplace tidy and clean. Loose components and tools lying on top of or around each other are sources of accidents.
- **6.** Depressurise the system and pressure line.
- **7.** Dismantle components properly.
- **8.** Observe the heavy weight of some components. If required, use lifting gear.
- **9.** Support the components to avoid them falling or tipping.

### **NOTICE!**

In case of doubt, always consult the  $\frac{1}{2}$  'Manufacturer' on page 10.

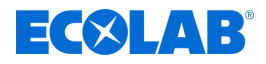

### **15.3 Disposal and environmental protection**

All components are to be disposed of in accordance with prevailing local environmental regulations. Dispose of them accordingly, depending on the condition, existing regulations and with due regard for current provisions and criteria.

### **Recycle the dismantled components:**

- $\blacksquare$  Scrap all metals.
- $\blacksquare$  Electrical waste and electronic components must be recycled.
- $\blacksquare$  Recycle all plastic parts.
- $\blacksquare$  Dispose of all other components in line with their material characteristics.
- $\blacksquare$  Hand in batteries at communal collection points or dispose of them through a specialist.

### **ENVIRONMENT!**

### **Risk of environmental damage from incorrect disposal! Incorrect disposal can be a threat to the environment.**

- Electrical scrap, electronic components, lubricants and other operating fluids must be disposed of by approved waste disposal service providers
- If in doubt, contact your local authority, or an approved waste disposal service provider, for information on correct disposal.

Prior to disposal, all parts which are in contact with media must be decontaminated. Oils, solvents, detergents and contaminated cleaning tools (brushes, cloths, etc.) must be disposed of in compliance with local requirements, in accordance with the prevailing waste code and with due attention to the notes contained in the manufacturers' safety data sheets.

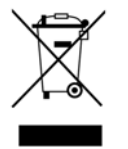

### **ENVIRONMENT!**

### **Reduction or avoidance of waste from reusable raw materials**

Do not dispose of any components in the domestic waste. Take them instead to the appropriate collection points for recycling.

Please follow the Directive on Waste Electrical and Electronic Equipment 2012/19/EU, the aim and purpose of which is the reduction or prevention of waste from recyclable raw materials. This directive requires member states of the EU to increase the collection rate of electronic waste so that it can be recycled.

<span id="page-232-0"></span>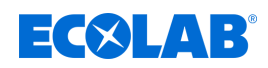

### **16 EC Declaration of Conformity**

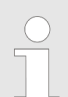

*Due to technical changes, the 'Declaration of Conformity / CE Declaration' may change.*

*The latest 'Declaration of Conformity / CE Declaration' is therefore published on the Internet: To download the instructions, use the link below or scan the QR code.*

*[https://www.ecolab-engineering.de/fileadmin/download/](https://www.ecolab-engineering.de/fileadmin/download/bedienungsanleitungen/ce-konformitaetserklaerung/CE/CE-1168ff-DG3-III.pdf) [bedienungsanleitungen/ce-konformitaetserklaerung/CE/CE-1168ff-DG3-III](https://www.ecolab-engineering.de/fileadmin/download/bedienungsanleitungen/ce-konformitaetserklaerung/CE/CE-1168ff-DG3-III.pdf)*

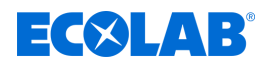

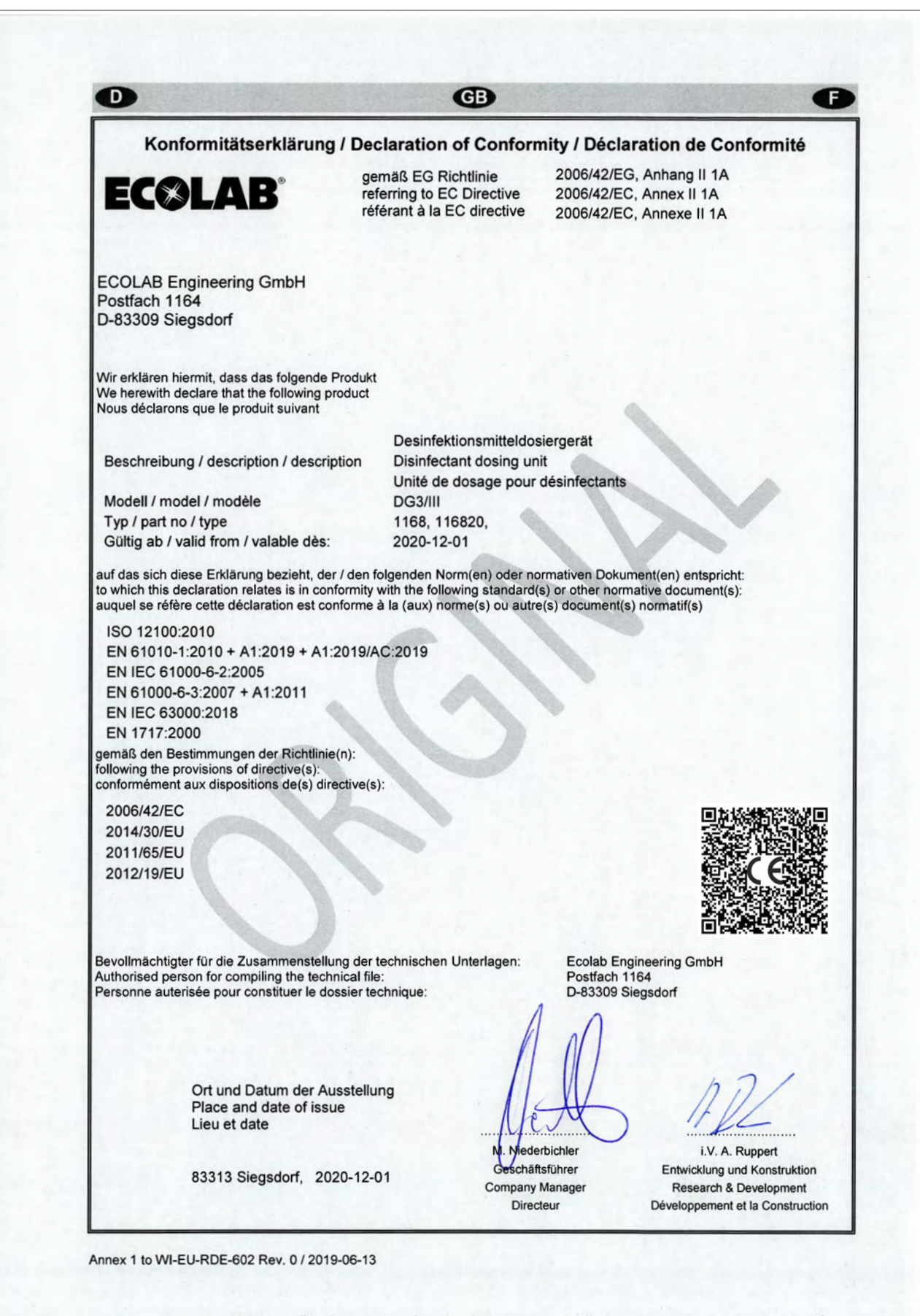

## **EC&LAB®**

### **Index**

### **17 Index**

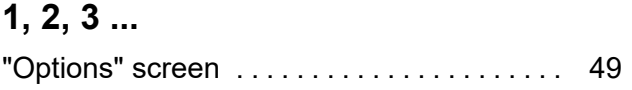

## **A**

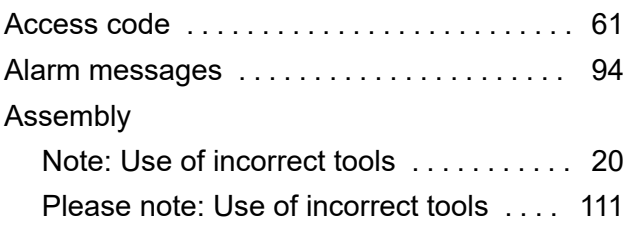

## **C**

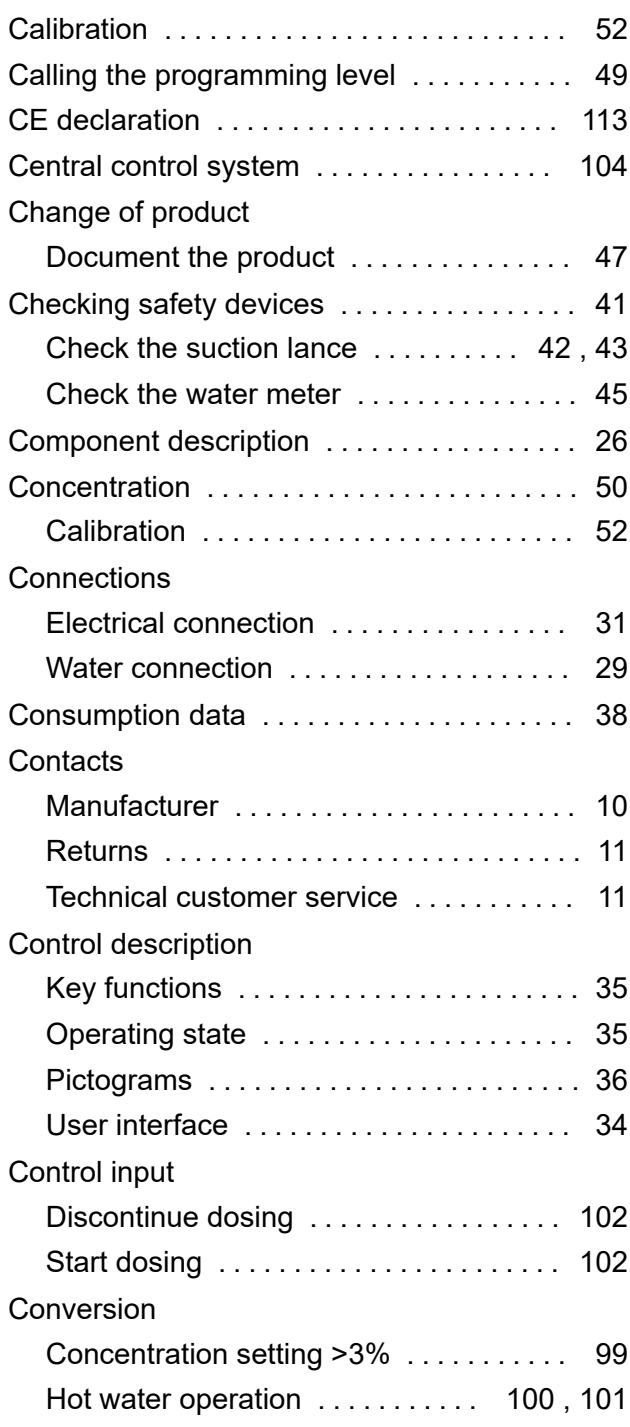

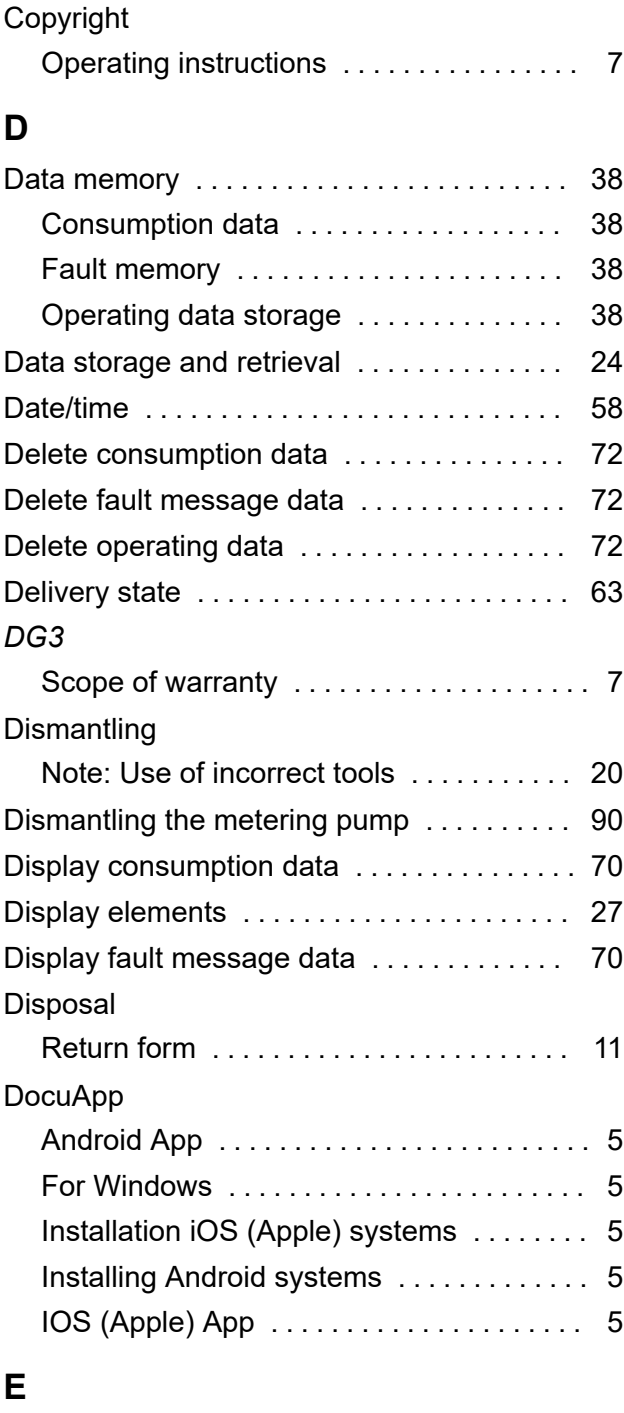

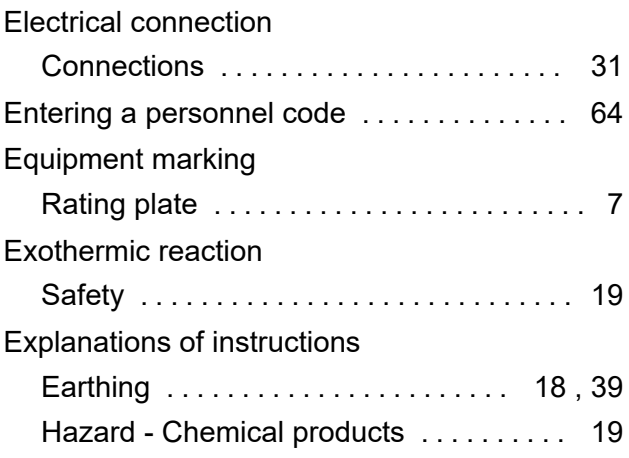

# **EC8LAB®**

### **Index**

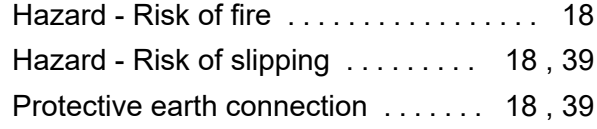

### **F**

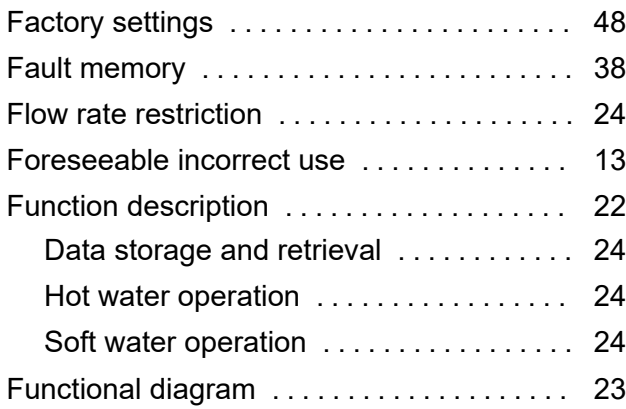

### **H**

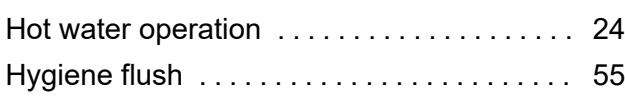

## **I**

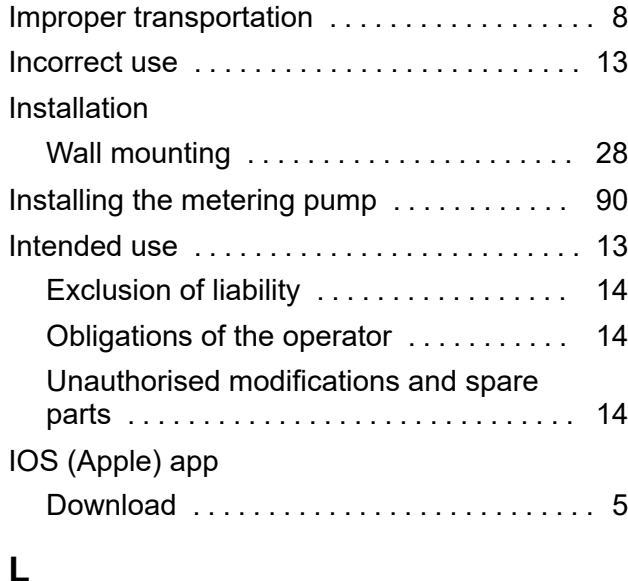

## Layout

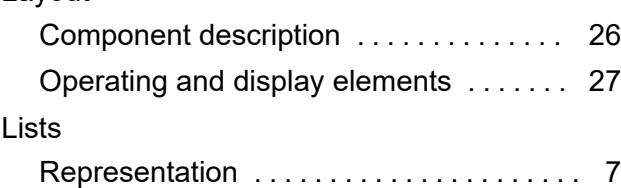

### **M**

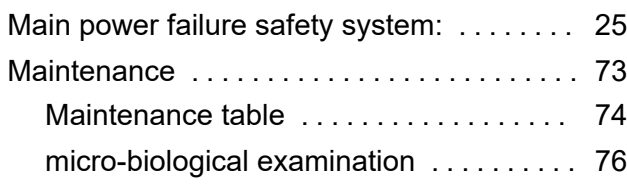

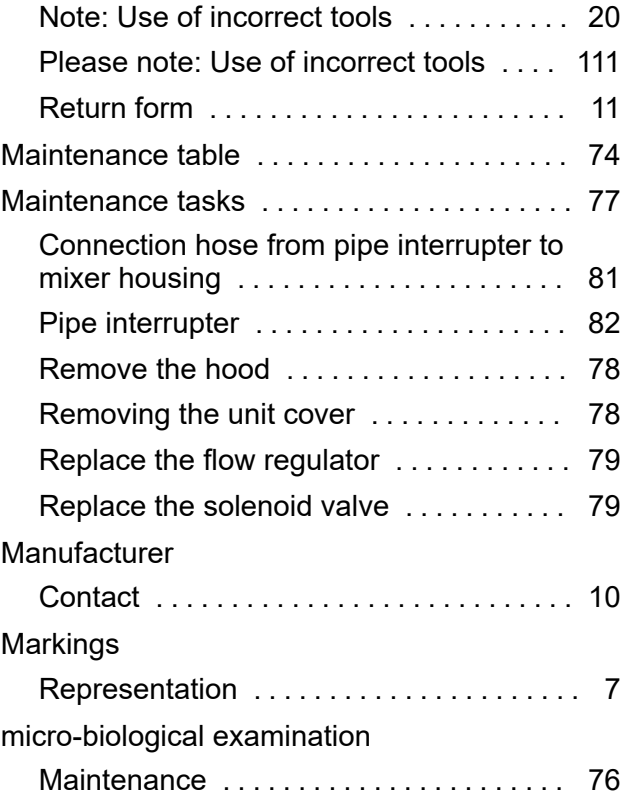

### **O**

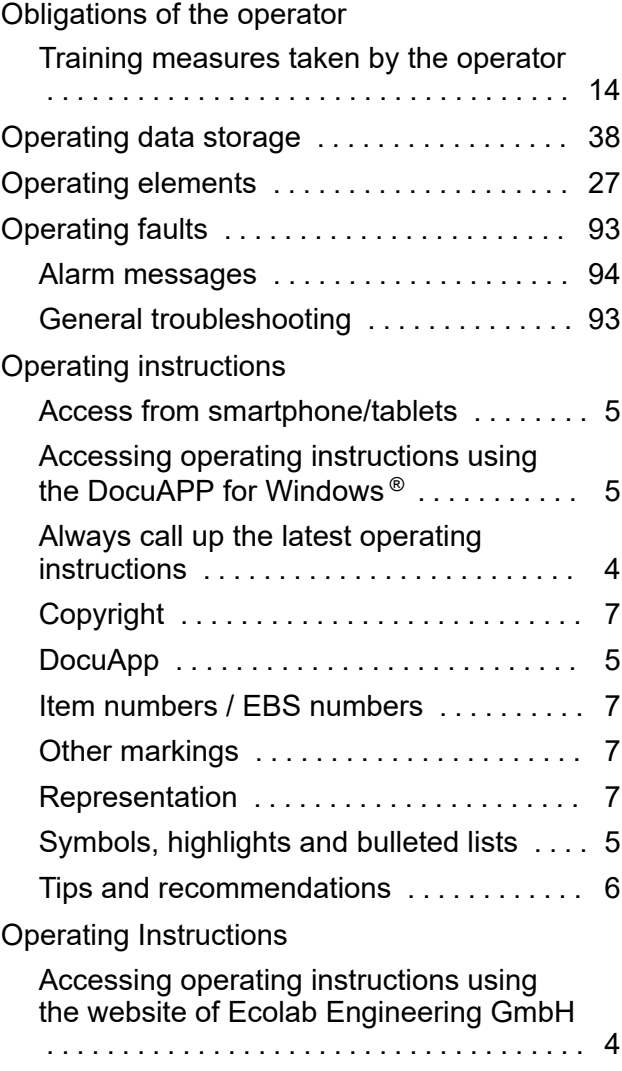

# **EC&LAB**

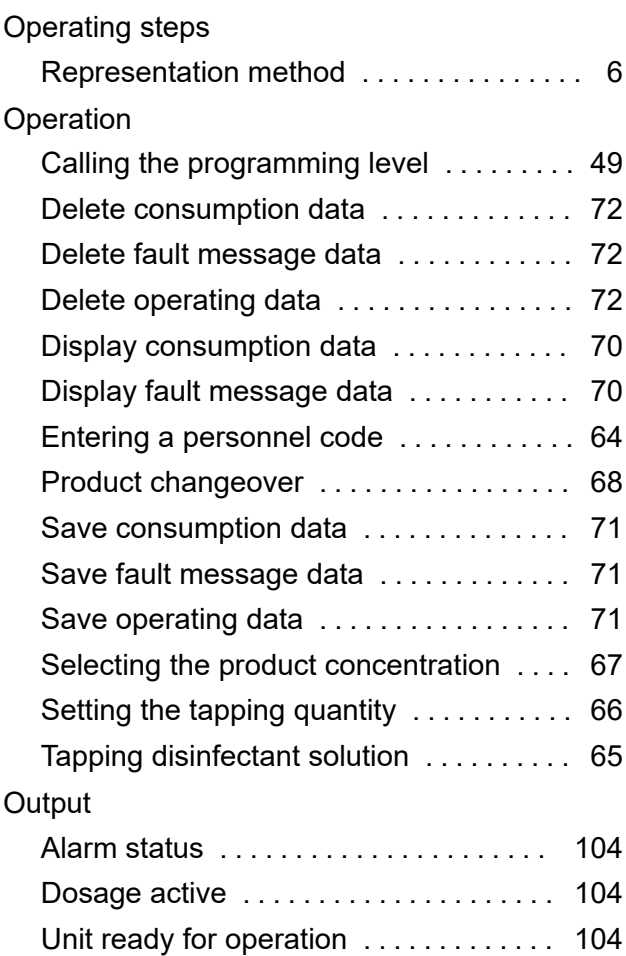

### **P**

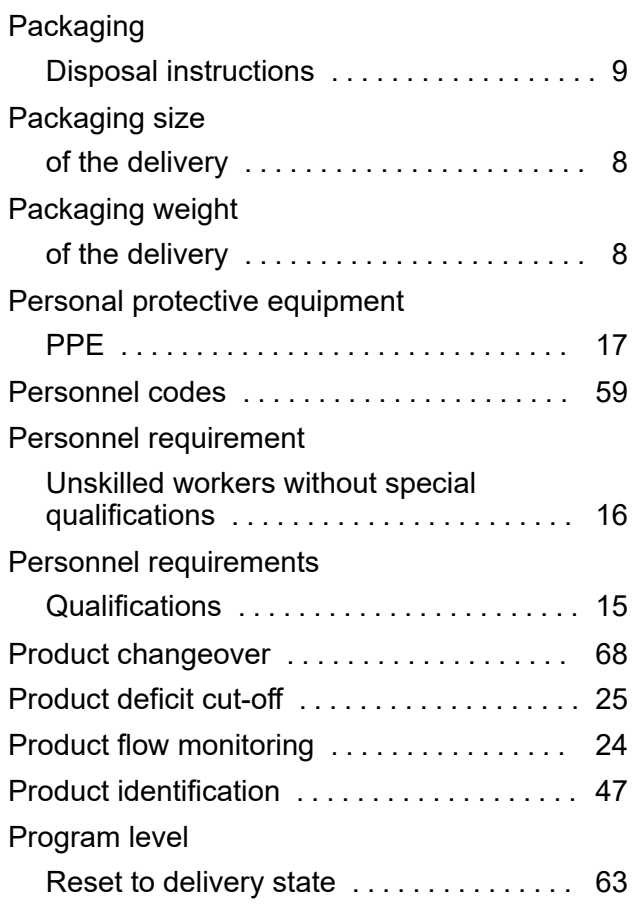

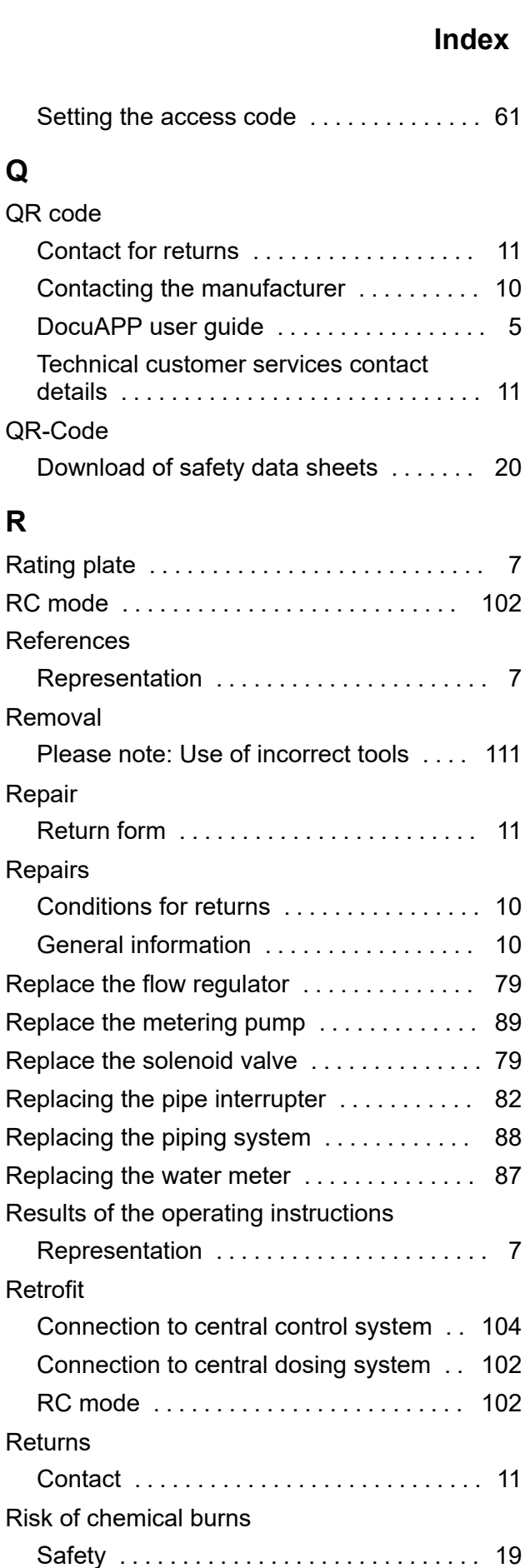

### **S**

Safety electrical energy ................... 18, [39](#page-158-0)

### **Index**

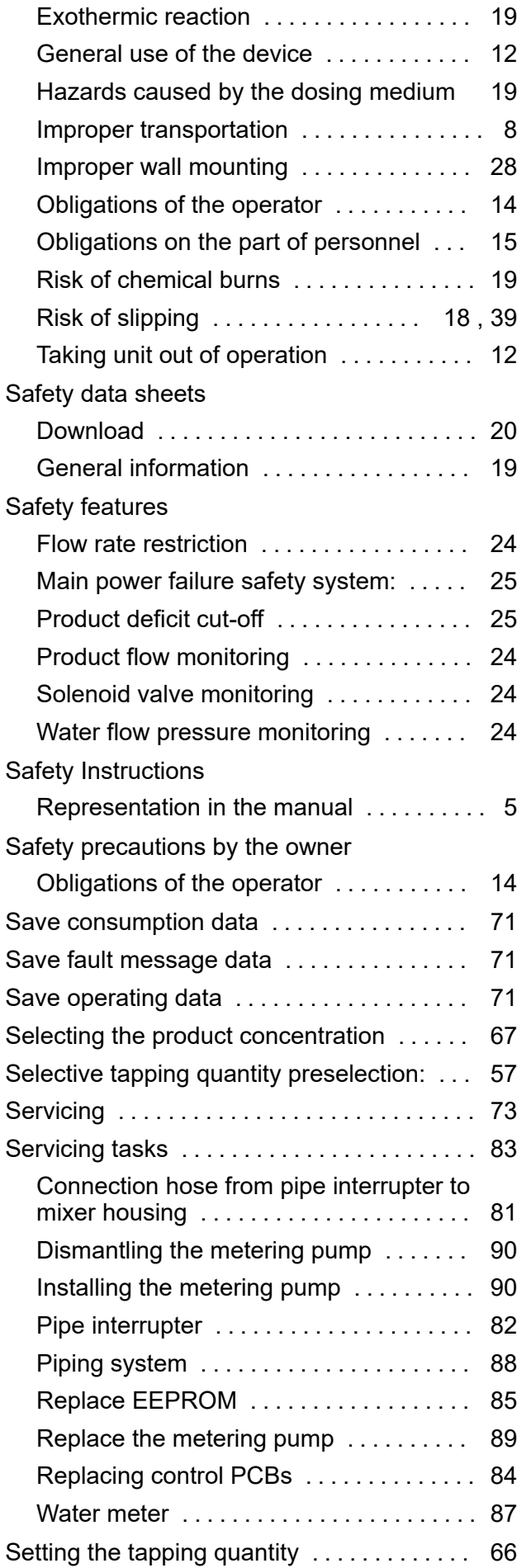

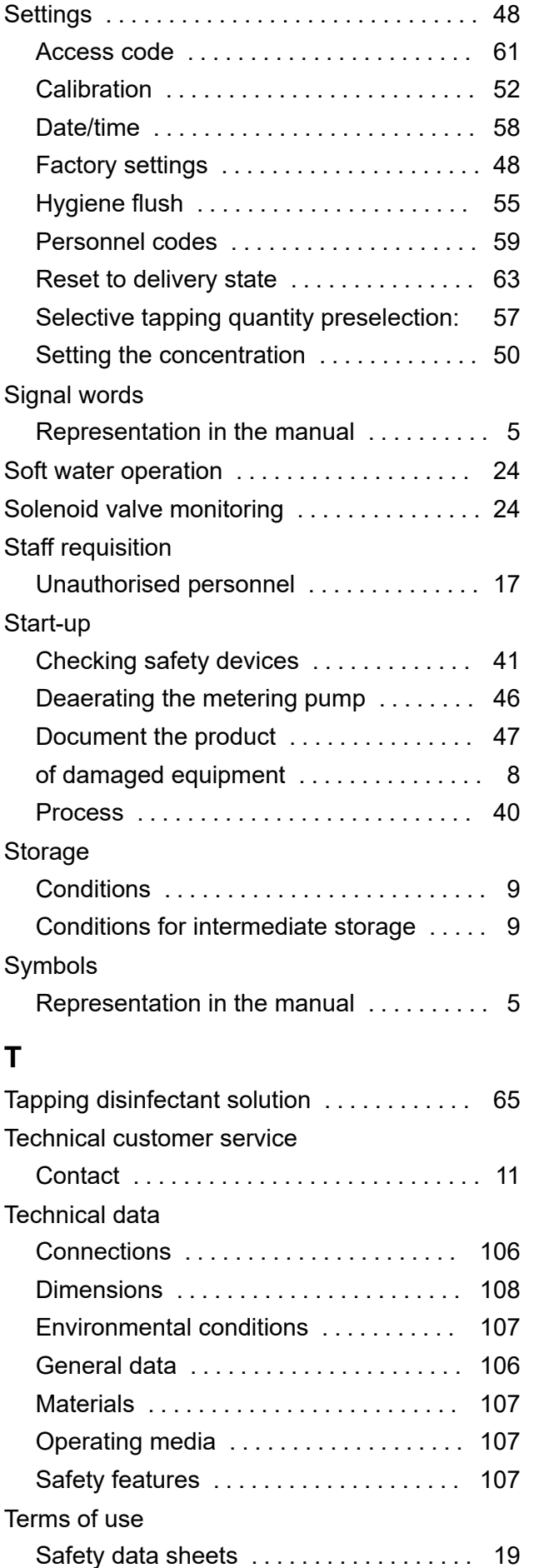

**EC&LAB®** 

**T**

# **EC&LAB®**

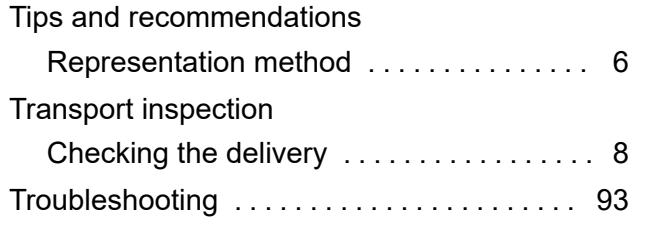

### **U**

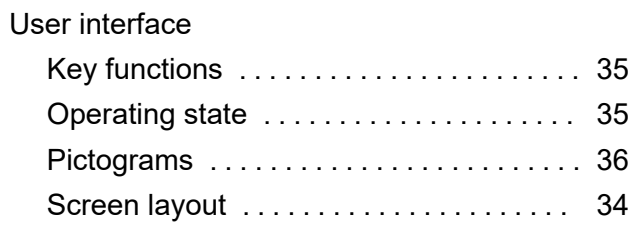

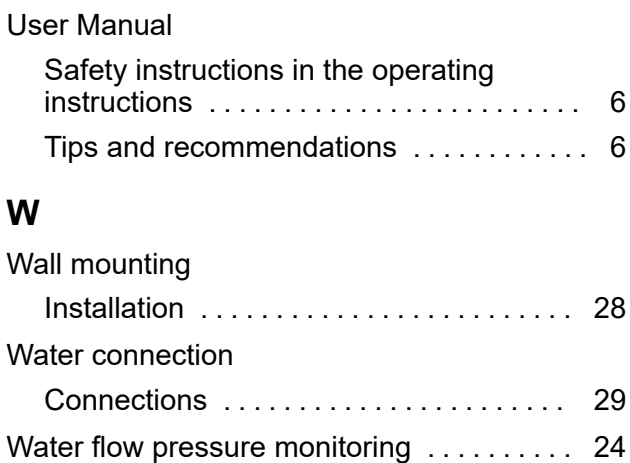

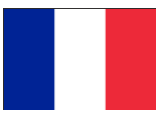

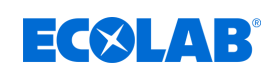

## Table des matières

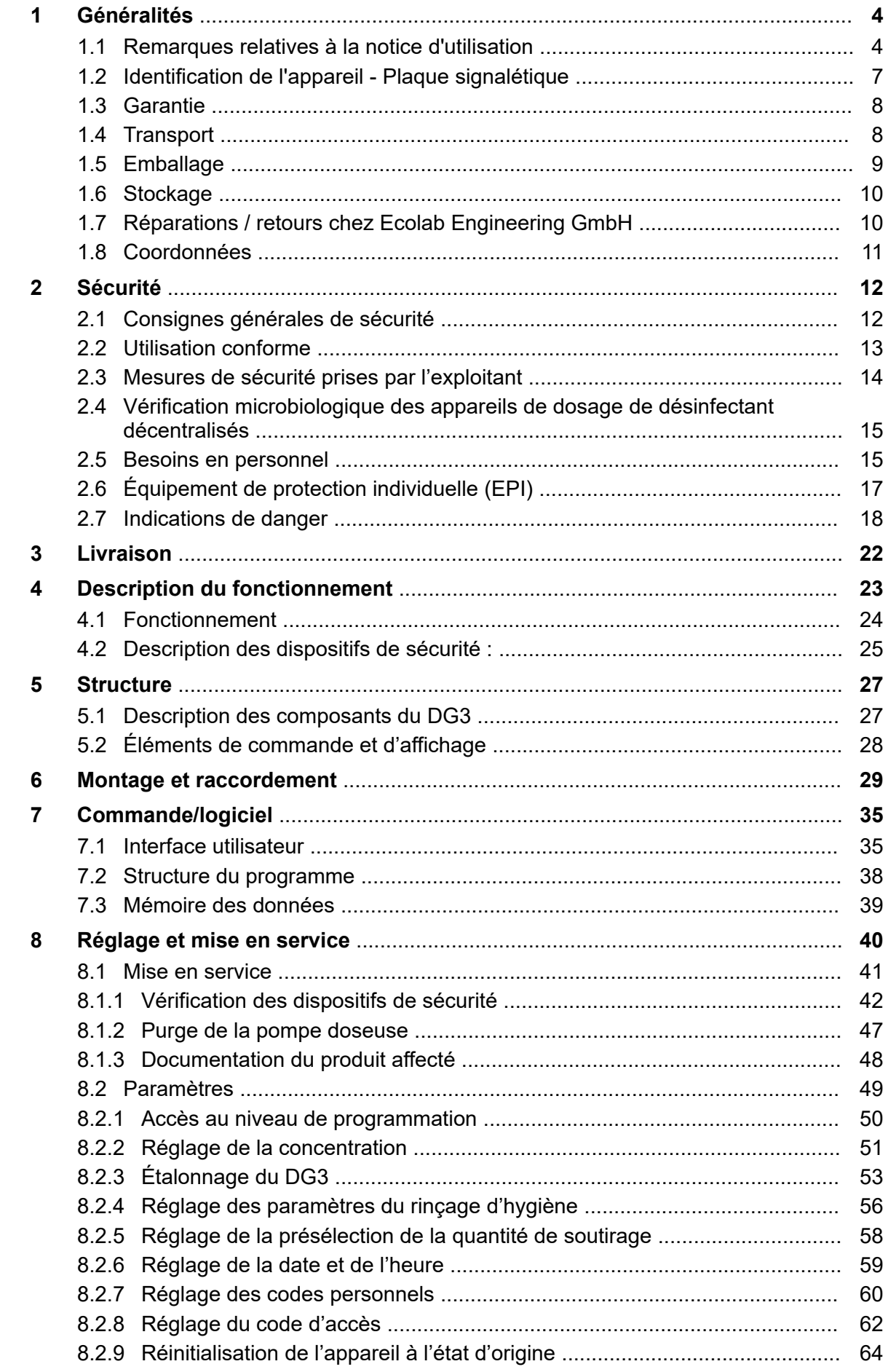

### **Table des matières**

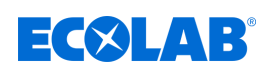

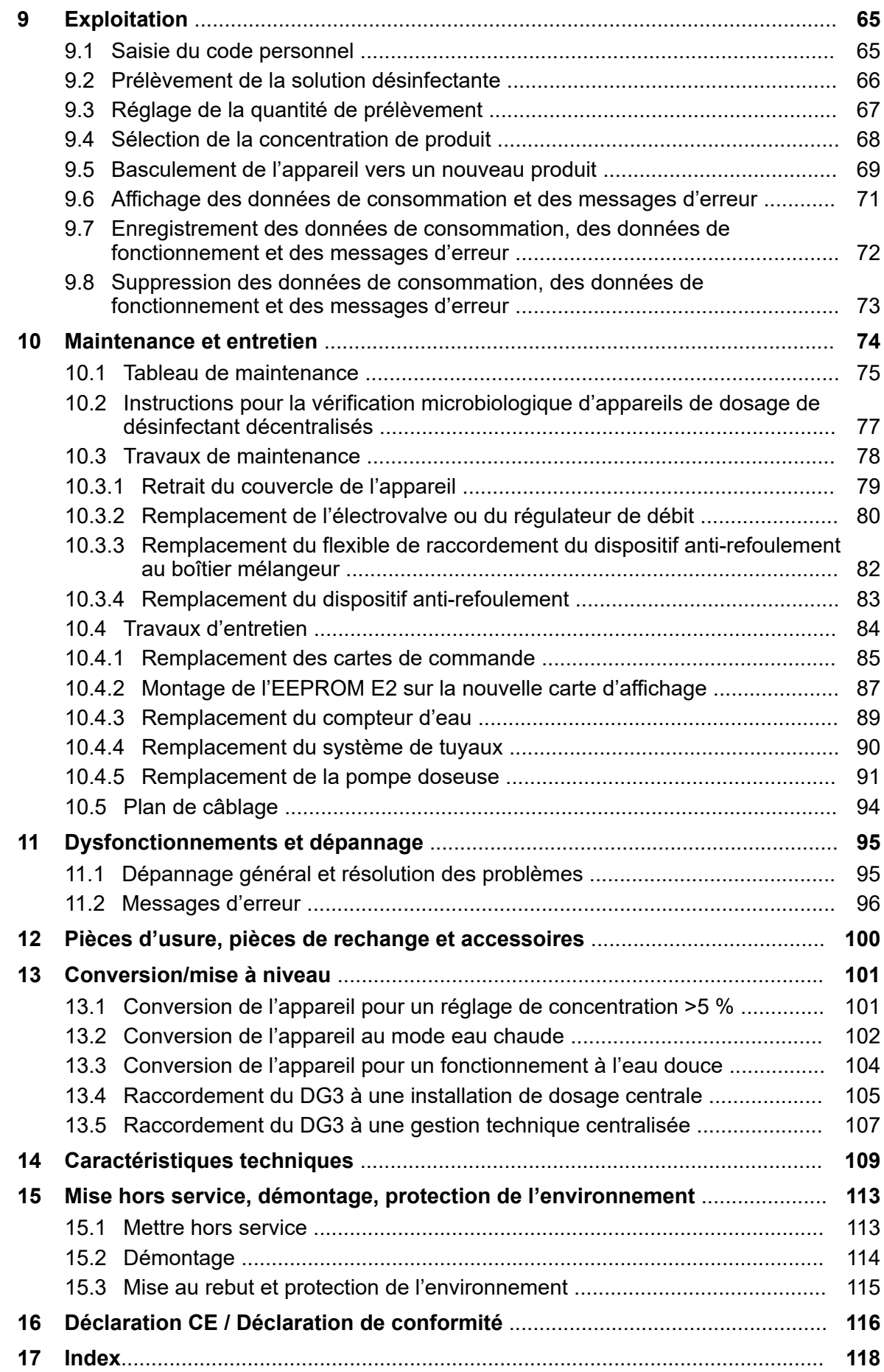

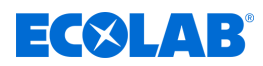

### <span id="page-241-0"></span>**1 Généralités**

### **1.1 Remarques relatives à la notice d'utilisation**

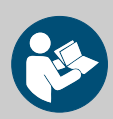

### **ATTENTION !**

**Observer les instructions !**

**Avant le début de toute intervention sur l'installation ou avant l'utilisation des appareils ou des machines, il est impératif de lire et d'assimiler la présente notice. Toujours observer en outre l'ensemble des notices fournies se rapportant au produit !**

Toutes les notices peuvent également être téléchargées si l'original venait à être égaré. Vous avez ainsi également toujours la possibilité d'obtenir la version la plus récente des notices. La version allemande de la présente notice constitue la **version originale de la notice technique**, laquelle est légalement pertinente. **Toutes les autres langues sont des traductions**.

### **Observer en particulier les consignes suivantes :**

- Avant le début de toute opération, le personnel doit avoir lu attentivement et compris l'ensemble des notices se rapportant au produit. Le respect de toutes les consignes de sécurité et instructions figurant dans les notices est un préalable indispensable à un travail sans risque.
- Les illustrations figurant dans la présente notice servent à faciliter la compréhension et peuvent diverger de l'exécution réelle.
- La notice doit toujours être à disposition des opérateurs et du personnel de maintenance. À cet effet, conserver toutes les notices à titre de référence pour le fonctionnement et l'entretien du matériel.
- En cas de revente, les notices techniques doivent toujours accompagner le matériel.
- Avant de procéder à l'installation, à la mise en service et à tous travaux de maintenance ou de réparation, il est impératif de lire, de comprendre et d'observer les chapitres pertinents des notices techniques.

#### **Notices disponibles**

### **Notices à télécharger :**

Toutes les notices sont toujours disponibles en téléchargement dans leur version la plus récente.

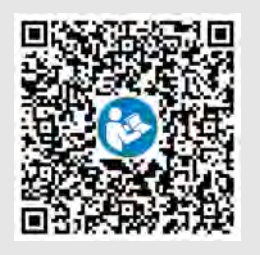

Pour télécharger la notice sur un PC, une tablette ou un smartphone, utiliser le lien ci-dessous ou scanner le code QR affiché.

**Notice d'utilisation DG3(référence MAN049250) :**

*[http://www.ecolab-engineering.de/fileadmin/download/bedienungsanleitungen/](http://www.ecolab-engineering.de/fileadmin/download/bedienungsanleitungen/healthcare/MAN051130_DG3.pdf) [healthcare/MAN051130\\_DG3.pdf](http://www.ecolab-engineering.de/fileadmin/download/bedienungsanleitungen/healthcare/MAN051130_DG3.pdf)*

#### **Disposer en permanence des dernières notices**

Si une *« notice »* doit être modifiée, celle-ci est immédiatement *« mise »* en ligne. Toutes les notices sont mises à disposition  $\mathbb{Z}$  au format PDF. Pour ouvrir et afficher les notices, nous recommandons d'utiliser le lecteur PDF ( *<https://acrobat.adobe.com>* ).

### **Consulter les notices sur le site Internet d'Ecolab Engineering GmbH**

Sur le site Internet du fabricant ( *<https://www.ecolab-engineering.de>* ), l'option de menu *[Mediacenter]* / *[Notices d'utilisation]* permet de chercher et sélectionner la notice souhaitée.

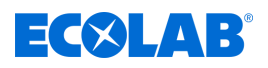

### **Consulter les notices avec** *« DocuAPP »* **pour Windows** ®

L'application *« DocuApp »* pour Windows ® (à partir de la version 10) permet de télécharger, consulter et imprimer l'ensemble des notices d'utilisation, catalogues, certificats et déclarations de conformité CE publiés sur un ordinateur personnel Windows ® .

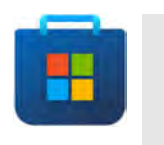

*Pour l'installer, ouvrez la « boutique Microsoft » et saisissez « DocuAPP » dans le champ de recherche ou utilisez le lien : <https://www.microsoft.com/store/productId/9N7SHKNHC8CK> . Suivez les instructions pour l'installation.*

#### **Consulter les notices techniques sur smartphones ou tablettes**

Avec l'application *« DocuApp »* **d**'Ecolab, vous pouvez utiliser un smartphone ou une tablette (systèmes Android  $\bullet$  et IOS  $\bullet$ ) pour avoir accès à l'ensemble des notices techniques, catalogues, certificats et déclarations de conformité CE publiés par Ecolab Engineering. Les documents publiés sont toujours actualisés et les nouvelles versions sont immédiatement affichées.

### **Notice** *« Ecolab DocuApp »* **à télécharger**

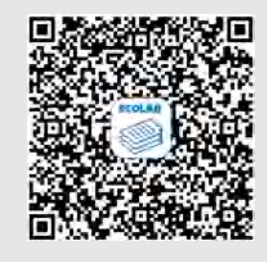

Pour en savoir plus sur l'application « DocuApp, » vous pouvez consulter la description du logiciel (référence MAN047590). **Téléchargement :** *[https://www.ecolab-engineering.de/fileadmin/download/](https://www.ecolab-engineering.de/fileadmin/download/bedienungsanleitungen/dosiertechnik/Dosierpumpen/417102298_DocuAPP.pdf) [bedienungsanleitungen/dosiertechnik/Dosierpumpen/417102298\\_DocuAPP.pdf](https://www.ecolab-engineering.de/fileadmin/download/bedienungsanleitungen/dosiertechnik/Dosierpumpen/417102298_DocuAPP.pdf)*

### **Installation de l'application** *« DocuApp »* **pour Android**

Sur les smarpthones **in** fonctionnant avec Android, vous pouvez installer l'application « **DocuApp »** ■ via le « Google Play Store » ▶

- **1.** Ouvrez le « Google Play Store » **A** avec votre smartphone / tablette.
- **2.** Saisissez le nom « **Ecolab DocuAPP** » dans le champ de recherche.
- **3.** Sélectionnez l'application **Ecolab DocuAPP** .
- **4.** Appuyez sur le bouton *[Installer]*.
	- ð L'application *« DocuApp »* s'installe.

### **Installation de l'application** *« DocuApp »* **pour iOS (Apple)**

Sur les smarpthones  $\bigoplus$  fonctionnant avec iOS, vous pouvez installer l'application « **DocuApp »** is via l'« APP Store » A.

- **1.** Ouvrez l'« APP Store » A avec votre iPhone / iPad.
- **2.** Sélectionnez la fonction de recherche.
- **3.** Saisissez le nom « **Ecolab DocuAPP** » dans le champ de recherche.
- 4. Sélectionnez l'application **Ecolab DocuAPP** une fois la recherche effectuée.
- **5.** Appuyez sur le bouton *[Installer]*.
	- ð L'application *« DocuApp »* s'installe.

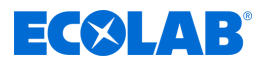

### **Symboles, notations et énumérations**

Les consignes de sécurité de la présente notice sont représentées par des symboles.Les consignes de sécurité sont introduites par des termes de signalisation exprimant le niveau de danger.

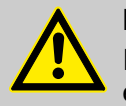

### **DANGER !**

Indique un danger imminent susceptible d'entraîner des blessures extrêmement graves, voire la mort.

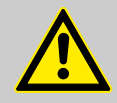

### **AVERTISSEMENT !**

Indique un danger imminent potentiel pouvant entraîner des blessures extrêmement graves, voire la mort.

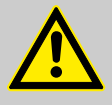

### **ATTENTION !**

Indique une situation potentiellement dangereuse pouvant entraîner des blessures mineures ou légères.

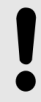

### **REMARQUE !**

Indique une situation potentiellement dangereuse pouvant entraîner des dommages matériels.

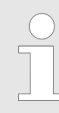

### *Conseils et recommandations*

*Ce symbole indique des conseils et recommandations utiles ainsi que des informations nécessaires à un fonctionnement efficace et sans défaillance.*

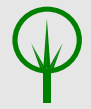

### **ENVIRONNEMENT !**

Indique les dangers potentiels pour l'environnement et identifie les mesures de protection de l'environnement.

#### **Consignes de sécurité et instructions**

Certaines consignes de sécurité peuvent faire référence à des instructions bien précises. Ces consignes de sécurité sont inclues dans les instructions afin de ne pas entraver la lisibilité du contenu lors de l'exécution de l'action. Les termes de signalisation décrits ci-dessus sont utilisés.

### **Exemple :**

**1.** Desserrer la vis.

**2.**

**ATTENTION ! Risque de pincement avec le couvercle.**

Fermer le couvercle prudemment.

**3.** Serrer la vis.

<span id="page-244-0"></span>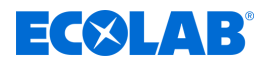

*Conseils et recommandations*

*Ce symbole indique des conseils et recommandations utiles ainsi que des informations nécessaires à un fonctionnement efficace et sans défaillance.*

### **Autres marquages**

Les marquages suivants sont utilisés dans la présente notice pour mettre en évidence certains points :

- 1., 2., 3. ... Instructions pas à pas
	- $\Rightarrow$  Résultats des étapes de manipulation
	- $\phi$ Renvois aux sections de la présente notice et aux autres documentations pertinentes
	- $\mathbf{r}$ Énumérations sans ordre préétabli

*[Boutons]* Commandes (par exemple boutons, interrupteurs), éléments d'affichage (par exemple feux de signalisation)

*« Affichage »* Éléments de l'écran (par exemple boutons, affectation des touches de fonction)

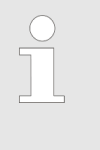

### *Références et numéros d'article EBS*

*La présente notice technique indique non seulement les références mais aussi les numéros d'article EBS. Les numéros d'article EBS sont les références internes d'Ecolab utilisées « au sein de l'entreprise ».*

### **Protection du droit d'auteur**

#### **La présente notice est protégée par la loi sur le droit d'auteur. Tous les droits appartiennent au fabricant.**

La cession de la présente notice à des tiers, la reproduction de quelque manière et sous quelque forme que ce soit, y compris sous forme d'extraits, ainsi que l'utilisation ou la communication du contenu sans autorisation écrite de la société Ecolab Engineering GmbH (ci-après dénommée le « fabricant ») sont interdites, sauf à des fins internes. Les contrevenants seront passibles d'une condamnation au versement de dommages et intérêts.

Le fabricant se réserve le droit de faire valoir des réclamations supplémentaires.

### **1.2 Identification de l'appareil - Plaque signalétique**

*Pour en savoir plus sur l'identification de l'appareil ou consulter les informations de la plaque signalétique, consulter le chapitre*  $\&$  [Chapitre](#page-346-0) *[14 « Caractéristiques techniques » à la page 109 .](#page-346-0) Pour toute demande de renseignements, il est important de nous communiquer la désignation et le type de l'appareil. C'est la condition sine qua non pour un traitement rapide et efficace des demandes.*

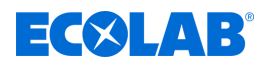

### <span id="page-245-0"></span>**1.3 Garantie**

*Nos produits sont montés, testés et certifiés CE, conformément aux normes et directives actuellement en vigueur. Nos produits ont quitté l'usine dans un état de sécurité technique irréprochable. Afin de conserver cet état et d'assurer un fonctionnement sans risque, l'utilisateur doit respecter l'ensemble des consignes et mises en garde, recommandations de maintenance, etc., contenues dans toutes les notices techniques associées, ou apposées sur le produit. Les conditions de garantie du fabricant s'appliquent.*

Le fabricant ne garantit la sécurité de fonctionnement, la fiabilité et les performances de l'appareil que dans les conditions suivantes :

- $\blacksquare$  Le montage, le raccordement, le réglage, la maintenance et les réparations sont effectués par un personnel qualifié et autorisé.
- Le système *DG3* est utilisé conformément aux explications fournies dans la présente notice technique.
- Pour les réparations, seules des pièces de rechange d'origine sont utilisées.
- $\blacksquare$  Seuls les produits Ecolab admissibles sont utilisés.

### **1.4 Transport**

L'appareil est livré emballé dans un carton. Les dimensions de l'emballage et le poids de l'emballage figurent dans les caractéristiques techniques.

#### **Transport non conforme**

### **REMARQUE !**

### **Dommages dus à un transport non conforme**

Des colis peuvent tomber ou se renverser en cas de transport non conforme. Ceci peut causer des dommages matériels d'un montant considérable.

- Respecter les symboles et indications figurant sur l'emballage.
- Décharger les colis et les transporter avec soin.
- Utiliser uniquement les points d'élingage prévus.
- Acheminer les colis jusqu'au lieu d'utilisation à l'aide d'un moyen de transport ou d'un engin de levage adapté.
- Utiliser uniquement des moyens de transport approuvés.
- Ne retirer les emballages qu'immédiatement avant de procéder au montage.

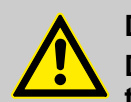

### **DANGER !**

**Danger lié à la mise en service d'un appareil endommagé lors de son transport.**

Il est interdit de procéder à l'installation ou à la mise en service si des dommages dus au transport sont constatés lors du déballage.

Suite à l'installation ou à la mise en service d'un appareil endommagé, des défauts incontrôlables peuvent apparaître, lesquels peuvent causer des dommages irréversibles au personnel ou à l'appareil en cas d'utilisation de produits à doser agressifs.

<span id="page-246-0"></span>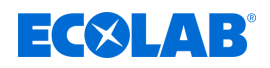

### **Examen après transport**

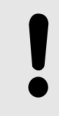

### **REMARQUE !**

Vérifier le caractère complet de la livraison et l'absence d'éventuels dommages dus au transport.

#### **Si des dommages dus au transport sont visibles de l'extérieur, procéder comme suit :**

- Ne pas accepter la livraison ou l'accepter uniquement sous réserves.
- Noter l'étendue des dommages sur les documents de transport ou sur le bon de livraison du transporteur.
- Déclencher une réclamation.

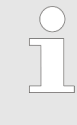

*Formuler immédiatement une réclamation lorsque des défauts sont constatés !*

*Les demandes en dommages et intérêts sont valables uniquement dans les délais de réclamation en vigueur.*

### **1.5 Emballage**

Les différents colis doivent être emballés conformément aux conditions de transport prévues. Des matériaux écologiques sont exclusivement utilisés pour l'emballage. Jusqu'au montage, les différents éléments du produit doivent être protégés par l'emballage contre les dommages liés au transport, la corrosion et toute autre détérioration.

Ne pas détruire l'emballage et le retirer uniquement avant de procéder au montage.

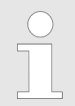

*Le cas échéant, des indications sur la manipulation figurent sur les colis (par ex. en haut, fragile, protéger de l'humidité etc.). Celles-ci sont à respecter en conséquence.*

### **ENVIRONNEMENT !**

**Risque pour l'environnement en cas d'élimination incorrecte des déchets !**

Les matériaux d'emballage sont de précieuses matières premières qui peuvent être dans de nombreux cas réutilisés ou traités et recyclés.

**Une élimination incorrecte des matériaux d'emballage peut porter atteinte à l'environnement :**

- Respecter les prescriptions locales relatives au traitement des déchets.
- Éliminer les matériaux d'emballage dans le respect de l'environnement.
- Le cas échéant, confier le traitement des déchets à une entreprise spécialisée.

### <span id="page-247-0"></span>**Généralités**

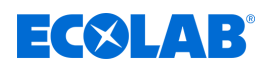

### **1.6 Stockage**

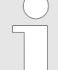

*Le cas échéant, des indications de stockage allant au-delà des exigences mentionnées ici figurent sur les colis.*

- *Celles-ci sont à respecter en conséquence.*
- $\blacksquare$  Ne pas entreposer à l'air libre.
- Stocker à l'abri de l'humidité et de la poussière.
- $\blacksquare$  Ne pas exposer à un milieu agressif.
- **Protéger du soleil.**
- $\blacksquare$  Éviter les secousses mécaniques.
- **Température de stockage : +5 à 40 °C maxi.**
- $\blacksquare$  Humidité relative de l'air : 80 % maxi.
- Si le stockage dure plus de 3 mois, contrôler régulièrement l'état de toutes les pièces et de l'emballage. Si nécessaire, remettre en état ou remplacer les pièces ou l'emballage.
- Stocker à l'abri du gel.

### **REMARQUE !**

### **Stockage intermédiaire**

- L'emballage est conçu pour une durée de stockage de 3 mois.
- Si le appareil de dosage n'est pas en service pendant plus de 1 semaine : le vider entièrement et rincer les résidus de produit avec de l'eau.
- Ne jamais nettoyer l'installation électrique ou les pièces de celle-ci à l'aide d'un jet de vapeur ou d'eau pulvérisée car des saletés et de l'eau pourraient pénétrer dans l'installation et l'endommager.

### **1.7 Réparations / retours chez Ecolab Engineering GmbH**

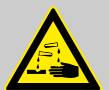

### **DANGER !**

**Conditions de réexpédition** 

**Toutes les pièces doivent être complètement exemptes de produits chimiques avant de pouvoir être réexpédiées ! Noter que seules des pièces propres, rincées et ne contenant pas de produits chimiques pourront être reprises par notre service après-vente.**

C'est le seul moyen d'exclure le risque pour notre personnel d'accidents imputables à la présence de résidus de produits chimiques. Dans la mesure du possible, les marchandises expédiées doivent également être emballées dans un sac adapté qui empêchera l'humidité résiduelle de s'infiltrer dans l'emballage extérieur. Joindre une copie de la fiche technique du produit chimique utilisé de façon à ce que nos collaborateurs du service aprèsvente puissent se préparer à utiliser les équipements de protection (EPI) nécessaires.

# <span id="page-248-0"></span> $\exists$  ( $\times$ )  $\Box$  1  $\Box$

*La demande de retour d'appareils et de composants doit être introduite en ligne : [https://www.ecolab-engineering.de/de/kontakt/](https://www.ecolab-engineering.de/de/kontakt/ruecksendungen/) [ruecksendungen/](https://www.ecolab-engineering.de/de/kontakt/ruecksendungen/) . Complétez toutes les données et suivez la navigation.*

*Les documents suivants doivent être remplis :*

- *Formulaire de retour :*
	- *Demandez le formulaire à Ecolab.*
	- *Remplissez entièrement et correctement le document.*
	- *Remplissez la déclaration de conformité.*
	- *Envoyez au préalable les deux documents par fax au : (+49 8662 61-258)*
- *Composants du système :*
	- *Exempts de toute contamination (rincés).*
	- *Sous emballage plastique approprié dans le carton, afin d'éviter un écoulement de l'eau de rinçage encore présente.*
- *Cartons :*
	- *Pour consulter l'adresse :* Ä *« Service technique en Allemagne : » à la page 11*
	- *L'indication « REPAIR » doit figurer sur une étiquette autocollante ou doit être clairement inscrite sur l'emballage.*
	- *Ajoutez un formulaire de retour.*

### **1.8 Coordonnées**

#### **Fabricant**

**Ecolab Engineering GmbH** Raiffeisenstraße 7 **D-83313 Siegsdorf (Allemagne)** Tél. (+49) 86 62 / 61 0 Fax (+49) 86 62 / 61 219 *[engineering-mailbox@ecolab.com](mailto:engineering-mailbox@ecolab.com) <http://www.ecolab-engineering.com>*

### **Service technique en Allemagne :**

#### **Ecolab Deutschland GmbH**

*- Service technique -*

Téléphone (+49) 02 173 / 599 18 04 *DETechnischer.Service@ecolab.com <http://www.ecolab.com>*

### **Retours :**

**Ecolab Engineering GmbH** *- RÉPARATION / REPAIR -* Zapfendorfstraße 9 **D-83313 Siegsdorf (Allemagne)** Tél. : (+49) 8662 61-0 Fax:  $( +49)$  8662 61-258

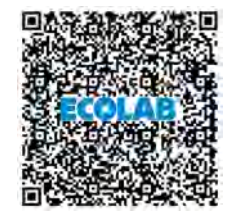

**Avant de vous adresser au fabricant, nous vous recommandons de toujours prendre contact en premier lieu avec votre partenaire commercial.**

Lorsque vous nous contactez, pensez à préparer le code de type de votre appareil. Ce dernier figure sur la plaque signalétique.

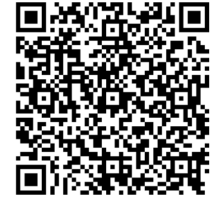

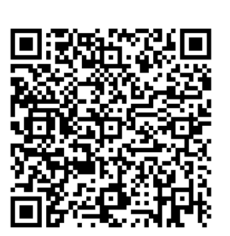

Avant d'effectuer les retours, faire attention impérativement aux indications figurant dans :

Ä *[Chapitre 1.7 « Réparations / retours chez](#page-247-0) [Ecolab Engineering GmbH » à la page 10](#page-247-0)* .

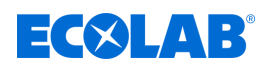

### <span id="page-249-0"></span>**2 Sécurité**

### **2.1 Consignes générales de sécurité**

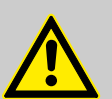

### **DANGER !**

Lorsqu'on peut considérer que le fonctionnement sans danger n'est plus possible, l'appareil doit être mis hors service immédiatement et protégé contre la remise en service intempestive.

### **C'est le cas :**

- quand l'appareil présente des dommages visibles,
- quand l'appareil ne semble plus opérationnel,
- après un stockage prolongé dans des conditions défavorables.

### **Toujours respecter les consignes suivantes relatives à l'utilisation de l'appareil :**

- Avant toute intervention sur les pièces électriques, isoler l'alimentation électrique et prendre des mesures pour empêcher toute remise en marche intempestive.
- L'appareil ne peut fonctionner qu'à la tension d'alimentation et à la tension de commande indiquées dans les Caractéristiques techniques.
- Respecter les dispositions de sécurité et porter des vêtements de protection recommandés pour la manipulation de produits chimiques. Suivre les instructions correspondantes dans la fiche de données de sécurité du liquide de dosage utilisé.
- Lorsque le capot est retiré (en cas de réglage de la concentration à effectuer ou dans le cadre d'une maintenance etc.), faire attention aux températures élevées de certains composants et de ce fait à un risque de blessure plus important.

<span id="page-250-0"></span>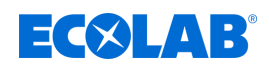

### **2.2 Utilisation conforme**

Le DG3 s'utilise exclusivement pour le dosage industriel et commercial de produits chimiques validés pour la production et la documentation de solutions désinfectantes.

Le nom du produit à doser utilisé doit être noté de manière bien lisible sur un autocollant produit placé à un endroit bien visible au-dessus de l'interface de commande sur la face avant de l'appareil.

L'utilisation conforme signifie également le respect des instructions de manipulation et d'exploitation ainsi que des conditions de maintenance et de réparation prescrites par le fabricant.

Si les travaux de maintenance préconisés sont effectués en temps voulu, la durée de vie de l'appareil de dosage est d'environ 10 ans. Par la suite, une révision (éventuellement suivie d'une remise en état générale) par le fabricant ou par une entreprise spécialisée est nécessaire.

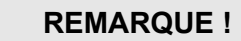

Le DG3 ne peut être utilisé qu'avec des produits validés par Ecolab :

- En cas d'utilisation de produits contenant de la glucoprotamine (p. ex. INCIDIN PLUS), il est recommandé de remplacer tous les joints toriques du piston, de la tige de piston de la pompe doseuse, ainsi que les joints toriques du contrôleur de débit, par des joints en EPDM. (Set de conversion réf. 202411, n° EBS sur demande)
- En cas d'utilisation de produits sans glucoprotamine, il est recommandé de remplacer tous les joints toriques du piston, de la tige de piston de la pompe doseuse, ainsi que les joints toriques du contrôleur de débit, par des joints en silicone.

(Set de conversion réf. 202408, n° EBS sur demande)

En cas d'utilisation d'un set de conversion, apposer l'autocollant qui l'accompagne de manière visible sur l'appareil de dosage ! Une liste avec les affectations de produits/joints toriques recommandées est jointe séparément à l'appareil.

Aucune garantie ne saurait être honorée en cas d'utilisation de produits non validés !

### **Applications incorrectes raisonnablement prévisibles**

Afin d'assurer le bon fonctionnement de l'appareil, nous attirons l'attention de l'utilisateur sur les précautions à prendre quant à sa manipulation et sur les points qui pourraient entraîner un mauvais usage prévisible de l'appareil d'après l'analyse des risques réalisée par le fabricant.

- $\blacksquare$  Utilisation incorrecte des variantes (par exemple mauvais matériaux d'étanchéité, matériaux inadaptés pour la partie supérieure de la pompe).
- Utilisation d'autres produits à doser que ceux agréés par le fabricant.
- Modification des indications de dosage autorisées des substances à doser.
- $\blacksquare$  Fonctionnement avec des alimentations électriques inappropriées.
- $\blacksquare$  Exploitation en zones Ex.
- Limitations d'accès prescrites non respectées.
- $\blacksquare$  Accessoires non compatibles.
- Températures ambiantes ou températures de produit non admissibles.
- Empilement sur l'appareil ou utilisation de l'appareil comme lieu de stockage.
- $\blacksquare$  Utilisation de l'appareil dans le domaine privé.

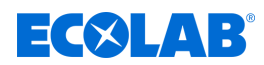

### <span id="page-251-0"></span>**Modifications non autorisées et pièces de rechange**

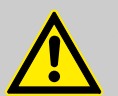

### **ATTENTION !**

Les changements ou modifications sont interdits sans l'autorisation écrite préalable d'Ecolab Engineering GmbH et entraînent la perte des droits de garantie. Les accessoires et les pièces de rechange d'origine autorisés par le fabricant permettent d'améliorer la sécurité.

L'utilisation d'autres pièces fait l'objet d'une exclusion de garantie pour les conséquences qui en résulteraient. **Nous vous rappelons que la conformité CE devient caduque si des transformations sont effectuées ultérieurement !**

### **2.3 Mesures de sécurité prises par l'exploitant**

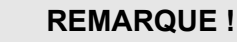

L'attention de l'exploitant est attirée sur le fait qu'il doit former et initier ses opérateurs et techniciens d'entretien au respect de toutes les mesures de sécurité nécessaires ainsi que les surveiller.

**La fréquence des inspections et des mesures de contrôle doit être respectée et documentée.**

#### **Obligations de l'exploitant**

#### *Directives applicables*

*Dans l'EEE (Espace économique européen), la transposition en droit national de la directive (89/391/CEE) ainsi que les directives connexes, dont en particulier la directive (2009/104/CE) concernant les prescriptions minimales de sécurité et de protection de la santé pour l'utilisation par les travailleurs au travail d'équipements de travail, doivent être respectées et appliquées dans leur version en vigueur. Si vous vous trouvez en dehors du territoire couvert par l'accord EEE, les réglementations en vigueur chez vous s'appliquent toujours. Assurez-vous cependant impérativement que les dispositions de l'accord EEE ne s'appliquent pas également chez vous par des accords particuliers. La vérification des dispositions admissibles chez vous incombe à l'exploitant.*

#### **L'exploitant doit respecter la réglementation locale concernant :**

- la sécurité du personnel (dans le domaine d'application de la République fédérale d'Allemagne, en particulier les prescriptions des associations professionnelles et de prévention des accidents, les directives de travail, par exemple les instructions de service, également selon §20 GefStoffV, les équipements de protection individuelle (EPI), les examens médicaux préventifs) ;
- la sécurité des équipements de travail (équipements de protection, consignes de travail, risques procéduraux et maintenance) ;
- l'approvisionnement en produits (fiches de données de sécurité, répertoire des substances dangereuses) ;
- $\blacksquare$  la mise au rebut des produits (loi sur les déchets) ;
- $\blacksquare$  la mise au rebut des matériaux (mise hors service, loi sur les déchets) ;
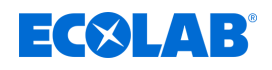

- $\blacksquare$  le nettoyage (produits nettoyants et mise au rebut) ;
- $\blacksquare$  ainsi que les obligations environnementales actuelles.

#### **Il appartient également à l'exploitant :**

- $\blacksquare$  de mettre à disposition les équipements de protection individuelle (EPI) ;
- de fixer les mesures à prendre dans des notices d'utilisation et d'instruire le personnel en conséquence ;
- de sécuriser l'accès aux postes de travail (à partir de 1 mètre au-dessus du sol) (à partir de 1 mètre au-dessus du sol) ;
- l'éclairage des postes de travail doit être assuré par l'exploitant conformément à la norme DIN EN 12464-1 (dans le cadre de la République fédérale d'Allemagne). Respectez les réglementations en vigueur !
- de s'assurer que la réglementation locale est respectée lorsque l'exploitant effectue lui-même le montage et la mise en service.

### **2.4 Vérification microbiologique des appareils de dosage de désinfectant décentralisés**

L'exploitant est responsable du bon fonctionnement de l'appareil de dosage conformément à la directive « Exigences de conception, caractéristiques et fonctionnement des appareils de dosage de désinfectant décentralisés » de l'Institut Robert Koch (Journal du ministère fédéral de la santé 2004- 47: 67-72).

Les contrôles sanitaires et techniques annuels exigés sont décrits dans la notice d'utilisation et de montage des appareils de dosage au chapitre Maintenance.

Si l'exploitant effectue une vérification sanitaire microbiologique de l'appareil de dosage suivant la recommandation « Exigences sanitaires lors du nettoyage et de la désinfection des surfaces » de l'Institut Robert Koch (Journal du ministère fédéral de la santé 2004-47 : 51-61, point 4.5), cette vérification devra avoir lieu comme décrit au chapitre Ä *[Chapitre 10.2 « Instructions pour la vérification microbiologique d'appareils de dosage](#page-314-0) [de désinfectant décentralisés » à la page 77](#page-314-0)* .

### **2.5 Besoins en personnel**

#### **Qualifications**

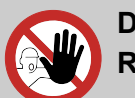

### **DANGER !**

**Risque de blessure si le personnel n'est pas suffisamment qualifié !**

**Si du personnel non qualifié effectue des travaux ou se trouve dans la zone de danger, des dangers apparaissent qui peuvent causer des blessures graves et des dommages matériels considérables.**

Faites en sorte que toutes les activités soient effectuées uniquement par du personnel qualifié et dûment formé.

**Tenir le personnel non qualifié à l'écart des zones dangereuses.**

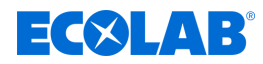

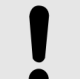

### **REMARQUE !**

Seules les personnes dont on peut attendre qu'elles accomplissent leur travail de manière fiable sont autorisées en tant que personnel. Les personnes dont la capacité de réaction est influencée, par exemple, par des drogues, de l'alcool ou des médicaments, ne sont pas autorisées. Lors de la sélection du personnel, il convient de respecter les réglementations spécifiques à l'âge et à la profession applicables sur le lieu d'utilisation. Tenir à l'écart les personnes non autorisées.

### **Obligations du personnel**

### **Le personnel doit :**

- $\blacksquare$  suivre les lois et réglementations nationales en vigueur ainsi que les règles de sécurité au travail appliquées par l'exploitant
- lire et respecter le présent document avant de commencer le travail
- $\blacksquare$  ne pas accéder sans autorisation aux zones protégées par des dispositifs de protection et des limitations d'accès
- arrêter immédiatement Installation en cas de dysfonctionnements susceptibles de mettre en danger la sécurité des personnes ou d'éléments et signaler immédiatement le dysfonctionnement au service ou à la personne compétent(e)
- $\blacksquare$  porter les équipements de protection individuelle (EPI) prescrits par l'exploitant
- un suivre les règles de sécurité en vigueur et la fiche de données de sécurité du fabricant lors de la manipulation de produits chimiques

#### **Mécanicien**

Le mécanicien est formé au domaine d'activité spécifique dans lequel il travaille et connaît les normes et dispositions pertinentes. Étant donné sa formation technique et son expérience, il peut effectuer des travaux au niveau des installations pneumatiques et hydrauliques et reconnaître et éviter des dangers par lui-même.

#### **Opérateur**

L'opérateur a été informé, au cours d'une formation, des tâches qui lui sont confiées et des dangers éventuels en cas de comportement inapproprié. Les tâches allant au-delà du fonctionnement normal ne peuvent être effectuées que si cela est spécifié dans les présentes instructions ou si l'opérateur l'a expressément chargé de le faire.

#### **Personne instruite**

Une personne qui a été informée par une personne qualifiée des tâches qui lui sont confiées et des dangers potentiels en cas de mauvais comportement et qui a été renseignée au besoin sur les dispositifs de sécurité et mesures de protection nécessaires.

### **Personne qualifiée**

Une personne possédant la formation, l'entraînement et l'expérience appropriés lui permettant de de reconnaître les risques et d'éviter les dangers.

#### **Personnel d'entretien**

Certains travaux ne peuvent être réalisés que par le personnel d'entretien du fabricant ou par un personnel d'entretien autorisé ou spécialement formé à cet effet par le fabricant. Pour toute question, s'adresser au Ä *[Fabricant](#page-248-0)* .

### **Électricien**

Étant donné sa formation professionnelle, ses compétences et son expérience ainsi que sa connaissance des normes et dispositions pertinentes, l'électricien est en mesure de réaliser les travaux sur les installations électriques qui lui sont confiés et de reconnaître et d'éviter par lui-même les dangers potentiels. Il est spécialement formé et connaît les normes et réglementations en vigueur.

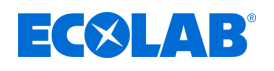

### **DANGER !**

### **Personnel auxiliaire sans qualifications particulières**

Le personnel auxiliaire sans qualifications ou formation particulières ne satisfaisant pas aux exigences décrites n'a aucune connaissance des dangers présents dans l'espace de travail.

### **Risque de blessures pour le personnel auxiliaire.**

Le personnel auxiliaire sans connaissances spécialisées doit être familiarisé avec la manipulation des équipements de protection individuelle (EPI) lors des activités à exécuter ou doit être formé en conséquence et ces mesures doivent faire l'objet d'une surveillance. Le recours à ces personnes n'est possible que pour les tâches pour lesquelles elles ont précédemment reçu une formation intensive.

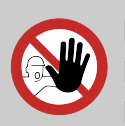

### **DANGER !**

### **Personnes non autorisées**

Les personnes non autorisées, qui ne satisfont pas aux exigences décrites, n'ont aucune connaissance des dangers présents dans l'espace de travail.

Risque de blessures pour les personnes non autorisées.

### **Marche à suivre avec les personnes non autorisées:**

- Interrompre les travaux tant que les personnes non autorisées n'ont pas quitté le périmètre de travail et la zone à risque.
- En cas de doute quant au fait qu'une personne non autorisée se trouve dans le périmètre de travail et la zone à risque, lui demander de quitter le périmètre de travail.
- En général : Tenir éloignées les personnes non autorisées.

### **2.6 Équipement de protection individuelle (EPI)**

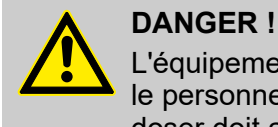

#### L'équipement de protection individuelle, dénommé ci-après EPI, sert à protéger le personnel. L'EPI décrit sur la fiche produit (fiche de données de sécurité) à doser doit absolument être utilisé.

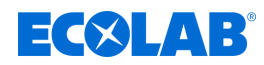

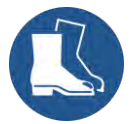

#### **Chaussures de sécurité**

Les chaussures de sécurité protègent les pieds contre les écrasements, la chute d'objets, les glissades sur un sol glissant et contre les produits chimiques agressifs.

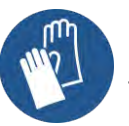

#### **Gants de protection**

Les gants de protection sont destinés à protéger les mains contre les frottements, les abrasions, les piqûres ou les blessures profondes ainsi que contre le contact avec des surfaces chaudes.

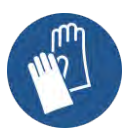

### **Gants de protection résistant aux produits chimiques**

Les gants de protection résistant aux produits chimiques permettent de protéger les mains contre des produits chimiques agressifs.

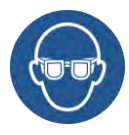

#### **Lunettes de protection**

Elles sont destinées à protéger les yeux contre les projections de pièces et éclaboussures de liquide.

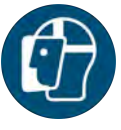

### **Masque facial**

Le masque facial sert à protéger les yeux et le visage des flammes, des étincelles ou des braises ainsi que des particules, des gaz d'échappement et des liquides à haute température.

### **2.7 Indications de danger**

**Dangers dus à l'énergie électrique**

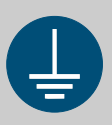

### **AVERTISSEMENT !**

La borne de mise à la terre est signalée par ce symbole au niveau des points de raccordement.

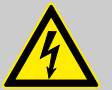

### **DANGER !**

### **Danger de mort dû au courant électrique !**

Les dangers liés au courant électrique sont signalés par le symbole ci-contre. Ne confier les travaux dans de tels endroits qu'à des techniciens formés et autorisés.

En cas de contact avec des pièces sous tension, il y a un danger de mort immédiat par électrocution. Toute détérioration de l'isolation ou des composants peut présenter un risque mortel.

- Avant le début des travaux, mettre hors tension et garantir cet état pendant la durée des travaux.
- Couper l'alimentation électrique immédiatement si l'isolation est endommagée et la faire réparer.
- Ne jamais ponter ou désactiver les fusibles.
- Lors du remplacement des fusibles, respecter l'ampérage indiqué.
- Éloigner l'humidité des pièces sous tension ; elle pourrait en effet provoquer un court-circuit.

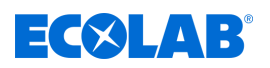

### **Risque d'incendie**

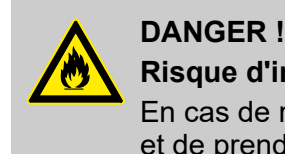

### **Risque d'incendie**

En cas de risque d'incendie, il est impératif d'utiliser l'agent d'extinction prévu et de prendre des mesures de sécurité appropriées pour combattre le feu. À cet égard, observer également sans faute la fiche de données de sécurité des produits chimiques utilisés pour la lutte contre le feu !

### **Risque de glissade**

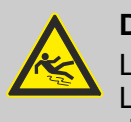

### **DANGER !**

Les risques de glissade sont signalés par le symbole ci-contre. Les produits chimiques déversés créent un risque de glissade en cas d'humidité.

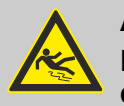

### **AVERTISSEMENT !**

**Risque de glissade dû à une fuite de liquide dans le périmètre de travail et la zone de préparation !**

- Porter des chaussures antidérapantes et résistantes aux produits chimiques au moment d'effectuer des travaux.
- Poser le réservoir de produit dans un bac afin d'éviter tout risque de glissade dû à un écoulement de liquides.

### **ENVIRONNEMENT !**

En cas de fuite du produit à doser, l'absorber et l'éliminer conformément aux indications de la fiche de données de sécurité. Respecter impérativement l'utilisation des EPI prescrits.

### **Dangers d'ordre chimique (produit à doser/principe actif)**

# **DANGER !**

#### **Les produits chimiques appliqués (produit à doser) peuvent entraîner des lésions de la peau et des yeux.**

- Avant toute utilisation du produit à doser, lire attentivement la fiche de données de sécurité fournie.
- Respecter les dispositions de sécurité relatives à la manipulation de produits chimiques et porter les vêtements de protection adéquats.
- Les consignes figurant dans la notice du produit à doser doivent être respectées.

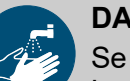

### **DANGER !**

Se laver impérativement les mains avant les pauses et à la fin du travail. Les précautions usuelles associées à la manipulation de produits chimiques et l'utilisation des EPI figurent sur la fiche de données de sécurité des produits chimiques utilisés et doivent être respectées.

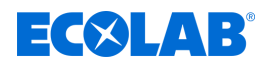

### **ENVIRONNEMENT !**

#### **Répandre ou renverser le produit à doser peut nuire à l'environnement.**

En cas de fuite du produit à doser, l'absorber et l'éliminer conformément aux indications de la fiche de données de sécurité. Respecter impérativement l'utilisation des EPI prescrits.

#### **Mesure préventive :**

Poser le réservoir de produit dans un bac afin de capter les fuites de liquides dans le respect de l'environnement.

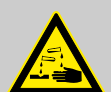

### **DANGER !**

#### **Réaction exothermique / risque de corrosion**

Il est interdit d'utiliser en même temps des produits chlorés et des produits contenant de l'acide peracétique.

Il existe un risque de réaction exothermique. Celle-ci peut occasionner des blessures graves et, dans le pire des cas, entraîner la mort.

#### **Fiches de données de sécurité**

La fiche technique de sécurité est destinée en première ligne à l'utilisateur afin qu'il puisse prendre les mesures appropriées pour la protection de la santé et la sécurité sur le lieu de travail. Ecolab est consciente de l'importance de la fiche de données de sécurité et de la responsabilité qui en découle. Les fiches de données de sécurité fournies par Ecolab sont soumises à un contrôle constant.

Cela garantit que les informations actuelles sont disponibles à tout moment.

Les fiches techniques de sécurité doivent idéalement être affichées sur le lieu de travail ou à proximité des récipients afin que les mesures appropriées puissent être prises rapidement en cas d'accident.

#### **Télécharger les fiches de données de sécurité**

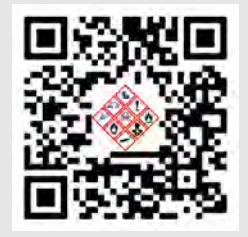

Les dernières fiches de données de sécurité sont disponibles en ligne. Pour les télécharger, cliquez sur le lien ci-dessous ou scannez le code QR affiché. Vous pouvez y saisir le produit souhaité et recevoir la fiche de données de sécurité associée à télécharger. *<https://www.ecolab.com/sds-search>*

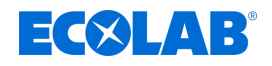

**Travaux d'installation, de maintenance et de réparation**

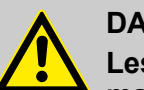

#### **DANGER !**

**Les travaux d'installation, de maintenance ou de réparation effectués de manière non professionnelle peuvent entraîner des dégâts matériels ou des accidents corporels.**

Les travaux d'entretien et de réparation doivent être effectués uniquement par un personnel spécialisé, autorisé et formé, selon les prescriptions en vigueur sur place.

Respecter les dispositions de sécurité et porter les vêtements de protection (EPI) adéquats pour la manipulation de produits chimiques. Les consignes figurant dans la notice du fluide de dosage doivent être respectées.

### **Pour ou avant les travaux d'entretien et de réparation :**

- seules des pièces de rechange d'origine doivent être utilisées.
- purger la conduite de refoulement.
- débrancher l'arrivée de produit à doser et nettoyer le système à fond.
- débrancher la fiche secteur ou débrancher la pompe de toute source de tension, la protéger contre toute remise sous tension involontaire !

### **REMARQUE !**

**L'utilisation d'outils inappropriés peut entraîner des dégâts matériels.** L'utilisation d'outils inappropriés peut entraîner des dommages matériels. **N'utiliser que des outils conformes.**

### **REMARQUE !**

**Les travaux de maintenance et les réparations ne doivent être effectués qu'avec des pièces de rechange d'origine.**

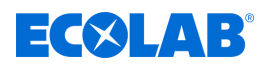

## **3 Livraison**

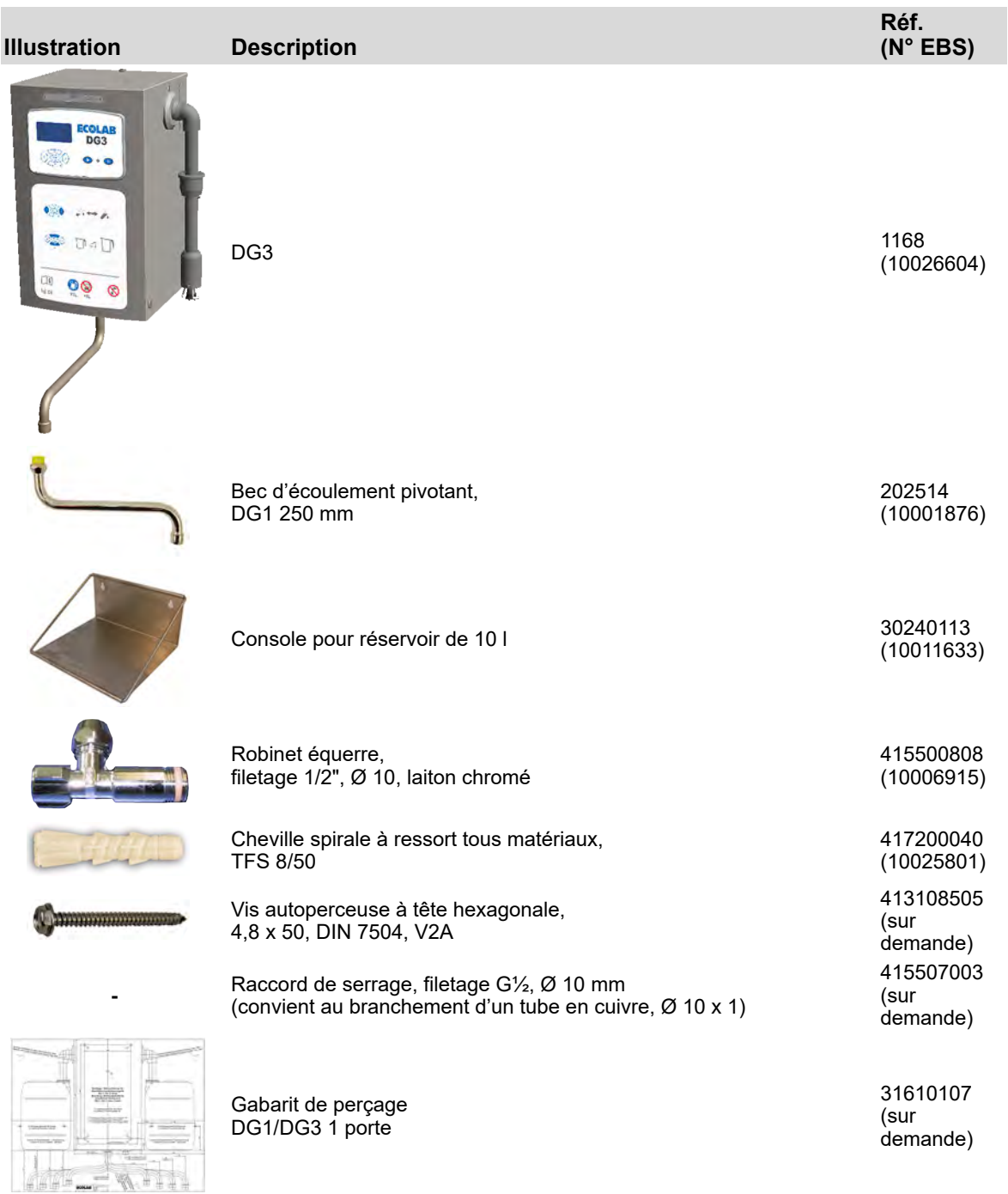

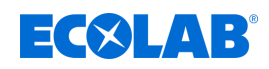

### **4 Description du fonctionnement**

Das DG3 ist ein mikroprozessorgesteuertes Dosiergerät zur Herstellung einer gebrauchsfertigen Desinfektionsmittellösung für die Instrumenten- und Flächendesinfektion. Das Gerät ist für den stationären Einsatz vorgesehen.

Es können Produktkanister mit 5-10 l Inhalt verwendet werden, die auf eine im Lieferumfang befindliche Konsole neben dem Gerät platziert werden können.

Die Dosierung wird durch die integrierte Mikroprozessorsteuerung geregelt. Ein Impulswasserzähler erfasst die zugeführte Wassermenge.

Die Steuerelektronik steuert die doppelt wirkende Kolbendosierpumpe, die das Desinfektionsmittel mengenproportional dosiert. Der Wasserfluss wird mit einem Impulswasserzähler kontrolliert und der Desinfektionsmittelfluss mit einem Strömungswächter ständig überwacht.

Bei fehlender Versorgung mit Desinfektionsmittel oder Wasser oder bei einer anderen Störung schaltet das Dosiergerät sofort ab.

Der Fehler wird im Display der Mikroprozessorsteuerung angezeigt, zusätzlich blinkt die Betriebsanzeige (LED) in Rot.

Bei Bedarf kann das Dosiergerät auch mit Warmwasser betrieben werden; dazu muss eine Mischbatterie vorgeschaltet werden.

Dabei darf die max. zulässige Eingangstemperatur des Wassers nicht überschritten werden. Ä *[Chapitre 14 « Caractéristiques techniques » à la page 109](#page-346-0)*

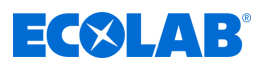

### <span id="page-261-0"></span>**4.1 Fonctionnement**

**Schéma de fonctionnement du DG3**

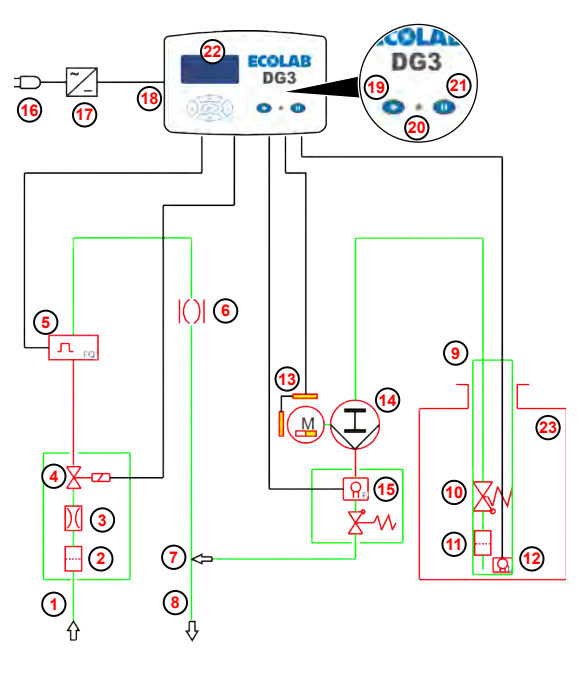

*Fig. 1 : 1168\_Schéma de fonctionnement*

- Arrivée d'eau
- Tamis de retenue des impuretés
- Régulateur de débit
- Électrovalve
- Compteur d'eau à impulsions
- Séparation du système
- Boîtier mélangeur
- Bec d'écoulement pivotant
- Lance d'aspiration (avec dispositif de signalisation de niveau bas et de réservoir vide)
- Clapet anti-retour
- Crépine d'aspiration
- Électrode de signal de niveau bas et de réservoir vide
- Entraînement linéaire numérique (DLA)
- Pompe doseuse
- Contrôleur de débit avec soupape de maintien de pression intégrée
- Fiche secteur
- Transformateur de sécurité
- Électronique de commande
- Touche Démarrage
- Témoin de fonctionnement (DEL)
- Touche Arrêt (pause)
- Affichage
- Réservoir de produit

Lorsque l'on appuie sur la touche Démarrage **19** , l'électrovalve **4** s'ouvre pour l'arrivée d'eau. Ceci active simultanément la pompe doseuse **14** ; celle-ci aspire le désinfectant dans le réservoir de produit **23** selon la concentration définie.

Le désinfectant est ajouté proportionnellement à la quantité et mélangé à de l'eau pour obtenir une solution prête à l'emploi dans le bec d'écoulement pivotant **8** .

Le prélèvement s'opère jusqu'à ce que la quantité de soutirage présélectionnée soit atteinte ou jusqu'à ce que l'on appuie sur la touche Pause **21** . Pendant l'opération de prélèvement, la quantité restante s'affiche à rebours sur l'écran **22** . La DEL (19b) clignote alors en vert.

Il est possible de choisir librement la quantité de soutirage entre 1 et 99 litres par un appui sur les touches  $\sqrt{A}$  et  $\sqrt{V}$  L'activation de la fonction *« Présélection de la quantité de soutirage »* permet de prédéfinir jusqu'à cinq quantités de soutirage fixes. Tout le cycle est géré par la commande à microprocesseur intégrée.

Le compteur d'eau à impulsions **5** enregistre la quantité d'eau fournie. L'électronique de commande **18** active l'entraînement linéaire numérique [DLA] **13** qui commande la pompe doseuse à piston à double effet **14** . Cela permet de garantir que le désinfectant est ajouté précisément, proportionnellement à la quantité. Un contrôleur de débit **15** monté avant le poste de dosage surveille constamment le débit

de désinfectant. Le débit d'eau est contrôlé par un compteur d'eau à impulsions **5** . L'appareil s'arrête immédiatement en cas de manque de produit, de manque d'eau ou

d'incident.

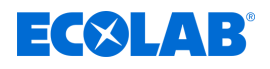

Le témoin de fonctionnement (DEL) **[20](#page-261-0)** et l'affichage clignotent en rouge et un message d'erreur correspondant s'affiche à l'écran.

### **Mode eau chaude (en option, uniquement avec un mitigeur en amont)**

Au besoin, le DG3 peut aussi fonctionner à l'eau chaude. Pour ce faire, placer un mitigeur en amont. Ä *[Chapitre 13.2 « Conversion de l'appareil](#page-339-0) [au mode eau chaude » à la page 102](#page-339-0)*

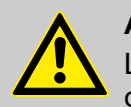

### **ATTENTION !**

La température d'entrée maximale autorisée ne doit être dépassée en aucun cas, voir à ce sujet Ä *[Caractéristiques techniques](#page-346-0)*

Respecter en outre les instructions du produit chimique correspondant. Cellesci sont décrites dans la fiche de données de sécurité associée.

#### **Fonctionnement à l'eau douce (en option, uniquement avec bec d'écoulement pivotant en acier inoxydable)**

Si le DG3 est équipé d'un bec d'écoulement pivotant en acier inoxydable disponible séparément, l'appareil peut également fonctionner avec de l'eau douce (dureté < 3 °dH). Ä *[Chapitre 13.3 « Conversion de l'appareil pour un fonctionnement à l'eau douce »](#page-341-0) [à la page 104](#page-341-0)*

### **Enregistrement et interrogation des données**

Les données de fonctionnement et les messages d'erreur sont enregistrés automatiquement. Les réglages de base, les données de fonctionnement et les messages d'erreur peuvent être interrogés au besoin (p. ex. dans le cadre de la maintenance) via l'affichage et enregistrés sur une unité de stockage USB courante (« clé USB »).

Pour décompter la consommation, il est possible d'additionner la consommation d'eau et de désinfectant et de l'enregistrer sur l'unité de stockage USB selon les consommateurs.

### **4.2 Description des dispositifs de sécurité :**

### **Surveillance de la pression de l'eau**

Le compteur d'eau à impulsions surveille en permanence la pression de l'eau (quantité d'eau) pendant l'opération de soutirage. Cette pression est évaluée par l'électronique de commande.

Si la fréquence des impulsions plonge sous une valeur critique (< 150 l/h), autrement dit si la pression d'eau minimale autorisée de 0,08 MPa environ (0,8 bar) n'est pas atteinte, l'opération de soutirage est alors immédiatement interrompue. Le numéro d'alarme *« 0202 »* s'affiche à l'écran. Ä *[Chapitre 11.2 « Messages d'erreur » à la page 96](#page-333-0)*

### **Surveillance de l'électrovalve**

Pendant l'arrêt de l'appareil, la fermeture parfaite de l'électrovalve est surveillée par le compteur d'eau à impulsions. De l'eau s'écoule à travers l'électrovalve bien que celleci ne soit pas activée. Le numéro d'alarme *« 0206 »* s'affiche à l'écran. Ä *[Chapitre](#page-333-0) [11.2 « Messages d'erreur » à la page 96](#page-333-0)*

### **Limitation du débit**

Un régulateur de débit est monté avant l'électrovalve ( [Fig. 1 ,](#page-261-0) **<sup>4</sup>** [\)](#page-261-0) pour la limitation du débit d'eau maximum.

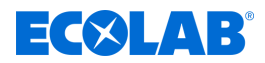

### **Surveillance du débit de produit**

Le contrôleur de débit (Fig. 1, **16** ) monté avant le poste de dosage surveille en permanence le débit de désinfectant. L'appareil signale un incident en cas d'interruption du débit de produit suite à un défaut de la pompe doseuse, de la conduite d'aspiration, de l'entraînement ou de la lance d'aspiration à niveau ainsi que lors de l'utilisation d'un mauvais produit. Le numéro d'alarme *« 0207 »* s'affiche à l'écran. Ä *[Chapitre](#page-333-0) [11.2 « Messages d'erreur » à la page 96](#page-333-0)*

#### **Arrêt sur manque de produit**

Via la lance d'aspiration avec électrodes de niveau, le numéro d'alarme *« 0151 »* s'affiche à l'écran si le niveau n'atteint pas une certaine quantité restante.

Lorsque le niveau du produit n'atteint pas le niveau du signal « réservoir vide », le dosage est interrompu. Le numéro d'alarme *« 0201 »* s'affiche à l'écran. Ä *[Chapitre](#page-333-0) [11.2 « Messages d'erreur » à la page 96](#page-333-0)*

#### **Protection contre les pannes de courant**

L'unité de commande de l'appareil dispose d'une mémoire « RAM non volatile » (NVRAM) et d'une pile de secours pour la date et l'heure. Ainsi, en cas de panne de courant, les réglages de l'appareil, les données enregistrées ainsi que la date et l'heure ne seront pas perdus.

#### **Séparation du système**

La séparation intégrée du système conformément à la norme DIN EN 1717 (dispositif anti-refoulement) permet d'exclure de manière fiable toute pénétration de désinfectant dans le réseau d'eau potable en cas d'apparition d'une pression négative dans la conduite d'arrivée d'eau.

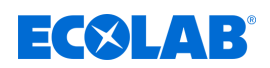

### **5 Structure**

### **5.1 Description des composants du DG3**

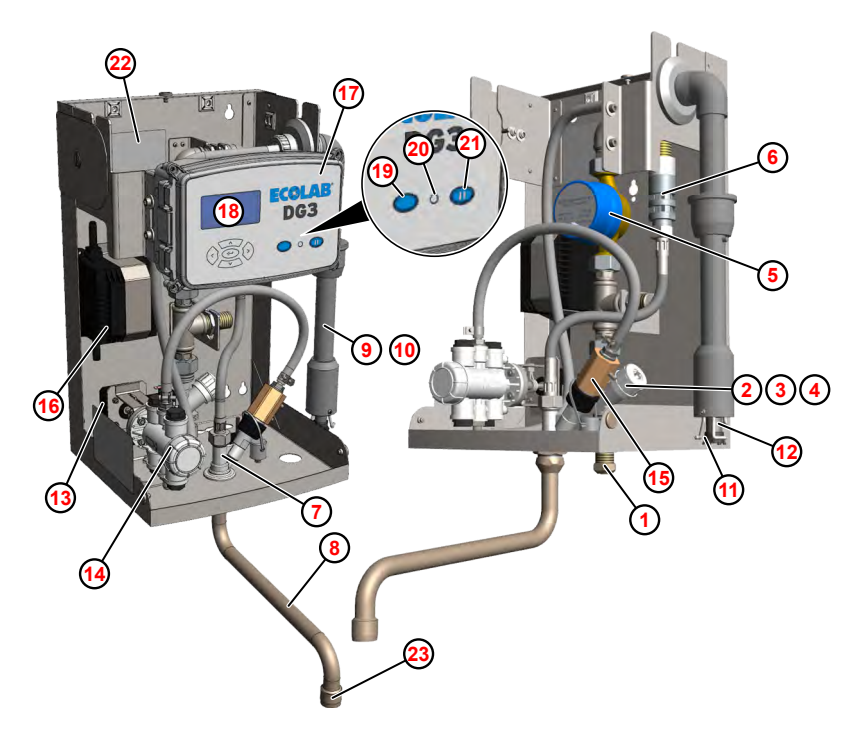

*Fig. 2 : Description des composants*

- Arrivée d'eau
- Tamis de retenue des impuretés
- Régulateur de débit
- Électrovalve
- Compteur d'eau à impulsions
- Dispositif anti-refoulement
- Boîtier mélangeur
- Bec d'écoulement pivotant
- Lance d'aspiration (avec dispositif de signalisation de niveau bas et de réservoir vide)
- Clapet anti-retour
- Crépine d'aspiration
- Électrode de signal de niveau bas et de réservoir vide
- Entraînement linéaire numérique (DLA)
- Pompe doseuse
- Contrôleur de débit avec soupape de maintien de pression intégrée
- Transformateur de sécurité
- Électronique de commande
- Affichage
- Touche Démarrage
- Témoin de fonctionnement (DEL)
- Touche Arrêt (pause)
- Plaque signalétique intérieure
- Mousseur

### <span id="page-265-0"></span>**Structure**

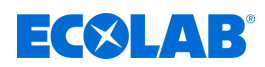

### **5.2 Éléments de commande et d'affichage**

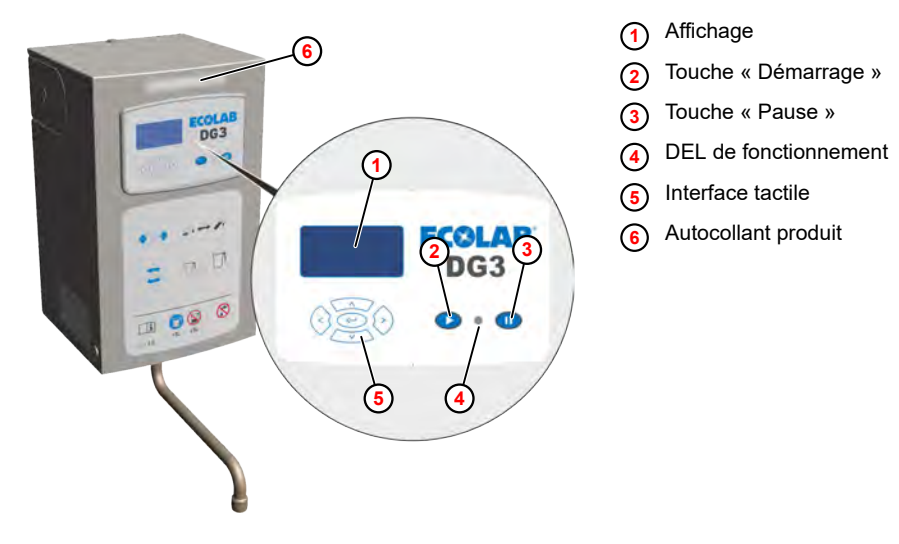

*Fig. 3 : Éléments de commande du DG3*

En façade du DG 3 se trouve l'interface de commande avec un clavier à membrane **5** , les touches de fonction **<sup>2</sup> <sup>3</sup>** , un affichage LCD **1** ainsi qu'une DEL de fonctionnement **<sup>4</sup>** .

Le nom du produit à doser doit être inscrit sur l'autocollant produit **6** qui doit ensuite être apposé de manière bien visible sur l'appareil.

Sur l'affichage apparaissent les états de fonctionnement et les réglages actuels (p. ex. la concentration) ainsi que les messages d'erreur. Le clavier à membrane et les touches de fonction permettent de commander et de programmer l'appareil ainsi que d'interroger des données.

Les touches ont les fonctions suivantes :

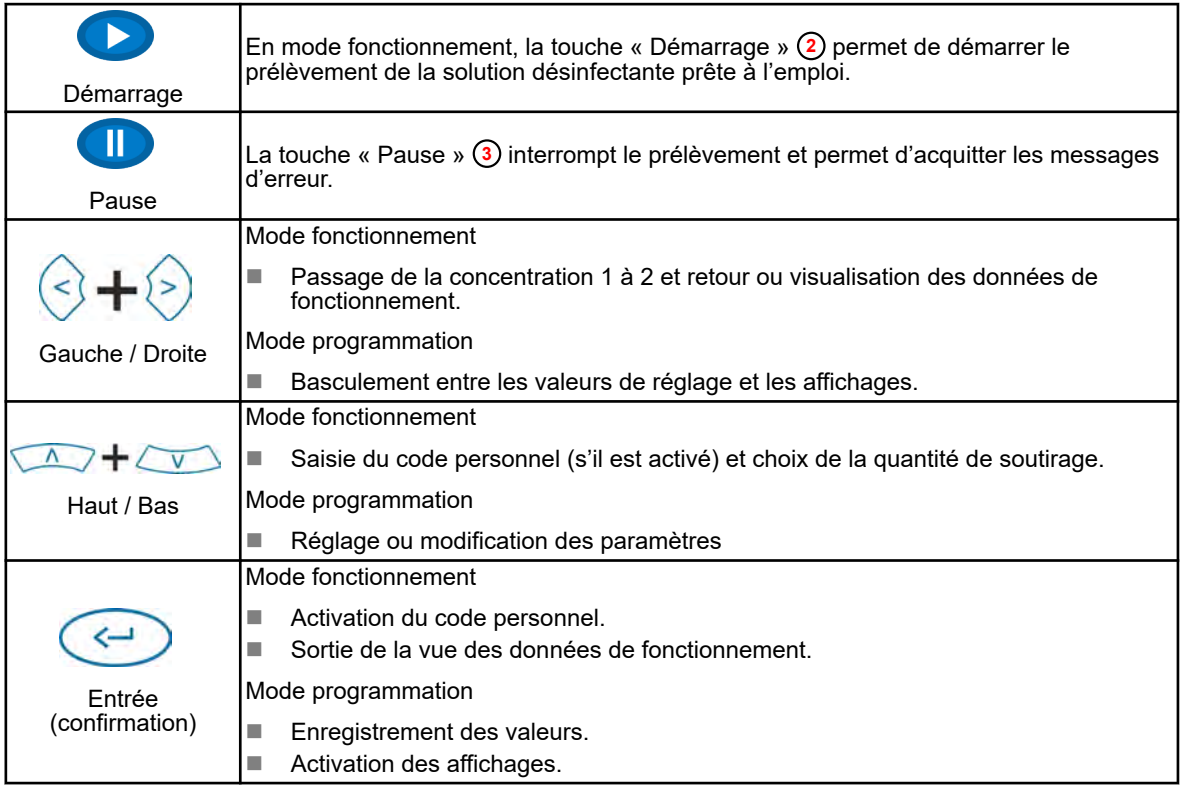

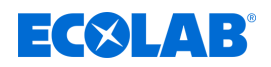

### **6 Montage et raccordement**

Personnel : n Personne qualifiée

Personnel d'entretien

 $Éa$ uipement de protection :  $\blacksquare$  Gants de protection

- $\blacksquare$  Masque facial
- $\blacksquare$  Chaussures de sécurité

Le DG3 a été conçu pour un montage mural avec un placement du récipient de réserve de produit sur le côté droit. Au besoin, il est également possible de placer le récipient de réserve de produit sur le côté gauche du boîtier. Pour ce faire, il faut déplacer la lance d'aspiration et la sortie du câble secteur sur le côté gauche du boîtier.

### **REMARQUE !**

Les instructions de raccordement et de montage suivantes sont recommandées comme méthode privilégiée. Les conditions ambiantes déterminent cependant la méthode d'installation et de montage effectivement appliquée. Il convient dans tous les cas de prendre en compte les règlements locaux.

### **Montage mural**

Pour le montage du DG3, la livraison comprend un kit de montage avec des chevilles et des vis de fixation ainsi qu'un gabarit de perçage.

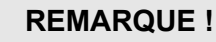

**Dégâts matériels dus à un montage mural non conforme**

Un montage non conforme peut entraîner l'arrachement des fixations murales et entraîner des dégâts matériels.

- Vérifier que le mur permet le montage mural.
- Si nécessaire, utiliser des chevilles et vis spéciales.

### Conditions préalables :

- $\blacksquare$  Capot retiré
- **1.** Percer des trous pour l'appareil et la console sur le mur à l'aide du gabarit de perçage et y insérer des chevilles.
- **2.** Visser les vis de fixation sans aller trop loin, de telle sorte que la mise en place de l'appareil et de la console soit encore possible.
- **3.** Avec l'aide d'un assistant, placer l'appareil sur les vis de fixation.

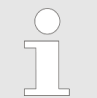

*S'assurer que les quatre têtes de vis sont passées à travers les trous de serrure sur la paroi arrière. L'appareil doit reposer solidement sur les tiges des vis.*

- **4.** Placer la console pour le bidon de produit à côté de l'appareil sur les vis de fixation.
- **5.** Serrer à fond toutes les vis de fixation.
- **6.** Opérations ultérieures :
	- Raccorder l'appareil.  $\lozenge \triangleleft$  [« Raccord d'arrivée d'eau » à la page 30](#page-267-0)
	- Mettre l'appareil en service. *In [Chapitre 8.1 « Mise en service » à la page 41](#page-278-0)*

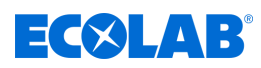

<span id="page-267-0"></span>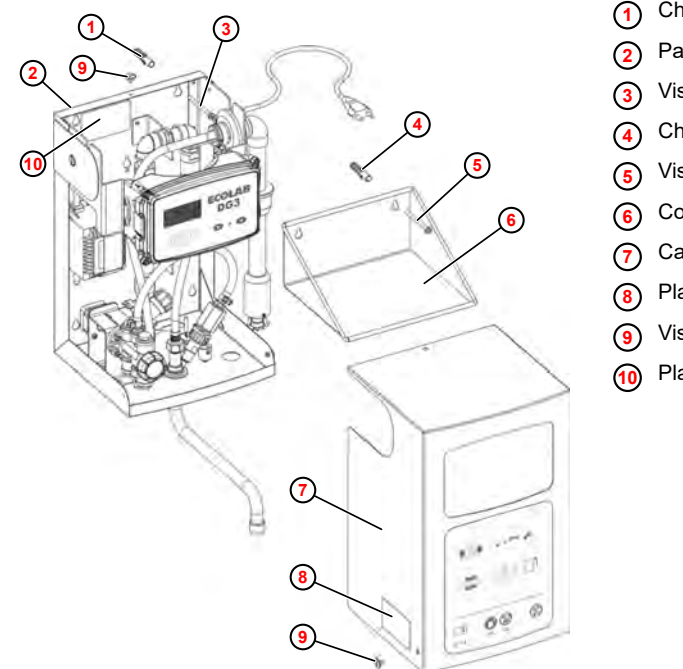

- **<sup>1</sup>** Cheville (4 x)
- **<sup>2</sup>** Paroi arrière du boîtier
- **<sup>3</sup>** Vis (4 x)
- **<sup>4</sup>** Cheville (2 x)
- **<sup>5</sup>** Vis (2 x)
- **6** Console pour réservoir de produit
- **<sup>7</sup>** Capot
- **<sup>8</sup>** Plaque signalétique, à l'extérieur
- **<sup>9</sup>** Vis d'arrêt (3 x)
- **<sup>10</sup>** Plaque signalétique, à l'intérieur

*Fig. 4 : Montage mural*

#### **Raccord d'arrivée d'eau**

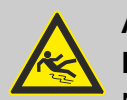

### **ATTENTION !**

### **Recommandation de montage pour éviter les risques de glissade** Nous recommandons de monter le DG3 de préférence au-dessus d'un lavabo ou d'un évier pour éviter de glisser en raison d'un égouttement du bec d'écoulement pivotant.

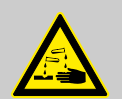

### **ATTENTION !**

**Recommandation de montage pour éviter une manipulation en hauteur de bidons de produit (produits chimiques)**

La hauteur de montage que nous recommandons pour éviter de manipuler en hauteur des bidons de produit (produits chimiques) s'élève à 1,5 max. du sol au bord inférieur de la console du bidon.

Pour garantir un fonctionnement sans encombre de l'appareil de dosage, les instructions suivantes doivent impérativement être respectées :

- Pour pouvoir interrompre l'alimentation en eau en cas d'incident et protéger l'appareil de la pénétration de particules de saleté, il faut installer le robinet équerre fourni dans la conduite d'arrivée d'eau. S'il n'est pas possible d'exclure une éventuelle contamination du réseau d'eau potable, on recommande d'installer un filtre approprié (non fourni) dans l'alimentation de l'appareil.
- $\blacksquare$  La température de la prise d'eau doit être de 30 °C au maximum.
- En cas de températures plus élevées, un mitigeur doit être placé en amont.

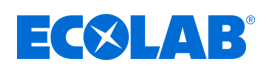

- Qualité de l'eau : Qualité de l'eau potable dureté de l'eau > 3 dH (pas d'eau déminéralisée, pas d'eau non potable).
- La pression d'écoulement d'eau doit être au minimum de 0,1 MPa (1 bar) et ne doit pas dépasser 0,7 MPa (7 bar). Si la pression d'écoulement d'eau est supérieure à 0,4 MPa (4 bar), il est recommandé d'installer un réducteur de pression sur l'arrivée d'eau ! Contrôler la pression d'écoulement d'eau à intervalles réguliers. En cas de dépassement de 0,7 MPa (7 bar), il est impératif d'installer un réducteur de pression pour des raisons de sécurité.

Pour effectuer le raccordement d'eau, le pack d'accompagnement contient :

- 1 raccord de serrage, filetage  $G\frac{1}{2}$ , Ø 10 mm (convient au branchement d'un tube en cuivre, Ø 10 x 1)
- $\blacksquare$  1 robinet équerre, filetage G $\frac{1}{2}$ , Ø 10, laiton chromé.

#### **Le raccordement se fait comme suit :**

- **1.** Raccorder le robinet équerre au raccord d'eau du site.
- **2.** Brancher la conduite de raccordement (tuyau cuivre, tuyau flexible en acier inoxydable, ...) au robinet équerre.
- **3.** Brancher la conduite de raccordement (tuyau cuivre, tuyau flexible en acier inoxydable, ...) avec le raccord de serrage à l'appareil.
- **4.** Monter le bec d'écoulement pivotant sous l'appareil.

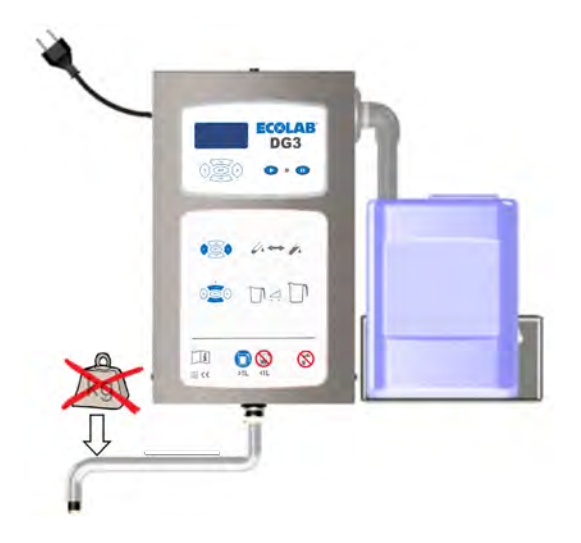

*Fig. 5 : Bec d'écoulement pivotant*

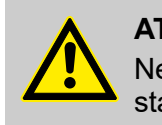

### **ATTENTION !**

Ne pas charger le bec d'écoulement pivotant (non fourni dans la livraison standard) vers le bas si celui-ci est extensible.

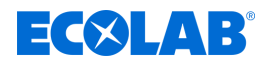

#### **Raccordement électrique**

Personnel : **Net Personnel d'entretien** 

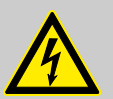

### **ATTENTION !**

L'appareil de dosage peut uniquement être branché à une prise électrique 230 V, fréquence 50-60 Hz.

Lors du branchement électrique du DG3, vérifier le respect des directives nationales et directives locales en vigueur.

Le transformateur de puissance 230 V / 24 V intégré dans le DG3 alimente tout l'appareil. La protection de l'appareil est assurée par des éléments de protection appropriés (fusible thermique) dans le transformateur.

Pour le branchement au réseau électrique, le DG3 est équipé d'un câble d'alimentation de 2,5 m de long avec connecteur. Ce câble peut être rétracté dans le boîtier si nécessaire.

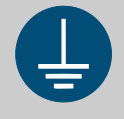

### **AVERTISSEMENT !**

La borne de mise à la terre est signalée par ce symbole au niveau des points de raccordement.

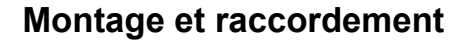

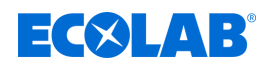

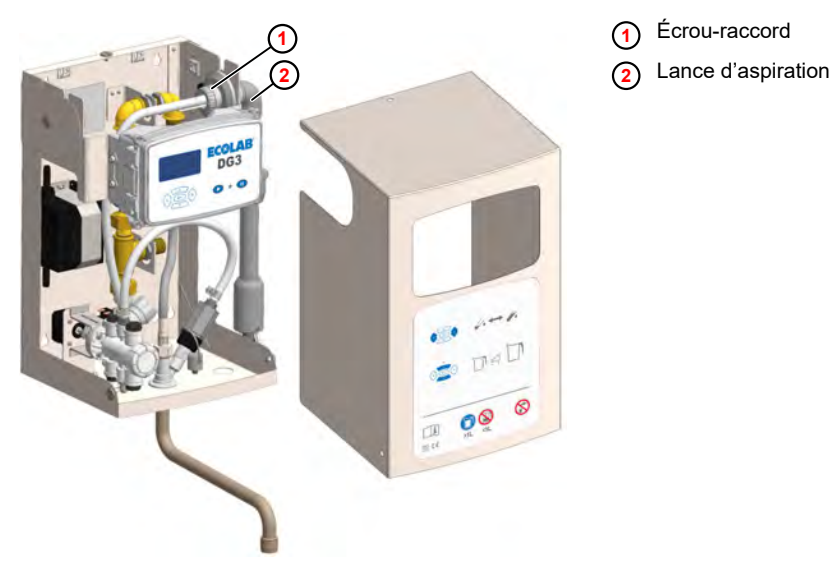

### **Acheminement du câble d'alimentation dans le boîtier**

*Fig. 6 : Acheminement du câble d'alimentation dans le boîtier*

Le câble d'alimentation doit être acheminé comme suit dans le boîtier :

- **1.** Desserrer le collier de serrage (repère 2) et dévisser l'écrou-raccord ① de la lance d'aspiration.
- **2.** Tirer la lance d'aspiration **2** hors du boîtier jusqu'à ce que le passe-câble du câble d'alimentation soit accessible.
- **3.** Desserrer le passe-câble du support et l'ouvrir.
- **4.** Acheminer le câble d'alimentation de manière appropriée dans le boîtier.
- **5.** Fermer le passe-câble et le repousser dans le support.
- **6.** Repousser la traversée de la lance d'aspiration dans sa position d'origine.
- **7.** Visser à fond l'écrou-raccord (le pivotement de la lance d'aspiration doit rester possible).
- **8.** Serrer à fond le collier de serrage.
- **9.** Enrouler le câble d'alimentation dans le boîtier et le fixer avec des serre-câbles dans celui-ci.

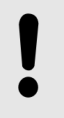

### **REMARQUE !**

Veiller à ce que le câble secteur ne touche aucune pièce à bord tranchant dans l'appareil et ne puisse pas entrer en contact avec le produit.

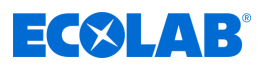

### **Déplacement de la lance d'aspiration et du câble d'alimentation sur le côté gauche du boîtier**

- **1.** Retirer le capot.
- **2.** Enlever la conduite d'aspiration de la pompe doseuse.
- **3.** Débrancher le câble de raccordement de la lance d'aspiration dans le coffret électronique.
- **4.** Desserrer le collier de serrage.
- **5.** Dévisser l'écrou-raccord de la lance d'aspiration.
- **6.** Sortir la lance d'aspiration avec la conduite d'aspiration et le câble de raccordement du boîtier.
- **7.** Retirer le passe-câble du câble d'alimentation du support.
- **8.** Ramener le passe-câble dans le boîtier avec le câble d'alimentation.
- **9.** Démonter la plaque de recouvrement sur le côté gauche du boîtier.
- **10.** Fermer le passage de câble sur le côté droit du boîtier avec la plaque de recouvrement.
- **11.** Tirer le câble électrique à travers l'ouverture de gauche du boîtier et fixer le passage de câble.

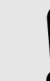

#### **REMARQUE !**

Veiller à ce que le câble secteur ne touche aucune pièce aiguisée dans l'appareil et ne puisse pas entrer en contact avec le produit.

- **12.** Monter la lance d'aspiration sur le côté gauche du boîtier.
- **13.** Brancher la conduite d'aspiration à la pompe doseuse.
- **14.** Brancher le câble de raccordement de la lance d'aspiration dans le coffret électronique.

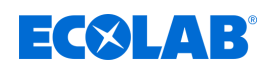

### **7 Commande/logiciel**

### **7.1 Interface utilisateur**

### **Agencement de l'écran**

Les écrans du DG3 sont constitués des composants principaux suivants :

Ligne d'entête - Informations sur l'écran actuel

p. ex. phase du programme, menu actuel, numéro de l'écran

Contenu de l'écran - Affichage des valeurs actuelles ou des paramètres de réglage. p. ex. retard de dosage + temps de dosage

Ligne du bas - Adoption des réglages choisis, sortie de l'écran

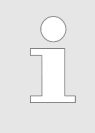

*Les saisies opérées sur un écran ne deviennent effectives que si elles sont explicitement transférées à la commande par l'instruction « Enregistrer ».*

*Si l'on quitte un écran sans enregistrer, toutes les saisies opérées sur cet écran sont rejetées.*

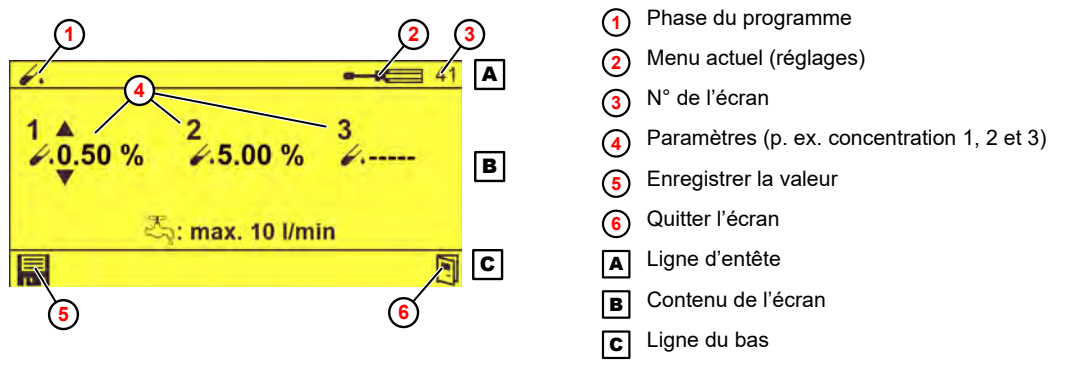

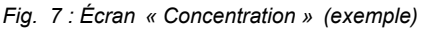

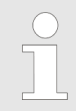

*Pour la signification de chaque pictogramme, voir*  $\&$  *« Pictogrammes » [à la page 37](#page-274-0)*

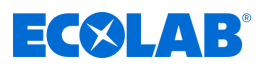

### **Fonctions des touches**

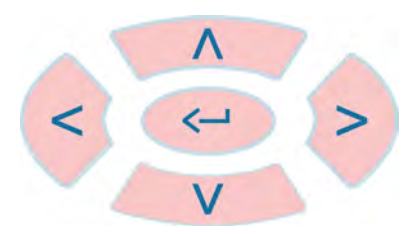

*Fig. 8 : Interface tactile*

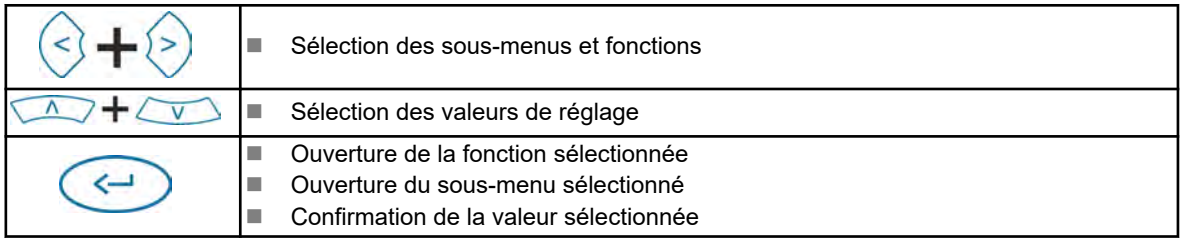

Les fonctions des boutons de commande sont les suivantes lorsque l'écran *« Standard »* est affiché :

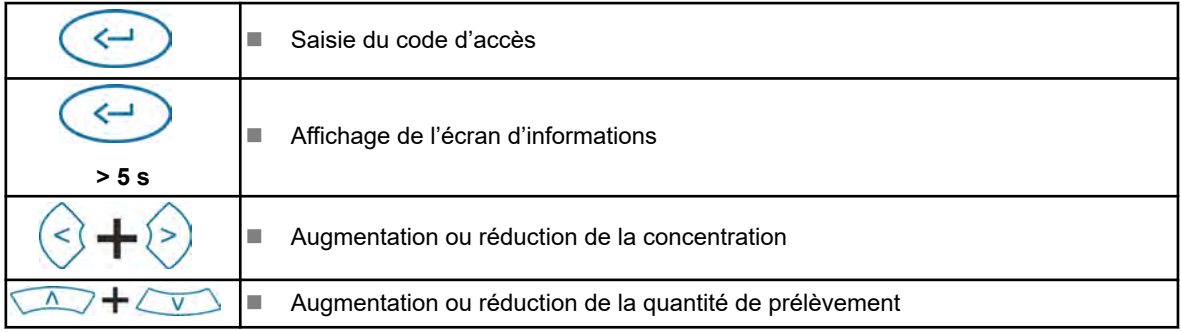

### **Représentation des états de fonctionnement**

Les changements de l'état de fonctionnement sont signalés par le DG3 par un changement de la couleur de l'écran :

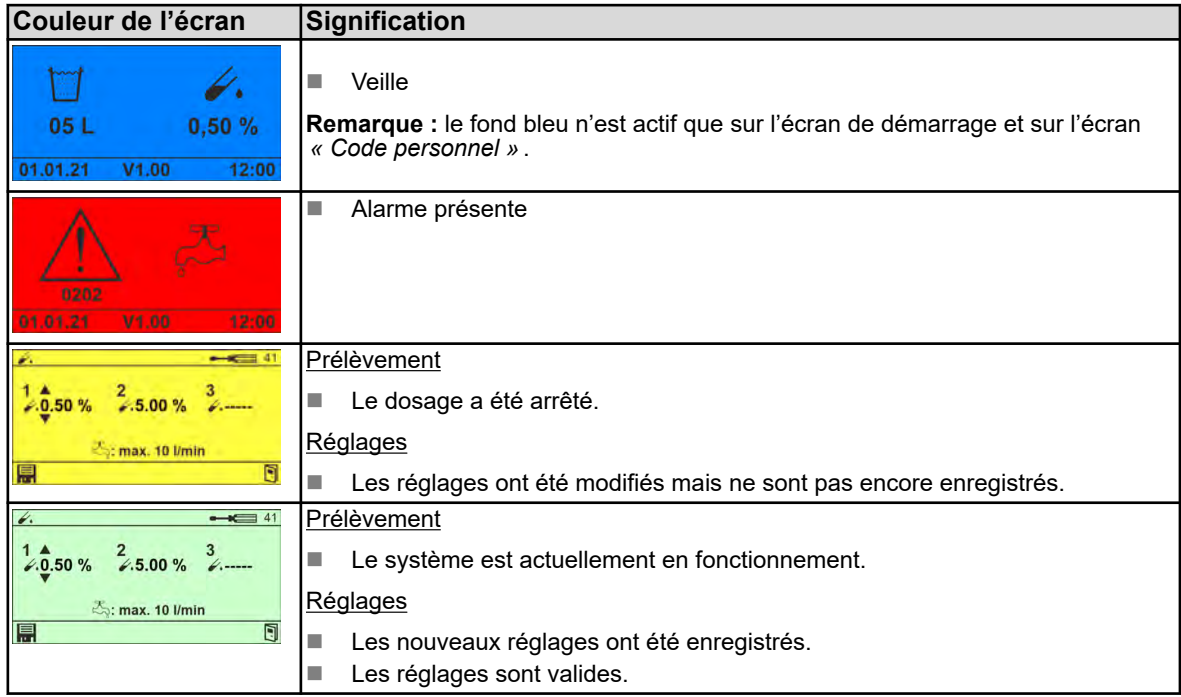

<span id="page-274-0"></span>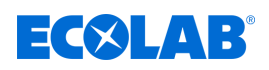

### **Pictogrammes**

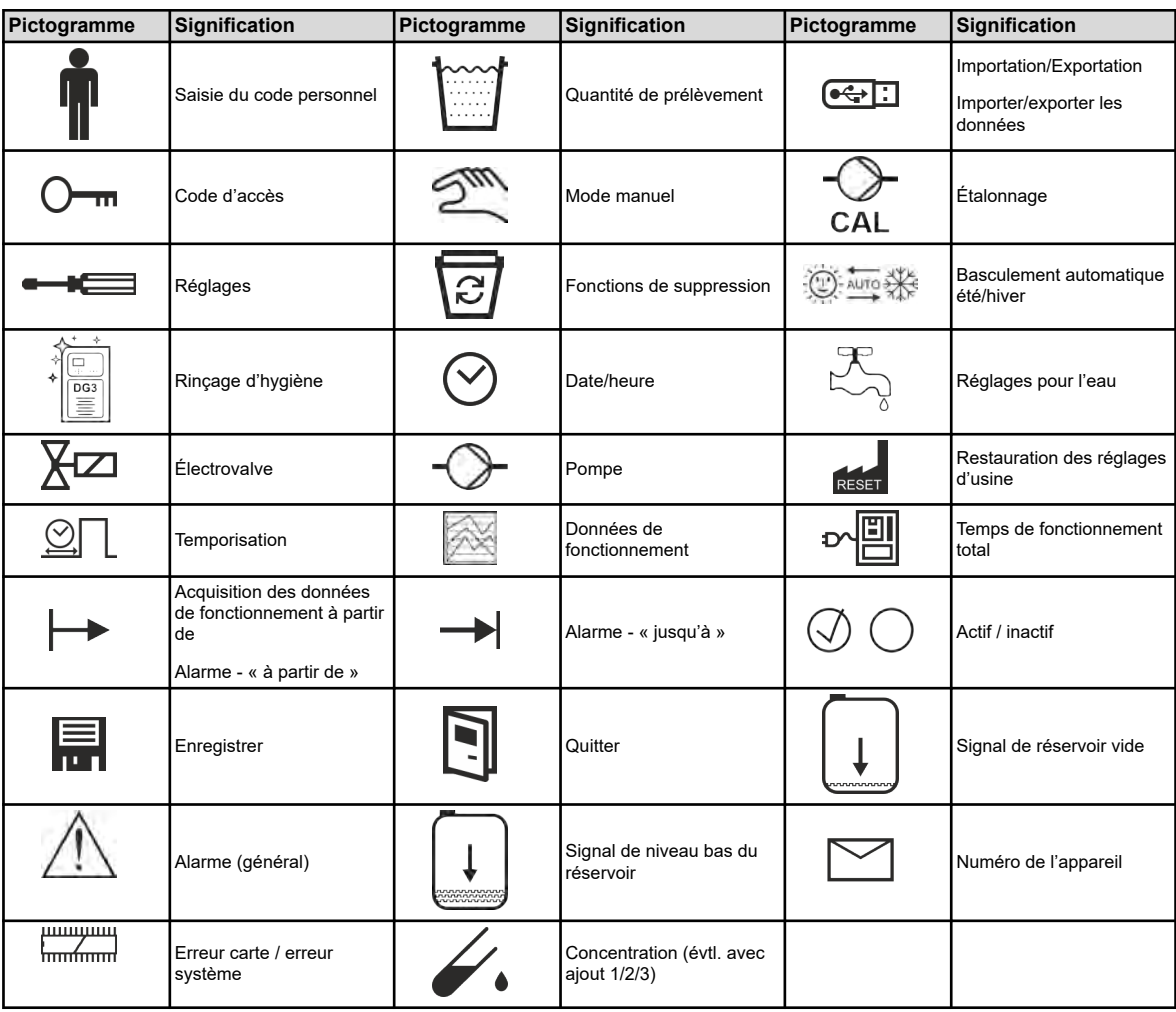

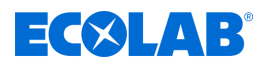

### **7.2 Structure du programme**

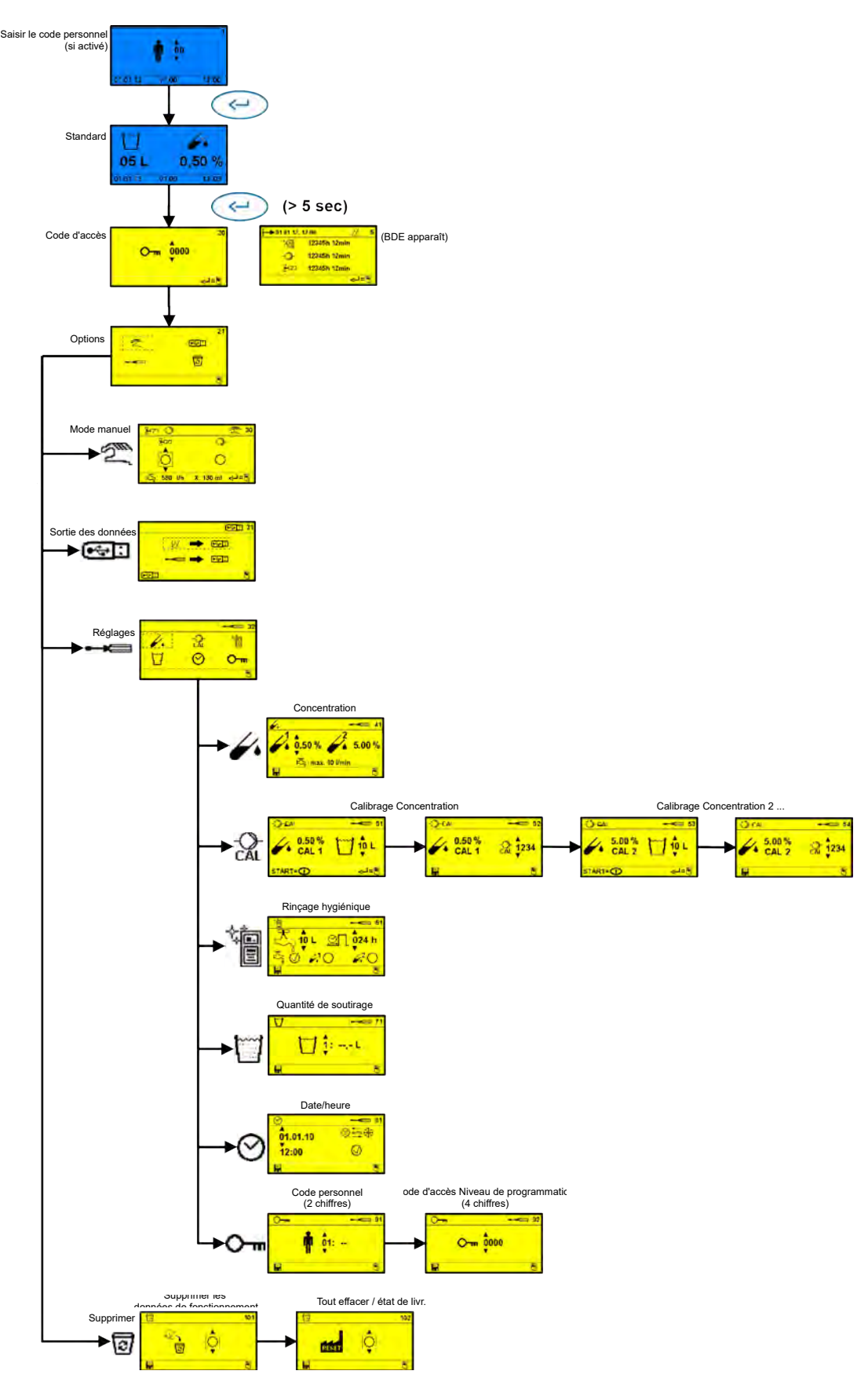

*Fig. 9 : Structure du programme du DG3*

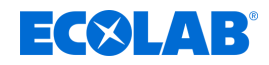

### **7.3 Mémoire des données**

Le DG3 dispose des mémoires de données suivantes :

- <sup>↓</sup> *Mémoire des données de consommation*
- n Ä *Mémoire des données de fonctionnement et des pannes*

#### **Mémoire des données de consommation**

Les données d'un maximum de 5 000 prélèvements individuels sont stockées dans la mémoire des données de consommation avec les informations suivantes :

- $\Box$  Code personnel (s'il est activé)
- $\blacksquare$  Quantité soutirée
- n Date
- $\blacksquare$  Heure
- Statut du prélèvement effectué

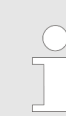

*S'il existe plus de 5 000 prélèvements, le plus ancien est effacé et écrasé.*

Cette mémoire de données peut être sauvegardée en mode fonctionnement sur une unité de stockage USB (clé) et visualisée avec un programme complémentaire (modèle Excel) ou imprimée.

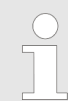

*Cette mémoire de données peut être effacée exclusivement en mode programmation.*

#### **Mémoire des données de fonctionnement et des pannes**

Les informations suivantes sont enregistrées dans la mémoire des données de fonctionnement et des pannes :

- $\blacksquare$  Temps de fonctionnement
- Durée de fonctionnement de la pompe
- Consommation d'eau
- $\blacksquare$  Consommation de désinfectant
- $\blacksquare$  Dysfonctionnements avec date et heure

Les 250 derniers dysfonctionnements sont enregistrés. La panne la plus ancienne est écrasée lors de l'apparition de nouvelles pannes.

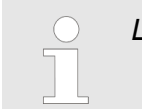

*L'erreur « 0201 » (contenant vide) n'est pas enregistrée comme une panne.*

Ces données peuvent être consultées en mode fonctionnement ou enregistrées sur une unité de stockage USB (clé) et visualisées avec un programme complémentaire (modèle Excel) ou imprimées.

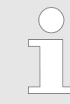

*Cette mémoire de données peut être effacée exclusivement en mode programmation.*

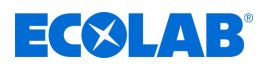

### **8 Réglage et mise en service**

- Personnel : n Mécanicien
	- Personnel d'entretien
	- **Personne qualifiée**

 $Équipement de protection :  $\blacksquare$  Gants de protection$ 

- $\blacksquare$  Masque facial
- $\blacksquare$  Chaussures de sécurité

### **Dangers dus à l'énergie électrique**

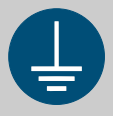

### **AVERTISSEMENT !**

La borne de mise à la terre est signalée par ce symbole au niveau des points de raccordement.

### **DANGER !**

### **Danger de mort dû au courant électrique !**

Les dangers liés au courant électrique sont signalés par le symbole ci-contre. Ne confier les travaux dans de tels endroits qu'à des techniciens formés et autorisés.

En cas de contact avec des pièces sous tension, il y a un danger de mort immédiat par électrocution. Toute détérioration de l'isolation ou des composants peut présenter un risque mortel.

- Avant le début des travaux, mettre hors tension et garantir cet état pendant la durée des travaux.
- Couper l'alimentation électrique immédiatement si l'isolation est endommagée et la faire réparer.
- Ne jamais ponter ou désactiver les fusibles.
- Lors du remplacement des fusibles, respecter l'ampérage indiqué.
- Éloigner l'humidité des pièces sous tension ; elle pourrait en effet provoquer un court-circuit.

### **Risque de glissade**

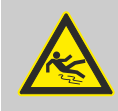

### **DANGER !**

Les risques de glissade sont signalés par le symbole ci-contre. Les produits chimiques déversés créent un risque de glissade en cas d'humidité.

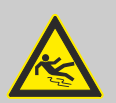

### **AVERTISSEMENT !**

**Risque de glissade dû à une fuite de liquide dans le périmètre de travail et la zone de préparation !**

- Porter des chaussures antidérapantes et résistantes aux produits chimiques au moment d'effectuer des travaux.
- Poser le réservoir de produit dans un bac afin d'éviter tout risque de glissade dû à un écoulement de liquides.

<span id="page-278-0"></span>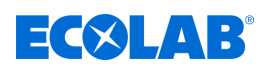

### **ENVIRONNEMENT !**

En cas de fuite du produit à doser, l'absorber et l'éliminer conformément aux indications de la fiche de données de sécurité. Respecter impérativement l'utilisation des EPI prescrits.

### **8.1 Mise en service**

- Personnel : Necanicien
	- Personnel d'entretien
	- **n** Personne qualifiée

 $Équipement de protection :  $\blacksquare$  Gants de protection$ 

- $\blacksquare$  Masque facial
- Chaussures de sécurité

### **Déroulement de la mise en service**

La mise en service de l'appareil doit être effectuée comme suit :

- **1.** Brancher la fiche secteur.
- **2.** Ouvrir le robinet équerre.
- **3.** Raccorder le bidon de désinfectant. Pour ce faire, pivoter la lance d'aspiration vers l'avant et l'introduire dans l'ouverture du bidon.
- **4.** Purger la pompe doseuse. Ä *[Chapitre 8.1.2 « Purge de la pompe doseuse »](#page-284-0) [à la page 47](#page-284-0)*
- **5.** Le cas échéant, effectuer les réglages de base.
- **6.** Vérifier la concentration.
- **7.** Au besoin, effectuer l'étalonnage.
- **8.** Vérifier les dispositifs de sécurité. Ä *[Chapitre 8.1.1 « Vérification des dispositifs de](#page-279-0) [sécurité » à la page 42](#page-279-0)*
- **9.** Réinitialiser la mémoire des données de fonctionnement et des pannes.
- **10.** Noter le nom du produit à doser sur un autocollant produit (fourni) et apposer celui-ci de manière bien visible sur l'appareil ( [Fig. 3 ,](#page-265-0) **<sup>6</sup>** [\)](#page-265-0). Ä *[Chapitre](#page-285-0) [8.1.3 « Documentation du produit affecté » à la page 48](#page-285-0)*

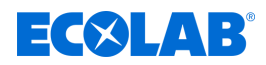

- <span id="page-279-0"></span>**11.** Vérifier l'étanchéité de toutes les pièces et de toutes les conduites d'eau et de désinfectant.
	- $\Rightarrow$  L'appareil de dosage est prêt à l'emploi lorsque l'un des écrans suivants apparaît sur l'affichage.

En fonctionnement standard :

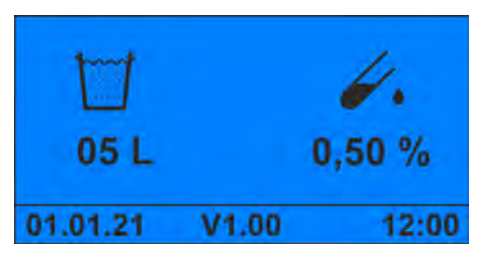

*Fig. 10 : Écran Standard*

Lorsque le code personnel est activé :

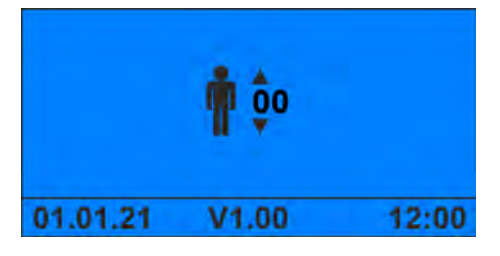

*Fig. 11 : Écran Code personnel*

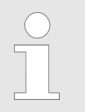

*Si aucun des deux écrans n'apparaît, vérifier que le mode programmation a été quitté à la fin de la programmation.*

### **8.1.1 Vérification des dispositifs de sécurité**

Personnel : n Personnel d'entretien **Personne qualifiée** 

 $Équipement de protection :  $\blacksquare$  Gants de protection$ 

- $\blacksquare$  Masque facial
- Chaussures de sécurité

Vérifier les points suivants dans le cadre de la vérification des dispositifs de sécurité :

- $%$  [Vérification du contacteur de signal de niveau bas et de réservoir vide sur la lance](#page-280-0) *[d'aspiration](#page-280-0)*
- n Ä *[Vérification du fonctionnement du contrôleur de débit](#page-281-0)*
- $$$  [Test du compteur d'eau](#page-283-0)

<span id="page-280-0"></span>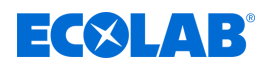

### **Vérification du contacteur de signal de niveau bas et de réservoir vide sur la lance d'aspiration**

Matériel: Bidon de désinfectant avec une hauteur de remplissage d'environ 5 à 10 cm

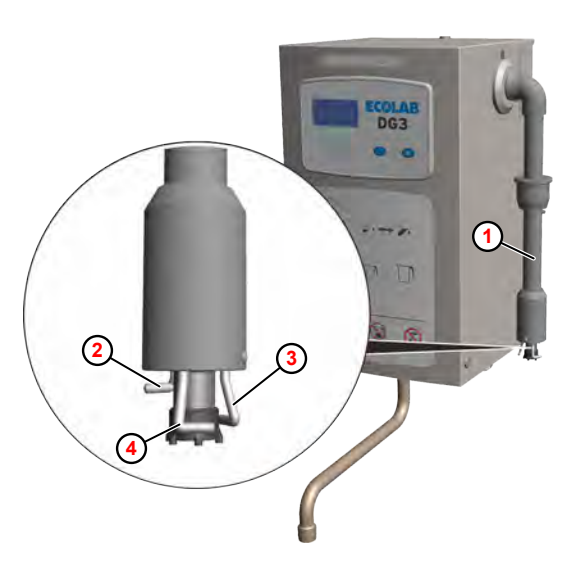

- **<sup>1</sup>** Lance d'aspiration
- **<sup>2</sup>** Électrode de signal de niveau bas
- **<sup>3</sup>** Électrode de masse
- **<sup>4</sup>** Électrode de signal de réservoir vide

*Fig. 12 : Vérification des contacteurs de signal sur la lance d'aspiration*

- **1.** Brancher la fiche secteur.
- **2.** Mettre en place un bidon de désinfectant avec une hauteur de remplissage réduite (juste au-dessus du signal de niveau bas).
- **3.** Retirer lentement la lance d'aspiration **1** du réservoir, jusqu'à ce que l'électrode de signal de niveau bas **2** émerge du désinfectant.
	- ð L'écran affiche alternativement le message d'erreur *« 0151 »* et l'affichage normal de fonctionnement.

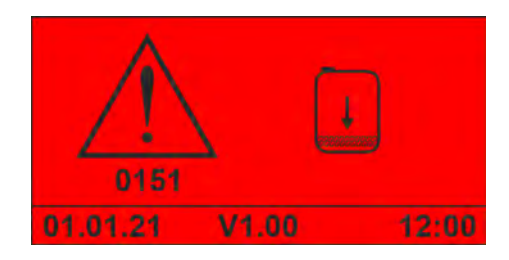

*Fig. 13 : Erreur « 0151 »*

- **4.** Retirer lentement la lance d'aspiration du réservoir, jusqu'à ce que toutes les électrodes émergent du désinfectant.
	- $\Rightarrow$  L'électrovalve se ferme.
	- $\Rightarrow$  La pompe doseuse s'arrête.
	- ð L'écran affiche le message d'erreur *« 0201 »*.

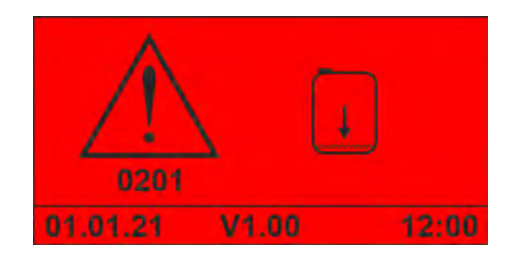

*Fig. 14 : Erreur « 0201 »*

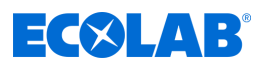

### <span id="page-281-0"></span>**Vérification du fonctionnement du contrôleur de débit**

Outil : **■** Câble de mesure avec pinces crocodile (2 x)

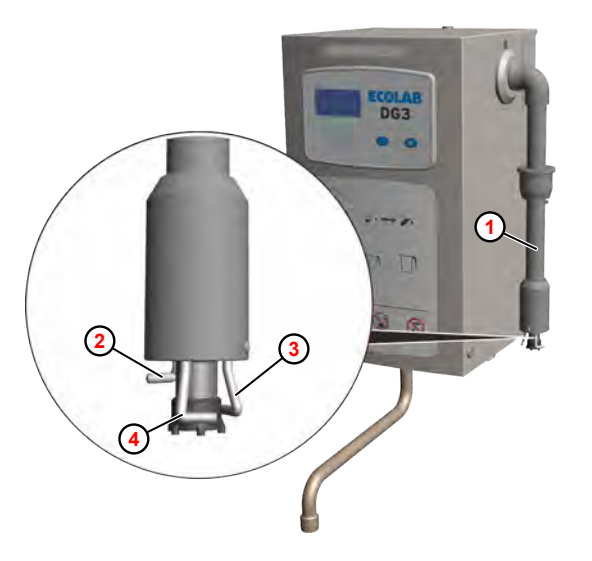

*Fig. 15 : Vérification des contacteurs de signal sur la lance d'aspiration*

- 1. Enlever le bidon de produit.
- **2.** Avec un câble de mesure pour chaque signal, relier l'électrode de signal de niveau bas **1** et l'électrode de signal de réservoir vide **4** à l'électrode de masse **3** sur la lance d'aspiration  $\Omega$ .
- **3.** Appuyer sur la touche de démarrage  $\bullet$ .
	- $\overrightarrow{P}$  Le prélèvement démarre jusqu'à ce que des bulles d'air atteignent le contrôleur de débit.

**<sup>1</sup>** Lance d'aspiration

**<sup>3</sup>** Électrode de masse

**<sup>2</sup>** Électrode de signal de niveau bas

**<sup>4</sup>** Électrode de signal de réservoir vide

- $\Rightarrow$  L'électrovalve se ferme.
- $\Rightarrow$  La pompe doseuse s'arrête.
- ð L'écran affiche le message d'erreur *« 0207 »*.

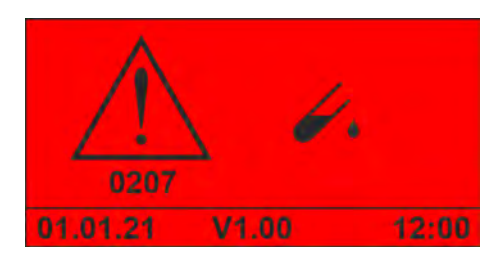

*Fig. 16 : Erreur « 0207 »*

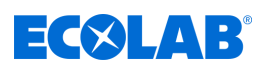

### **Réglage et mise en service**

**<sup>5</sup>** Carte DLA (216860)

**<sup>6</sup>** Borne X4 **<sup>7</sup>** Commande

**5 6 7**

*Fig. 17 : Pontage des électrodes de la lance d'aspiration sur la carte DLA*

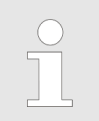

*Si l'on ne dispose d'aucun câble de mesure approprié, il est également possible de shunter les électrodes de signal de la lance d'aspiration sur la carte DLA (216860)* **<sup>5</sup>** *en pontant les contacts sur la borne X4* **<sup>6</sup>** *.*

*Pour ce faire, retirer le capot de l'appareil et ouvrir la commande*  $\odot$ *.* 

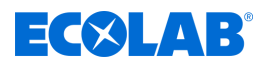

### <span id="page-283-0"></span>**Test du compteur d'eau**

**Point de départ :** écran *« Options »* (21) Ä *[Chapitre 8.2.1 « Accès au niveau de](#page-287-0) [programmation » à la page 50](#page-287-0)*

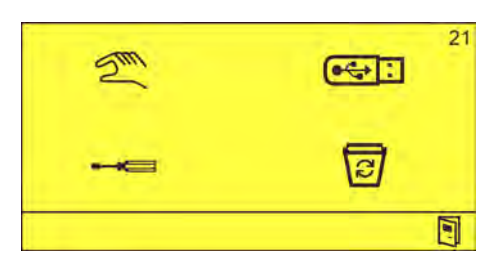

- *Fig. 18 : Écran « Options »*
- **1.** Sélectionner  $\mathbb{Z}$  et confirmer avec  $\bigodot$ . ð L'écran *« Mode manuel »* (30) apparaît.

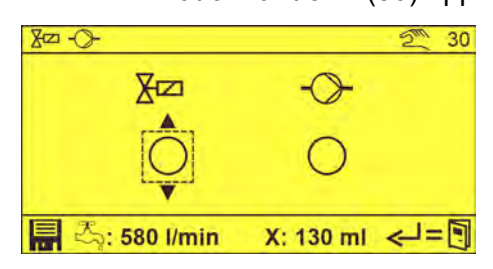

- **2.** À l'aide de la touche  $\otimes$ , sélectionner l'électrovalve  $\overline{X}$  z et confirmer avec  $\otimes$ . ⇒ ◎
	- $\Rightarrow$  L'électrovalve est ouverte.
	- $\Rightarrow$  Le débit d'eau actuel ( $\bar{C}_{\geq 0}$ ) s'affiche sur la ligne du bas de l'écran.
- **3.** Appuyer à nouveau sur  $\left(\frac{1}{2}\right)$ .
	- $\Rightarrow$  L'électrovalve se ferme.
	- $\Rightarrow$  L'écoulement consécutif (X) s'affiche sur la ligne du bas de l'écran.

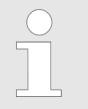

*L'écoulement consécutif ne doit pas dépasser 250 ml au maximum ! En cas d'écoulement plus élevé, remplacer l'électrovalve.*

4. Appuyer à plusieurs reprises sur **, jusqu'à ce que l'écran Standard s'affiche**.

<span id="page-284-0"></span>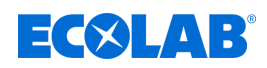

### **8.1.2 Purge de la pompe doseuse**

**Point de départ :** écran *« Options »* (21) Ä *[Chapitre 8.2.1 « Accès au niveau de](#page-287-0) [programmation » à la page 50](#page-287-0)*

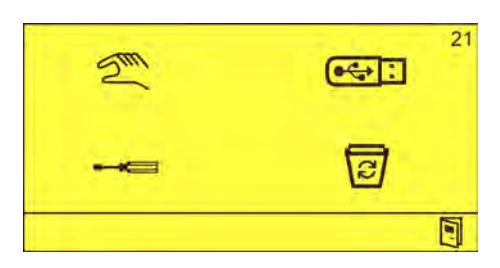

*Fig. 19 : Écran « Options »*

**1.** Retirer le capot. Ä *[Chapitre 10.3.1 « Retrait du couvercle de l'appareil »](#page-316-0) [à la page 79](#page-316-0)*

> **<sup>1</sup>** Écrou-raccord **<sup>2</sup>** Contrôleur de débit

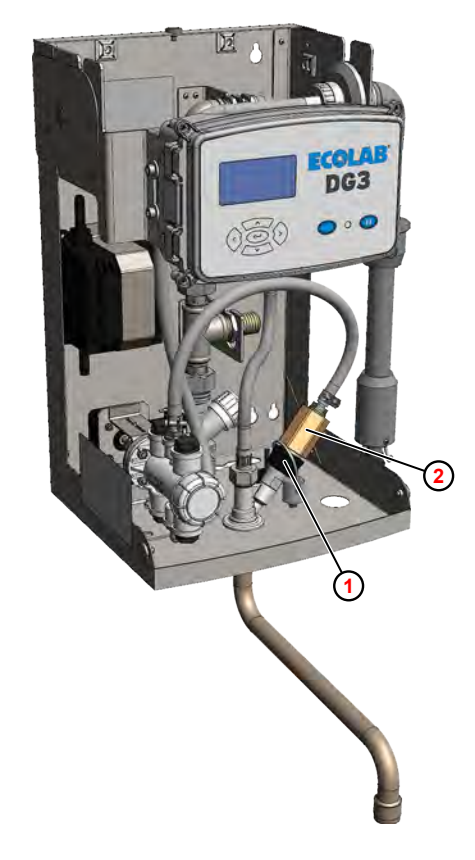

*Fig. 20 : Purge de la pompe doseuse*

- **2. ■** Desserrer l'écrou-raccord **①** sur le poste de dosage.
- **3.** Extraire le contrôleur de débit **2** et le déposer dans un bac de récupération approprié.
- **4.** Sélectionner  $\mathbb{Z}^n$  et confirmer avec  $\Leftrightarrow$ . ð L'écran *« Mode manuel »* (30) apparaît.

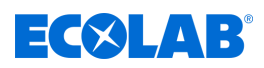

<span id="page-285-0"></span>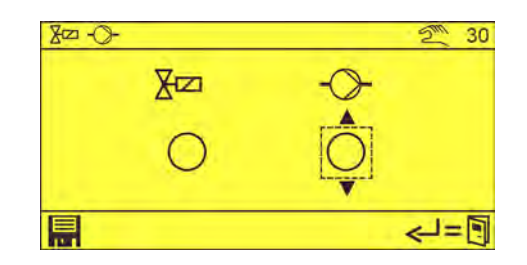

- **5.**  $\triangleright$  À l'aide de la touche  $\diamondsuit$ , sélectionner la pompe doseuse  $\cdot \diamondsuit$  et confirmer avec  $\diamondsuit$ . ð
	- $\Rightarrow$  La pompe doseuse est mise en circuit.
- **6.** Appuyer à nouveau sur  $\bigodot$ .
	- $\Rightarrow$  La pompe doseuse est mise hors circuit.
- **7.** Appuyer à plusieurs reprises sur **J**, jusqu'à ce que l'écran Standard s'affiche.

### **8. Opérations ultérieures**

- n Visser le contrôleur de débit sur le poste de dosage.
- $\blacksquare$  Poser le capot.

### **8.1.3 Documentation du produit affecté**

Les directives de l'Institut Robert Koch stipulent que la désignation du désinfectant utilisé et son dosage doivent être bien visibles sur l'appareil.

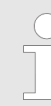

*La « feuille d'autocollants produits P-DG » (réf. 10240767) est fournie avec l'appareil à cet effet.*

**1.** Nettoyer et dégraisser un emplacement bien visible sur le capot avant de l'appareil.

### **2. DG1**

Sur l'autocollant produit prévu pour le DG1, inscrire le nom du produit, conformément à l'étiquette signalétique du bidon, ainsi que la concentration réglée, ou bien utiliser l'un des autocollants préimprimés.

### **DG3**

Sur l'autocollant produit prévu pour le DG3, inscrire uniquement le nom du produit, conformément à l'étiquette signalétique du bidon.

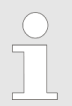

*La concentration du produit s'affiche à l'écran.*

- **3.** Détacher l'autocollant produit de la feuille et le coller sur le capot de l'appareil.
- **4.** Coller l'autocollant de protection transparent avec un débordement uniforme pardessus l'autocollant produit.

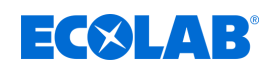

### **8.2 Paramètres**

### **Réglages d'usine**

À sa sortie d'usine, le DG3 est réglé sur les valeurs suivantes :

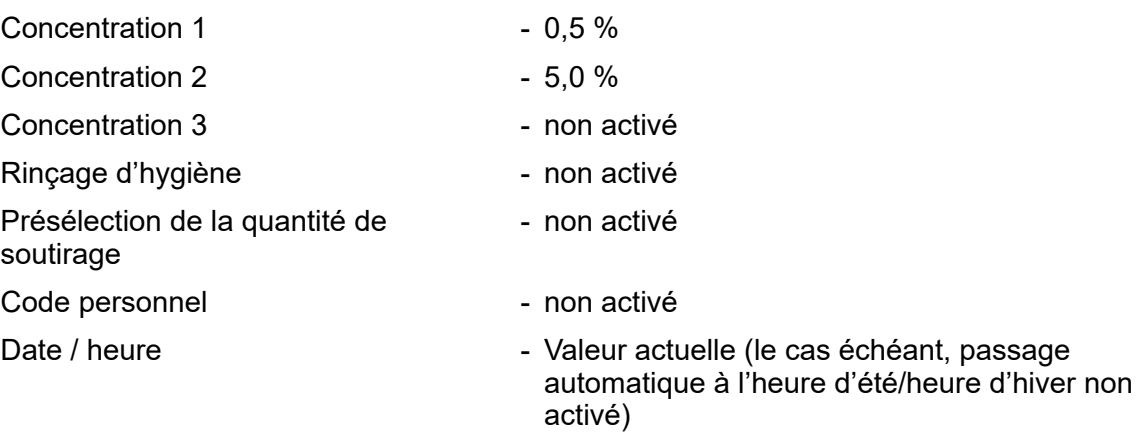

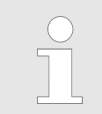

*Si le DG3 est réinitialisé à son état d'origine, tous les réglages d'usine sont automatiquement réactivés.*

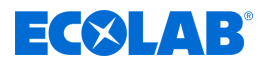

#### <span id="page-287-0"></span>**8.2.1 Accès au niveau de programmation**

Le DG3 permet aux utilisateurs de sélectionner des concentrations de désinfectant prédéfinies et d'adapter la quantité délivrée. Tous les autres réglages et toutes les autres fonctions sont accessibles depuis l'écran *« Options »* (niveau de programmation).

L'écran *« Options »* n'est disponible qu'après la saisie d'un code d'accès et donne accès aux fonctions suivantes :

- Mode manuel pour l'activation manuelle de l'électrovalve et de la pompe doseuse.
- Sortie de données pour l'exportation des données de réglage et de fonctionnement.
- Réglages et fonctions d'étalonnage

**Point de départ :** écran *« Standard »*

■ Fonctions de suppression pour l'effacement de la mémoire des données de fonctionnement et pour la réinitialisation de l'appareil à son état d'origine.

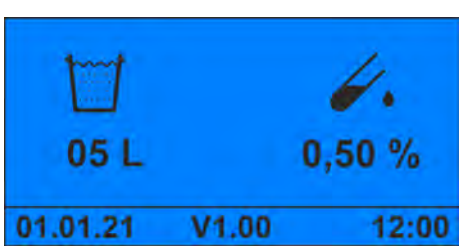

*Fig. 21 : Écran « Standard »*

**1.** Appuyer de façon prolongée pendant plus de 5 secondes sur  $\ominus$ .

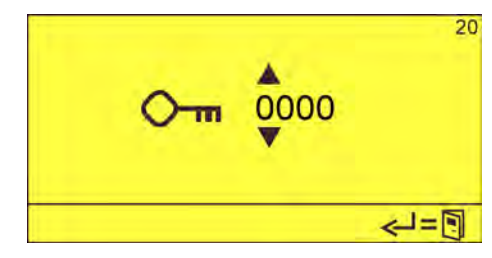

**2.** Saisir le code d'accès avec  $\Box$  et confirmer avec  $\ominus$ . ð L'écran *« Options »* (21) apparaît.

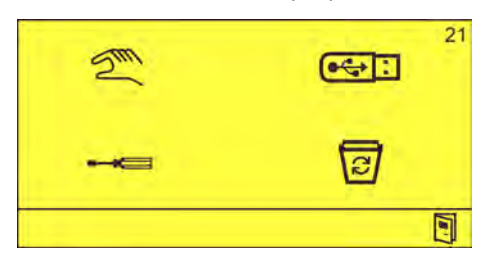

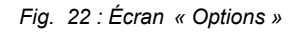

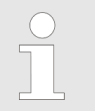

*Après la saisie du code d'accès, il est possible d'accéder au niveau de programmation pendant 15 minutes sans avoir à saisir à nouveau le code d'accès.*
<span id="page-288-0"></span>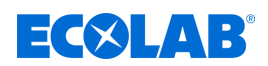

#### **8.2.2 Réglage de la concentration**

À sa sortie d'usine, le DG3 est livré avec un régulateur de débit de 840 l/h. Ceci permet une concentration de produit comprise entre 0,25 et 5,0 %. Dans cette plage de concentration, il est possible de prérégler au maximum trois concentrations de produit fixes. En mode fonctionnement, il est possible de parcourir les valeurs réglées avec les touches  $\textcircled{e}$  et  $\textcircled{e}$ .

Les concentrations suivantes peuvent être réglées :

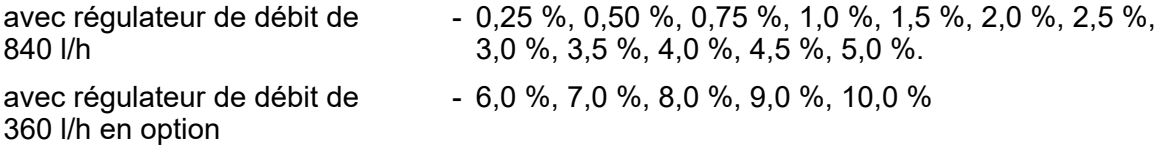

*La concentration la plus souvent employée doit toujours être utilisée comme concentration 1 car un seul prélèvement est toujours opéré avec la concentration 2 ou 3. Le système retourne ensuite automatiquement à la concentration 1.*

**Point de départ :** écran *« Options »* (21) Ä *[Chapitre 8.2.1 « Accès au niveau de](#page-287-0) [programmation » à la page 50](#page-287-0)*

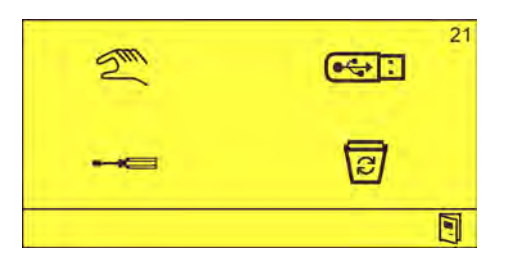

*Fig. 23 : Écran « Options »*

**1.** Sélectionner **et confirmer** avec  $\leftrightarrow$ . ð L'écran *« Réglages »* (32) apparaît.

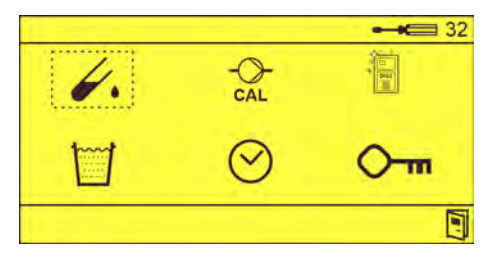

**2.** À l'aide de la touche  $\odot$ , sélectionner le symbole  $\swarrow$ , et confirmer avec  $\odot$ . ð L'écran *« Concentration »* (41) apparaît.

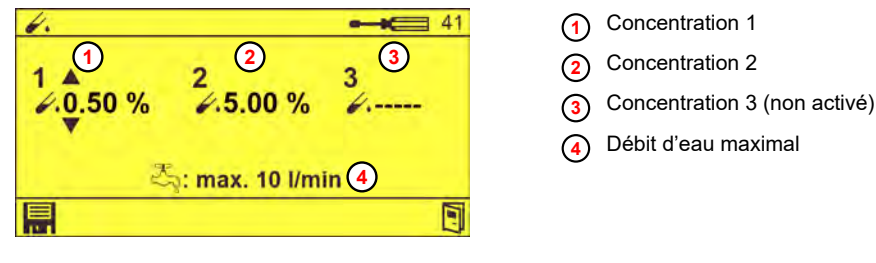

*Fig. 24 : Écran « Concentration » (41)*

**3.** Régler la concentration appropriée à l'aide des touches  $\Box$  et confirmer avec I.

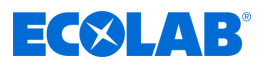

 $\Rightarrow$  La concentration appropriée est réglée.

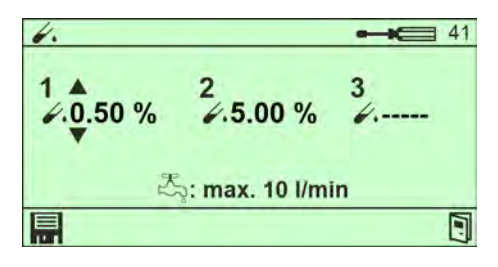

*Fig. 25 : Écran « Concentration » (41) - enregistrée*

**4.** Appuyer à plusieurs reprises sur **, jusqu'à ce que l'écran Standard s'affiche.** 

## **5. Opérations ultérieures**

■ Effectuer l'étalonnage.

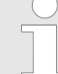

*En fonction de la concentration réglée, le débit d'eau maximal autorisé* **[4](#page-288-0)** *s'affiche à l'écran. Si nécessaire, il convient de remplacer le régulateur de débit.* Ä *[Chapitre 13.1 « Conversion de l'appareil pour un réglage de](#page-338-0) [concentration >5 % » à la page 101](#page-338-0)*

*État à la livraison : régulateur de débit de 14 l/min (840 l/h).*

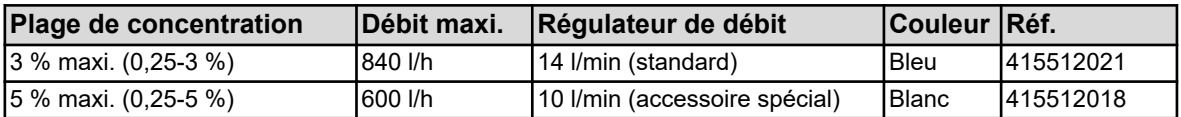

<span id="page-290-0"></span>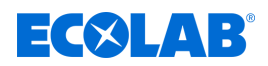

## **8.2.3 Étalonnage du DG3**

La formule suivante permet de déterminer la quantité de désinfectant requise :

$$
K = \frac{1VD \times 100}{VW + VD} \quad VD = \frac{K \times VW}{100 - K}
$$

K Concentration (%)

- VD Volume de désinfectant (ml)
- VW Volume d'eau (ml)

*Fig. 26 : Formule de calcul de la quantité de désinfectant*

### **Exemple :**

Concentration voulue = 0,5 % plus coefficient de sécurité de 10 % = **0,55 %**

Quantité d'eau réglée = 10 l, soit **10 000 ml**

$$
VD = \frac{K \times VW}{100 - K} = \frac{0.55 \times 10.000}{100 - 0.55} = 55.3 \text{ ml}
$$

- Outil : Seau d'une contenance d'au moins 10 l et graduation pour récupérer et mesurer la quantité d'eau
	- Éprouvettes graduées appropriées pour récupérer le désinfectant

Conditions préalables :

■ Capot retiré  $\&$  [Chapitre 10.3.1 « Retrait du couvercle de l'appareil » à la page 79](#page-316-0)

**Point de départ :** écran *« Options »* (21) Ä *[Chapitre 8.2.1 « Accès au niveau de](#page-287-0) [programmation » à la page 50](#page-287-0)*

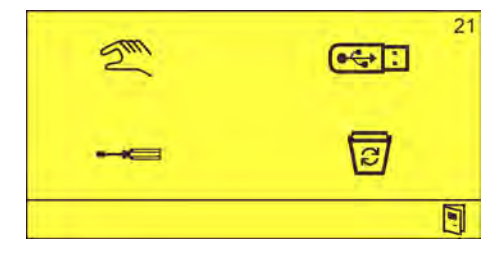

*Fig. 27 : Écran « Options »*

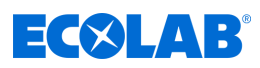

<span id="page-291-0"></span>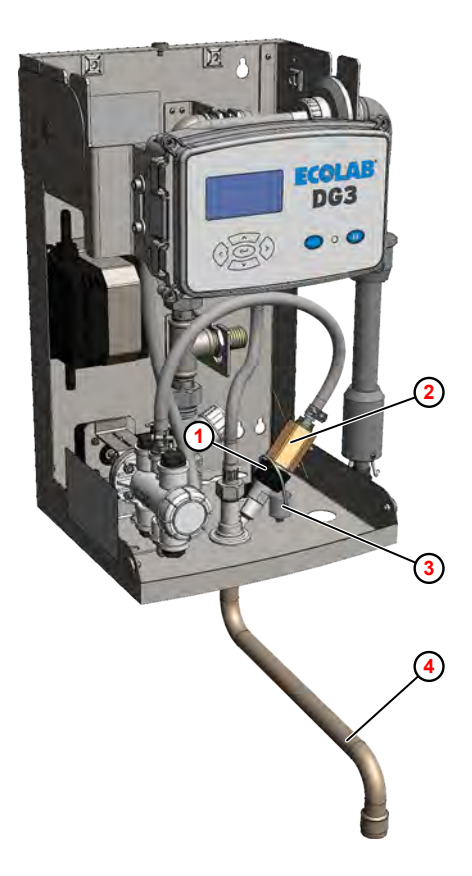

- **<sup>1</sup>** Écrou-raccord
- **<sup>2</sup>** Contrôleur de débit
- **<sup>3</sup>** Bouchon
- **<sup>4</sup>** Bec d'écoulement pivotant

*Fig. 28 : Préparation de l'étalonnage*

- **1.** Desserrer l'écrou-raccord  $\odot$  sur le poste de dosage.
- **2.** Extraire le contrôleur de débit **2** et l'introduire dans l'éprouvette de graduée préparée.
- **3.** Fermer l'ouverture sur le poste de dosage avec le bouchon **3** .
- **4.** Disposer le seau sous le bec d'écoulement pivotant **4** .
- **5.** Sélectionner **et confirmer** avec  $\leftrightarrow$ . ð L'écran *« Réglages »* (32) apparaît.

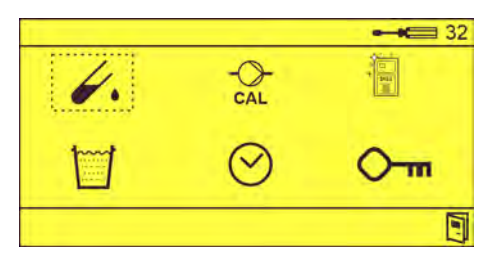

**6.** Sélectionner  $\frac{1}{c_{\text{AL}}}$  et confirmer avec  $\textcircled{\cdot}$ . ð L'écran *« Étalonnage de la concentration 1 »* (51) apparaît.

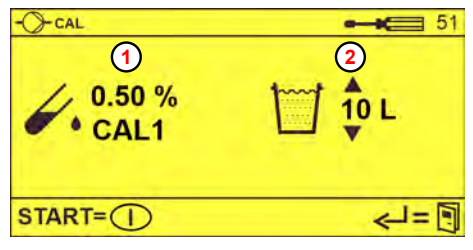

*Fig. 29 : Écran « Étalonnage 1 »*

- **1** Étalonnage de la concentration 1
- **<sup>2</sup>** Quantité de prélèvement souhaitée

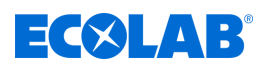

- **7.** Régler la quantité de prélèvement souhaitée **2** [.](#page-291-0)
- 8. Appuyer sur **D** pour démarrer le prélèvement.
	- $\Rightarrow$  Lorsque la quantité définie a été prélevée, l'opération de prélèvement s'arrête. ð L'écran *« Réglage de l'étalonnage 1 »* (52) apparaît.

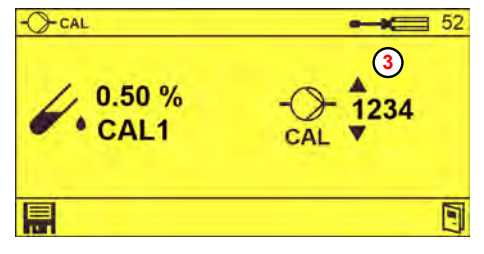

**<sup>3</sup>** Valeur DLA

*Fig. 30 : Écran « Réglage de l'étalonnage 1 »*

- **9.** Mesurer la quantité de désinfectant prélevée.
- **10.** Mesurer la quantité d'eau prélevée. Celle-ci doit correspondre à la quantité théorique après déduction de la quantité de désinfectant.
- **11.** Calculer la concentration d'après la [formule](#page-290-0) .

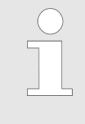

*En cas d'écart par rapport à la concentration voulue (plus facteur de sécurité), corriger les pas du DLA sur l'écran « Réglage de l'étalonnage 1 » (52) en fonction du pourcentage par rapport à la valeur DLA affichée.*

- **12.** Régler la valeur DLA ③ à l'aide des touches **telleral des confirmer avec** ...
- **13.** Au besoin, appuyer sur  $\odot$  pour régler la concentration 2 ou la concentration 3.

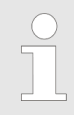

*Les écrans d'étalonnage de concentration 2 et 3 n'apparaissent que si ces concentrations ont été configurées dans la commande.*

## **14. Opérations ultérieures**

- $\blacksquare$  Retirer le bouchon de l'ouverture.
- $\blacksquare$  Reposer le contrôleur de débit.
- **15.** Appuyer à plusieurs reprises sur **, jusqu'à ce que l'écran Standard s'affiche.**

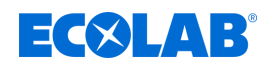

## **8.2.4 Réglage des paramètres du rinçage d'hygiène**

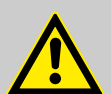

## **AVERTISSEMENT !**

**Une désinfection insuffisante peut entraîner de graves maladies !** Pour garantir l'efficacité de fonctionnement et pour l'hygiène lors de l'utilisation du appareil de dosage :

- Effectuer un rinçage d'hygiène après plus de 24 heures sans prélèvement. Ne pas utiliser la solution prélevée lors du rinçage d'hygiène, la jeter.
- Effectuer les vérifications techniques d'hygiène préconisées au chapitre Ä *[Maintenance et entretien](#page-311-0)* dans les délais prévus.
- Au besoin, procéder à un contrôle sanitaire et microbiologique de l'appareil de dosage en fonction de la situation. Ä *[Chapitre 10.2 « Instructions](#page-314-0) [pour la vérification microbiologique d'appareils de dosage de désinfectant](#page-314-0) [décentralisés » à la page 77](#page-314-0)*

L'exploitant est responsable du bon fonctionnement de l'appareil de dosage conformément à la directive « Exigences de conception, caractéristiques et fonctionnement des appareils de dosage de désinfectant décentralisés » de l'Institut Robert Koch (Journal du ministère fédéral de la santé 2004. 47: 67-72).

Il est recommandé de soutirer au minimum 10 litres de solution si l'appareil n'a pas fonctionné pendant 24 heures ou plus longtemps.

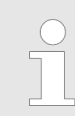

*Ne pas utiliser cette solution soutirée pour la désinfection.*

Au besoin, il est possible de configurer une « Fonction de rinçage d'hygiène » qui affiche une mise en garde à l'écran après une période réglable d'arrêt de l'appareil.

**Point de départ :** écran *« Options »* (21) Ä *[Chapitre 8.2.1 « Accès au niveau de](#page-287-0) [programmation » à la page 50](#page-287-0)*

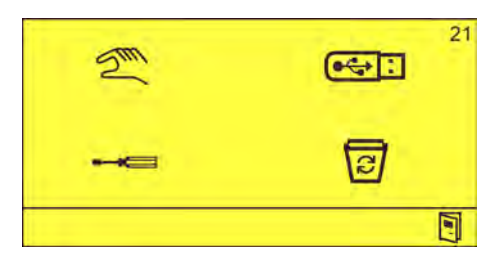

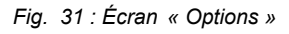

**1.** Sélectionner  $\equiv$   $\equiv$  et confirmer avec  $\leftrightarrow$ . ð L'écran *« Réglages »* (32) apparaît.

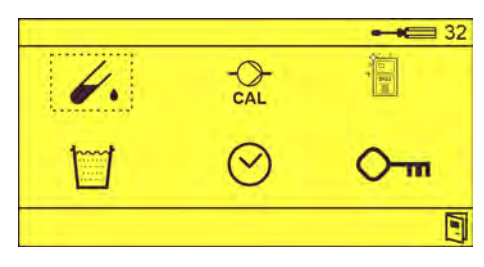

**2.** Sélectionner **et confirmer avec**  $\bigodot$ . ð L'écran *« Rinçage d'hygiène »* (61) apparaît.

# $\exists$  (X)  $\Box$  :

# **Réglage et mise en service**

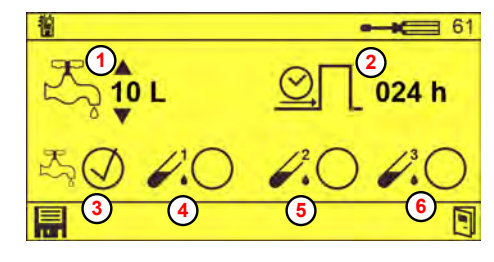

*Fig. 32 : Écran « Rinçage d'hygiène »*

- **<sup>1</sup>** Quantité de prélèvement réglable
- **<sup>2</sup>** Intervalle avant rinçage d'hygiène
- **<sup>3</sup>** Rinçage d'hygiène à l'eau
- **<sup>4</sup>** Rinçage d'hygiène à la concentration 1
- **<sup>5</sup>** Rinçage d'hygiène à la concentration 2
- **<sup>6</sup>** Rinçage d'hygiène à la concentration 3
- 3. Régler les valeurs suivantes à l'aide des touches **Autres** et confirmer avec **...** 
	- $\blacksquare$  Quantité de prélèvement  $\lozenge$
	- Intervalle après lequel une mise en garde appropriée apparaît à l'écran s'il n'y a pas eu de prélèvement **<sup>2</sup>**
	- Moyen de rinçage avec lequel le rinçage d'hygiène est effectué :
		- Eau **<sup>3</sup>**
		- Concentration 1 **<sup>4</sup>**
		- Concentration 2 **<sup>5</sup>**
		- Concentration 3 **<sup>6</sup>**

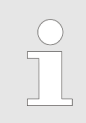

*Si un prélèvement a lieu pendant l'intervalle défini, l'intervalle est réinitialisé et redémarre à zéro.*

**4.** Appuyer à plusieurs reprises sur **, jusqu'à ce que l'écran Standard s'affiche.** 

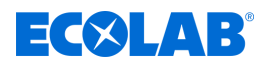

## <span id="page-295-0"></span>**8.2.5 Réglage de la présélection de la quantité de soutirage**

Il est possible de saisir librement la quantité de soutirage entre 1 et 99 litres par pas de 0,5 litre.

Au besoin, il est possible de prédéfinir jusqu'à cinq valeurs de quantité de soutirage fixes différentes dans la commande. En mode fonctionnement, il est possible de parcourir les valeurs réglées avec les touches  $\sqrt{2}$  et  $\sqrt{v}$ .

**Point de départ :** écran *« Options »* (21) Ä *[Chapitre 8.2.1 « Accès au niveau de](#page-287-0) [programmation » à la page 50](#page-287-0)*

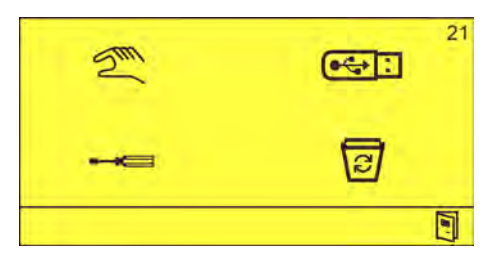

*Fig. 33 : Écran « Options »*

**1.** Sélectionner  $\equiv$   $\equiv$  et confirmer avec  $\leftrightarrow$ . ð L'écran *« Réglages »* (32) apparaît.

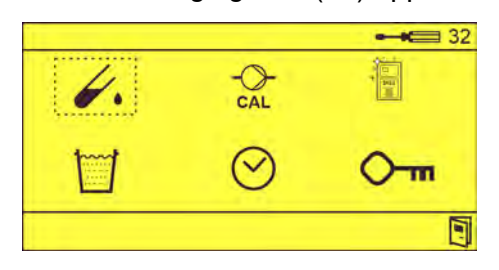

- **2.** Sélectionner  $\Box$  et confirmer avec  $\Diamond$ .
	- ð L'écran *« Quantité de prélèvement sélective »* (71) apparaît.

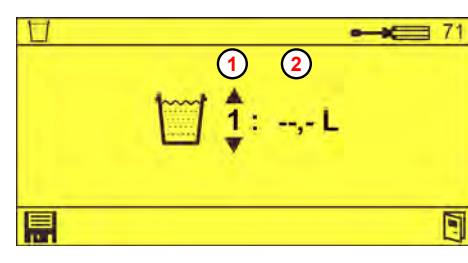

*Fig. 34 : Écran « Quantité de prélèvement*

**1** Numéro de quantité de soutirage **<sup>2</sup>** Quantité de soutirage associée  $(x - - - \cdot) =$  non actif)

- *sélective »*
- **3.** Définir le numéro de quantité de soutirage **1** et la quantité de soutirage associée **<sup>2</sup>** à l'aide des touches  $\Box$  et confirmer avec  $\Box$ .
- **4.** Appuyer à plusieurs reprises sur **,** jusqu'à ce que l'écran Standard s'affiche.

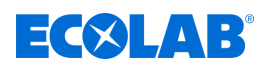

## **8.2.6 Réglage de la date et de l'heure**

Normalement, il n'est nécessaire de régler la date et l'heure qu'une seule fois. La pile de secours de la commande garantit la conservation de la date et de l'heure même en cas de coupure de courant.

**Point de départ :** écran *« Options »* (21) Ä *[Chapitre 8.2.1 « Accès au niveau de](#page-287-0) [programmation » à la page 50](#page-287-0)*

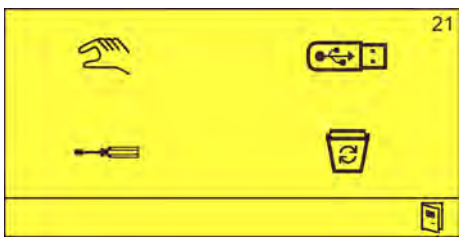

*Fig. 35 : Écran « Options »*

**1.** Sélectionner **et confirmer** avec  $\ominus$ . ð L'écran *« Réglages »* (32) apparaît.

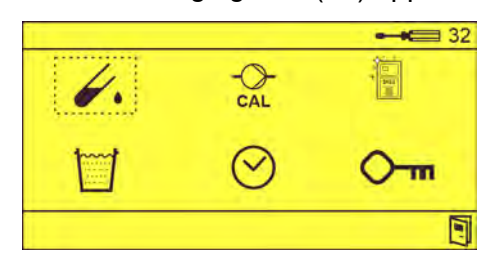

- **2.** Sélectionner  $\heartsuit$  et confirmer avec  $\heartsuit$ .
	- ð L'écran *« Date, heure »* (81) apparaît.

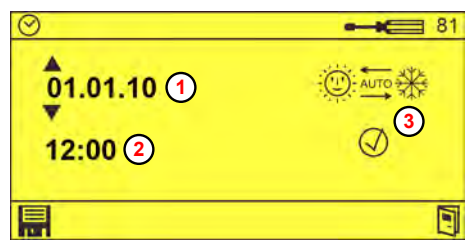

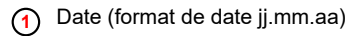

- **<sup>2</sup>** Heure
- **<sup>3</sup>** Passage automatique à l'heure d'été/heure d'hiver

*Fig. 36 : Écran « Date, heure »*

- **3.** Régler la date **1** , l'heure **2** et si nécessaire le passage automatique à l'heure d'été/heure d'hiver **3** à l'aide des touches **AD** et confirmer avec **i.**
- **4.** Appuyer à plusieurs reprises sur **, jusqu'à ce que l'écran Standard s'affiche.**

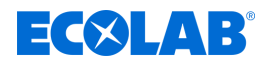

#### <span id="page-297-0"></span>**8.2.7 Réglage des codes personnels**

Dans la commande du DG3, il est possible d'attribuer jusqu'à 15 codes personnels différents à deux chiffres.

Dès qu'un code personnel a été attribué, l'écran *« Saisie du code personnel »* s'affiche à la place de l'écran Standard en fonctionnement normal.

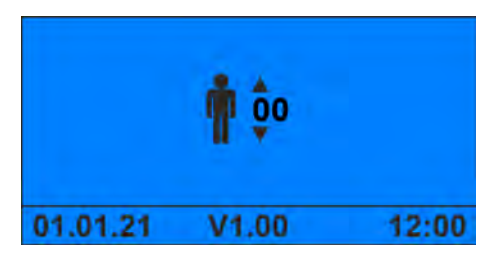

*Fig. 37 : Écran « Saisie du code personnel »*

L'écran Standard n'apparaît alors qu'après la saisie d'un code personnel valide.

*Lorsque les codes personnels sont activés, tous les prélèvements sont enregistrés avec les codes personnels respectifs dans les données de consommation. Les données de consommation peuvent ensuite être évaluées pour chaque matricule.*

*Pour ce faire, il est nécessaire d'attribuer à chaque utilisateur son propre code personnel.*

**Point de départ :** écran *« Options »* (21) Ä *[Chapitre 8.2.1 « Accès au niveau de](#page-287-0) [programmation » à la page 50](#page-287-0)*

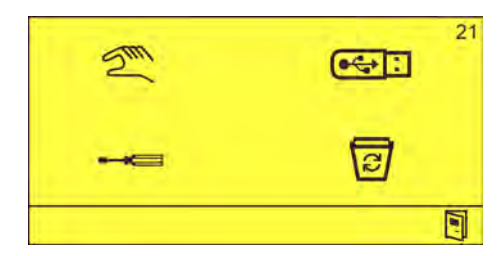

*Fig. 38 : Écran « Options »*

**1.** Sélectionner **et confirmer avec**  $\leftrightarrow$ ð L'écran *« Réglages »* (32) apparaît.

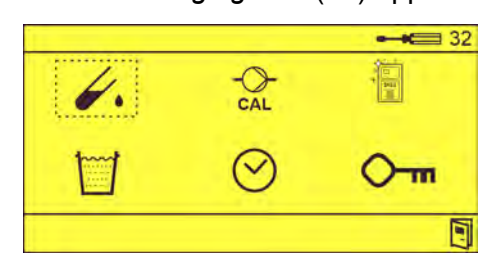

**2.** Sélectionner  $\overline{O}$  in et confirmer avec  $\overline{\langle \cdot \cdot \rangle}$ . ð L'écran *« Code personnel »* (91) apparaît.

# **EC8LAB**

# **Réglage et mise en service**

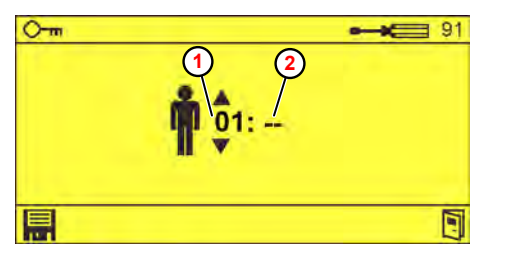

*Fig. 39 : Écran « Code personnel »*

**3.** Définir le matricule **1** et le code personnel associé 2 à l'aide des touches  $\Box$  8 et confirmer avec  $\blacksquare$ .

**<sup>1</sup>** Matricule

**<sup>2</sup>** Code personnel associé

4. Appuyer à plusieurs reprises sur **J**, jusqu'à ce que l'écran Standard s'affiche.

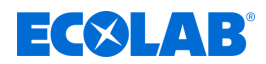

### **8.2.8 Réglage du code d'accès**

L'accès au niveau de programmation nécessite la saisie d'un code d'accès. À la livraison, ce code est défini sur *« 1234 »* ; il doit être modifié lors de la mise en service de l'appareil.

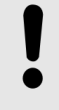

#### **REMARQUE !**

Seul le groupe de personnes en charge du DG3 doit connaître le code d'accès au niveau de programmation.

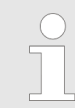

*Les opérateurs ne devraient connaître que leur code personnel si l'on a souhaité activer ce code.*

**Point de départ :** écran *« Options »* (21) Ä *[Chapitre 8.2.1 « Accès au niveau de](#page-287-0) [programmation » à la page 50](#page-287-0)*

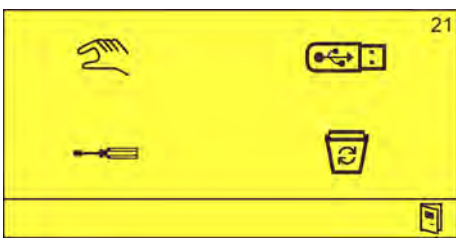

*Fig. 40 : Écran « Options »*

**1.** Sélectionner  $\equiv$   $\equiv$  et confirmer avec  $\quadbinom{1}{1}$ . ð L'écran *« Réglages »* (32) apparaît.

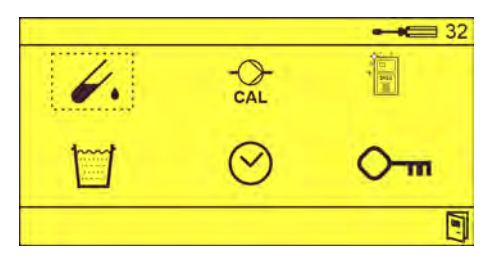

- **2.** Sélectionner  $\bigcirc$  met confirmer avec  $\bigcirc$ .
	- ð L'écran *« Code personnel »* (91) apparaît.

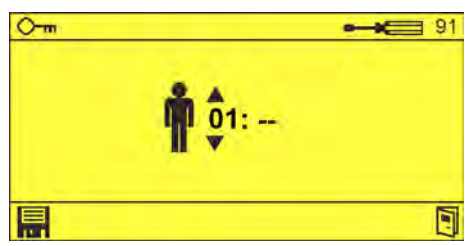

**3.** Appuyer sur *j*usqu'à ce que l'écran *« Code d'accès »* (92) apparaisse.

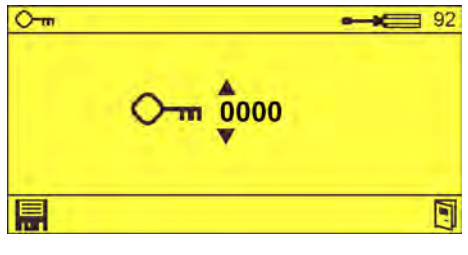

*Fig. 41 : Écran « Code d'accès » (92)*

- **4.** Définir le code d'accès à l'aide des touches  $\overline{A}$  & et confirmer avec **i.**
- **5.** Appuyer à plusieurs reprises sur **, jusqu'à ce que l'écran Standard s'affiche.**

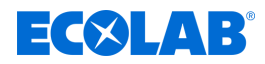

## **8.2.9 Réinitialisation de l'appareil à l'état d'origine**

**Point de départ :** écran *« Options »* (21) Ä *[Chapitre 8.2.1 « Accès au niveau de](#page-287-0) [programmation » à la page 50](#page-287-0)*

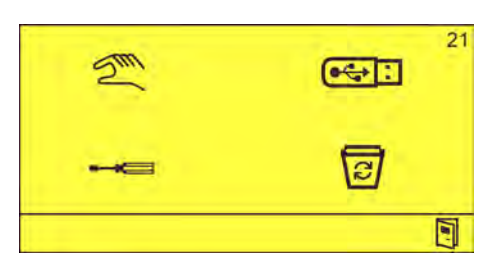

*Fig. 42 : Écran « Options »*

- **1.** À l'aide de la touche  $\Diamond$ , sélectionner le symbole  $\overline{\Box}$  et confirmer avec  $\Diamond$ .
	- ð L'écran *« Suppression des données de fonctionnement »* (101) apparaît.

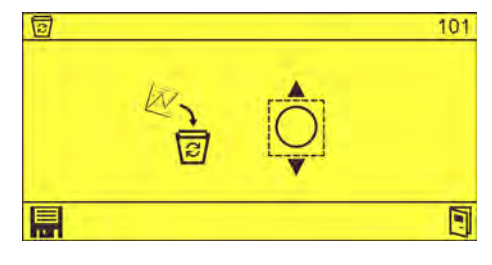

*Fig. 43 : Écran « Suppression des données de fonctionnement »*

**2.** Appuyer sur *☉* jusqu'à ce que l'écran *« État d'origine »* (102) apparaisse.

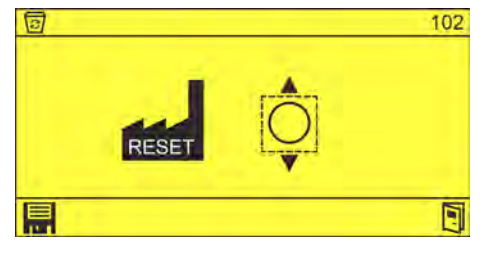

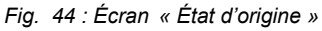

- **3.** À l'aide de la touche  $\Diamond$ , sélectionner le symbole  $\bigcirc$  et confirmer avec  $\Diamond$  ( $\Diamond$ ).
- **4.** Sélectionner **et** confirmer avec  $\bigodot$ .
	- $\Rightarrow$  L'appareil revient à l'état d'origine.
	- $\Rightarrow$  Toutes les données de fonctionnement et tous les réglages sont effacés.
- **5.** Appuyer à plusieurs reprises sur **, jusqu'à ce que l'écran Standard s'affiche.**

<span id="page-302-0"></span>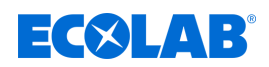

## **9 Exploitation**

## **9.1 Saisie du code personnel**

Si la fonction *« Codes personnels »* a été activée en mode programmation, l'opérateur doit saisir un code personnel à deux chiffres sur l'interface de commande avant tout prélèvement. L'utilisation de l'appareil pour prélever la solution désinfectante est alors autorisée. Ä *[Chapitre 8.2.7 « Réglage des codes personnels » à la page 60](#page-297-0)*

**Point de départ :** écran *« Saisie du code personnel »*

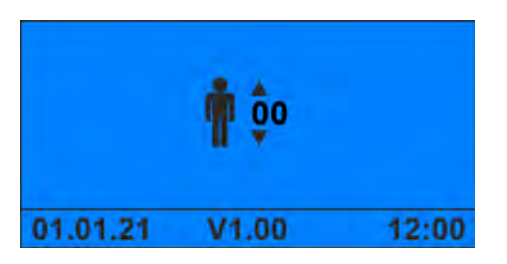

*Fig. 45 : Écran « Saisie du code personnel »*

**1.** Saisir le code personnel attribué à l'aide des touches  $\Box$  et confirmer avec  $\left(\leftarrow\right)$ .

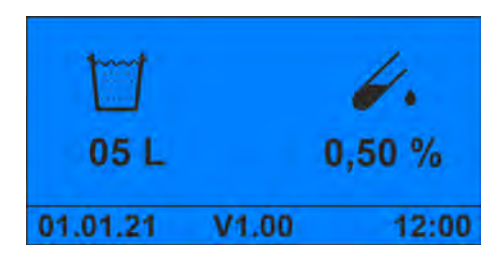

*Fig. 46 : Écran Standard*

ð L'appareil est prêt pour le prélèvement de la solution désinfectante. Ä *[Chapitre](#page-303-0) [9.2 « Prélèvement de la solution désinfectante » à la page 66](#page-303-0)*

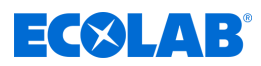

## <span id="page-303-0"></span>**9.2 Prélèvement de la solution désinfectante**

**Point de départ :** écran Standard

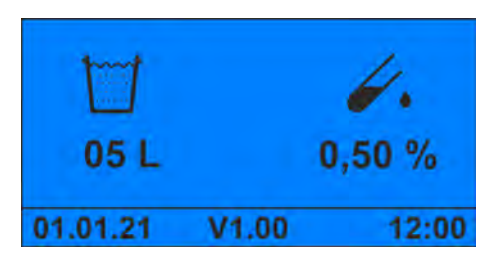

*Fig. 47 : Écran Standard*

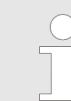

*Si les codes personnels sont activés, un code personnel valide doit d'abord être saisi.* Ä *[Chapitre 9.1 « Saisie du code personnel » à la page 65](#page-302-0)*

La quantité de prélèvement et la concentration de la solution désinfectante s'affichent sur l'écran Standard.

- **1.** Au besoin, Ä *[Réglage de la quantité de prélèvement](#page-304-0)* .
- **2.** Au besoin, Ä *[Sélection de la concentration de produit](#page-305-0)* .
- **3.** Appuyer sur

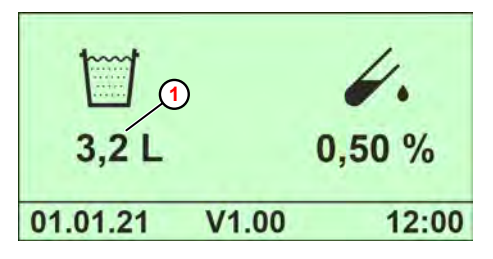

**<sup>1</sup>** Quantité restante

*Fig. 48 : Écran Standard (pendant le prélèvement)*

- ð Pendant l'opération de prélèvement, la quantité restante **1** s'affiche à rebours.
- $\Rightarrow$  Après le prélèvement de la quantité de soutirage saisie, l'appareil de dosage s'arrête automatiquement.

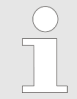

*L'opération de prélèvement peut à tout moment être annulée de manière anticipée par un appui sur la touche Arrêt (pause) (p. ex. récipient trop petit choisi par erreur).*

*Il convient de noter que la totalité de la quantité présélectionnée est en principe à nouveau distribuée lors d'un nouveau prélèvement. Les quantités restantes provenant d'une annulation de prélèvement anticipée ne sont pas prises en compte lors d'un nouveau prélèvement.*

<span id="page-304-0"></span>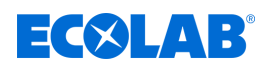

## **9.3 Réglage de la quantité de prélèvement**

La quantité de prélèvement sélectionnée en dernier (= quantité de soutirage) est toujours conservée comme information dans l'affichage pour la prochaine opération de prélèvement. Au besoin, il est possible de modifier la quantité de soutirage par pas de 0,5 litre entre 1 et 99 litres avant une nouvelle opération de prélèvement.

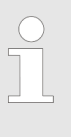

*Si la fonction « Présélection de la quantité de soutirage » a été configurée en mode programmation, seules les valeurs présélectionnées (au maximum cinq) peuvent toujours être choisies.* Ä *[Chapitre 8.2.5 « Réglage de la présélection](#page-295-0) [de la quantité de soutirage » à la page 58](#page-295-0)*

#### **Point de départ :** écran Standard

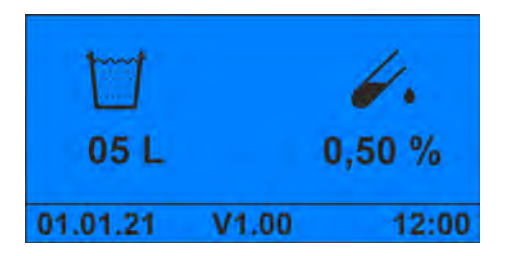

*Fig. 49 : Écran Standard*

- **1.** Appuyer sur  $\sqrt{2}$  ou sur  $\sqrt{v}$  jusqu'à ce que la quantité de soutirage voulue s'affiche.
	- $\Rightarrow$  La couleur de l'écran passe au jaune.
	- $\Rightarrow$  Lors du prélèvement suivant, l'appareil délivre la quantité de soutirage réglée. Ä *[Chapitre 9.2 « Prélèvement de la solution désinfectante » à la page 66](#page-303-0)*

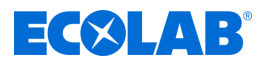

## <span id="page-305-0"></span>**9.4 Sélection de la concentration de produit**

Dans le DG3, il est possible de définir jusqu'à trois concentrations de produit différentes. À l'état d'origine, la valeur définie comme concentration 1 apparaît toujours à l'écran.

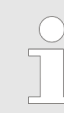

*Les valeurs pour la concentration 1, 2 et 3 ne peuvent définies ou modifiées qu'en mode programmation.* Ä *[Chapitre 8.2.2 « Réglage de la](#page-288-0) [concentration » à la page 51](#page-288-0)*

#### **Point de départ :** écran Standard

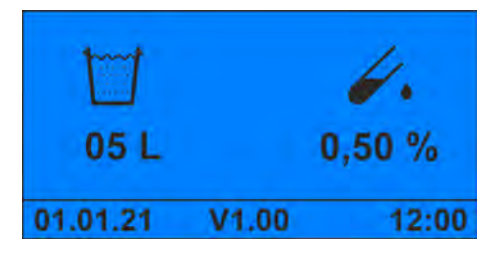

*Fig. 50 : Écran Standard*

- **1.** Appuyer sur  $\odot$  ou sur  $\odot$  jusqu'à ce que la concentration souhaitée s'affiche.
	- $\Rightarrow$  La couleur de l'écran passe au jaune.
	- $\Rightarrow$  Lors du prélèvement suivant, l'appareil délivre la solution désinfectante dans la concentration sélectionnée. Ä *[Chapitre 9.2 « Prélèvement de la solution](#page-303-0) [désinfectante » à la page 66](#page-303-0)*

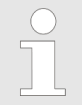

*Après le prélèvement, la valeur définie comme concentration 1 s'affiche à nouveau.*

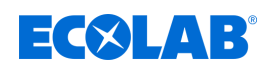

## **9.5 Basculement de l'appareil vers un nouveau produit**

#### **REMARQUE !**

En cas de changement de produit, rincer soigneusement à l'eau claire la lance d'aspiration, la pompe et toutes les conduites acheminant le produit avant le raccordement du nouveau bidon.

En cas d'utilisation de produits contenant de la glucoprotamine (p. ex. INCIDIN PLUS), remplacer les joints toriques du piston et de la tige de piston par des joints en EPDM. Ä *[Chapitre 2.2 « Utilisation conforme » à la page 13](#page-250-0)*

**Point de départ :** écran *« Options »* (21) Ä *[Chapitre 8.2.1 « Accès au niveau de](#page-287-0) [programmation » à la page 50](#page-287-0)*

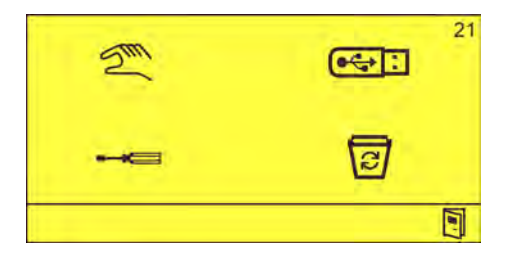

*Fig. 51 : Écran « Options »*

- **1.** Remplir un récipient adapté avec de l'eau et y introduire la lance d'aspiration.
- **2.** Retirer le capot. Ä *[Chapitre 10.3.1 « Retrait du couvercle de l'appareil »](#page-316-0) [à la page 79](#page-316-0)*

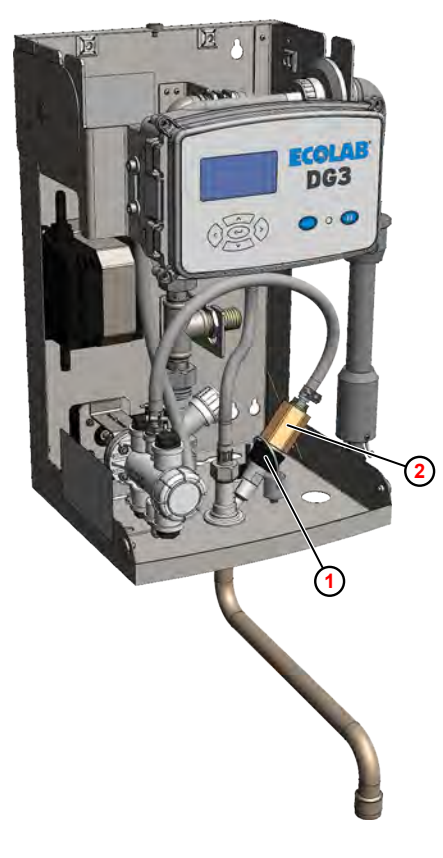

**<sup>1</sup>** Écrou-raccord **<sup>2</sup>** Contrôleur de débit

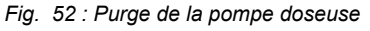

**3.** Desserrer l'écrou-raccord **1**sur le poste de dosage.

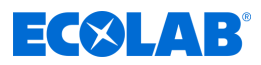

- **4.** Extraire le contrôleur de débit **2**et le déposer dans un bac de récupération approprié.
- **5.** Sélectionner  $\mathbb{Z}$  et confirmer avec  $\odot$ . ð L'écran *« Mode manuel »* (30) apparaît.

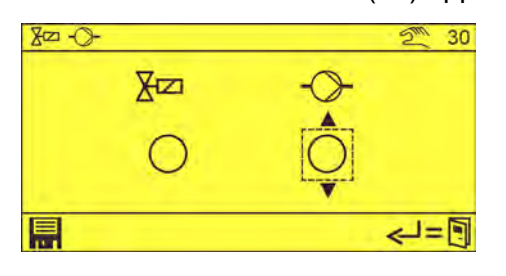

- **6.**  $\uparrow$  À l'aide de la touche  $\otimes$ , sélectionner la pompe doseuse  $\uparrow$  et confirmer avec  $\leftrightarrow$ .  $\Rightarrow$  La pompe doseuse est mise en circuit.
- **7.** Rincer soigneusement la pompe doseuse et toutes les conduites acheminant le produit.
- **8.** Introduire la lance d'aspiration dans un bidon contenant le nouveau produit.
- **9.** Démarrer à nouveau la pompe doseuse jusqu'à ce que le désinfectant sorte sans bulle du contrôleur de débit.
- **10.** Appuyer à plusieurs reprises sur **, jusqu'à ce que l'écran Standard s'affiche.**

## **11. Opérations ultérieures**

- Visser le contrôleur de débit sur le poste de dosage.
- **Poser le capot.**
- **12.** Noter le nom du nouveau produit à doser sur un autocollant produit (fourni) et apposer celui-ci de manière bien visible sur l'appareil ( [Fig. 3 ,](#page-265-0) **<sup>6</sup>**). Ä *[Chapitre](#page-285-0) [8.1.3 « Documentation du produit affecté » à la page 48](#page-285-0)*

*Retirer complètement l'ancien autocollant produit de l'appareil !*

<span id="page-308-0"></span>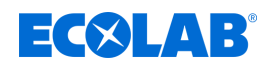

## **9.6 Affichage des données de consommation et des messages d'erreur**

Le DG3 dispose des mémoires de données suivantes :

- n Ä *[Mémoire des données de consommation](#page-276-0)*
- $%$  *Mémoire des données de fonctionnement et des pannes*

**Point de départ :** écran *« Standard »*

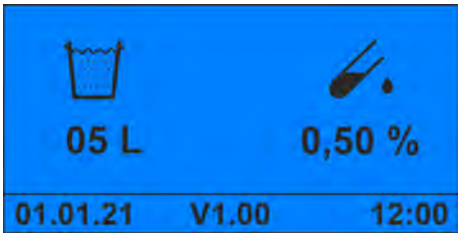

 $\rightarrow$  01.01.20, 12:00 (1)

 $p$ 

Χø

*Fig. 53 : Écran « Standard »*

**1.** Appuyer sur  $\odot$ .

ð L'écran *« Données de fonctionnement »* (5) apparaît.

医

 $=$  $\blacksquare$ 

12345h 12 min 2 12345h 12 min (3) 12345h 12 min 4

- **<sup>1</sup>** Début de l'acquisition
	- **<sup>2</sup>** Temps de fonctionnement total
	- **<sup>3</sup>** Durée de fonctionnement de la pompe
	- **<sup>4</sup>** Durée de fonctionnement de l'électrovalve

*Fig. 54 : Écran « Données de fonctionnement »*

## **2.** Appuyer sur  $\sqrt{v}$

ð L'écran *« Données de consommation »* (6) apparaît.

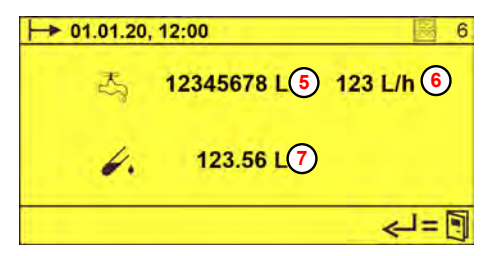

- **<sup>5</sup>** Quantité d'eau prélevée
- **<sup>6</sup>** Débit d'eau en l/h
- **<sup>7</sup>** Quantité de produit prélevée

*Fig. 55 : Écran « Données de consommation »*

**3.** Appuyer sur  $\sqrt{v}$ .

ð L'écran *« Alarmes »* (6) apparaît.

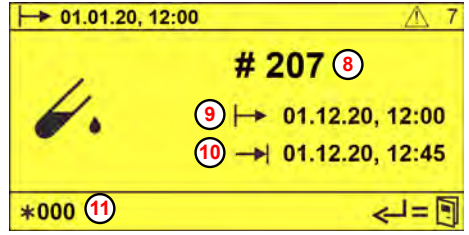

*Fig. 56 : Écran « Alarmes »*

- **<sup>8</sup>** Numéro d'alarme
- **<sup>9</sup>** Heure de survenue de l'alarme
- **10** Heure d'acquittement de l'alarme
- **<sup>11</sup>** Numéro de l'alarme présentée

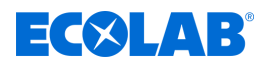

## **Exploitation**

#### **9.7 Enregistrement des données de consommation, des données de fonctionnement et des messages d'erreur**

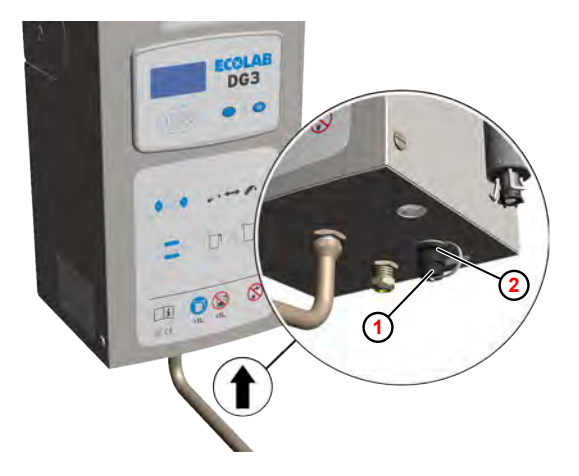

- **<sup>1</sup>** Capuchon de protection
- **<sup>2</sup>** Port USB-A

**<sup>3</sup>** Symbole USB

**Point de départ :** écran *« Données de fonctionnement »* (6) Ä *[Chapitre 9.6 « Affichage](#page-308-0) [des données de consommation et des messages d'erreur » à la page 71](#page-308-0)*

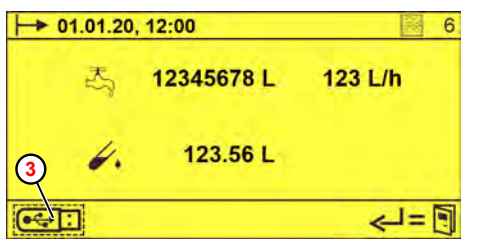

*Fig. 58 : Écran « Données de consommation »*

- **1.** Retirer le capuchon de protection **1** du port USB **2** au-dessous de l'appareil (fermeture à baïonnette).
- **2.** Insérer une clé USB du commerce dans le port USB-A. ð Sur l'écran *« Données de consommation »* (6), le symbole **3** apparaît.
- **3.** Sélectionner  $\overline{\text{C}}$ : avec  $\odot$  ou  $\odot$  et confirmer avec  $\odot$ .
	- $\Rightarrow$  Les données suivantes sont enregistrées sur la clé USB et peuvent être visualisées sur un modèle Excel :
		- $\blacksquare$  Jusqu'à 5 000 prélèvements individuels
		- Jusqu'à 250 messages d'alarme
		- Données de consommation (consommation d'eau et de produits chimiques, durées de fonctionnement)
		- Configuration système

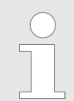

*L'enregistrement des données de fonctionnement peut se faire aussi à partir du niveau de programmation.*

*Fig. 57 : Port USB*

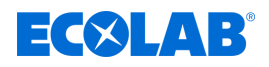

## **Structure des données sur l'unité de stockage USB (clé USB)**

Les fichiers suivants sont déposés sur l'unité de stockage dans le sous-répertoire DG3 :

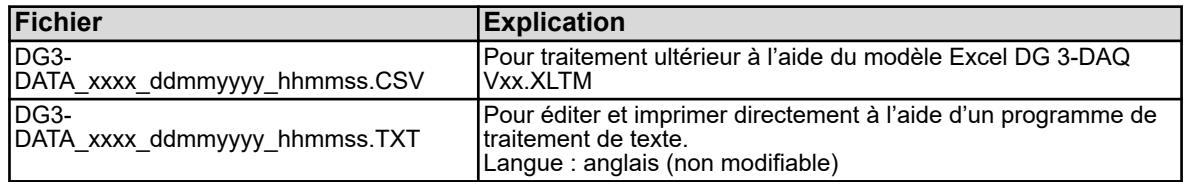

#### **La règle est la suivante :**

xxx - nombre à 4 chiffres au choix (p. ex. numéro de série de l'appareil)

hhmmss - heure sous la forme heures/minutes/secondes

ddmmyyyy - date sous la forme jour/mois/année

#### **9.8 Suppression des données de consommation, des données de fonctionnement et des messages d'erreur**

**Point de départ :** écran *« Options »* (21) Ä *[Chapitre 8.2.1 « Accès au niveau de](#page-287-0) [programmation » à la page 50](#page-287-0)*

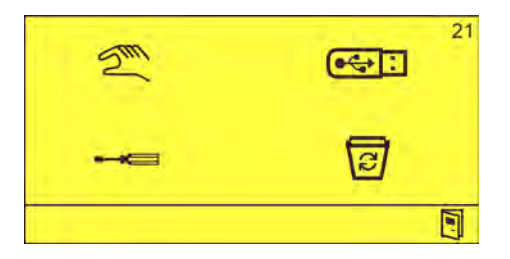

*Fig. 59 : Écran « Options »*

**1.** À l'aide de la touche  $\odot$ , sélectionner le symbole  $\overline{\odot}$  et confirmer avec  $\odot$ . ð L'écran *« Suppression des données de fonctionnement »* (101) apparaît.

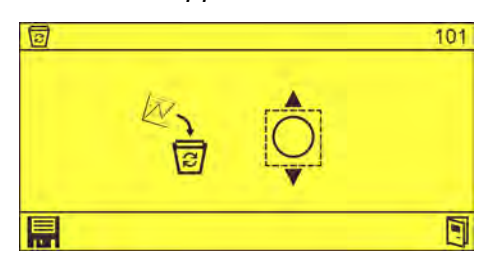

*Fig. 60 : Écran « Suppression des données de fonctionnement »*

- **2.** À l'aide de la touche  $\hat{\epsilon}$ , sélectionner le symbole  $\hat{\epsilon}$  et confirmer avec  $\hat{\epsilon}$  ( $\hat{\epsilon}$ ).
- **3.** Sélectionner **et** confirmer avec  $\bigodot$ .
	- $\Rightarrow$  Les données suivantes sont supprimées :
		- $\blacksquare$  Prélèvements individuels
		- Messages d'alarme
		- Données de consommation (consommation d'eau et de produits chimiques, durées de fonctionnement)
- **4.** Appuyer à plusieurs reprises sur **I**, jusqu'à ce que l'écran Standard s'affiche.

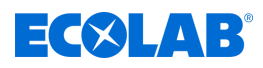

## <span id="page-311-0"></span>**10 Maintenance et entretien**

- Personnel : n Mécanicien
	- Personnel d'entretien
	- **Personne qualifiée**
- Équipement de protection :  $\Box$  Gants de protection
	- $\blacksquare$  Masque facial
	- Chaussures de sécurité

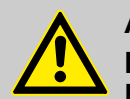

## **ATTENTION !**

**Il est impossible de garantir le fonctionnement dans les règles de l'appareil sans effectuer de maintenance et d'étalonnage réguliers de celui-ci.**

Lors de tous les travaux d'entretien et de réparation sur des pièces entrant en contact avec des produits dangereux, comme lors du changement de récipient, il est impératif de porter les vêtements de protection recommandés (lunettes de protection, gants de protection, tablier) pour prévenir les risques liés à la corrosion. Respecter en permanence les dispositions de sécurité relatives à la manipulation de produits chimiques.

Seul du personnel autorisé, aidé de cette notice d'utilisation, peut effectuer la maintenance et les travaux de réparation.

Afin de garantir la sécurité et l'efficacité de fonctionnement du *DG3*, respecter sans faute les intervalles de maintenance prescrits. La période entre l'installation et la première maintenance ou entre deux maintenances ne doit pas dépasser 12 mois. Si cet intervalle de temps défini par l'Institut Robert Koch est dépassé, des écarts de concentration peuvent éventuellement apparaître et par conséquent des sous-dosages ou des surdosages.

Avant d'effectuer des réparations sur des composants conducteurs d'eau et de produit (par ex. l'électrovanne), il faut fermer le robinet équerre et diminuer la pression d'eau dans l'appareil.

Pour ce faire, appuyer sur la touche Pause.

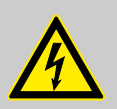

## **ATTENTION !**

Les réparations électriques doivent exclusivement être exécutées par des électriciens qualifiés !

Avant tous les travaux de réparation, débrancher l'appareil du réseau électrique et sécuriser contre une remise en marche !

Lors de l'ouverture de couvercles ou du retrait de certaines pièces, sauf si cette opération est possible sans outil, des pièces sous tension peuvent devenir accessibles. Les points de raccordement peuvent également être sous tension.

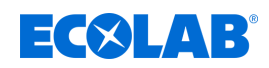

# **10.1 Tableau de maintenance**

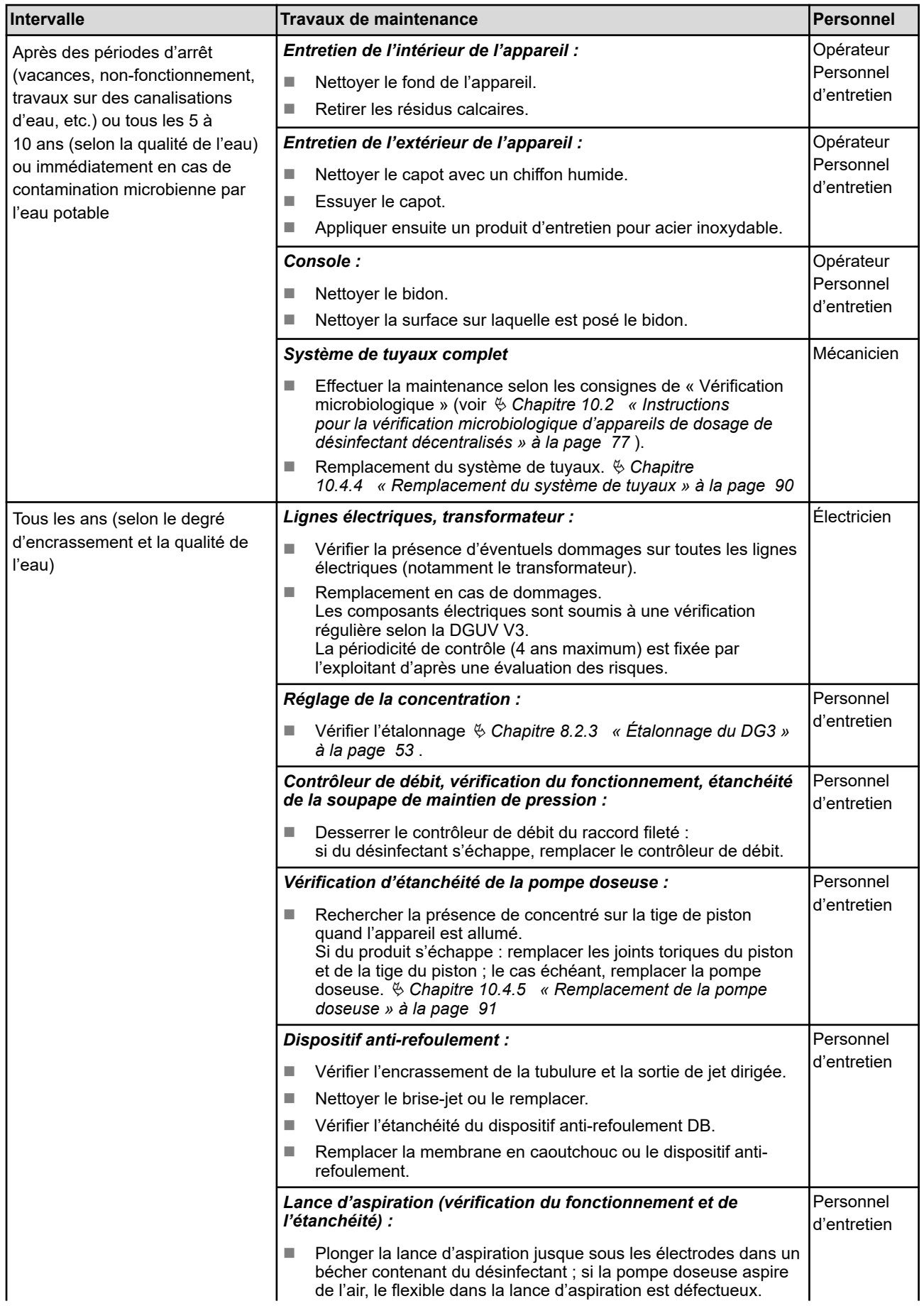

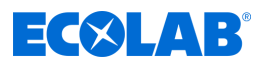

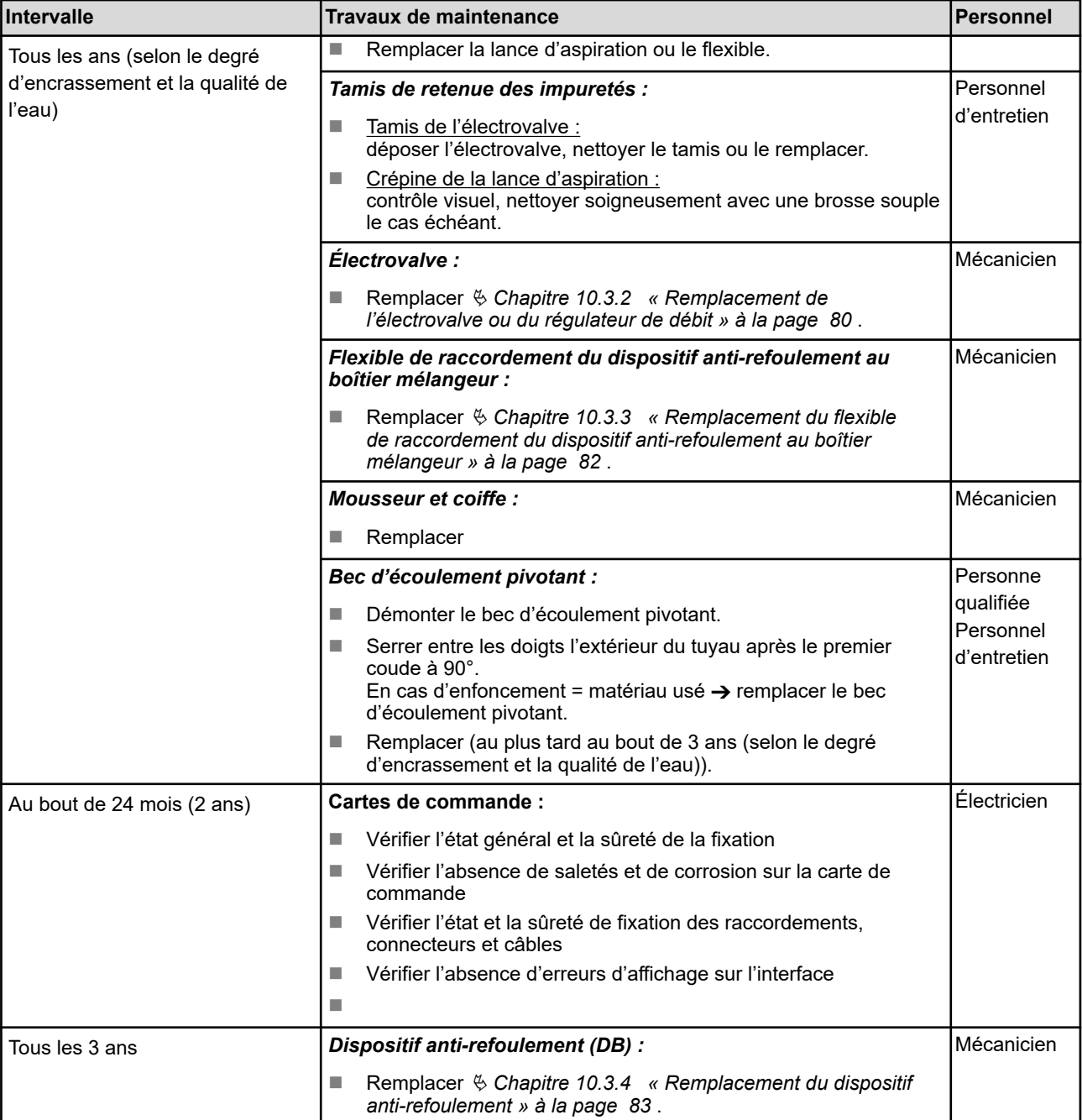

<span id="page-314-0"></span>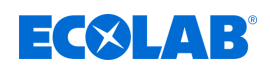

### **10.2 Instructions pour la vérification microbiologique d'appareils de dosage de désinfectant décentralisés**

- **1.** Retrait du mousseur sur le bec d'écoulement pivotant de l'appareil
- **2.** Désinfecter l'extérieur du bec avec un désinfectant à l'alcool (Incidin Liquid, Incides N) ou le passer à la flamme.
- **3.** Après avoir laissé s'écouler environ 1 litre, recueillir au moins 1 litre de solution désinfectante dans un récipient stérile.

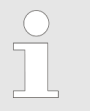

*1 litre est la quantité minimale de prélèvement, voir l'indication sur l'appareil.*

**4.** Ajouter les produits de neutralisation (appelés « désinhibants ») uniquement après écoulement du temps d'action du désinfectant concerné à la concentration prélevée pour l'effet bactéricide et levurocide (voir l'étiquette du produit).

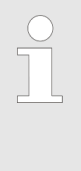

*On pourra choisir et valider les produits de neutralisation appropriés (composition chimique et concentration) suivant les exigences de la norme EN 13727 ou selon les méthodes normalisées de la DGHM/VAH ou se renseigner auprès du fabricant. Les produits de neutralisation doivent être stériles.*

**5.** Un comptage du nombre total de colonies doit être réalisé sur l'échantillon par filtration dans un laboratoire microbiologique spécialisé.

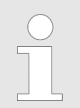

## *Examen en laboratoire spécialisé*

*Les critères d'examen et d'évaluation suivants sont importants pour déterminer le nombre total de colonies :*

- *Dans l'idéal, cette valeur sera déterminée pour 1 ml, 10 ml et 100 ml.*
- *Un transport réfrigéré (4 °C) dans des récipients opaques est souhaitable, voire préconisé pour les transports > 3 h.*
- *Le traitement de l'échantillon doit être fait deux à trois heures après le prélèvement.*
- *Outre le nombre de microbes trouvés, il convient également de prendre en compte pour l'évaluation le type de microorganismes trouvé. Par exemple, l'existence de spores dans des milieux non sporicides n'est pas considéré comme un défaut de qualité.*

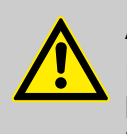

## **ATTENTION !**

En outre, nous recommandons de désinfecter au moins tous les jours le panneau de commande pour qu'il reste stérile et ainsi éviter une transmission des agents pathogènes.

## **10.3 Travaux de maintenance**

- Personnel : Nécanicien
	- Personnel d'entretien
	- **Personne qualifiée**

Équipement de protection :  $\Box$  Gants de protection

- Masque facial
- $\blacksquare$  Chaussures de sécurité

## **ATTENTION !**

#### **Il est impossible de garantir le fonctionnement dans les règles de l'appareil sans effectuer de maintenance et d'étalonnage réguliers de celui-ci.**

Lors de tous les travaux d'entretien et de réparation sur des pièces entrant en contact avec des produits dangereux, comme lors du changement de récipient, il est impératif de porter les vêtements de protection recommandés (lunettes de protection, gants de protection, tablier) pour prévenir les risques liés à la corrosion. Respecter en permanence les dispositions de sécurité relatives à la manipulation de produits chimiques.

ECXLAR

Seul du personnel autorisé, aidé de cette notice d'utilisation, peut effectuer la maintenance et les travaux de réparation.

Afin de garantir la sécurité et l'efficacité de fonctionnement du *DG3*, respecter sans faute les intervalles de maintenance prescrits. La période entre l'installation et la première maintenance ou entre deux maintenances ne doit pas dépasser 12 mois. Si cet intervalle de temps défini par l'Institut Robert Koch est dépassé, des écarts de concentration peuvent éventuellement apparaître et par conséquent des sous-dosages ou des surdosages.

Avant d'effectuer des réparations sur des composants conducteurs d'eau et de produit (par ex. l'électrovanne), il faut fermer le robinet équerre et diminuer la pression d'eau dans l'appareil.

Pour ce faire, appuyer sur la touche Pause.

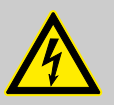

## **ATTENTION !**

Les réparations électriques doivent exclusivement être exécutées par des électriciens qualifiés !

Avant tous les travaux de réparation, débrancher l'appareil du réseau électrique et sécuriser contre une remise en marche !

Lors de l'ouverture de couvercles ou du retrait de certaines pièces, sauf si cette opération est possible sans outil, des pièces sous tension peuvent devenir accessibles. Les points de raccordement peuvent également être sous tension.

<span id="page-316-0"></span>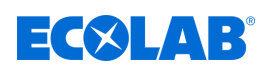

# **Maintenance et entretien**

**<sup>1</sup>** Vis d'arrêt (3 x)

**<sup>2</sup>** Capot

## **10.3.1 Retrait du couvercle de l'appareil**

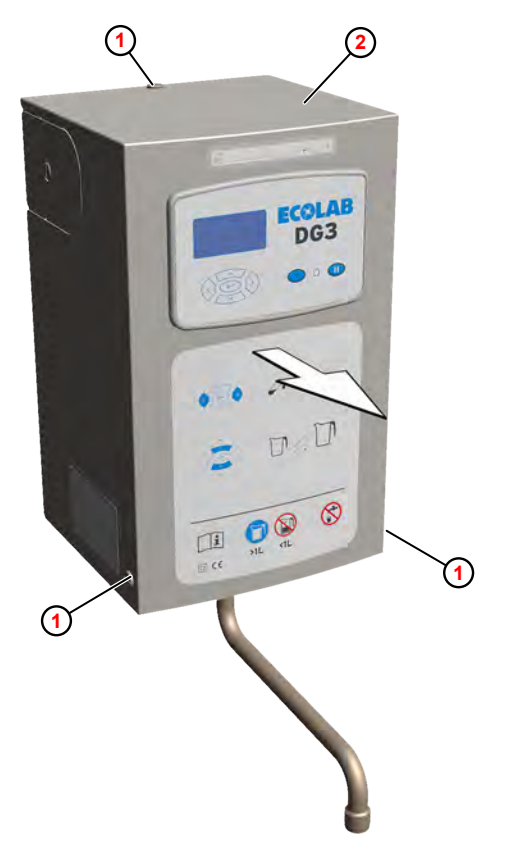

*Fig. 61 : Retrait du couvercle de l'appareil (capot) (exemple DG3)*

- **1.** Dévisser les vis d'arrêt  $\odot$ .
- **2.** Retirer le capot **2** en tirant vers l'avant.

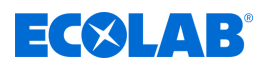

## <span id="page-317-0"></span>**10.3.2 Remplacement de l'électrovalve ou du régulateur de débit**

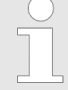

*L'électrovalve est pré-équipée d'un régulateur de débit standard de 14 l/min (réf. 415512021) échangeable. Si une concentration >3 - 5 % est réglée sur l'appareil, cette pièce doit être remplacée par un régulateur de débit de 10 l/min (réf. 415512018) !*

Conditions préalables :

- $\blacksquare$  Fiche secteur débranchée
- Robinet équerre fermé (arrivée d'eau interrompue)
- Capot retiré  $\frac{1}{2}$  [Chapitre 10.3.1 « Retrait du couvercle de l'appareil » à la page 79](#page-316-0)

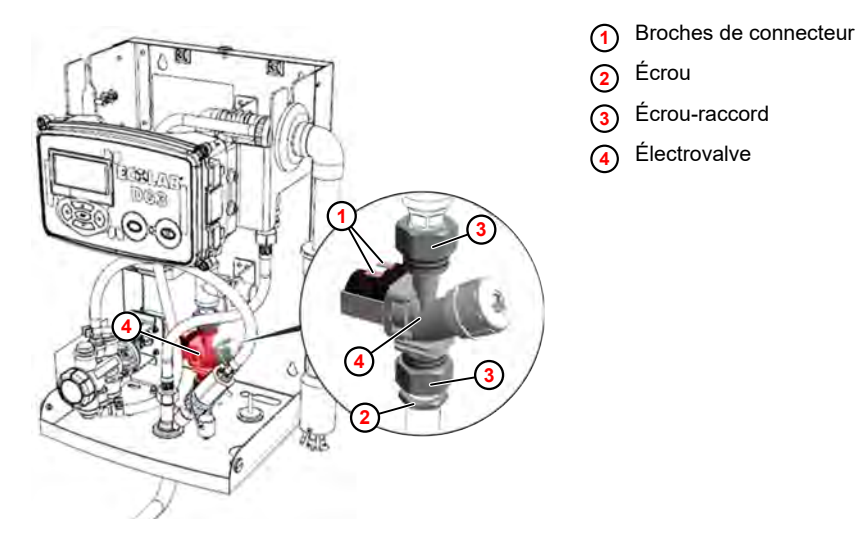

*Fig. 62 : Dépose de l'électrovalve (exemple DG3)*

- **1.** Étiqueter le câble de raccordement et le retirer des broches du connecteur **1** .
- **2.** Desserrer l'écrou **2** .
- **3.** Desserrer les écrous-raccords **3** et déposer l'électrovalve **4** .

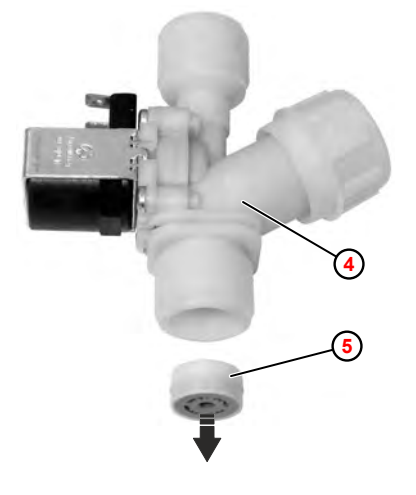

*Fig. 63 : Dépose du régulateur de débit*

**<sup>4</sup>** Électrovalve **<sup>5</sup>** Régulateur de débit

**4.** Au besoin, déposer le régulateur de débit **5** de l'électrovalve **4** avec un outil adéquat (p. ex. pointeau). Le régulateur de débit sera alors détruit.

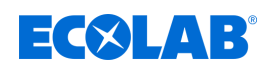

- **5.** Mettre en place le **nouveau** régulateur de débit, en veillant sans faute à le placer dans la bonne position ( [Fig. 63](#page-317-0) ).
- **6.** Remonter l'électrovalve dans l'ordre inverse. Faire attention au bon positionnement des joints plats.

## **7. Opérations ultérieures**

- Monter le capot.
- Remettre l'appareil en service.
- Contrôler l'étanchéité.
- $\blacksquare$  Effectuer un test de fonctionnement.

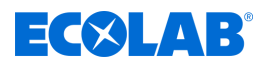

#### <span id="page-319-0"></span>**10.3.3 Remplacement du flexible de raccordement du dispositif anti-refoulement au boîtier mélangeur**

Matériel: **Natériel:** Flexible de raccordement

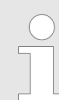

*Le flexible en acier inoxydable entre le dispositif anti-refoulement et le boîtier mélangeur doit être remplacé dans les cas suivants :*

**<sup>1</sup>** Flexible de raccordement

**<sup>2</sup>** Écrou-raccord

- *En présence d'une contamination*
- *Une fois par an pour prévenir une contamination*

### Conditions préalables :

- $\blacksquare$  Fiche secteur débranchée
- Robinet équerre fermé (arrivée d'eau interrompue)
- Capot retiré  $\frac{1}{2}$  [Chapitre 10.3.1 « Retrait du couvercle de l'appareil » à la page 79](#page-316-0)

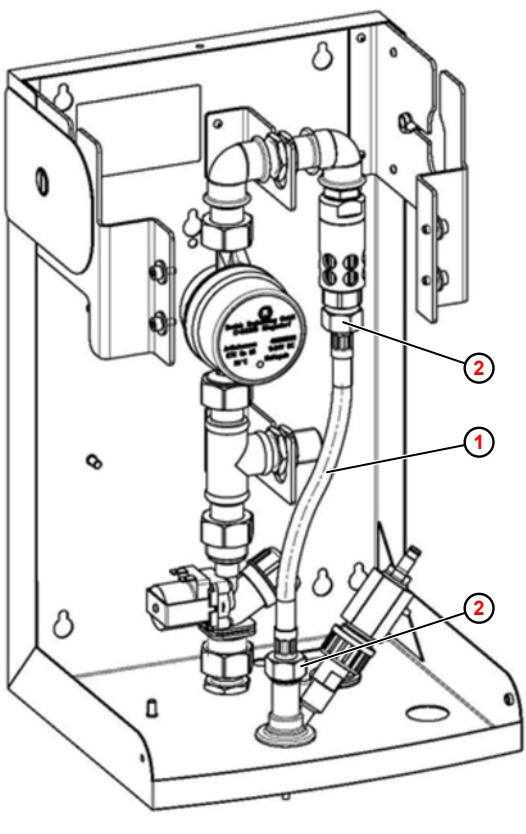

*Fig. 64 : Remplacement du flexible de raccordement*

- **1.** Desserrer les deux écrous-raccords **2** .
- **2.** Retirer le flexible de raccordement  $\textcircled{1}$ .
- **3.** Monter le nouveau flexible en faisant attention au bon positionnement des joints plats.
- **4. Opérations ultérieures**
	- Remettre l'appareil en service.
	- Contrôler l'étanchéité.
	- Effectuer un test de fonctionnement.

<span id="page-320-0"></span>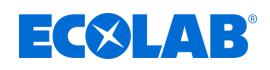

## **10.3.4 Remplacement du dispositif anti-refoulement**

Selon le degré d'encrassement et la qualité de l'eau, le dispositif anti-refoulement doit être remplacé au plus tard tous les trois ans.

Conditions préalables :

- Capot retiré  $\frac{1}{2}$  [Chapitre 10.3.1 « Retrait du couvercle de l'appareil » à la page 79](#page-316-0)
- Flexible de raccordement déposé.  $\frac{1}{2}$  *Chapitre 10.3.3 « Remplacement du flexible de [raccordement du dispositif anti-refoulement au boîtier mélangeur » à la page 82](#page-319-0)*

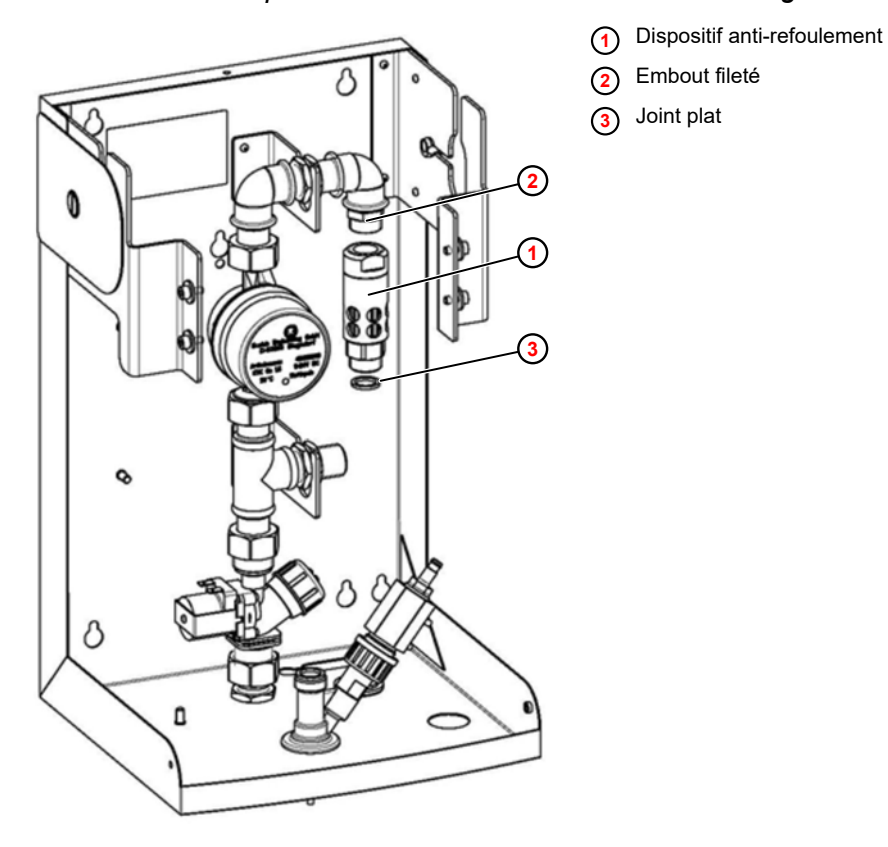

*Fig. 65 : Remplacement du dispositif anti-refoulement*

- **1.** Dévisser le dispositif anti-refoulement  $\left(\frac{1}{2}\right)$ .
- **2.** Nettoyer l'embout fileté **2** .
- **3.** Visser le nouveau dispositif anti-refoulement.
- **4.** Poser le flexible de raccordement en utilisant des joints plats **3** neufs.

#### **5. Opérations ultérieures**

- $\blacksquare$  Remettre l'appareil en service.
- Contrôler l'étanchéité
- $\blacksquare$  Effectuer un test de fonctionnement.

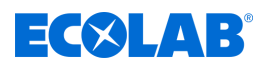

## **10.4 Travaux d'entretien**

- Personnel : Nécanicien
	- Personnel d'entretien
	- **Personne qualifiée**

Équipement de protection :  $\Box$  Gants de protection

- Masque facial
- $\blacksquare$  Chaussures de sécurité

# **ATTENTION !**

#### **Il est impossible de garantir le fonctionnement dans les règles de l'appareil sans effectuer de maintenance et d'étalonnage réguliers de celui-ci.**

Lors de tous les travaux d'entretien et de réparation sur des pièces entrant en contact avec des produits dangereux, comme lors du changement de récipient, il est impératif de porter les vêtements de protection recommandés (lunettes de protection, gants de protection, tablier) pour prévenir les risques liés à la corrosion. Respecter en permanence les dispositions de sécurité relatives à la manipulation de produits chimiques.

Seul du personnel autorisé, aidé de cette notice d'utilisation, peut effectuer la maintenance et les travaux de réparation.

Afin de garantir la sécurité et l'efficacité de fonctionnement du *DG3*, respecter sans faute les intervalles de maintenance prescrits. La période entre l'installation et la première maintenance ou entre deux maintenances ne doit pas dépasser 12 mois. Si cet intervalle de temps défini par l'Institut Robert Koch est dépassé, des écarts de concentration peuvent éventuellement apparaître et par conséquent des sous-dosages ou des surdosages.

Avant d'effectuer des réparations sur des composants conducteurs d'eau et de produit (par ex. l'électrovanne), il faut fermer le robinet équerre et diminuer la pression d'eau dans l'appareil.

Pour ce faire, appuyer sur la touche Pause.

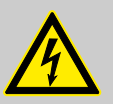

## **ATTENTION !**

Les réparations électriques doivent exclusivement être exécutées par des électriciens qualifiés !

Avant tous les travaux de réparation, débrancher l'appareil du réseau électrique et sécuriser contre une remise en marche !

Lors de l'ouverture de couvercles ou du retrait de certaines pièces, sauf si cette opération est possible sans outil, des pièces sous tension peuvent devenir accessibles. Les points de raccordement peuvent également être sous tension.

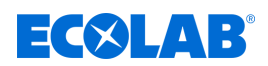

#### **10.4.1 Remplacement des cartes de commande**

Outil : ■ Bracelet antistatique

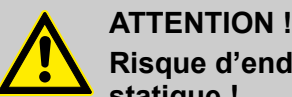

## **Risque d'endommagement des composants sensibles à l'électricité statique !**

La carte de commande comporte des composants sensibles à l'électricité statique. Ces composants peuvent être détruits par une mauvaise manipulation :

- Ne toucher les composants électroniques qu'en cas d'absolue nécessité.
- S'il est nécessaire de toucher des composants, se décharger de toute électricité statique immédiatement avant.
- Porter un bracelet antistatique pendant le travail et établir l'égalisation de potentiel par rapport au composant.
- Déposer les composants uniquement sur des surfaces conductrices.
- Stocker ou expédier les composants uniquement dans des emballages antistatiques.

#### Conditions préalables :

- n Fiche secteur débranchée
- Capot retiré

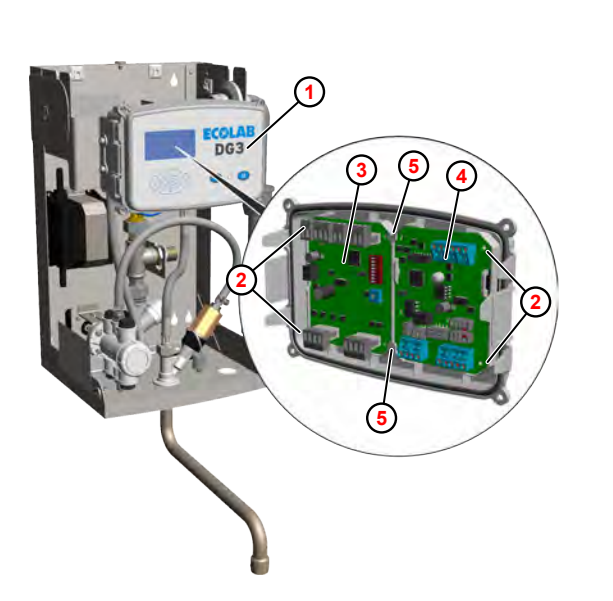

- **<sup>1</sup>** Plaque frontale
- **<sup>2</sup>** Vis de carte
- **<sup>3</sup>** Carte DLA
- **<sup>4</sup>** Carte d'affichage
- **6** Languette de retenue

*Fig. 66 : Remplacement des cartes de commande*

- **1.** Détacher la plaque frontale **1** de l'encliquetage.
- **2.** Détacher les connexions.
- **3.** Dévisser les vis de carte **2** voulues.
- **4.** Retirer la carte DLA **3** ou la carte d'affichage **4** des languettes de retenue.
- **5.** Au besoin, monter l'EEPROM E2 sur la nouvelle carte d'affichage.  $\&$  [Chapitre](#page-324-0) *[10.4.2 « Montage de l'EEPROM E2 sur la nouvelle carte d'affichage »](#page-324-0) [à la page 87](#page-324-0)*

#### **6. Opérations ultérieures**

 $\blacksquare$  Remettre l'appareil en service.

# **Maintenance et entretien**

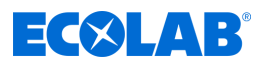

- Vérifier ou adapter les réglages.
- Effectuer un test de fonctionnement.
<span id="page-324-0"></span>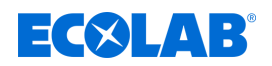

#### **10.4.2 Montage de l'EEPROM E2 sur la nouvelle carte d'affichage**

Personnel : **Note Electricien** 

- Outil : Outil d'extraction pour CI
	- $\blacksquare$  Bracelet antistatique
- 

#### **ATTENTION !**

**Risque d'endommagement des composants sensibles à l'électricité statique !**

La carte de commande comporte des composants sensibles à l'électricité statique. Ces composants peuvent être détruits par une mauvaise manipulation :

- Ne toucher les composants électroniques qu'en cas d'absolue nécessité.
- S'il est nécessaire de toucher des composants, se décharger de toute électricité statique immédiatement avant.
- Porter un bracelet antistatique pendant le travail et établir l'égalisation de potentiel par rapport au composant.
- Déposer les composants uniquement sur des surfaces conductrices.
- Stocker ou expédier les composants uniquement dans des emballages antistatiques.

La configuration de l'appareil commandé par la carte d'affichage est enregistrée sur l'EEPROM U2. S'il n'existe pas de copie de sauvegarde des réglages de l'appareil, en cas de défaut sur la carte d'affichage, il est possible de transférer l'EEPROM avec tous les réglages de l'ancienne carte d'affichage vers la nouvelle.

Conditions préalables :

- L'EEPROM n'est pas affectée par le défaut sur la carte d'affichage.
- $\blacksquare$  Les réglages enregistrés sont valides.

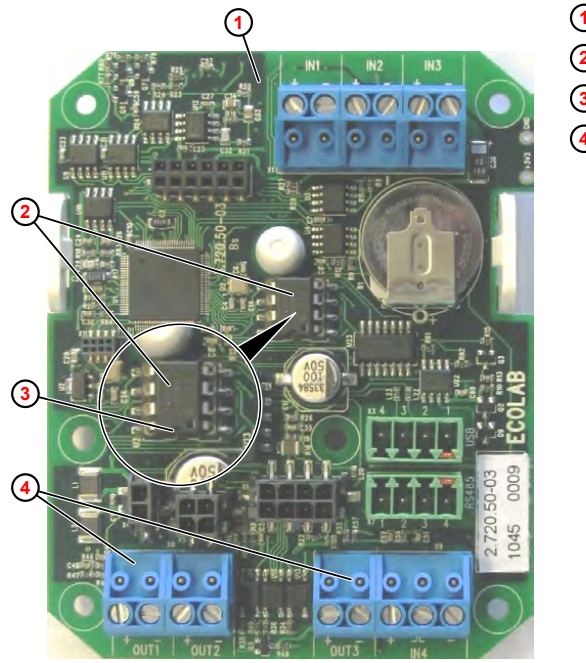

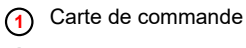

- **<sup>2</sup>** EEPROM E2 **<sup>3</sup>** Encoche
- **<sup>4</sup>** Sorties

- *Fig. 67 : Démontage et montage de l'EEPROM*
- **1.** Mettre l'appareil concerné hors tension et couper l'alimentation électrique.

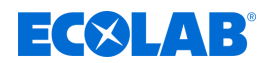

**2.** Ouvrir l'appareil concerné ou le volet frontal.

**3.**

*Repérer les câbles et connecteurs avant de procéder au démontage.*

Déposer la carte de commande.

- **4.** À l'aide d'un outil d'extraction pour CI, retirer l'EEPROM de l'ancienne carte d'affichage ainsi que celle de la nouvelle carte.
- **5.** Enficher prudemment l'EEPROM de l'ancienne carte d'affichage dans les perforations de contact de la nouvelle carte. L'encoche de l'EEPROM doit être orientée vers les sorties.

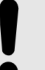

#### **REMARQUE !**

S'assurer que les broches de contact ne sont pas endommagées et sont correctement enfichées !

**6.** Poser la nouvelle carte d'affichage dans l'appareil.

#### **7. Opérations ultérieures**

- $\blacksquare$  Remettre l'appareil en service.
- Vérifier ou adapter les réglages.
- $\blacksquare$  Effectuer un test de fonctionnement.

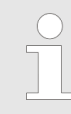

*Après avoir terminé tous les réglages sur l'appareil, exporter les données de configuration sur une clé USB et les conserver pour pouvoir les réutiliser plus tard.*

<span id="page-326-0"></span>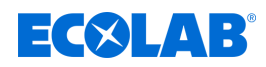

#### **10.4.3 Remplacement du compteur d'eau**

Conditions préalables :

- $\blacksquare$  Fiche secteur débranchée
- Robinet équerre fermé (arrivée d'eau interrompue)
- Capot retiré  $\frac{1}{2}$  [Chapitre 10.3.1 « Retrait du couvercle de l'appareil » à la page 79](#page-316-0)

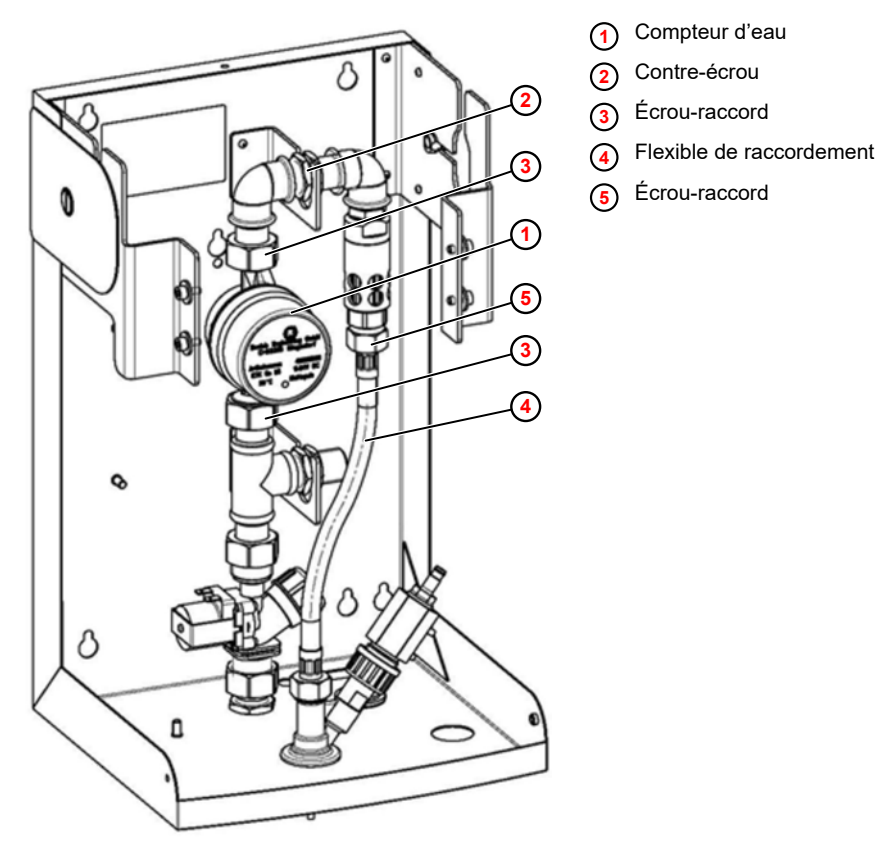

*Fig. 68 : Remplacement du compteur d'eau*

- **1.** Dévisser le connecteur de raccordement du compteur d'eau  $\textcircled{1}$ .
- **2.** Desserrer l'écrou-raccord **5** sur le flexible de raccordement **4** .
- **3.** Desserrer les contre-écrous **2** sur la section de conduite.
- **4.** Desserrer les écrous-raccords **3** .
- **5.** Tirer la section de conduite vers le haut et extraire le compteur d'eau de l'appareil.
- **6.** Poser le nouveau compteur d'eau avec de nouveaux joints dans l'ordre inverse.

#### **7. Opérations ultérieures**

- $\blacksquare$  Remettre l'appareil en service.
- Contrôler l'étanchéité.
- $\blacksquare$  Effectuer un test de fonctionnement.

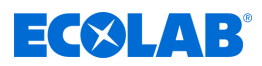

#### <span id="page-327-0"></span>**10.4.4 Remplacement du système de tuyaux**

*Remplacer le système de tuyaux dans les cas suivants :*

- *tous les 5 à 10 ans, selon la qualité de l'eau*
	- *immédiatement dans le cas d'une contamination microbienne par l'eau potable*

#### Conditions préalables :

- $\blacksquare$  Fiche secteur débranchée
- Robinet équerre fermé (arrivée d'eau interrompue)
- Capot retiré  $\frac{1}{2}$  [Chapitre 10.3.1 « Retrait du couvercle de l'appareil » à la page 79](#page-316-0)
- Flexible de raccordement déposé.  $\&$  [Chapitre 10.3.3 « Remplacement du flexible de](#page-319-0) *[raccordement du dispositif anti-refoulement au boîtier mélangeur » à la page 82](#page-319-0)*

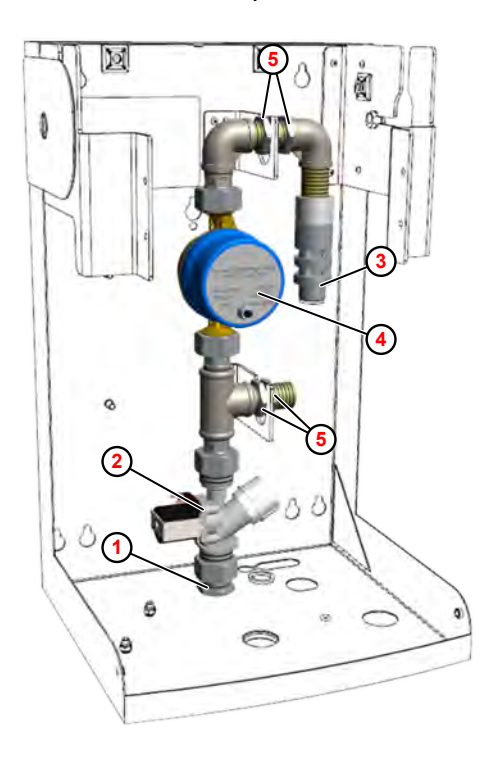

- **<sup>1</sup>** Entrée d'eau fraîche
- **<sup>2</sup>** Électrovalve
- **<sup>3</sup>** Dispositif anti-refoulement
- **<sup>4</sup>** Compteur d'eau
- **<sup>5</sup>** Contre-écrou

*Fig. 69 : Remplacement du système de tuyaux*

- **1.** Dévisser le tuyau d'arrivée d'eau et le contre-écrou inférieur sur l'entrée d'eau fraîche  $(1)$ .
- **2.** Étiqueter les lignes de raccordement et les retirer des connecteurs plats de l'électrovalve **2** .
- **3.** Dévisser le connecteur de raccordement du compteur d'eau **4** .
- **4.** Desserrer les contre-écrous **5** .
- **5.** Sortir le système de tuyaux complet vers le haut.
- **6.** Montage dans l'ordre inverse ; utiliser pour ce faire de nouveaux joints plats et un nouveau flexible en acier inoxydable (fourni) entre le dispositif anti-refoulement et le boîtier mélangeur.
- **7. Opérations ultérieures**
	- Remettre l'appareil en service.
	- Contrôler l'étanchéité.

<span id="page-328-0"></span>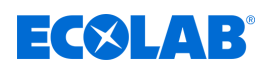

Fifectuer un test de fonctionnement.

#### **10.4.5 Remplacement de la pompe doseuse**

#### **Vue générale**

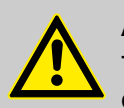

#### **ATTENTION !**

Tous les travaux d'installation mécaniques doivent exclusivement être exécutés par un personnel qualifié, autorisé et formé conformément aux prescriptions locales.

Tous les éléments de fixation doivent être contrôlés et resserrés le cas échéant. Ceux-ci auraient pu se desserrer en raison des variations de la température ambiante ou des vibrations.

La tige de piston avec dispositif anti-rotation intégré effectue un mouvement de va-et-vient dans le sens axial pendant les opérations de dosage ou de purge. Risque de blessure important par coincement ! Une extrême prudence est de mise dans ce secteur.

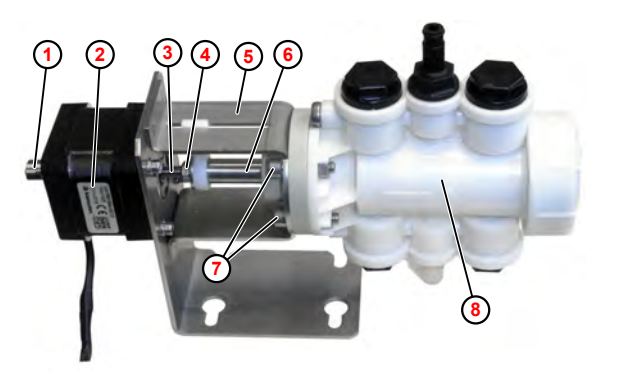

**<sup>1</sup>** Douille filetée du moteur

- **<sup>2</sup>** Moteur
- **<sup>3</sup>** Broche filetée
- **<sup>4</sup>** Contre-écrou
- **<sup>5</sup>** Support de pompe
- **<sup>6</sup>** Tige de piston
- **<sup>7</sup>** Vis de fixation de la pompe
- **<sup>8</sup>** Pompe à piston

*Fig. 70 : Vue générale de l'ensemble moteur/pompe*

# $\exists$  ( $\times$   $\Box$ )  $\Box$

#### <span id="page-329-0"></span>**Dépose de la pompe doseuse**

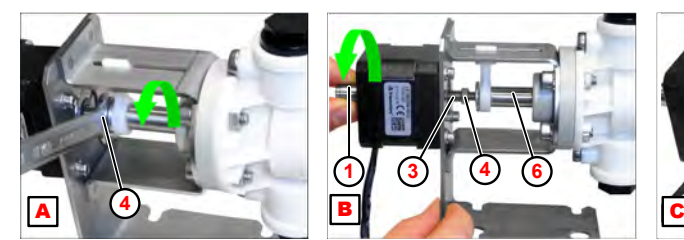

- **A** Desserrer le contre-écrou
- **B** Dévisser la broche filetée
- **C** Enfoncer la tige de piston
- **<sup>1</sup>** Douille filetée du moteur

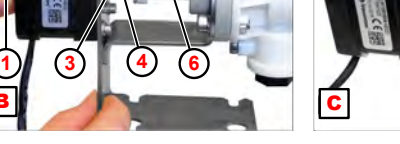

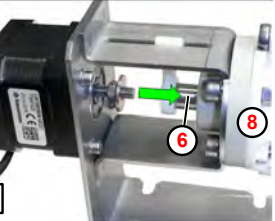

- **<sup>3</sup>** Broche filetée
- **<sup>4</sup>** Contre-écrou
- **<sup>6</sup>** Tige de piston
- **<sup>8</sup>** Pompe à piston
- **1.** Desserrer le contre-écrou ( $\overline{A}$ ,  $\overline{A}$ ) avec une clé (8 mm).
- **2.** Tourner la douille filetée du moteur (**B**, ①) jusqu'à ce que la broche filetée ③ soit dévissée de la tige de piston **6** .
- **3.** Enfoncer la tige de piston ( **C** , **6** ) dans la pompe **8**.

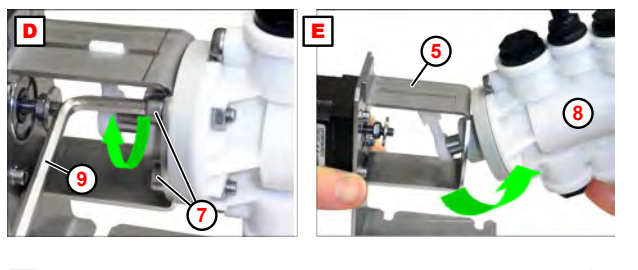

- **D** Desserrer les vis de fixation
- E Retirer la pompe en la faisant pivoter
- **<sup>5</sup>** Support de pompe
- **<sup>7</sup>** Vis de fixation de la pompe
- **<sup>8</sup>** Pompe à piston
- **<sup>9</sup>** Clé Allen (4 mm)
- **4.** Dévisser les vis de fixation de la pompe  $(\overline{D}, \overline{O})$  avec une clé Allen  $(4 \text{ mm}) \odot$ .
- **5.** Retirer la pompe ( $\boxed{\mathbf{E}}$ ,  $\boxed{\mathbf{B}}$ ) du support de pompe  $\boxed{\mathbf{S}}$  en la faisant pivoter.

#### **Pose de la pompe doseuse**

Matériel: **Natériel:** Graisse adhérente Nontrop KR 291

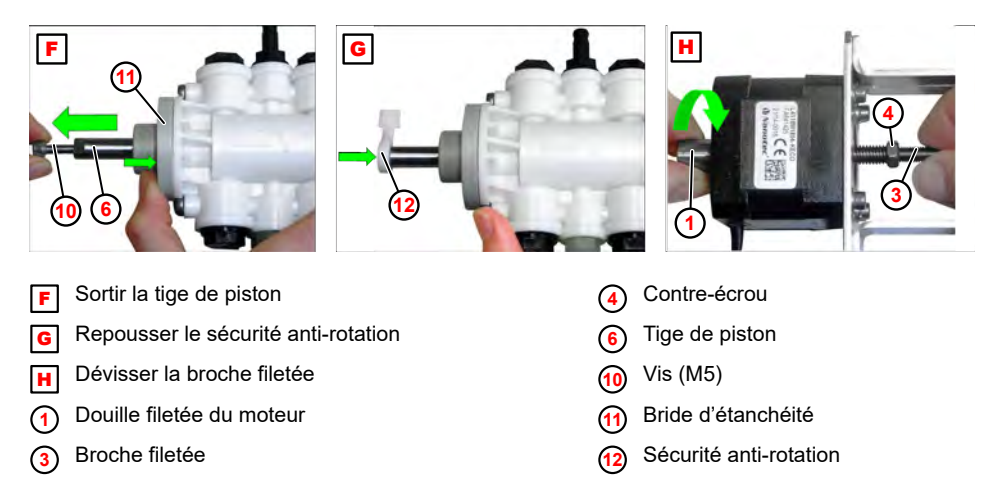

- **1.** Utiliser la vis (M5) ( $\boxed{F}$ ,  $\boxed{0}$ ) pour sortir la tige de piston  $\boxed{0}$  jusqu'en butée.
- **2.** En même temps, presser la bride d'étanchéité **11** contre le corps de la pompe.

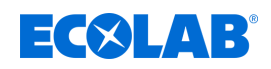

- **3.** Repousser ( [G](#page-329-0) , **[12](#page-329-0)** ) le sécurité anti-rotation.
- **4.** Graisser les surfaces de glissement (graisse adhérente Nontrop KR 291).
- **5.** Maintenir la broche filetée ( $\left[\mathbf{H}\right]$  $\left[\mathbf{H}\right]$  $\left[\mathbf{H}\right]$ ,  $\left(\mathbf{I}\right)$ ) et tourner la douille filetée **3** [p](#page-329-0)our dévisser un peu la broche filetée.
- **6.** Visser le contre-écrou **4** [j](#page-329-0)usqu'en butée.

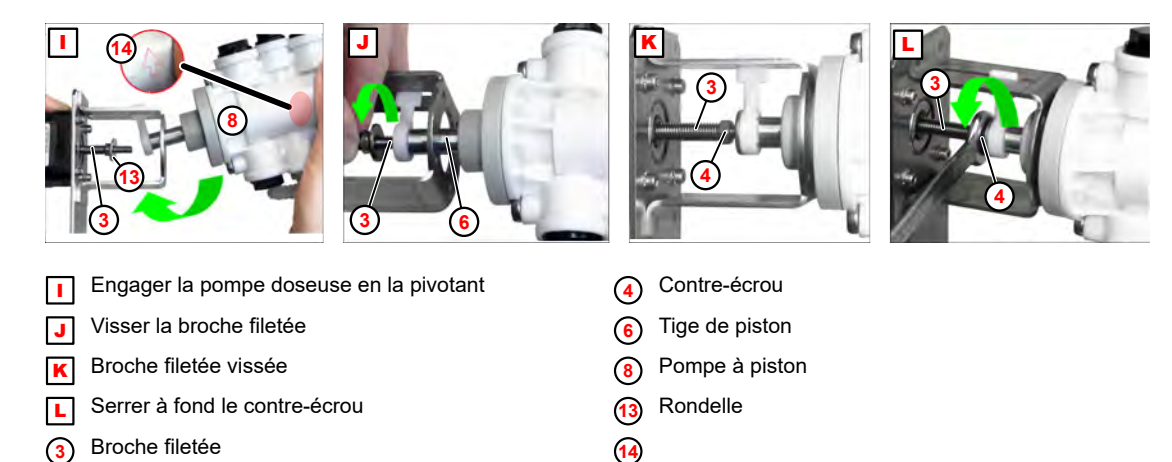

- **7.** Poser la rondelle ( **i** , **1**) sur la broche filetée **3** et engager la pompe **8** en la pivotant (Fig. I).
- **8.** Faire attention à la flèche indiquant le sens d'écoulement (4) (voir la vue détaillée) !
- **9.** Visser la broche filetée ( <sup>J</sup> , **<sup>3</sup>** ) dans la tige de piston **6** .
- **10.** Serrer à fond le contre-écrou ( $\boxed{L}$ ,  $\boxed{4}$ ) avec une clé (8 mm).
- **11.** Graisser la broche filetée **3** (graisse adhérente Nontrop KR 291).
- **12.** Visser la broche filetée **3** dans la tige de piston **6** .

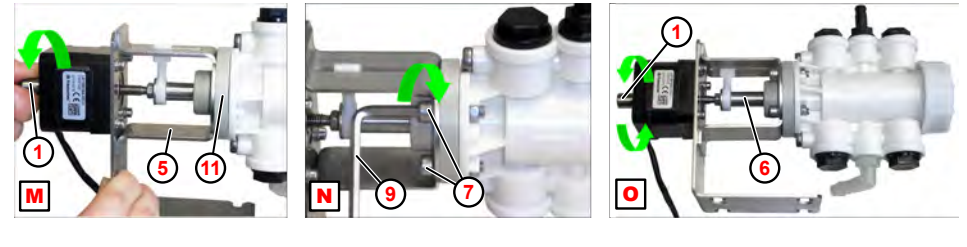

- Bride d'étanchéité sur support de pompe
- $N$  Monter les vis de fixation
- O Vérifier le mouvement de la tige de piston
- **<sup>1</sup>** Douille filetée du moteur
- **<sup>5</sup>** Support de pompe
- **6** Tige de piston
- **<sup>7</sup>** Vis de fixation de la pompe
- **<sup>9</sup>** Clé Allen (4 mm)
- **<sup>11</sup>** Bride d'étanchéité
- **13.** Tourner la douille filetée ( $\boxed{\mathbf{M}}$ ,  $\odot$ ) jusqu'à ce que la bride d'étanchéité  $\odot$  repose entièrement sur le support de pompe **5** .
- **14.** Monter les vis de fixation (4 mm) ( $\boxed{\mathbf{N}}$ ,  $\odot$ ) avec les rondelles dentées et écrous à l'aide d'une clé Allen adéquate **9** .
- **15.** Tourner la douille filetée ( $\overline{0}$ ,  $\odot$ ) pour vérifier l'aisance de mouvement de la tige de piston **6** .

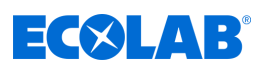

#### **10.5 Plan de câblage**

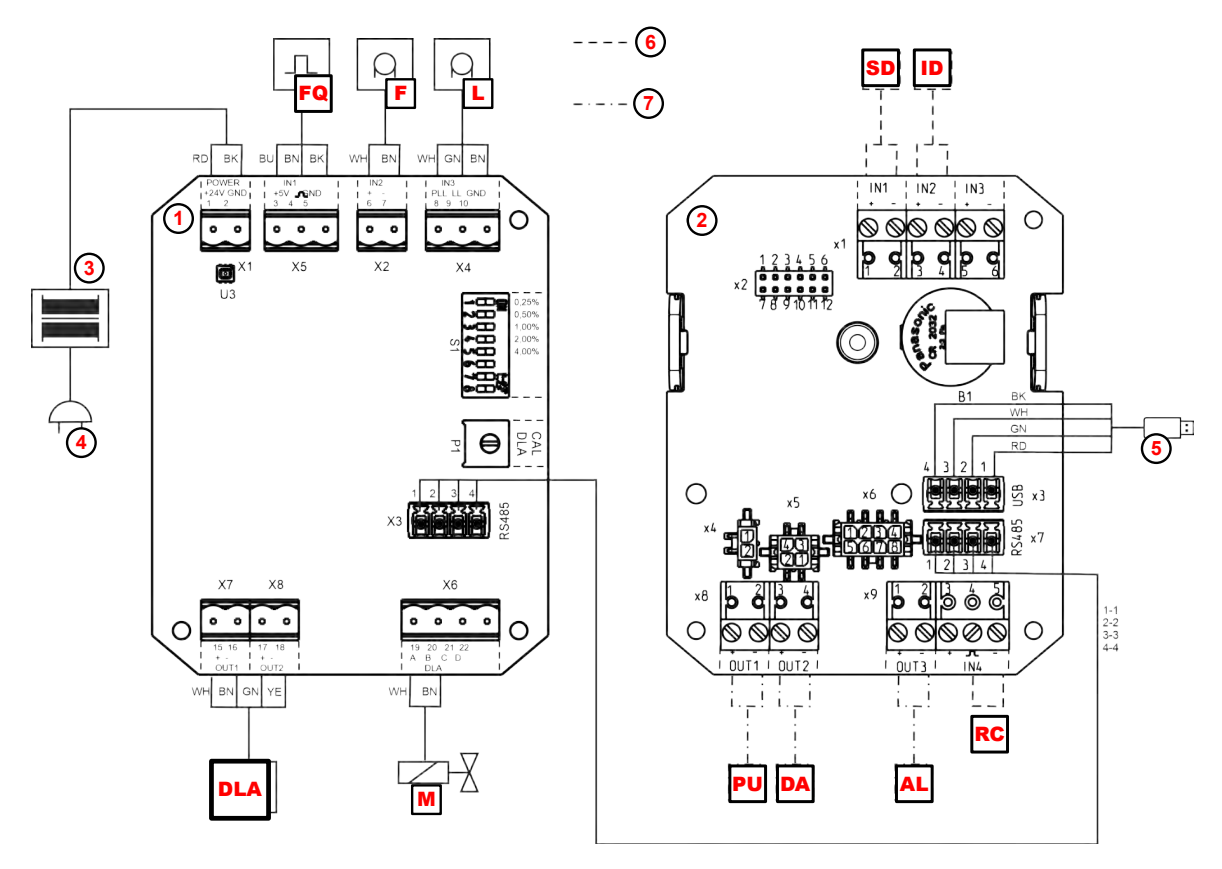

*Fig. 71 : Plan de câblage du DG3*

- **DLA** Moteur de pompe doseuse (Fig. 2, **[13](#page-264-0)**)
- F Contrôleur de débit ( [Fig. 2 ,](#page-264-0) **[15](#page-264-0)** )
- FQ Compteur d'eau à impulsions ( [Fig. 2](#page-264-0) , **[5](#page-264-0)** )
- L Lance d'aspiration (Fig. 2, [9](#page-264-0))
- M Électrovalve ( [Fig. 2](#page-264-0) , **[4](#page-264-0)** )
- RC Mode RC marche
- **SD** Démarrage du dosage (mode RC)
- ID Annulation du dosage (mode RC)
- **PU** Prêt à l'emploi (mode GTC)
- DA Dosage actif (mode GTC)
- AL Message d'alarme/signal réservoir vide (mode GTC)
- **<sup>1</sup>** Carte DLA
- **<sup>2</sup>** Carte d'affichage
- **<sup>3</sup>** Transformateur 230 Vca/24 Vcc
- **<sup>4</sup>** Tension d'alimentation 230 Vca
- **<sup>5</sup>** Port USB-A
- **<sup>6</sup>** Mode RC
- **<sup>7</sup>** Mode GTC

<span id="page-332-0"></span>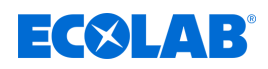

### **11 Dysfonctionnements et dépannage**

- Personnel : **Network** Opérateur
	- **Personne qualifiée**
	- Personnel d'entretien
	- $\blacksquare$  Personne instruite
- Équipement de protection :  $\blacksquare$  Gants de protection
	- **Lunettes de protection**
	- Chaussures de sécurité

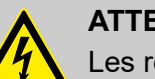

#### **ATTENTION !**

Les réparations électriques doivent exclusivement être exécutées par des électriciens qualifiés !

Avant tous les travaux de réparation, débrancher l'appareil du réseau électrique et sécuriser contre une remise en marche !

Lors de l'ouverture de couvercles ou du retrait de certaines pièces, sauf si cette opération est possible sans outil, des pièces sous tension peuvent devenir accessibles. Les points de raccordement peuvent également être sous tension.

#### **11.1 Dépannage général et résolution des problèmes**

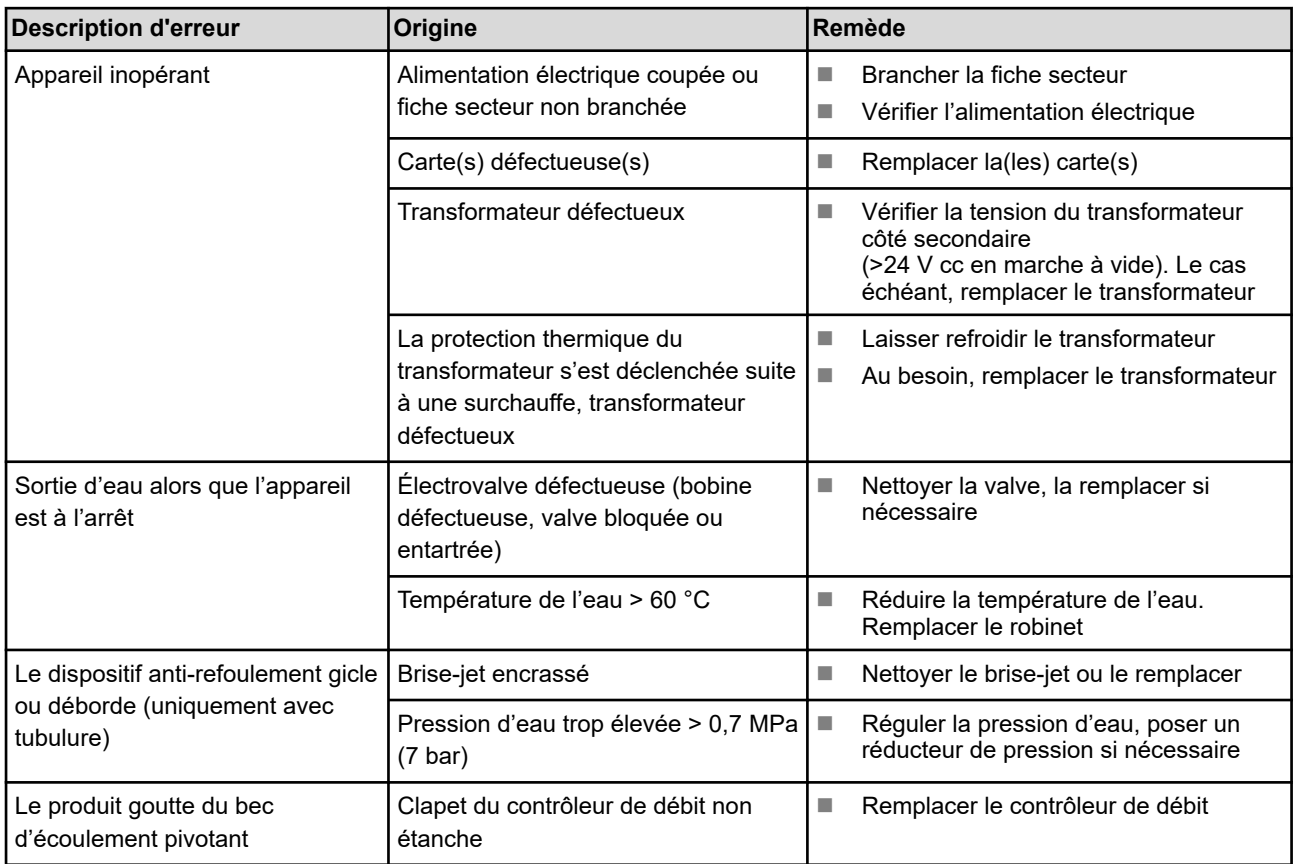

### <span id="page-333-0"></span>**Dysfonctionnements et dépannage**

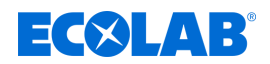

#### **11.2 Messages d'erreur**

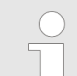

*Après résolution de la panne, il est nécessaire de l'acquitter à l'aide des* touches  $\bigodot$  ou  $\blacksquare$ .

*Exception : un signal de réservoir vide ou de niveau bas (alarme 0201 ou 0151) s'acquitte tout seul.*

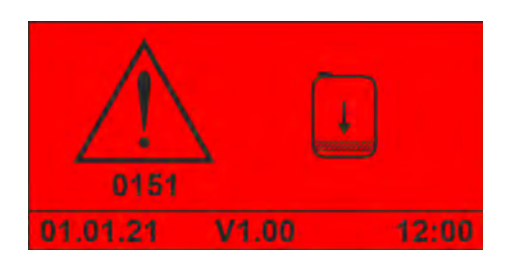

*Fig. 72 : Alarme « 0151 »*

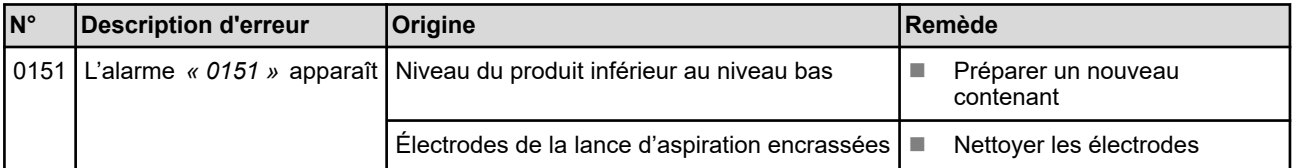

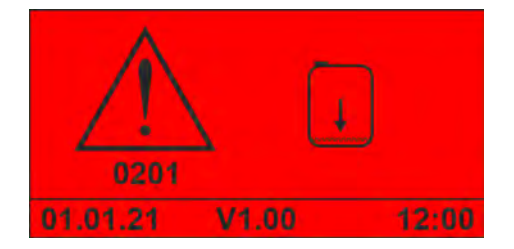

*Fig. 73 : Alarme « 0201 »*

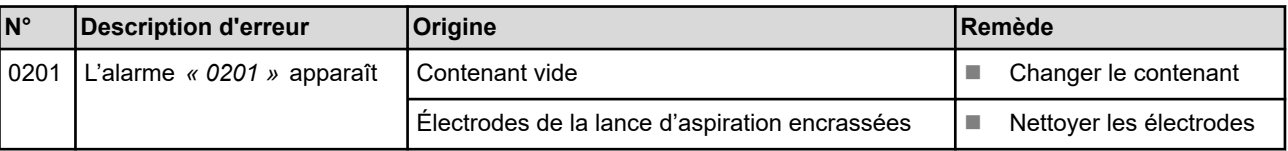

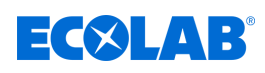

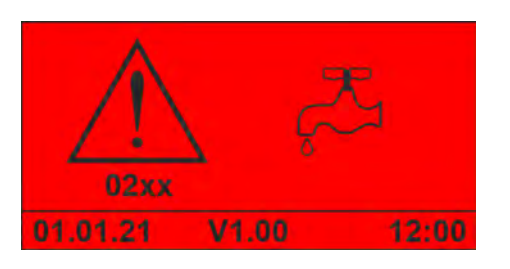

*Fig. 74 : Alarme « 02xx »*

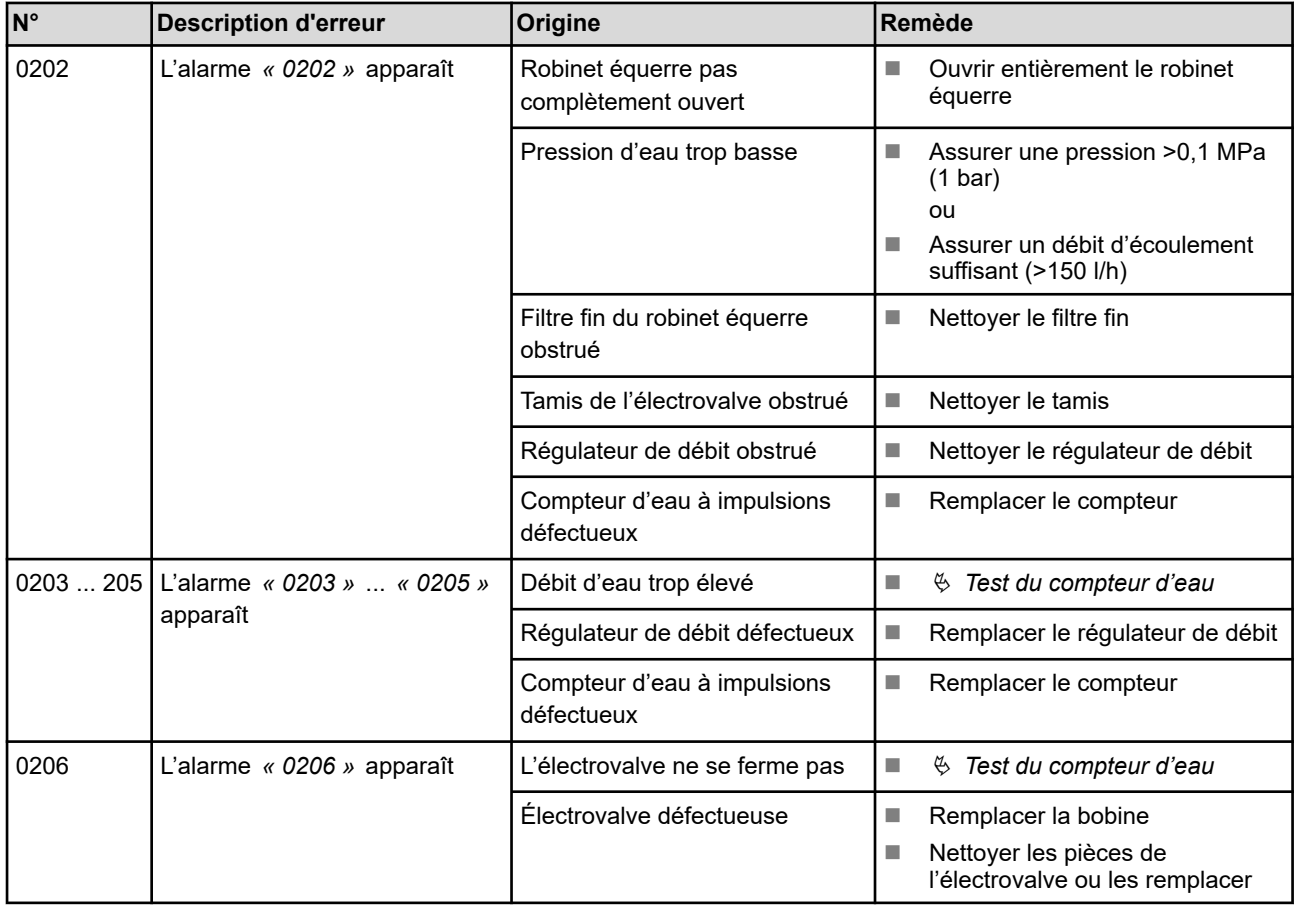

## **Dysfonctionnements et dépannage**

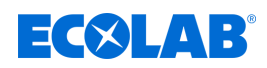

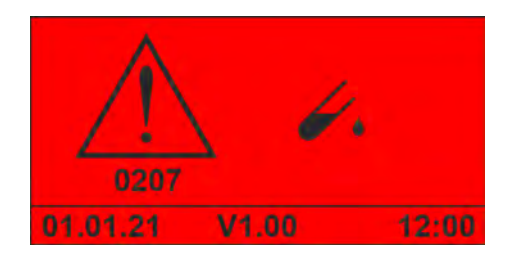

*Fig. 75 : Alarme « 0207 »*

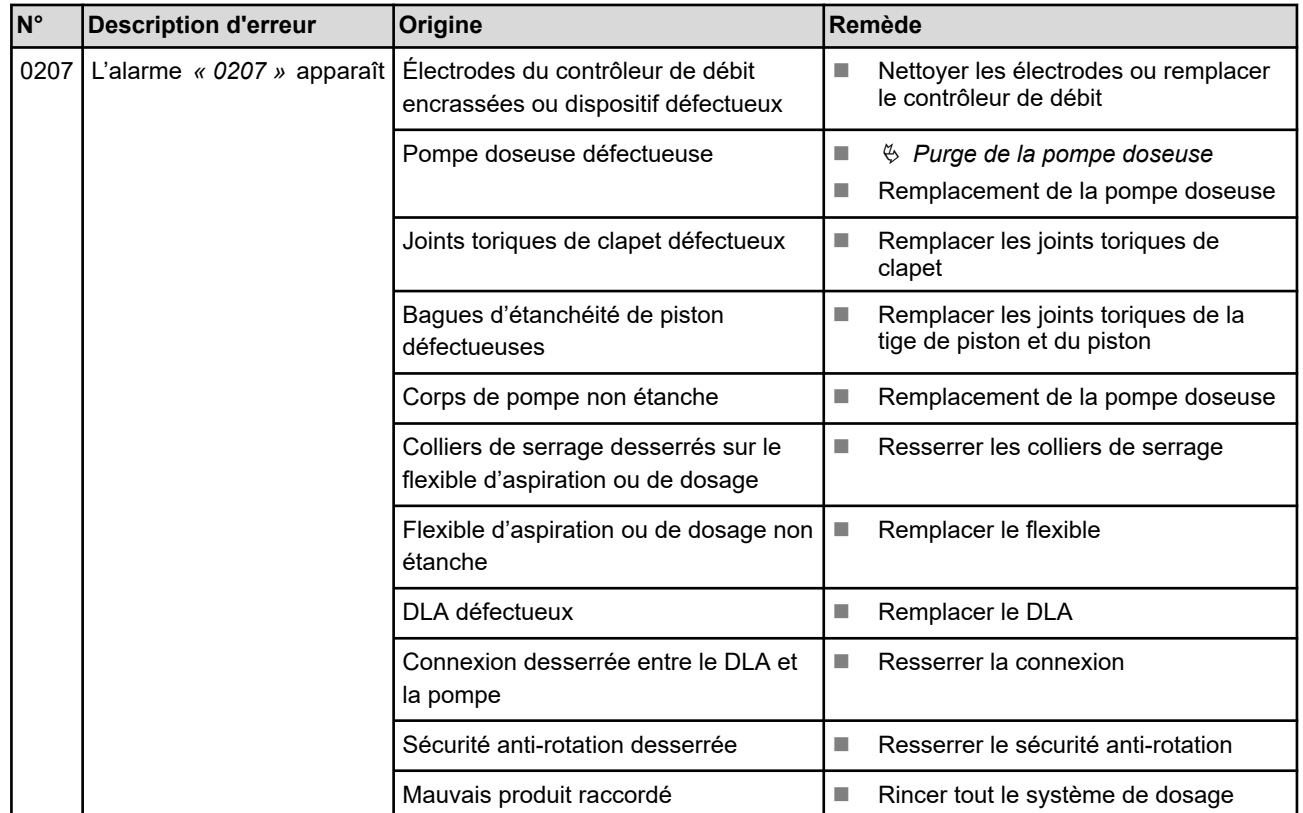

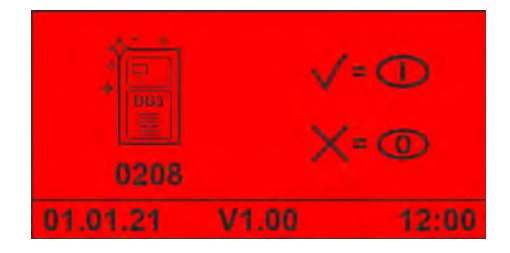

*Fig. 76 : Alarme « 0208 »*

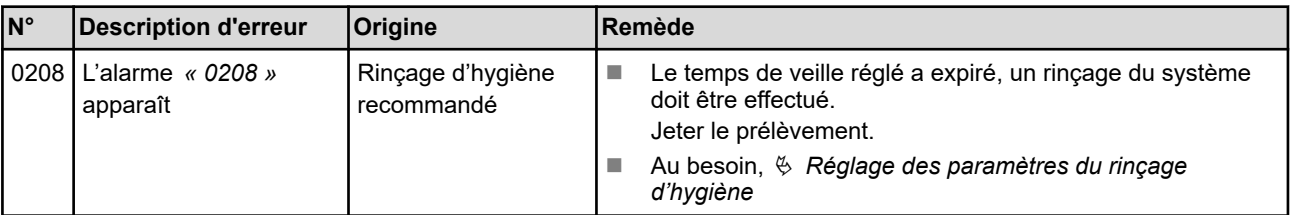

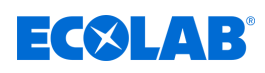

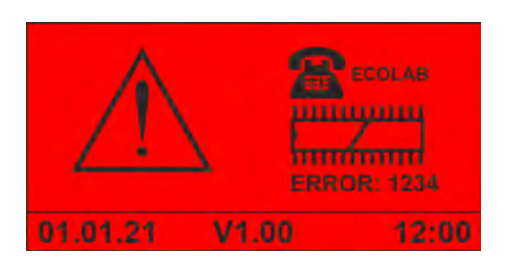

*Fig. 77 : Erreur d'EPROM*

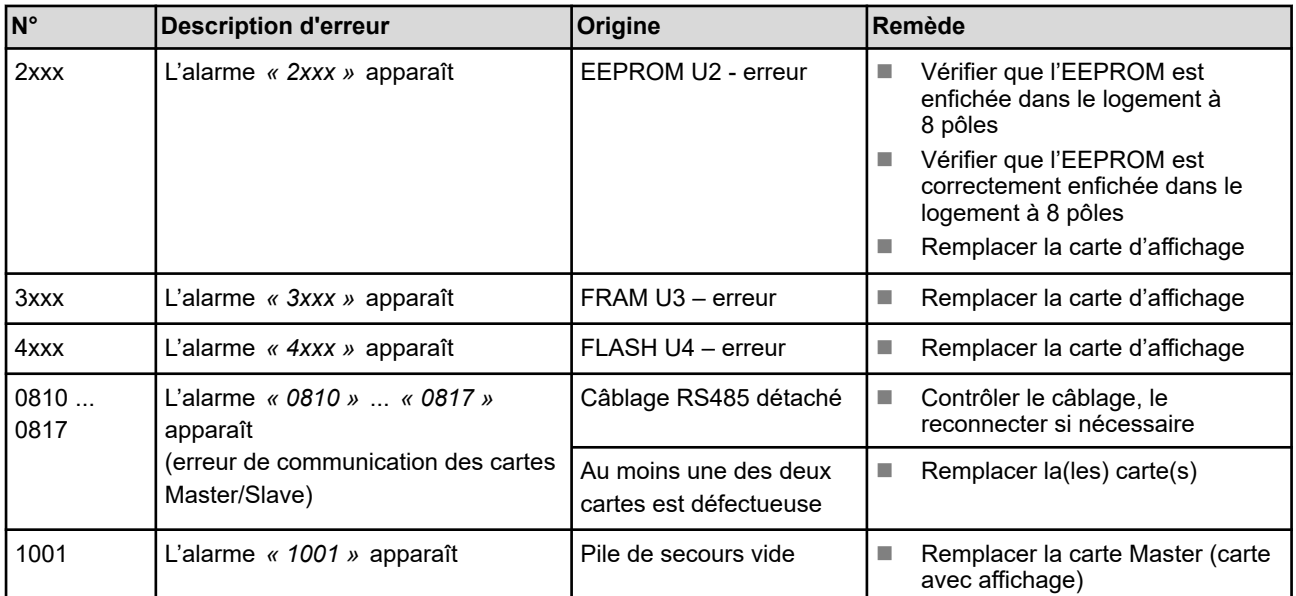

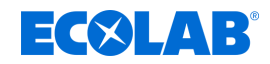

### <span id="page-337-0"></span>**12 Pièces d'usure, pièces de rechange et accessoires**

Les pièces d'usure, pièces de rechange et accessoires sont répertoriés dans une liste de pièces de rechange séparée.

#### **Liste des pièces de rechange à télécharger :**

La liste des pièces de rechange est toujours disponible en téléchargement dans sa version la plus récente.

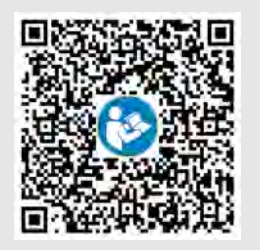

Pour télécharger la liste des pièces de rechange sur un PC, une tablette ou un smartphone, utiliser le lien ci-après ou scanner le code QR reproduit ici. **Liste de pièces de rechange du DG3 :** *[http://www.ecolab-engineering.de/fileadmin/download/kataloge/Healthcare/DG3-](http://www.ecolab-engineering.de/fileadmin/download/kataloge/Healthcare/DG3-III-1168-E-D-Catsheet-SP.pdf) [III-1168-E-D-Catsheet-SP.pdf](http://www.ecolab-engineering.de/fileadmin/download/kataloge/Healthcare/DG3-III-1168-E-D-Catsheet-SP.pdf)*

<span id="page-338-0"></span>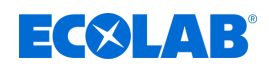

### **13 Conversion/mise à niveau**

#### **13.1 Conversion de l'appareil pour un réglage de concentration >5 %**

Pour un réglage de concentration >3 %, il est impératif de réduire le débit d'eau maximum de l'appareil.

Pour ce faire, remplacer le régulateur de débit de 14 l/min (bleu) par un régulateur de débit de 10 l/min (blanc).

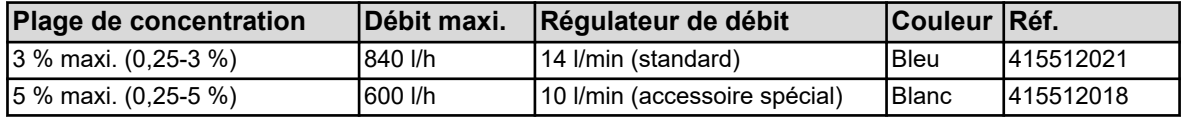

Conditions préalables :

- Fiche secteur débranchée
- Robinet équerre fermé (arrivée d'eau interrompue)
- Capot retiré  $\frac{1}{2}$  [Chapitre 10.3.1 « Retrait du couvercle de l'appareil » à la page 79](#page-316-0)
- **1.** Déposer l'électrovalve. Ä *[Chapitre 10.3.2 « Remplacement de l'électrovalve ou du](#page-317-0) [régulateur de débit » à la page 80](#page-317-0)*

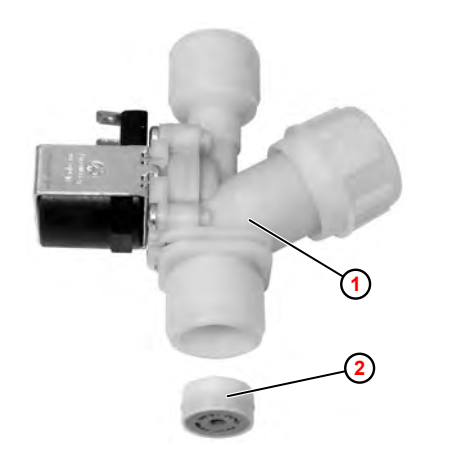

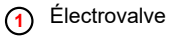

**<sup>2</sup>** Régulateur de débit

*Fig. 78 : Remplacement du régulateur de débit*

- **2.** Déposer le régulateur de débit (14 l/min) **2** de l'électrovalve **1** avec un outil adéquat (p. ex. pointeau). Le régulateur de débit sera alors détruit.
- **3.** Mettre en place le régulateur de débit (10 l/min), en veillant sans faute à le placer dans la bonne position ( [Fig. 63](#page-317-0) ).
- **4.** Remonter l'électrovalve dans l'ordre inverse. Faire attention au bon positionnement des joints plats.

#### **5. Opérations ultérieures**

- $\blacksquare$  Monter le capot.
- $\blacksquare$  Remettre l'appareil en service.
- Contrôler l'étanchéité.
- $\blacksquare$  Régler la concentration.
- $\blacksquare$  Effectuer un test de fonctionnement.

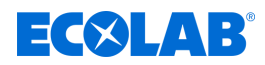

#### <span id="page-339-0"></span>**13.2 Conversion de l'appareil au mode eau chaude**

#### **Conversion au mode eau chaude**

L'appareil peut être mis à niveau pour un fonctionnement à l'eau chaude (30 °C maximum). Ceci exige au préalable l'installation d'un mitigeur thermostatique externe.

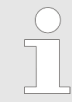

*Pour effectuer cette mise à niveau, un branchement d'eau chaude et d'eau froide séparé doit être présent sur le lieu d'installation.*

Vous pouvez commander séparément un mitigeur thermostatique approprié auprès d'Ecolab ou l'acheter chez un distributeur d'équipements sanitaires. Ä *[Chapitre](#page-337-0) [12 « Pièces d'usure, pièces de rechange et accessoires » à la page 100](#page-337-0)*

#### **Branchement du mitigeur thermostatique**

#### **Installation :**

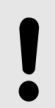

#### **REMARQUE !**

L'installation d'un mitigeur thermostatique doit se faire selon les directives courantes et doit donc être effectuée par une entreprise spécialisée.

Faire attention à la bonne affectation des raccords !

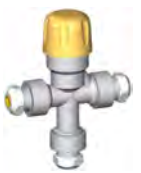

Le mitigeur peut être raccordé au choix par un flexible en acier inoxydable G ½ ou par un tuyau en cuivre  $\varnothing$  10 x 1.

Affectation des raccords :

- + Raccord d'eau chaude
- Raccord d'eau froide
- ► Sortie du mélange vers le DG3

#### **Raccordement à l'aide d'un tuyau en cuivre :**

- **1.** Raccorder le tuyau en cuivre Ø 10 x 1 au raccord de serrage.
- **2.** Serrer le raccord fileté avec une clé à fourche.

#### **Raccordement du flexible en acier inoxydable G1/2 :**

- **1.** Dévisser le raccord de réduction.
- **2.** Raccorder le flexible en acier inoxydable au filetage extérieur G½.

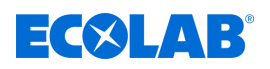

### **Conversion/mise à niveau**

#### **Réglage de la température :**

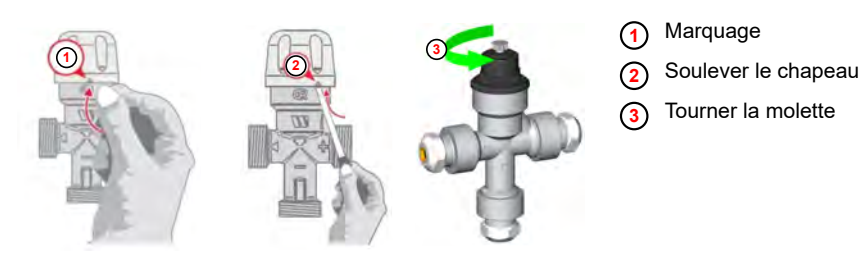

*Fig. 79 : Réglage de la température du mitigeur thermostatique*

- **1.** Tourner le chapeau sur le marquage  $\textcircled{1}$ .
- **2.** Soulever le chapeau **2** .
- **3.** Tourner la molette **3** jusqu'à atteindre la température souhaitée.
- **4.** Remettre en place le chapeau à titre de « sécurité de réglage ».

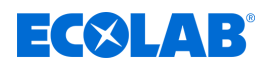

#### <span id="page-341-0"></span>**13.3 Conversion de l'appareil pour un fonctionnement à l'eau douce**

L'appareil peut être converti pour un fonctionnement à l'eau douce (dureté <3 °dH). Ceci exige au préalable l'installation d'un bec d'écoulement pivotant en acier inoxydable.

Un bec d'écoulement pivotant adéquat en acier inoxydable peut être commandé séparément chez Ecolab. Ä *[Chapitre 12 « Pièces d'usure, pièces de rechange et](#page-337-0) [accessoires » à la page 100](#page-337-0)*

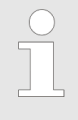

*Le bec d'écoulement pivotant en acier inoxydable (Ecolab Engineering art. n° 202518) est exclusivement disponible avec une longueur de 250 mm. Ceci doit être pris en compte lors du montage du DG3.* Ä *[Chapitre](#page-346-0) [14 « Caractéristiques techniques » à la page 109](#page-346-0)*

#### **Remplacement du bec d'écoulement pivotant**

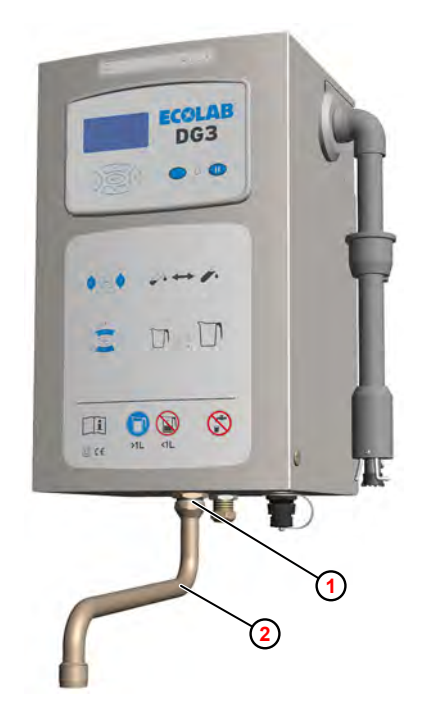

*Fig. 80 : Remplacement du bec d'écoulement pivotant*

- 
- **<sup>1</sup>** Écrou-raccord **<sup>2</sup>** Bec d'écoulement pivotant
- **1.** Desserrer l'écrou-raccord **1** .
- **2.** Retirer le bec d'écoulement pivotant **2** .
- **3.** Monter le bec d'écoulement pivotant en acier inoxydable.

<span id="page-342-0"></span>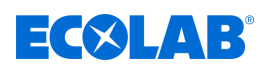

#### **13.4 Raccordement du DG3 à une installation de dosage centrale**

Le DG3 dispose d'un mode télécommande qui permet de piloter l'appareil depuis une installation de dosage centrale.

Pour ce faire, il est nécessaire de passer l'appareil en mode RC et de raccorder les signaux de commande correspondants à la carte d'affichage.

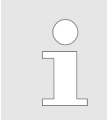

*Pour fonctionner en mode RC, le DG3 doit être exploité en mode standard (sans code personnel).*

#### **Entrée** *« Activation du mode RC »*

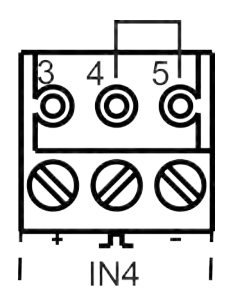

Le mode RC est actif lorsqu'un pontage par fil métallique est posé au niveau de la connexion IN4 entre les bornes 4 et 5.

#### **Entrée** *« Démarrage du dosage »*

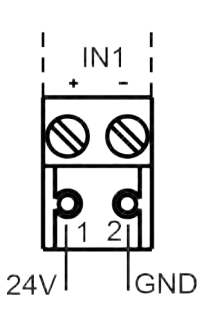

Le dosage démarre lorsqu'une tension de 24 Vcc est présente pendant plus de 0,5 s à la borne 1 de la connexion IN1.

- $\blacksquare$  **1** = 24 Vcc (>0,5 s)
- $\blacksquare$  **2** = GND (masse)

**Entrée** *« Annulation du dosage »*

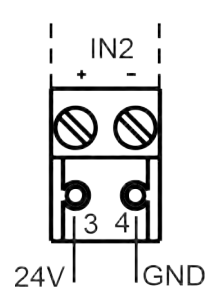

Le dosage est annulé lorsqu'une tension de 24 Vcc est présente pendant plus de 0,5 s à la borne 3 de la connexion IN2.

- $\blacksquare$  **1** = 24 Vcc (>0,5 s)
- $\blacksquare$  **2** = GND (masse)

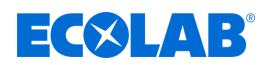

#### **Procédure**

Matériel: **Natériel:** Presse-étoupe avec écrou

- Connecteur EE-PN 3 pôles  $(1 x)$
- Connecteur EE-PN 2 pôles  $(2 x)$

#### Conditions préalables :

- $\blacksquare$  Le fonctionnement est assuré par des contacts libres de potentiel fournis par le client, installés le plus près possible (<1 m) de l'appareil.
- Fiche secteur débranchée.
- Capot retiré  $\frac{1}{2}$  Chapitre 10.3.1 « Retrait du couvercle de l'appareil » à la page 79.

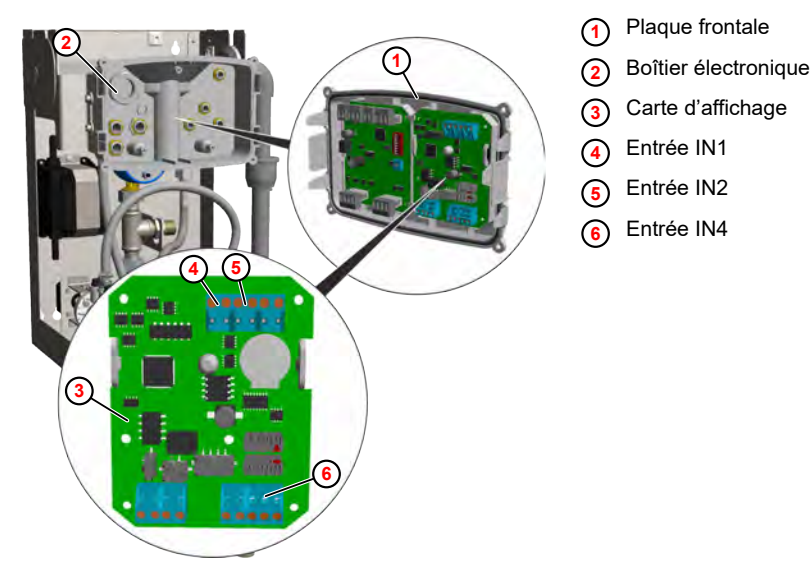

*Fig. 81 : Raccordement à une installation de dosage centrale*

- **1.** Détacher la plaque frontale **1** de l'encliquetage et la retirer.
- **2.** Acheminer les lignes de commande de *« Démarrage du dosage »* et *« Annulation du dosage »* dans l'appareil et les passer à travers un presse-étoupe dans le boîtier électronique **2** .
- **3.** Connecter les lignes de commande sur la carte d'affichage **3** :

Démarrage du dosage - Entrée IN1 **<sup>4</sup>**

Annulation du dosage - Entrée IN2 **<sup>5</sup>**

**4.** Activer le mode RC au moyen d'un pontage par fil métallique sur l'entrée I4 **6** .

#### **5. Opérations ultérieures**

- $\blacksquare$  Remettre l'appareil en service.
- $\blacksquare$  Effectuer un test de fonctionnement.
- ð Le mode RC est indiqué en haut à droite de l'écran par le témoin *« RC »* **<sup>1</sup>** [.](#page-344-0)

<span id="page-344-0"></span>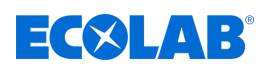

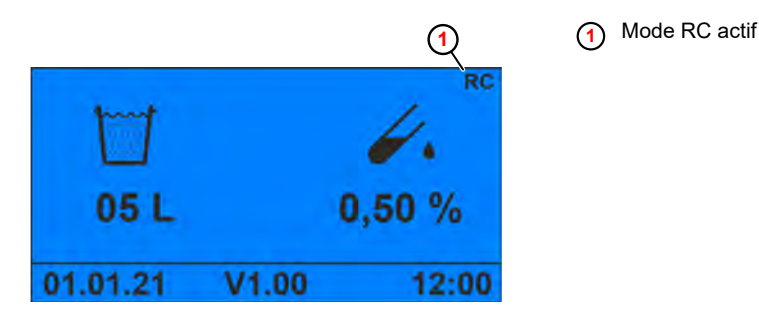

*Fig. 82 : Écran Standard (mode RC)*

- $\Rightarrow$  Les touches **et a** ne sont pas actives.
- $\Rightarrow$  Les messages d'alarme peuvent seulement être acquittés directement sur l'appareil.

#### **13.5 Raccordement du DG3 à une gestion technique centralisée**

L'état actuel du DG3 peut être affiché dans un système central de surveillance des installations techniques.

Les signaux suivants peuvent être transmis à la surveillance centrale :

- DG3 prêt à fonctionner
- $\blacksquare$  Dosage actif
- $\blacksquare$  Statut d'alarme

#### **Sortie** *« DG3 prêt à fonctionner »*

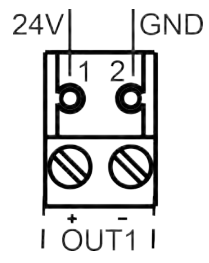

Lorsque l'appareil est prêt à fonctionner, une tension de 24 Vcc est présente au niveau de la borne 1 de la connexion OUT1.

- $\blacksquare$  **1** = 24 Vcc
- $\blacksquare$  **2** = GND (masse)

#### **Sortie** *« Dosage actif »*

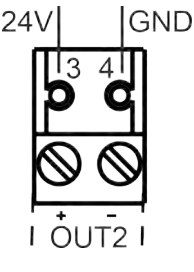

Lorsque le dosage est actif, une tension de 24 Vcc est présente à la borne 1 de la connexion OUT2.

- $3 = 24$  Vcc
- $4 =$  GND (masse)

#### **Sortie** *« Statut d'alarme »*

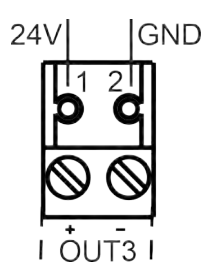

- Le statut d'alarme est signalé comme suit via la borne 1 de la connexion OUT3 :
- $P$ as de tension = pas d'alarme
- $\blacksquare$  Tension de 24 Vcc en continu = signal de réservoir vide
- $\blacksquare$  24 Vcc par intermittence 1 s/1 s = alarme présente
- $\blacksquare$  **1** = 24 Vcc
- $\blacksquare$  **2** = GND (masse)

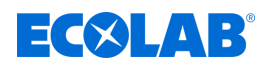

#### **Procédure**

Matériel: **Natériel:** Presse-étoupe avec écrou

Connecteur EE-PN 2 pôles  $(3 x)$ 

#### Conditions préalables :

- Le fonctionnement est assuré par des contacts libres de potentiel fournis par le client, installés le plus près possible (<1 m) de l'appareil.
- Fiche secteur débranchée.
- Capot retiré  $\frac{1}{2}$  Chapitre 10.3.1 « Retrait du couvercle de l'appareil » à la page 79.

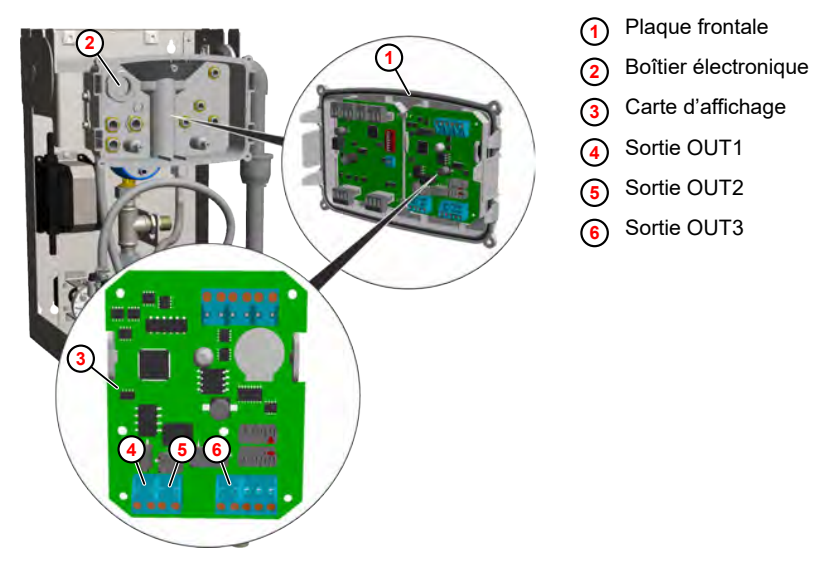

*Fig. 83 : Raccordement à une gestion technique centralisée*

- **1.** Détacher la plaque frontale **1** de l'encliquetage et la retirer.
- **2.** Acheminer les lignes de commande de *« Démarrage du dosage »* et *« Annulation du dosage »* dans l'appareil et les passer à travers un presse-étoupe dans le boîtier électronique **2** .
- **3.** Connecter les lignes de commande sur la carte d'affichage **3** :

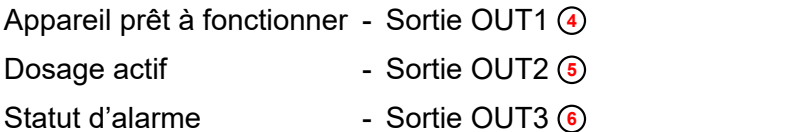

#### **4. Opérations ultérieures**

- $\blacksquare$  Remettre l'appareil en service.
- $\blacksquare$  Effectuer un test de fonctionnement.
- $\Rightarrow$  Les états de fonctionnement et les statuts correspondants s'affichent dans le système de gestion technique centralisée.

<span id="page-346-0"></span>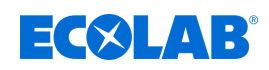

### **14 Caractéristiques techniques**

*Toutes les spécifications sous réserve de modifications techniques car les produits sont soumis à un perfectionnement constant.*

#### **Caractéristiques générales**

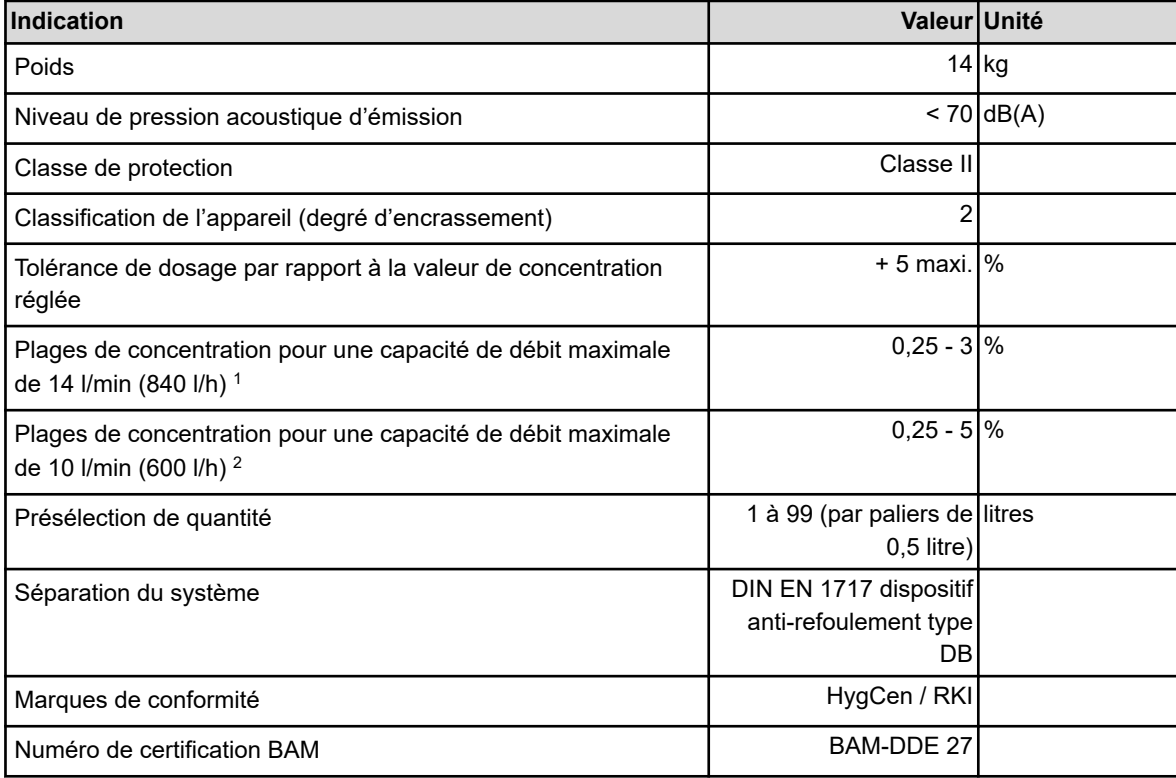

<sup>1</sup>Uniquement en association avec le régulateur de débit de 14 l/min

<sup>2</sup>Uniquement en association avec le régulateur de débit de 10 l/min

#### **Raccordements**

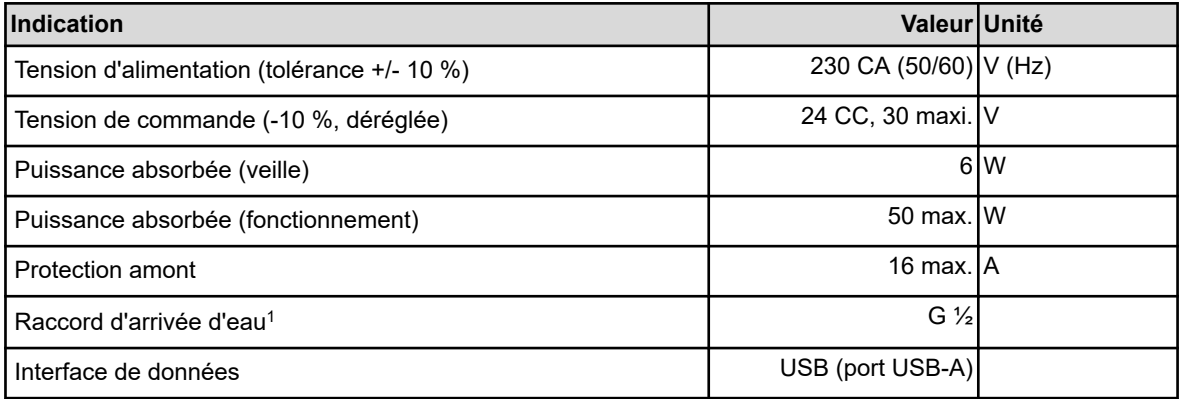

<sup>1</sup>avec raccord de serrage conique NW 10

### <span id="page-347-0"></span>**Caractéristiques techniques**

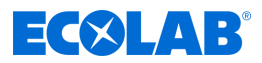

#### **Liquides utilisés**

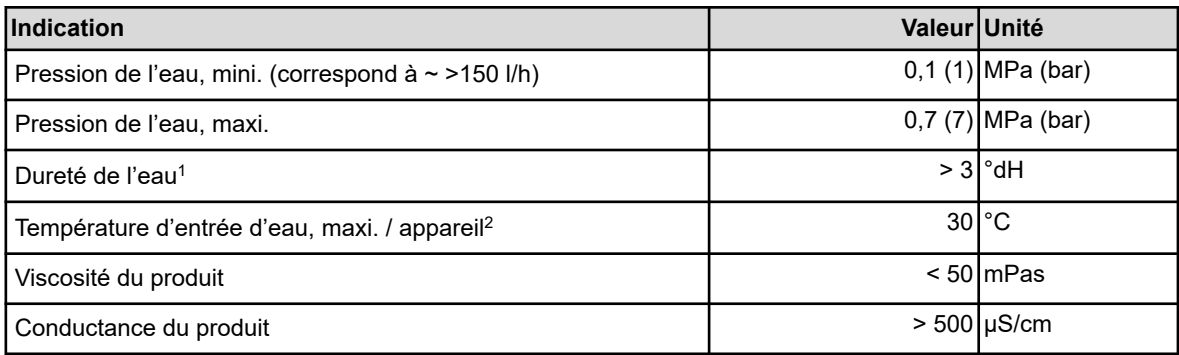

<sup>1</sup>Avec bec d'écoulement pivotant en acier inoxydable disponible séparément, réduction à <3 °dH <sup>2</sup>Produit chimique selon fiche technique du produit

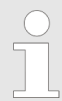

*Qualité de l'eau dans la conduite d'arrivée : Eau potable (pas d'eau déminéralisée, pas d'eau non potable)*

#### **Conditions environnementales**

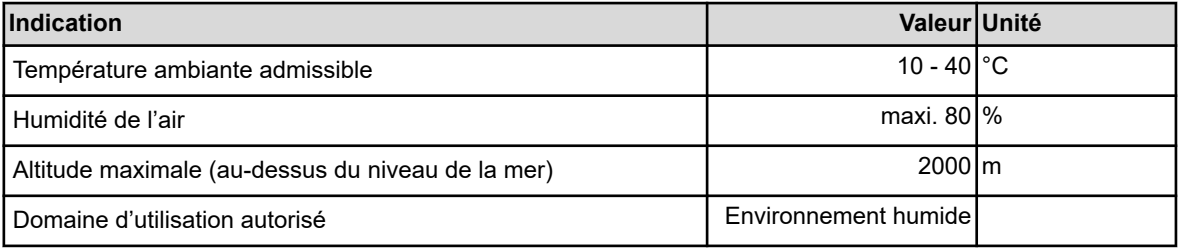

*L'installation n'est autorisée que dans des espaces fermés, à l'abri du gel.*

#### **Matériaux**

Appareil Version EPDM

#### **Dispositifs de sécurité**

Raccord d'arrivée d'eau G ½ avec raccord de serrage conique NW 10 (pour tuyau en cuivre ou en inox, flexible en acier inoxydable) Boîtier deux pièces, capot amovible, matériau acier

inoxydable

- Dispositifs de sécurité  $\Box$  Contrôleur de débit pour surveiller le débit du produit
	- Lance d'aspiration avec indication de réservoir vide : (signal de niveau bas ou de réservoir vide)
	- Surveillance du débit d'eau
	- Surveillance de l'électrovalve

<span id="page-348-0"></span>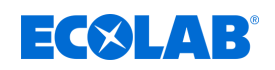

#### **Dimensions**

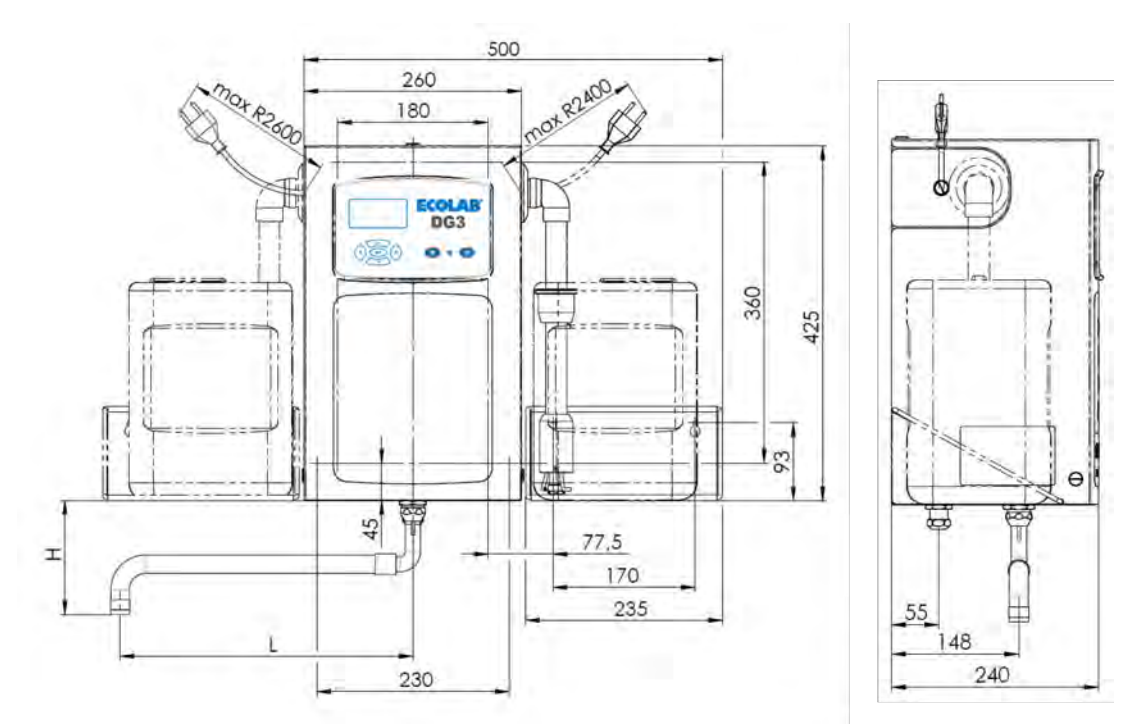

*Fig. 84 : Dimensions du DG3*

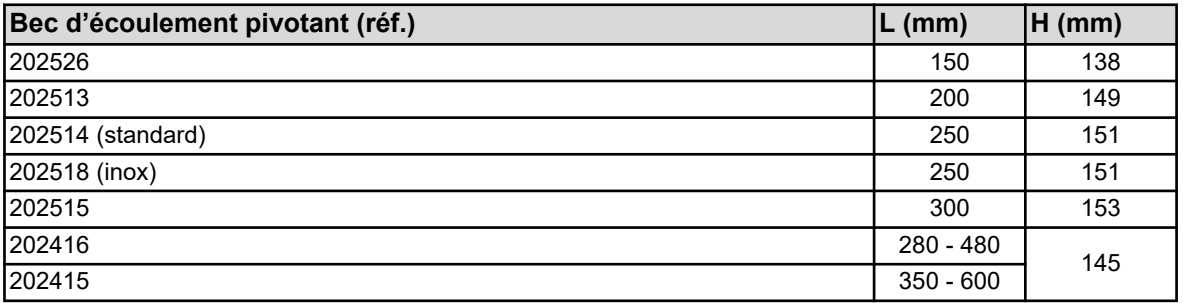

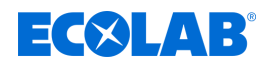

#### **Plaque signalétique**

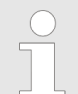

*La plaque signalétique du DG3 est apposée sur la paroi arrière à l'intérieur du boîtier* **<sup>1</sup>** *et sur le côté gauche du couvercle du boîtier* **<sup>2</sup>** *.*

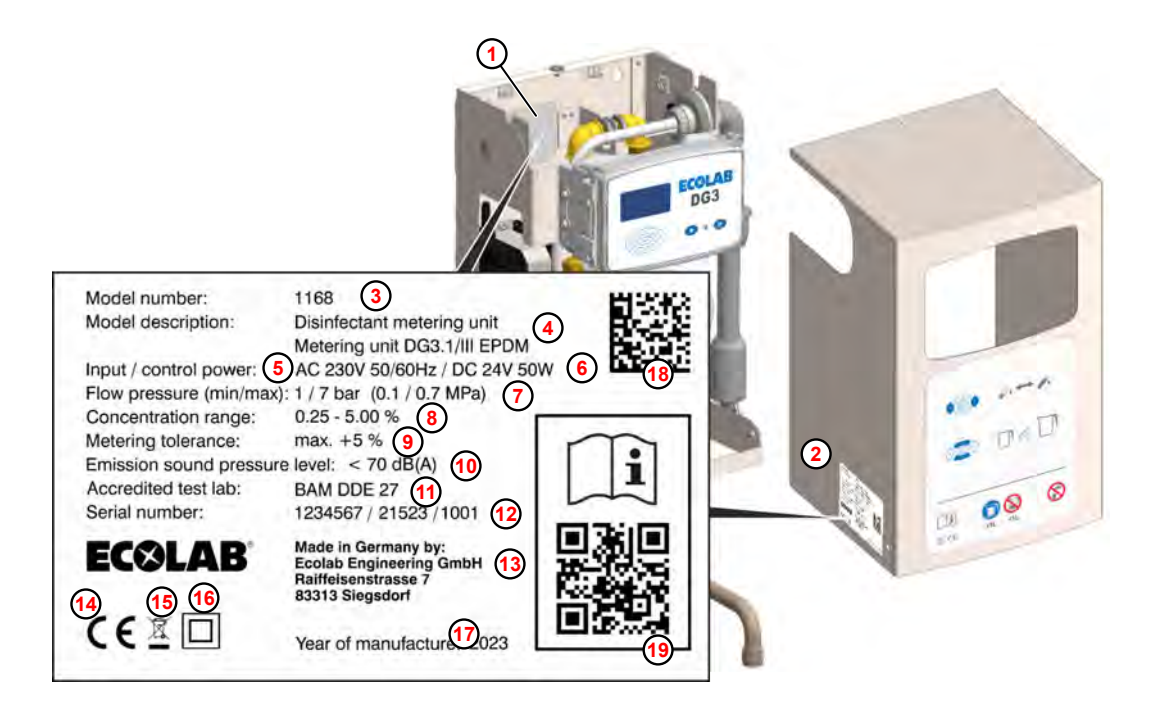

- *Fig. 85 : Plaque signalétique du DG3*
- Intérieur du boîtier
- Capot
- Numéro de l'appareil
- Désignation de l'appareil
- Tension de raccordement
- Tension de commande
- Pression d'écoulement d'eau
- Plage de concentration (en version standard)
- Tolérance de dosage
- Niveau de pression acoustique
- Numéro de certification BAM
- Code de production

composé de : « ordre de production / date de production / numéro séquentiel de l'appareil »

- Fabricant
- Marquage CE
- Instructions de mise au rebut

Ne pas jeter le produit avec les ordures ménagères !

- Marquage de classe de protection classe II
- Année de fabrication
- Code Data Matrix

composé du numéro de l'appareil suivi du code de production

Lien vers la notice d'utilisation

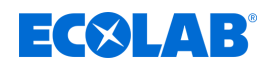

### **15 Mise hors service, démontage, protection de l'environnement**

Personnel : **Network** Opérateur

- 
- $\blacksquare$  Mécanicien
- Personnel d'entretien
- **Personne qualifiée**

 $Équipement de protection :  $\blacksquare$  Gants de protection$ 

- $\blacksquare$  Gants de protection résistant aux produits chimiques
- $\blacksquare$  Lunettes de protection
- $\blacksquare$  Chaussures de sécurité

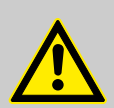

#### **DANGER !**

**Négliger de porter les équipements de protection individuelle (EPI) prescrits entraîne un risque de blessure.**

Pour tous les travaux de démontage, respecter l'utilisation des EPI prescrits dans la fiche technique du produit.

#### **15.1 Mettre hors service**

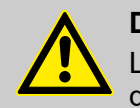

#### **DANGER !**

Les procédures décrites ici ne peuvent être effectuées que par un personnel qualifié, comme décrit au début du chapitre, et sous réserve du port d'EPI.

#### **Pour la mise hors service, procéder comme suit :**

- **1.** Enlever le bidon de produit.
- **2.** Plonger la lance d'aspiration dans un récipient d'eau.
- **3.** Démarrer l'appareil jusqu'à ce que toutes les conduites et les composants soient assez rincés.
- **4.** Avant d'effectuer l'ensemble des opérations ci-après, commencer par mettre l'alimentation électrique entièrement hors circuit et prendre des mesures pour empêcher toute remise en circuit intempestive.
- **5.** Décharger la pression interne de la pompe et la pression des conduites du système de dosage.
- **6.** Vidanger entièrement le fluide à doser de l'ensemble du système.
- **7.** Enlever les matières premières et consommables.
- **8.** Retirer les restes de produits de traitement et les éliminer de manière respectueuse de l'environnement.

#### <span id="page-351-0"></span>**Mise hors service, démontage, protection de l'environnement**

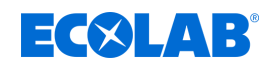

#### **15.2 Démontage**

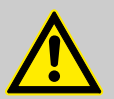

#### **DANGER !**

#### **Risque de blessure en cas de démontage non conforme !**

Le démontage ne peut être effectué que par du personnel qualifié, muni d'EPI.

Les énergies résiduelles emmagasinées, les composants aux arêtes vives, les pointes et les angles sur ou dans l'appareil ou sur les outils nécessaires peuvent provoquer des blessures.

Rincer avec précaution tous les composants en contact avec le produit, afin d'éliminer les résidus chimiques.

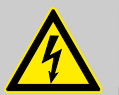

### **DANGER !**

**En cas de contact avec des composants sous tension, il y a un danger de mort.**

S'assurer avant le début des travaux de démontage que l'appareil a été débranché de l'alimentation électrique. Des composants électriques sous tension peuvent effectuer des mouvements incontrôlés et provoquer des blessures graves.

#### **REMARQUE !**

**L'utilisation d'outils inappropriés peut entraîner des dégâts matériels.** En utilisant des outils inappropriés, des dégâts matériels peuvent se produire. **N'utiliser que des outils conformes.**

#### **Procéder comme suit pour le démontage :**

- **1.** Veiller à disposer d'un espace suffisant avant le début des travaux.
- **2.** Enlever les matières consommables ainsi que les produits de traitement résiduels et les éliminer dans le respect de l'environnement.
- **3.** Nettoyer correctement les assemblages et les composants et les démonter dans le respect de la réglementation locale en vigueur concernant la sécurité au travail et la protection de l'environnement.
- **4.** Manipuler des composants ouverts avec arêtes vives avec précaution.
- **5.** Veiller au bon ordre et à la propreté du lieu de travail ! Les composants et outils desserrés entassés ou dispersés peuvent provoquer des accidents.
- **6.** Évacuer la pression du système et de la conduite de refoulement.
- **7.** Démonter les composants de manière appropriée.
- **8.** Faire attention au poids propre partiellement élevé des composants. Si nécessaire, utiliser des engins de levage.
- **9.** Sécuriser les composants afin qu'ils ne puissent pas tomber ou se renverser.

### **REMARQUE !**

Faire sans faute appel au fabricant Ä *[« Fabricant » à la page 11](#page-248-0)* si des précisions sont nécessaires.

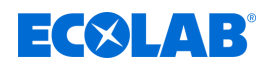

#### **15.3 Mise au rebut et protection de l'environnement**

L'ensemble des composants doit être mis au rebut conformément aux dispositions environnementales locales en vigueur. Mettre au rebut suivant l'état, les prescriptions existantes et dans le respect de la réglementation et des exigences en vigueur.

#### **Recyclage des éléments démontés :**

- Métaux au rebut.
- Déchets électriques, composants électroniques au recyclage.
- Plastiques au recyclage.
- Trier les autres composants en fonction de leur nature avant de les éliminer.
- Déposer les piles au point de collecte local ou les remettre à une entreprise spécialisée.

### **ENVIRONNEMENT !**

**Risque pour l'environnement en cas d'élimination incorrecte des déchets !**

**Une élimination incorrecte peut porter atteinte à l'environnement.**

- Les déchets d'équipements électriques et électroniques, les composants électroniques, les lubrifiants et les autres consommables doivent être traités par des entreprises spécialisées agréées.
- En cas de doute, se renseigner sur le traitement écologique des déchets auprès de la municipalité locale ou d'entreprises spécialisées dans le traitement des déchets.

Avant la mise au rebut, toutes les pièces en contact avec le produit doivent être décontaminées. Les huiles, solvants et produits de nettoyage ainsi que les outils de nettoyage contaminés (pinceaux, chiffons etc.) doivent être mis au rebut conformément à la réglementation locale, suivant les critères de classement des déchets en vigueur et dans le respect des indications figurant dans les fiches de données de sécurité des fabricants.

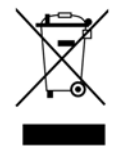

#### **ENVIRONNEMENT !**

#### **Réduction ou prévention des déchets de matières premières réutilisables**

Ne pas jeter les composants dans les ordures ménagères, mais les apporter aux points de collecte appropriés pour le recyclage.

Nous tenons à signaler le respect de la directive 2012/19/UE relative aux déchets d'équipements électriques et électroniques (DEEE), dont l'objectif est de réduire ou d'éviter les déchets provenant de matières premières réutilisables. Cette directive impose aux États membres de l'UE d'augmenter le taux de collecte des déchets électroniques afin qu'ils puissent être réutilisés.

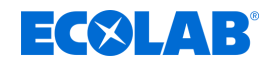

### <span id="page-353-0"></span>**16 Déclaration CE / Déclaration de conformité**

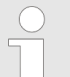

*En raison de modifications techniques, il est possible que la « déclaration de conformité / déclaration CE » soit modifiée.*

*La version la plus récente de la « déclaration de conformité / déclaration CE » est publiée sur Internet : Pour télécharger les notices, utiliser le lien ci-dessous ou scanner le code QR.*

*[https://www.ecolab-engineering.de/fileadmin/download/](https://www.ecolab-engineering.de/fileadmin/download/bedienungsanleitungen/ce-konformitaetserklaerung/CE/CE-1168ff-DG3-III.pdf) [bedienungsanleitungen/ce-konformitaetserklaerung/CE/CE-1168ff-DG3-III](https://www.ecolab-engineering.de/fileadmin/download/bedienungsanleitungen/ce-konformitaetserklaerung/CE/CE-1168ff-DG3-III.pdf)*

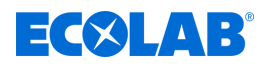

### **Déclaration CE / Déclaration de conformité**

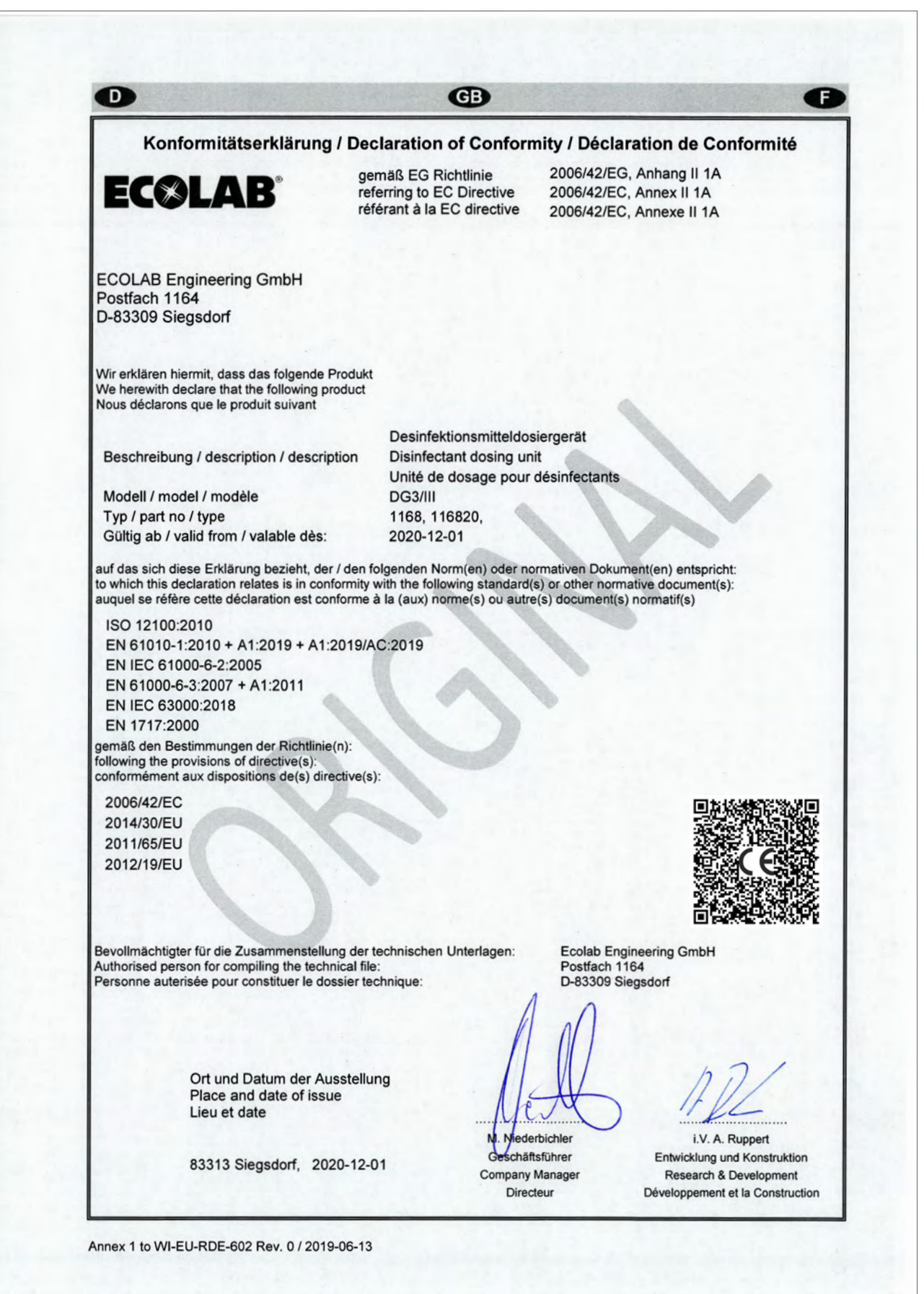

### **Index**

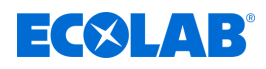

### **17 Index**

### **A**

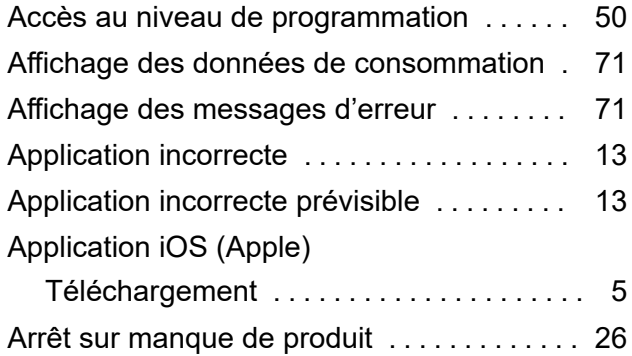

### **C**

Caractéristiques techniques

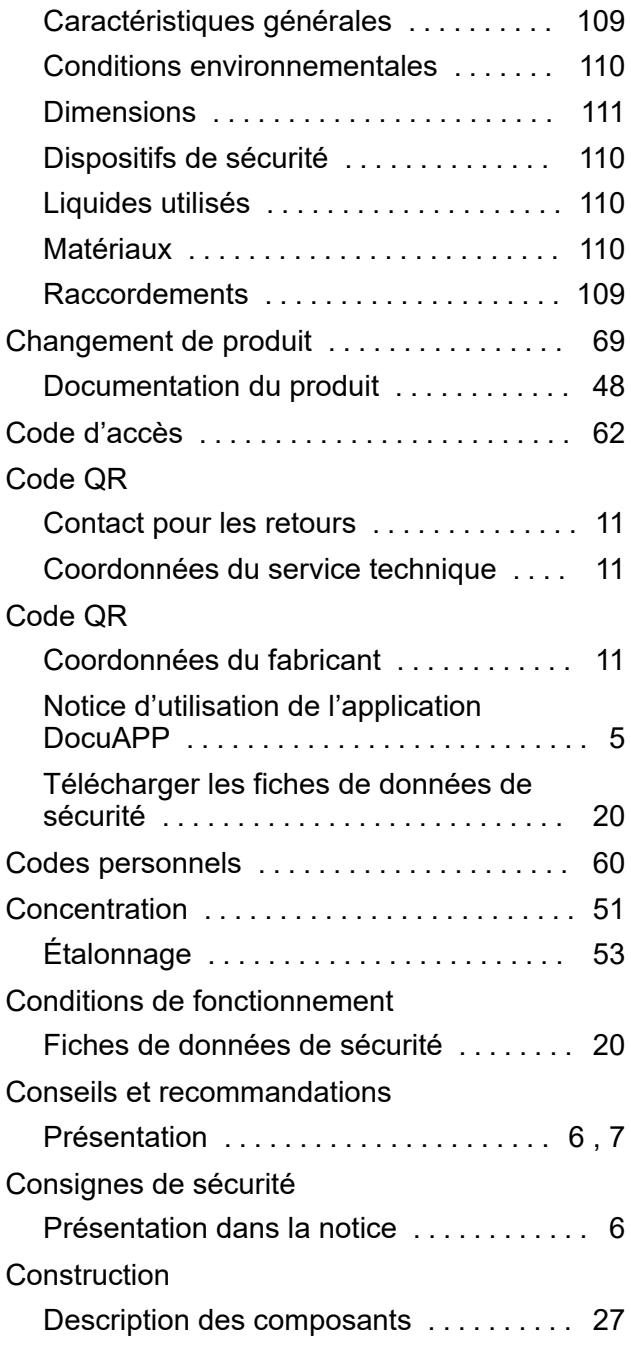

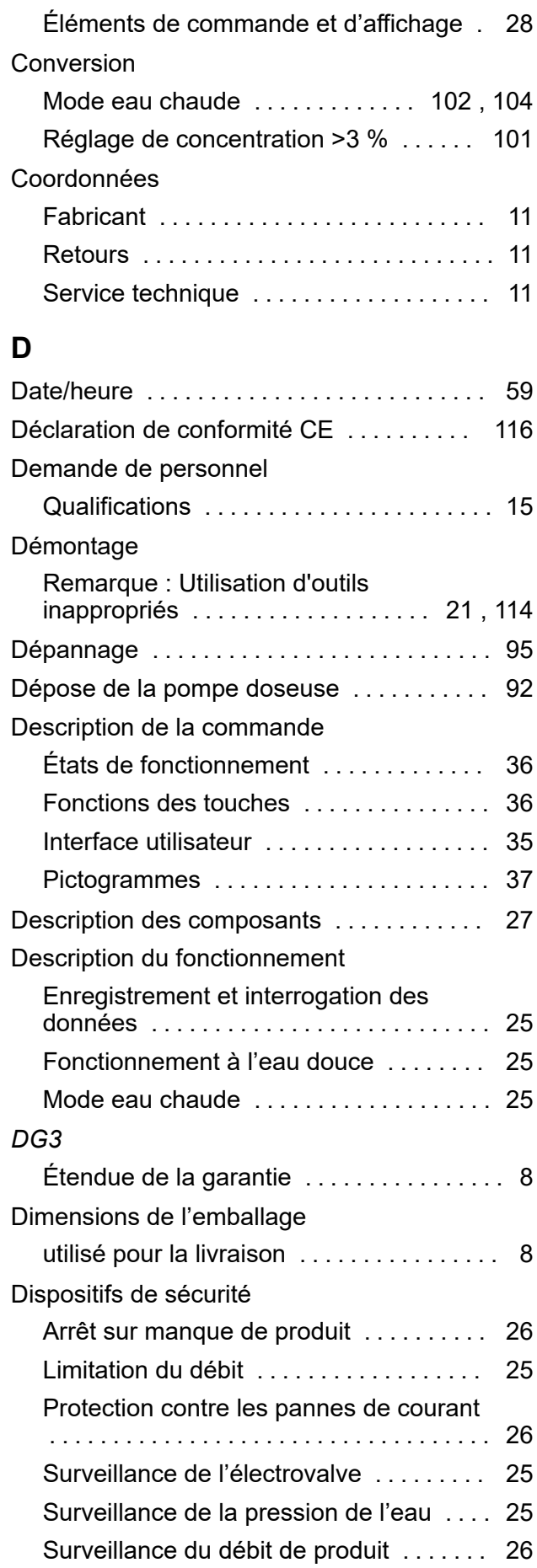

# **EC®LAB®**

### DocuApp

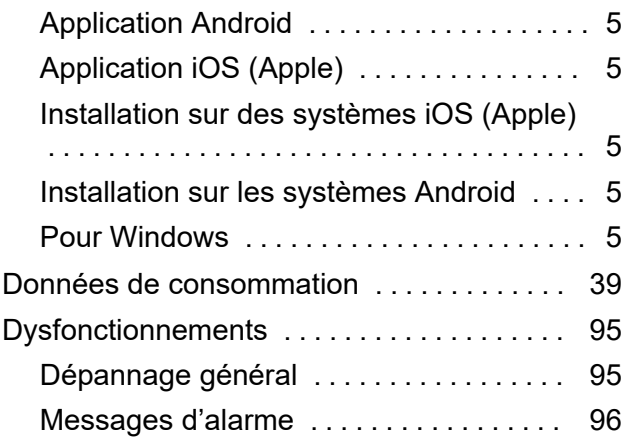

### **E**

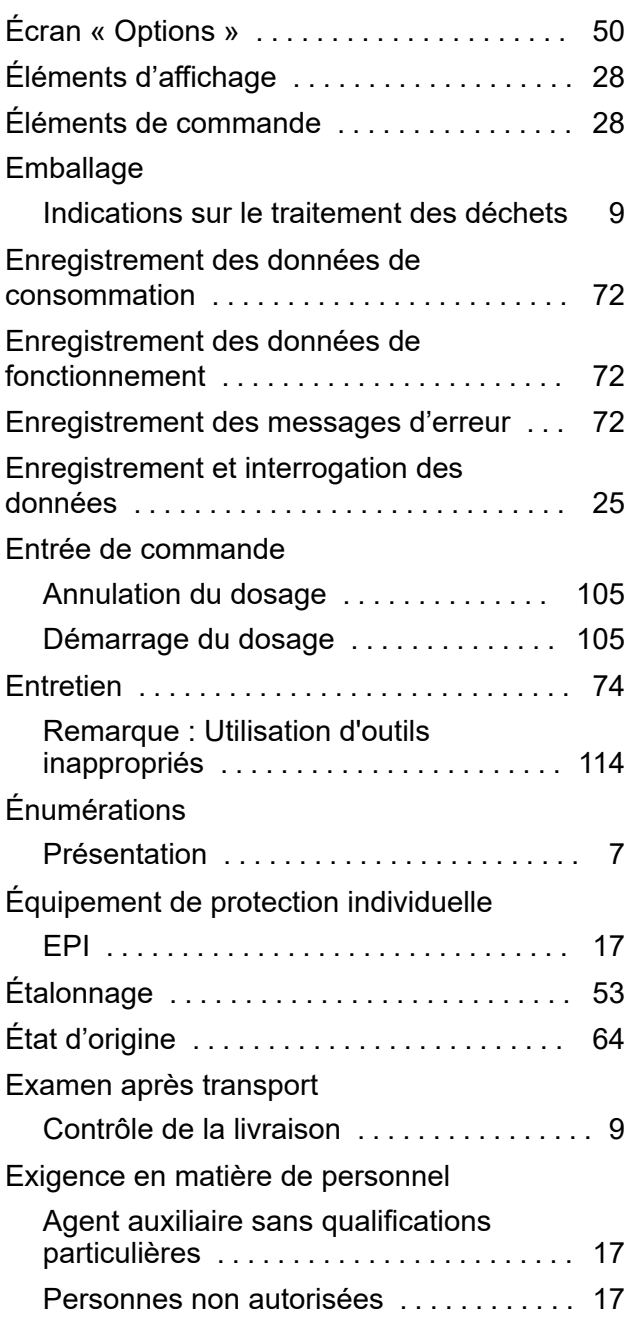

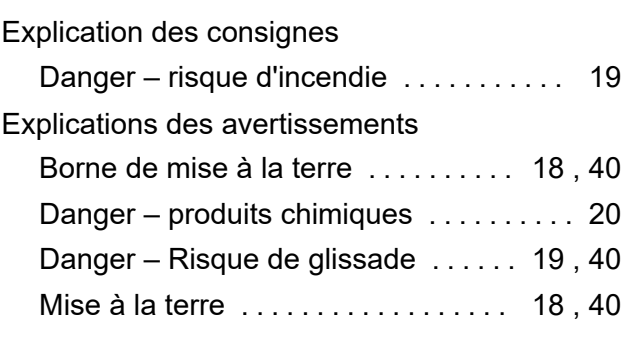

### **F**

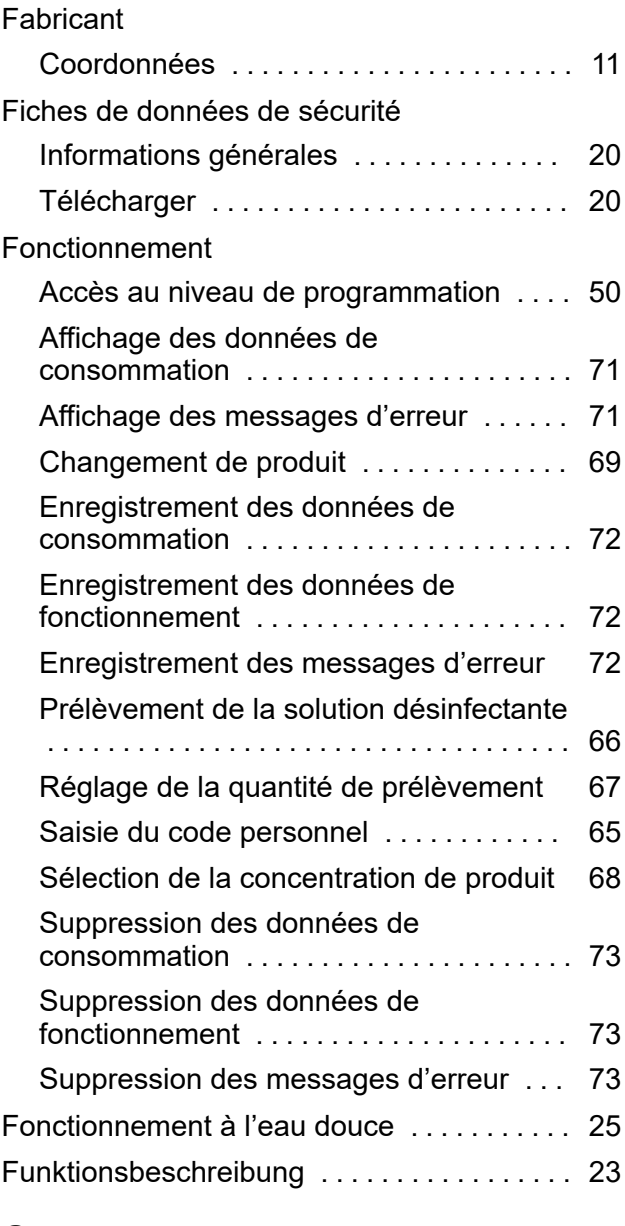

## **G**

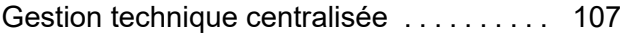

### **I**

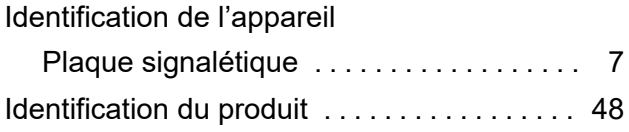

# **ECOLAB®**

### **Index**

#### Instructions

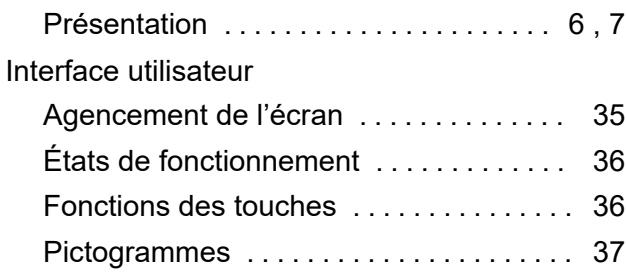

### **L**

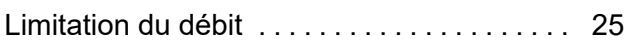

### **M**

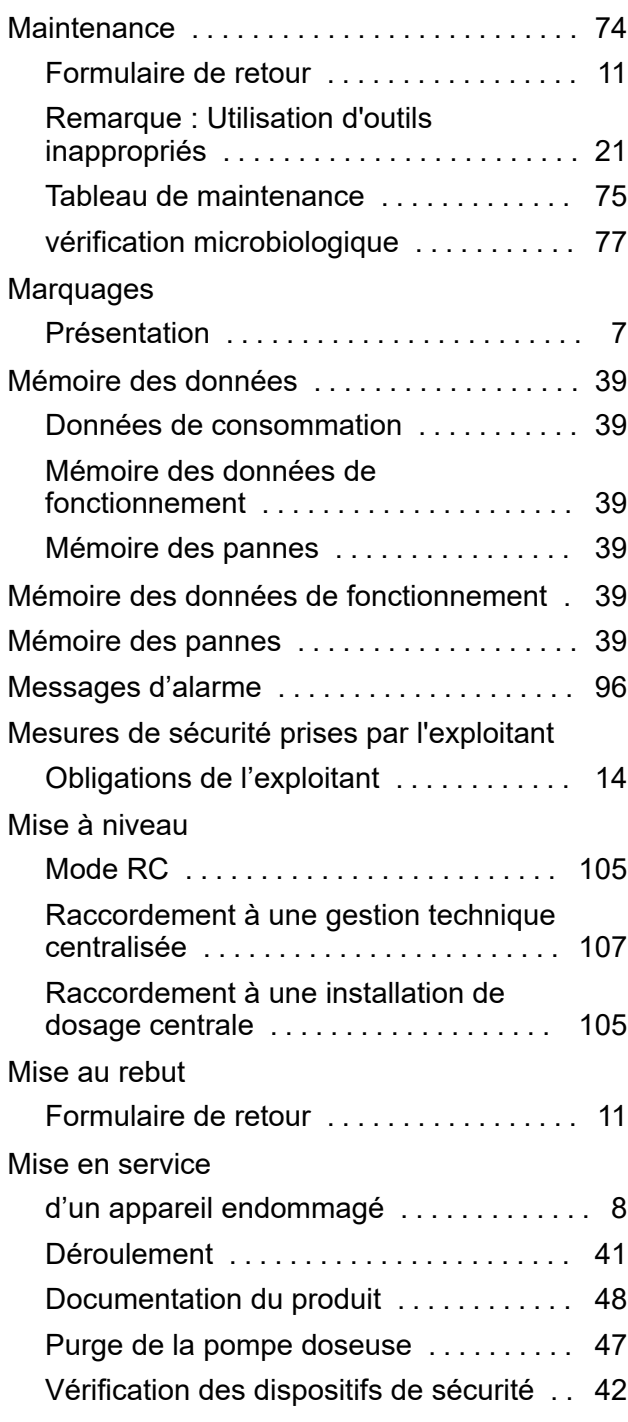

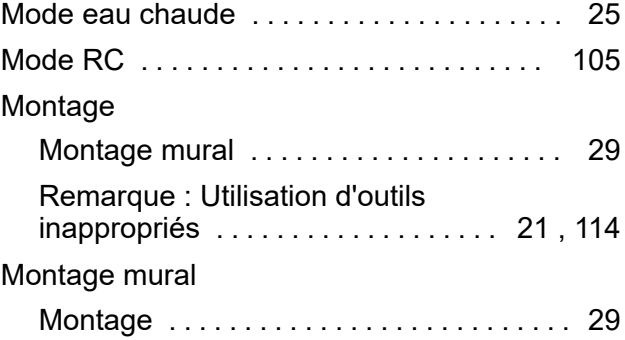

### **N**

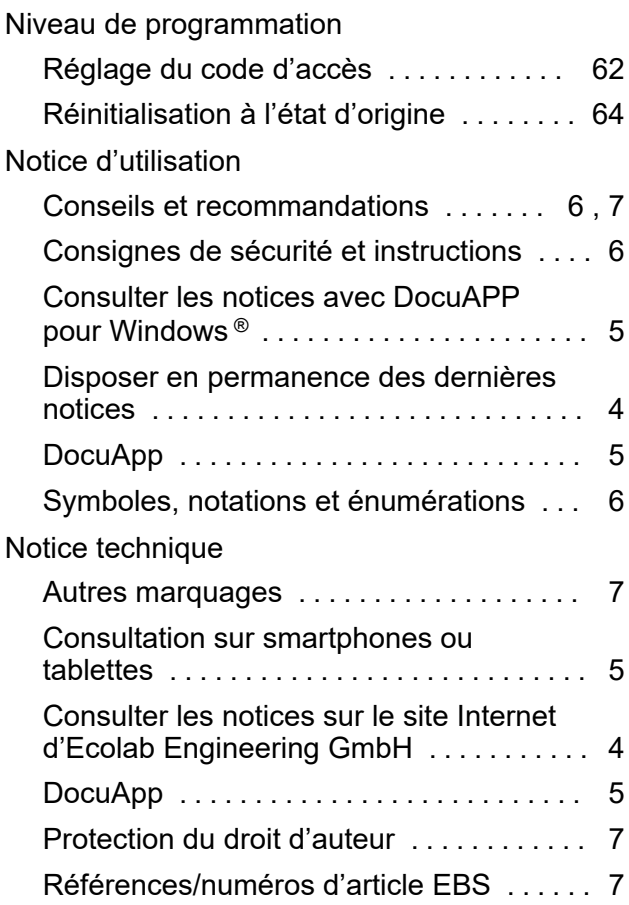

### **O**

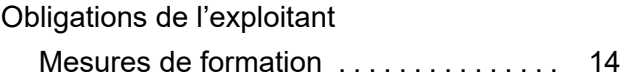

### **P**

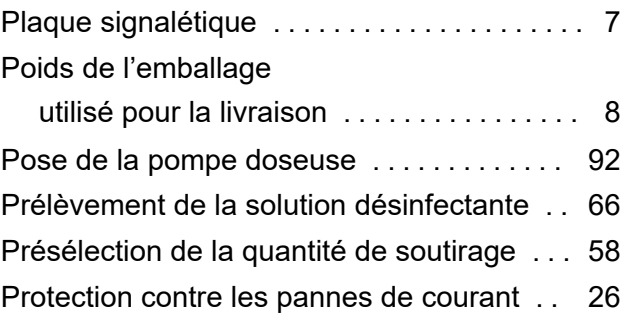

# **EC&LAB®**

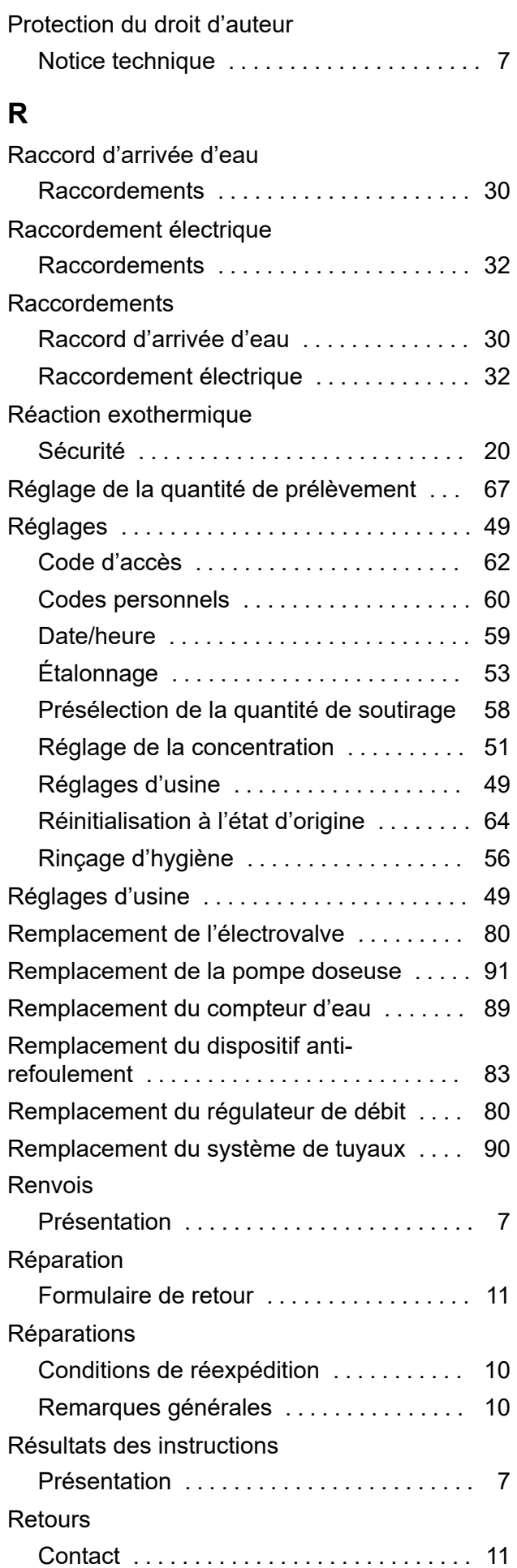

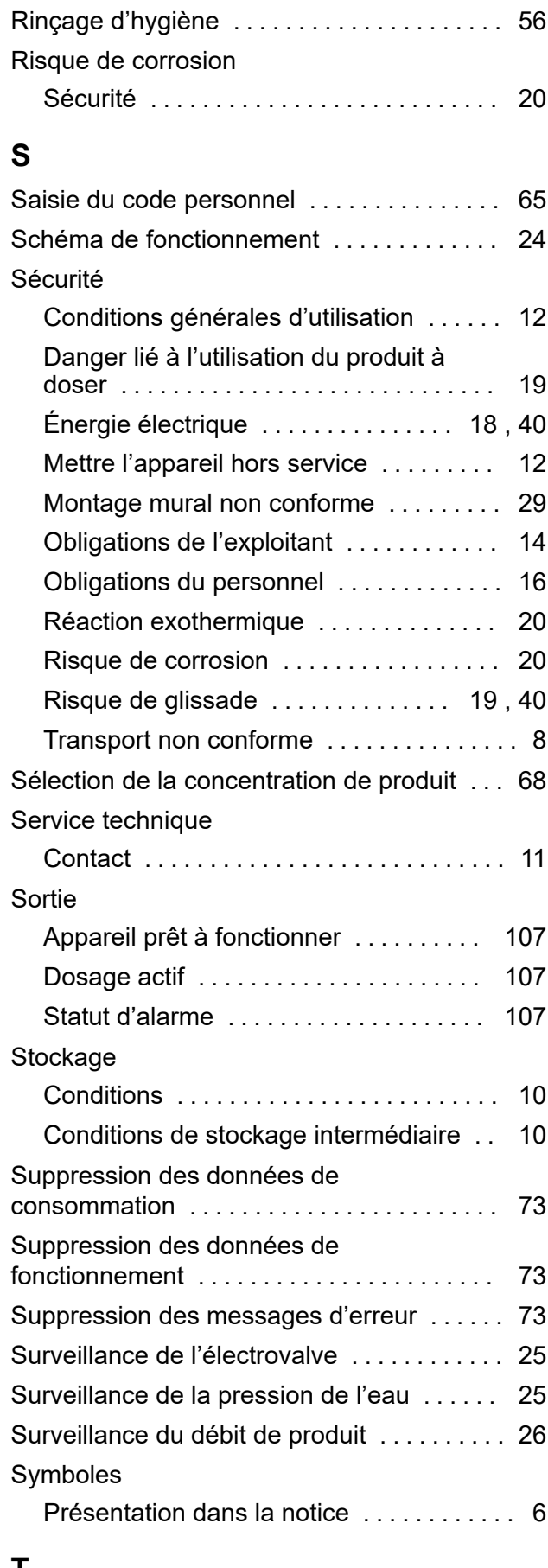

### **T**

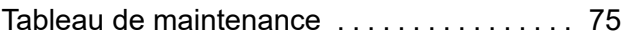

### **Index**

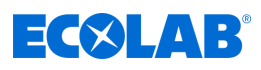

Termes de signalisation

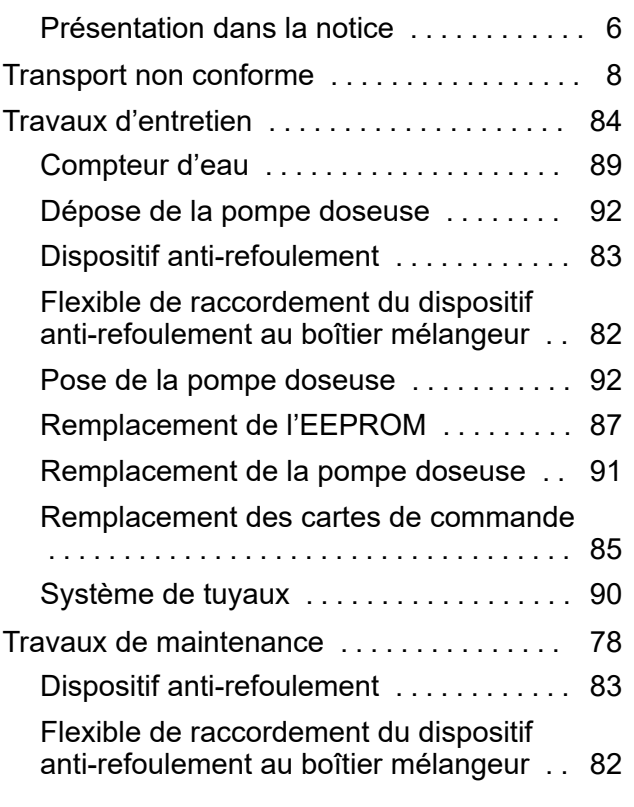

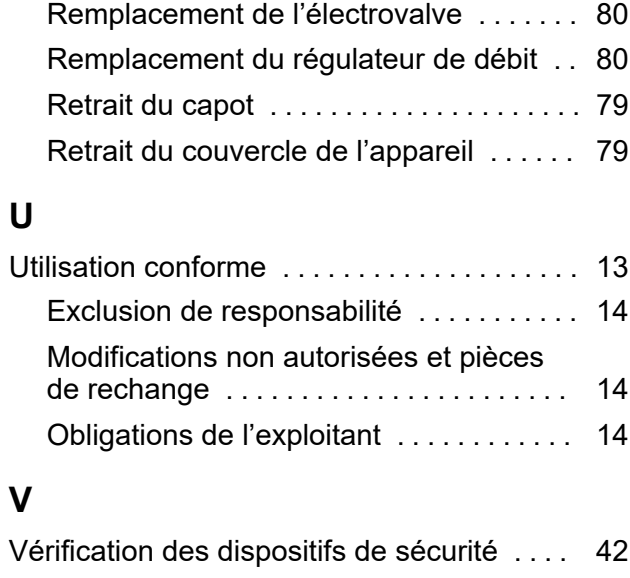

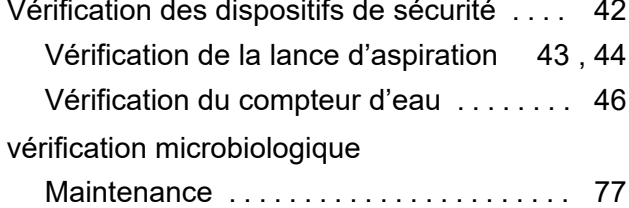
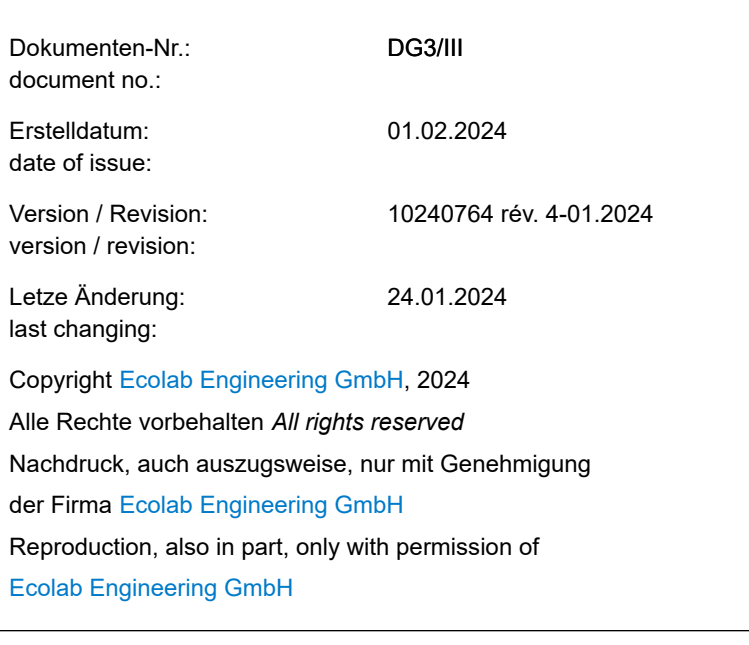